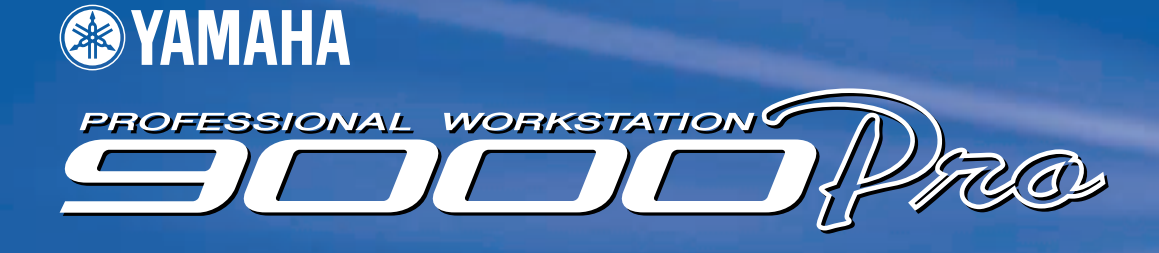

FRANÇAIS

**Owner's Manual Bedienungsanleitung** Mode d'emploi

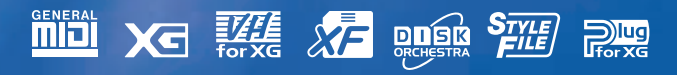

### **SPECIAL MESSAGE SECTION**

**PRODUCT SAFETY MARKINGS:** Yamaha electronic products may have either labels similar to the graphics shown below or molded/stamped facsimiles of these graphics on the enclosure. The explanation of these graphics appears on this page. Please observe all cautions indicated on this page and those indicated in the safety instruction section.

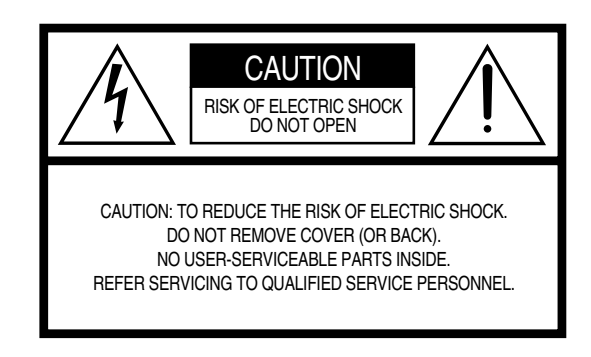

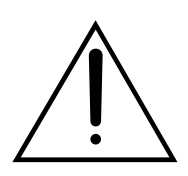

The exclamation point within the equilateral triangle is intended to alert the user to the presence of important operating and maintenance (servicing) instructions in the literature accompanying the product.

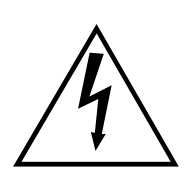

The lightning flash with arrowhead symbol, within the equilateral triangle, is intended to alert the user to the presence of uninsulated "dangerous voltage" within the product's enclosure that may be of sufficient magnitude to constitute a risk of electrical shock.

**IMPORTANT NOTICE:** All Yamaha electronic products are tested and approved by an independent safety testing laboratory in order that you may be sure that when it is properly installed and used in its normal and customary manner, all foreseeable risks have been eliminated. DO NOT modify this unit or commission others to do so unless specifically authorized by Yamaha. Product performance and/or safety standards may be diminished. Claims filed under the expressed warranty may be denied if the unit is/has been modified. Implied warranties may also be affected.

**SPECIFICATIONS SUBJECT TO CHANGE:** The information contained in this manual is believed to be correct at the time of printing. However, Yamaha reserves the right to change or modify any of the specifications without notice or obligation to update existing units.

**ENVIRONMENTAL ISSUES:** Yamaha strives to produce products that are both user safe and environmentally friendly. We sincerely believe that our products and the production methods used to produce them, meet these goals. In keeping with both the letter and the spirit of the law, we want you to be aware of the following:

**Battery Notice:** This product MAY contain a small nonrechargable battery which (if applicable) is soldered in place. The average life span of this type of battery is approximately five years. When replacement becomes necessary, contact a qualified service representative to perform the replacement.

**Warning:** Do not attempt to recharge, disassemble, or incinerate this type of battery. Keep all batteries away from children. Dispose of used batteries promptly and as regulated by applicable laws. Note: In some areas, the servicer is required by law to return the defective parts. However, you do have the option of having the servicer dispose of these parts for you.

**Disposal Notice:** Should this product become damaged beyond repair, or for some reason its useful life is considered to be at an end, please observe all local, state, and federal regulations that relate to the disposal of products that contain lead, batteries, plastics, etc.

**NOTICE:** Service charges incurred due to lack of knowledge relating to how a function or effect works (when the unit is operating as designed) are not covered by the manufacturer's warranty, and are therefore the owners responsibility. Please study this manual carefully and consult your dealer before requesting service.

**NAME PLATE LOCATION:** The graphic below indicates the location of the name plate. The model number, serial number, power requirements, etc., are located on this plate. You should record the model number, serial number, and the date of purchase in the spaces provided below and retain this manual as a permanent record of your purchase.

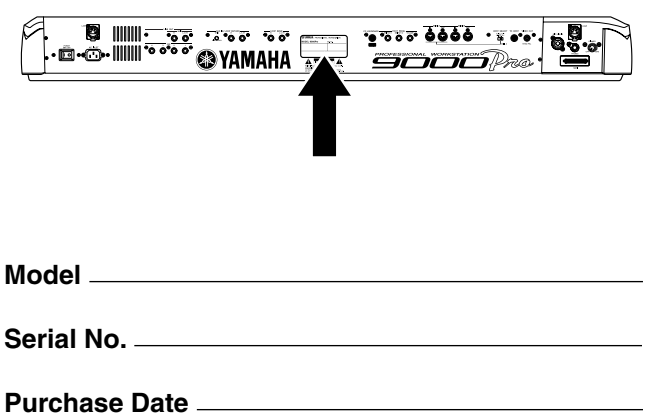

92-469- ➀ (rear)

### **IMPORTANT SAFETY INSTRUCTIONS**

#### **INFORMATION RELATING TO PERSONAL INJURY, ELECTRICAL SHOCK, AND FIRE HAZARD POSSIBILITIES HAS BEEN INCLUDED IN THIS LIST.**

**WARNING-** When using any electrical or electronic product, basic precautions should always be followed. These precautions include, but are not limited to, the following:

**1.** Read all Safety Instructions, Installation Instructions, Special Message Section items, and any Assembly Instructions found in this manual BEFORE making any connections, including connection to the main supply.

2. Do not attempt to service this product beyond that described in the user-maintenance instructions. All other servicing should be referred to qualified service personnel.

**3.** Main Power Supply Verification: Yamaha products are manufactured specifically for the supply voltage in the area where they are to be sold. If you should move, or if any doubt exists about the supply voltage in your area, please contact your dealer for supply voltage verification and (if applicable) instructions. The required supply voltage is printed on the name plate. For name plate location, please refer to the graphic found in the Special Message Section of this manual.

**4. DANGER**-Grounding Instructions: This product must be grounded and therefore has been equipped with a three pin attachment plug. If this product should malfunction, the ground pin provides a path of low resistance for electrical current, reducing the risk of electrical shock. If your wall socket will not accommodate this type plug, contact an electrician to have the outlet replaced in accordance with local electrical codes. Do NOT modify the plug or change the plug to a different type!

**5. WARNING:** Do not place this product or any other objects on the power cord or place it in a position where anyone could walk on, trip over, or roll anything over power or connecting cords of any kind. The use of an extension cord is not recommended! If you must use an extension cord, the minimum wire size for a 25' cord (or less) is 18 AWG. NOTE: The smaller the AWG number, the larger the current handling capacity. For longer extension cords, consult a local electrician.

**6.** Ventilation: Electronic products, unless specifically designed for enclosed installations, should be placed in locations that do not interfere with proper ventilation. If instructions for enclosed installations are not provided, it must be assumed that unobstructed ventilation is required.

**7.** Temperature considerations: Electronic products should be installed in locations that do not seriously contribute to their operating temperature. Placement of this product close to heat sources such as; radiators, heat registers etc., should be avoided.

**8.** This product was NOT designed for use in wet/damp locations and should not be used near water or exposed to rain. Examples of wet /damp locations are; near a swimming pool, spa, tub, sink, or wet basement.

**9.** This product should be used only with the components supplied or; a cart ,rack, or stand that is recommended by the manufacturer. If a cart, rack, or stand is used, please observe all safety markings and instructions that accompany the accessory product.

**10.** The power supply cord (plug) should be disconnected from the outlet when electronic products are to be left unused for extended periods of time. Cords should also be disconnected when there is a high probability of lightning and/or electrical storm activity.

**11.** Care should be taken that objects do not fall and liquids are not spilled into the enclosure through any openings that may exist.

12. Electrical/electronic products should be serviced by a qualified service person when:

- a. The power supply cord has been damaged; or
- b. Objects have fallen, been inserted, or liquids have been spilled into the enclosure through openings; or
- c. The product has been exposed to rain; or
- d. The product does not operate, exhibits a marked change in performance; or
- e. The product has been dropped, or the enclosure of the product has been damaged.

**13.** This product, either alone or in combination with an amplifier and headphones or speaker/s, may be capable of producing sound levels that could cause permanent hearing loss. DO NOT operate for a long period of time at a high volume level or at a level that is uncomfortable. If you experience any hearing loss or ringing in the ears, you should consult an audiologist.

IMPORTANT: The louder the sound, the shorter the time period before damage occurs.

**14.** Some Yamaha products may have benches and/or accessory mounting fixtures that are either supplied as a part of the product or as optional accessories. Some of these items are designed to be dealer assembled or installed. Please make sure that benches are stable and any optional fixtures (where applicable) are well secured BEFORE using. Benches supplied by Yamaha are designed for seating only. No other uses are recommended.

### **PLEASE KEEP THIS MANUAL**

### **PRECAUTIONS**

#### *PLEASE READ CAREFULLY BEFORE PROCEEDING*

\* Please keep these precautions in a safe place for future reference.

### *WARNING*

Always follow the basic precautions listed below to avoid the possibility of serious injury or even death from electrical shock, short-circuiting, damages, fire or other hazards. These precautions include, but are not limi

- This instrument contains no user-serviceable parts. Do not attempt to disassemble or modify the internal components in any way.
- Do not expose the instrument to rain, use it near water or in damp or wet conditions, or place containers on it containing liquids which might spill into any openings.
- If the power cord or plug becomes frayed or damaged, or if there is a sudden loss of sound during use of the instrument, or if any unusual smells or smoke should appear to be caused by it, immediately turn off the power switch, disconnect the electric plug from the outlet, and have the instrument inspected by qualified Yamaha service personnel.
- Only use the voltage specified as correct for the instrument. The required voltage is printed on the name plate of the instrument.
- Always connect the three-pin attachment plug to a properly grounded power source. (For more information about the main power supply, see page 14.)
- Before cleaning the instrument, always remove the electric plug from the outlet. Never insert or remove an electric plug with wet hands.
- Check the electric plug periodically and remove any dirt or dust which may have accumulated on it.

## *CAUTION*

#### **Always follow the basic precautions listed below to avoid the possibility of physical injury to you or others, or damage to the instrument or other property. These precautions include, but are not limited to, the following:**

- Do not place the power cord near heat sources such as heaters or radiators, and do not excessively bend or otherwise damage the cord, place heavy objects on it, or place it in a position where anyone could walk on, trip over, or roll anything over it.
- When removing the electric plug from the instrument or an outlet, always hold the plug itself and not the cord. Pulling by the cord can damage it.
- Do not connect the instrument to an electrical outlet using a multiple-connector. Doing so can result in lower sound quality, or possibly cause overheating in the outlet.
- Remove the electric plug from the outlet when the instrument is not to be used for extended periods of time, or during electrical storms.
- Before connecting the instrument to other electronic components, turn off the power for all components. Before turning the power on or off for all components, set all volume levels to minimum. Also, be sure to set the volumes of all components at their minimum levels and gradually raise the volume controls while playing the instrument to set the desired listening level.
- Do not expose the instrument to excessive dust or vibrations, or extreme cold or heat (such as in direct sunlight, near a heater, or in a car during the day) to prevent the possibility of panel disfiguration or damage to the internal components.
- Do not use the instrument near other electrical products such as televisions, radios, or speakers, since this might cause interference which can affect proper operation of the other products.
- Do not place the instrument in an unstable position where it might accidentally fall over.
- Before moving the instrument, remove all connected cables.
- When cleaning the instrument, use a soft, dry cloth. Do not use paint thinners, solvents, cleaning fluids, or chemical-impregnated wiping cloths. Also, do not place vinyl, plastic or rubber objects on the instrument, since this might discolor the panel or keyboard.
- Do not rest your weight on, or place heavy objects on the instrument, and do not use excessive force on the buttons, switches or connectors.
- Do not place objects in front of the instrument's air vent, since this may prevent adequate ventilation of the internal components, and possibly result in the instrument overheating.
- Do not operate the instrument for a long period of time at a high or uncomfortable volume level, since this can cause permanent hearing loss. If you experience any hearing loss or ringing in the ears, consult a physician.

#### ■**SAVING USER DATA**

• Always save data to a floppy disk frequently, in order to help prevent the loss of important data due to a malfunction or user operating error.

Yamaha cannot be held responsible for damage caused by improper use or modifications to the instrument, or data that is lost or destroyed.

 $\sim$ 

Always turn the power off when the instrument is not in use.

**4**

#### <span id="page-4-0"></span>**Using the Floppy Disk Drive (FDD) and Floppy Disks**

Be sure to handle floppy disks and treat the disk drive with care. Follow the important precautions below.

#### ■ Compatible Disk Type

3.5" 2DD and 2HD type floppy disks can be used.

#### ■ **Inserting/Ejecting Floppy Disks**

- To insert a floppy disk into the disk drive:
- Hold the disk so that the label of the disk is facing upward and the sliding shutter is facing forward, towards the disk slot. Carefully insert the disk into the slot, slowly pushing it all the way in until it clicks into place and the eject button pops out.

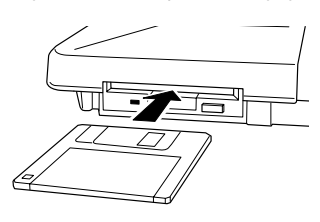

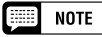

ო

*• When the 9000Pro is turned on, the LED below the floppy disk slot will be lit indicating that the Disk Drive is ready to use.* 

#### ● To eject a floppy disk:

• Before ejecting the disk, be sure to confirm that the FDD is stopped (check if the DISK IN USE lamp is off). Press the eject button slowly as far as it will go; the disk will automatically pop out. When the disk is fully ejected, carefully remove it by hand.

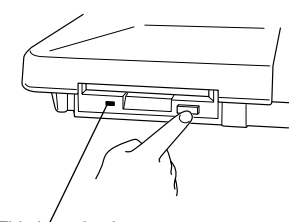

This lamp is always on when the power is on, regardless of the disk operation.

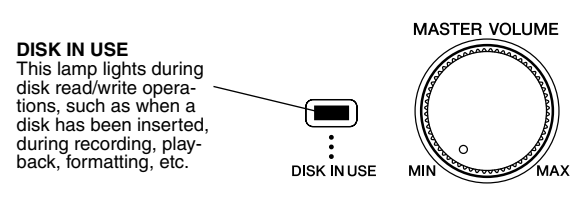

• If the eject button is pressed too quickly, or if it is not pressed in as far as it will go, the disk may not eject properly. The eject button may become stuck in a half-pressed position with the disk extending from the drive slot by only a few millimeters. If this happens, do not attempt to pull out the partially ejected disk, since using force in this situation can damage the disk drive mechanism or the floppy disk. To remove a partially ejected disk, try pressing the eject button once again, or push the disk back into the slot and then repeat the eject procedure.

- Never attempt to remove the disk or turn the power off during recording, reading and playing back. Doing so can damage the disk and possibly the disk drive.
- Be sure to remove the floppy disk from the disk drive before turning off the power. A floppy disk left in the drive for extended periods can easily pick up dust and dirt that can cause data read and write errors.
- Cleaning the Disk Drive Read/Write Head
- Clean the read/write head regularly. This instrument employs a precision magnetic read/write head which, after an extended period of use, will pick up a layer of magnetic particles from the disks used that will eventually cause read and write errors.
- To maintain the disk drive in optimum working order Yamaha recommends that you use a commercially-available dry-type head cleaning disk to clean the head about once a month. Ask your Yamaha dealer about the availability of proper headcleaning disks.
- Never insert anything but floppy disks into the disk drive. Other objects may cause damage to the disk drive or floppy disks.

#### ■ About the Floppy Disks

- To handle floppy disks with care:
	- Do not place heavy objects on a disk or bend or apply pressure to the disk in any way. Always keep floppy disks in their protective cases when they are not in use.
	- Do not expose the disk to direct sunlight, extremely high or low temperatures, or excessive humidity, dust or liquids.
	- Do not open the sliding shutter and touch the exposed surface of the floppy disk inside.
	- Do not expose the disk to magnetic fields, such as those produced by televisions, speakers, motors, etc., since magnetic fields can partially or completely erase data on the disk, rendering it unreadable.
	- Never use a floppy disk with a deformed shutter or housing.
	- Do not attach anything other than the provided labels to a floppy disk. Also make sure that labels are attached in the proper location.
- To protect your data (write-protect tab):
	- To prevent accidental erasure of important data, slide the disk's write-protect tab to the "protect" position (tab open).

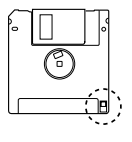

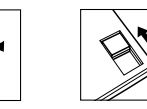

Write protect tab ON (locked or write pro-tected) Write protect tab OFF (unlocked or write enabled)

- Data backup
	- For maximum data security Yamaha recommends that you keep two copies of important data on separate floppy disks. This gives you a backup if one disk is lost or damaged.

### **Congratulations!**

You are the proud owner of an extraordinary electronic keyboard. The Yamaha 9000Pro combines advanced tone generation technology with state-of-the-art digital electronics and features to give you stunning sound quality with maximum musical versatility. The advanced Auto Accompaniment, Vocal Harmony, and Sampler features, in particular, are brilliant examples of how Yamaha technology can significantly expand your musical horizons. A large-size graphic display and easy-to-use interface also greatly enhance the operability of this advanced instrument. In addition, the 9000Pro lets you add optional Plugin Boards, giving you access to an exciting and wide array of various synthesizer voices — plus the ability to edit those voices and create your own original sounds.

In order to make the most of your 9000Pro's features and vast performance potential, we urge you to read the manual thoroughly while trying out the various features described. Keep the manual in a safe place for later reference.

### <span id="page-5-2"></span><span id="page-5-0"></span>Packing List

Your 9000Pro includes the following items:

• **9000Pro x 1**

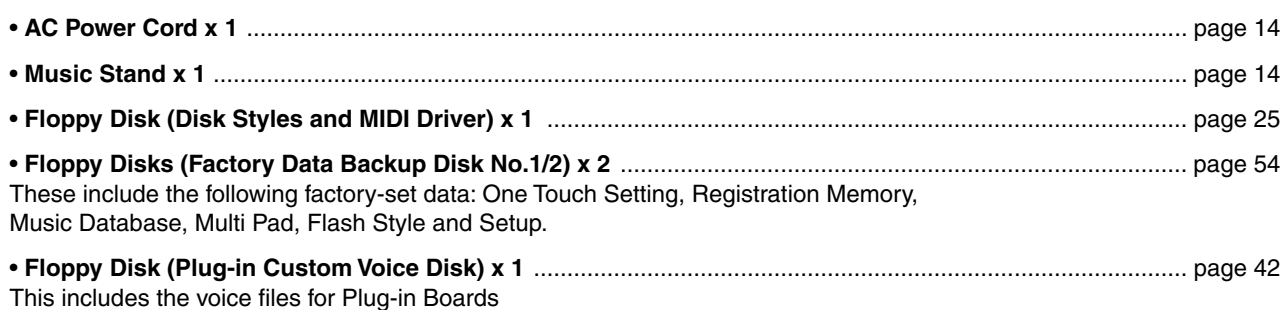

• **Owner's Manual**

Unauthorized copying of copyrighted software for purposes other than the purchaser's personal use is prohibited.

This product (9000Pro) is manufactured under license of U.S.Patents No.5231671, No.5301259, No.5428708, and No.5567901 of IVL Technologies Ltd.

#### **Trademarks:**

- Apple and Macintosh are trademarks of Apple Computer, Inc., registered in the U.S. and other countries.
- IBM-PC/AT is a trademark of International Business MachinesCorporation.
- Windows is the registered trademark of Microsoft ® Corporation. • All other trademarks are the property of their respective holders.

#### <span id="page-5-3"></span><span id="page-5-1"></span>**Panel logos**

The logos printed on the 9000Pro panel indicate the standards/formats it supports and special features it includes.

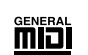

#### **GM System Level 1**

GM System Level 1 is an addition to the MIDI standard which guarantees that any data conforming to the standard will play accurately on any GM-compatible tone generator or synthesizer from any manufacturer.

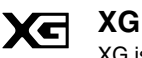

XG is a new Yamaha MIDI specification which significantly expands and improves on the GM System Level 1 standard with greater voice handling capacity, expressive control, and effect capability while retaining full compatibility with GM. By using the 9000Pro's XG voices, it is possible to record XG-compatible song files.

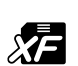

#### **XF**

The Yamaha XF format enhances the SMF (Standard MIDI File) standard with greater functionality and open-ended expandability for the future. The 9000Pro is capable of displaying lyrics when an XF file containing lyric data is played.

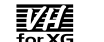

#### **Vocal Harmony**

Vocal Harmony employs state-of-the-art digital signal processing technology to automatically add appropriate vocal harmony to a lead vocal line sung by the user. Vocal Harmony can even change the character and gender of the lead voice as well as the added voices to produce a wide range of vocal harmony effects.

4

### <span id="page-6-0"></span>How to use the manual

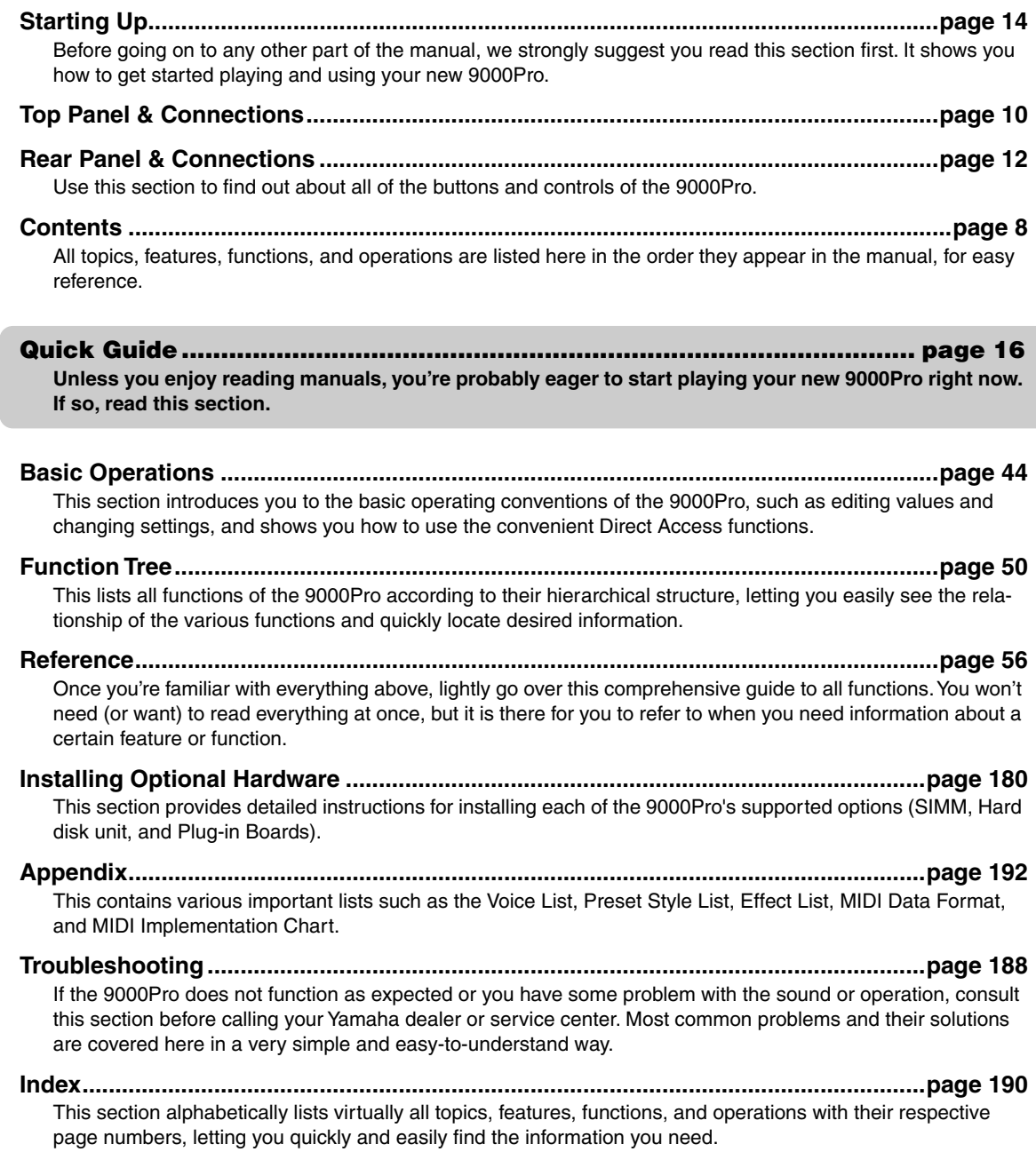

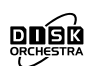

#### **DOC**

The DOC voice allocation format provides data playback compatibility with a wide range of Yamaha instruments and MIDI devices, including the Clavinova series.

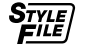

ဖာ

#### **Style File Format**

The Style File Format — SFF — is Yamaha's original style file format which uses a unique conversion system to provide high-quality automatic accompaniment based on a wide range of chord types. The 9000Pro uses the SFF internally, reads optional SFF style disks, and creates SFF styles using the Style Creator function.

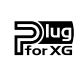

#### **Plug for XG**

This system offers powerful expansion and upgrade capabilities for XG-Plug-in-compatible tone generators. The XG Plug-in System enables you to equip the 9000Pro with the latest and most sophisticated technology, ensuring that you keep pace with the rapid and multi-faceted advances in modern music production.

## <span id="page-7-1"></span><span id="page-7-0"></span>Contents Contents

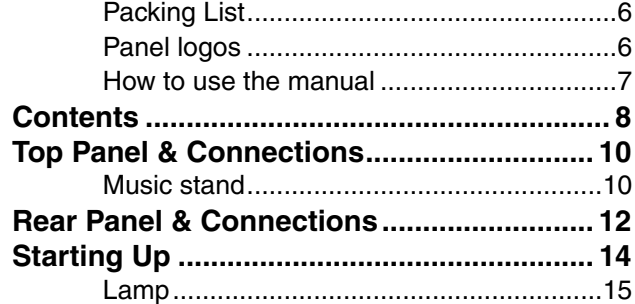

### [Quick Guide](#page-15-1)

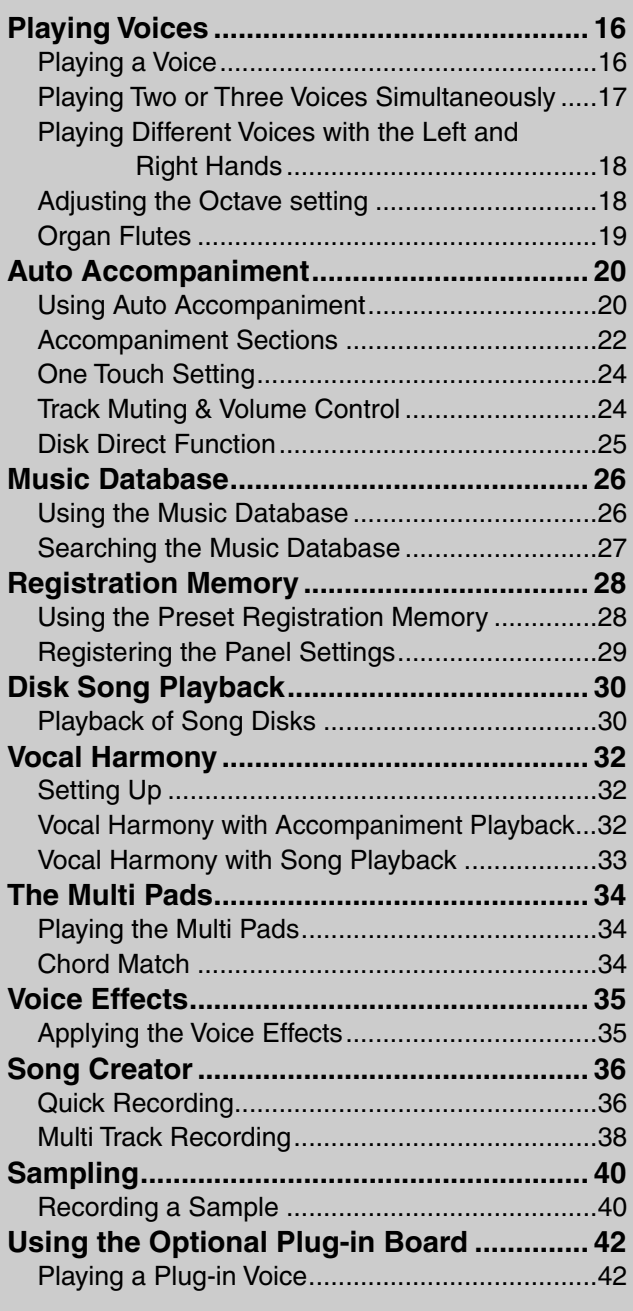

### [Basic Operation](#page-43-1)

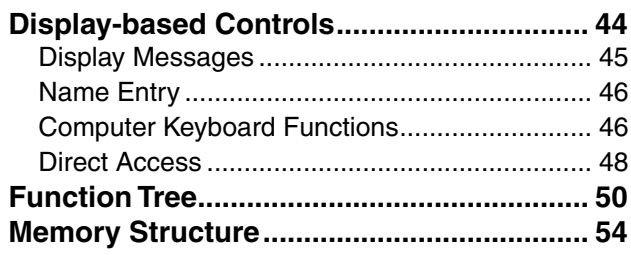

#### **[Reference](#page-55-1)**

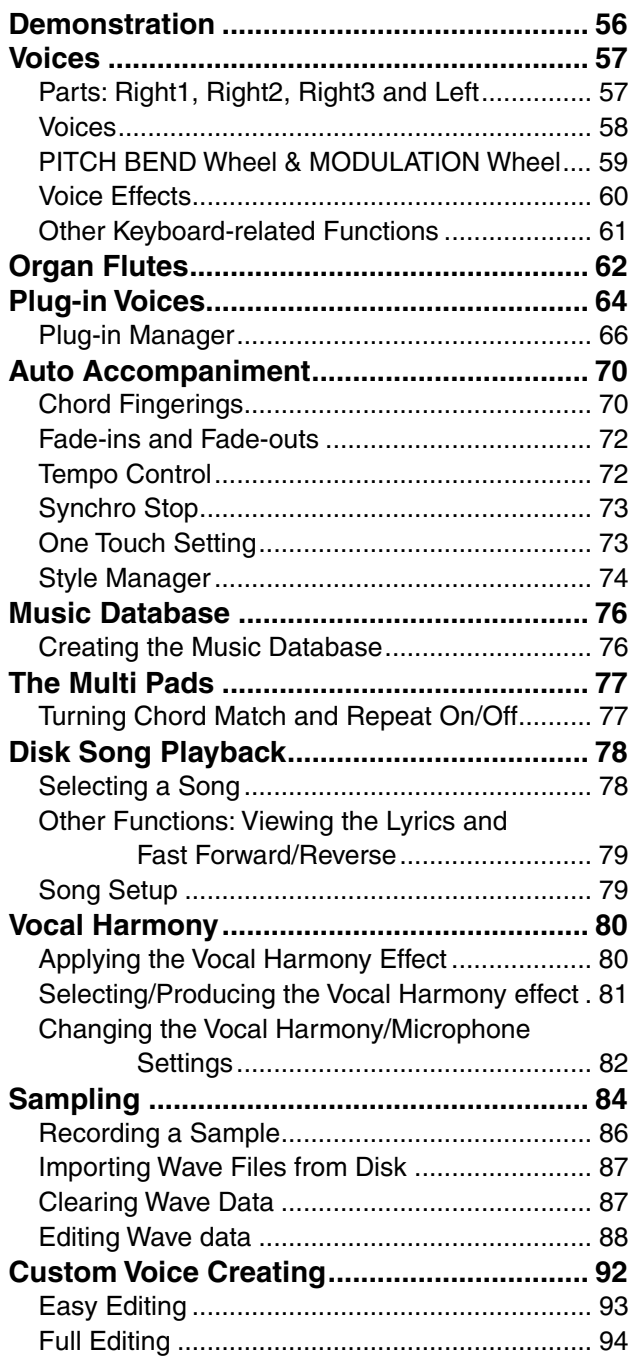

6

### **Contents**

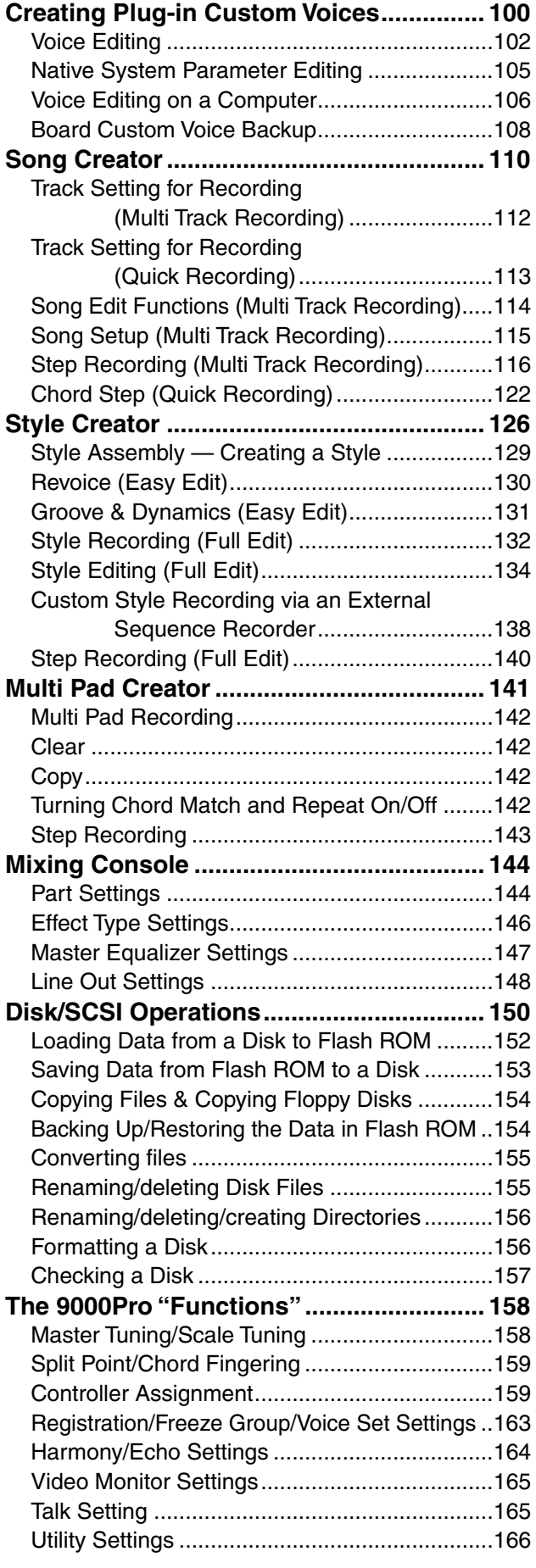

7

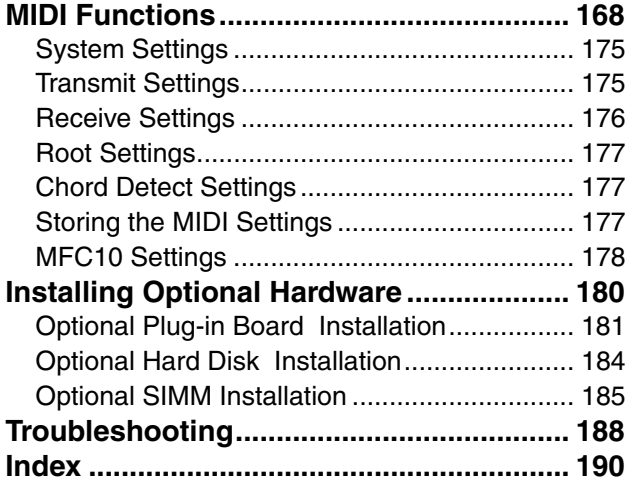

### [Appendix](#page-191-1)

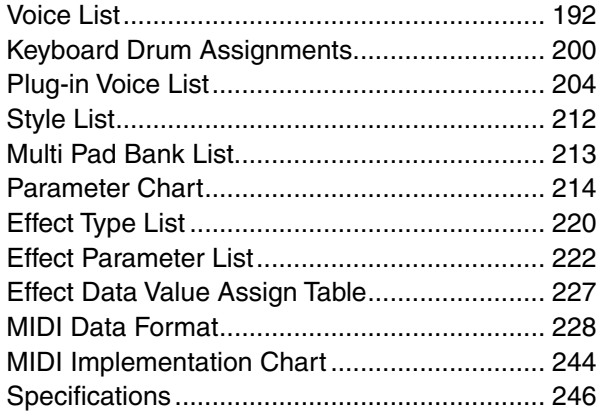

## <span id="page-9-1"></span><span id="page-9-0"></span>Top Panel & Connections Top Panel & Connections

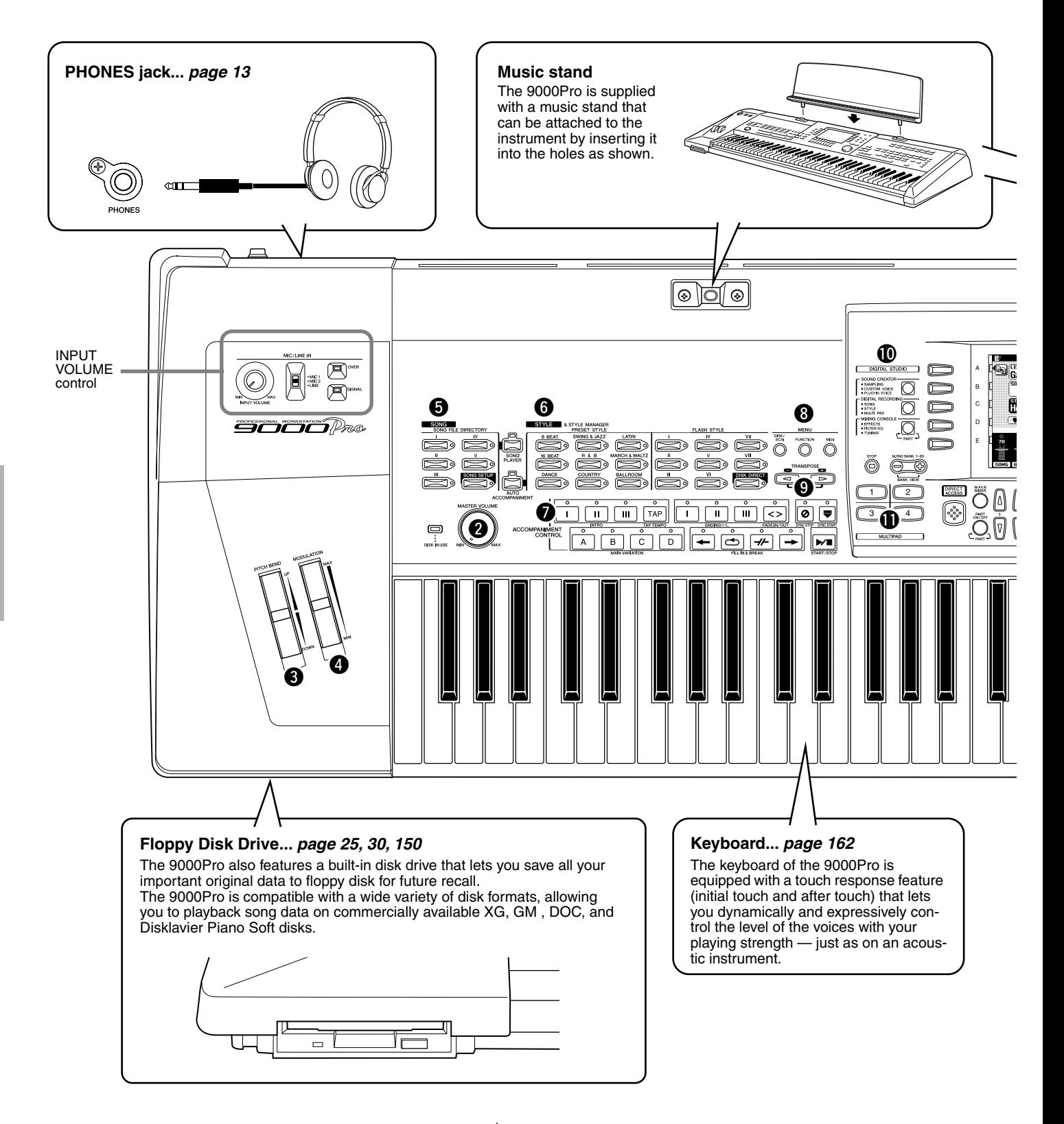

q POWER ON/OFF switch.................................... [14](#page-13-1) w MASTER VOLUME control.............................. [14](#page-13-1) e PITCH BEND wheel .......................................... [59](#page-58-1) r MODULATION wheel....................................... [59](#page-58-1) t SONG buttons .............................................. [30](#page-29-2), [78](#page-77-2) y STYLE buttons................................................... [20](#page-19-2)

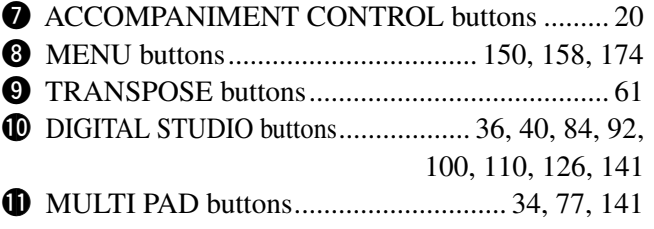

 $\alpha$ 

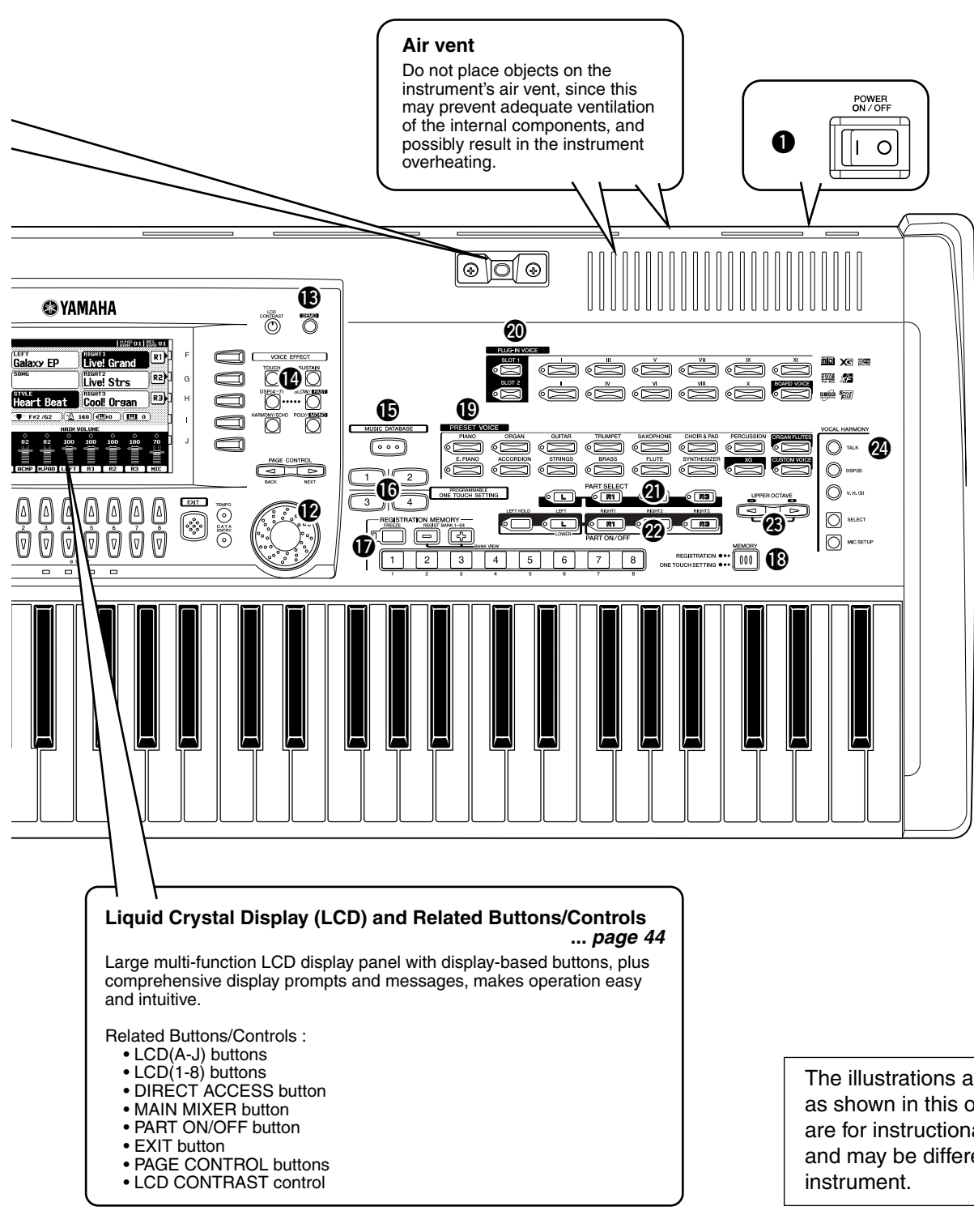

#### !2 Data dial.............................................................. [44](#page-43-3) !3 DEMO button ..................................................... [56](#page-55-3) !4 VOICE EFFECT buttons .............................. [35](#page-34-2), [60](#page-59-1) !5 MUSIC DATABASE button ......................... [26](#page-25-2), [76](#page-75-2) **16** ONE TOUCH SETTING button ................. [24](#page-23-2), [73](#page-72-2) **D** REGISTRATION MEMORY buttons................. [28](#page-27-2)

 $\circ$ 

The illustrations and LCD screens as shown in this owner's manual are for instructional purposes only, and may be different from your

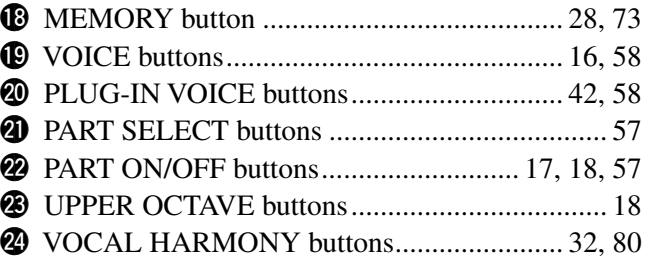

## <span id="page-11-1"></span><span id="page-11-0"></span>Rear Panel & Connections Rear Panel & Connections

#### $\triangle$  CAUTION

*• Make sure that the POWER switch is in the OFF (extended) position before making any connections. If you make connections while the POWER switch is on, you risk damaging external equipment such as the amp or speakers.*

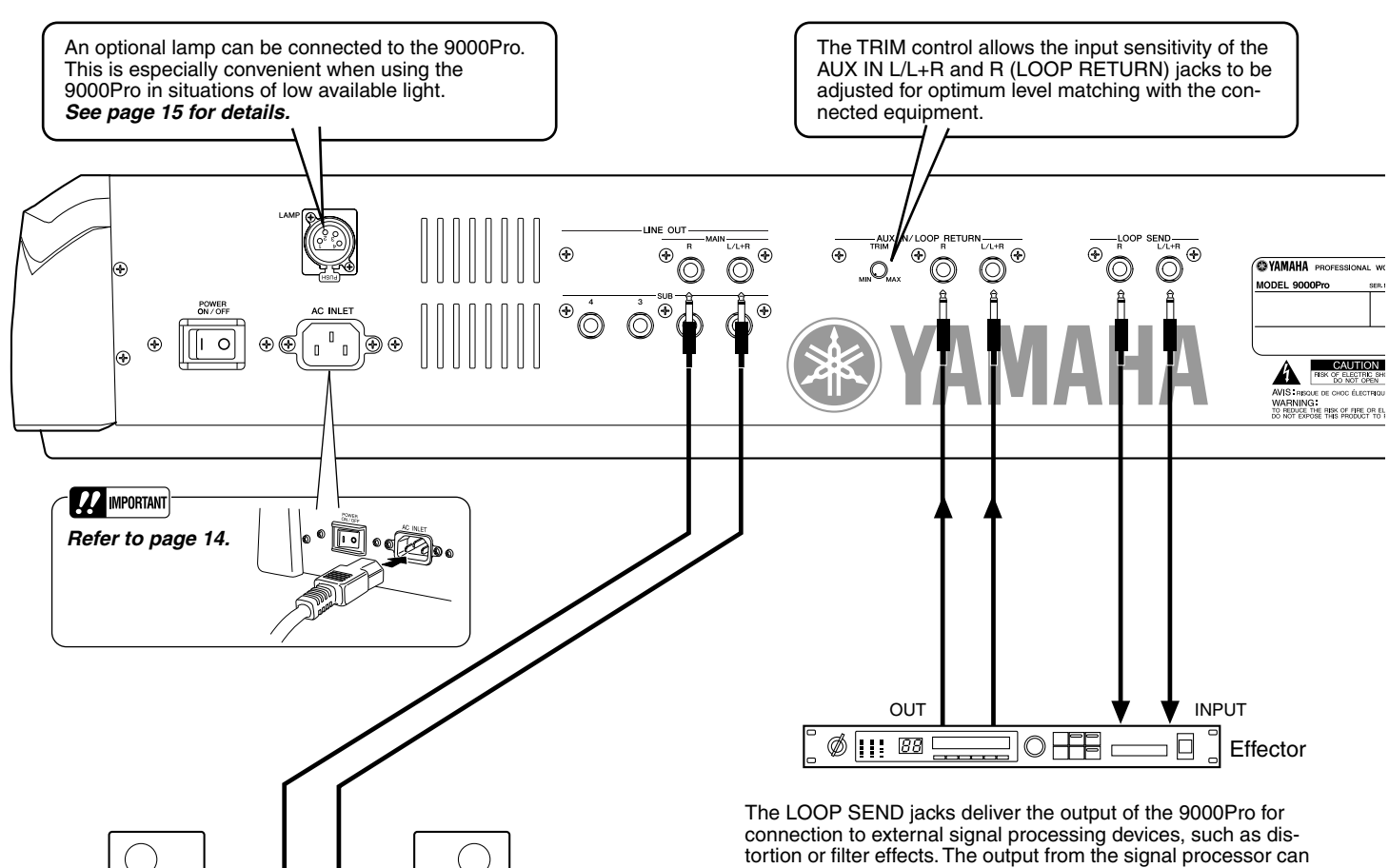

The LINE OUT jacks are used to send the 9000Pro output to a keyboard amplifier, stereo sound system, mixing console, or tape recorder. If you are connecting the 9000Pro to a mono sound system, use only the L/L+R jack. When only this jack is connected (using a standard phone plug), the left and right channels are combined and output through this jack — allowing you have a mono mix of the 9000Pro's stereo sound. *Refer to page [148](#page-147-1).*

Stereo System

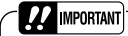

*• Since the 9000Pro has no built-in speakers, you need to monitor its sound output via external audio equipment. Alternatively, you could use a pair of headphones.*

be returned to the AUX IN/LOOP RETURN jacks — letting you apply the desired effect(s) to the overall sound of the 9000Pro and return the processed sound back to the 9000Pro.

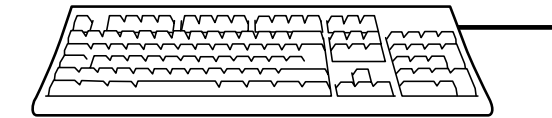

You can connect a computer keyboard to the 9000Pro for inputting song and file names or Voice/Style/Song/Registration Memory numbers. This function is also very convenient in Step recording.

Please note that Macintosh computer keyboards cannot be used with the 9000Pro. *Refer to pages [46,](#page-45-2) [167](#page-166-0).*

#### m **NOTE**

*• A computer keyboard can only be used if it has been connected to the 9000Pro before turning the power on. If you have connected a computer keyboard after turning the power on, simply turn the power off and back on again.*

 $\vec{0}$ 

#### **Rear Panel & Connections**

<span id="page-12-0"></span>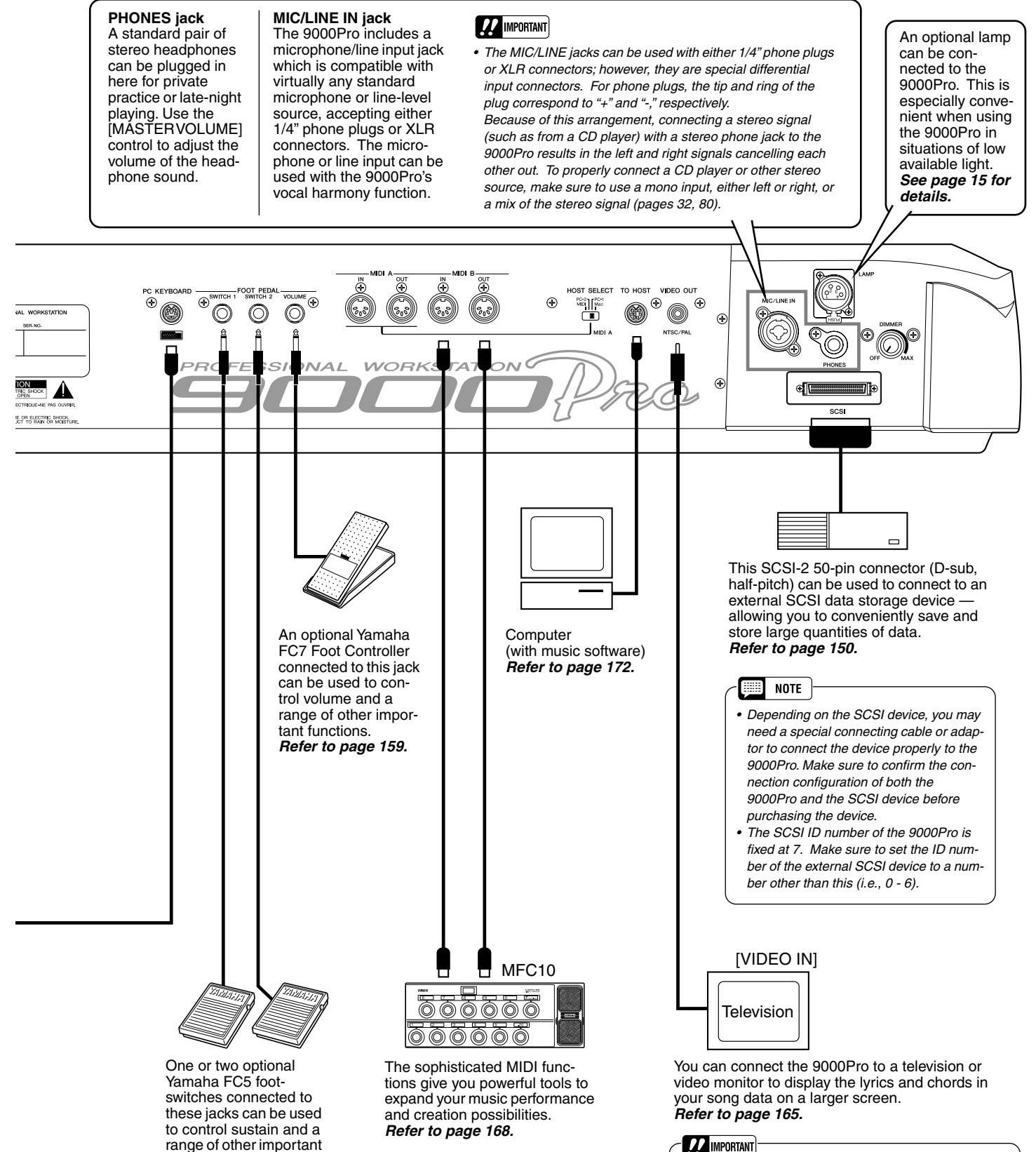

<span id="page-12-1"></span>functions. *Refer to page [160](#page-159-0).*

 $\pm$ 

#### **A** IMPORTANT

*• The 9000Pro's default setting for the external television/video monitor signal is "PAL." Depending on your particular locale, the standard may be different and the setting should be changed accordingly. (For example, NTSC is generally used in North America.) Check the standard used by your television or video monitor, and if it is not PAL, change the setting in the VIDEO OUT display to "NTSC" (page [165](#page-164-2)).*

## <span id="page-13-1"></span><span id="page-13-0"></span>Starting Up Starting Up

Use the following procedure to start up the 9000Pro.

### *1* **Make sure that the POWER switch is in the OFF position.**

*2* **Securely plug the "female" end of the AC power cord supplied with the 9000Pro into the rear-panel AC cord socket.** 

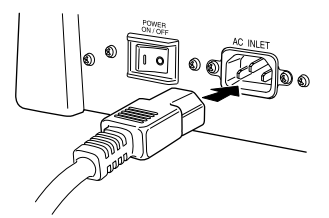

#### *3* **Plug the power cord into a convenient AC outlet.**

To disconnect the AC power cord, set the POWER switch to OFF, then unplug the AC power cord from the AC outlet, and disconnect it from the 9000Pro AC INLET.

*4* **Make all necessary connections (pages [12](#page-11-1) and [13\)](#page-12-1), making sure first that all level controls on those devices are set to the minimum. (Refer to the owner's manuals of the devices you are using for more information on connections.)**

Since the 9000Pro has no built-in speakers, you need to monitor its sound output via external audio equipment. Alternatively, you could use a pair of headphones.

#### *5* **Turn the power ON. If you've connected any external devices to the 9000Pro, turn on the power of those devices in the following order:**

#### *WARNING*

- *Make sure your 9000Pro is rated for the AC voltage supplied in the area in which it is to be used (as listed on the rear panel). Connecting the unit to the wrong AC supply can cause serious damage to the internal circuitry and may even pose a shock hazard!*
- *Use only the AC power cord supplied with the 9000Pro. If the supplied cord is lost or damaged and needs to be replaced, contact your Yamaha dealer. The use of an inappropriate replacement can pose a fire and shock hazard!*
- *The type of AC power cord provided with the 9000Pro may be different depending on the country in which it is purchased (a third prong may be provided for grounding purposes). Improper connection of the grounding conductor can create the risk of electrical shock. Do NOT modify the plug provided with the 9000Pro. If the plug will not fit the outlet, have a proper outlet installed by a qualified electrician. Do not use a plug adapter which defeats the grounding conductor.*

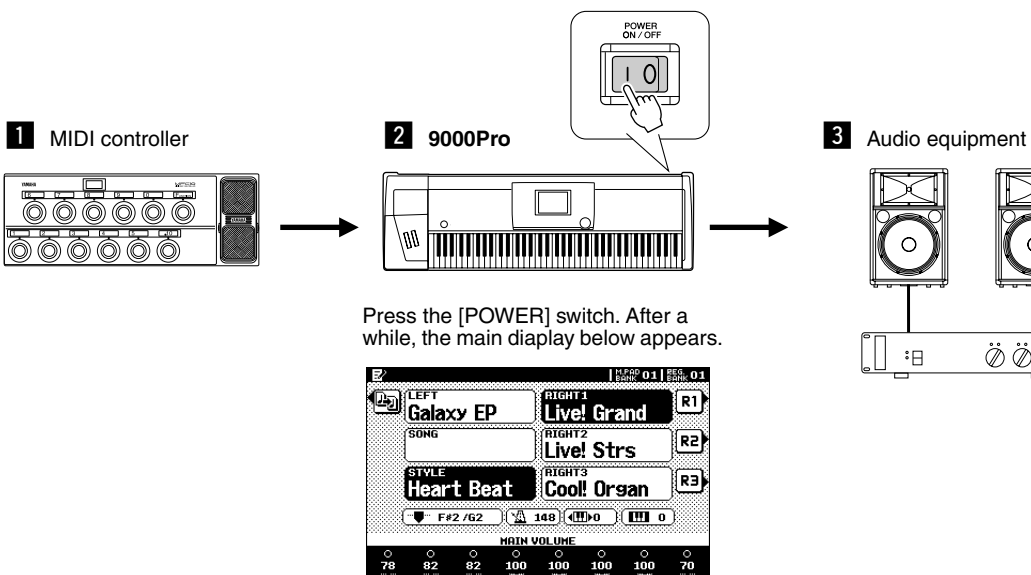

When turning off the power, make sure that all level controls on those devices above are set to the minimum and simply reverse the above order.

▶ 6 Turn up the volume of the external audio equipment, as nec**essary.** 

*7* **After the main display appears, play and adjust the volume.**

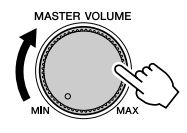

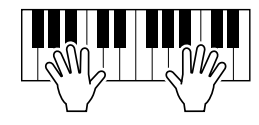

#### <span id="page-14-0"></span>**Lamp**

The 9000Pro features two Lamp terminals (at either end of the rear panel) for connecting an optional lamp. This is especially convenient when using the 9000Pro in situations of low available light. To turn on the lamp, use the switch/dimmer control at the left end of the rear panel (as viewed from the keyboard side).

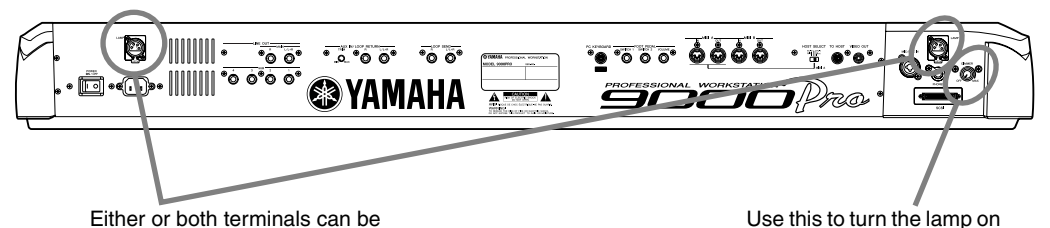

Either or both terminals can be used, letting you connect up to two lamps.

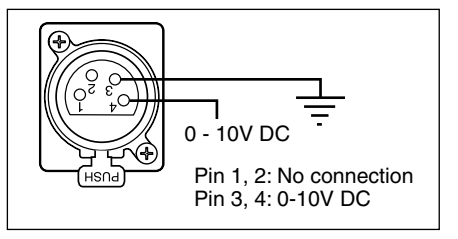

Only use lamps conforming to the following specifications:

- Lamp: 12V 5W
- Connector: 4-pin XLR

### *1* **Make sure that the POWER switch is off.**

**▶ 2** Connect a lamp to one of the terminals on the rear panel. **Firmly push the lamp connector into the socket until it locks.**

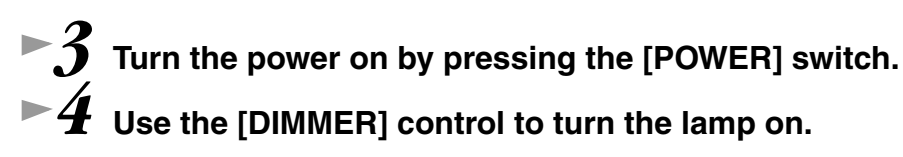

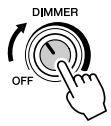

#### **To disconnect the lamp:**

 $\overline{5}$ 

First, make sure the lamp is off (the [DIMMER] is set to OFF ), then unplug the lamp while holding down the PUSH latch on the rear panel.

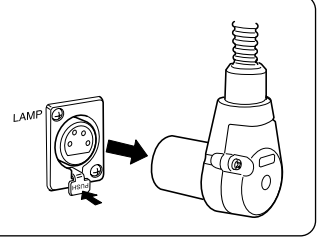

and off and control the

brightness.

#### *WARNING*

- *To avoid possible damage to the instrument, follow these precautions:*
- *Only use lamps that conform to the specifications listed at left.*
- *Do not attempt to insert anything other than a proper*
- *lamp to the Lamp terminals. • Do not short-circuit the terminals.*

*• Do not apply electrical voltage (power) to the Lamp terminals.*

#### *WARNING*

- *Make sure the gooseneck of the lamp is 12 inches or shorter. Goosenecks of longer lengths may be unstable.*
- *The connected lamp becomes very hot after being on for a while. Make sure you let the lamp cool before trying to touch it.*

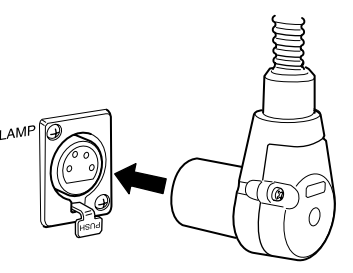

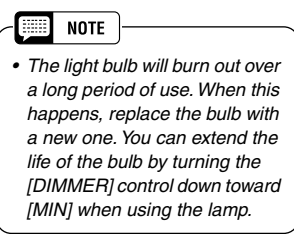

<span id="page-15-2"></span>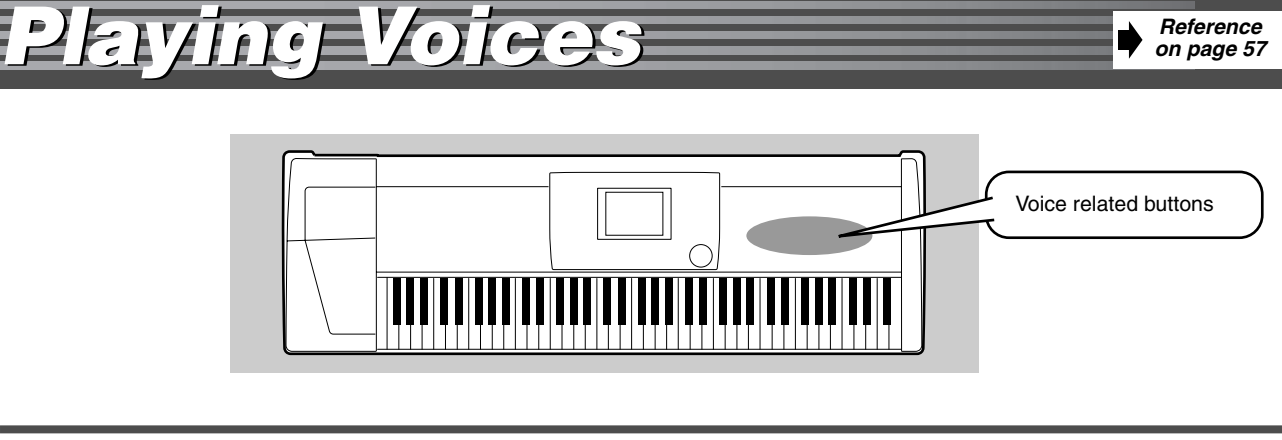

### <span id="page-15-4"></span><span id="page-15-3"></span>Playing a Voice

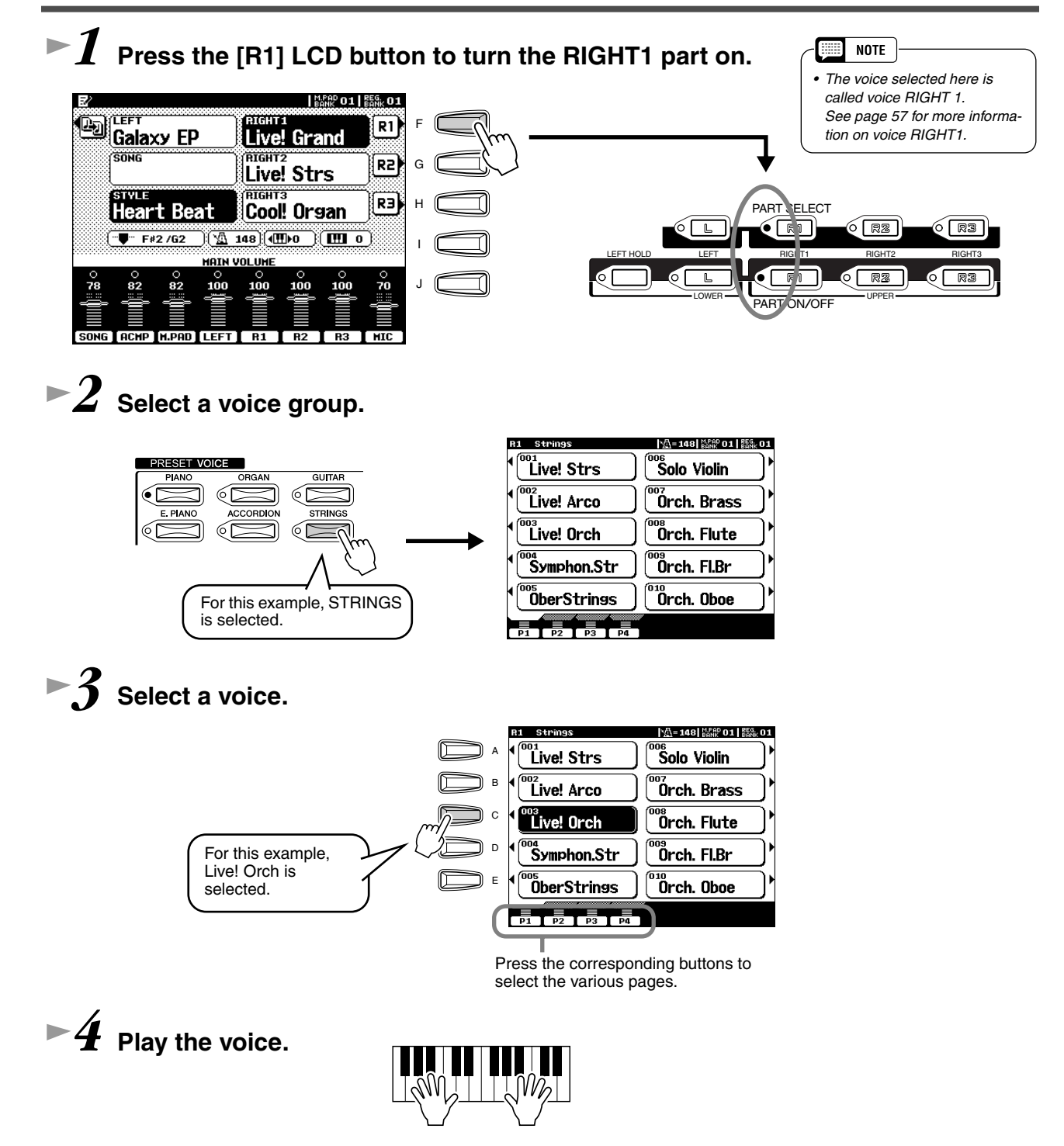

 $\frac{1}{2}$ 

*Quick Guide*

<span id="page-15-1"></span><span id="page-15-0"></span>пр Жецке

 $\mathbf{d}$ 

Te !

### <span id="page-16-1"></span><span id="page-16-0"></span>Playing Two or Three Voices Simultaneously

*1* **Press the PART ON/OFF [RIGHT2] button to turn the RIGHT2 part ON.** 

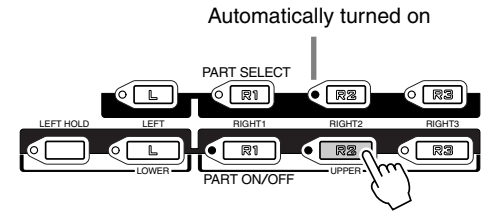

*2* **Select a voice group.**

For example, select "CHOIR & PAD."

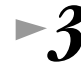

#### *3* **Select a voice.**

For example, select "Hah Choir."

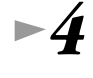

 $\overline{5}$ 

### *4* **Play the voices.**

The voice selected for R1 (page [16\)](#page-15-3) and the voice selected here are sounded simultaneously in a layer.

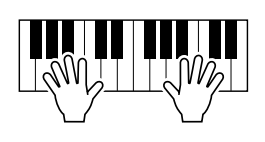

Voice RIGHT 3 can be set in the same way described above, by using the **[RIGHT3]** button instead.

#### *Try out some of these other voices...*

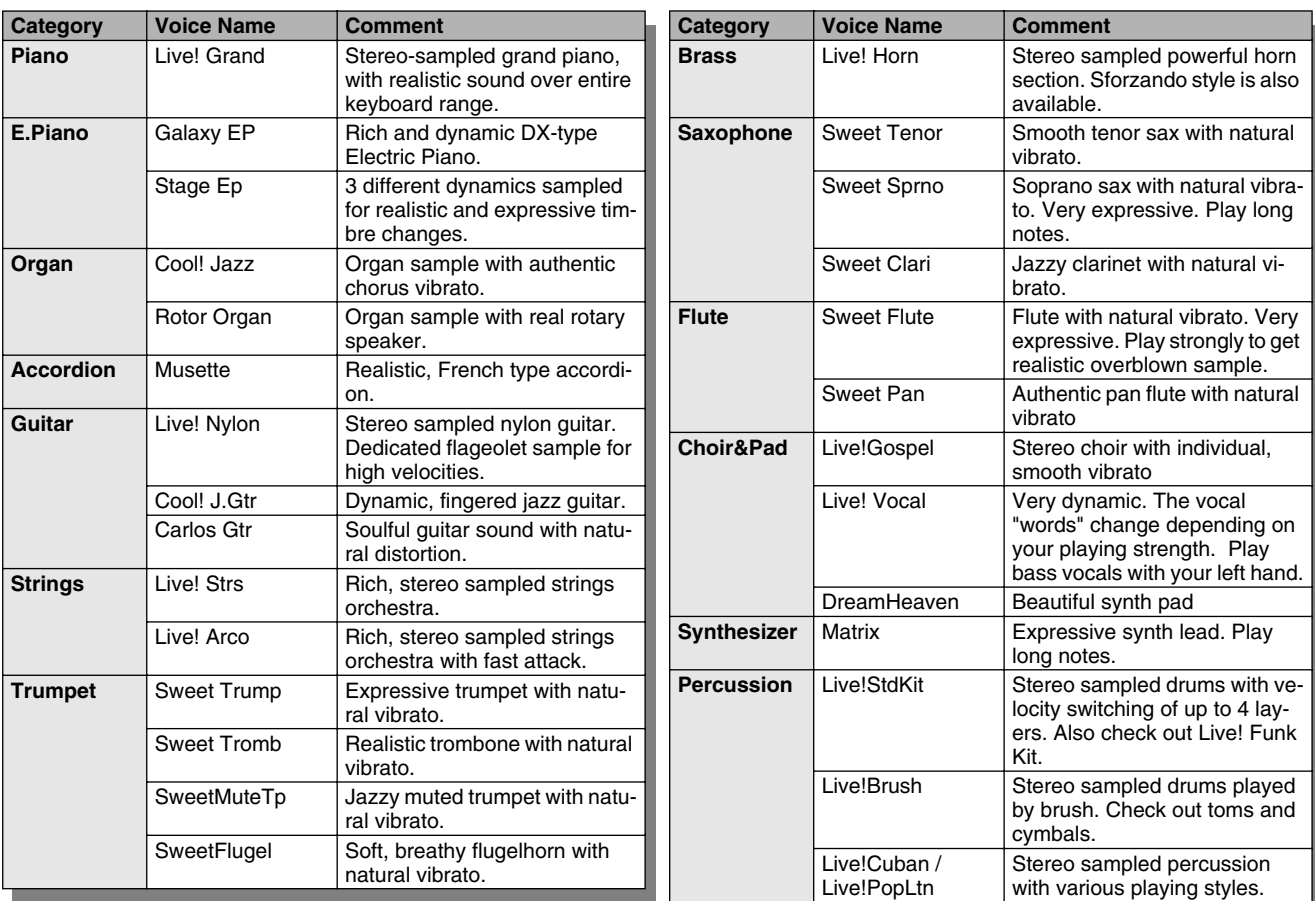

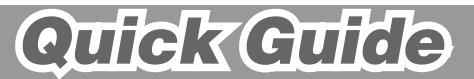

### <span id="page-17-2"></span><span id="page-17-0"></span>Playing Different Voices with the Left and Right Hands

*1* **Press the PART ON/OFF [LEFT] button to turn the LEFT part ON.** 

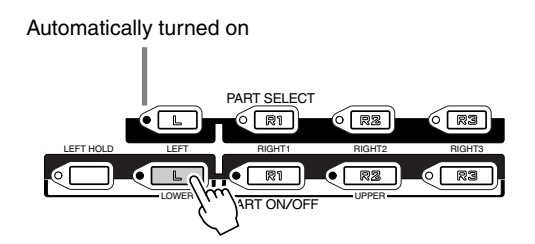

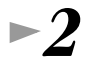

### *2* **Select a voice group.**

For example, select "STRINGS."

#### *3* **Select a voice.**

For example, select "Symphon. Str."

#### *4* **Play the voices.**

The notes you play with your left hand sound one voice, while the notes you play with your right sound a different voice (or voices).

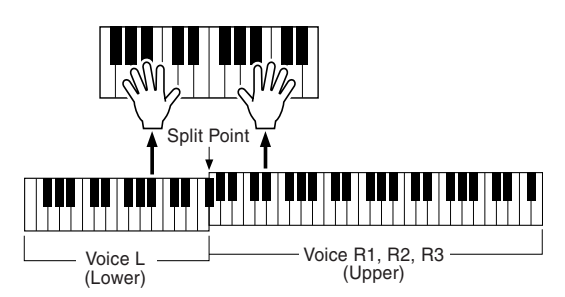

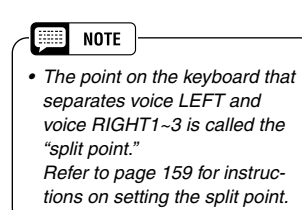

Voices RIGHT 1~3 are meant to be played with the right hand. Voice LEFT is played with the left hand.

### <span id="page-17-3"></span><span id="page-17-1"></span>Adjusting the Octave setting

The **[UPPER OCTAVE]** button allows the RIGHT1, RIGHT2, and RIGHT3 parts to be simultaneously transposed up or down by one octave.

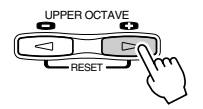

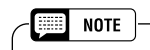

*• More detailed octave-related settings for each part can be made by using the Mixing Console function (page [145](#page-144-0)).*

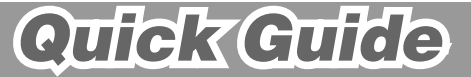

#### *Playing Voices Playing Voices*

*Reference on page [62](#page-61-1)*

### <span id="page-18-0"></span>Organ Flutes

The 9000Pro uses advanced digital modeling technology to recreate the legendary sound of vintage organs. Just as on a traditional organ, you can create your own sound by increasing and decreasing the levels of the flute footages.

### *1* **Press the [ORGAN FLUTES] button.**

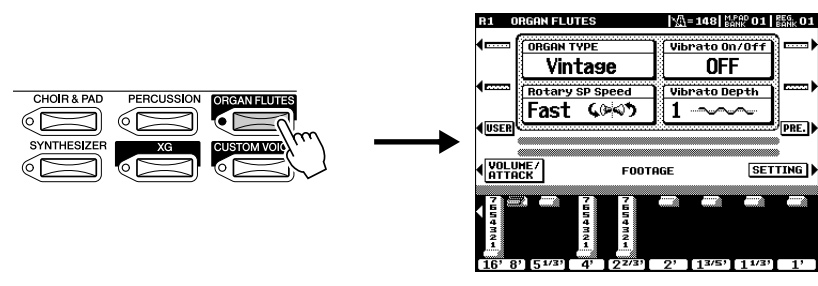

### *2* **Use the LCD [1] - [8] buttons to adjust the footage settings.**

The footage settings determine the basic sound of the organ flutes. The term "footage" is a reference to the sound generation of traditional pipe organs, in which the sound is produced by pipes of different lengths (in feet).

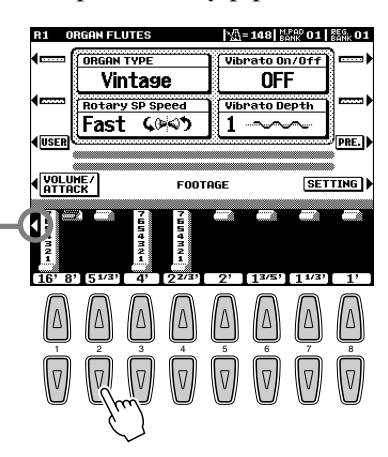

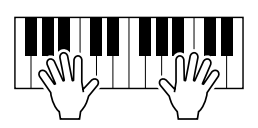

Use button [1] to adjust the 16' or 8' footage. You can select the desired footage (16' or 8') with the [E] LCD button.

<u>17</u>

#### *3* **Store the Organ Flutes settings. (Refer to page [62.](#page-61-1))** The Organ Flutes settings above are stored to Flash ROM.

For details about Flash ROM, refer to "Memory Structure" on page [54.](#page-53-0)

#### *Try out the preset Organ Flutes voices*

The 9000Pro provides 10 pre-programmed Organ Flutes voices.

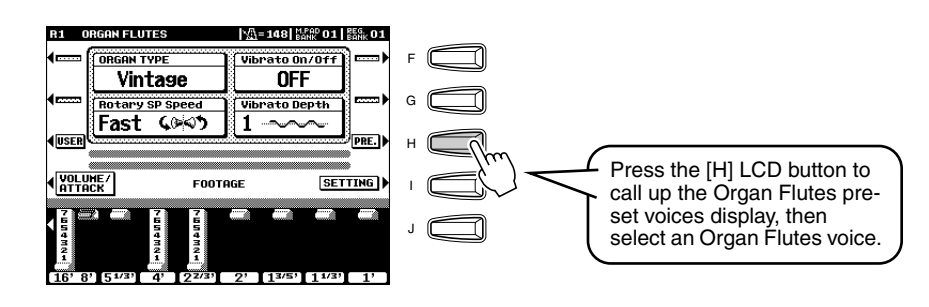

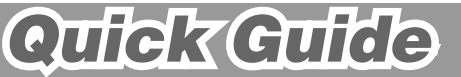

## <span id="page-19-0"></span>*Auto Accompaniment Auto Accompaniment Reference*

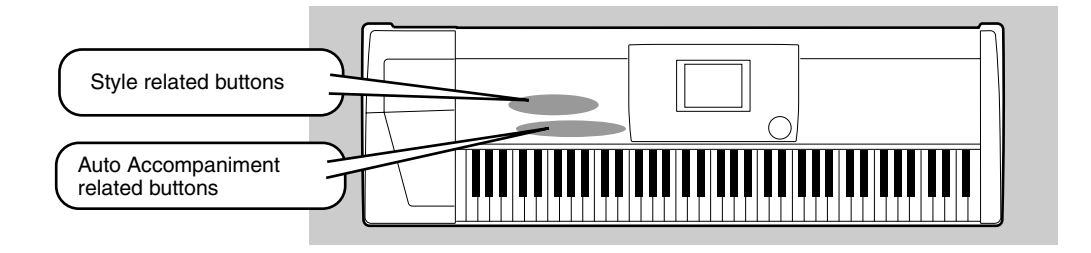

### <span id="page-19-2"></span><span id="page-19-1"></span>Using Auto Accompaniment

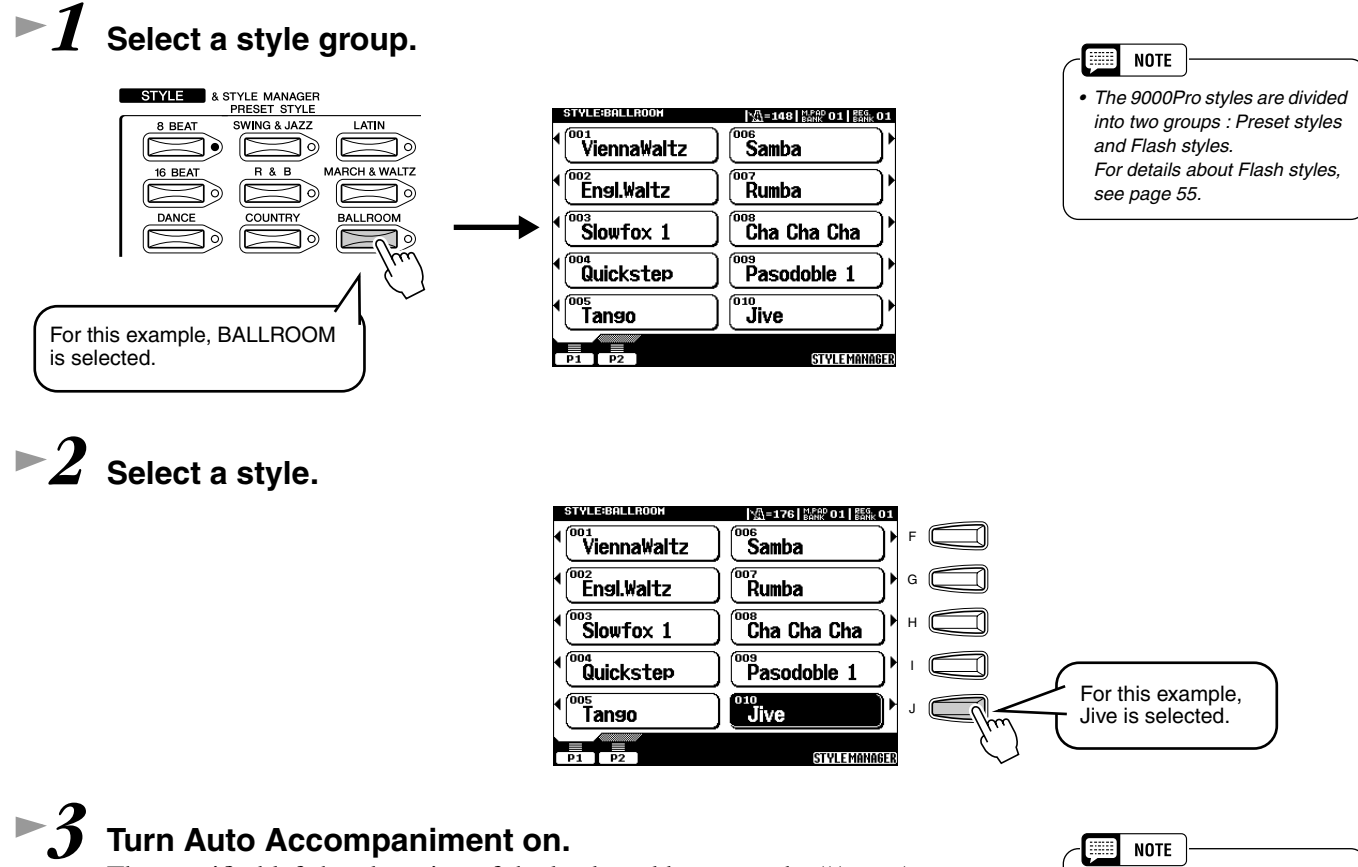

The specified left-hand section of the keyboard becomes the "Auto Accompaniment" section, and chords played in this section are automatically detected and used as a basis for fully automatic accompaniment with the selected style.

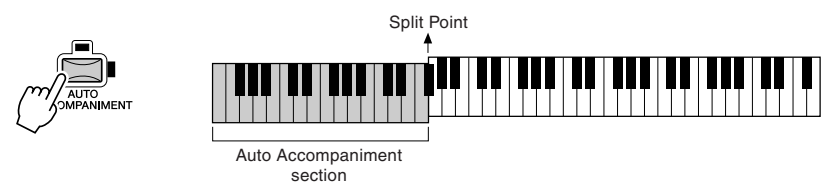

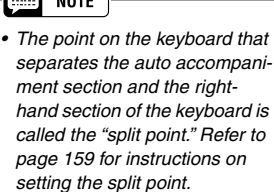

### *4* **Turn Sync Start on.**

The beat lamp also flashes in time with the tempo. This condition is called synchronized start standby.

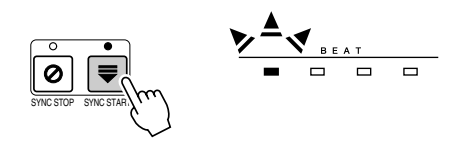

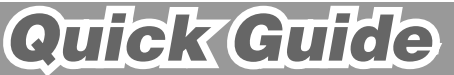

#### *5* **As soon as you play a chord with your left hand, the auto accompaniment starts.**

For this example, play a C major chord (as shown below).

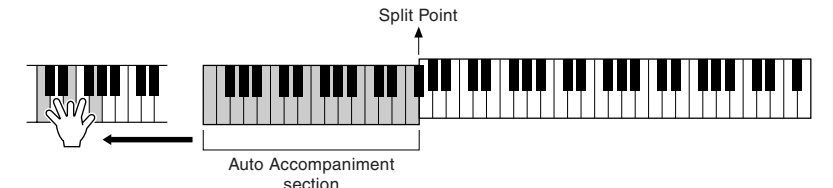

### **► 6** Try playing other chords with your left hand.

For information on how to enter chords, see "Chord Fingerings" on page [70.](#page-69-3)

#### <span id="page-20-0"></span>*7* **Press the [START/STOP] button again to stop the accompaniment.**

#### *Try out some of the other styles...*

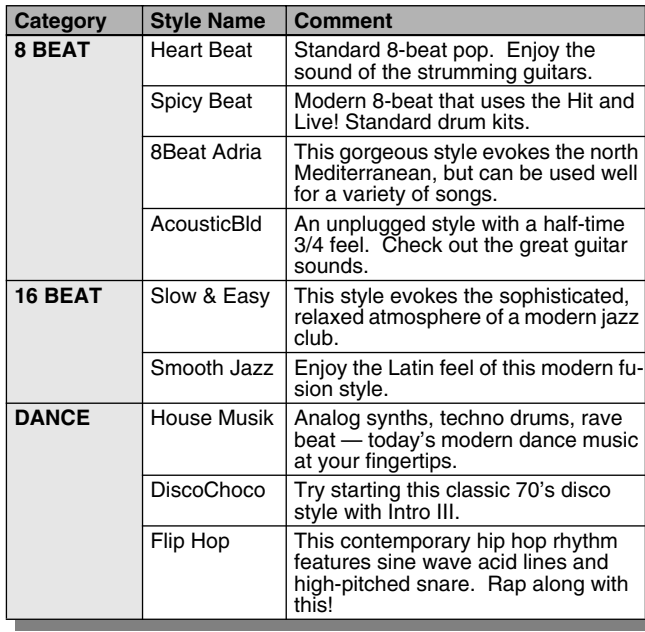

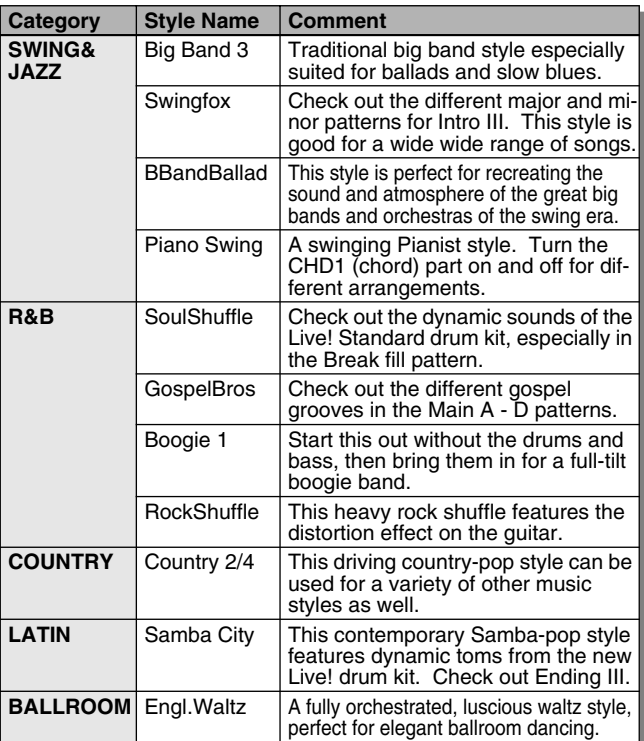

#### ■ Metronome and Bass Chord Hold

These are two special styles designed for practice purposes; they do not have any of the normal rhythm or accompaniment patterns of the other styles. To call them up, select Page 2 of the Ballroom category by pressing the **[P2]** button.

#### ● **Metronome**

This style plays back only a metronome click, without any other rhythm parts. Use this as you would a normal metronome, practicing in time with the click. You can adjust the tempo with the data dial. Playing chords in the Auto Accompaniment section of the keyboard produces corresponding bass notes and chords, just as in Bass Chord Hold below. There are five different metronome settings, each with a different time signature.

#### ● **Bass Chord Hold**

 $\sigma$ 

Even with the auto accompaniment turned on, this style does not play any rhythm parts, but simply holds the bass note and chord that correspond to the chord you play in the Auto Accompaniment section of the keyboard. this is convenient for practicing chords without having to play along with a rhythm. There are five different bass note/chord settings, each with different voices.

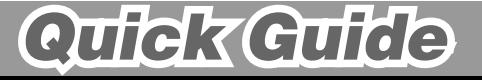

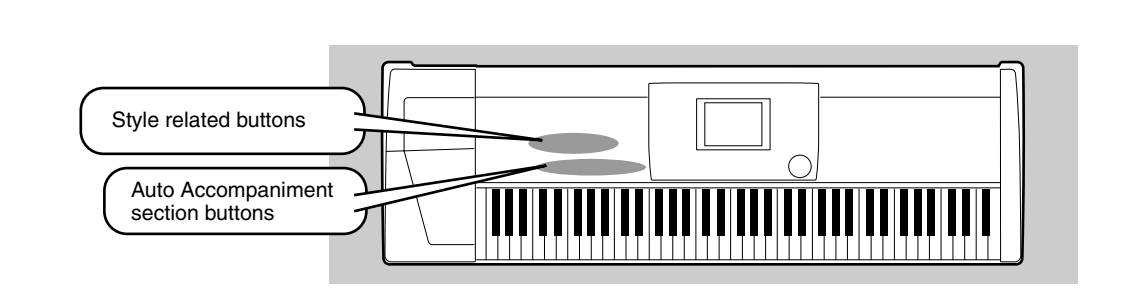

### <span id="page-21-0"></span>Accompaniment Sections

*Auto Accompaniment Auto Accompaniment*

There are various types of Auto Accompaniment sections that allow you to vary the arrangement of the accompaniment to match the song you are playing. They are: Intro, Main, Fill-in & Break and Ending. By switching among them as you play, you can easily produce the dynamic elements of a professional-sounding arrangement in your performance.

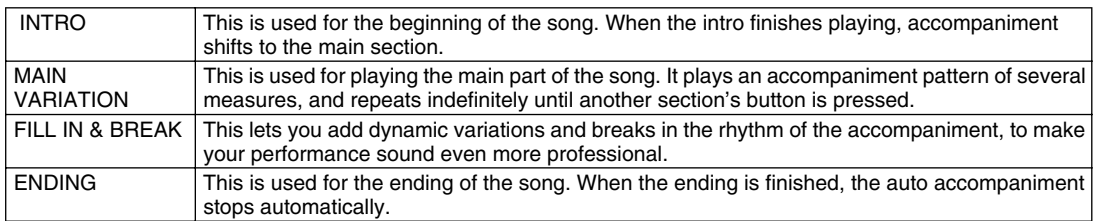

*1-4* **Use the same operations as in "Using Auto Accompaniment."**

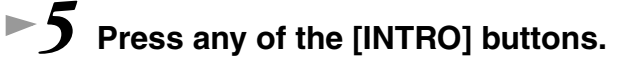

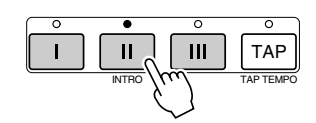

### *6* **As soon as you play a chord with your left hand, the auto accompaniment starts.**

For this example, play a C major chord (as shown below).

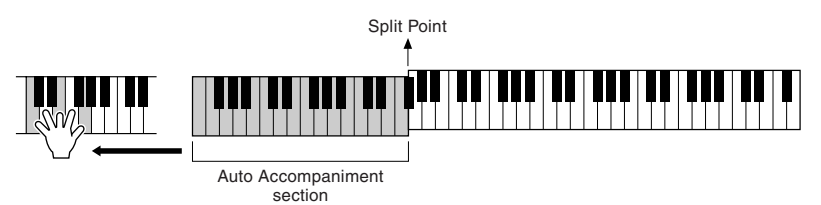

When the playback of the intro is finished, it automatically leads into main section.

*7* **Press any of the accompaniment section buttons as desired. (See the Accompaniment Structure Diagram on the next page.)** 

### *8* **Press any of the [ENDING] buttons.**

This switches to the ending section. When the ending is finished, the auto accompaniment automatically stops.

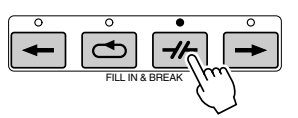

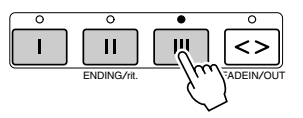

### **Quick Guide**

#### ■ Accompaniment Structure Diagram

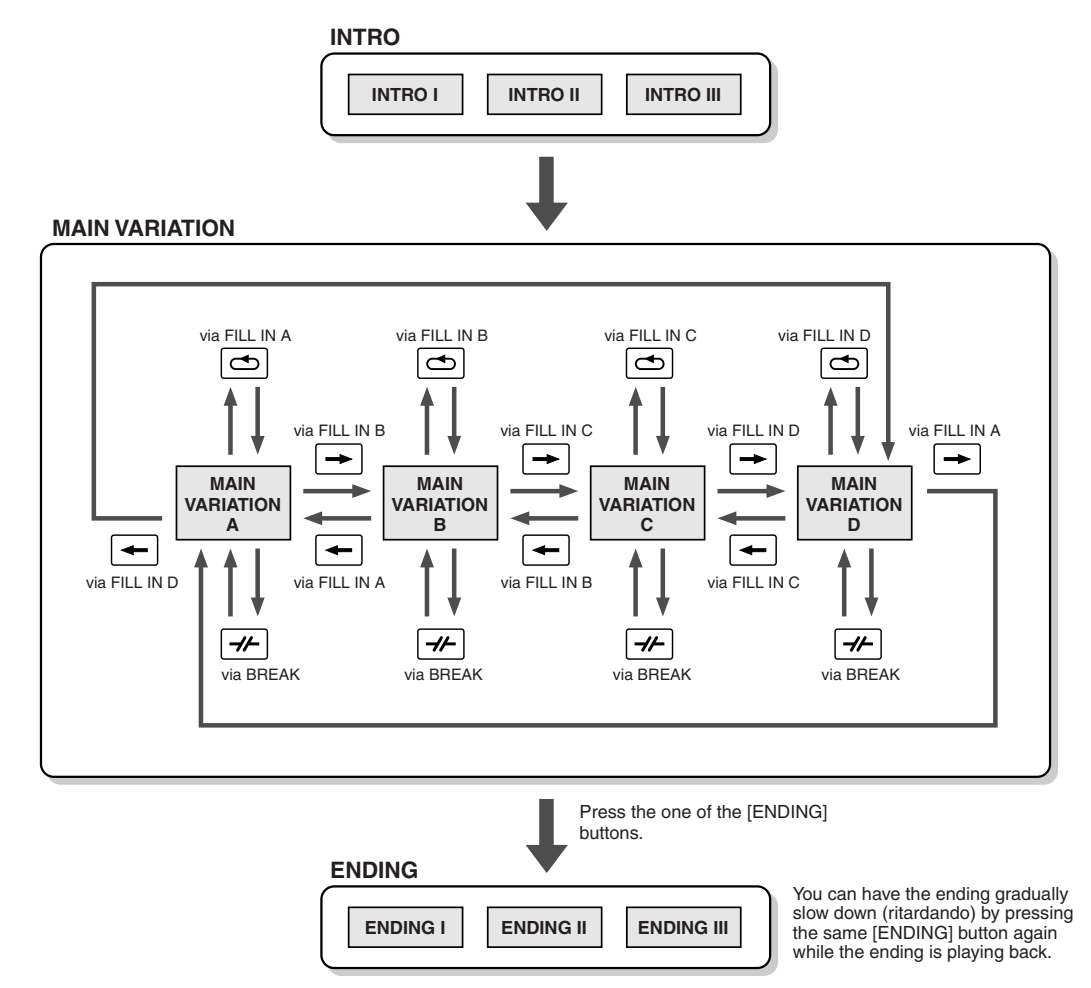

#### $\boxed{m}$  note

- *You can use one of the intro sections even in the middle of the song by pressing one of the [INTRO] buttons during the song.*
- *If one of the [FILL IN & BREAK] buttons is pressed after the final half beat (eighth note) of the measure, the fill-in or break will begin from the next measure.*
- *You can begin the accompaniment by using any of the other sections, as well as the intro sections.*
- *If you press one of the [INTRO] buttons while the ending is playing, the intro section will begin playing after the ending is finished.*
- *If you press one of the [FILL IN & BREAK] buttons while the ending is playing, the fill-in or break will immediately start playing, continuing with the main section.*

#### **Other Controls**

 $\overline{z}$ 

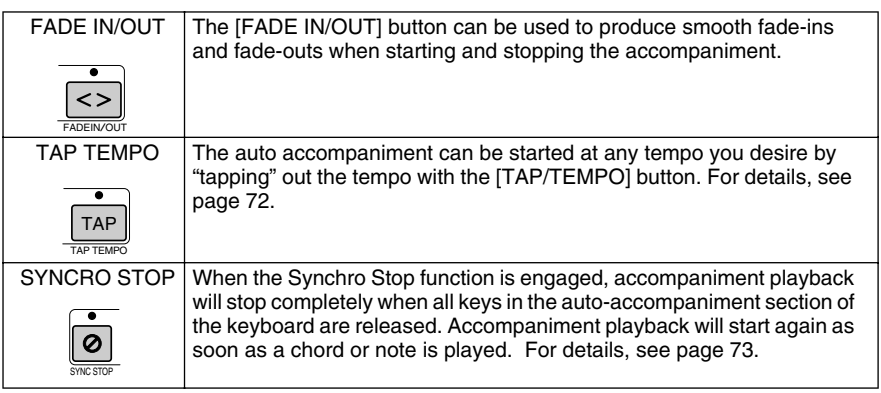

### Quick Guide

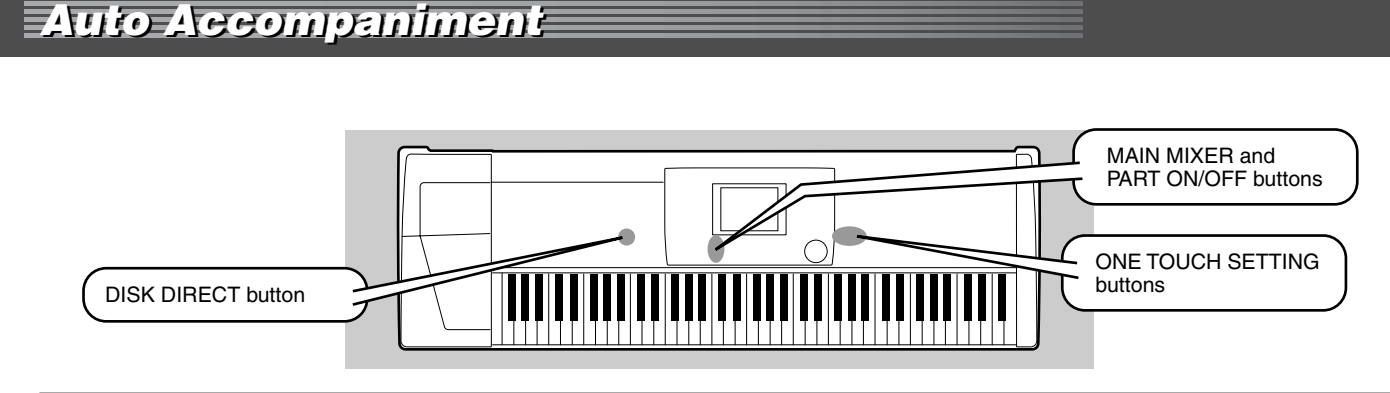

### <span id="page-23-2"></span><span id="page-23-0"></span>One Touch Setting

One Touch Setting is a powerful and convenient feature that automatically calls up the most appropriate panel settings (voice number, etc.) for the currently selected style, with the touch of a single button.

**▶ 1** Select a style.

For example, select "SWING & JAZZ" category and try out "BBand Ballad" (on P2).

### *2* **Press one of the [ONE TOUCH SETTING] buttons.**

Auto Accompaniment and Sync Start will automatically be turned on. In addition, various panel settings (such as voices, effects, etc.) that match the selected style can be instantly recalled with just a single button press (see page [214](#page-213-1)).

- *3* **As soon as you play a chord with your left hand, the auto accompaniment starts.**
- *4* **Play melodies with your right hand and play various chords with your left hand.**
- 

#### *5* **Try out other One Touch Setting setups.**  You can also create your own One Touch Setting setups. For details, refer to page [73](#page-72-2).

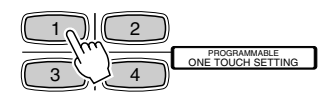

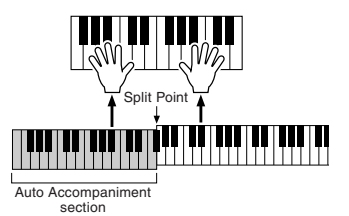

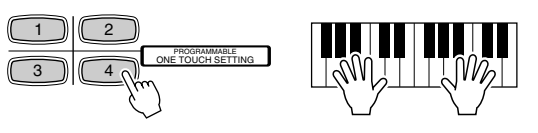

### <span id="page-23-1"></span>Track Muting & Volume Control

*1* **Turn Auto Accompaniment on and start the accompaniment (page [20](#page-19-1)).** 

*2* **Turn individual tracks ON or OFF (muted) as required.** 

- 1) Press the **[PART ON/OFF]** button.
- 2) Press the LCD button corresponding to the part you wish to turn on or off.

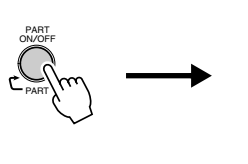

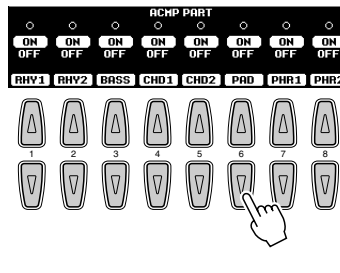

*• The \*\*PART\*\* mark below the [PART ON/OFF] button indicates that pressing the button repeatedly switches among various different displays. However, in the example explanation shown here, only the accompaniment parts are displayed; no other displays can be called up, no matter how many times the button is pressed. Other displays can be called up when Song Player (page [30](#page-29-1)) is set to on, or when the Digital Recording mode is active.*

**NOTE FREE** 

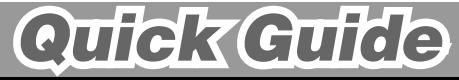

#### *3* **Adjust the volume to set the optimum level balance between the accompaniment and your right hand performance.**

1) Press the **[MAIN MIXER]** button.

2) Press the LCD button corresponding to the part of which the volume you wish to adjust.

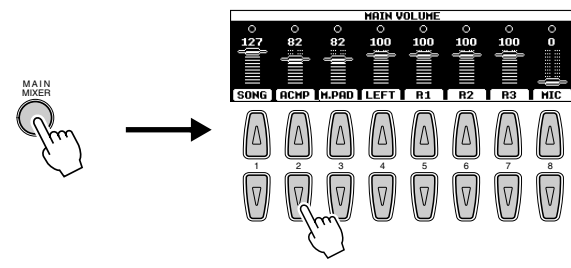

*4* **Stop the accompaniment (page [21](#page-20-0)).**

### <span id="page-24-1"></span><span id="page-24-0"></span>Disk Direct Function

The 9000Pro can play back style files contained on the included floppy disk.

*1* **Insert the "Disk Styles" disk supplied with the 9000Pro into the disk drive.**

It may take a short while for the data on the disk to be read, before you can go on to the next steps.

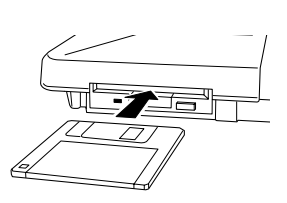

### *2* **Press the [DISK DIRECT] button.**

For example, select "16Balad3."

*4* **Play the auto accompaniment (page [22\)](#page-21-0).** 

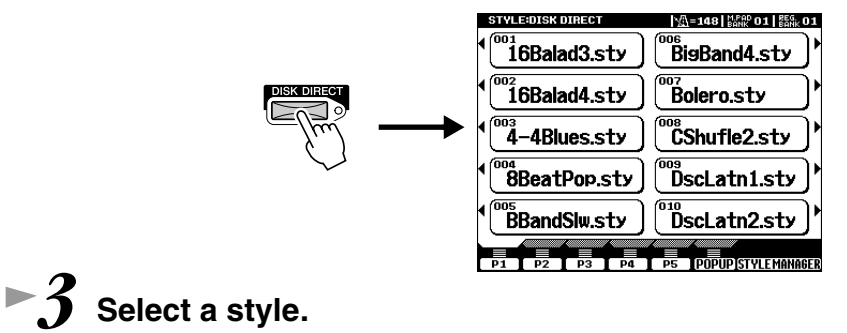

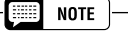

*• It may be necessary to wait for a while in step #3 until the 9000Pro can play the accompaniment, since it takes some time to read the style data from the floppy disk.* 

#### ■ About the Style Data

This diagram illustrates the relationship among the style data stored to different types of memory. Refer to "Memory Structure" on page [54.](#page-53-0)

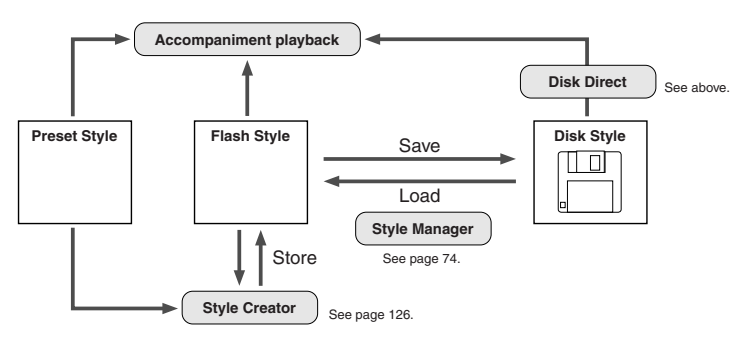

Quick Guide

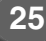

## <span id="page-25-0"></span>*Music Database Music Database Reference*

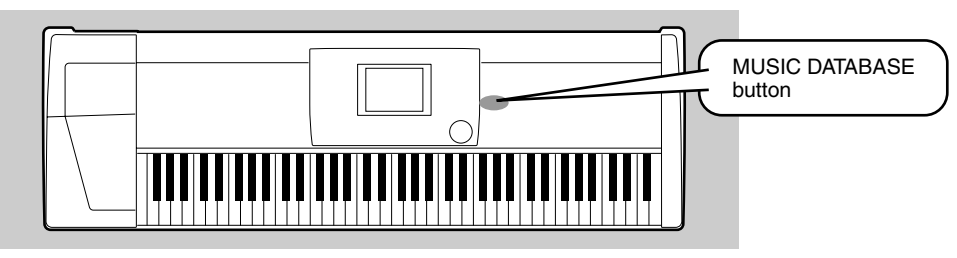

If you want to play in a certain genre of music but don't know which style and voice settings would be appropriate, the convenient Music Database can help you out. Simply select the desired genre from the Music Database and the 9000Pro automatically makes all appropriate panel settings to let you play in that music style!

For a list of Music Database setup parameters, refer to page [214.](#page-213-1)

### <span id="page-25-2"></span><span id="page-25-1"></span>Using the Music Database

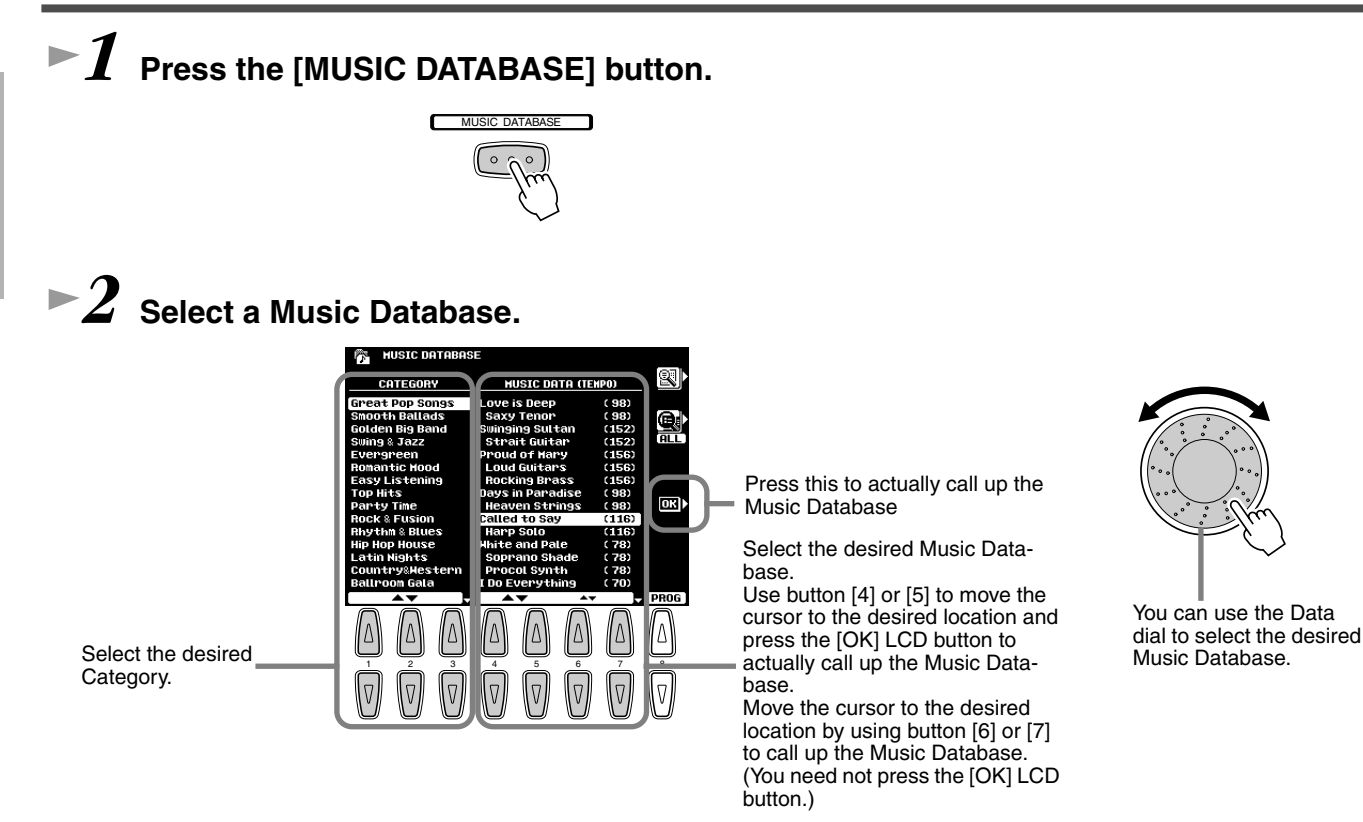

For example, try out Category "Great Pop Songs" and Music Database "Called to say."

**26**

### *3* **Play along with the accompaniment playback.**

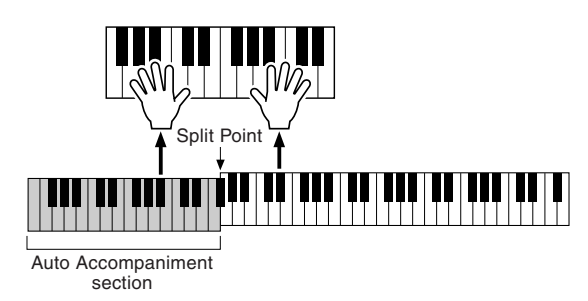

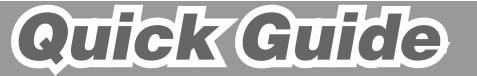

### <span id="page-26-0"></span>Searching the Music Database

*1* **Press the [MUSIC DATABASE] button.** 

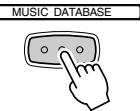

*2* **Press the LCD [F] button to call up the Search display.** 

*3* **Select a category and set the tempo range.** 

 $\Gamma$ 

*4* **Press the LCD [I] button to execute the Search operation.** 

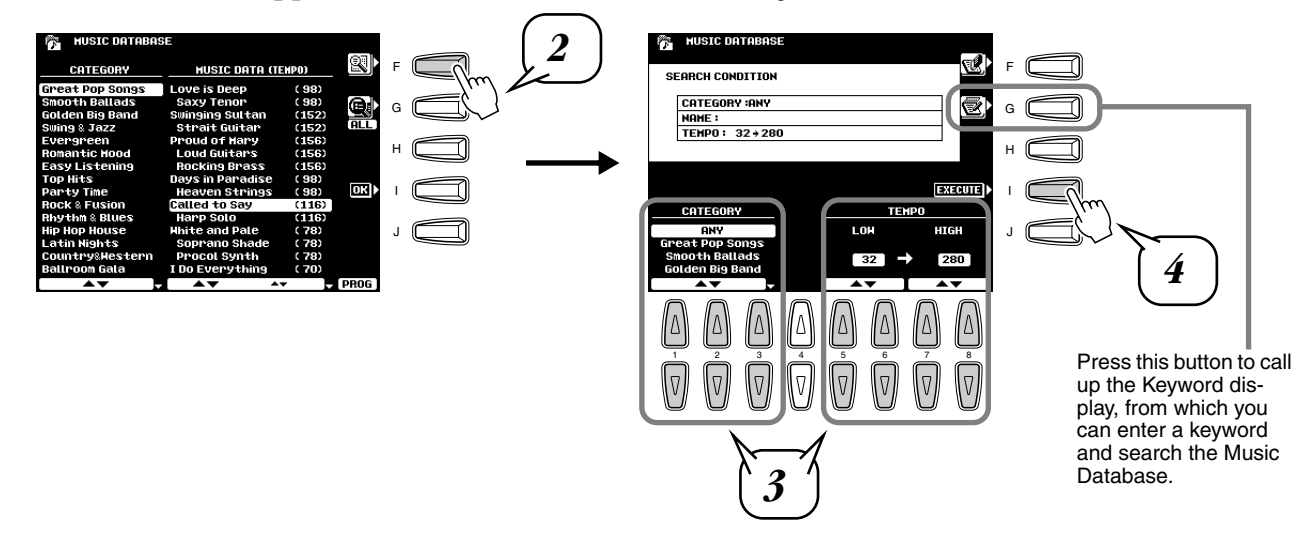

*5* **Select a Music Database (see step #2 on page [26](#page-25-1)) and play along with the accompaniment playback.**

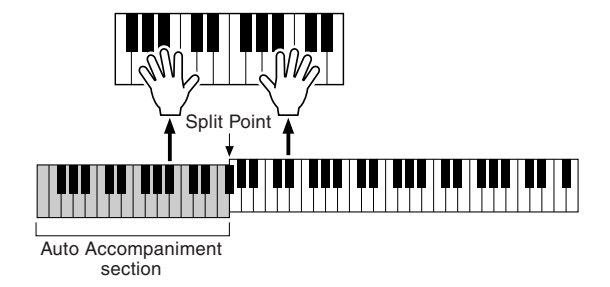

You can also create your own Music Database setups. For details, refer to page [76](#page-75-2).

 $\overline{25}$ 

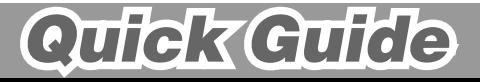

### <span id="page-27-0"></span>**Registration Memory** *on page [163](#page-162-1)*

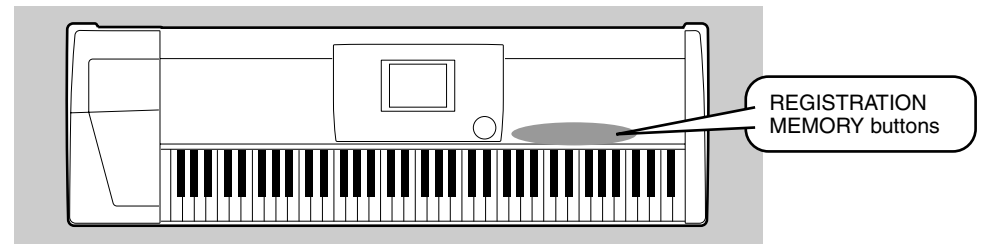

The Registration Memory gives you a convenient way to select the style, voice, and effect settings that will suit a particular type of music. You can instantly change panel settings with the touch of a single button. The Registration Memory provides up to 512 complete control-panel setups (64 banks, 8 setups each) that can be recalled instantly during your performance.

For a list of Registration Memory setup parameters, refer to page [214.](#page-213-1)

### <span id="page-27-2"></span><span id="page-27-1"></span>Using the Preset Registration Memory

### *1* **Select a Registration Bank (01 through 03).**

The currently selected Registration Bank is indicated at the top right of the display.

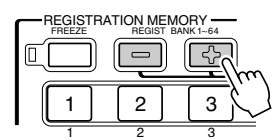

#### *2* **Press one of the REGISTRATION MEMORY buttons: [1] through [8].**

Registration Name entered via the Registration Name function display described on page [163.](#page-162-1)

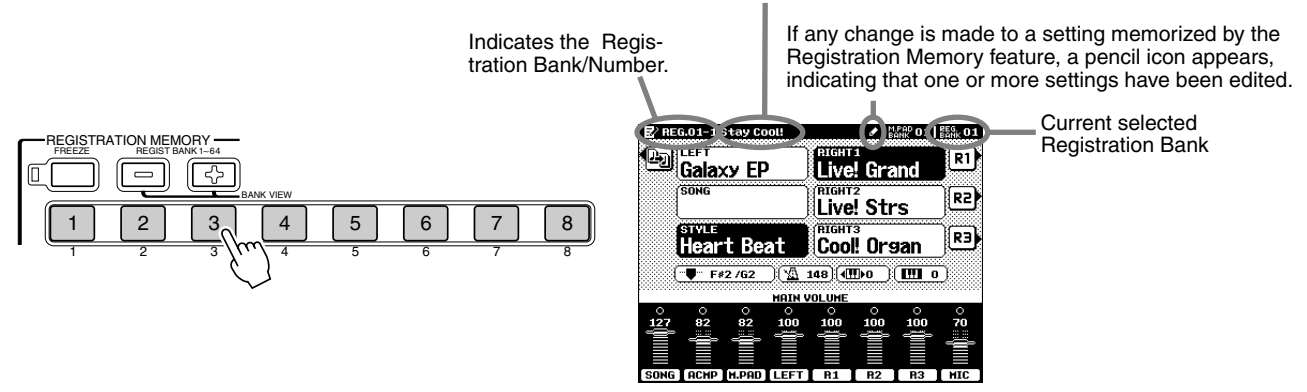

#### ■ The Freeze function

If you press the **[FREEZE]** button so that its lamp lights, selecting a different registration setup will not change the settings specified in the Registration Freeze Group Setting function display (page [163\)](#page-162-1).

#### ■ **Bank View**

If you press the **REGIST BANK [+]/[-]** buttons simultaneously, you can view the Registration Bank list on the LCD display.

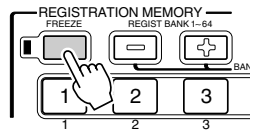

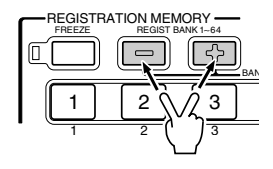

### **Quick Guide**

### <span id="page-28-0"></span>Registering the Panel Settings

You can also create your own Registration Memory setups.

*1* **Set up the panel controls as required.** 

### **<del>▶</del>2 Select a Registration Bank (04 through 64).**

Avoid selecting one of the Registration Banks 01 through 03 (even though they can be selected), since you may inadvertently delete some important data. (See the note below.)

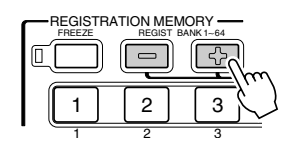

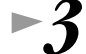

 $\overline{2}$ 

### *3* **Press the [MEMORY] button.**

The LCD display will prompt you to select the desired Registration number. Press the **[MEMORY]** button again to exit from this display.

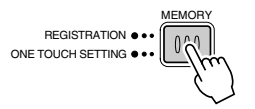

### *4* **Press one of the REGISTRATION MEMORY buttons: [1] through [8].**

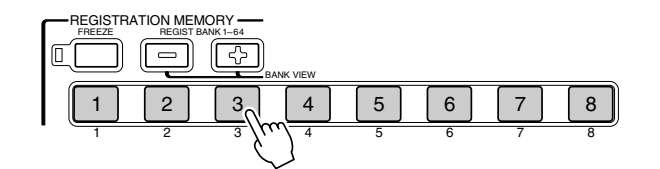

In this example, the panel settings are memorized to button number 3.

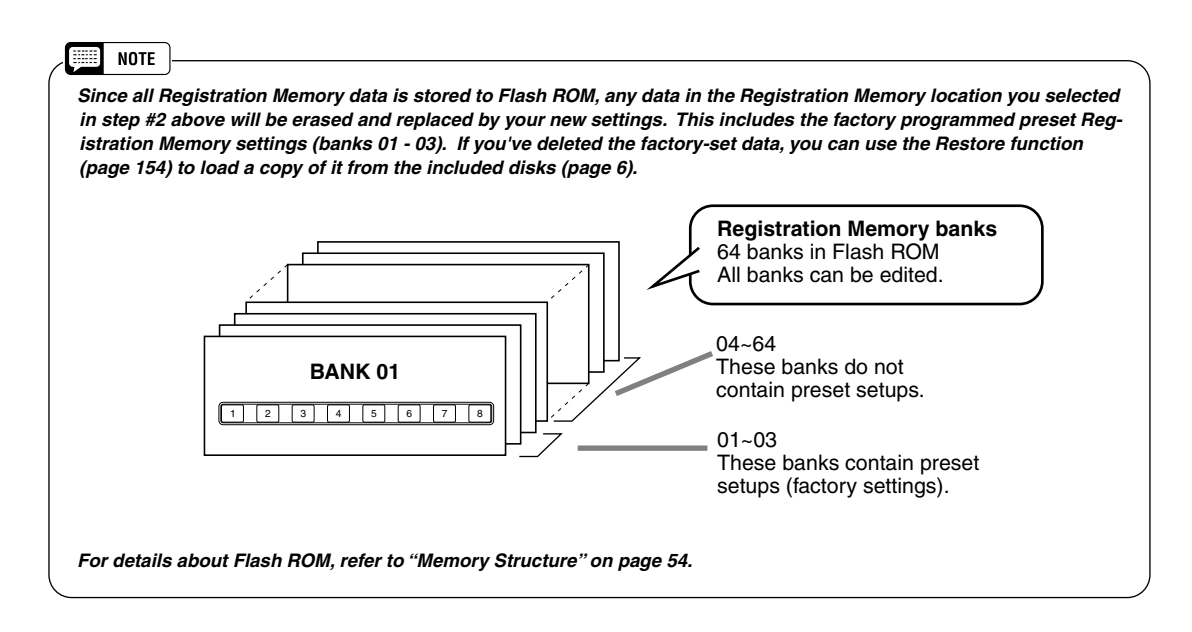

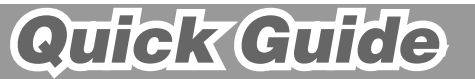

<span id="page-29-0"></span>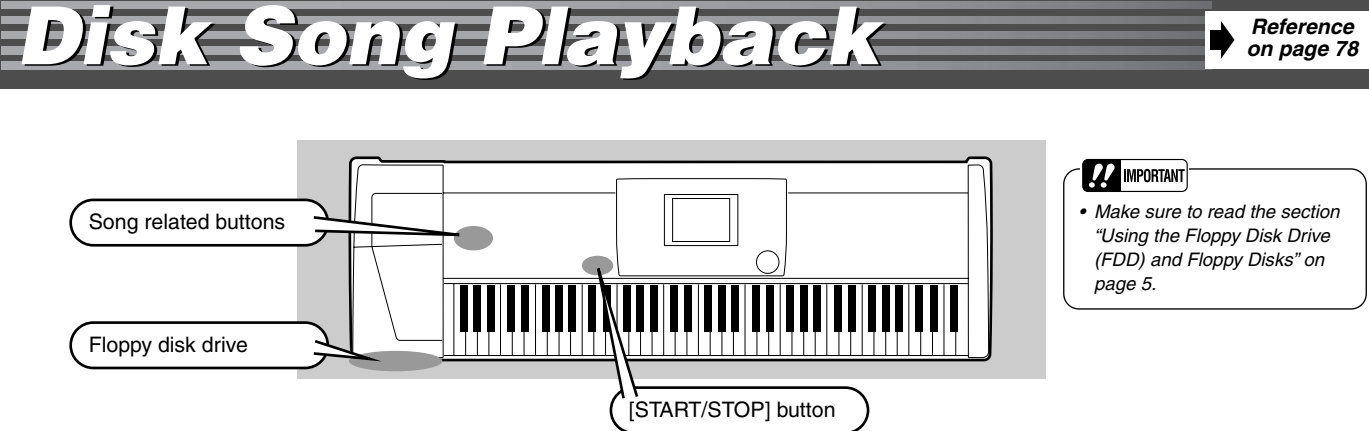

The following disks are compatible for playback on the 9000Pro. Refer to page [6](#page-5-3) for more details on the logos.

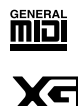

Disks bearing this logo contain song data for voices defined in the GM standard.

Disks bearing this logo contain song data using the XG format, an extension of the GM standard that provides a wider variety of voices and more comprehensive sonic control.

**DDER** Disks bearing this logo contain song data for voices defined in Yamaha's DOC format.

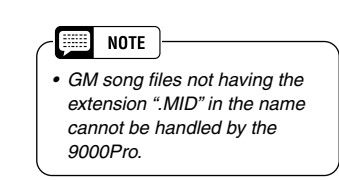

### <span id="page-29-2"></span><span id="page-29-1"></span>Playback of Song Disks

*1* **Insert the disk that contains song data into the disk drive.**

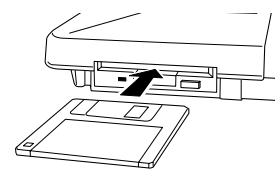

*2* **Turn the SONG PLAYER on.** 

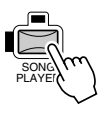

▶  $3$  Press the SONG FILE DIRECTORY [I] button.

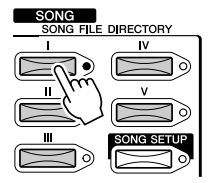

### *4* **Select a song file.**

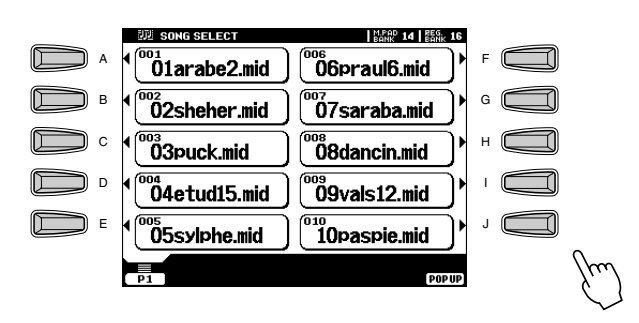

### *Disk Song Playback Disk Song Playback*

### *5* **Start playback.**

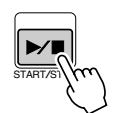

#### **NOTE**

**BEEF** 

*• With song data software (Standard MIDI format 0) that includes lyrics, you can view the lyrics in the display during playback. See page [79](#page-78-2) for details. For appropriate song data, the 9000Pro can display the lyrics in one of five different languages: English, German, French, Spanish and Italian.*

### *6* **Turn individual tracks ON or OFF (muted) as required.**

1) Press the **[PART ON/OFF]** button.

PART ON/OFF

PART

2) Press the LCD button corresponding to the part you wish to turn on or off.

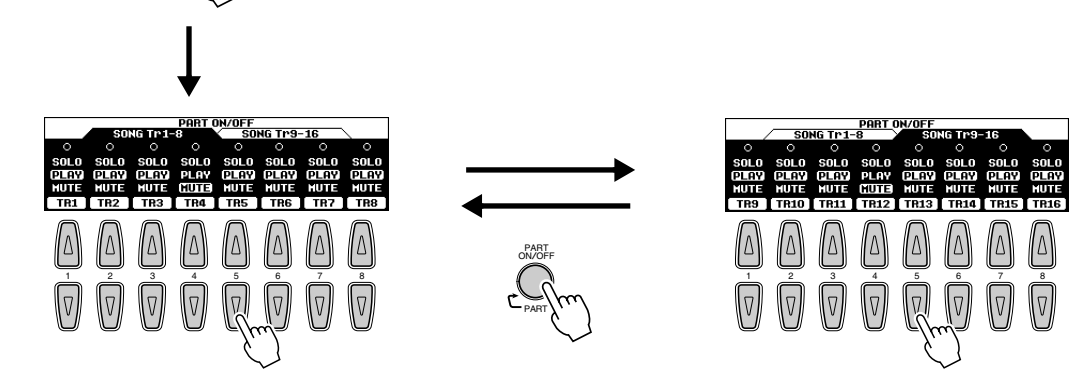

- The SOLO mode lets you select a specific part for playback, muting (turning off) all other parts.
- If you wish to practice the melody part of the XG song on the 9000Pro keyboard, set TR1 to MUTE.

### *7* **Adjust the volume as required.**

#### 1) Press the **[MAIN MIXER]** button.

2) Press the LCD button corresponding to the part of which the volume you wish to adjust.

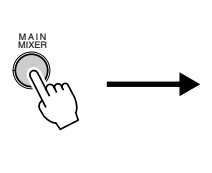

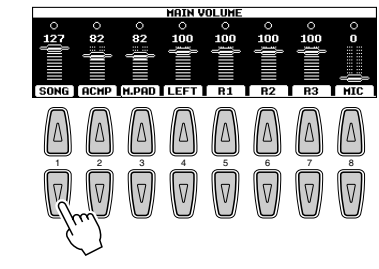

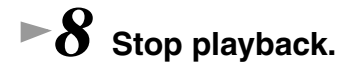

 $\overline{9}$ 

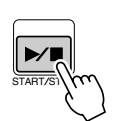

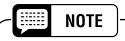

*• The [FADE IN/OUT] button (page [72](#page-71-3)) can be used to produce smooth fade-ins and fade-outs when starting and stopping the song, as well as the accompaniment.* 

### Quick Guide

## <span id="page-31-0"></span>*Vocal Harmony Vocal Harmony Reference*

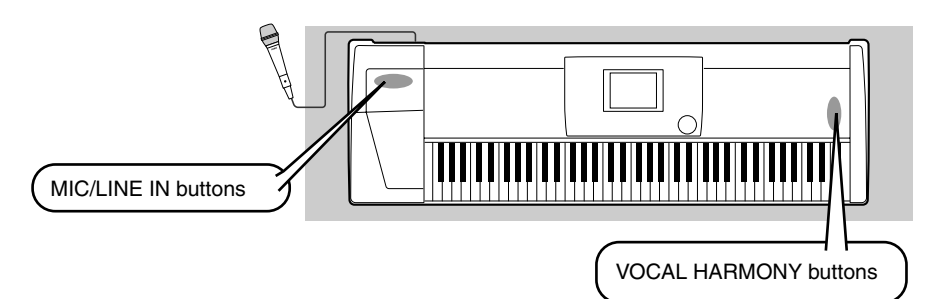

#### $\triangle$  *Caution*

*Pickup of extraneous sounds from the microphone can cause distorted Vocal Harmony sound.*

*on page [80](#page-79-3)*

*• Separate the microphone from the speakers as much as possible.*

This extraordinarily powerful feature uses advanced voice-processing technology to automatically produce vocal harmony based on a single lead vocal. In addition to straightforward harmony, the 9000Pro also lets you change the apparent gender of the harmony and/or lead vocal sound. For example, if you are a male singer, you can have the 9000Pro automatically generate a two-part female backup. A comprehensive set of parameters gives you exceptionally precise and flexible control over the vocal harmony sound.

### <span id="page-31-4"></span><span id="page-31-1"></span>Setting Up

### *1* **Set the INPUT VOLUME control to "MIN."**

- *2* **Set the MIC/LINE panel switch to "MIC 1" or "MIC 2."** This is a gain control for the microphone input signal. The "MIC 1" setting boosts the signal, while the "MIC 2" setting reduces it.
- *3* **Connect a microphone to the MIC/LINE IN jack of the 9000Pro.**

The MIC/LINE jack accepts either 1/4" phone plugs or XLR connectors.

*4* **Adjust the INPUT VOLUME control while singing into the microphone.** 

Use the SIGNAL and OVER indicators to determine the appropriate setting. With the **INPUT VOLUME** control at the minimum, sing or talk into the microphone at the highest expected volume.

Gradually bring the control up toward "MAX" so that the SIGNAL indicator is lit and the OVER indicator flashes occasionally.

Then reduce the **INPUT VOLUME** just enough to keep the OVER indicator from flashing. This should be the optimum level setting. To hear the microphone input, make sure to set the "MIC" fader in the MAIN VOLUME display to an appropriate level.

### <span id="page-31-3"></span><span id="page-31-2"></span>Vocal Harmony with Accompaniment Playback

- **▶ 1 Turn AUTO ACCOMPANIMENT on and start the accompaniment (page [20](#page-19-1)).**
- *2* **Press the VOCAL HARMONY [V.H.(9)] button to turn the Vocal Harmony effect on.**

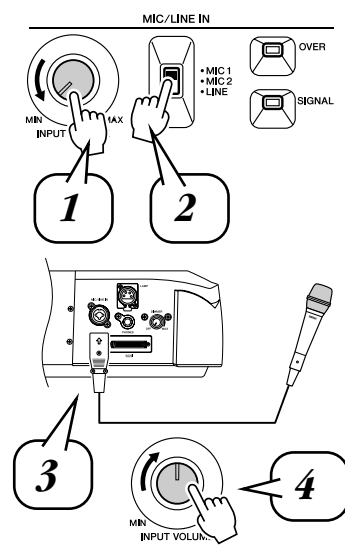

#### H **NOTE**

*• Refer to the important notes and caution message on page [80.](#page-79-2)*

#### H **NOTE**

*• Turn the INPUT VOLUME control all the way down when disconnecting a microphone.*

#### **ZZ** IMPORTANT

*• Since the MIC/LINE IN jack is highly sensitive, it may pick up and produce noise when nothing is connected. To avoid this, always set the INPUT VOL-UME to minimum when nothing is connected to the MIC/LINE IN jack.*

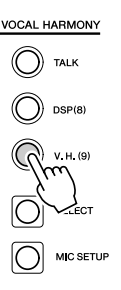

Quick Guide

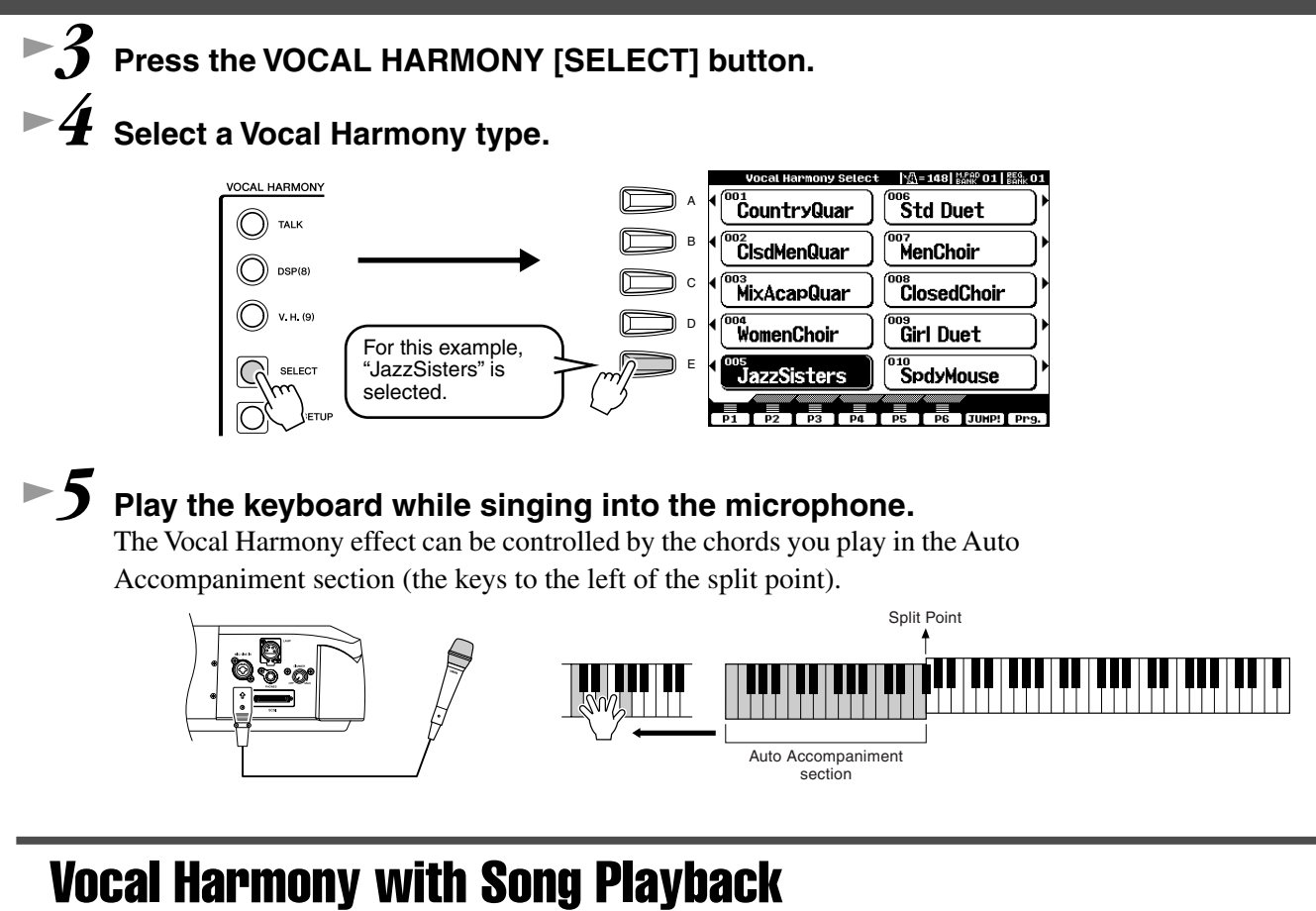

<span id="page-32-0"></span>The 9000Pro can properly play back disk songs that contain Vocal Harmony data.

- *1-4* **Use the same operation as in "Playback of Song Disks" on page [30](#page-29-1).**
	- *5* **Turn the Vocal Harmony effect on and select a Vocal Harmony type (see above).**
- *6* **Press the [MIC SETUP] button and set the Vocal Harmony track.**

Press the **[E]** or **[J]** button to select the bottom row of controls, then set the VOCODER track to the appropriate setting. For details on the appropriate track number (or MIDI channel) used for the Vocal Harmony effect, refer to the documentation included with the disk software.

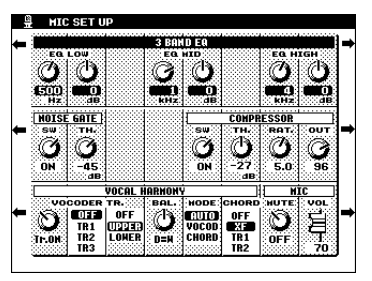

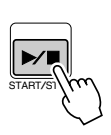

*7* **Start the song.**

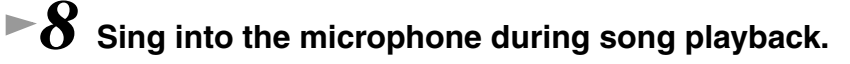

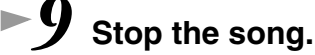

31

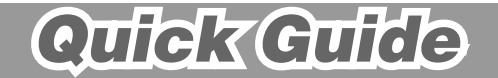

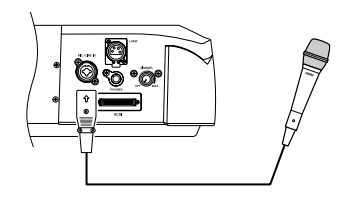

**33**

playing back.

change chords while a pad is playing back.

**34**

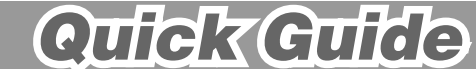

 $\frac{2}{3}$ 

# <span id="page-33-0"></span>*The Multi Pads The Multi Pads Reference*

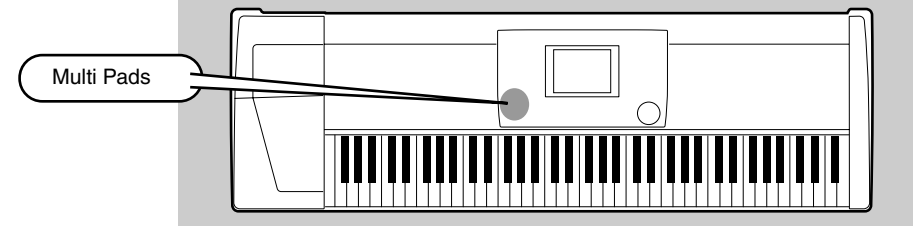

The 9000Pro Multi Pads can be used to play a number of short pre-recorded rhythmic and melodic sequences that can be used to add impact and variety to your keyboard performances.

### <span id="page-33-3"></span><span id="page-33-1"></span>Playing the Multi Pads

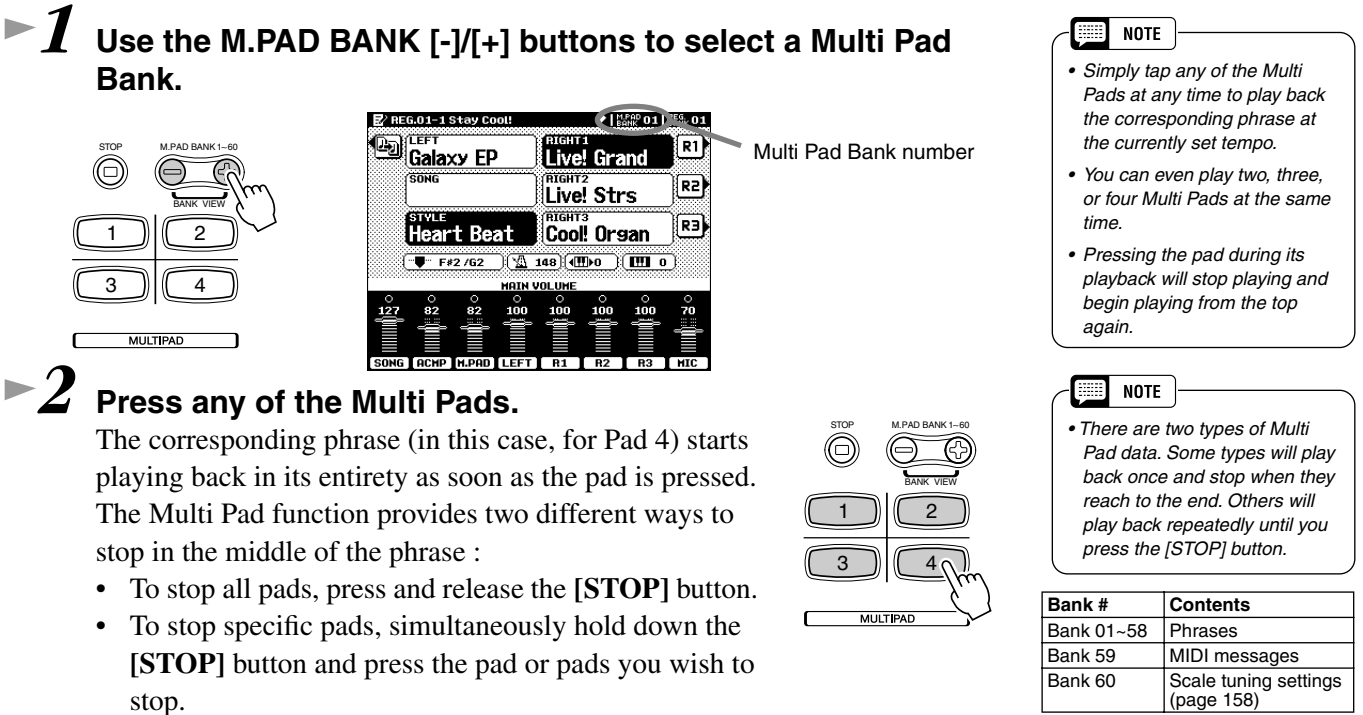

### <span id="page-33-2"></span>Chord Match

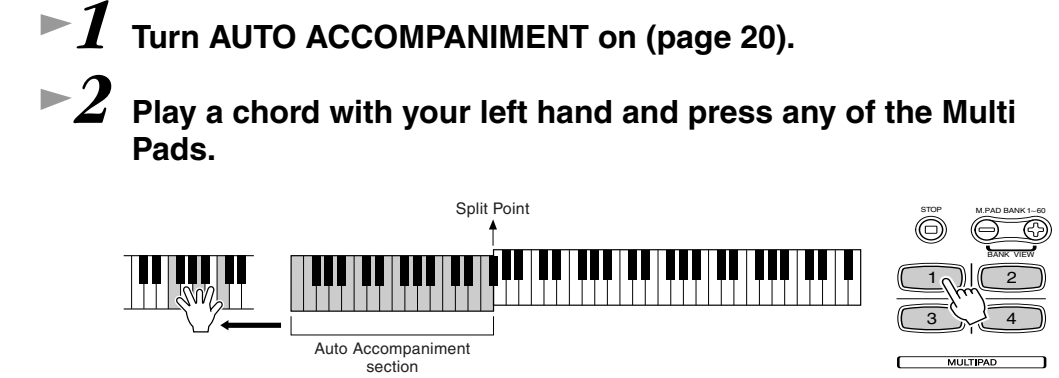

In this example, the phrase for Pad 1 will be transposed into F major before

Try playing other chords and pressing the pads. Keep in mind that you can also

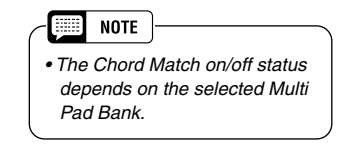

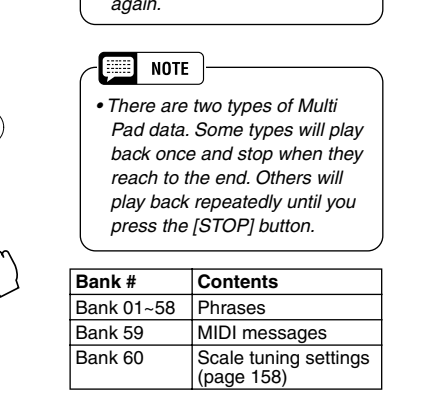

*on page [77](#page-76-3)*

<span id="page-34-0"></span>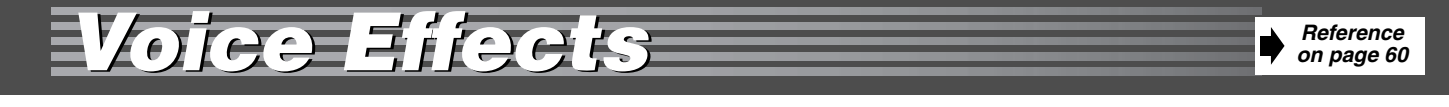

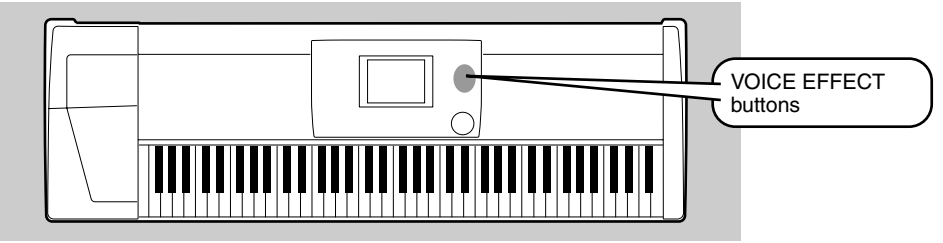

The 9000Pro features a sophisticated multi-processor effect system which can add extraordinary depth and expression to your sound.

### <span id="page-34-2"></span><span id="page-34-1"></span>Applying the Voice Effects

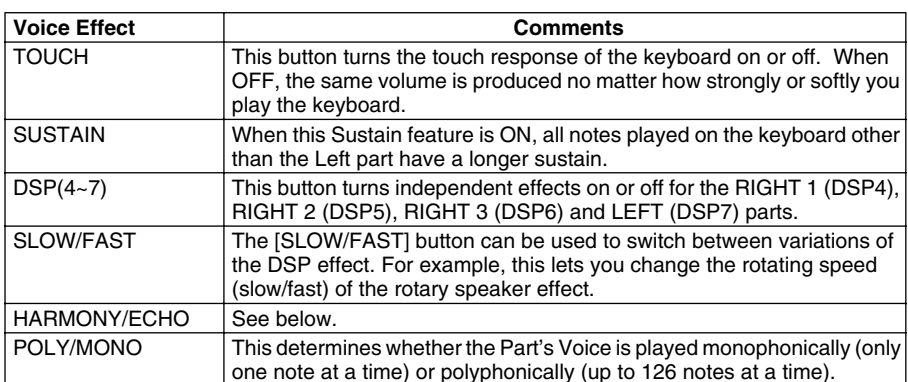

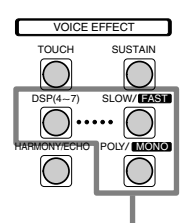

These buttons turn the corresponding effects on or off for the part currently selected via the PART SELECT buttons.

Try out the Harmony/Echo effect.

This effect adds a variety of harmony notes to your playing in the right-hand section, as well as adding tremolo or other effects.

### *1* **Turn Harmony/Echo on.**

*2* **Turn Auto Accompaniment on (page [20](#page-19-1)) and turn RIGHT 1 on.** 

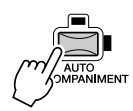

#### *3* **Play a chord with your left hand and play some notes in the right-hand range of the keyboard.**

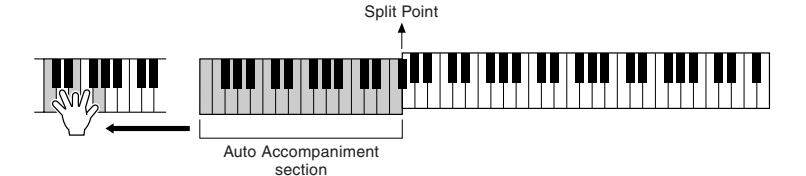

The 9000Pro has various Harmony/Echo types.

The Harmony/Echo type may change according to the selected RIGHT 1 voice. Try out some of the voices below.

#### *Try out Harmony/Echo with some of the voices below...*

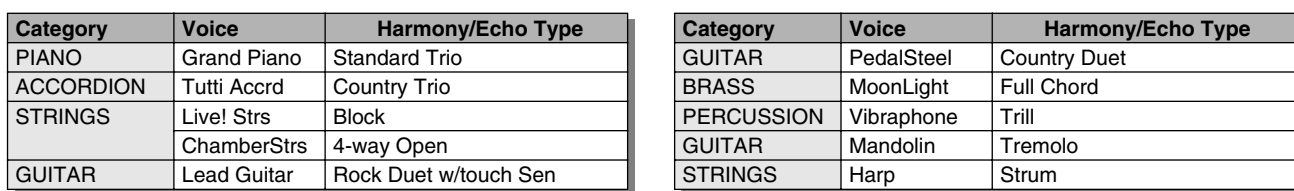

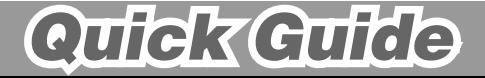

The powerful and easy-to-use Song Creator feature lets you record your own keyboard performances to disk. With multiple tracks for recording, comprehensive editing features, plus the use of the auto accompaniment and the Multi Pads, you can record complex, fully orchestrated pieces of music in any music style or arrangement — from solo piano and church organ to rock band, big band, Latin ensemble, and even a full symphony orchestra — quickly, easily and all by yourself!

<span id="page-35-0"></span>Song Creator

### <span id="page-35-2"></span><span id="page-35-1"></span>Quick Recording

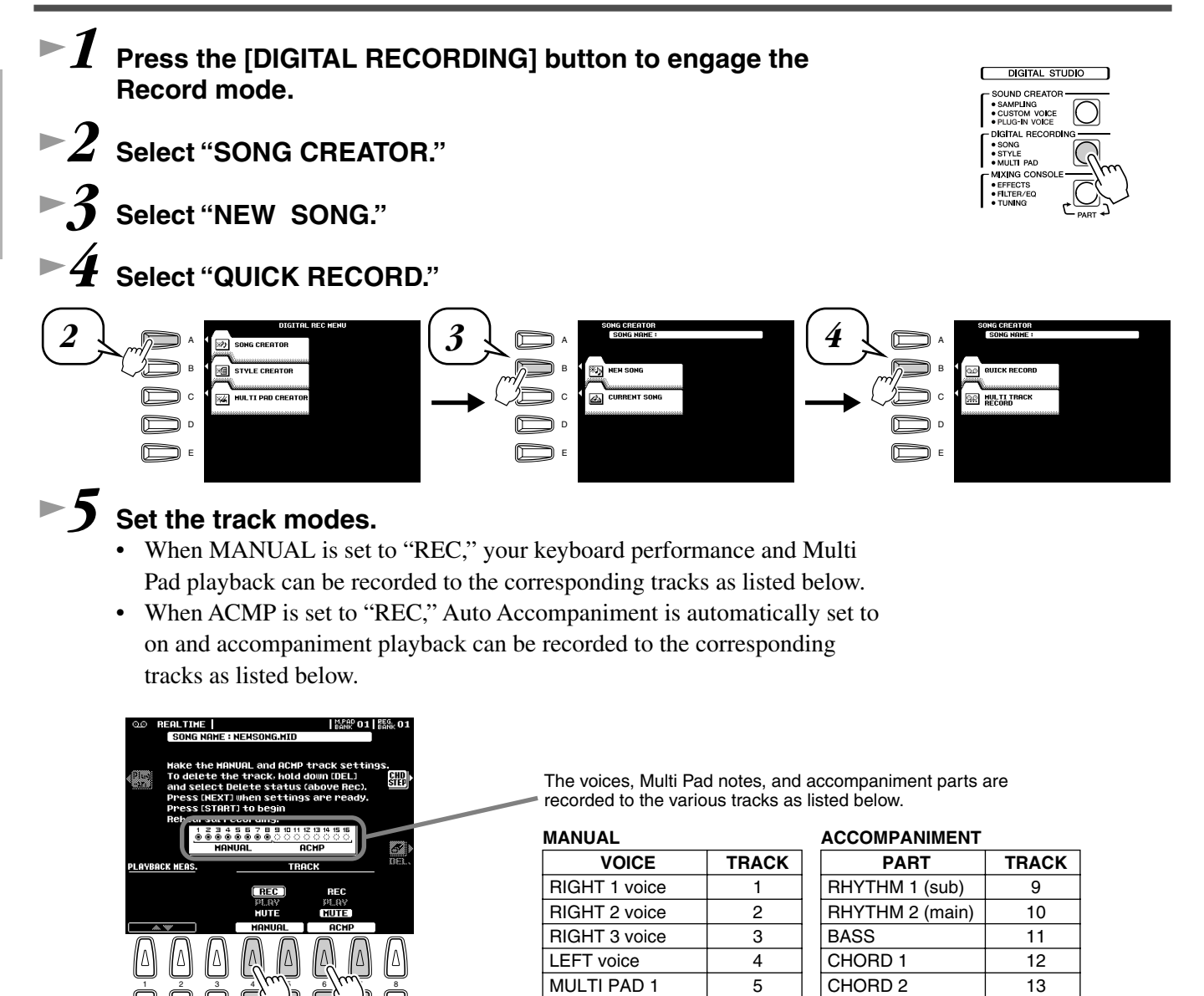

MULTI PAD 2 6 MULTI PAD 3 7 MULTI PAD 4 8

PAD 14 PHRASE 1 15 PHRASE 2 16

*on page [110](#page-109-1)*
# **► 6** Press the [NEXT] button.

# *7* **Set up for recording.**

- Select the required voice $(s)$ , select a style, if required. Set up all parameters as desired for recording.
- Turn the metronome on or off as required.

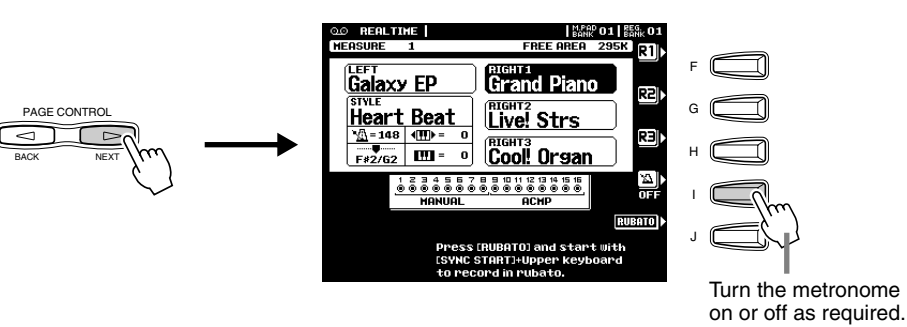

## *8* **Start recording.**

Recording starts as soon as you play a key on the keyboard.

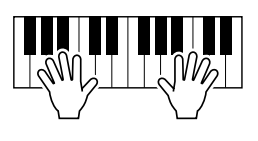

### *9* **Stop recording.**

35

When you finish playing, press the **[START/STOP]** button. If you have set ACMP track to REC in step #5 above, you can stop recording

by pressing the **[ENDING]** button. If you press the **[ENDING]** button, recording will stop automatically after the ending section has finished.

### *10* **Press the [START/STOP] button to hear your newly recorded performance.**

# *11* **Save the recorded data to the disk.**

Insert a blank recordable disk into the disk drive, and follow the instructions in the illustrations below.

- *If ACMP is set to "REC" in step #5, you can start recording your keyboard performance first and then start recording the Auto Accompaniment or* 
	- *rhythm.*

**SEE NOTE** 

- *To do this,*
- *1) Press the [RUBATO] LCD button.*
- *2) Play a key on the right side of the split point to start recording your keyboard performance.*
- *3) Play a chord on the left side of the split point to start recording the Auto Accompaniment with your keyboard performance.*
- *Using Registration Memory (page [28](#page-27-0)), One Touch Setting (page [24](#page-23-0)), and Music Database (page [26](#page-25-0)) can make your recording sessions much more efficient, since various settings (such as voices, etc.) can be recalled by a single button press.*

### $\triangle$  *CAUTION*

*• While the file is being saved, never eject the floppy disk or turn the power off.*

### $\triangle$  *Caution*

*• Please note that the recorded data will be lost if exiting from the Record mode without saving the data to disk.*

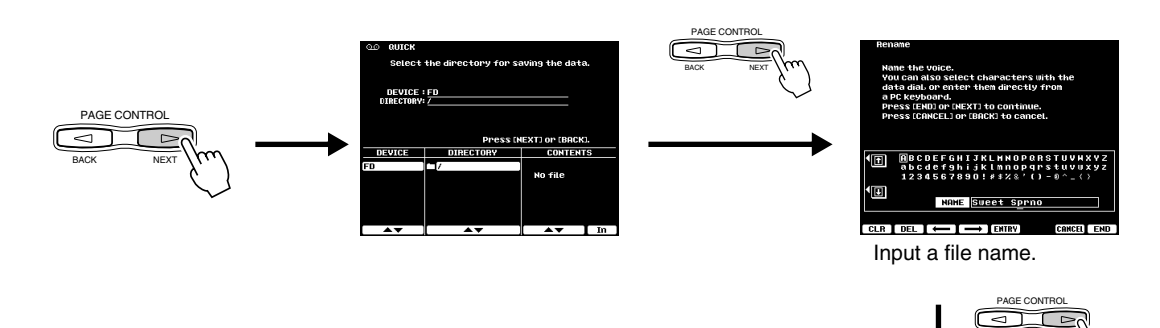

The LCD display will prompt you to save the recorded data. At the prompt, select "YES" to save the recorded data.

BACK NEXT

# *12* **Press the [EXIT] button to exit from the Record mode.**

Quick Guide

### *Song Creator Song Creator*

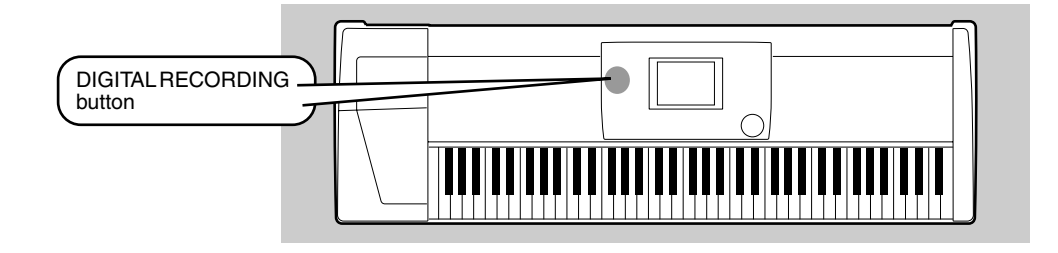

# <span id="page-37-0"></span>Multi Track Recording

- *1* **Press the [DIGITAL RECORDING] button to engage the Record mode.**
- *2* **Select "SONG CREATOR."**
	- *3* **Select "NEW SONG."**

*4* **Select "MULTI TRACK RECORD."**

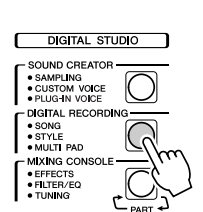

 $\frac{1}{2}$ 

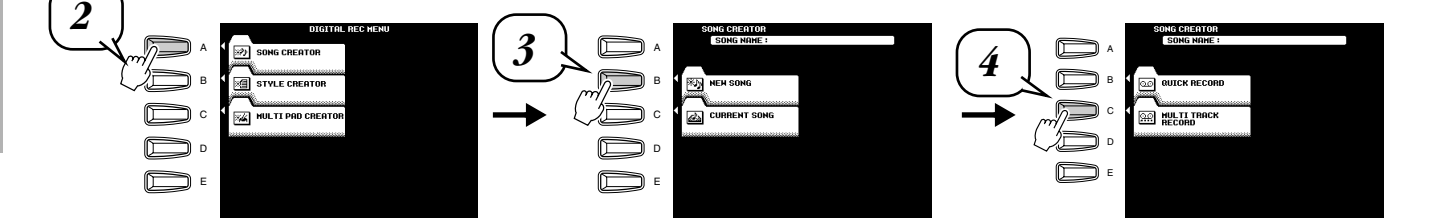

### *5* **Set the track modes.**

- When set to "REC," your keyboard performance and Multi Pad playback can be recorded to the corresponding tracks.
- When one of the TR11~16 is set to "REC," Auto Accompaniment is automatically set to on and accompaniment playback can be recorded to the corresponding tracks as listed in the caption below.

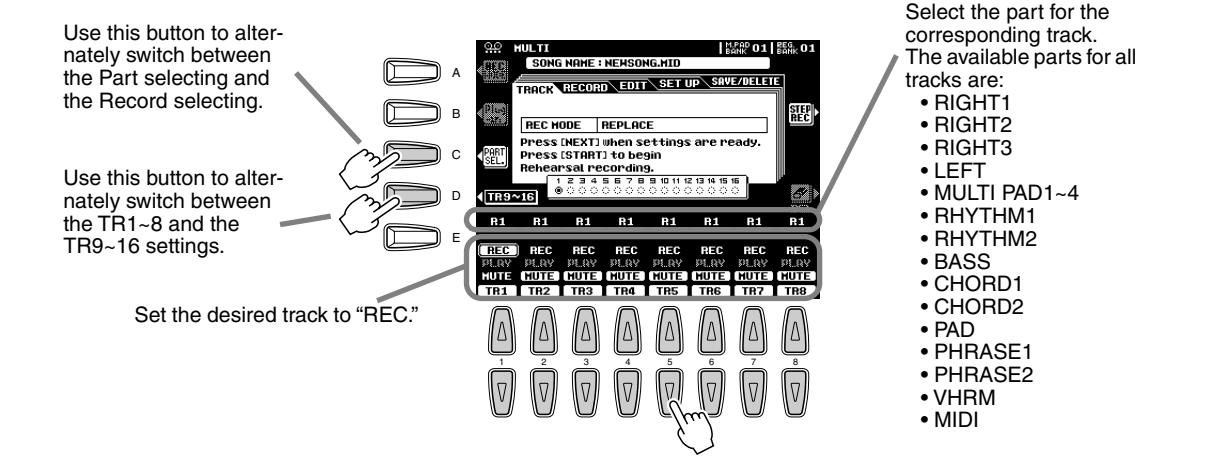

Quick Guide

### *Song Creator Song Creator*

# *6* **Press the [NEXT] button.**

# *7* **Set up for recording.**

Select the required voice $(s)$ , select a style, if required. Set up all parameters as desired for recording.

**SAZZ Draw!** 

**Live!** Strs **RIGHT3**<br>Cool! Organ

F G H I J

 $\mathsf{H}^\mathrm{p,p}_{\mathrm{an}}$  o1  $\mathsf{H}^\mathrm{p,p}_{\mathrm{an}}$  o : HREH Z95M<br>SAVE/DELETE

• Turn the metronome on or off as required.

#### **NOTE First**

*• Pressing the [REHEARSAL] LCD button before recording lets you practice the part to be recorded. This is particularly convenient for mastering parts for punch-in recording before you actually record them.*

# <span id="page-38-0"></span>**►8** Start recording.

BACK NEXT PAGE CONTROL

You can start recording with one of the following ways:

Galaxy EP **Heart Beat** 

 $F*2/G2$   $III = 0$ 

- Press the **[START/STOP]** button to start the rhythm parts of the accompaniment and recording at the same time.
- Press the **[SYNC START]** button to enable synchronized standby, then play a key on the left side of the split point to start the accompaniment and recording at the same time.
- Press the **[SYNC START]** button to enable synchronized standby. 1) Play a key on the right side of the split point to start recording. 2) Play a key on the left side of the split point to start the accompaniment.

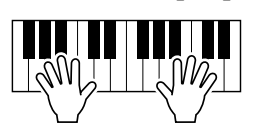

### *9* **Stop recording.**

When you finish playing, press the **[START/STOP]** button. If you have set the accompaniment tracks to REC in step #5 above, you can stop recording by pressing the **[ENDING]** button. If you press the **[ENDING]** button, recording will stop automatically after the ending section has finished.

### *10* **Press the [START/STOP] button to hear your newly recorded performance.**

Repeat step #5 - #9 as needed.

# *11* **Save the recorded data to the disk.**

Insert a blank recordable disk into the disk drive, and follow the instructions in the illustration below.

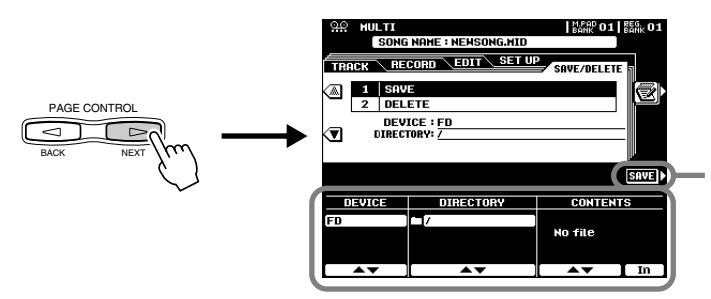

Press this button to execute the save operation.

### **NOTE**

Turn the metronome on or off as required.

- *If one of the TR11~16 is set to "REC" in step #5, you can start recording your keyboard performance first and then start recording the Auto Accompaniment or rhythm.*
- *To do this, 1) Press the [RUBATO] LCD button.*
- *2) Play a key on the right side of the split point to start recording your keyboard performance.*
- *3) Play a chord on the left side of the split point to start recording the Auto Accompaniment with your keyboard performance.*
- *Using Registration Memory (page [28](#page-27-0)), One Touch Setting (page [24](#page-23-0)), and Music Database (page [26](#page-25-0)) can make your recording sessions much more efficient, since various settings (such as voices, etc.) can be recalled by a single button press.*

### $\triangle$  *Caution*

*• While the file is being saved, never eject the floppy disk or turn the power off.*

### **A** CAUTION

*• Please note that the recorded data will be lost if exiting from the Record mode without saving the data to disk.*

*12* **Press the [EXIT] button to exit from the Record mode.** 

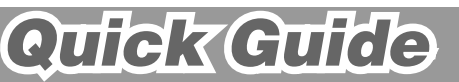

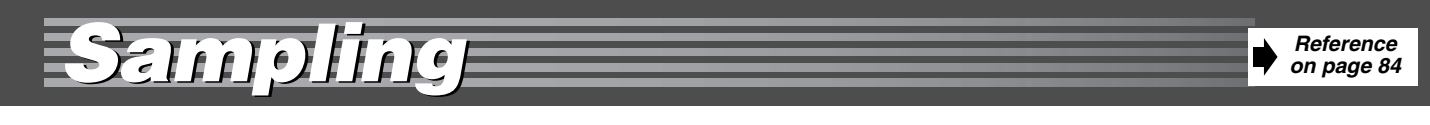

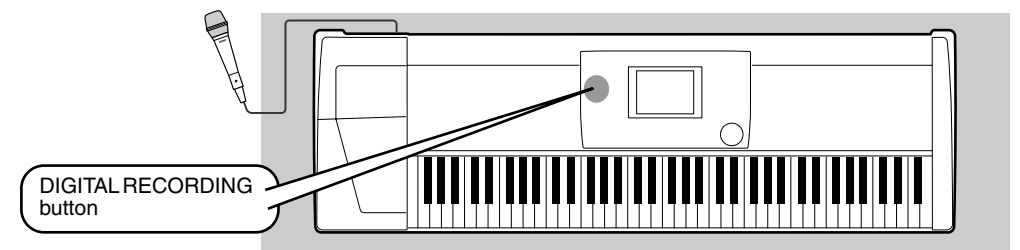

This function lets you record your own sounds via a microphone. Once it is recorded, the resulting "sample" can be played at various pitches from a keyboard.

<span id="page-39-0"></span>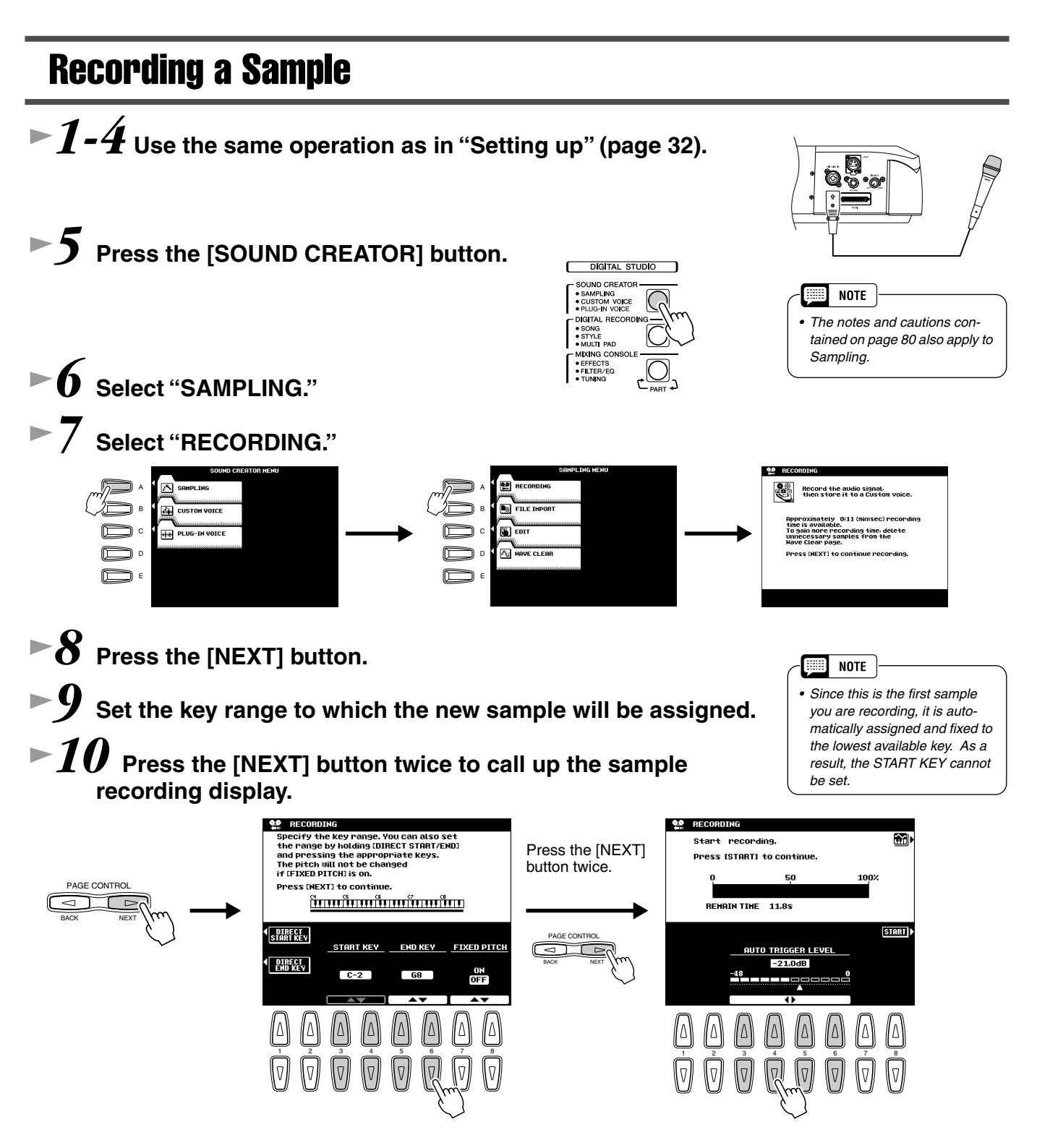

### *11* **Press the LCD [START] button and speak into the microphone to start the sampling.**

Sampling starts when the input level reaches the Auto Trigger level (page [84\)](#page-83-0).

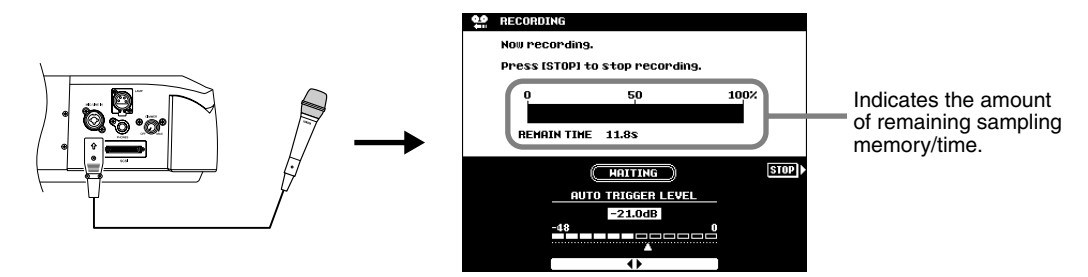

# *12* **Press the LCD [STOP] button to stop the sampling.**

Sampling will stop automatically when the available wave memory is full, so be sure to press LCD **[STOP]** button as soon as the sound you want to sample is recorded, otherwise you'll end up sampling unwanted silence (which can be edited out later).

### <span id="page-40-0"></span>*13* **Store voice parameters for the recorded sample as a Custom voice.**

1) Follow the instructions in the chart below.

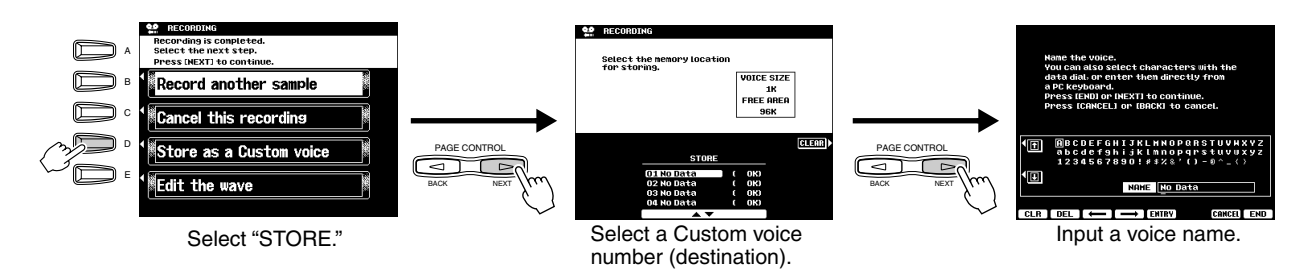

2) Press the **[NEXT]** button to store the voice parameters for the recorded sample as Custom voice.

### $\blacktriangleright$   $\bm{14}\!\!$  Press the [EXIT] button several times to exit from the Sam**pling mode.**

*15* **Select the Custom voice number above and play the voice from the keyboard.** 

# *16* **Save the recorded sample (wave data) to disk.**

- 1) Press the **[DISK/SCSI]** button to call up the Save display.
- 2) Select "SAVE TO DISK."

39

- 3) Call up the Custom Voice display and select the number stored in step #13.
- 4) Save the selected Custom Voice with the sample (wave data) to disk.

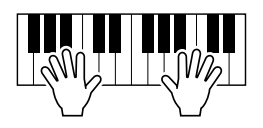

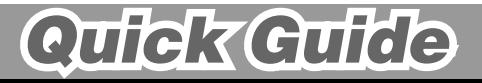

# <span id="page-41-0"></span>*Using the Optional Plug-in Board Using the Optional Plug-in Board*

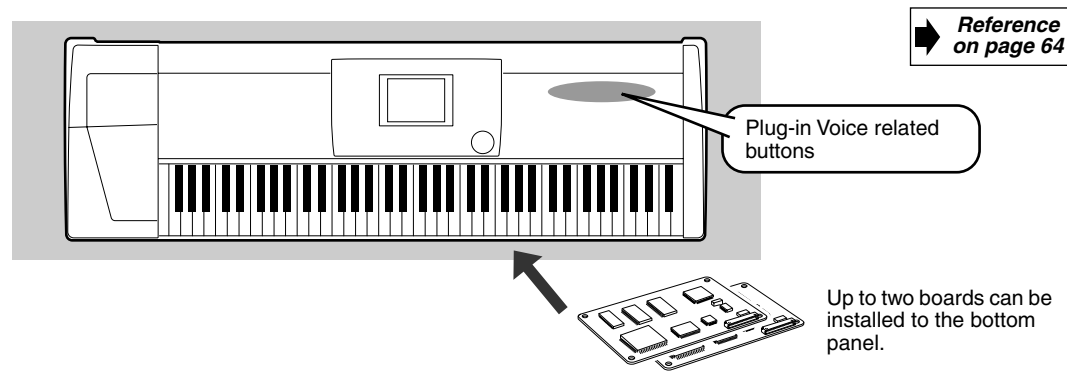

Installing an optional Plug-in Board to the 9000Pro lets you greatly expand the sonic palette of the instrument. Once you've installed an optional Plug-in Board to the 9000Pro, you have instant access to a whole new set of amazing, dynamic voices, in addition to the built-in voices of the 9000Pro.

# <span id="page-41-1"></span>Playing a Plug-in Voice

# *1* **Install the Optional Plug-in Board to the 9000Pro.**

See page [180](#page-179-0) for installation instructions.

In this example, a PLG150-VL Virtual Acoustic Plug-in Board has been installed to SLOT 1. The PLG150-VL lets you expand the sonic palette of your 9000Pro by adding 256 dynamic VL voices (including 137 VL-XG voices), created with the unique Virtual Acoustic Synthesis system.

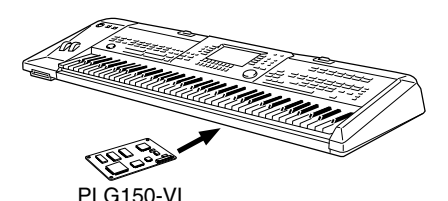

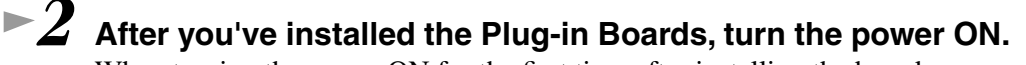

When turning the power ON for the first time after installing the board, a message appears indicating that the board settings are being initialized, followed after a while by the main display.

Note that it takes a short amount of time before the main display appears, especially if two boards have been installed. If an error message appears, check that the board or boards have been properly installed to the 9000Pro.

*3* **After the main display appears, insert the "Plug-in Custom Voice" disk supplied with the 9000Pro and load the file "150VL CsVce.xvc" to the 9000Pro via the Plug-in Manager function. See page [66](#page-65-0) for details.** 

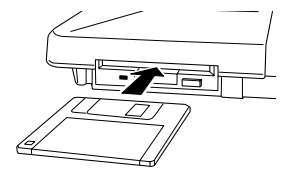

40

*4* **Press the [R1] LCD button to turn the RIGHT1 part on.**

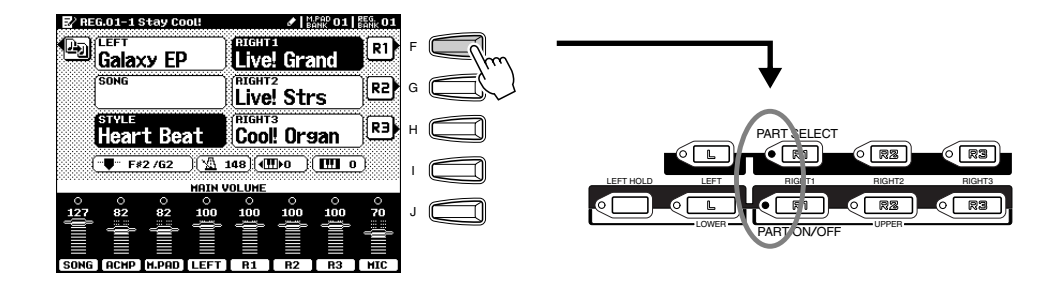

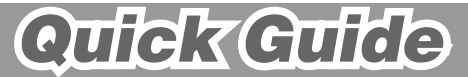

### *Using the Optional Plug-in Board Using the Optional Plug-in Board*

# *5* **Press the [SLOT 1] button and select a voice group.**

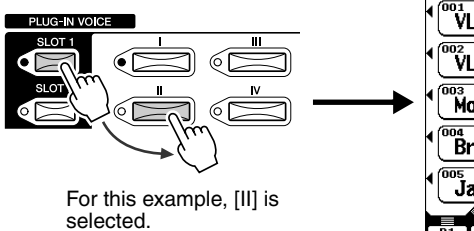

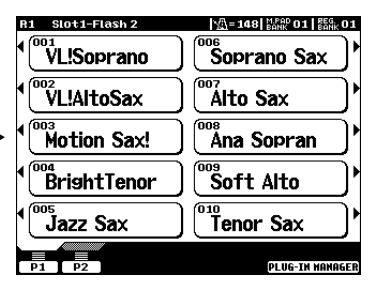

# **► 6** Select a voice.

|   | Slot1-Flash 2<br>RI.               | 公=148  器牌 01   器版 01     |
|---|------------------------------------|--------------------------|
| А | 001<br>VL!Soprano                  | ann'<br>٠<br>Soprano Sax |
| в | 'L!AltoSax                         | 007<br>▶<br>Alto Sax     |
| C | 003<br>Motion Sax!                 | 008<br>▶<br>Ana Sopran   |
| D | <sup>004</sup> BrishtT <u>enor</u> | 009<br>Þ<br>Soft Alto    |
| E | 005<br>Jazz Sax                    | 010<br>٠<br>Tenor Sax    |
|   | P <sub>2</sub><br>P1               | PLUG-IN HANAGER          |
|   | Prace the correcponding buttone to |                          |

nding buttons to select the various pages.

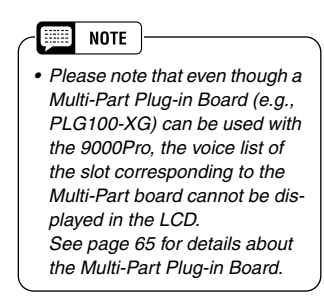

*- R3 and L parts.*

*• A single Plug-in Board can only sound one part (one Plug-in voice) at a time. This means that the playing methods described on page [17](#page-16-0) (turning parts R1 - R3 on simultaneously) and page [18](#page-17-0) (turning parts R and L on simultaneously) cannot be used, even if you select the same slot's Plug-in Board voices for the R1* 

**NOTE Barn** 

## *7* **Play the keyboard.**

5

Up to a maximum of two Plug-in Boards can be installed to the 9000Pro (using both SLOT 1 and SLOT 2), giving you access to an extraordinarily wide range of sounds.

### <span id="page-42-0"></span>■ Plug-in Voices and Board Voices

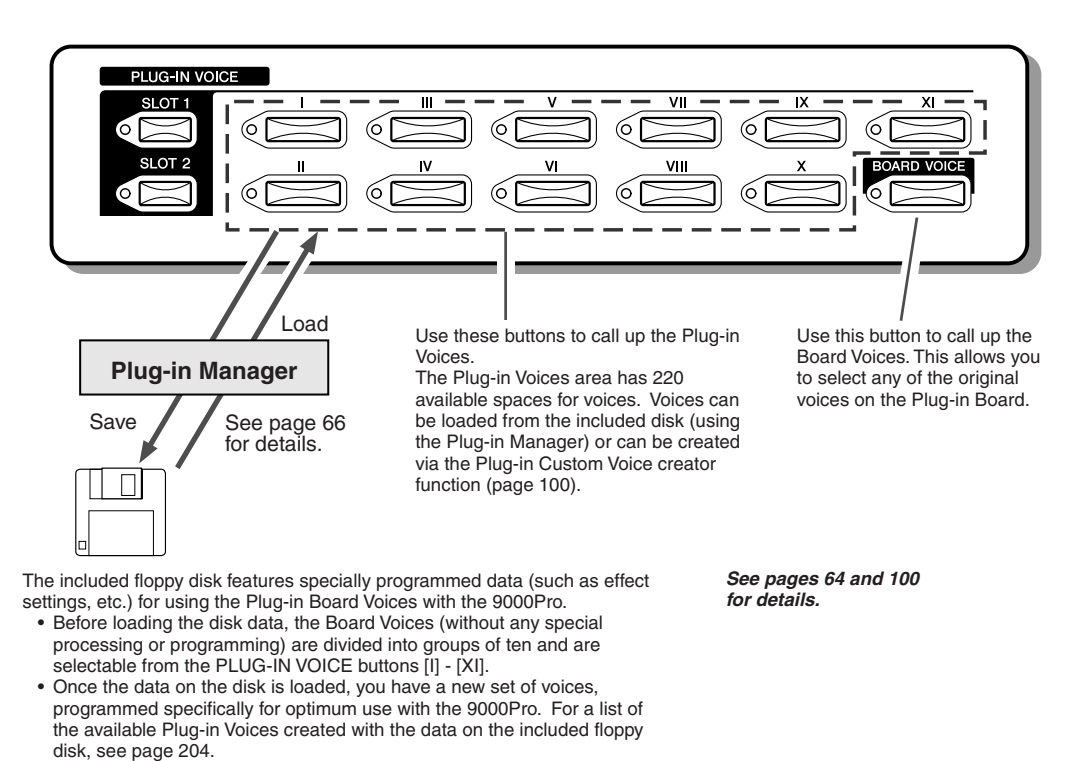

# Quick Guide

# <span id="page-43-1"></span><span id="page-43-0"></span>Display-based Controls Display-based Controls

As you've seen in "Quick Guide" above, the 9000Pro features an exceptionally large and easy-tounderstand display. It provides comprehensive at-a-glance information on all current settings, and gives you convenient, intuitive control over the 9000Pro's functions.

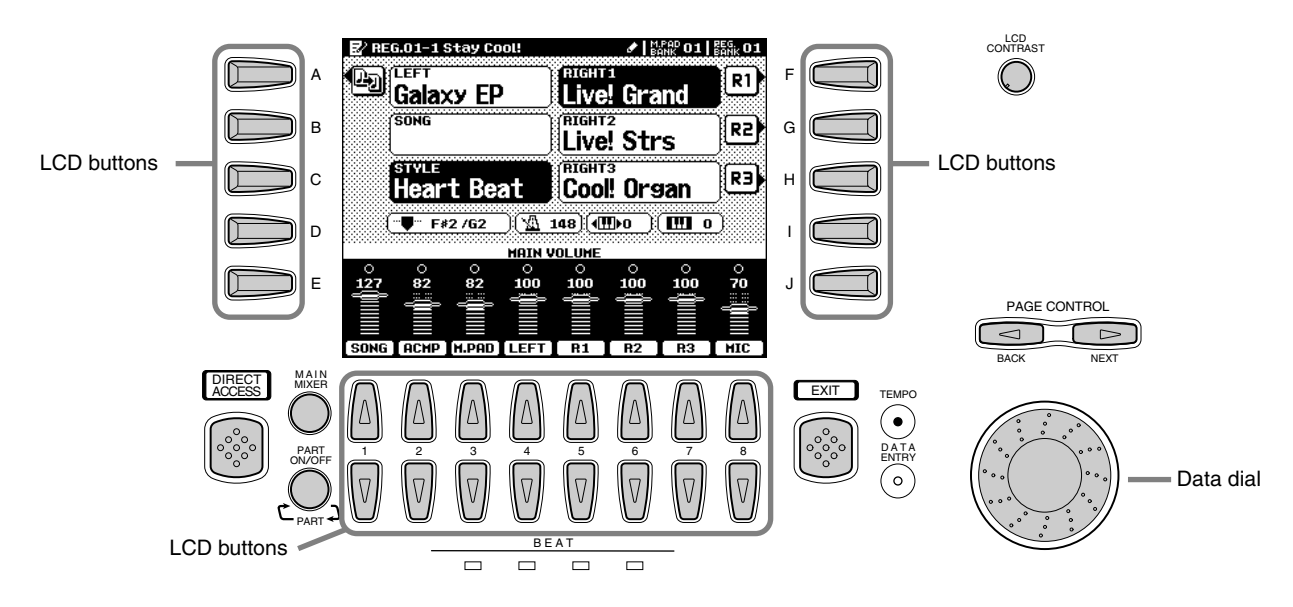

### ● **LCD buttons**

The LCD (A~J) buttons are used to select the corresponding menu. In the example display shown above, for example, the LCD [F] button can be used to turn the R1 voice on. The LCD (1~8) buttons are divided into eight sets of up/down buttons, and are used to make selections or adjust settings (up or down correspondingly) for functions shown directly above them. In the example display shown above, for example, the LCD [6] buttons can be used to adjust the volume of the R2 voice.

### ● **Data dial**

This is usually used to change the tempo of accompaniment/song playback (when the TEMPO lamp is lit). However, when certain functions (for example, Music Database selection, Naming and Mixing Console adjusting) are shown on the LCD display, this dial is used to change the corresponding data values (when the DATA ENTRY lamp is lit).

Depending on the selected display, the lamps switch between each other automatically. (This cannot be changed manually.)

Rotating the data dial to the right (clockwise) increases the value, while rotating it to the left (counter-clockwise) decreases it.

### ● **PAGE CONTROL buttons**

If you've selected several different functions' displays in succession, you can "retrace your steps" and revisit each display by using the [BACK] and [NEXT] buttons. Pressing [NEXT] button go to the next available page and pressing the [BACK] button return to the previous available page.

### ● **The [LCD CONTRAST] Control**

The 9000Pro display panel is a liquid-crystal type which features an [LCD CONTRAST] control. Use the [LCD CONTRAST] control to set the display for optimum legibility.

### ● **[EXIT] button**

No matter where you are in the 9000Pro display hierarchy, the [EXIT] button will return you to the next highest level, or to the normal play mode display.

Since the 9000Pro has so many different displays, you may occasionally find yourself confused as to which operation's display is currently shown. If this happens, you can return to "home base" by pressing the [EXIT] button several times. This returns the 9000Pro to the default display — the same display that appears when the power is turned on.

### ● **[MAIN MIXER] button and [PART ON/OFF] button**

Refer to pages [24,](#page-23-1) [25](#page-24-0) and [31.](#page-30-0)

### **Display-based Controls**

 $\blacksquare$ 

 $\Box$  $\Box$ 

 $\Box$  $\Box$ 

 $\Box$  $\Box$ 

 $\Box$  $\blacksquare$ 

 $\Box$  $\blacksquare$ 

 $\Box$ 

 $\overline{\blacksquare}$ 

 $\overline{\phantom{a}}$ 

 $\overline{\blacksquare}$ 

 $\Box$ BE /

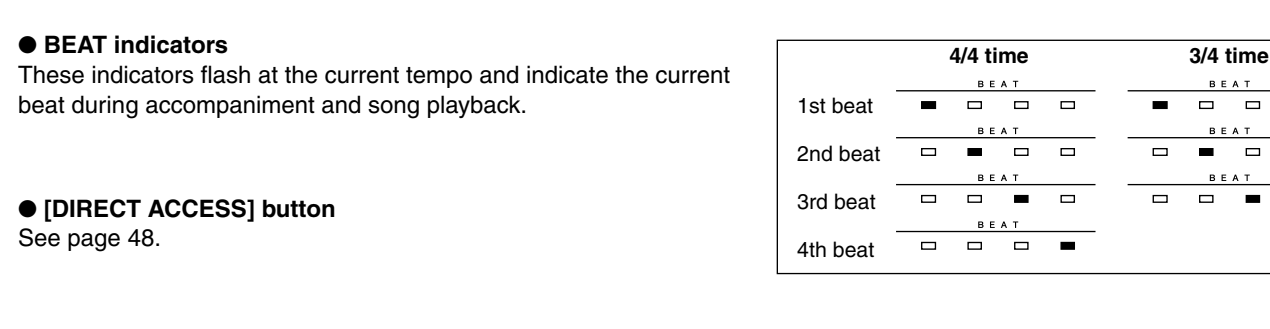

## <span id="page-44-0"></span>Display Messages

The large 9000Pro display panel facilitates operation by making it possible to display comprehensive message and prompts that will guide you through certain operations. These messages can be displayed in one of five different languages. When such messages appear, simply follow the instructions as shown by pressing the corresponding LCD button.

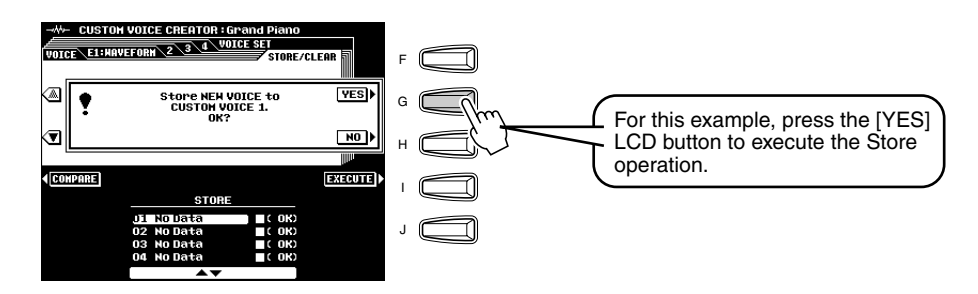

### ■ Selecting the desired language of the display message

You can select the desired language of the display messages from the following:

- English
- German
- French
- Spanish
- Italian

 $\overline{a}$ 

Follow the instructions in the chart below.

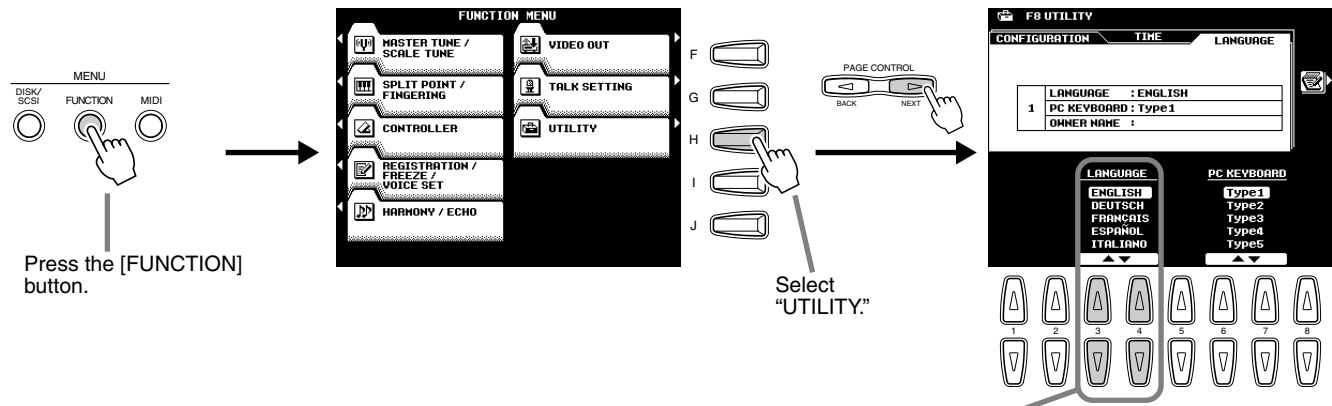

Select the desired language.

Note that the example LCD screens shown in this manual are in English.

## Name Entry

A number of 9000Pro functions allow you to enter a name for, for example, a file you will be saving to disk, a custom voice or style, etc. The name entry procedure is essentially the same in all cases (only the maximum number of characters which can be entered will vary). An example display which includes NAME entry parameters is shown below:

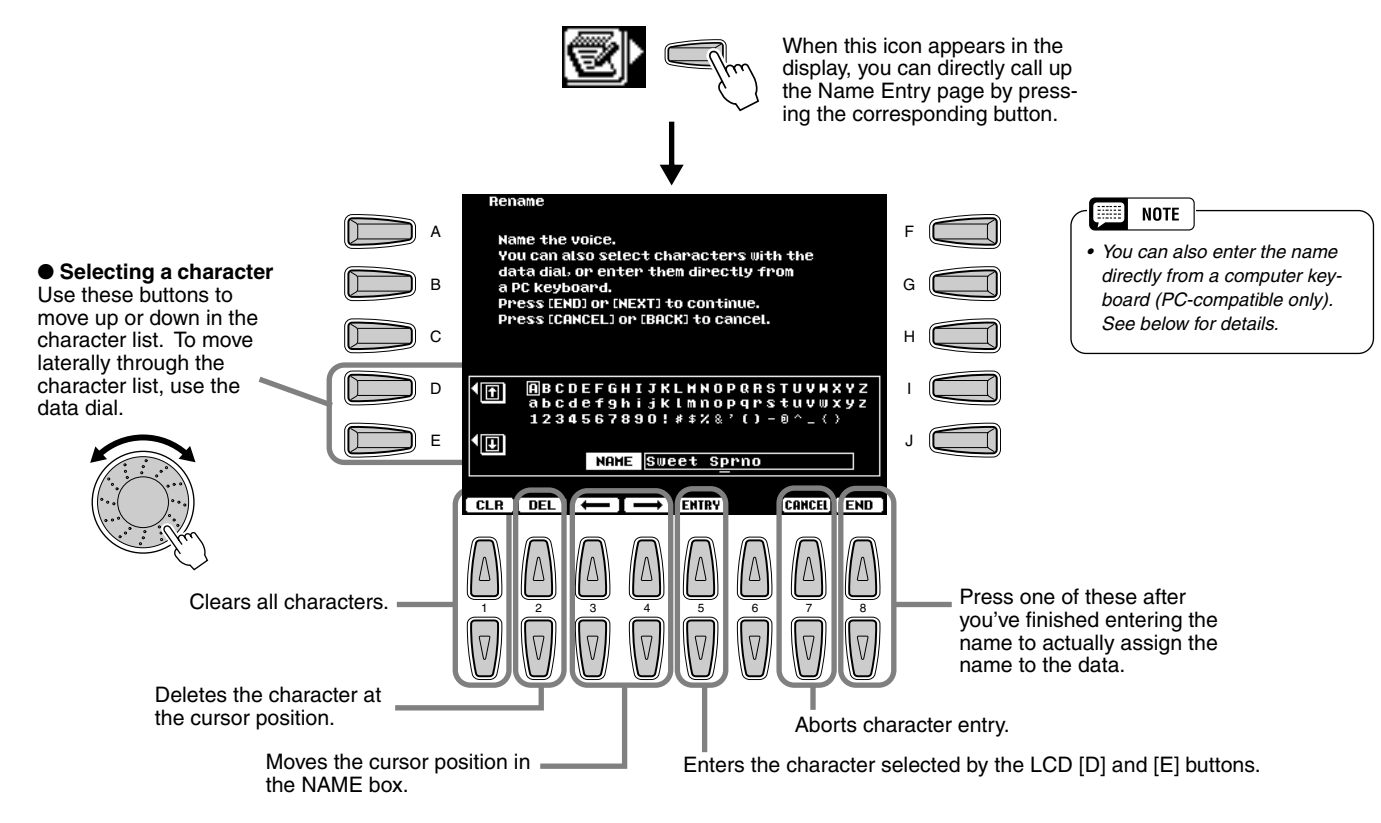

# Computer Keyboard Functions

You can connect a computer keyboard (PC-compatible only) to the 9000Pro for the following functions.

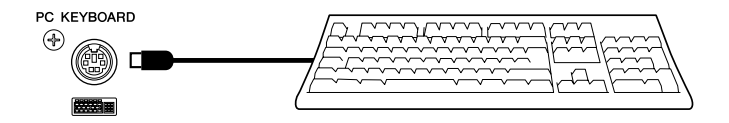

- Name Entry (see above)
- Selecting voices, styles, songs and Registration Memory settings (see below)
- Step Recording (see below)

For details on using a computer keyboard with the 9000Pro, see page [167.](#page-166-0) Please note that Macintosh computer keyboards and USB computer keyboards cannot be used with the 9000Pro.

### **Display-based Controls**

### ■ Selecting voices, styles, songs and Registration Memory settings

First, from the main display, press any key on the computer keyboard. Then select the desired category (voice, style, song, Registration Memory) by repeatedly pressing any key on the computer keyboard, with the exception of the DELETE key and the number keys. (The selected category is indicated in the display.) Then enter the desired number from the computer keyboard, according to the rules below.

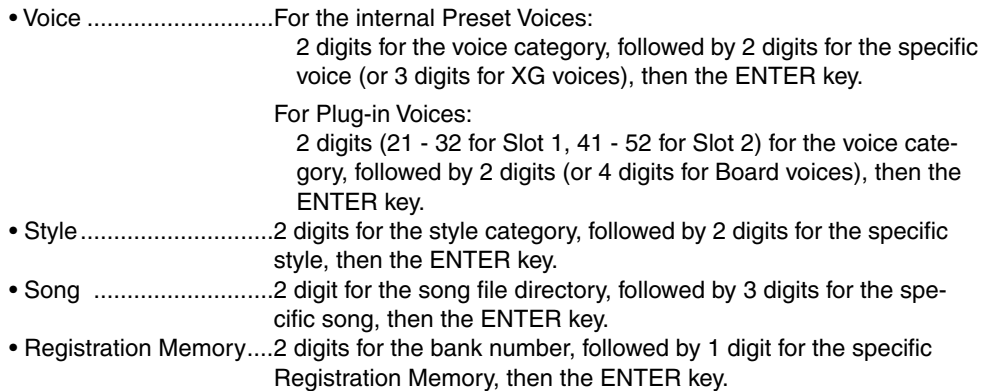

### ■ Step Recording

 $\overline{5}$ 

Using a computer keyboard is a very convenient way to edit events in the Event List in the Song/Style/Multi Pad step recording (pages [116](#page-115-0), [122](#page-121-0), [140](#page-139-0), and [143\)](#page-142-0). If you're familiar with operating a computer, you'll find many of the editing conventions that you're used to (such as moving the cursor and copying/pasting) apply to editing the 9000Pro data as well.

For a list of the parameters you can control/operate from a computer keyboard, see below.

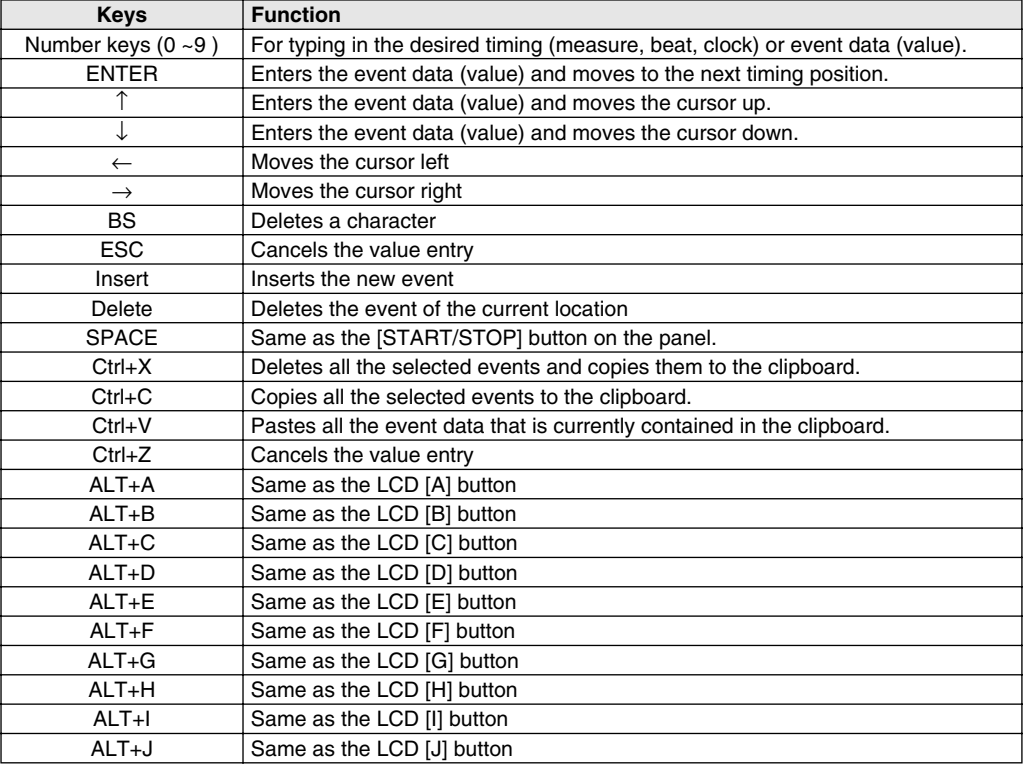

#### **Computer Keyboard Functions in Step Recording**

## <span id="page-47-0"></span>Direct Access

By using the [DIRECT ACCESS] button, you can instantly call up the desired display. When you press the [DIRECT ACCESS] button, an LCD message prompts you to press the appropriate button. Press the button corresponding to the settings you want to display.

For this example, the display for setting the Split Point (page [159\)](#page-158-0) is called up.

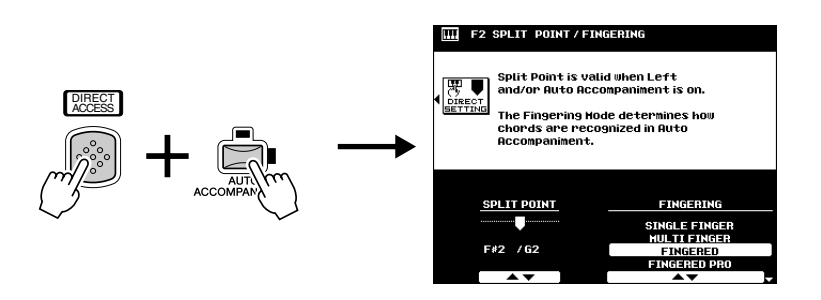

See next page for the Direct Access Chart.

### ■ Direct Access Chart

47

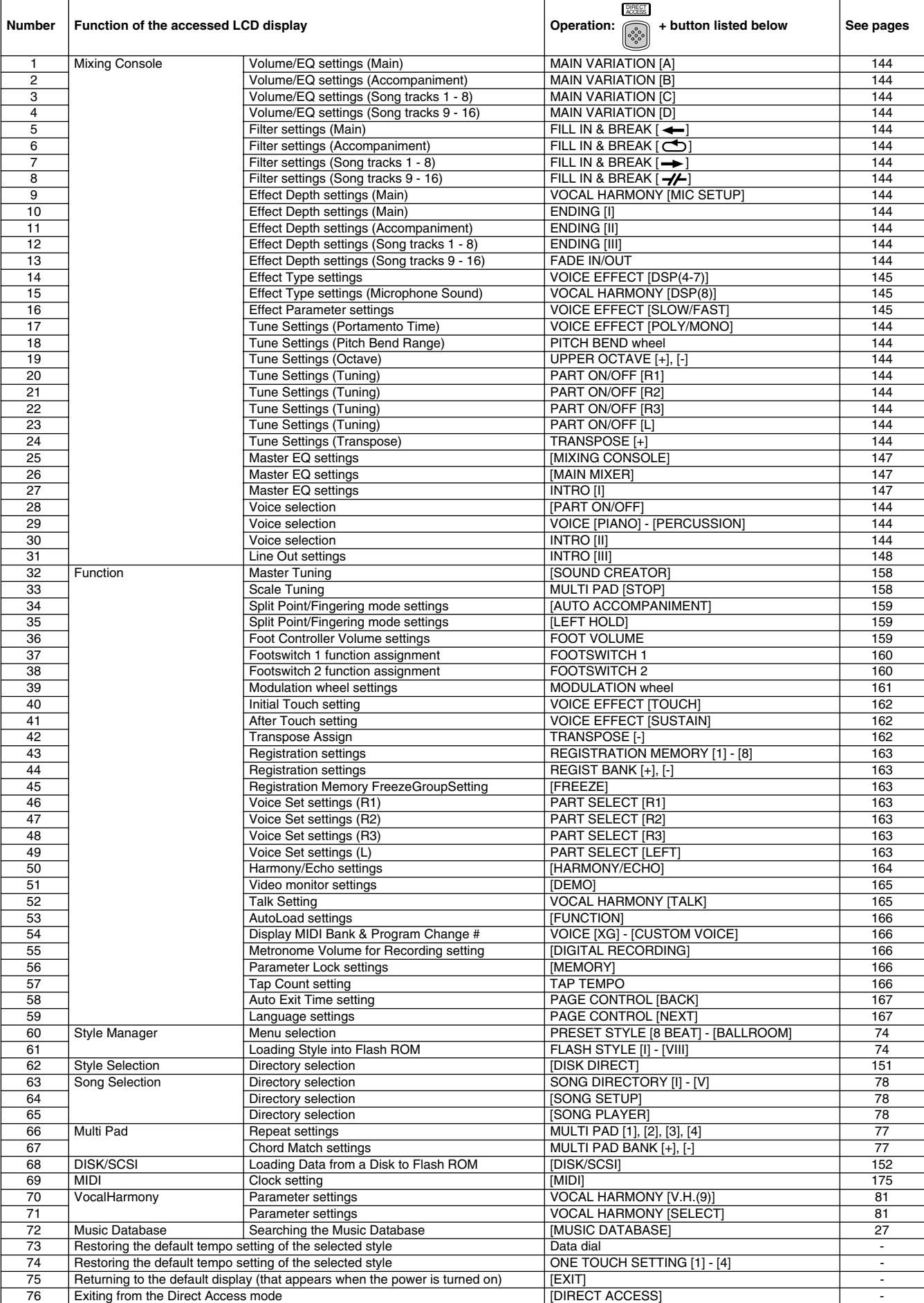

# Function Tree Function Tree

*Numbers at the left end correspond to ones in "Top panel & connections" on page [10.](#page-9-0)* 

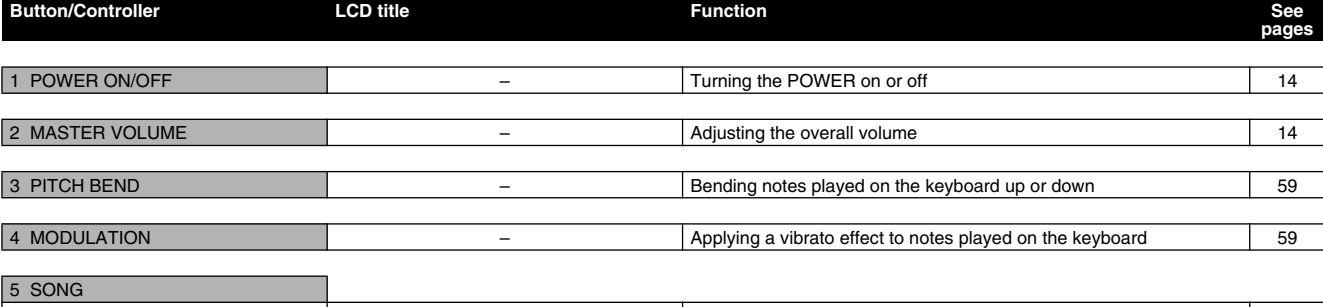

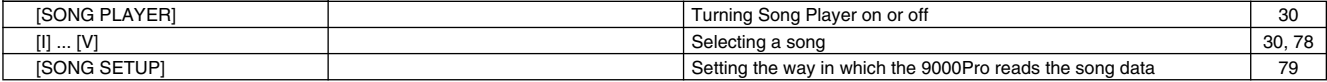

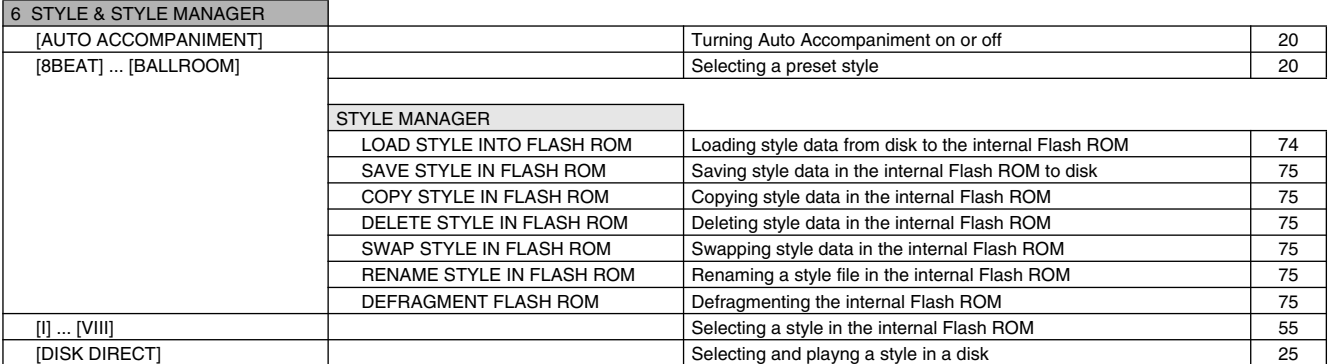

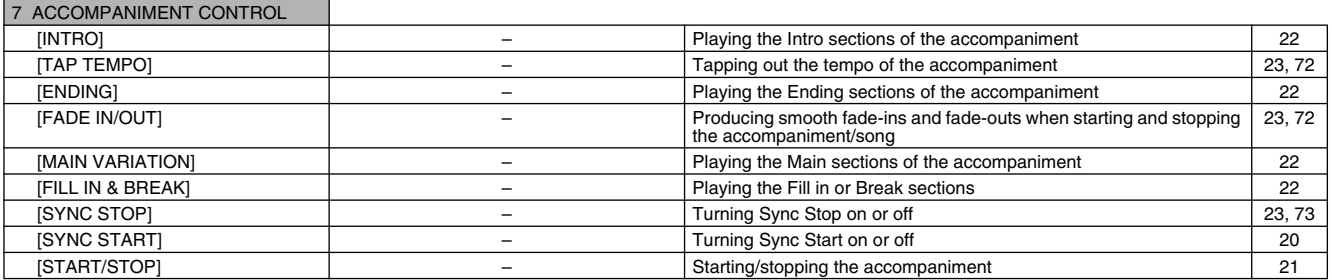

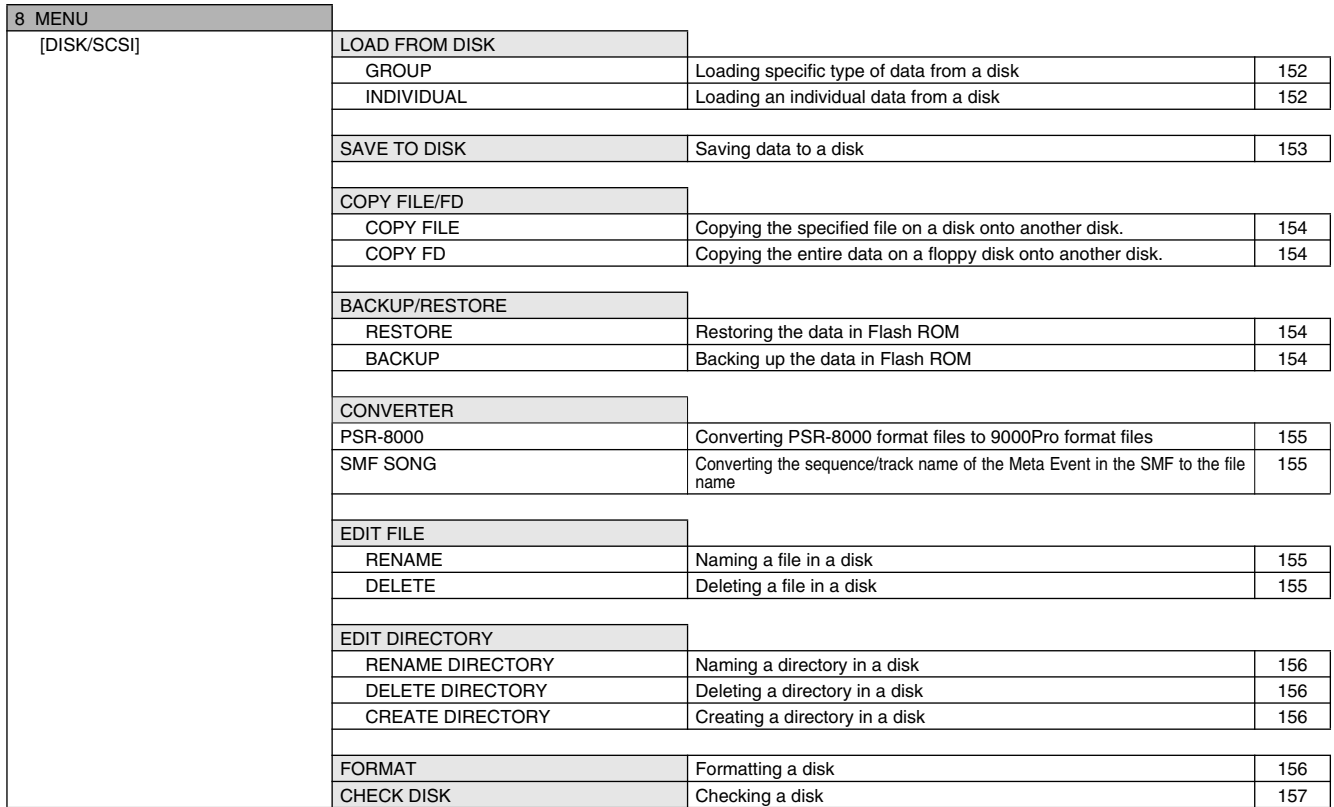

### **Function Tree**

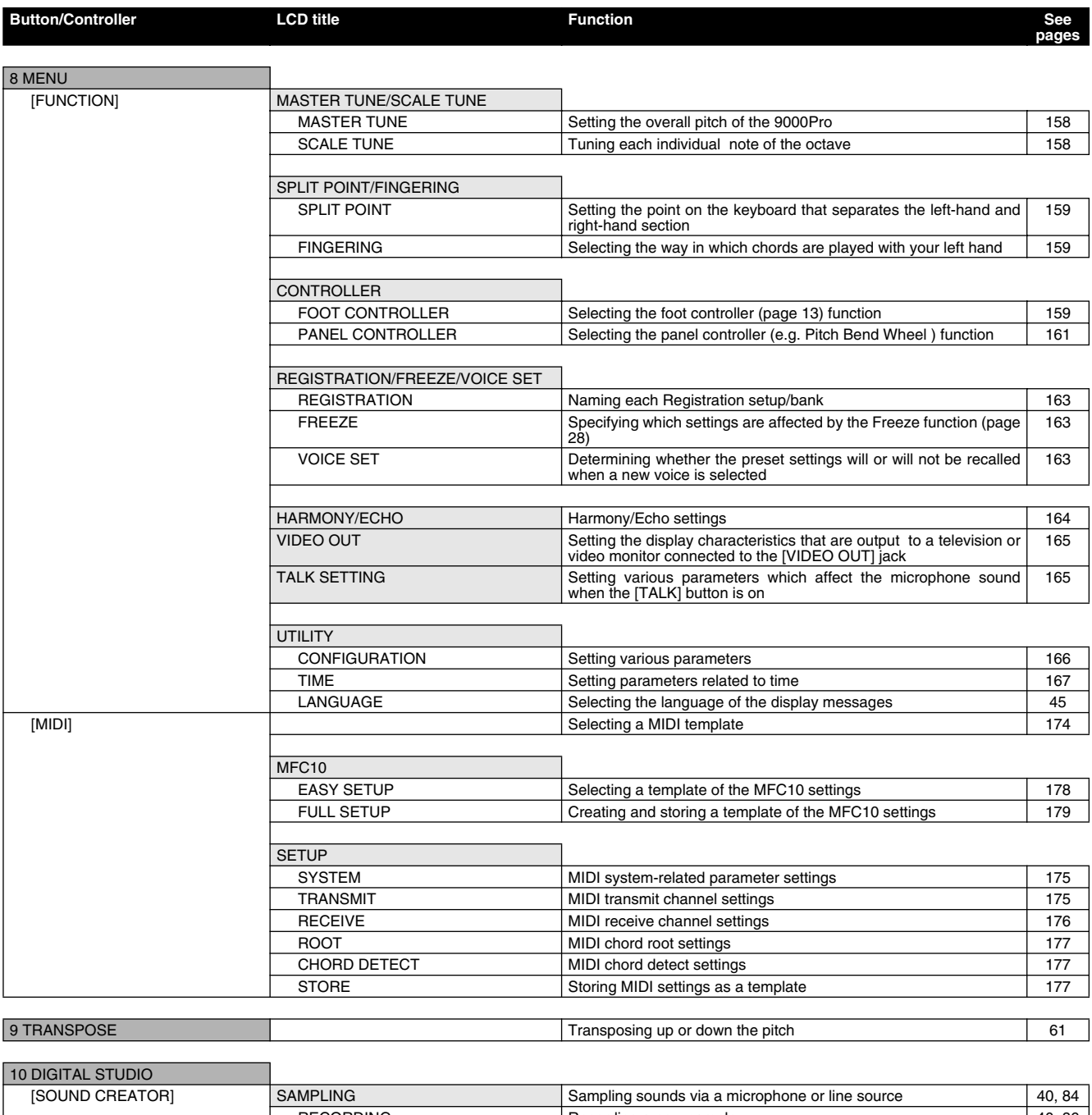

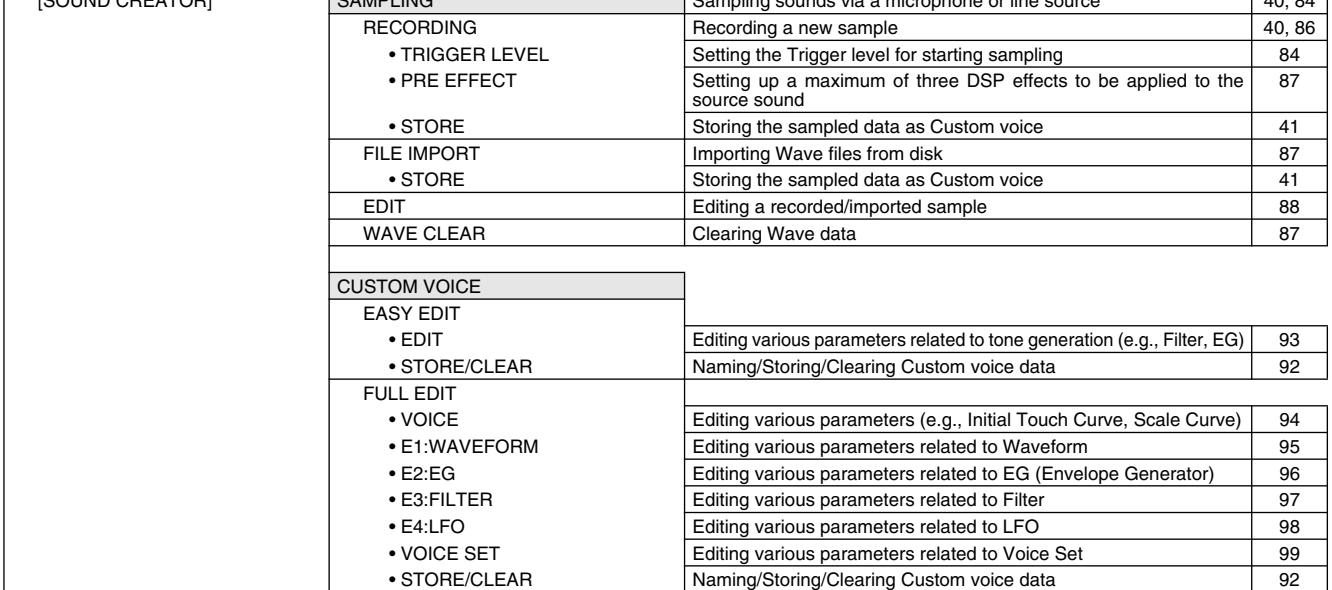

49

### **Function Tree**

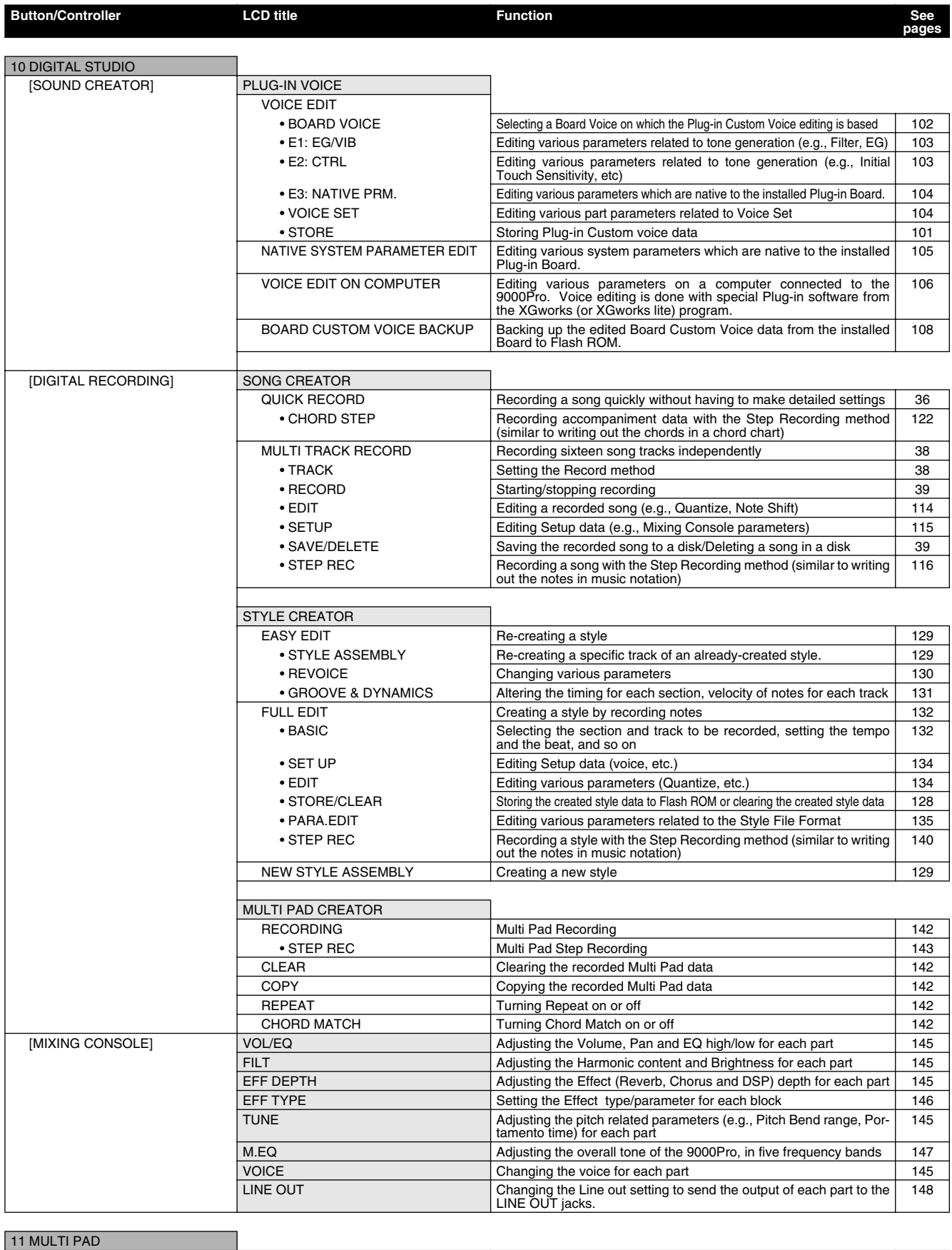

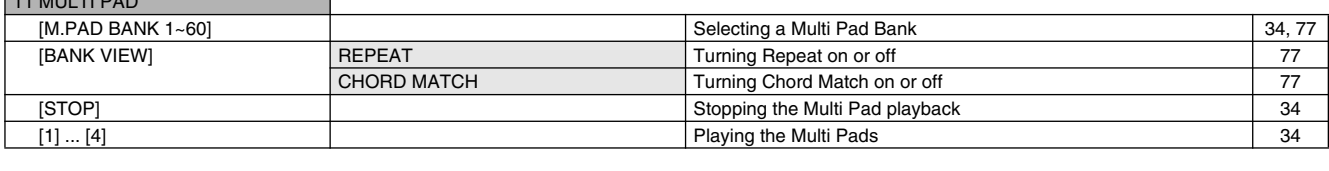

12 Data dial **Changing the tempo of accompaniment/song playback** [44,](#page-43-0) [72](#page-71-0)

### **Function Tree**

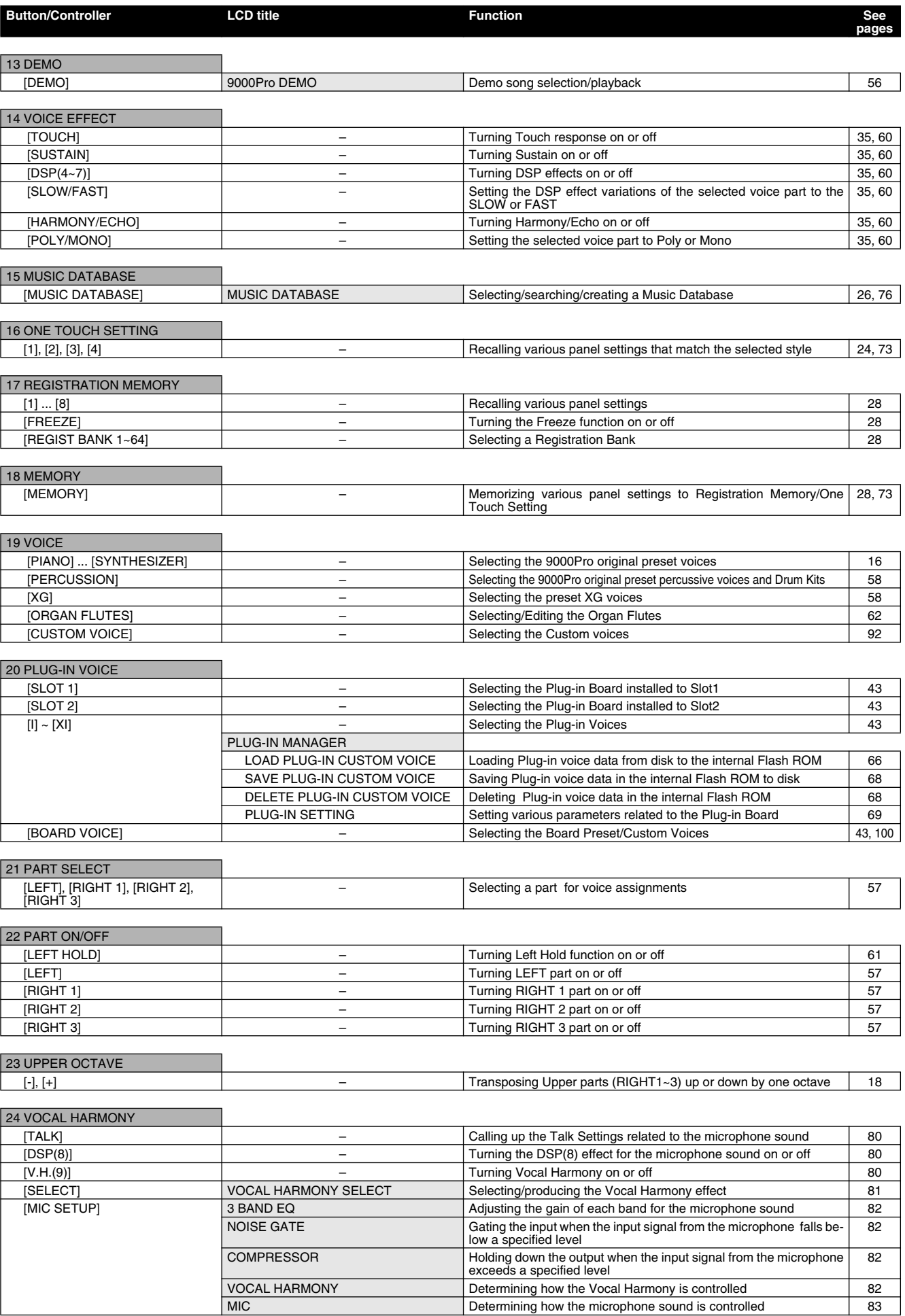

51

# Memory Structure Memory Structure

The 9000Pro features three different memory provisions for storing your original data: Flash ROM, RAM, and Disk.

#### ● **Flash ROM**

The 9000Pro includes special Flash ROM memory. Unlike conventional ROM, Flash ROM can be overwritten — allowing you to store your own original data. The contents of Flash ROM are maintained even when the power is turned off.

#### ●**RAM**

This is the conventional "internal" user memory of the 9000Pro. For sampling purposes, memory can be expanded to a maximum of 65 MB, by installing SIMM modules. Any edited data in RAM memory is lost when the power is turned off. Always store any important data in RAM to Flash ROM or save the data to disk.

#### ●**Disk**

The 9000Pro also allows you to store your data to floppy disk, an optional hard disk drive, or an external (optional) SCSI device (such as a hard disk drive, or removable storage).

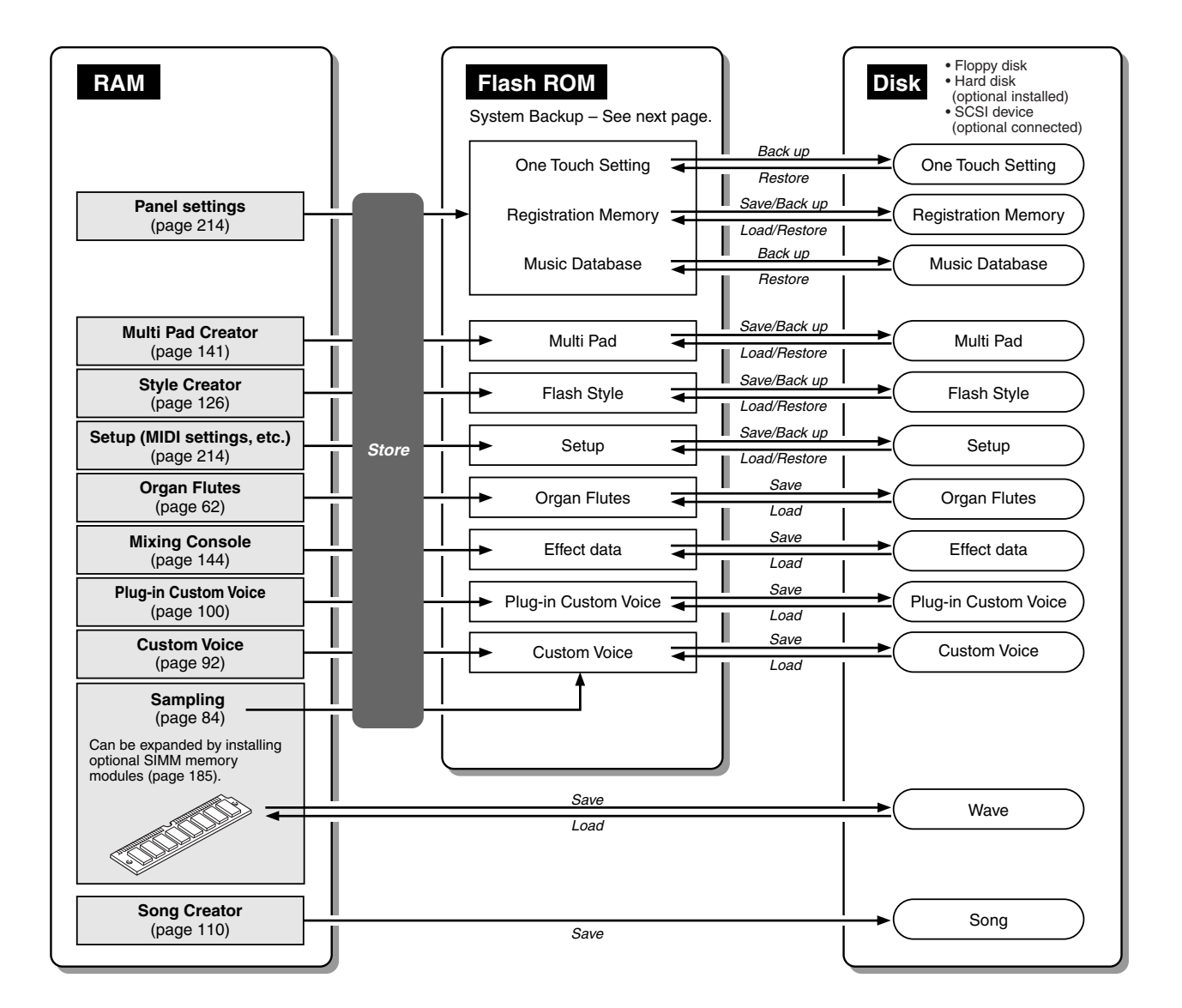

#### **NOTE** m

*Storing your original data to Flash ROM erases the corresponding factory data programmed to the Flash ROM (at the corresponding number locations). The following data types are affected:*

- *One Touch Setting Multi Pad*
- *Registration Memory Flash Style*
- *Music Database Setup*

*If you've deleted the factory-set data, you can use the Restore function (page [154\)](#page-153-1) to load a copy of it from the included disks (page [6\)](#page-5-0).*

### Memory Structure

### ■ About System Backup

Important information about the 9000Pro's current settings, such as the selected style number, the Split Point setting, the fingering mode, and MIDI-related settings, can be retained in the Flash ROM. To do this, press the quarter note icon button ( $\left( \mathbb{Q}_{\overline{p}} \right)$ ) from the main display and follow the on-screen instructions. For a complete list of System Backup parameters, refer to page [214.](#page-213-0) To return the System Backup parameters to the original factory settings, simultaneously hold down the **[DEMO]** button and turn on the power.

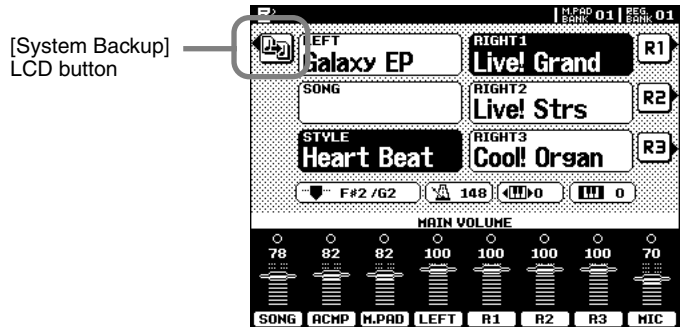

### <span id="page-54-0"></span>■ About the Style Data

This diagram illustrates the relationship among the style data stored to different types of memory. In addition to normal memory provisions, the 9000Pro features special Flash ROM memory. Unlike conventional ROM, Flash ROM can be overwritten allowing you to store your own original data. A number of pre-programmed styles have been loaded to the Flash ROM; these are referred to below as "Flash styles."

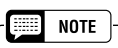

*Keep in mind the following points when using the memory devices.*

- *Song files can be played back without loading the data to Flash ROM or internal memory (RAM).*
- *Style files can be played back from Flash ROM, after loading the data from disk to Flash ROM. They can also be played directly from disk by using the Disk Direct function (page [25](#page-24-0)).*
- *For saving/loading any data other than style data between disk and Flash ROM, use the Disk/SCSI function (page [150](#page-149-0)). Saving/loading style data is done with the Style Manager functions (page [74\)](#page-73-0).*
- *One Touch Setting data can be saved/ loaded with the Flash style; however, it cannot be saved/loaded separately by itself.*
- *Music Database data can be loaded with the Disk Style data. Actually, the One Touch Setting data programmed with the Disk Style data is loaded as the Music Database. The Music Database data cannot be saved/loaded separately by itself.*

**NOTE** *• Storing your original style data to Flash ROM erases the factory programmed Flash style data (at the corresponding number locations). If you've deleted the factory-set data, you can use the Restore function (page [154](#page-153-1)) to load a copy* 

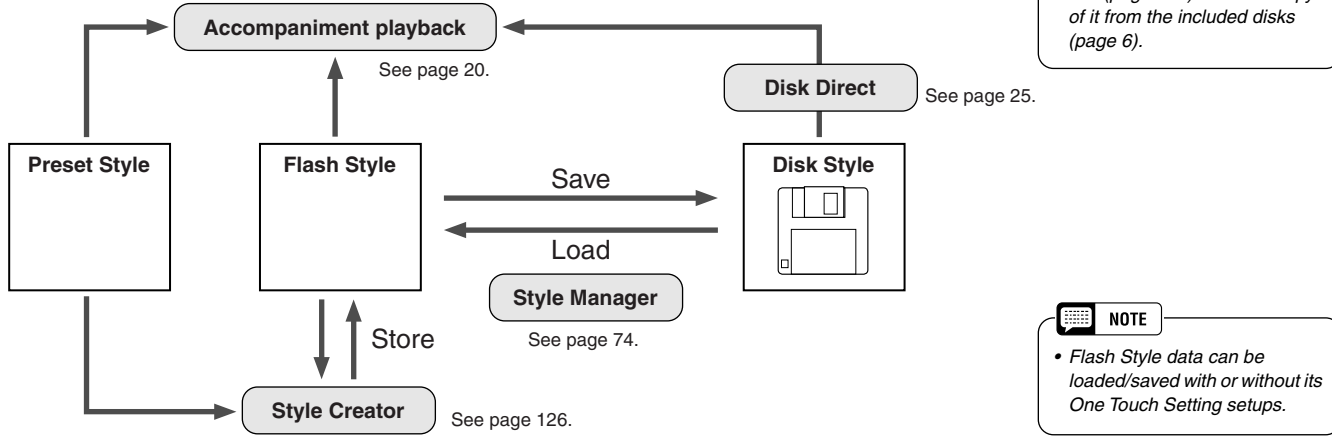

Preset styles are stored to conventional ROM. These are permanent and cannot be overwritten. However, you can use these as a basis for creating your own original styles with the Style Creator (page [126\)](#page-125-0). Use the Style Manager functions (page [74\)](#page-73-0) to backup and organize your original style data.

Playing the disk styles can be done in two ways: 1) loading the style data to Flash ROM and playing it back as a Flash style, or 2) playing it back directly from disk, with the Disk Direct function (page [25](#page-24-0)).

### ■ About the Plug-in Voice Data

See page [64](#page-63-0).

53

# <span id="page-55-0"></span>Demonstration Demonstration

The 9000Pro has been programmed with a variety of demonstration songs that showcase the sophisticated capabilities of the instrument. The songs can be played individually or all together, in their normal sequence or random order.

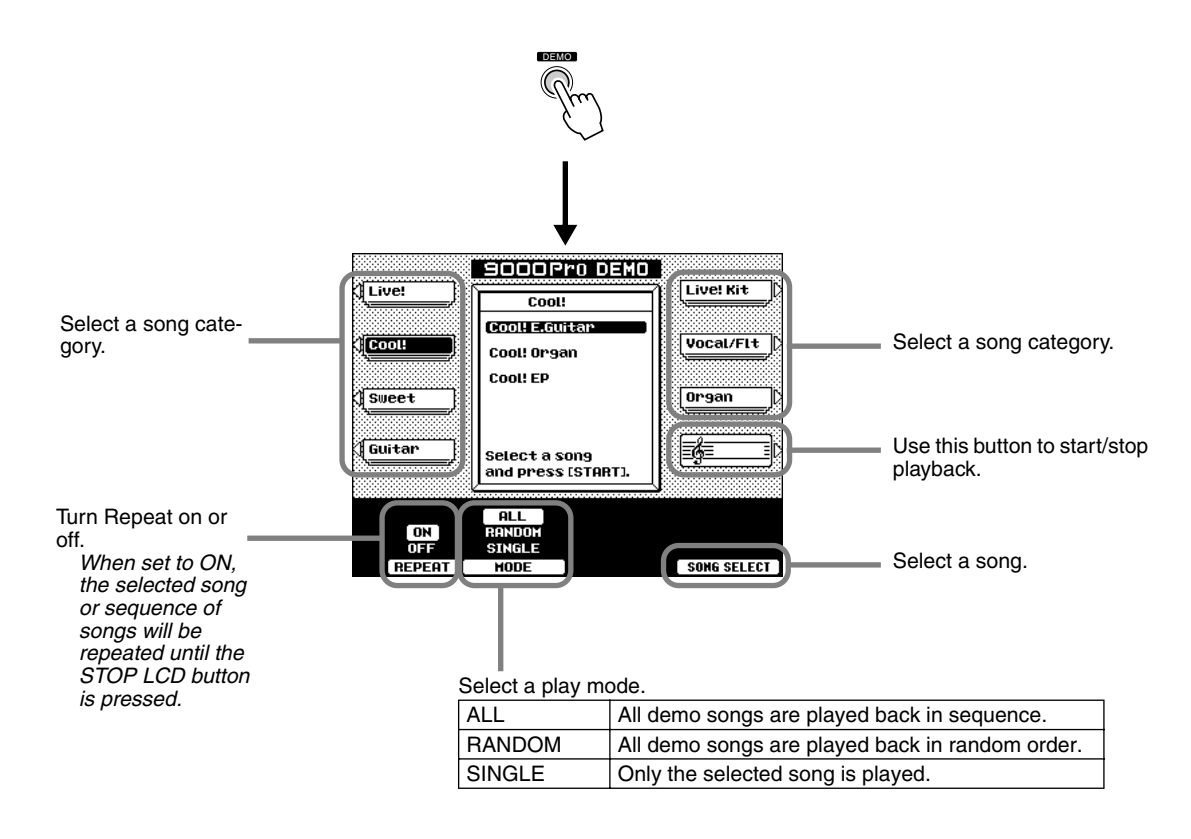

Press either the **[DEMO]** button or the **[EXIT]** button to exit from the demo mode and return to the normal play mode display when you've finished playing the demo songs.

### RIGHT2 RIGHT3

PART SELECT

़ ( ह्या )

*Reference* **57**

The 9000Pro has a huge selection of various musical instrument voices which you can play. Try out the different voices referring to the voice list at the end of this manual (page [192\)](#page-191-0). For basic information on selecting voices, refer to page [16](#page-15-0) in the "Quick Guide."

Voice R1

<u> 11111111111111111111111111</u>

Voice R1 + R2

Voice R1 + R2+ R3

Voice R1, R2, R3 (Upper)

LEFT HOLD LEFT

LOWER

# <span id="page-56-0"></span>Parts: Right1, Right2, Right3 and Left

The 9000Pro allows you to individually select and play up to four parts at the same time in a number of ways. A range of voices can be assigned to each part.

### ■ Keyboard Functions

Voices Voices

As explained above, the keyboard of the 9000Pro can sound three different voices. Here's a short summary of the various ways of playing voices.

- **• Playing a Single Voice**
- **• Playing Two Voices in a layer**
- **• Playing Three Voices in a layer**
- **• Playing Separate Voices with the Right and Left Hands**
- **• Playing a Chord with the Left hand – See page [20](#page-19-0).**

Each key has a note name; for example, the lowest (farthest left) key on the keyboard corresponds to E0 and the highest (farthest right) key to G6.

### ■ Part Selection

The desired voice can be selected for the current selected part described above. To select the desired part, press the corresponding **[PART SELECT]** button. If you want to turn only a specified part on, press the corresponding LCD button from the main display.

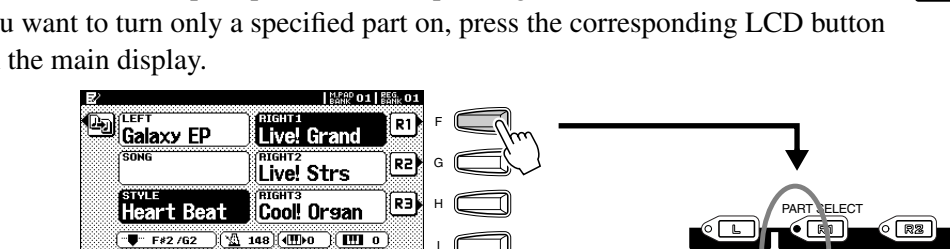

I J

Voice L (Lower)

Split Point

4

 $\ddot{\phantom{1}}$ 

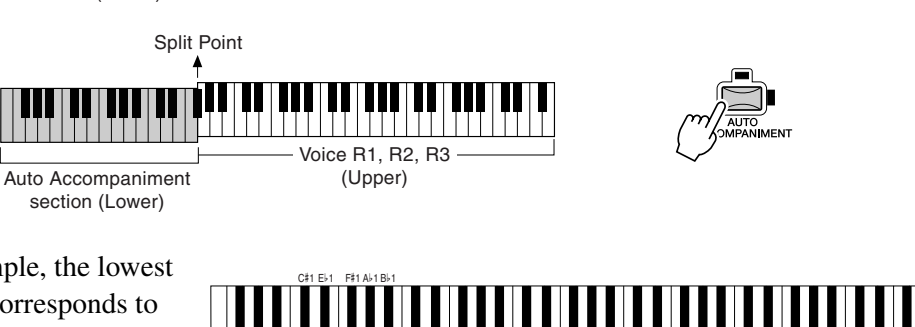

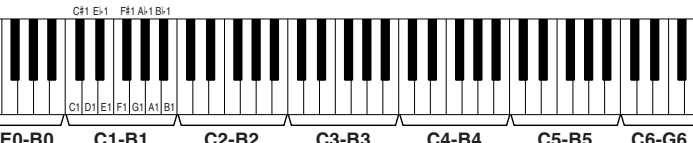

**E0-B0 C2-B2 C3-B3 C4-B4 C5-B5 C6-G6**

ך⊾)

UPPER

 $\circ$  R3

 $\circ$  R<sub>2</sub>

RIGHT1 PART ON/OFF

 $\Box$ 

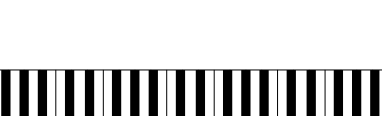

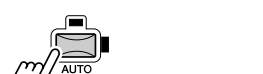

 $\circ$  Re)

 $\circ$  R3

UPPER

 $\bullet$  R<sub>3</sub>

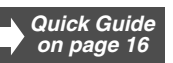

RIGHT2 RIGHT3

RIGHT2 RIGHT3

RIGHT2 RIGHT3

RIGHT2 RIGHT3

 $\bullet$  R3

UPPER

UPPER

UPPER

LEFT LOWER

LEFT LOWER

LEFT LOWER

LEFT LOWER

 $\sqrt{L}$ 

RIGHT1 PART ON/OFF

RIGHT1 PART ON/OFF

 $\overline{\mathbb{R}}$ 1

RIGHT1 PART ON/OFF

 $\bullet$   $\boxed{R1}$ 

RIGHT1 PART ON/OFF

 $\bullet$  R1

## <span id="page-57-0"></span>**Voices**

The 9000Pro actually includes several voice categories: the 9000Pro original preset voices, percussion kits, the XG voices, the Organ Flutes voices, and Custom voices. In addition, you can expand the amount of voices by installing the Plug-in Boards to the 9000Pro.

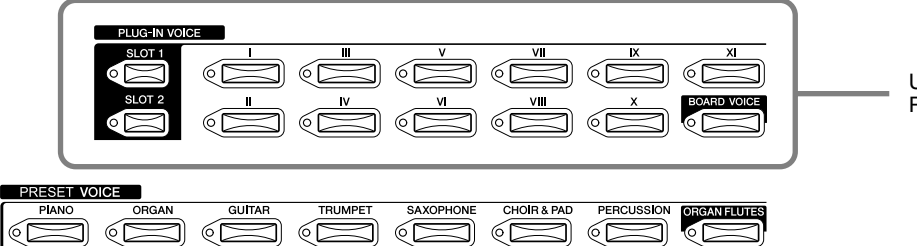

Using the optional Plug-in Board(s).

### ● **Preset Voices**

The Preset Voices are specially recorded and programmed voices exclusive to the 9000Pro.

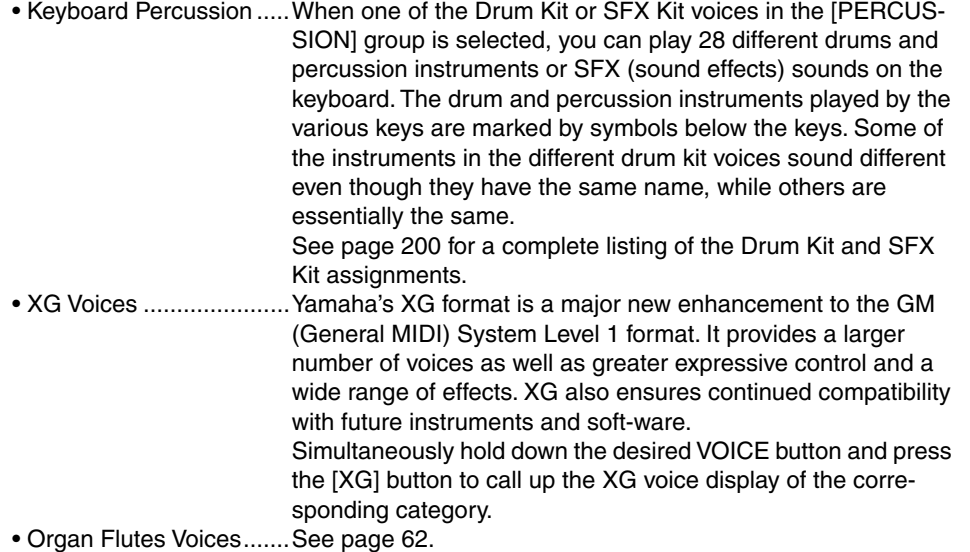

• Custom Voices ...............See page [92](#page-91-0).

#### ● **Plug-in Voices**

This group of special voices is available when an optional Plug-in Board is installed. See page [64](#page-63-1) for details.

*• The Transpose, Tune, Sustain, Left Hold, and Modulation functions do not affect the Drum Kit or SFX Kit voices.*

H **NOTE** 

### ■ Maximum Polyphony

The 9000Pro features maximum polyphony of 126 notes. Since Auto Accompaniment uses a number of the available notes, the full 126 notes will not be available on the keyboard when Auto Accompaniment is used. The same applies to the Voice R2, Voice R3, Voice L, Multi Pad, and Song functions. When the maximum polyphony is exceeded, notes are played using last-note priority.

If a Plug-in Board has been installed, the polyphony of the installed board accordingly increases the available polyphony for the entire 9000Pro.

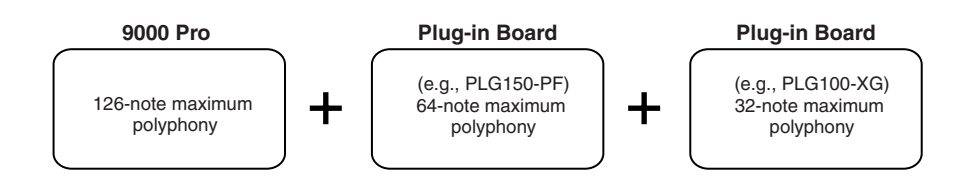

# <span id="page-58-0"></span>PITCH BEND Wheel & MODULATION Wheel

Use the 9000Pro **PITCH BEND** wheel to bend notes up (roll the wheel away from you) or down (roll the wheel toward you) while playing the keyboard. The **PITCH BEND** wheel is self-centering and will automatically return to normal pitch when released.

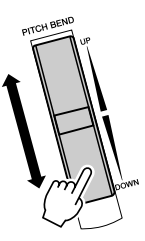

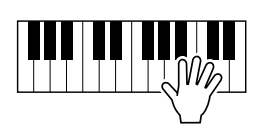

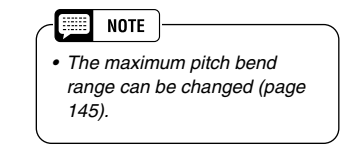

The Modulation function applies a vibrato effect to notes played on the keyboard. Moving the **MODULATION** wheel all the way towards yourself minimizes the depth of the effect, while rotating it away from yourself increases it.

With many of the Plug-in Voices, you can control various other parameters (e.g., filter, etc.) by moving the MODULATION WHEEL (page [103\)](#page-102-1).

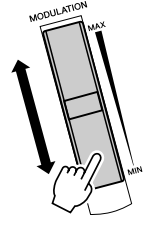

 $\overline{5}$ 

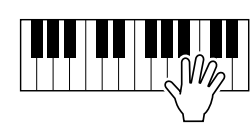

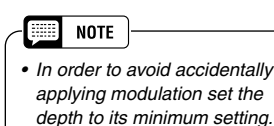

## <span id="page-59-0"></span>Voice Effects

The **[VOICE EFFECT]** buttons turn the corresponding effects on (indicator lit) or off (indicator out).

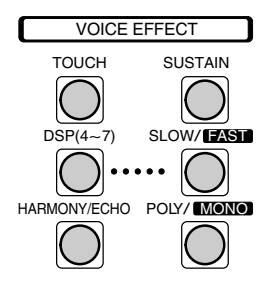

### ● **Touch**

The keyboard of the 9000Pro is equipped with a touch response feature that lets you dynamically and expressively control the level of the voices with your playing strength — just as on an acoustic instrument.

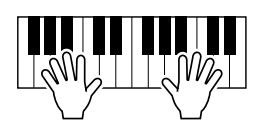

Two types of keyboard touch affect this function: Initial Touch and After Touch.

- Initial Touch ..... With this function, the 9000Pro senses how strongly or softly you play the keys, and uses that playing strength to affect the sound in various ways, depending on the selected voice. This allows you to play with greater expressiveness and add effects with your playing technique.
- After Touch...... With this function, the 9000Pro senses how much pressure you apply to the keys while playing, and uses that pressure to affect the sound in various ways, depending on the selected voice. This allows you to play with greater expressiveness and add effects with your playing technique.

### ● **Sustain**

When this Sustain feature is ON, all notes played on the keyboard other than the Left part have a longer sustain.

The Sustain level can be adjusted via the Custom Voice Creator function (page [99](#page-98-0)).

#### ● DSP (4~7) and Slow/Fast

With the digital effects built into the 9000Pro you can add ambiance and depth to your music in a variety of ways—such as adding reverb that makes you sound like you are playing in a concert hall.

- The DSP (4~7) buttons turn independent effects on or off for the Right 1 (DSP4), Right 2 (DSP5), Right 3 (DSP6) and Left (DSP7) parts.
- The [SLOW/FAST] button can switch between variations of the DSP effect. For example, this lets you change the rotating speed (slow/fast) of the rotary speaker effect.

#### ● **Harmony/Echo**

See pages [35](#page-34-0) and [164.](#page-163-0)

#### ● **Poly/Mono**

This determines whether the part's voice is played monophonically (only one note at a time) or polyphonically (up to 126 notes at a time).

When this is set to "MONO," the Portamento effect can be used (depending on the selected voice) by playing legato. The degree of the Portamento effect applied differs depending on the voice. The Portamento Time can be adjusted from the Mixing Console (page [145](#page-144-0)).

#### **Septe NOTE**

- *For details about how to select a DSP effect type or set related parameters, refer to page [146.](#page-145-0)*
- *For details about how the effect blocks are connected, refer to the "Effect Signal Flow Chart" on page [147.](#page-146-0)*

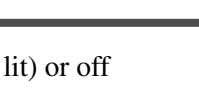

*Quick Guide on page [35](#page-34-0)*

### <span id="page-60-0"></span>Other Keyboard-related Functions

#### ● **Left Hold**

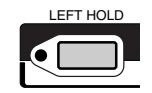

This function causes the Left part voice to be held even when the keys are released. Nondecaying voices such as strings are held continuously, while decay-type voices such as piano decay more slowly (as if the sustain pedal has been pressed).

This function is especially effective when used with the auto accompaniment. For example, if you play and release a chord in the Auto Accompaniment section of the keyboard (with the Left part on and the Left voice set to Strings), the strings part sustains, adding a natural richness to the overall accompaniment sound.

#### ● **Transpose**

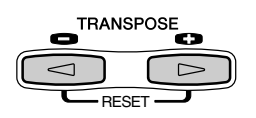

With this function, you can transpose the pitch of the 9000Pro up or down over a range of  $\pm 2$ octaves in semitone steps. Three transposing methods (Keyboard, Song, and Master) are available; select the desired method in the Function display (page [162](#page-161-2)), then use the [TRANSPOSE] buttons to change the value.

#### **• Keyboard**

The [TRANSPOSE] buttons affect the pitch of the keyboard sound, the accompaniment pitch, and the pitch of the Multi Pads for which Chord Match has been set to on. Note that the transposition is applied from the next note (or accompaniment chord) played, after one of the [TRANSPOSE] buttons has been pressed.

**• Song** 

The [TRANSPOSE] buttons affect only the song playback.

**• Master** 

The [TRANSPOSE] buttons affect the overall pitch of the 9000Pro.

Normal pitch (transpose value of "0") can be recalled at any time by pressing both the  $\lceil \blacktriangleleft \rceil$  and [>] buttons simultaneously.

The transposition can be adjusted from the Mixing Console display (page [145\)](#page-144-0).

#### ● **Octave Change**

59

Refer to the Quick Guide on page [18](#page-17-1).

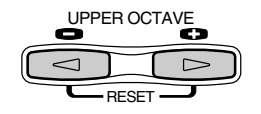

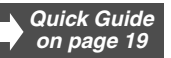

<span id="page-61-1"></span><span id="page-61-0"></span>In addition to the many organ voices in the [ORGAN] voice category, the 9000Pro has an ORGAN FLUTES voice which can be assigned to the currenty selected part and edited by pressing the VOICE [ORGAN FLUTES] button.

### **Basic Procedure**

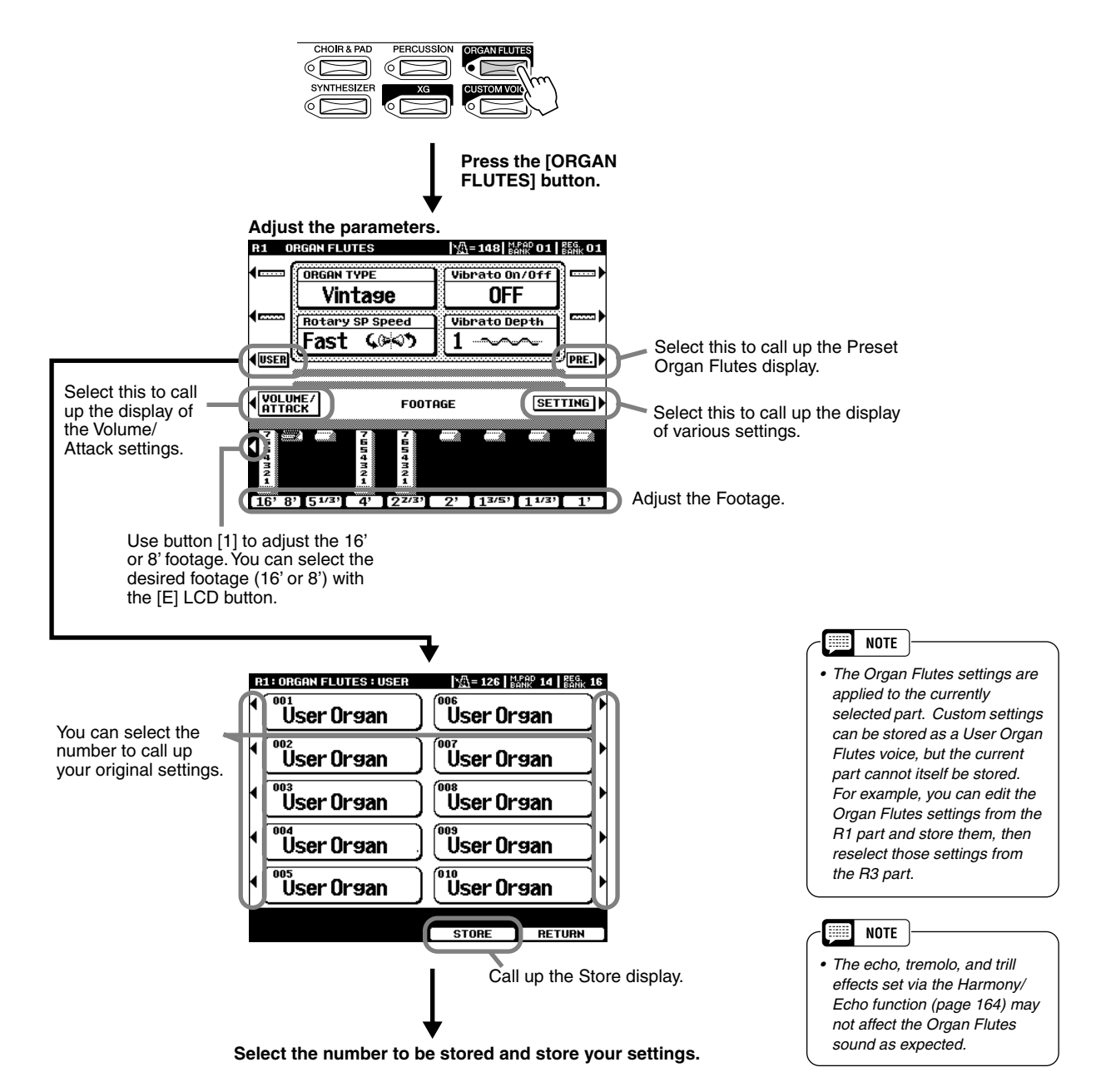

### ■ Parameters

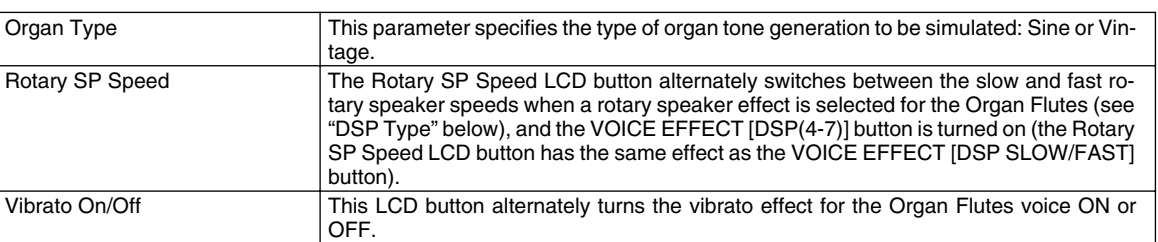

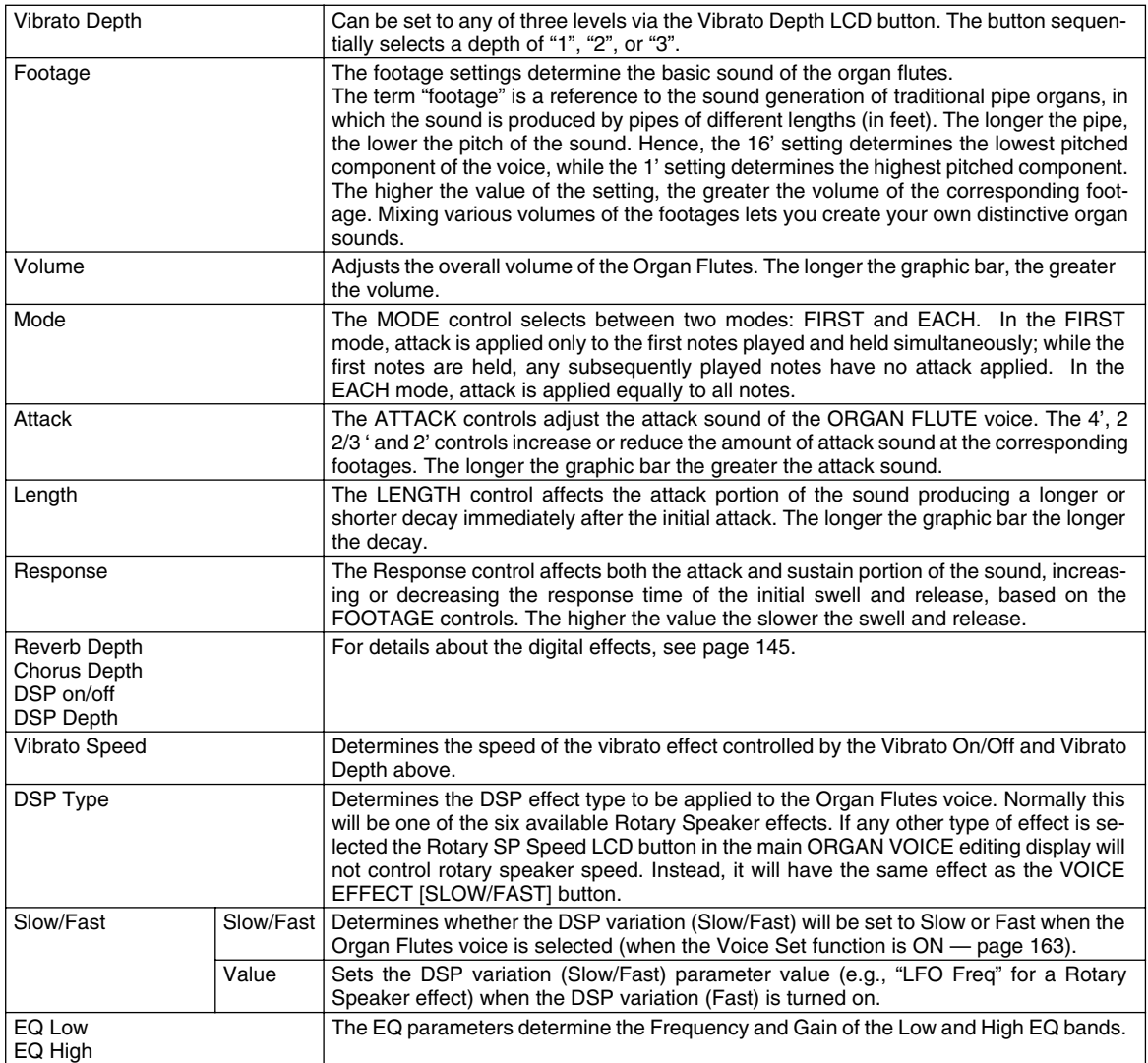

61

# <span id="page-63-1"></span><span id="page-63-0"></span>Plug-in Voices Plug-in Voices *Quick Guide*

By installing an optional Plug-in Board to the 9000Pro, you can gain instant access to a whole new assortment of amazing voices.

Instructions on selecting and playing the Plug-in Voices are given in the Quick Guide on page [42.](#page-41-0) In the following section, you'll learn more about how the Plug-in Voices are used and managed, and how they fit into the 9000Pro's system.

### **Guidelines**

### ■ Memory Structure of the Plug-in Voices

You learned about the Plug-in Voices and Board Voices in the Quick Guide on page [43](#page-42-0). In the illustration below, we'll go into greater detail about how they are used. This shows various aspects of the Plug-in Manager function, which is used to manage (save/load) Plug-in Voice data on disk.

The relationship between the devices (Disk, Flash ROM, and Plug-in Board) may seem a little complex; however, the basic principles are easy to grasp. One important thing you should remember is that you can work with and manage the voice data from the 9000Pro itself or from a connected computer. From the 9000Pro, you can edit and manage the voice data in Flash ROM created via the Plug-in Custom Voice Creator (page [100\)](#page-99-0). From a computer, you can create and edit voice data directly on the Board. Also keep in mind that any data in RAM memory is not saved until you specifically save it to disk.

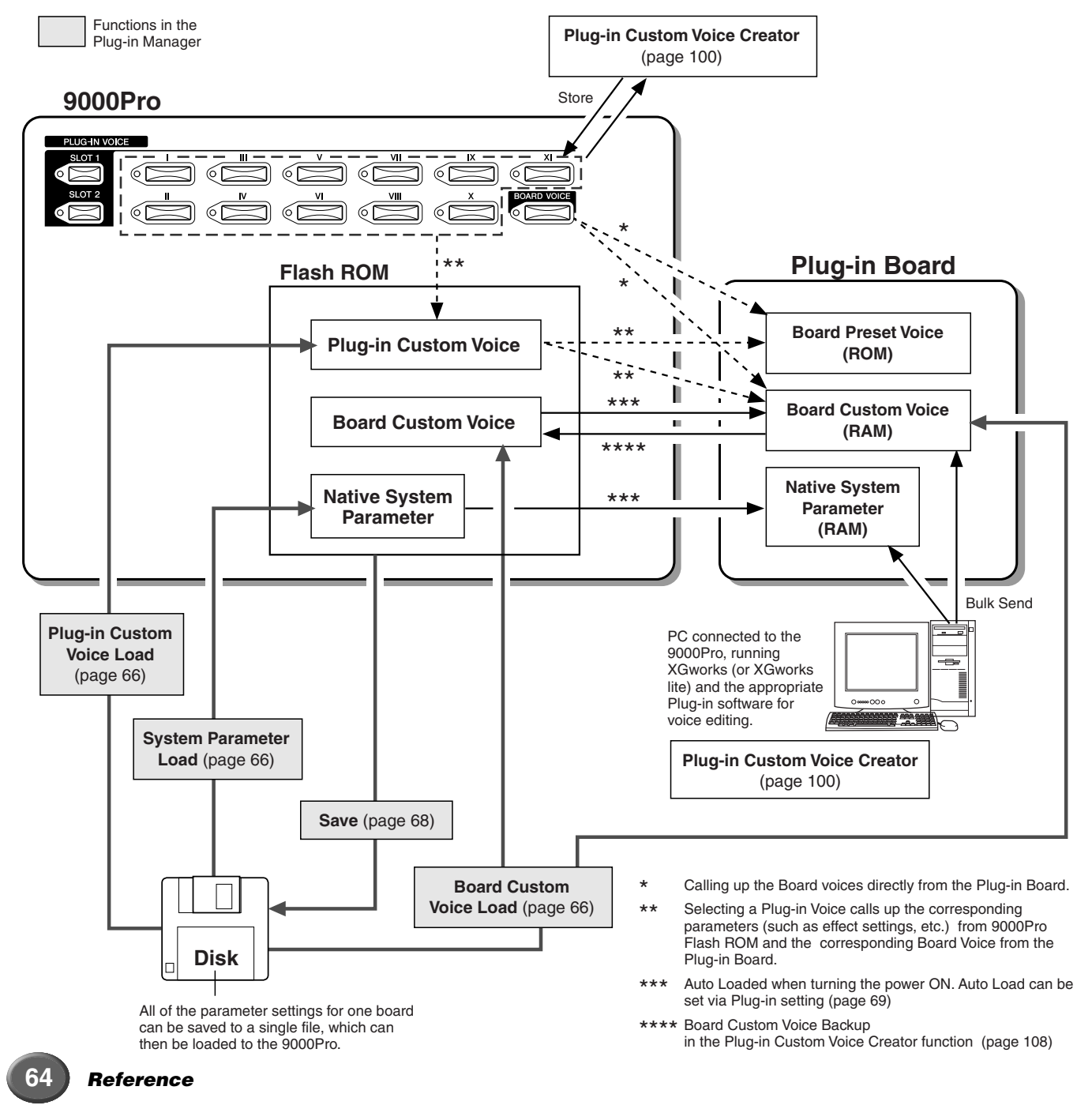

#### ● **Board Custom Voices**

As mentioned above, the Board voices are the internal voices of the Plug-in Board, and provide the basic material for the Plug-in voices as played from the 9000Pro. Among the Board voices are a special set of voices — Board Custom voices which can be edited from a computer connected to the 9000Pro. Each Plug-in Board comes with its own special editing software (to be used as a plug-in with XGworks), and the Board Custom voices are edited with this software. However, if you want to keep any edits that you make to the voices, you must save the data to the 9000Pro with the Board Custom Voice Backup function, since any data in the RAM memory on the board is lost as soon as the power is turned off.

#### ● **Board Preset Voices**

These Board Voices are pre-programmed to the Plug-in Board and cannot be edited from a computer connected to the 9000Pro.

#### ● **Plug-in Custom Voices**

Before the Board voices can be selected and played from the 9000Pro, they are "converted" to Plug-in voices. By using the Custom Voice Creator function, you can edit the various parameters of the Plug-in voices and create your own original voices.

### ■ About the Plug-in Boards

Plug-in Boards give you an enormous amount of additional sonic flexibility and power. When installed, they work seamlessly and transparently within the system of the 9000Pro — meaning that you can use their sounds and functions just as if they were built right into the 9000Pro at the factory!

The boards that are available for and can be installed to the 9000Pro are described below. These boards are not simply a source of more voices, they are full-featured tone generators in their own right, and they let you not only upgrade the 9000Pro system by adding more polyphony for example, but they also let enhance and edit the sounds with a variety of parameters. Three types of boards are available: Single Part, Multi Part, and Effect. The Single Part and Multi Part boards can be used with the 9000Pro. Please note, however, that Effect Plug-in Boards (e.g., PLG-100VH) cannot be used with the 9000Pro.

#### ● **Single Part Plug-in Boards**

Single Part Plug-in Boards let you add a completely different synthesizer or tone generator and play its voices by using a single part of the 9000Pro. Keep in mind that the Single Part boards can only be used for one part (R1 - R3, L, Song Creator) at a time (see pages [42](#page-41-1) and [125](#page-124-0)).

• Analog Physical Modeling Plug-in Board (PLG150-AN)

Using Analog Physical Modeling (AN) synthesis, the very latest digital technology is used to accurately reproduce the sound of analog synthesizers.

• Piano Plug-in Board (PLG150-PF)

A massive 16MB of waveform memory is dedicated to the reproduction of piano sounds. This board offers 136 stereo sounds, including a number of acoustic and electric pianos, and up to 64-note polyphony.

• Advanced DX/TX Plug-in Board (PLG100-DX, PLG150-DX)

The sounds of the DX7 are available on this Plug-in Board. Unlike PCM-based tone generators, this board uses the powerful FM Synthesis system — the same as found on DX-series synthesizers — for extraordinarily versatile and dynamic sound shaping potential. Sounds are compatible with those of the DX7, and the board can even receive DX7 data via MIDI bulk dump.

• Virtual Acoustic Plug-in Board (PLG100-VL, PLG150-VL)

With Virtual Acoustic (VA) synthesis, the sounds of real instruments are modeled (simulated) in real time, giving a degree of realism that cannot be achieved using conventional PCM-based synthesis techniques. When playing these sounds using an optional MIDI Wind Controller (WX5), you can even capture some of the physical feel of woodwind instruments.

#### <span id="page-64-0"></span>● **Multi-Part Plug-in Board**

Multi-Part Plug-in Boards let you expand the voice polyphony of the 9000Pro by giving you a full 16 independent instrumental parts. This type of board allows you to use the maximum polyphony of the 9000Pro for your keyboard performance. For example, this is especially useful when playing the Organ Flutes voices, which require many notes of polyphony. (See HINT on page [69](#page-68-1).)

Please note that the voices of the Multi Part boards cannot be played from the 9000Pro's keyboard.

- XG Plug-in Board (PLG100-XG)
	- This Plug-in Board is a 16-part XG sound generator. You can play back XG/GM song files using the rich variety of sounds and effects on this board.

*• Additional Plug-in Boards will be available in the future.* **NOTE** *• The Board Custom Voices (RAM) described on page [64](#page-63-1) are not available in some Plugin Boards (e.g., PLG150-PF, PLG100-VL, PLG100-DX) .*

#### **First** NOTE |

**NOTE** E

*• Included with each Plug-in Board is a floppy disk featuring special demo songs. You can play these demo songs on the 9000Pro (XG Plug-in System format only) using the Song Player function. Refer to the Owner's Manual of your particular Plug-in Board for details on the demo songs.*

63

## <span id="page-65-1"></span><span id="page-65-0"></span>Plug-in Manager

This function lets you manage the Plug-in Voice related parameters as disk files. The following three types of parameters (described in the illustration on page [64\)](#page-63-1) are available:

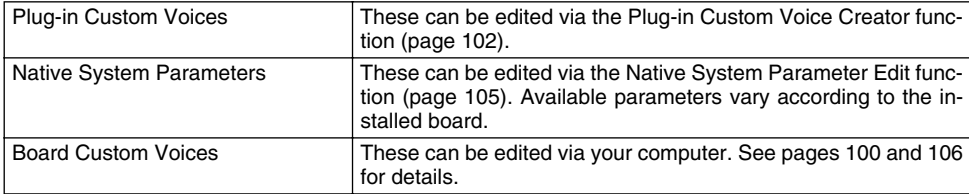

### **Basic Procedure**

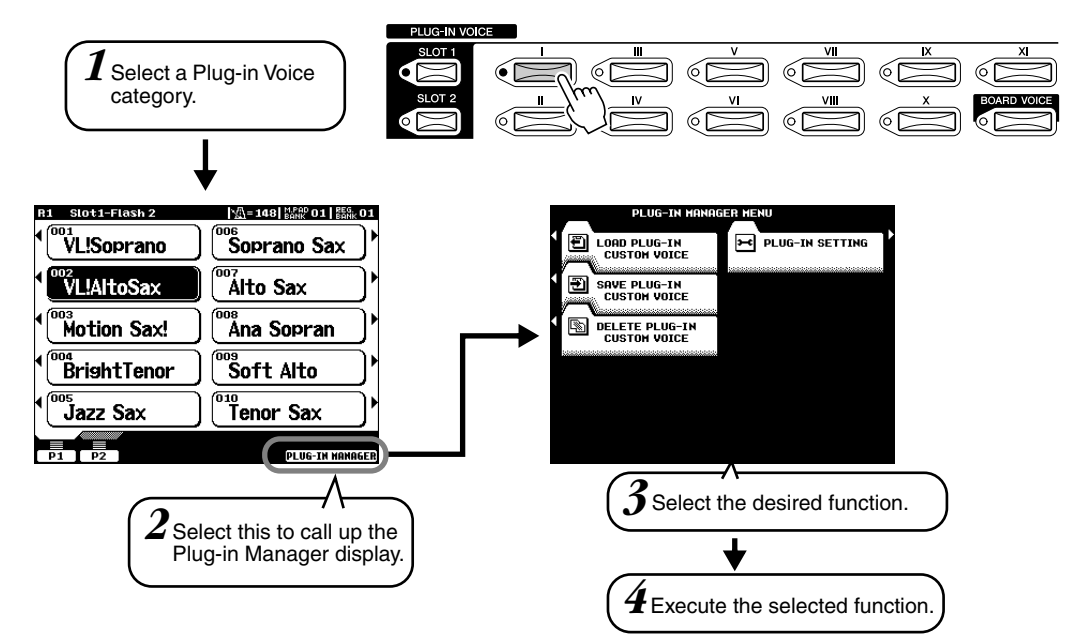

The operations for each function corresponding to step #4 are covered in the following explanations.

### ■ **Load Plug-in Custom Voice..........................................................................................**

*Quick Guide Step#3 on page [42](#page-41-1)*

The explanations here apply to step #4 above.

### ● **All**

The three types of parameters explained in the chart above can all be loaded together. Use the instructions here for loading in step #3 of the Quick Guide on page [42](#page-41-1).

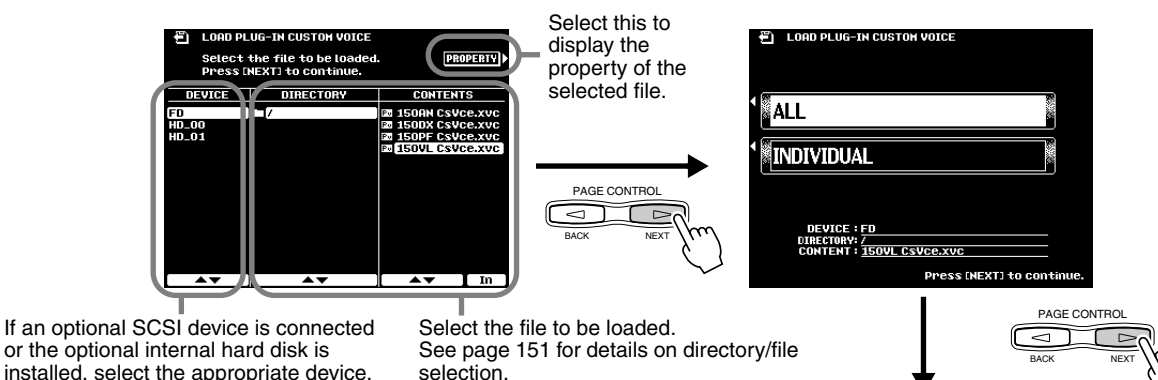

or the optional internal hard disk is installed, select the appropriate device. See page [150](#page-149-0) for details.

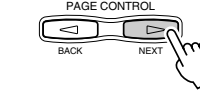

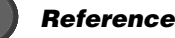

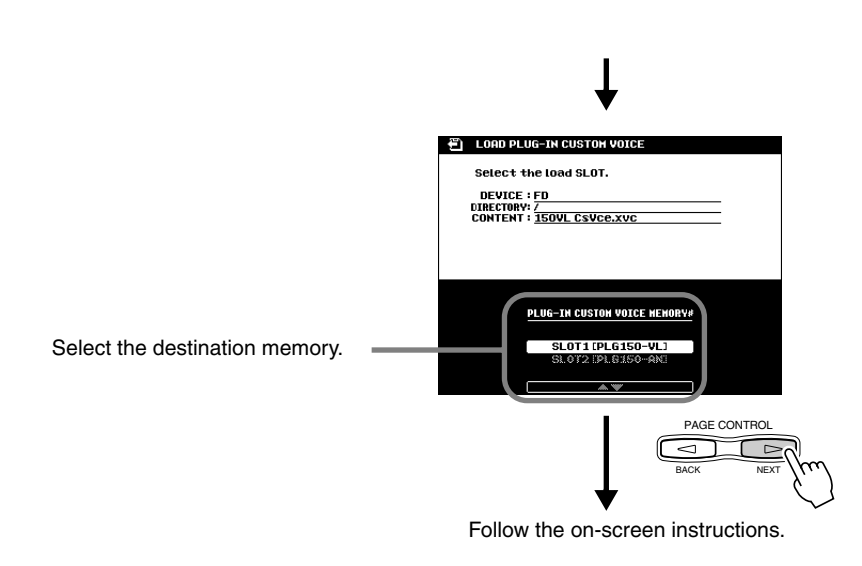

#### ● **Individual**

This method lets you individually load the three types of parameters explained in the chart on page [66.](#page-65-1)

tion in Flash ROM.

See "CAUTION" on page [151.](#page-150-0)

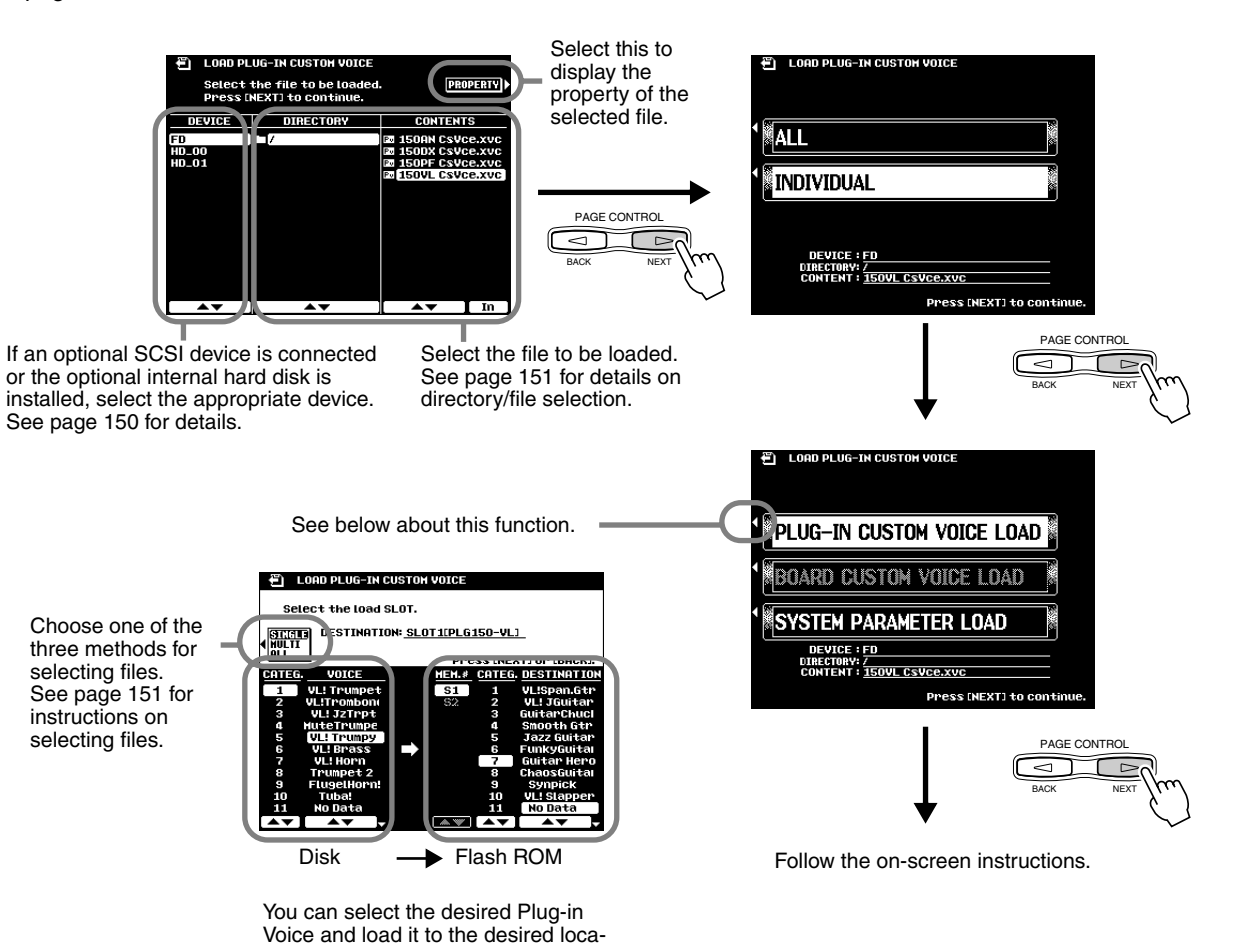

### **Plug-in Voices**

### <span id="page-67-0"></span>■ Save

This allows you to copy Plug-in Voice data from Flash ROM to disk. The explanations here apply to step #4 on page [66.](#page-65-1)

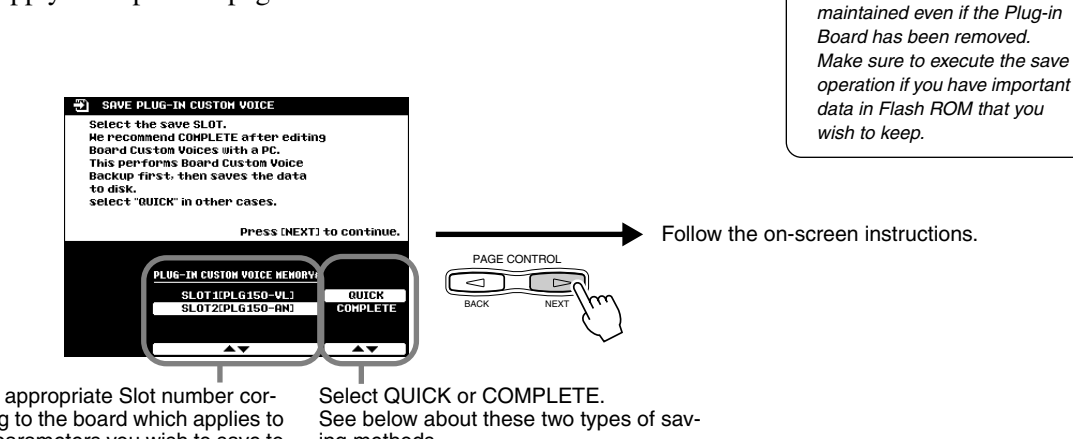

Select the appropriate Slot number corresponding to the board which applies to the voice parameters you wish to save to disk.

ing methods.

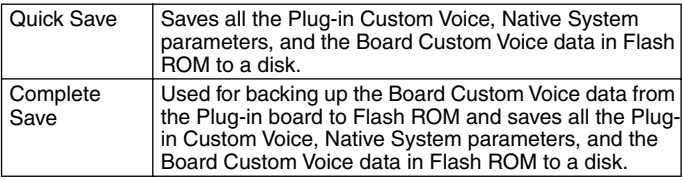

*• The Plug-in Voice related data in Flash ROM (page [64\)](#page-63-1) is* 

■ **NOTE** 

### <span id="page-67-1"></span>■ **Delete**

This allows you to delete Plug-in Voice data in Flash ROM. The explanations here apply to step #4 on page [66.](#page-65-1)

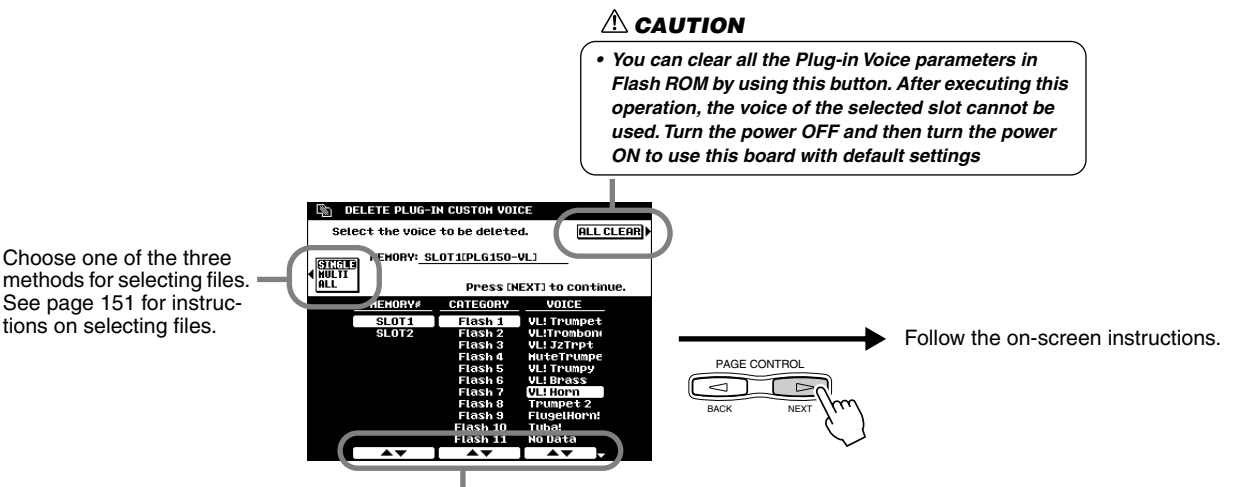

Select the voice to be deleted.

### <span id="page-68-1"></span><span id="page-68-0"></span>■ Plug-in Setting

This lets you set other useful settings for the Plug-in Board. The explanations here apply to step #4 on page [66.](#page-65-1)

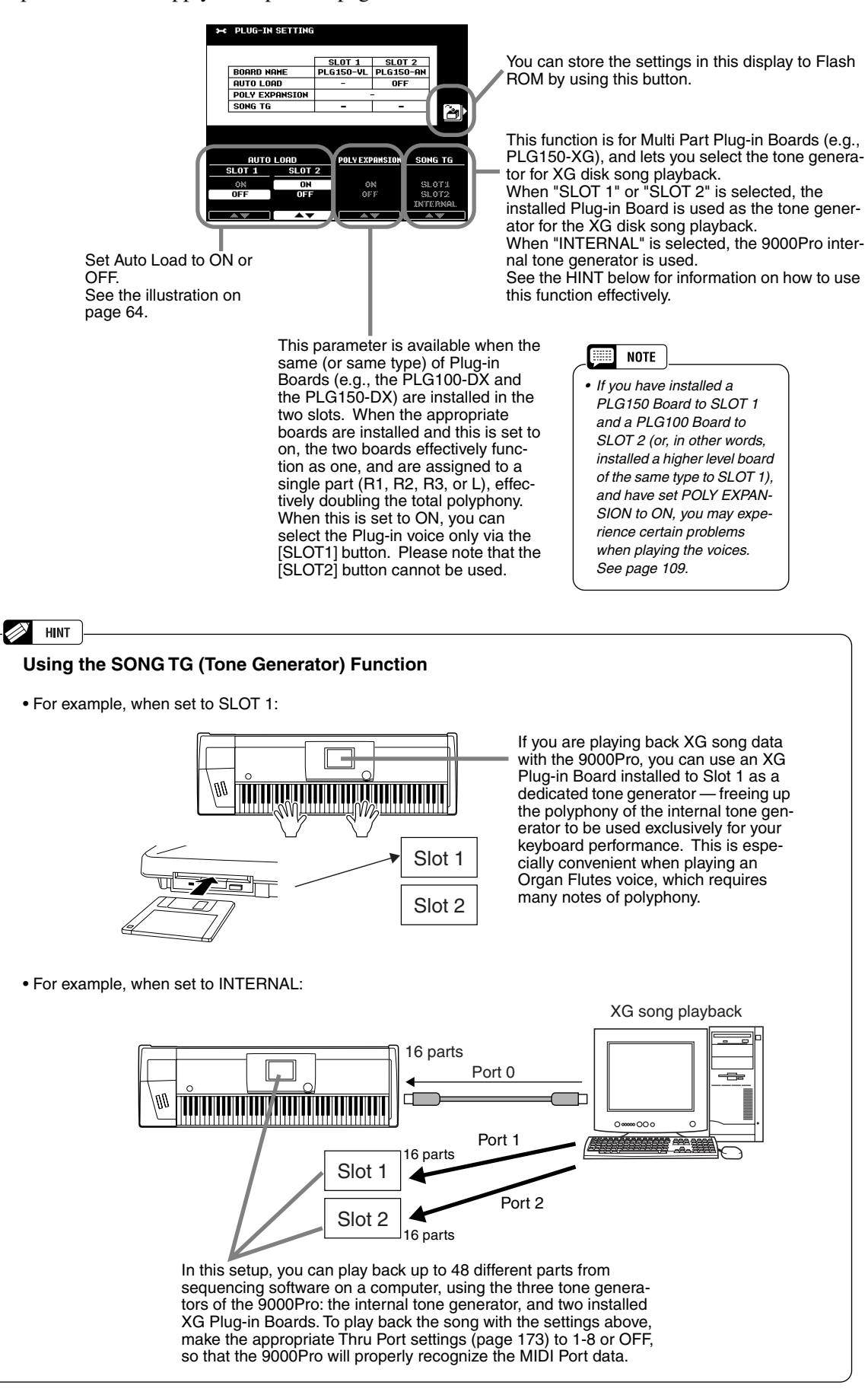

# Auto Accompaniment

The auto accompaniment feature puts a full backing band at your fingertips. To use it, all you have to do is play the chords with your left hand as you perform and the selected accompaniment style matching your music will automatically play along, instantly following the chords you play. With auto accompaniment, even a solo performer can enjoy playing with the backing of an entire band or orchestra.

This section explains some important functions of the auto accompaniment that are not covered in the "Quick Guide." For basic information on playing the auto accompaniment, refer to page [20](#page-19-0) in the "Quick Guide."

> *Quick Guide Step#5 on page [21](#page-20-1)*

> > 68

*on page [20](#page-19-0)*

# Chord Fingerings

The way in which chords are played or indicated with your left hand (on the left side of the keyboard from the Split Point) is referred to as "fingering." There are 7 types of fingerings as described below.

Refer to page [159](#page-158-0) for instructions on setting the split point and fingering mode.

### ● **Single Finger**

Single Finger accompaniment makes it simple to produce beautifully orchestrated accompaniment using major, seventh, minor and minor-seventh chords by pressing a minimum number of keys on the Auto Accompaniment section of the keyboard. The abbreviated chord fingerings described below are used:

**Cm C Cm7 C7** • For a major chord, press the root key only. • For a seventh chord, simultaneously press the root key and a white key to its left. • For a minor chord, simultaneously press the root key and a black key to its left. • For a minor-seventh chord, simultaneously press the root key and both a white and black key to its left.

### ● **Multi Finger**

The Multi Finger mode automatically detects Single Finger or Fingered chord fingerings, so you can use either type of fingering without having to switch fingering modes.

### ● **Fingered**

This mode lets you finger your own chords on the auto accompaniment section of the keyboard, while the 9000Pro supplies appropriately orchestrated rhythm, bass, and chord accompaniment in the selected style. The Fingered mode recognizes the various chord types listed on the next page.

### ● **Fingered Pro**

This mode is basically the same as Fingered, with the exception that more than three notes must be played to indicate the chords. Playing the root note and its octave produces accompaniment based only on the root.

### ● **On Bass**

This mode accepts the same fingerings as the Fingered mode, but the lowest note played in the Auto Accompaniment section of the keyboard is used as the bass note, allowing you to play "on bass" chords (in the Fingered mode the root of the chord is always used as the bass note).

### ● **On Bass Pro**

This mode is basically the same as On Bass, with the exception that more than three notes must be played to indicate the chords. Playing the root note and its octave produces accompaniment based only on the root.

### ● **Full Keyboard**

When this advanced auto-accompaniment mode is engaged the 9000Pro will automatically create appropriate accompaniment while you play just about anything, anywhere on the keyboard using both hands. You don't have to worry about specifying the accompaniment chords. Although the Full Keyboard mode is designed to work with many songs, some arrangements may not be suitable for use with this feature. Try playing a few simple songs in the Full Keyboard mode to get a feel for its capabilities.

The 9000Pro recognizes chords you play in the Auto Accompaniment section of keyboard and produces appropriate chords, even if auto accompaniment is off (as long as the Left part is set to on). Chords are recognized according to the Fingered mode, even if the mode is actually set to another mode. This setting is especially effective when used with the Vocal Harmony or the Harmony/Echo.

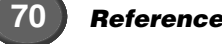

### **Chord Types Recognized in the Fingered Mode**

#### ● **Example for "C" chords**

69

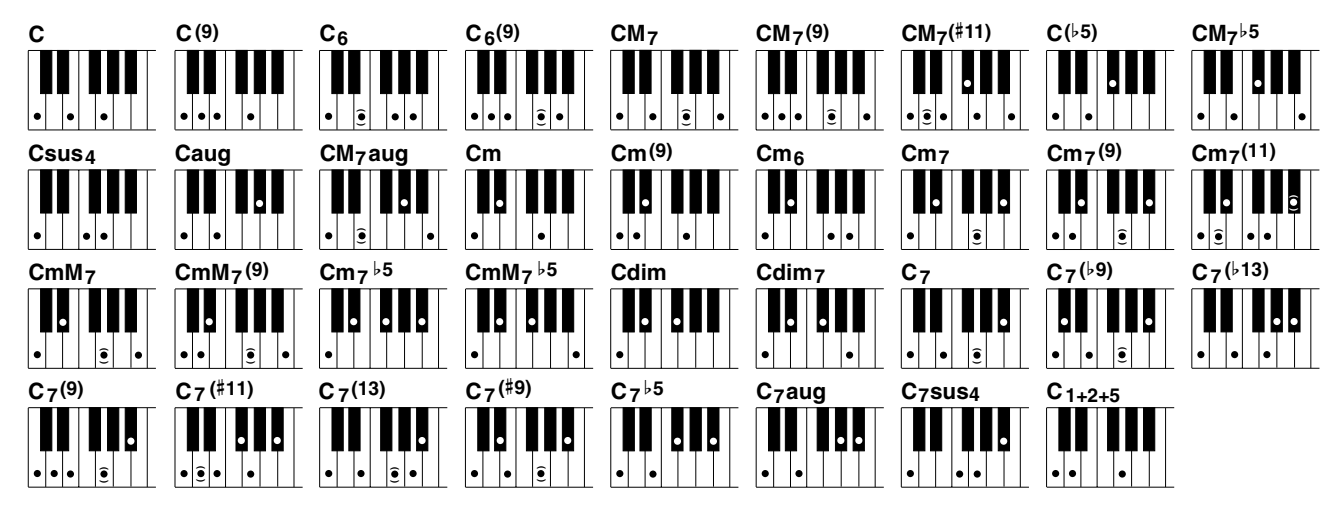

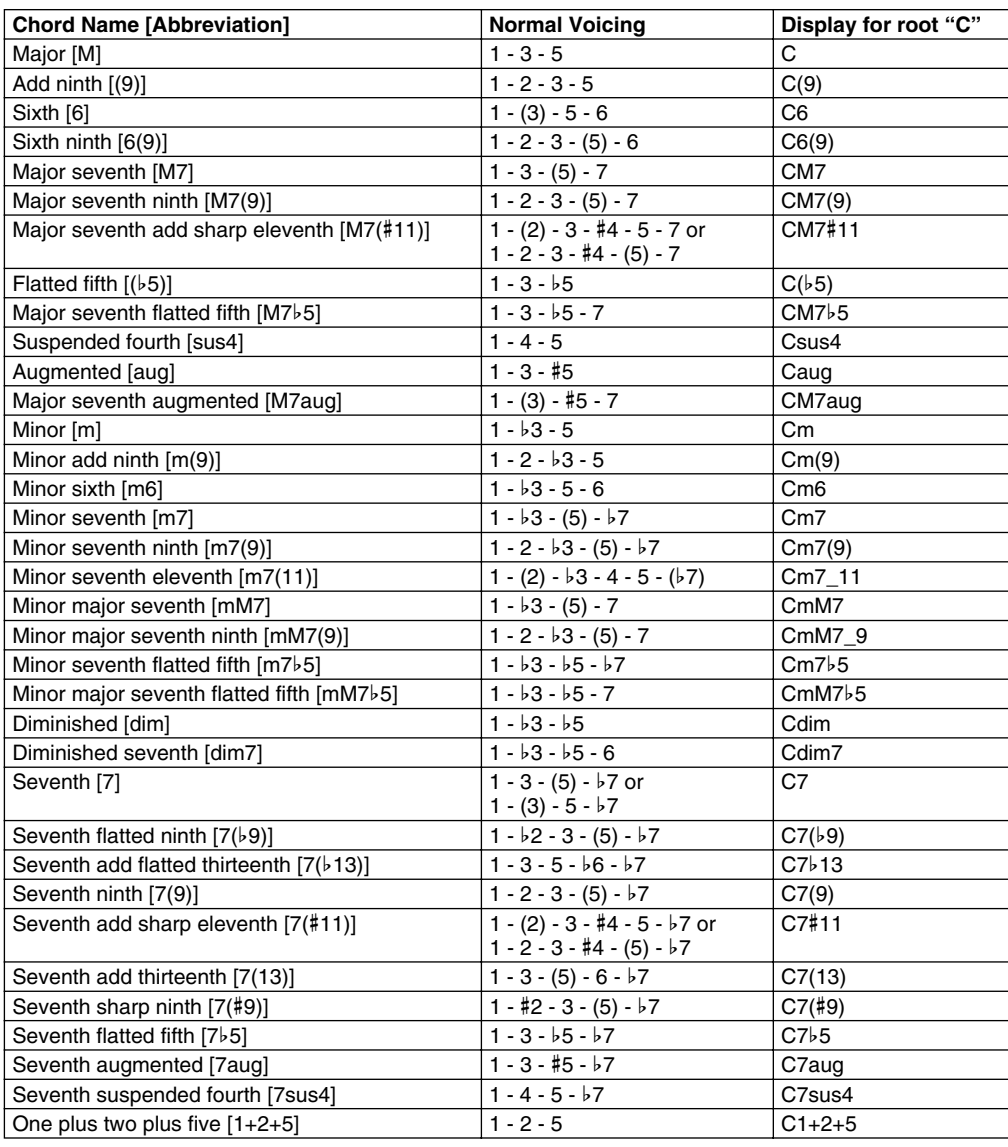

- **NOTE Base**
- *Notes in parentheses can be omitted.*
- *If you play any three adjacent keys (including black keys), the chord sound will be canceled and only the rhythm instruments will continue playing (Chord Cancel function).*
- *Playing a single key or two same root keys in the adjacent octaves produces accompaniment based only on the root.*
- *A perfect fifth (1 + 5) produces accompaniment based only on the root and fifth which can be used with both major and minor chords.*
- *The chord fingerings listed are all in "root" position, but other inversions can be used — with the following exceptions:*

*m7, m7*b*5, 6, m6, sus4, aug, dim7, 7*b*5, 6(9), m7\_11, 1+2+5.*

- *Inversion of the 7sus4 chord is not recognized if the 5th is omitted.*
- *The auto accompaniment will sometimes not change when related chords are played in sequence (e.g. some minor chords followed by the minor seventh).*
- *Two-note fingerings will produce a chord based on the previously played chord.*

## <span id="page-71-1"></span>Fade-ins and Fade-outs

The **[FADE IN/OUT]** button can be used to produce smooth fade-ins and fade-outs when starting and stopping the accompaniment. To produce a fade-in/out :

*1* **Press the [FADE IN/OUT] button so that its indicator lights.** 

# *2* **Start the accompaniment**

The sound will gradually fade in. The **[FADE IN/OUT]** indicator will flash during the fade-in, and then go out when full volume has been reached.

*3* **Press the [FADE IN/OUT] button so that its indicator lights.**  The indicator will flash during the fade out, then the accompaniment will stop when the fade-out is complete.

# <span id="page-71-0"></span>Tempo Control

Each style of the 9000Pro has been programmed with a default or standard tempo; however, this can be changed to any value between 32 and 280 beats per minute by using the data dial (see page [44\)](#page-43-1) when the TEMPO lamp is engaged. This can be done either before the accompaniment is started or while it is playing.

When you select a different style while the accompaniment is not playing, the "default" tempo for that style is also selected. If the accompaniment is playing, the same tempo is maintained even if you select a different style.

### ■**Tap Tempo**

This useful function lets you press the **[TAP TEMPO]** button to tap out the tempo and automatically start the accompaniment at that tapped speed. Simply tap (press/release) the button (four times for a 4/4 time signature), and the accompaniment starts automatically at the tempo you tapped. The tempo can also be changed during playback by tapping the button twice at the desired tempo.

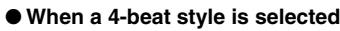

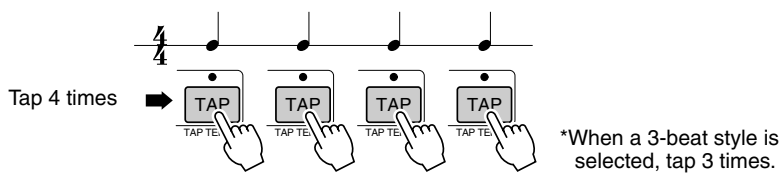

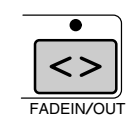

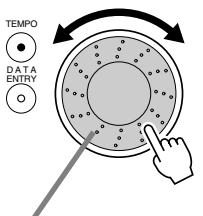

Rotating the data dial to the right (clockwise) increases the value, while rotating it to the left (counterclockwise) decreases it.
*• Synchro Stop cannot be set to on when the fingering mode is set to Full Keyboard or the auto accompaniment on the panel is* 

SYNC STOP START

*set to off.* 

**NOTE Final** 

## Synchro Stop

When the Synchro Stop function is engaged, accompaniment playback will stop completely when all keys in the auto-accompaniment section of the keyboard are released. Accompaniment playback will start again as soon as a chord is played. The BEAT indicators will flash while the accompaniment is stopped.

For basic information on playing the auto accompaniment, refer to page [20](#page-19-0) in the "Quick Guide."

## *1* **Turn AUTO ACCOMPANIMENT on.**

## *2* **Turn SYNC STOP on.**

SYNC START is automatically set to on when SYNC STOP is turned on.

*3* **As soon as you play a chord with your left hand, the auto accompaniment starts.**

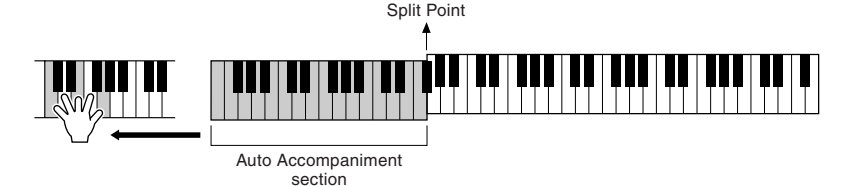

- *4* **The auto accompaniment stops when you release your left hand from the keys.**
- 
- *5* **Playing a chord with your left hand automatically restarts the auto accompaniment.**
- $\blacktriangleright$  **6** Stop the auto accompaniment.

## One Touch Setting

For basic information on using the One Touch Setting feature, refer to page [24](#page-23-0) in the "Quick Guide."

This section covers how to create your own One Touch Setting setups (4 setups per style). For a list of One Touch Setting setup parameters, refer to page [214.](#page-213-0)

*1* **Select a style.** 

 $\mathcal{L}$ 

 $\blacktriangleright$  2 set up the panel controls as required.

*3* **Press the [MEMORY] button and press one of the [ONE TOUCH SETTING] buttons: [1] through [4].**

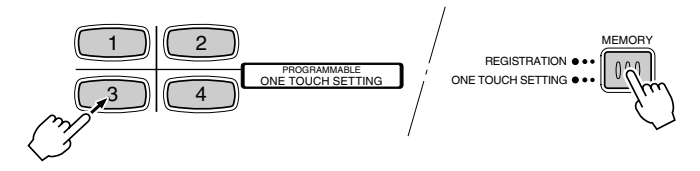

## Style Manager

The 9000Pro styles are divided into two groups : Preset styles and Flash styles.

Flash styles pre-recorded to Flash styles I through VIII can be replaced by the desired data with the Style Manager function.

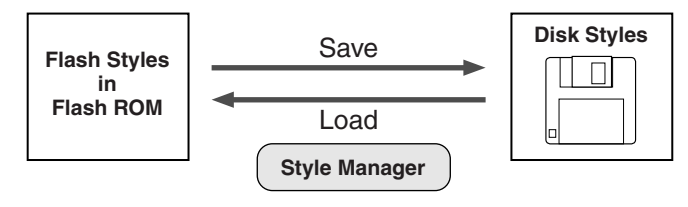

#### **NOTE**

*Since all Flash style data is stored to Flash ROM, any data in the selected Flash style location will be erased and replaced by your new settings. This includes the factory programmed Flash style data (Flash styles I through VIII). If you've deleted the factory-set data, you can use the Restore function (page [154](#page-153-0)) to load a copy of it from the included disks (page [6](#page-5-0)). For details about Flash ROM, refer to "Memory Structure" on page [54](#page-53-0).* 

## **Basic Procedure**

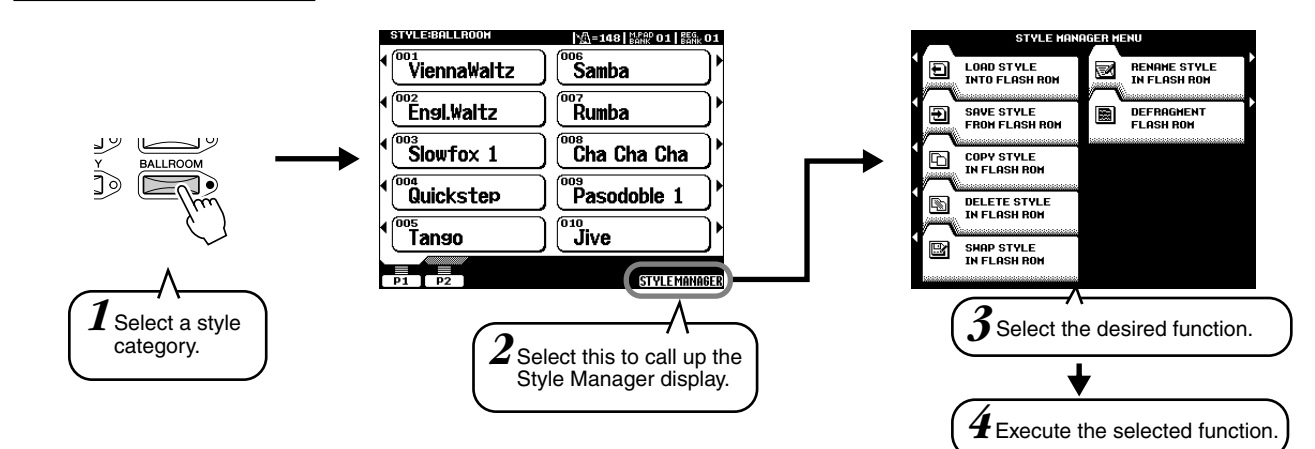

The operations for each function corresponding to step #4 are covered in the following explanations.

## ■ Load Style into Flash ROM

This allows you to load style data from disk to Flash ROM.

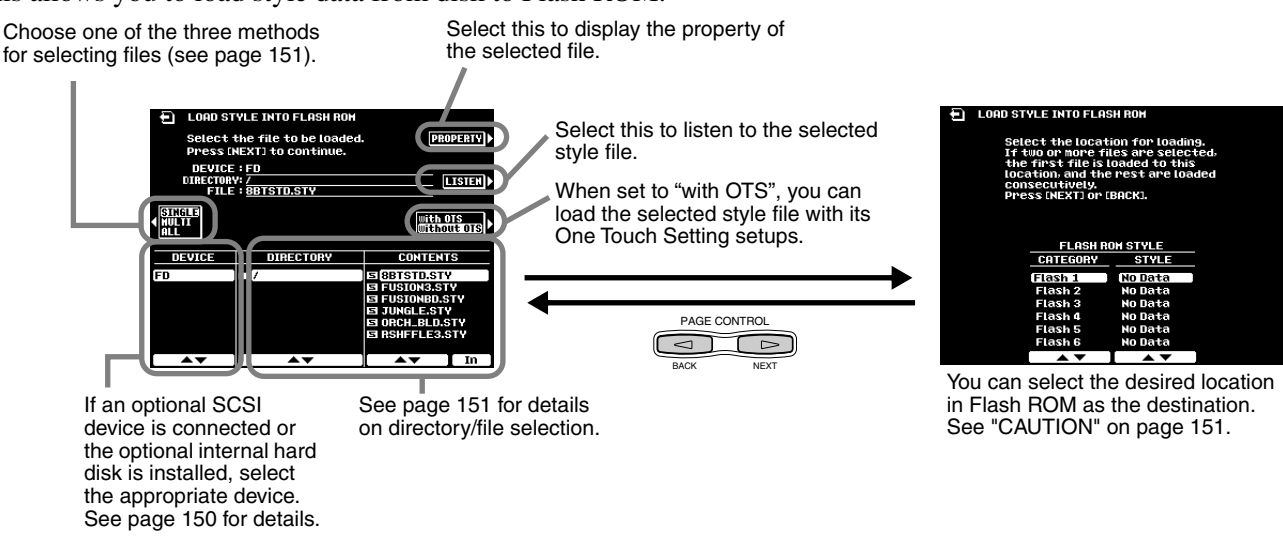

### ■ Save Style from Flash ROM

This allows you to save style data from Flash ROM to disk.

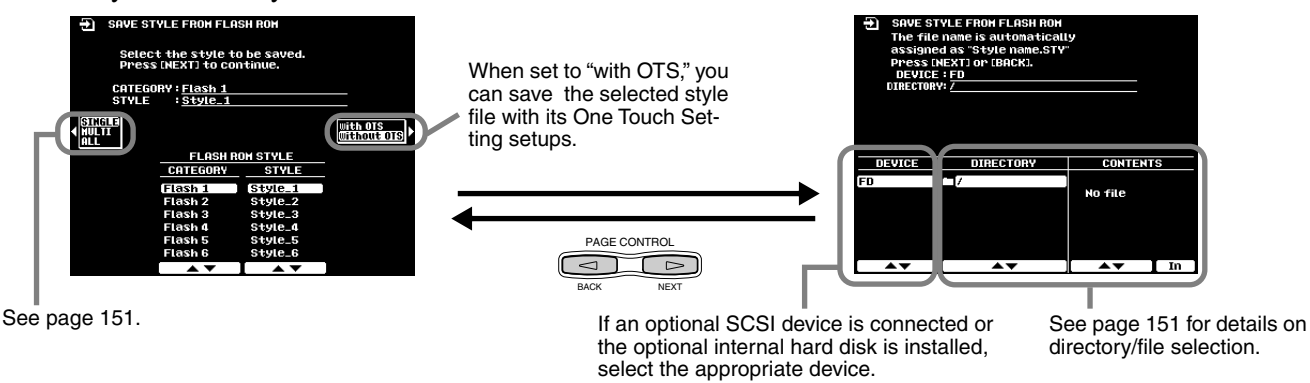

See page [150](#page-149-0) for details.

### ■ Copy Style in Flash ROM

This allows you to copy style data to a different category/number in Flash ROM. Follow the on-screen instructions.

### ■ Delete Style in Flash ROM

This allows you to delete style data in Flash ROM. Follow the on-screen instructions.

### ■ Swap Style in Flash ROM

This allows you to exchange the data between files in different categories/numbers. Follow the on-screen instructions.

#### ■ Rename Style in Flash ROM

This allows you to rename the style file name. Follow the on-screen instructions. Name entry is described on page [46.](#page-45-0)

#### ■ Defragment Flash ROM

If you've used the Style Manager for a while, and/or have loaded and manipulated a number of styles, the Flash ROM may have become "fragmented" (meaning that normally contiguous files have been broken up into several fragments). Defragmenting the Flash ROM increases the contiguous empty space on the disk, allowing you to more effectively use the remaining memory capacity. To defragment the Flash ROM, follow the on-screen instructions.

 $\equiv$  Note

ო

*• The 9000Pro can load files containing Registration Memory data created on the PSR-8000, without having to convert them. However, please note that the five Flash styles listed in the left column below should not be deleted or replaced with different styles, since they are used to substitute for the corresponding PSR-8000 styles listed in the right column.*

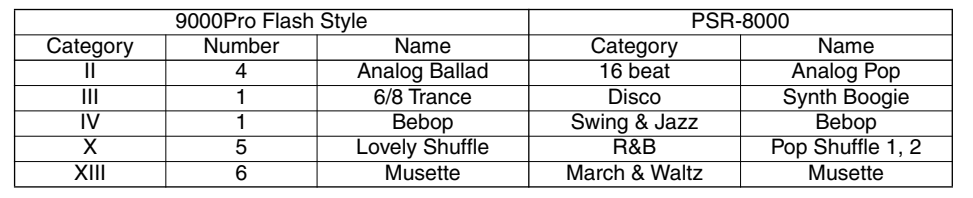

# Music Database *Wallenger Acuite*

For basic information on using the Music Database feature, refer to page [26](#page-25-0) in the "Quick Guide." This section covers how to create your own Music Database setups. For a list of Music Database setup parameters, refer to page [214.](#page-213-0)

## Creating the Music Database

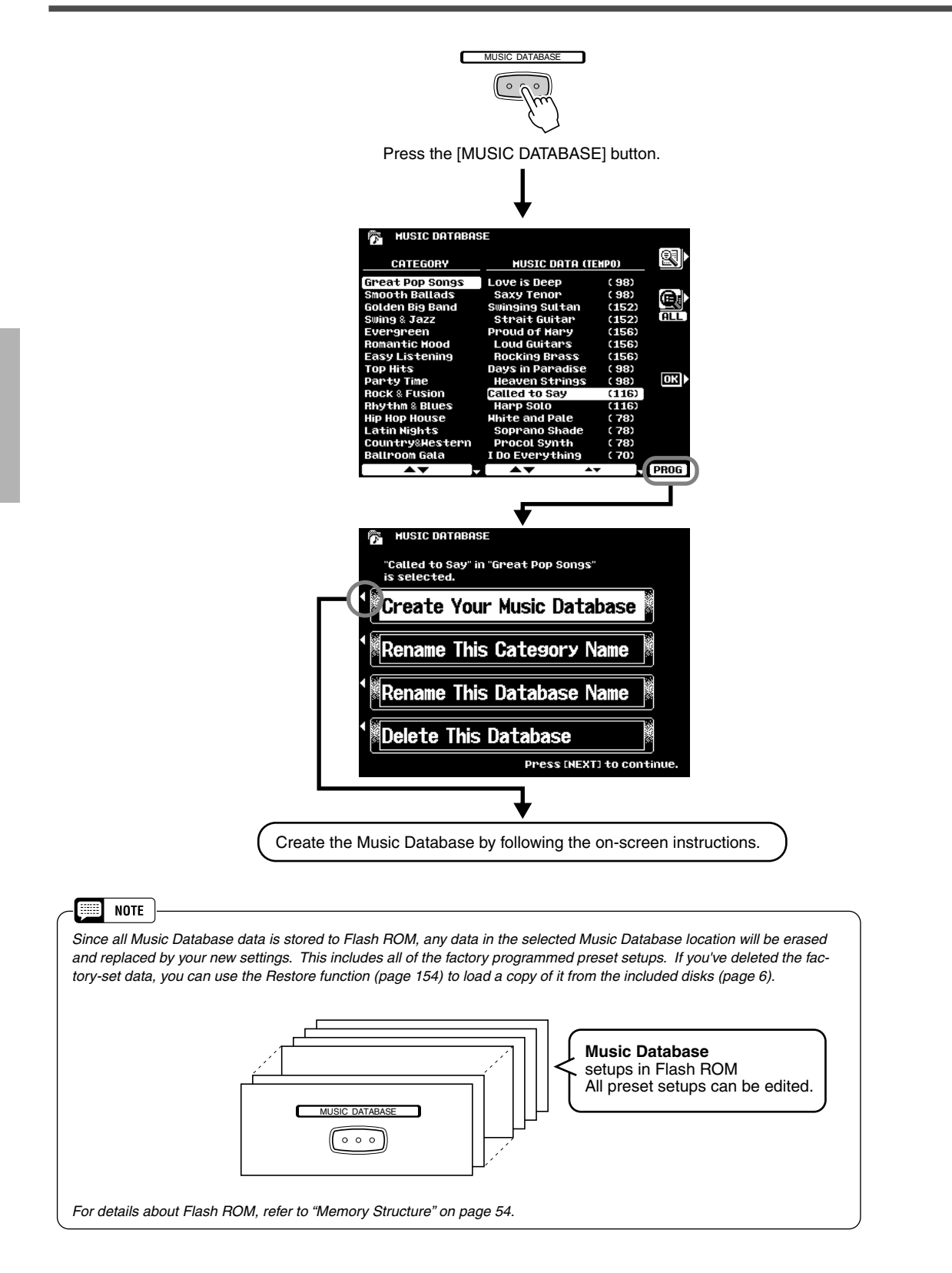

# The Multi Pads **The Multi** Pads

This section explains two important functions of the Multi Pads that are not covered in the "Quick Guide." For basic information on using the Multi Pads, refer to page [34](#page-33-0) in the "Quick Guide."

## Turning Chord Match and Repeat On/Off

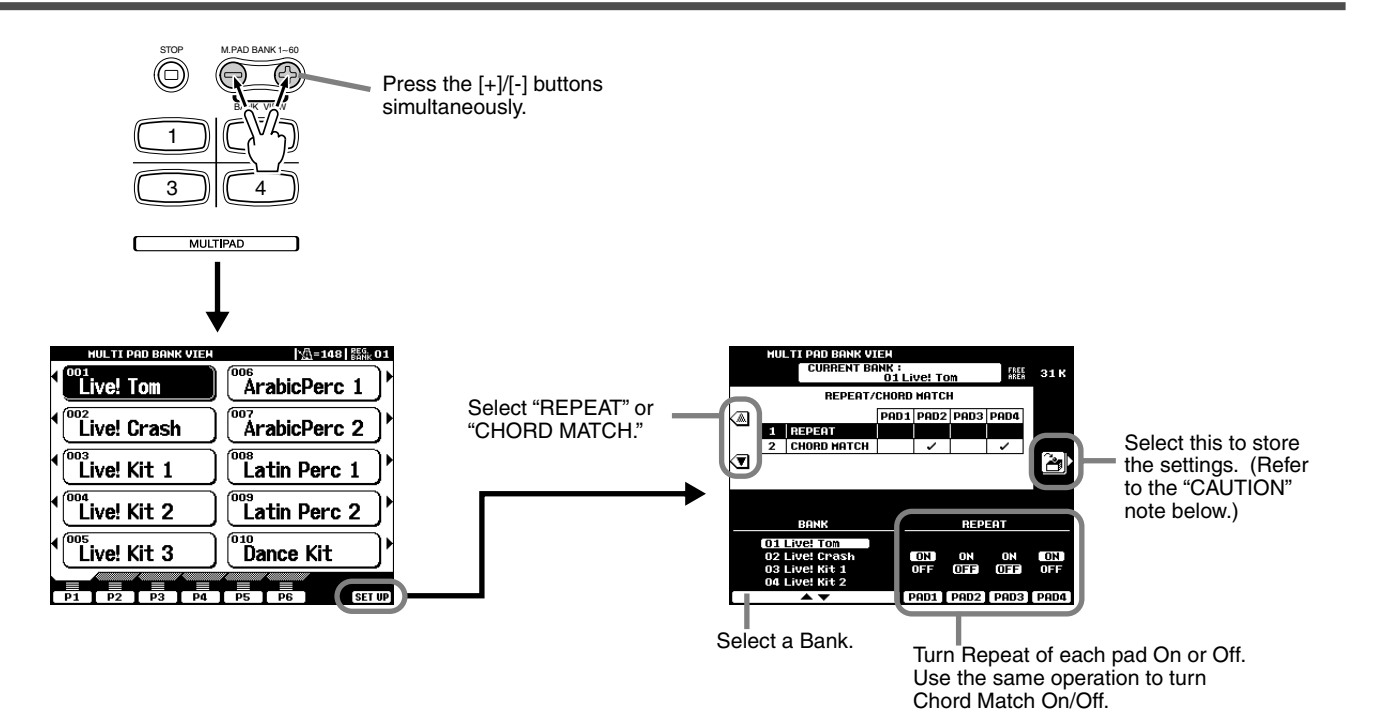

### ■**Repeat**

Unless the Repeat function is on for the selected pad, playback will end automatically as soon as the end of the phrase is reached. A phrase can be stopped while it is playing by pressing the **MULTI PAD [STOP]** button.

## ■ Chord Match

If a Multi Pad is played while Auto Accompaniment is playing and the Chord Match function for that pad is ON, the phrase will be automatically re-harmonized to match the accompaniment chords.

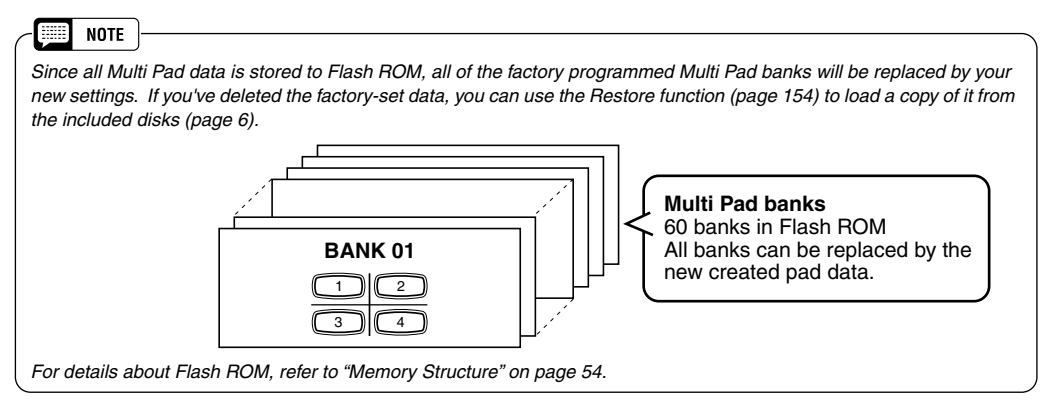

## *A* CAUTION

75

*The Repeat and Chord Match settings for the Multi Pads are stored together in a group of 58 banks. For this reason, you should be careful when making edits and storing your edits, since all 58 banks will be overwritten with the new data.* 

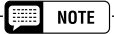

*• Bank #59 (factory preset) of the Multi Pads can be used to send various MIDI messages. This convenient feature lets you control the following MIDI functions of an external device by simply pressing the appropriate Multi Pad. Pad 1 All Note Off Pad 2 Reset All Controllers Pad 3 Start(FA) Pad 4 Stop(FC) • These MIDI messages are output via the MIDI OUT B terminal and are unaffected by the MIDI Transmit settings (page [175](#page-174-0)). • Bank #60 (factory preset) of the Multi Pads can be used to call up various settings of the Scale Tuning feature (page [158](#page-157-0)). This lets you change the tuning of the individual notes by simply pressing the appro-*

*priate Multi Pad.*

# Disk Song Playback **Constant Contact Constant Playback**

The 9000Pro Song mode allows song data to be played back from a floppy disk, an optional hard disk or an optional SCSI device.

This section explains some important functions of song playback that are not covered in the "Quick Guide." For basic information on playing songs, refer to page [30](#page-29-0) in the "Quick Guide."

## Selecting a Song

The 9000Pro allows you to play back songs from disk, as described in the operation steps below. Keep in mind that steps #2 and #3 are identical to the other disk file selection operations for the instrument.

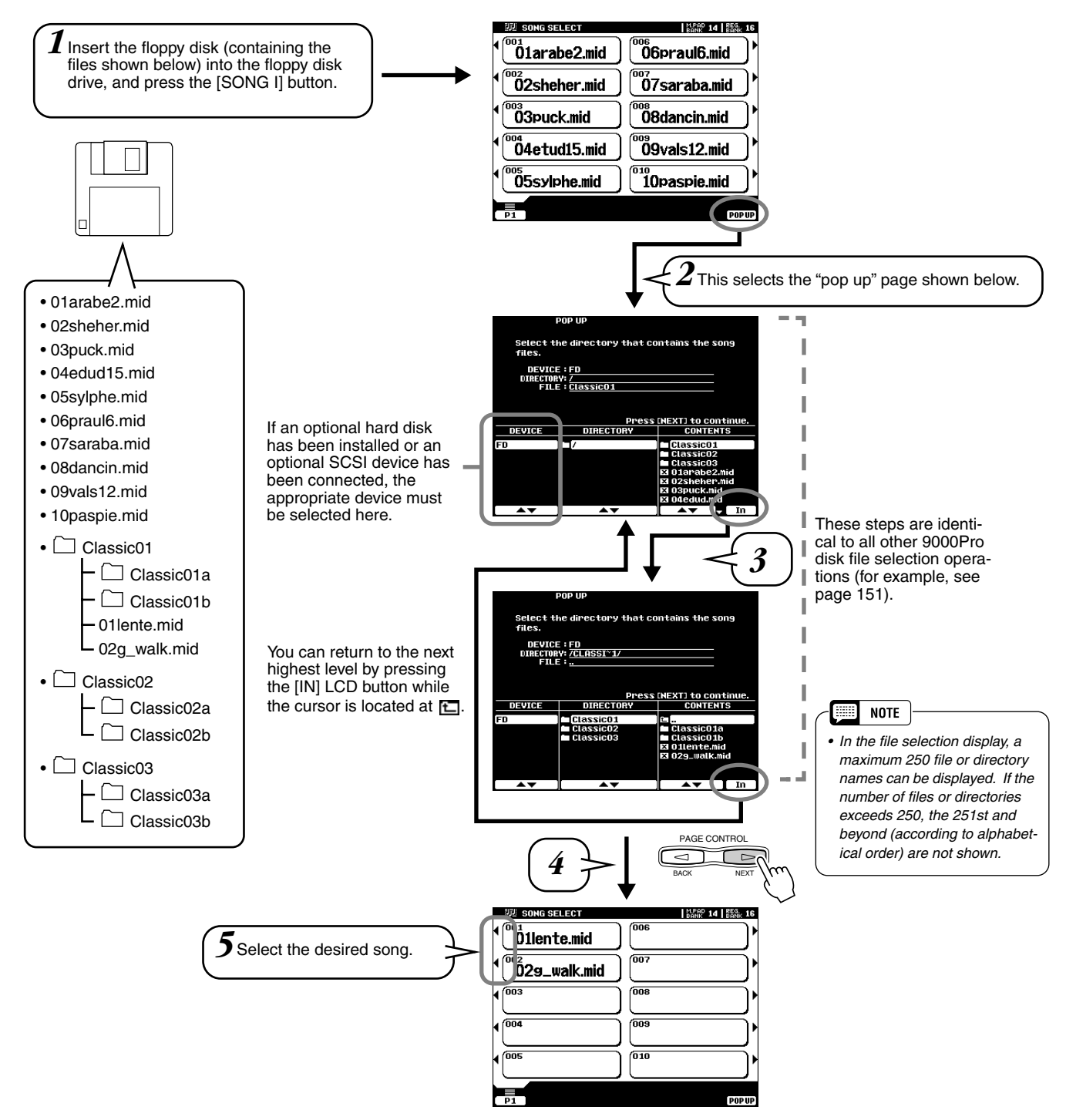

## Other Functions: Viewing the Lyrics and Fast Forward/Reverse

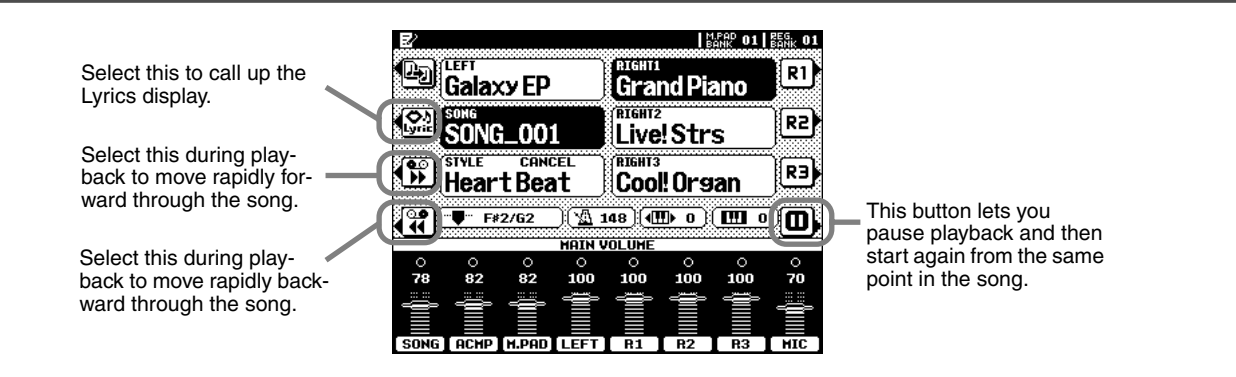

## Song Setup

 $\ddot{7}$ 

This function determines certain playback settings for song data other than note on/off (for example, lyrics).

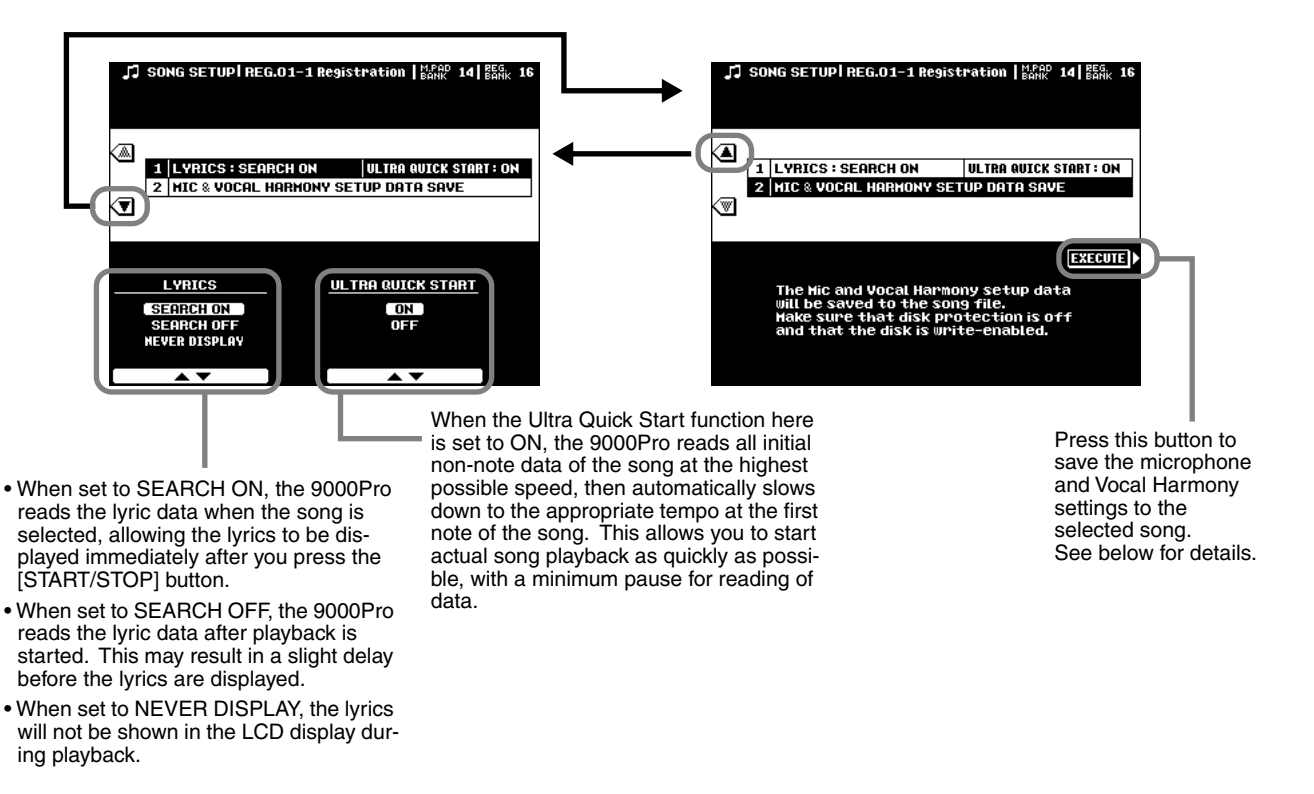

#### ■ About Vocal Harmony/Microphone Settings for a Song

The Vocal Harmony and Microphone settings can be stored as Song Setup data. When using the Vocal Harmony function with a song, this convenient feature lets you store all relevant Vocal Harmony and Microphone settings with the song, so that they are automatically called up the next time you select the song. The actual settings that can be stored are listed below.

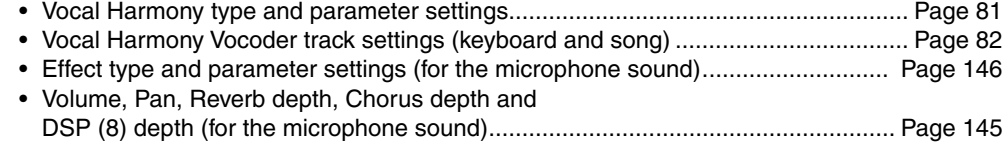

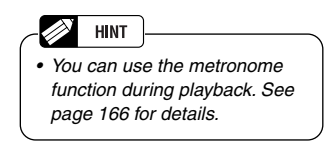

# Vocal Harmony Vocal Harmony *Quick Guide*

This unique feature incorporates advanced voice-processing technology to automatically produce vocal harmony based on a single lead vocal. An extensive selection of preset Vocal Harmony "types" are provided, each functioning in one of three main "modes" which determine how the harmony notes are applied. In addition to straightforward harmony, the 9000Pro Vocal Harmony feature can change the pitch and timbre of the harmony and/or lead vocal sound to effectively change the apparent gender of the voice. So, for example, if you are a male singer you can have a two-part female vocal backup (the Vocal Harmony feature can add up to two harmony notes to the main lead voice). A full range of parameters is provided to allow detailed editing to produce precisely the type of vocal harmony sound you need.

## **Setting Up**

## ■ **Setting up the microphone ................................................................................................**

#### 靈 **NOTE**

- *Please note the following points :*
- *A standard dynamic microphone with an impedance of about 250 ohms is recommended. (The 9000Pro does not support phantom-powered condenser microphones.)*
- *The Yamaha MZ106s microphone is recommended for use with the 9000Pro.*
- *The level of the microphone sound may vary considerably according to the type of microphone used.*
- *Placing a microphone which is connected to the 9000Pro too close to those of an external sound system connected to the 9000Pro can cause feedback. Adjust the microphone position and the INPUT VOLUME level or MASTER VOLUME control level if necessary, so that feedback does not occur.*

## ■ Using the "LINE" setting

Normally, since you will be using a microphone, you may never need to use the "LINE" setting. However, this may come in handy if you want to use a pre-recorded source (on CD or cassette tape) with the vocal harmony feature. (For best results, the source should be a single vocal only; any other singers and instruments in the mix could produce unexpected or undesired results.)

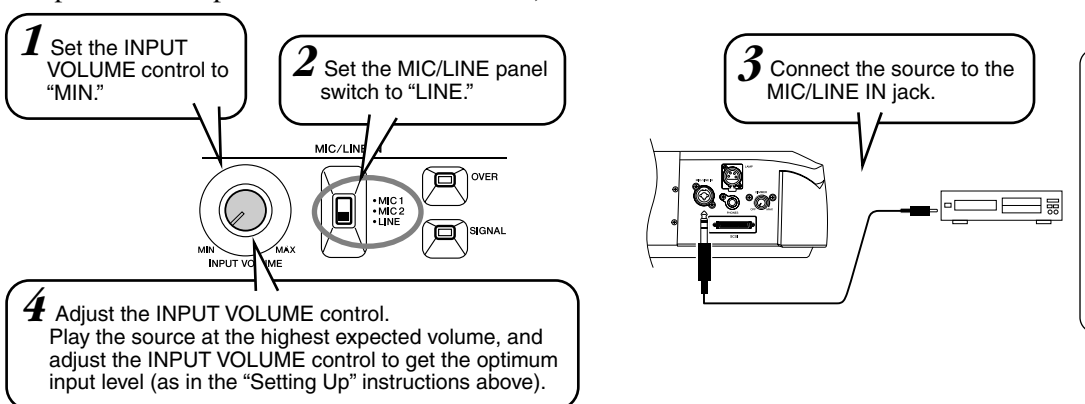

### $\triangle$  caution

*• Never use the "MIC" setting with a line level signal (CD player, cassette deck, etc.). Doing this could damage the 9000Pro and its input functions.*

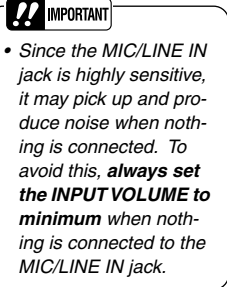

## <span id="page-79-0"></span>Applying the Vocal Harmony Effect

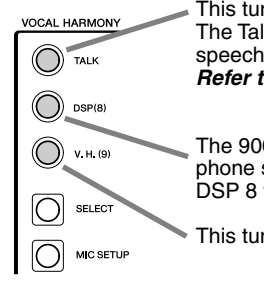

This turns Talk settings on or off. The Talk settings are effective when using the microphone for speech or "rapping" (as opposed to singing). *Refer to page [165](#page-164-0).*

The 9000Pro has a DSP effect (DSP 8) especially for the microphone sound, and this button turns the DSP 8 effect on/off. The DSP 8 type can be set from the Mixing Console display (page [146\)](#page-145-0).

This turns the Vocal Harmony effect on or off.

#### M **NOTE**

- *If you experience distorted or out-of-tune sound from the Vocal Harmony feature, your vocal microphone may be picking up extraneous sounds (other than your voice) — the Auto Accompaniment sound from the 9000Pro, for example. In particular, bass sounds can cause mistracking of the Vocal Harmony feature. The solution to this problem is to ensure that as little extraneous sound as possible is picked up by your vocal microphone:*
- *Sing as closely to the microphone as possible.*
- *Use a uni-directional microphone. • Turn down the MASTER VOLUME, ACMP volume or SONG volume control.*

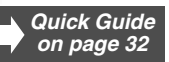

**Quick Guid** *on page [32](#page-31-0)*

## <span id="page-80-0"></span>Selecting/Producing the Vocal Harmony effect

## **Basic Procedure**

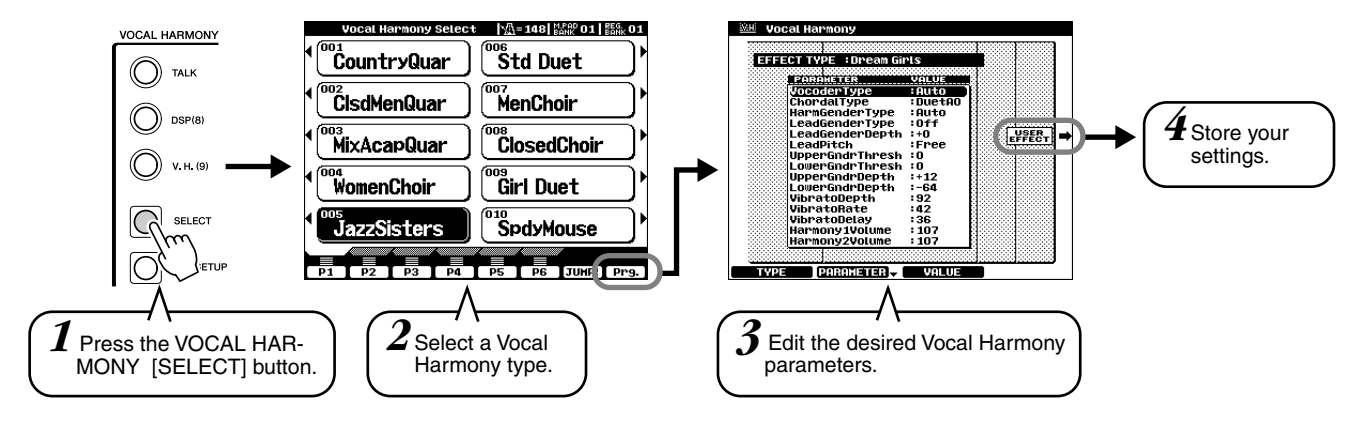

### ■ Vocal Harmony Parameters

79

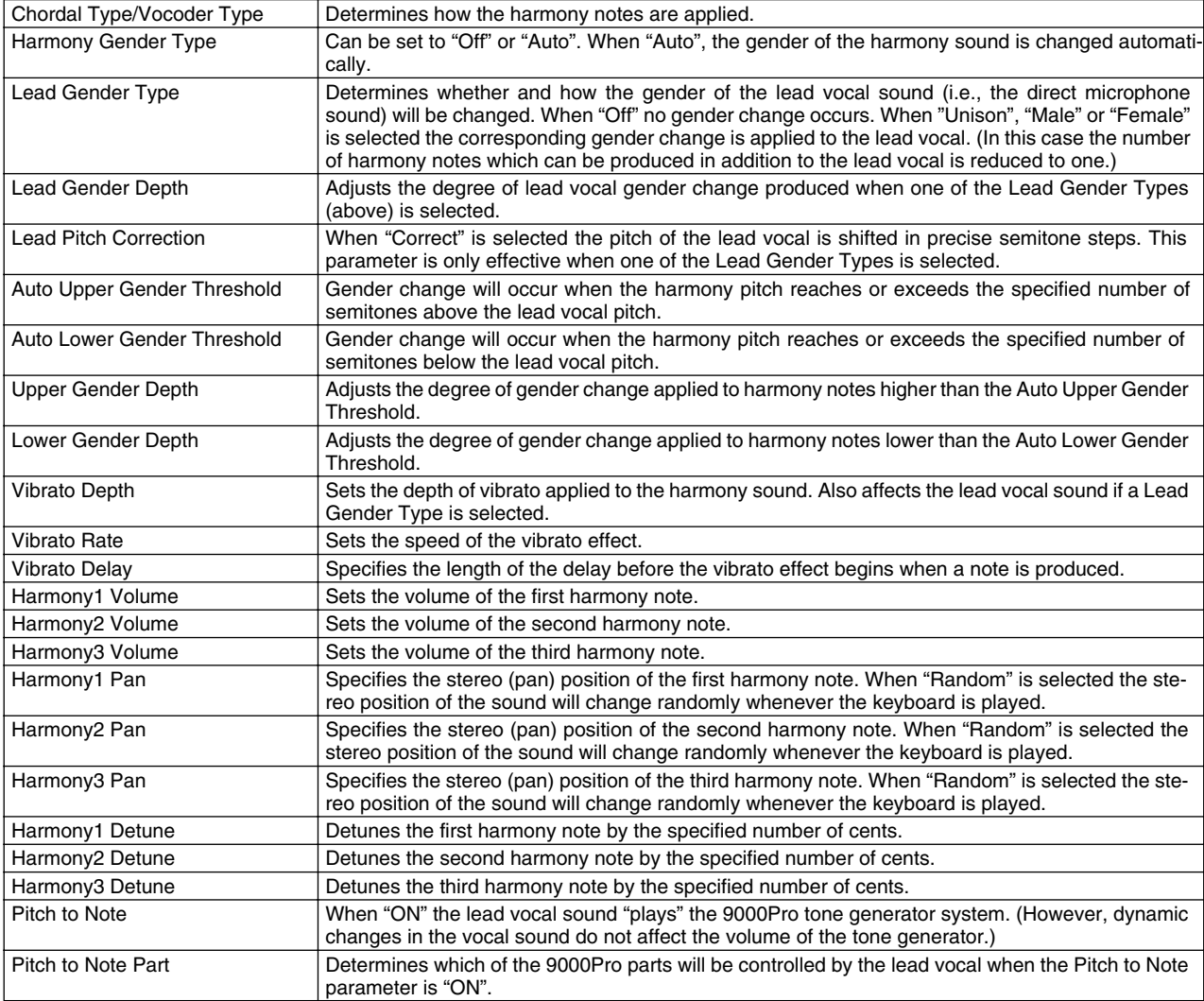

## <span id="page-81-0"></span>Changing the Vocal Harmony/Microphone Settings

## **Basic Procedure**

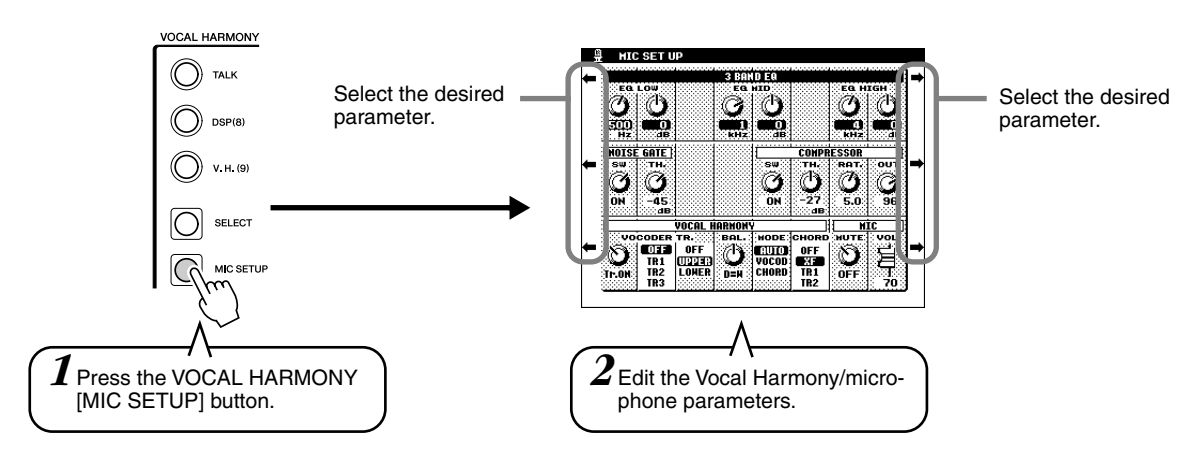

#### ● **3-Band Equalizer**

Usually an equalizer is used to correct the sound output from amps or speakers to match the special character of the room. The sound is divided into several frequency bands, allowing you to correct the sound by raising or lowering the level for each band.

The 9000Pro features a high grade three-band digital equalizer function for the microphone sound.

- Hz.........................Adjusts the center frequency of the corresponding band.
- dB ........................Boosts ("+" values) or cuts ("-" values) the corresponding band by up to 12 dB.

#### ● **Noise Gate**

This effect mutes the input signal when the input from the microphone falls below a specified level. This effectively cuts off extraneous noise, allowing the desired signal (vocal, etc.) to pass.

- SW ......................."SW" is the abbreviation of Switch. This turns Noise Gate on or off.
- TH ........................"TH" is the abbreviation of Threshold. This adjusts the input level at which the gate begins to open.

#### ● **Compressor**

This effect holds down the output when the input signal from the microphone exceeds a specified level. This is useful when recording a signal with widely varying dynamics. It effectively "compresses" the signal, making soft parts louder and loud parts softer.

- SW ......................."SW" is the abbreviation of Switch. This turns Compressor on or off.
- TH ........................"TH" is the abbreviation of Threshold. This adjusts the input level at which compression begins to be applied.
- RAT ......................"RAT" is the abbreviation of Ratio. This adjusts the compression ratio.
- OUT .....................Adjusts the output level from the speaker.

#### ● **Vocal Harmony**

The following parameters determines how the harmony is controlled.

• VOCODER Track ...The Vocal Harmony effect is controlled by the notes. This parameter lets you determine which notes (from the keyboard and/or song data) will control the harmony.

Data dial icon

When set to "MUTE," the track selected below is muted (turned off) during keyboard performance or song playback.

**Keyboard** 

- OFF Keyboard control over harmony is turned off.
- UPPER Notes played to the right of the split point control the harmony.
- LOWER Notes played to the left of the split point control the harmony.

Song (from disk or external MIDI sequencer)

• OFF Song data control over harmony is turned off.

• TR1-TR16 When playing back a song from disk or external MIDI sequencer, the note data recorded to the assigned song track controls the harmony.

- Balance................This lets you set the balance between the lead and Vocal Harmony. Raising this value increases the volume of the Vocal Harmony and decreases that of the lead vocal. If it is set to the maximum value of 127, you will hear only the Vocal Harmony from the external speakers; if it is set to 0, only the lead vocal will be heard.
- Mode....................All of the Vocal Harmony types fall into one of three modes which produce harmony in different ways. The harmony effect is dependent on the selected Vocal Harmony Mode and Track, and this parameter determines how the harmony is applied to your voice. The three modes are described below.
	- VOCODER The harmony notes are determined by the notes you play on the keyboard (VOICE R1, R2, R3, L) and/or song data which includes Vocal Harmony tracks.
	- CHORDAL During accompaniment playback, chords played in the auto accompaniment section of the keyboard control the harmony. During song playback, chords contained in song data control the harmony. (Not available if the song does not contain any chord data.)
	- AUTO The harmony notes are produced in either Vocoder or Chordal mode according to the current performance method.
- Chord ...................The following parameters specify the song data which will be used for chord detection.
	- OFF Chords are not detected. • XF Chords of XF format are detected.
	- TR1-TR16 Chords are detected from note data in the specified song track.

#### ● **Microphone**

51

The following parameters determine how the microphone sound is controlled.

- Mute.....................When set to OFF, the microphone sound is turned on.
- Volume .................Adjusts the volume of the microphone sound.

# <span id="page-83-0"></span> $\sum$ ampling  $\sum_{\text{on page 40}}$

This function lets you record your own sounds via a microphone or line source to be played from the keyboard.

During use, sampled sounds are kept in the internal wave RAM memory. The 9000Pro comes with a 1 megabyte wave memory which can be expanded up to a maximum of 65 megabytes by installing optional SIMM memory modules — see page [185](#page-184-0) for details. Sampled wave data can be saved to floppy or hard disk. Wave files in standard WAV or AIFF format produced using other equipment can also be used by the 9000Pro.

## **Setting up**

Use the same operation as in "Vocal Harmony" on pages [32](#page-31-1) and [80.](#page-79-0) The notes and cautions contained on page [80](#page-79-0) in "Vocal Harmony" also apply to Sampling.

## **Guidelines for Sampling**

## ■ What is sampling ?

Technically, sampling is making a digital recording of a sound. The sound could be your voice or an acoustic instrument (taken from a microphone), or a recorded sound (from a CD or cassette player). Once it is recorded, the resulting "sample" can be played at various pitches from a keyboard.

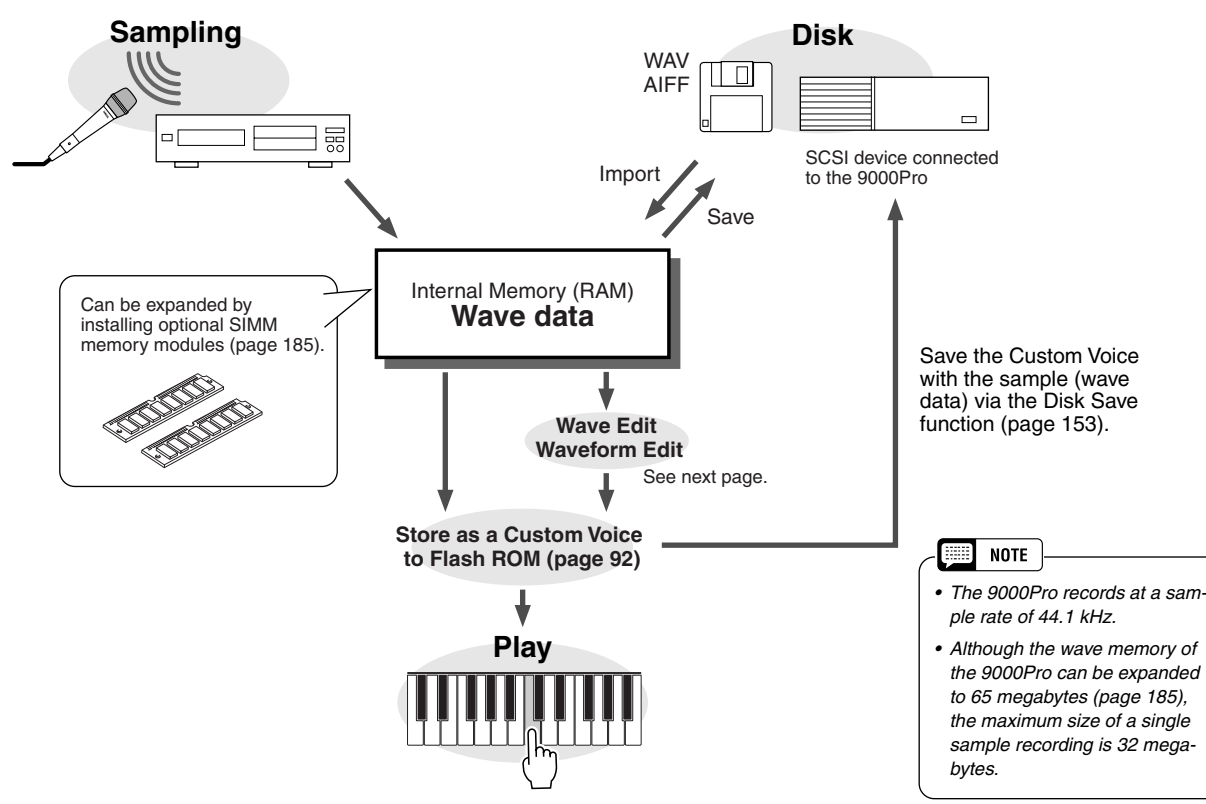

## ■ Auto Trigger Level

Actually, the 9000Pro does not start sampling immediately when the **[START]** LCD button is pressed (in step #11 on page [41\)](#page-40-0). Once the **[START]** LCD button is pressed, the 9000Pro waits for a signal of a suitable level (set by the trigger level). When it hears such a signal, it starts sampling.

The Trigger Level can be set in step #10 on page [40.](#page-39-1)

The higher the trigger level, the louder the signal must be to start (trigger) sampling.

## **ampling**  $=$

To better understand how trigger level works, let's look at a specific example — sampling of the phrase "a one and a two."

In this phrase, "one" and "two" are louder than the other words.

Since the first "a" is lower than the trigger level, the 9000Pro doesn't actually start sampling until the word "one." If you want the phrase to be sampled from the first word, the trigger level should be set lower.

With this new trigger level setting, the entire phrase will be sampled. Be careful, however, not to set the trigger level too low, or else sampling may start from some accidental or extraneous sound (such as breathing noises, touching the microphone, etc.).

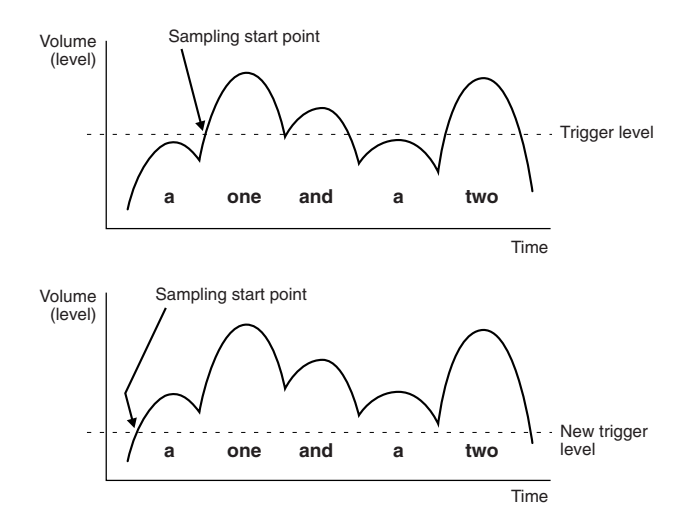

### <span id="page-84-0"></span>■ **Waves & Waveforms**

The terms "wave" and "waveform" have distinct meanings in 9000Pro sampling terminology, as follows:

#### ● **Wave**

A "wave" is the raw audio data created whenever you sample a new sound or import a WAV or AIFF format wave file. The 9000Pro WAVE EDIT mode includes functions which allow you to edit this basic data: e.g. resampling to change the sampling frequency, trimming and looping, normalization for maximum level and minimum noise, etc.

#### ● **Waveform**

83

All 9000Pro waves are contained in a "waveform", which is basically a set of parameters which define the keyboard range over which the wave or waves it contains will play. A waveform can contain one or more waves, and waves can be shared by more than one waveform. Waves in a waveform can be assigned to different ranges of the keyboard, but they cannot be layered (i.e. they will not sound simultaneously when a single key is played). The 9000Pro WAVEFORM EDIT mode lets you add or delete waves from a waveform, and assign the waves to different keyboard ranges.

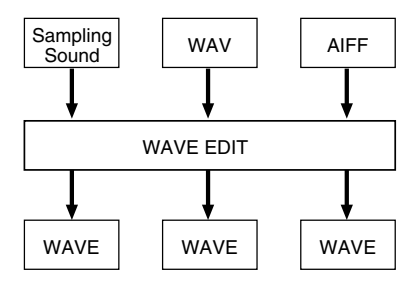

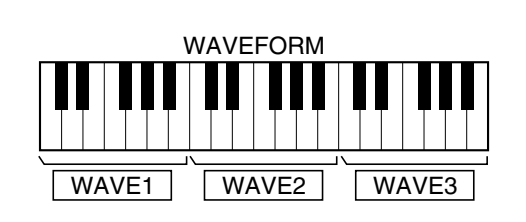

## **Sampling**

## **Basic Procedure**

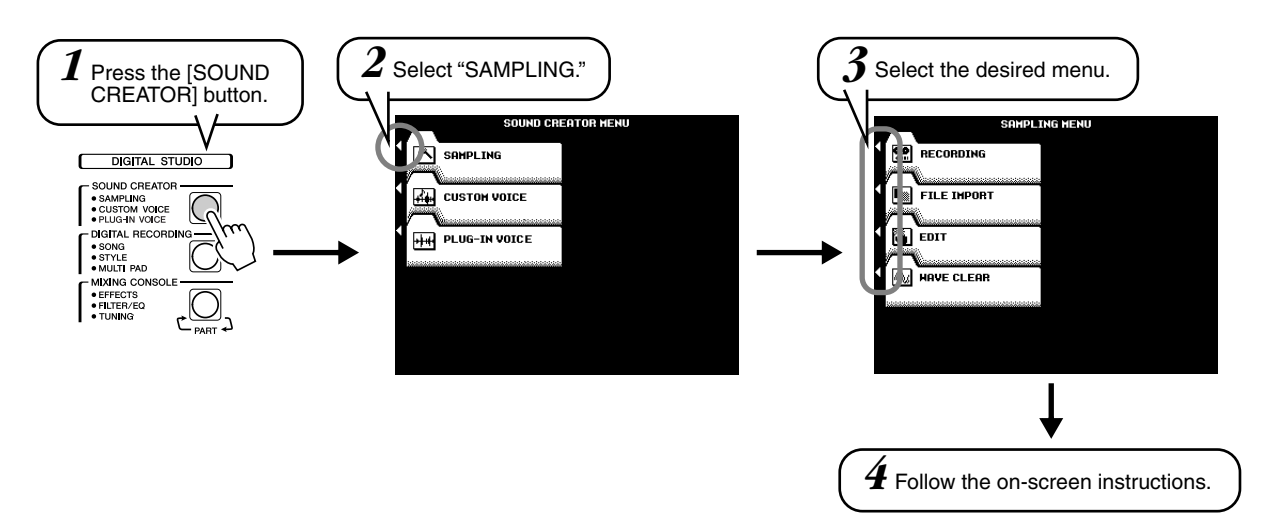

Refer to "Quick Guide" on page [40](#page-39-0) for details.

The operations for each function corresponding to step #4 are covered in the following explanations.

## <span id="page-85-0"></span>Recording a Sample

Refer to page [40](#page-39-1) for instructions on recording a sample. The following display will be shown in step #9 on page [40.](#page-39-1)

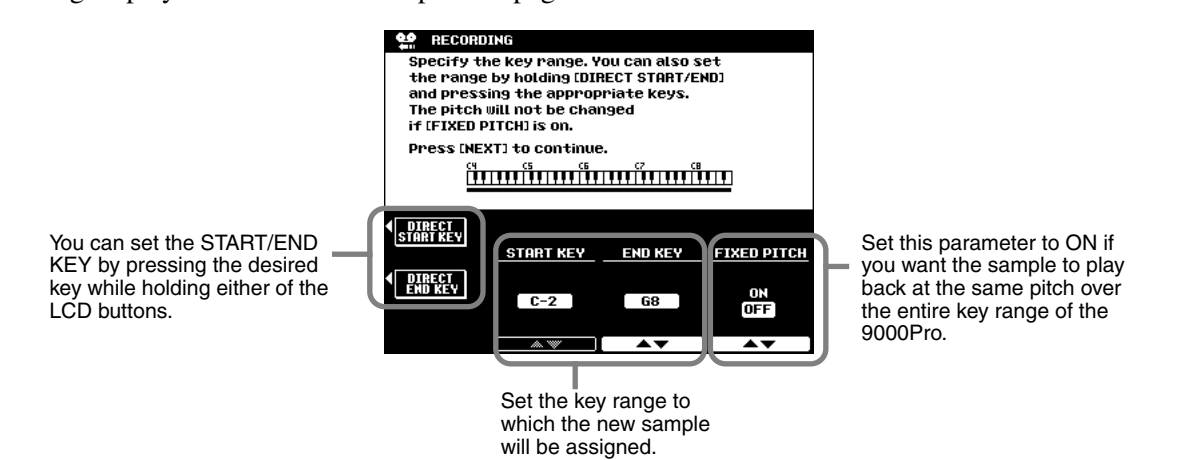

When FIXED PITCH above is set to OFF, the new recorded sample will be assigned to C3. Notice that the pitch and speed of the sample "follows" the keyboard: Playing keys lower than the original results in a lower pitch and slower speed; playing higher keys results in higher pitch and faster speed.

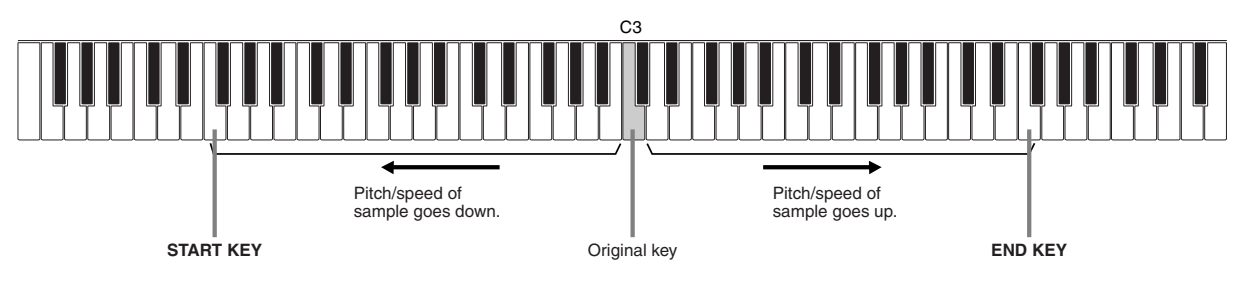

*Quick Guide on page [40](#page-39-1)*

### ■**Pre Effect**

You can set up a maximum of three DSP effects to be applied to the source sound as it is sampled. The DSP blocks are connected in series as shown below. The following display will be shown in step #10 on page [40](#page-39-1).

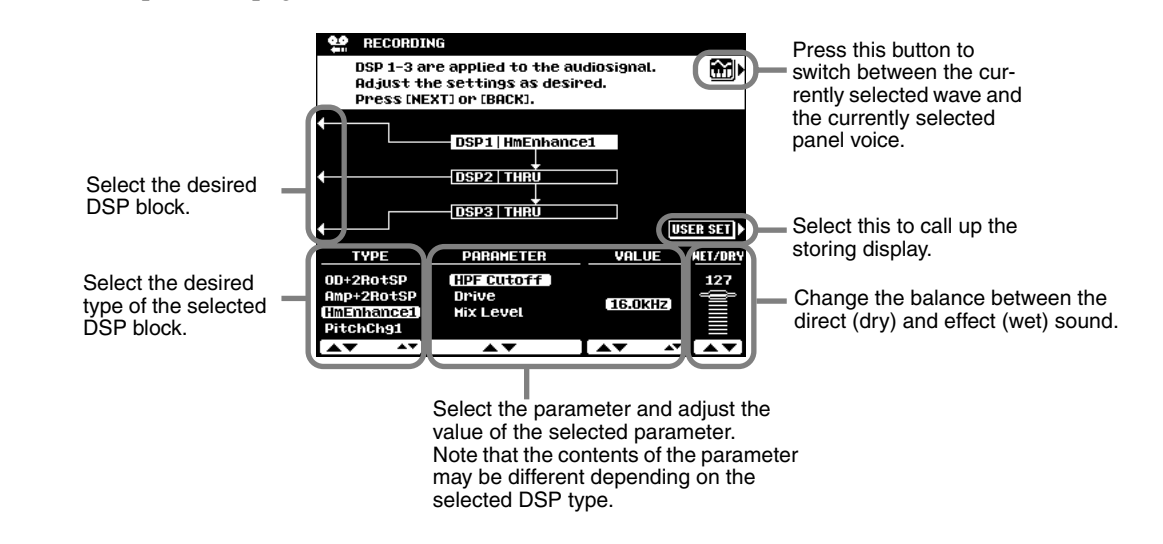

## Importing Wave Files from Disk

To import previously saved waveform files via the PSR-8000 or standard WAV or AIFF format files from disk, insert the appropriate disk into the 9000Pro floppy disk drive, then press the **[FILE IMPORT]** LCD button in step #3 in "Basic Procedure" on page [86.](#page-85-0)

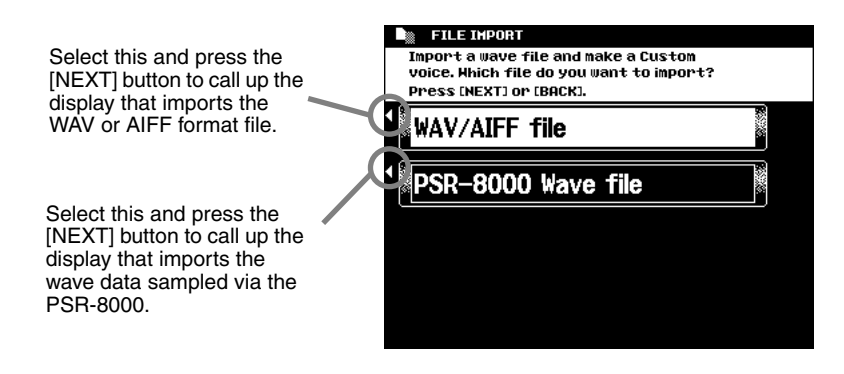

## Clearing Wave Data

85

The explanations here apply to step #4 of the Basic Procedure on page [86.](#page-85-0)

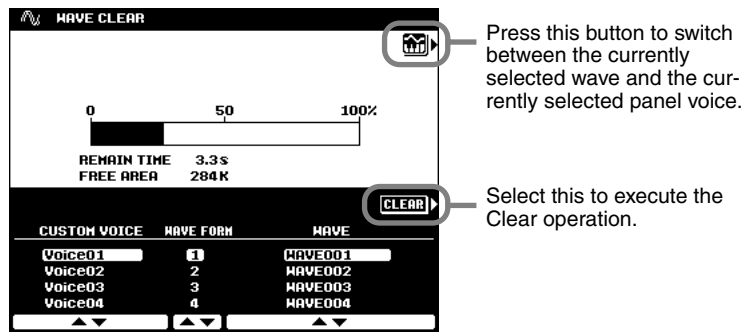

## Editing Wave data

The illustration below applies to step #4 of the Basic Procedure on page [86.](#page-85-0)

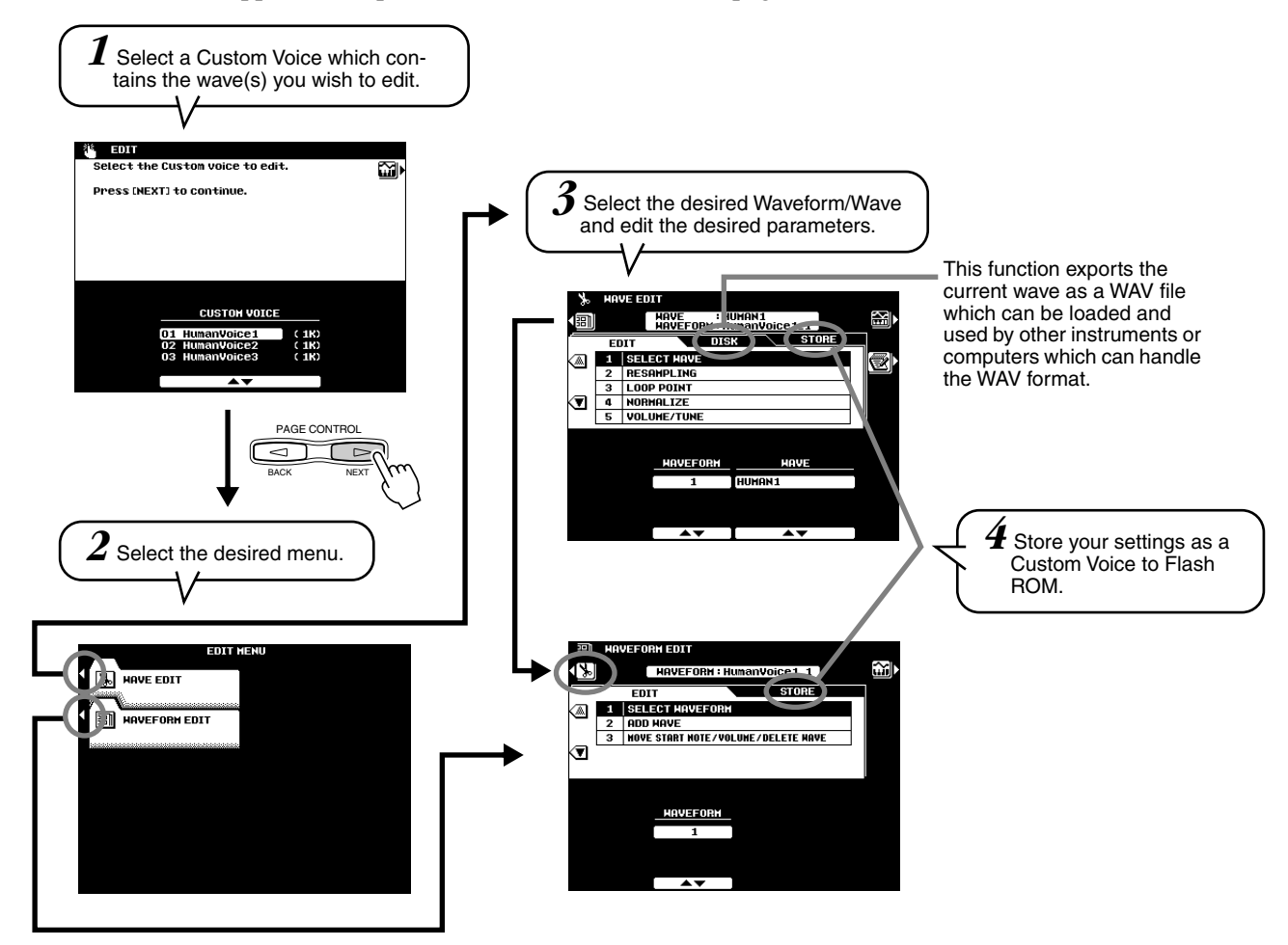

## ■ Wave Edit

### ● **Resampling**

The 9000Pro originally records waves at 44.1 kHz. WAV and AIFF files are also imported as 44.1 kHz waves. The RESAMPLING function lets you reduce the sampling frequency of waves, thus reducing the amount of memory they occupy. Please note, however, that reducing the sampling frequency also reduces the sound quality.

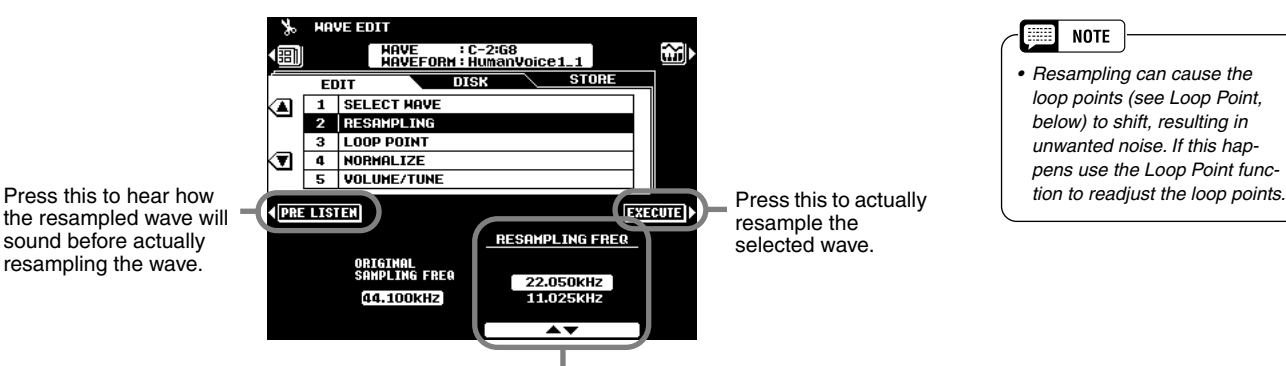

Select the desired resampling frequency. Only resampling frequencies which are lower than the original sampling frequency will be available.

#### M **NOTE**

*• Resampling can cause the loop points (see Loop Point, below) to shift, resulting in unwanted noise. If this happens use the Loop Point func-*

#### ● **Loop Point**

87

This display determines how your sampled waves play back. Your sampled waves can be played back in three different ways as follows:

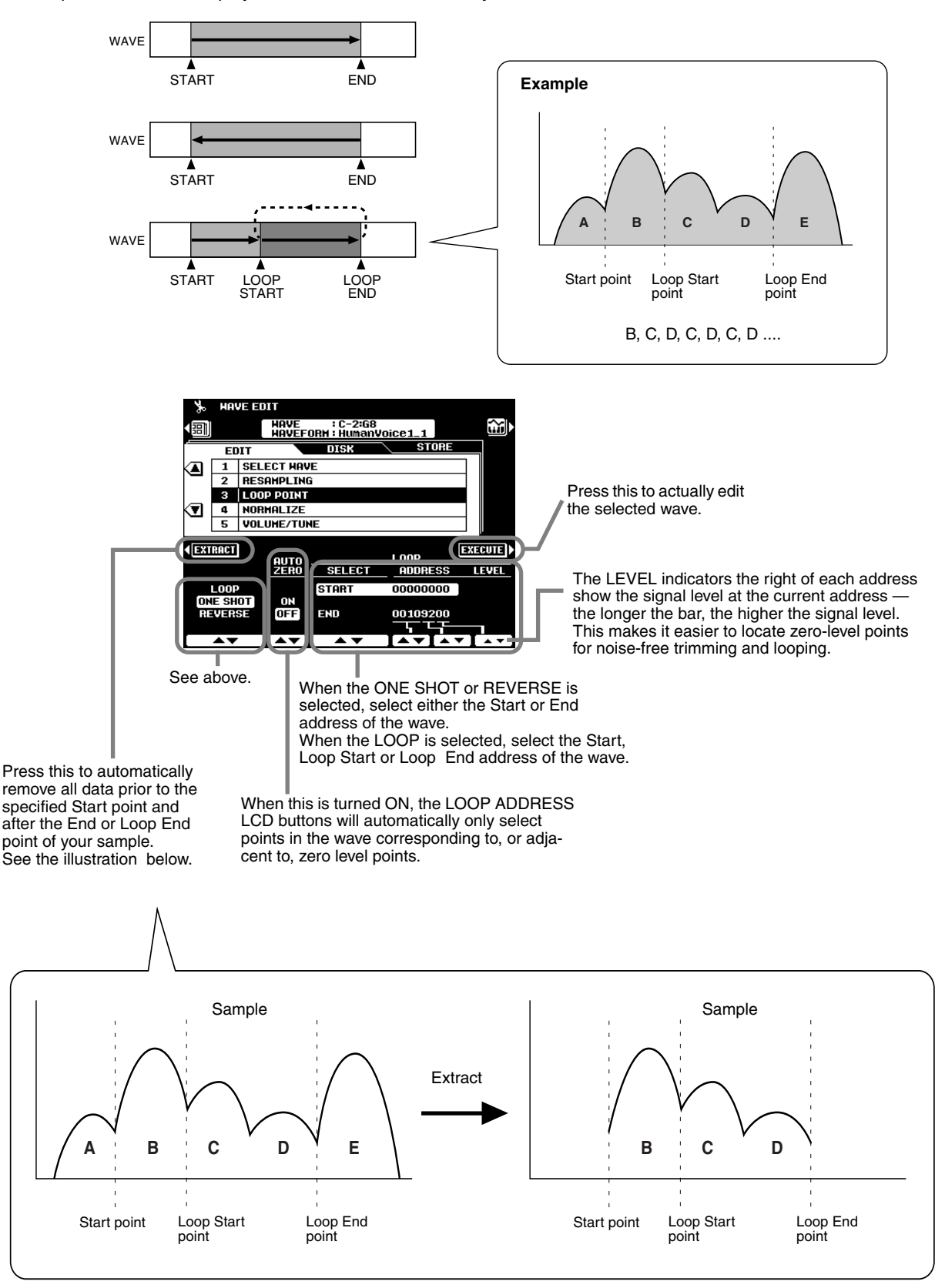

## **Sampling**

#### ● **Normalize**

This function increases the overall level of the selected wave to ensure that it uses the full range of digital values. Press the EXECUTE LCD button to normalize the selected wave. No change will occur if the selected wave already uses the full range of digital values.

#### ● **Volume/Tune**

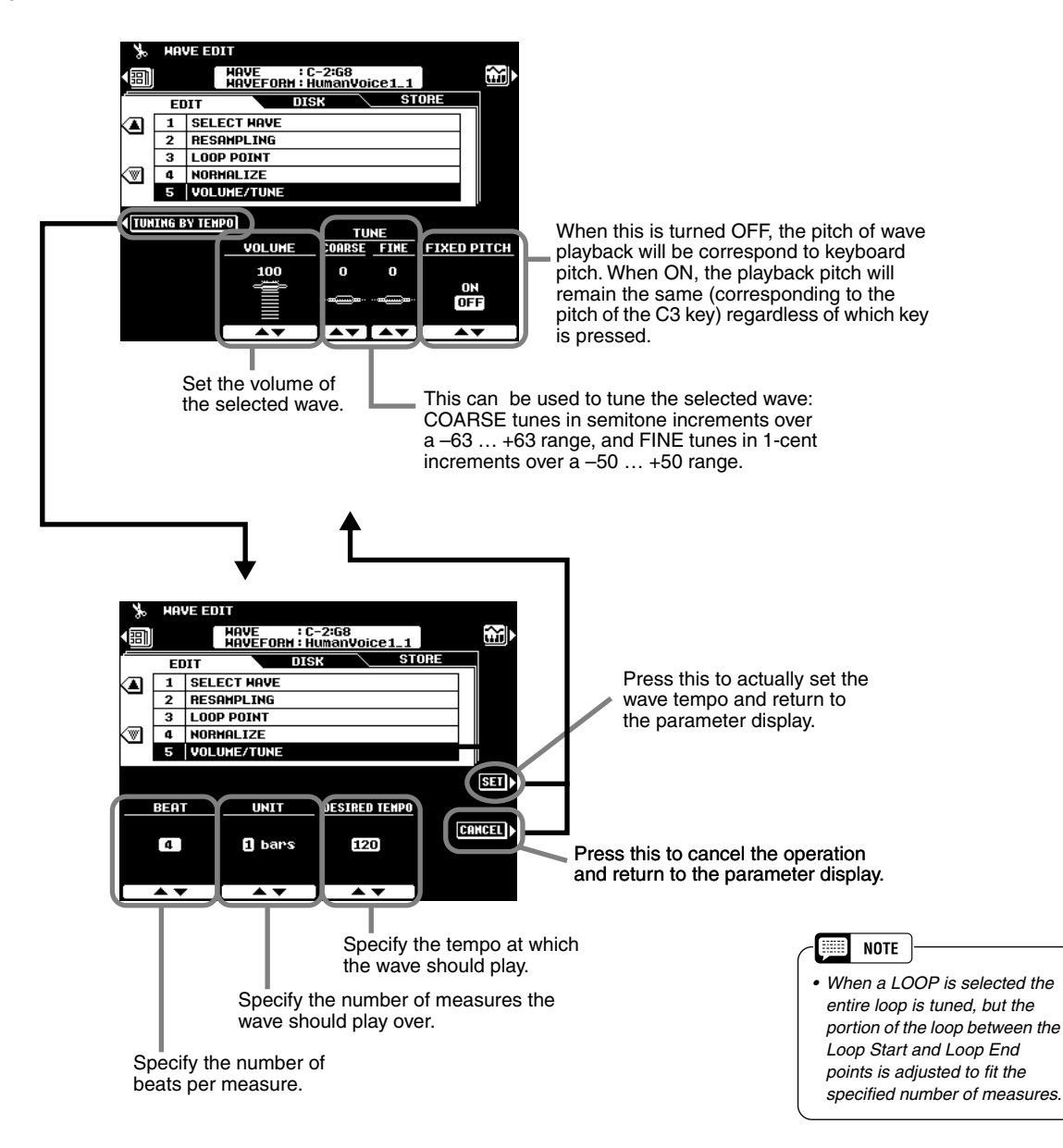

This display can be used to "tune" the wave to fit a specified playback tempo. In other words, the wave is stretched (tuned down) or compressed (tuned up) so that it plays back over the specified number of measures at the specified time signature and tempo. This capability is particularly useful when the sample is a phrase rather than a simple sound. The wave will only play back at the specified tempo, however, when played at its original pitch (usually the pitch played by the C3 key).

To ensure smooth looping, adjust the Loop Start/Stop point before using this function.

#### ■ Waveform Edit ● **Add Wave**

89

This function can be used to add a wave from a different waveform to the currently selected waveform. When a waveform contains two or more waves, the individual waves must be assigned to different areas of the keyboard (the waves cannot be "layered").

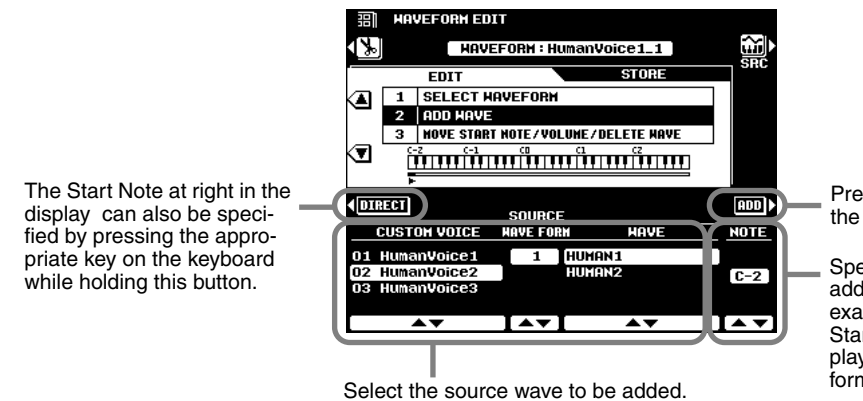

*board ranges.*

Press this to actually add the selected wave.

Specify the note from which the added wave will begin playing. For example, if you select C3 as the Start Note, the original wave will play up to B2, and the added waveform will play from C3 up.

#### ● **Wave Start Note/Volume/Delete Wave**

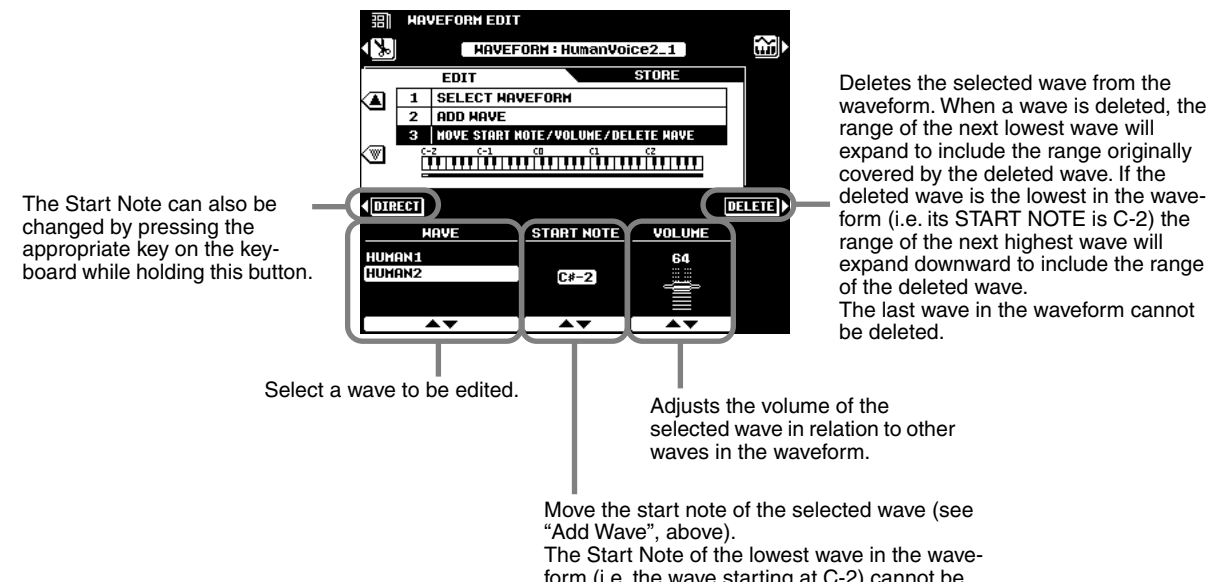

form (i.e. the wave starting at C-2) cannot be changed. When the Start Note of a wave is changed, the range of the next lowest wave in the waveform will expand or contract accordingly.

**NOTE** *• The same wave cannot be added for use in multiple key-*

# Custom Voice Creating **Creating**

The 9000Pro has a Custom Voice Creator feature that allows you to create your own voices. Once you've created a voice, you can store it to a Custom voice location for future recall.

## **Basic Procedure**

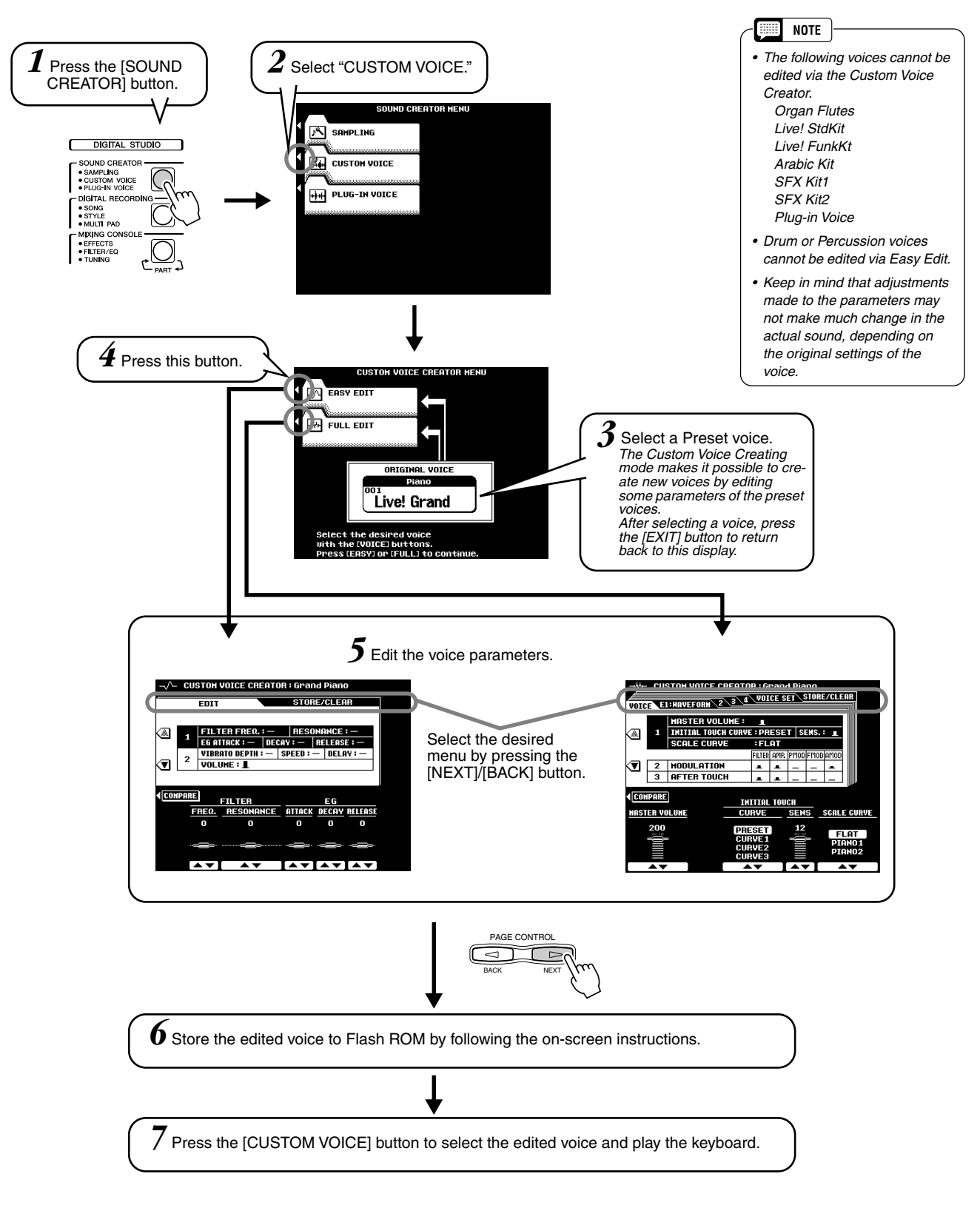

The operations for each function corresponding to step #5 are covered in the following explanations.

## <span id="page-92-0"></span>Easy Editing

### ■ **Parameters**

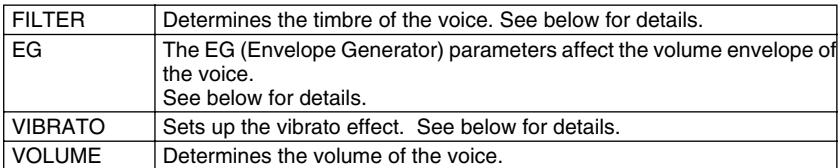

#### ● **FILTER (FREQ. and RESONANCE)**

These settings determine the overall timbre of the sound by boosting or cutting a certain frequency range. In addition to making the sound either brighter or more mellow, Filter can be used to produce electronic, synthesizer-like effects.

• FREQ. ............ Determines the cutoff frequency or effective frequency range of the filter. (See diagram below.)

Higher values result in a brighter sound.

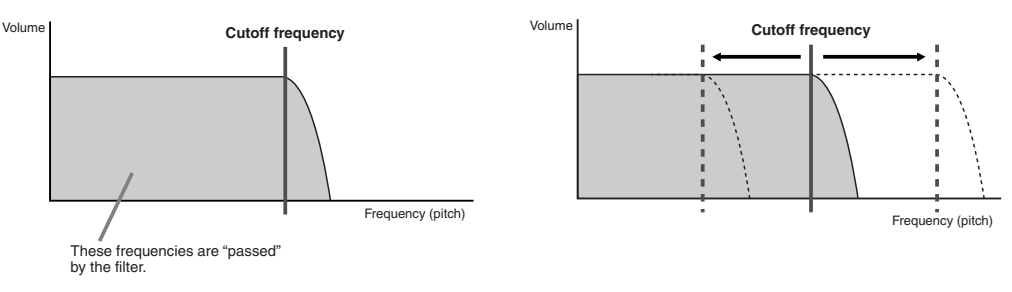

• RESONANCE . Determines the emphasis given to the cutoff frequency, set in Cutoff above. (See diagram below.) Higher values result in a more pronounced effect.

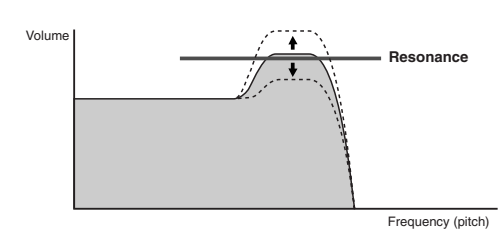

#### ● **EG**

The EG (Envelope Generator) settings determine how the level of the sound changes in time. This lets you reproduce many sound characteristics of natural acoustic instruments — such as the quick attack and decay of percussion sounds, or the long release of a sustained piano tone.

- ATTACK........... Determines how quickly the sound reaches its maximum level after the key is played. The higher the value, the quicker the attack. • DECAY............ Determines how quickly the sound reaches its sustain level (a
	- slightly lower level than maximum). The higher the value, the quicker the decay.
- RELEASE ....... Determines how quickly the sound decays to silence after the key is released. The higher the value, the shorter the release.

#### ● **VIBRATO**

 $\overline{z}$ 

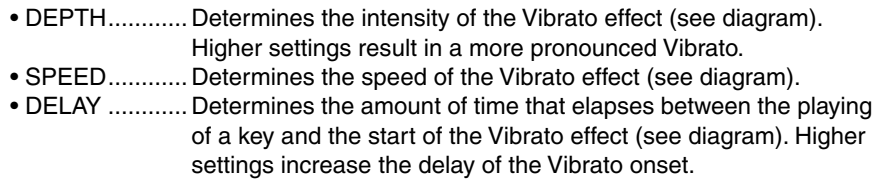

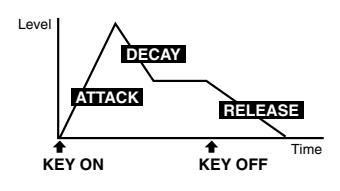

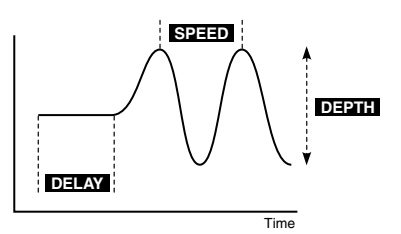

## Full Editing

#### ■ Element selection

Each 9000Pro voice can have up to eight separate "elements." These elements are the basic sonic building blocks of the sound — with each element having its own waveform, envelope generator settings, and other parameters.

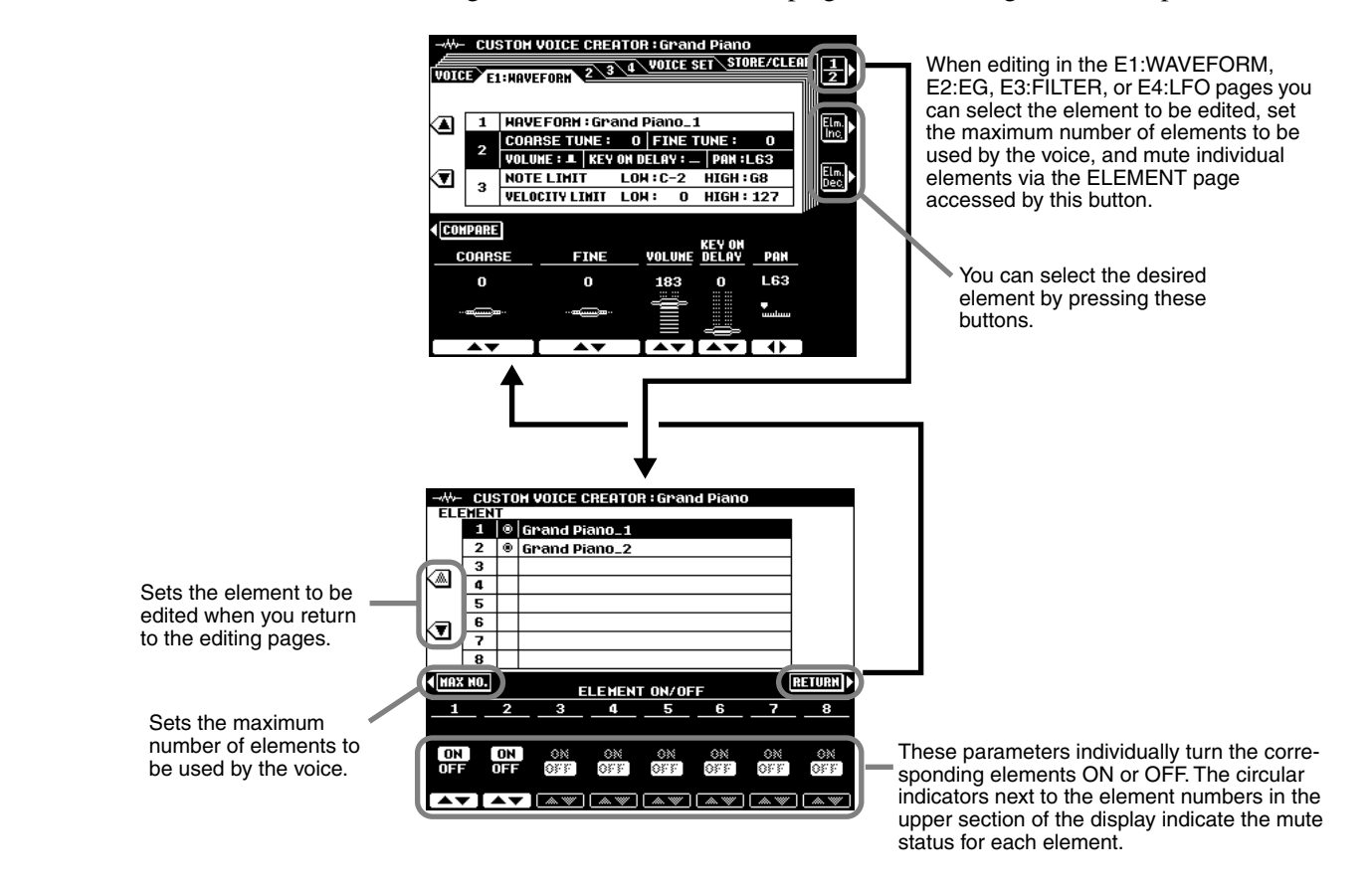

### ■ **Parameters**

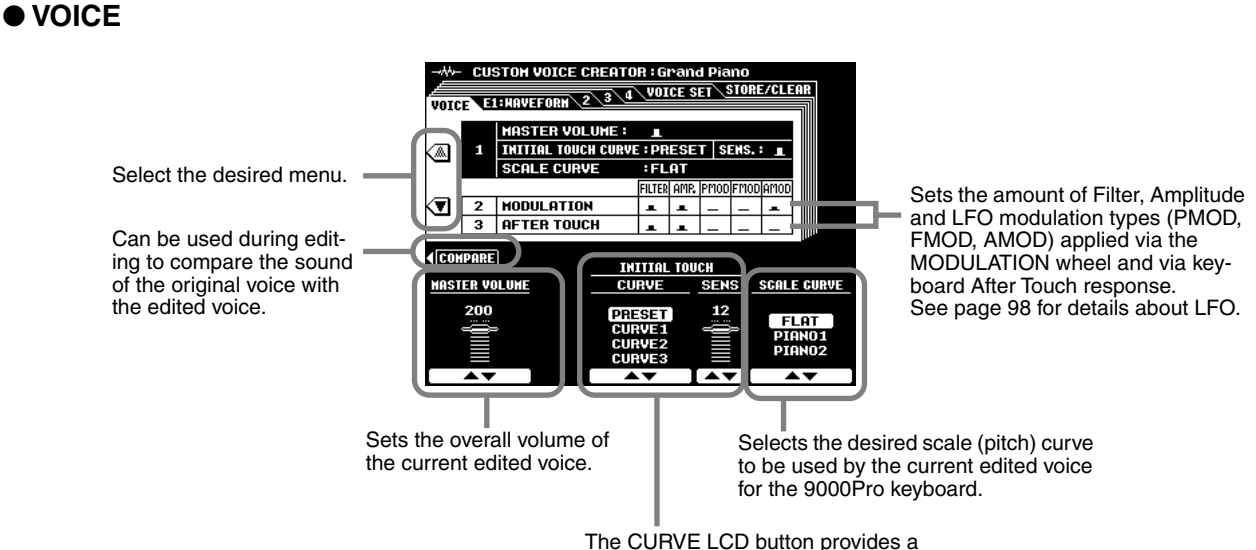

choice of four keyboard initial touch sensitivity curves, and the SENS LCD buttons adjust initial touch sensitivity.

### ● **E1: WAVEFORM**

See page [85](#page-84-0) for details about Waveform.

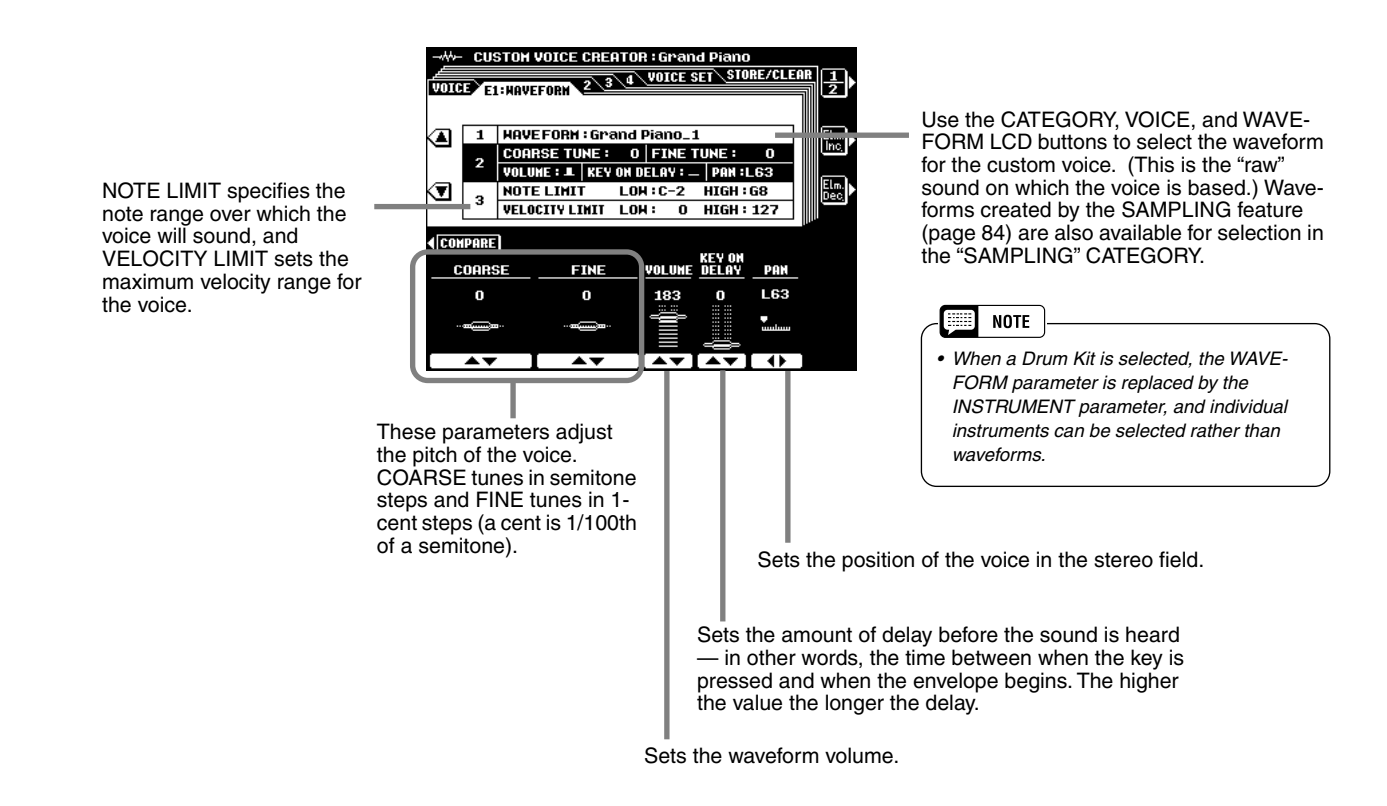

#### **• Example for NOTE LIMIT**

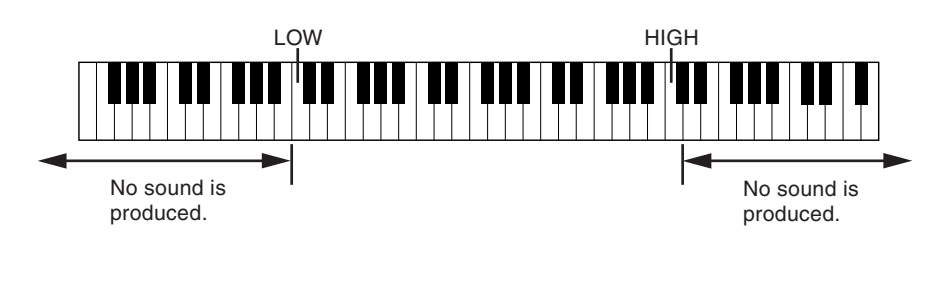

#### H **NOTE**

- *When the voice OCTAVE is set to a value other than "0", the range specified by the NOTE LIMIT parameters is shifted by the corresponding amount and some notes may not sound. If this happens check the R1 OCTAVE setting in the MIXING CONSOLE TUNE display.*
- *NOTE LIMIT and VELOCITY LIMIT are not available for the Drum Kits.*

#### **• Example for VELOCITY LIMIT**

93

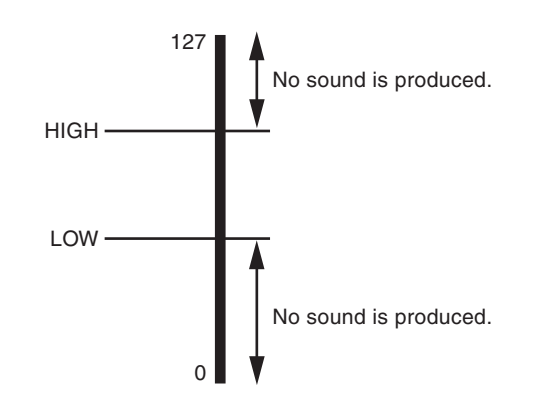

## **Custom Voice Creating**

### ● **E2: EG**

An acronym for Envelope Generator, a block that modifies the level of the tone generator from the moment that a note is played until the sound decays to silence. The Amplitude EG controls the volume level, the Pitch EG controls the pitch, and the Filter EG controls the filter cutoff frequency.

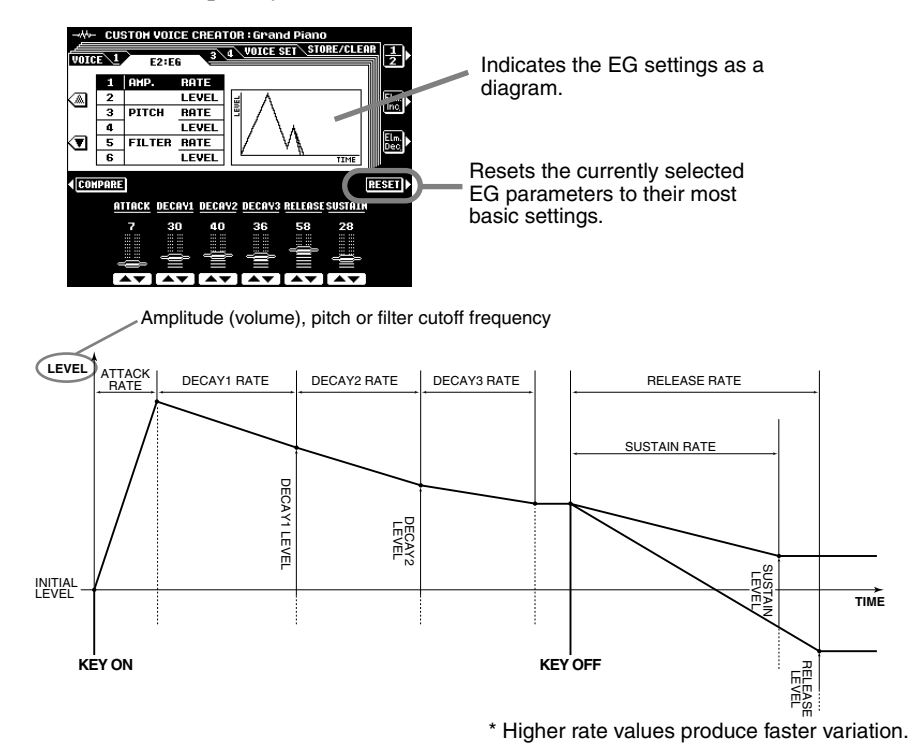

#### **• AMP. RATE and AMP. LEVEL (Amplitude EG settings)**

The AMP. RATE parameters are time-related; they determine how long it takes for the sound volume to change from level to level (as set in AMP. LEVEL).

The AMP. LEVEL parameters are volume-related; they determine how loud or soft the volume changes are over time (as set in AMP. RATE).

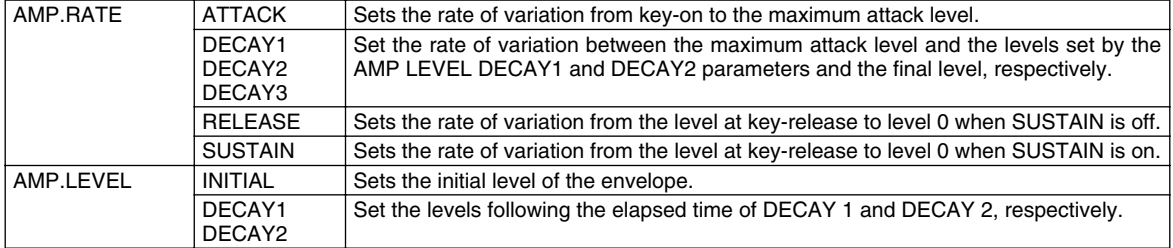

#### **• PITCH RATE and PITCH LEVEL (Pitch EG settings)**

The PITCH RATE parameters are time-related; they determine how long it takes for the sound's pitch to change from level to level (as set in PITCH LEVEL).

The PITCH LEVEL parameters are pitch-related; they determine how much the sound deviates from normal pitch over time (as set in PITCH RATE).

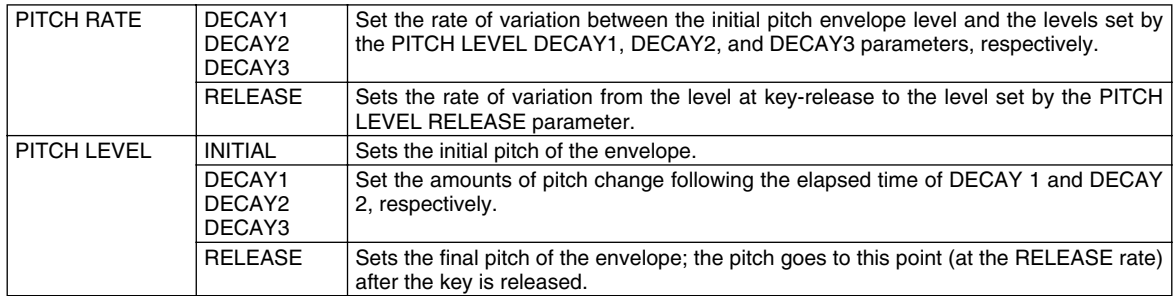

#### **• FILTER RATE and FILTER LEVEL (Filter EG settings)**

The FILTER RATE parameters are time-related; they determine how long it takes for the sound's timbre to change from level to level (as set in FILTER LEVEL).

The FILTER LEVEL parameters are filter-related; they determine how much the sound changes in timbre over time (as set in FILTER RATE). A setting of "0" is the default value.

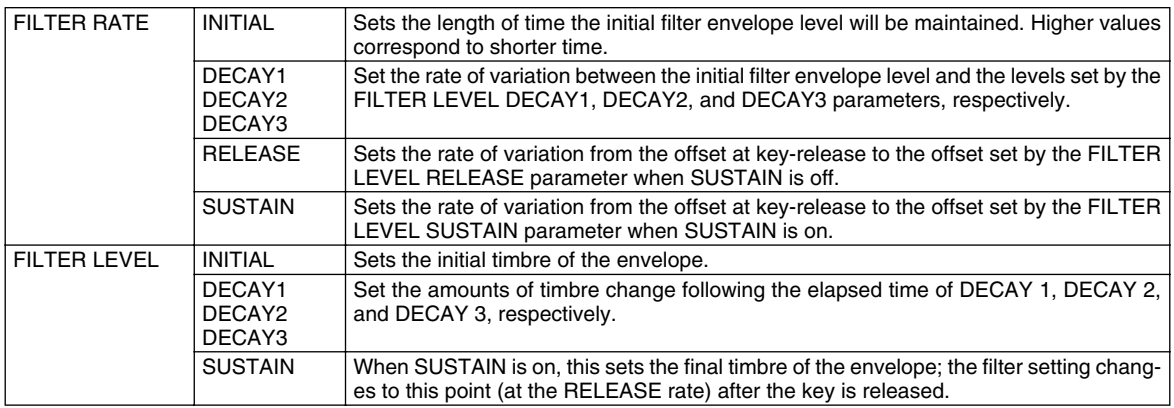

### ● **E3: FILTER**

The 9000Pro features two independent filters. (For basic information about the filters, see page [93](#page-92-0).)

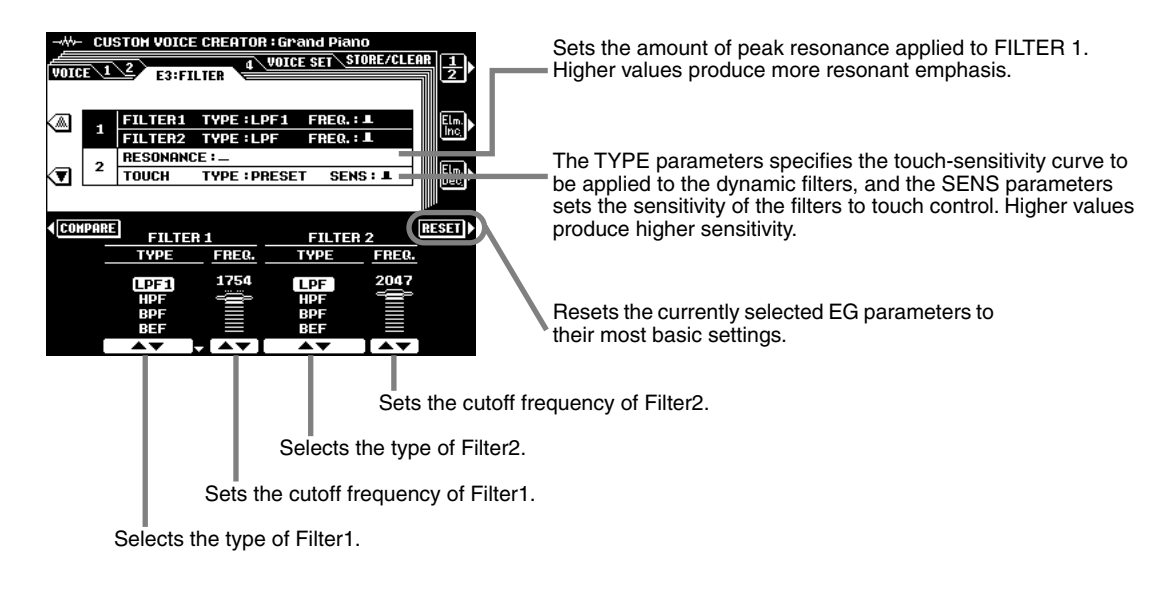

#### **Filter types**

95

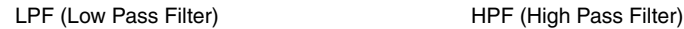

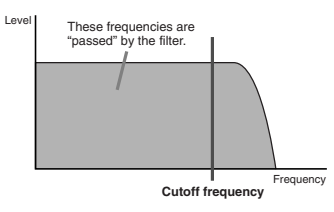

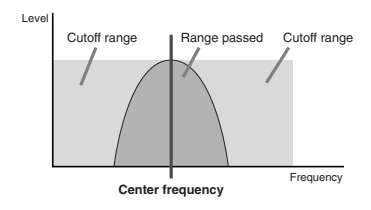

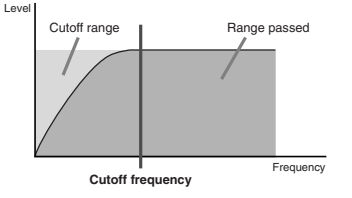

#### BPF (Band Pass Filter) BEF (Band Elimination Filter)

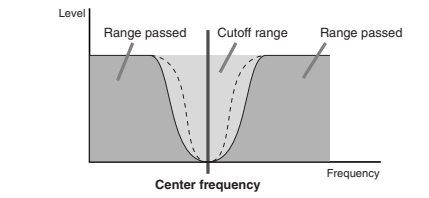

## **Custom Voice Creating**

### <span id="page-97-0"></span>● **E4: LFO**

An acronym for Low Frequency Oscillator, a block that produces a low frequency signal. The LFO can be used to modulate pitch, filter cutoff frequency, or amplitude to create a wide range of modulation effects.

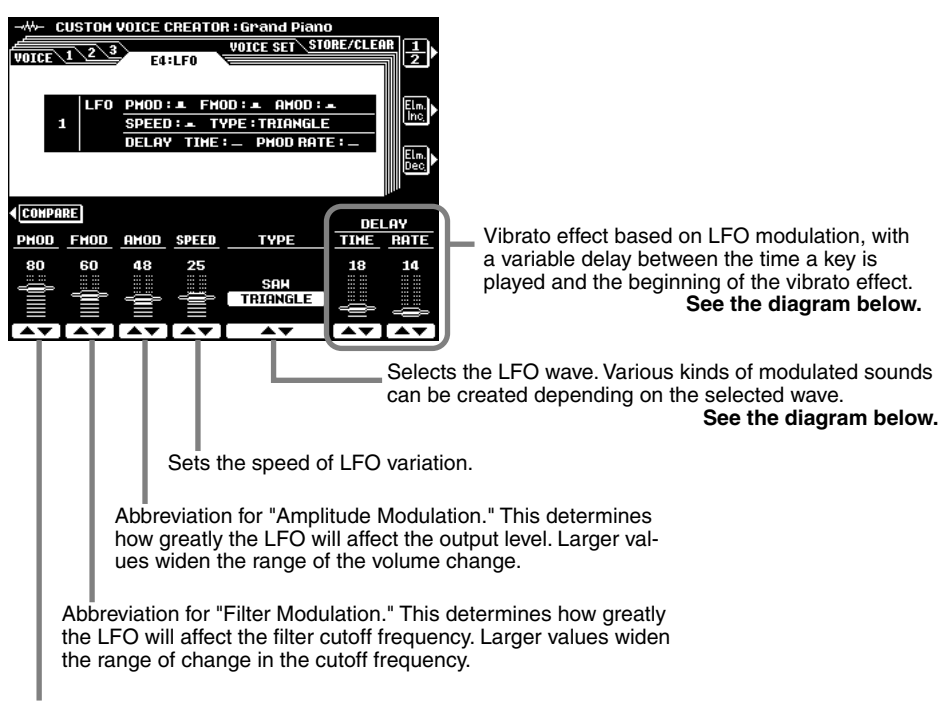

Abbreviation for "Pitch Modulation." This determines how greatly the LFO will affect the pitch. Larger values widen the range of the change in pitch.

#### **• TYPE (LFO wave type)**

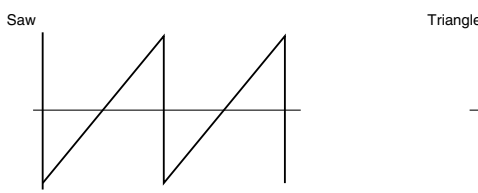

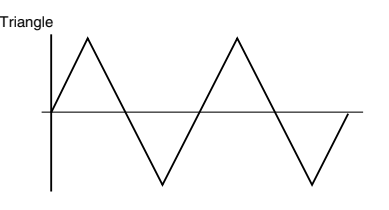

#### **• DELAY TIME**

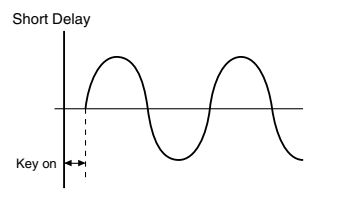

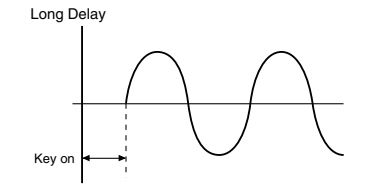

**• DELAY RATE**

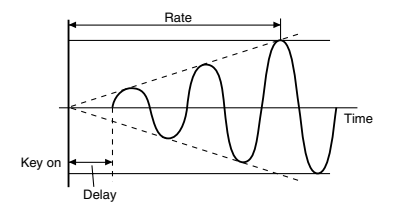

## ● **VOICE SET**

See page [163](#page-162-0) for details about the Voice Set function. You can specify the Voice Set data to the Custom Voice.

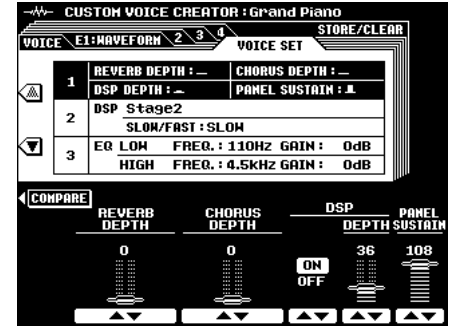

97

# <span id="page-99-0"></span>Creating Plug-in Custom Voices Creating Plug-in Custom Voices

Just as with the preset voices, you can use the voices of the Plug-in Board as basic material for crafting your own original Plug-in voices. Once you've created a voice, you can store it to a Plug-in Custom voice location for future recall.

## **Guidelines**

### ■ Memory Structure of the Plug-in Voices

The illustration below is basically same as the one on page [64.](#page-63-0)

The illustration on page [64](#page-63-0) describes the relationship between each menu of the Plug-in Manager function and the voice data on the Flash ROM/board. The illustration below, however, shows the relationship betweeen each menu of the Plug-in Custom Voice Creator function (explained in this chapter) and the voice data on the Flash ROM/board.

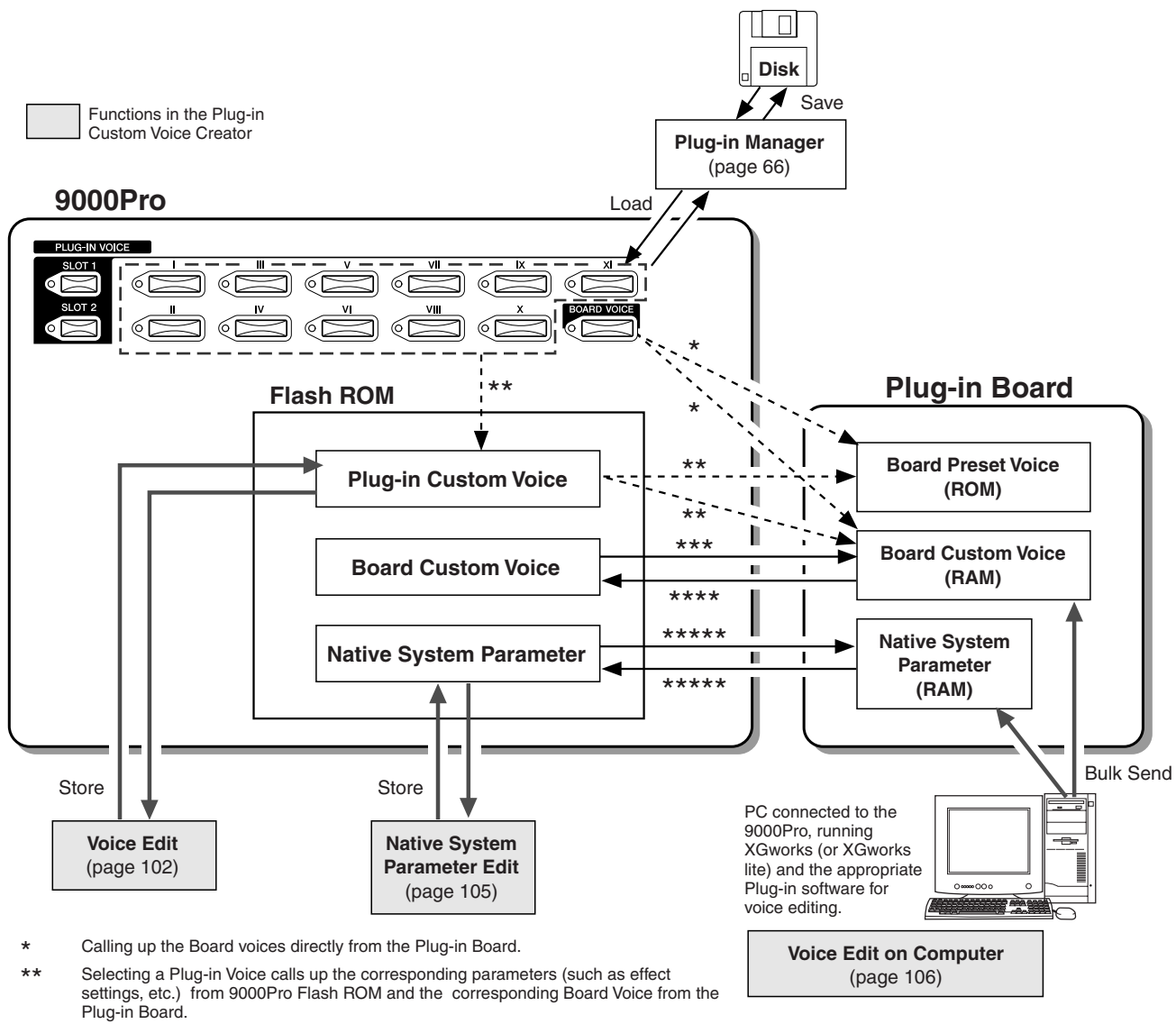

- Auto Loaded when turning the power ON. Auto Load can be set via Plug-in setting (page 69)
- \*\*\*\* **Board Custom Voice Backup** (page 108)

Automatically loaded from Flash ROM to the Board RAM when turning the power ON. After editing the Board Custom Voice and Native System Parameter, you should execute the Bulk Send operation (see above) and the store operation (page 101.

## <span id="page-100-0"></span>**Basic Procedure**

99

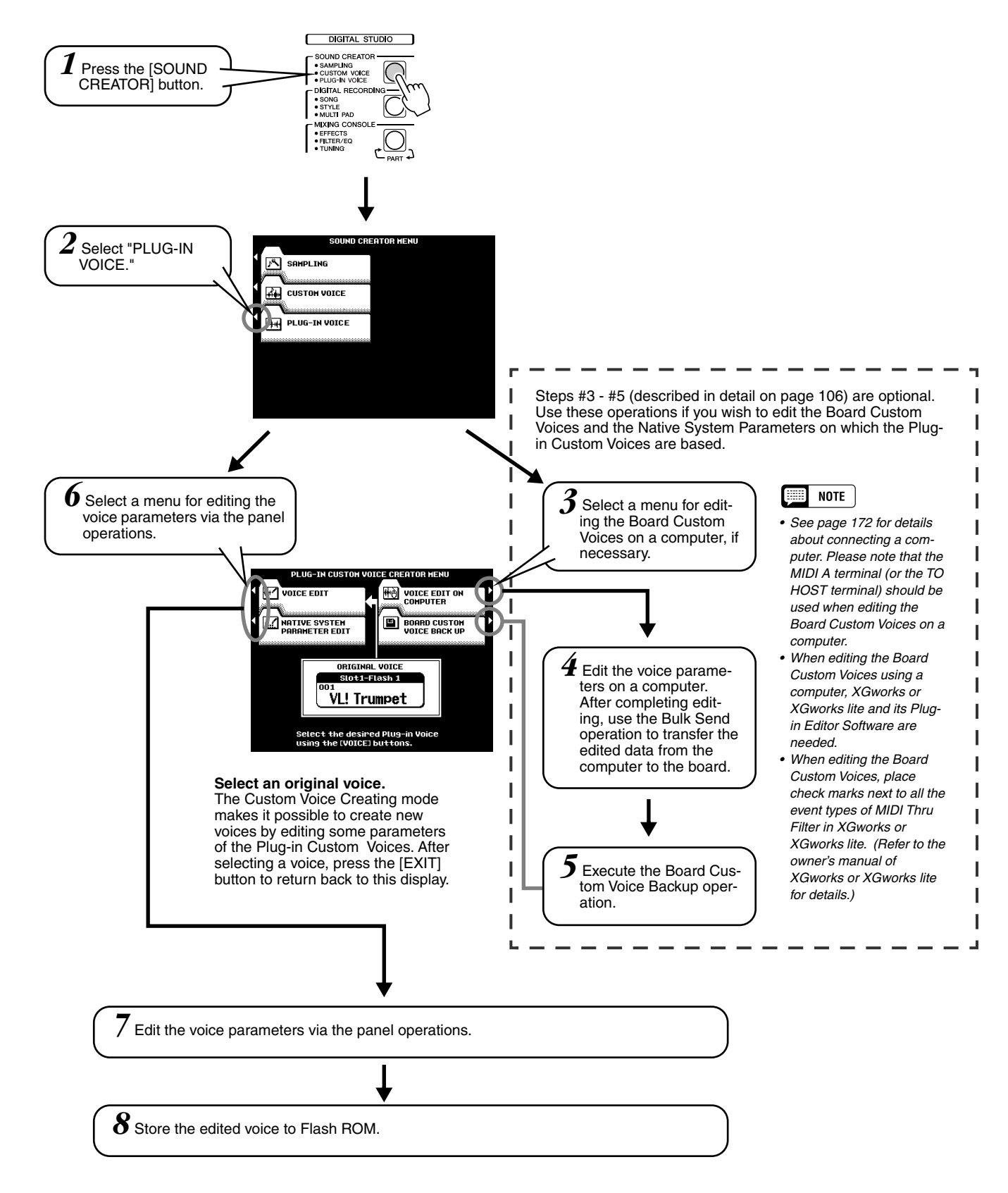

Editing operations (corresponding to step #4 or #7) are covered in the following explanations.

## Voice Editing

### ■ Board Voice selection

The explanations here apply to step #7 on page [101](#page-100-0).

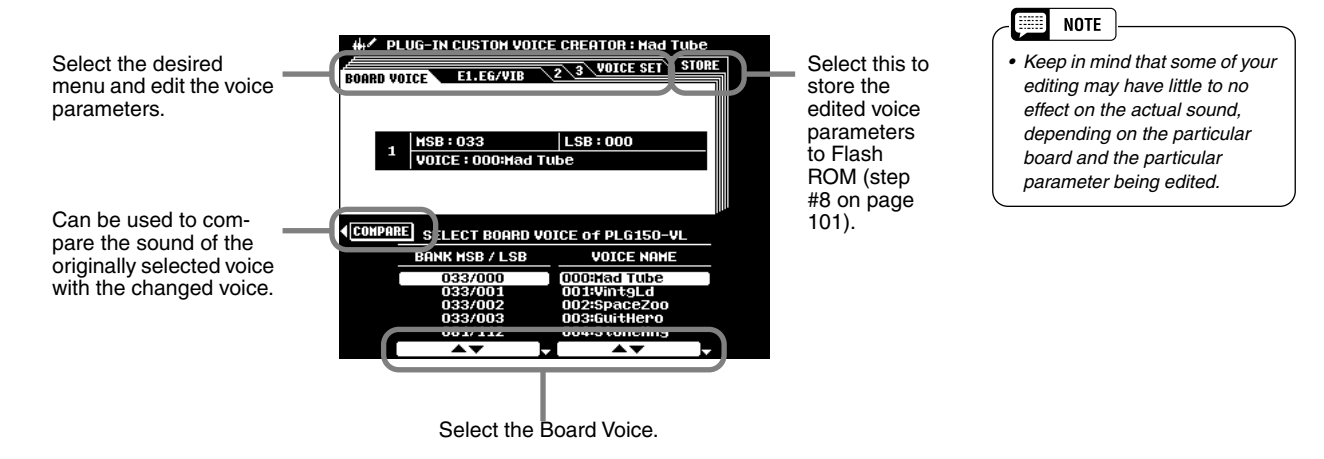

Before entering the Plug-in Custom Voice Creator function, you have already called up a specific voice for editing. Selecting a Board voice here lets you determine the basic sound source, letting you select a variation sound for the voice.

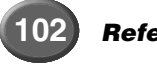

## **Creating Plug-in Custom Voices**

### ■**Parameters**

The explanations here apply to step #7 on page [101](#page-100-0).

#### ● **E1: EG/VIB**

The explanations of each parameter are same as Easy Editing in the Custom Voice Creating section on page [93](#page-92-0).

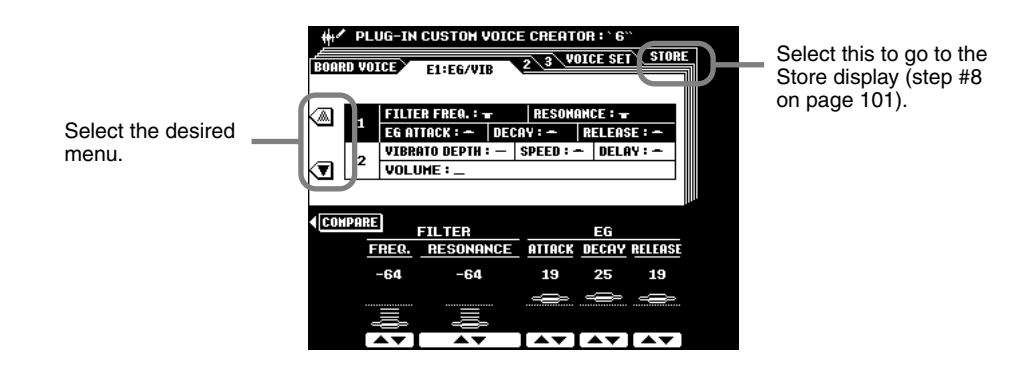

#### ● **E2: CTRL (Control)**

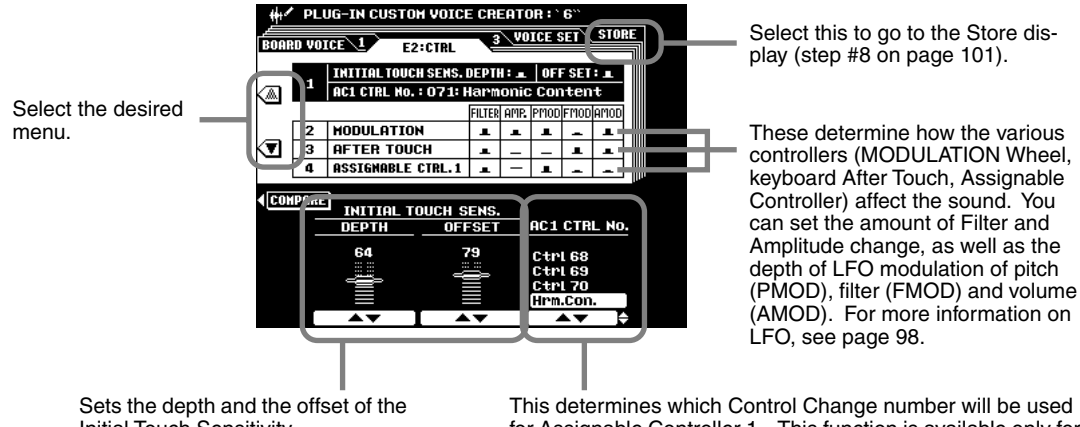

Initial Touch Sensitivity.

This determines which Control Change number will be used for Assignable Controller 1. This function is available only for Plug-in Boards that support the Assignable Controller (AC1).

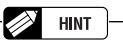

In this example, the PLG150-AN is installed to the 9000Pro and the MODULATION Wheel is used to change the sound of the Plug-in voice. Make the following settings on the 9000Pro:

1) Set the AC1 CTRL No. to Mod.

- 2) Select the desired AC1 Control Parameter (e.g., P:34) in the Native Part Parameter display.
- 3) Adjust the AC1 Control Depth in the Native Part Parameter display.

When you play the keyboard and move the MODULA-TION Wheel, the sound of the Plug-in voice changes according to the AC1 Control parameter you selected in step #2.

## **Creating Plug-in Custom Voices**

#### ● **E3: NATIVE PRM. (Native Part Parameter)**

The word "native" here describes the parameters that are exclusive to each of the Plug-in Boards. Because of this, the editing screens displayed on the 9000Pro will differ depending on the particular Plug-in Board being used. For example, when editing Plug-in voices of the PLG150-DX, parameter names such as "Carrier" and "Modulator" which are unique to the FM Synthesis system are displayed, as shown below on the left. Likewise, when editing Plug-in voices of the PLG150-VL, the 9000Pro displays parameters unique to the VL tone generation system such as "Brth Mode" (Breath Mode) and "Emb CC No." (Embouchure Control Change Number), as shown below on the right.

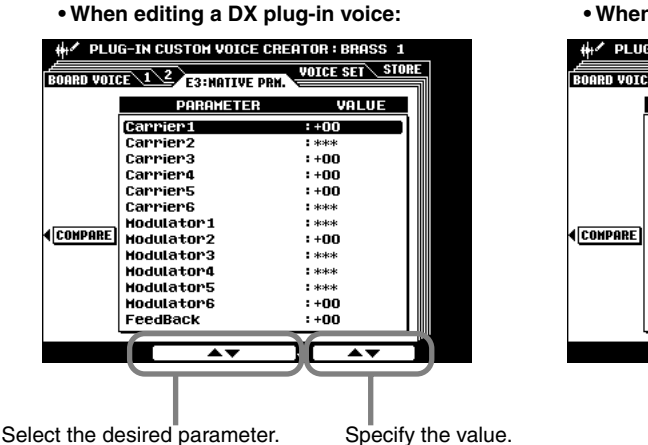

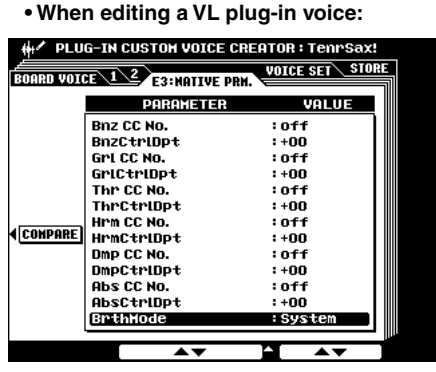

For details about Native Part Parameters, refer to the Owner's Manual of your Plug-in Board.

#### ● **VOICE SET**

See page [163](#page-162-0) for details about the Voice Set function. You can specify the Voice Set data to the Plug-in Custom Voice.

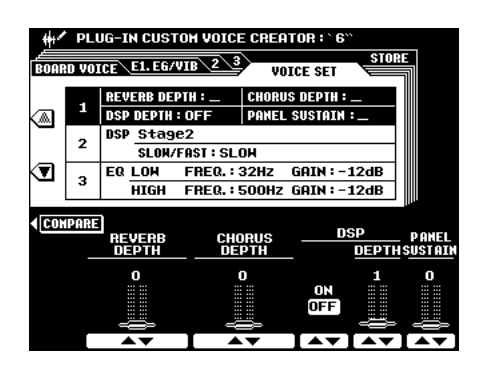

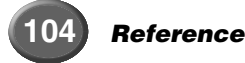

## <span id="page-104-0"></span>Native System Parameter Editing

The word "native" here describes the parameters that are exclusive to each of the Plugin Boards. Because of this, the editing screens displayed on the 9000Pro will differ depending on the particular Plug-in Board being used. For example, when editing Plug-in voices of the PLG150-VL, parameter names such as "WX Lip" and "Brth Curv" (Breath Curve) which are unique to the VL tone generation system are displayed, as shown below on the right.

The illustration below applies to step #7 of the Basic Procedure on page [101.](#page-100-0)

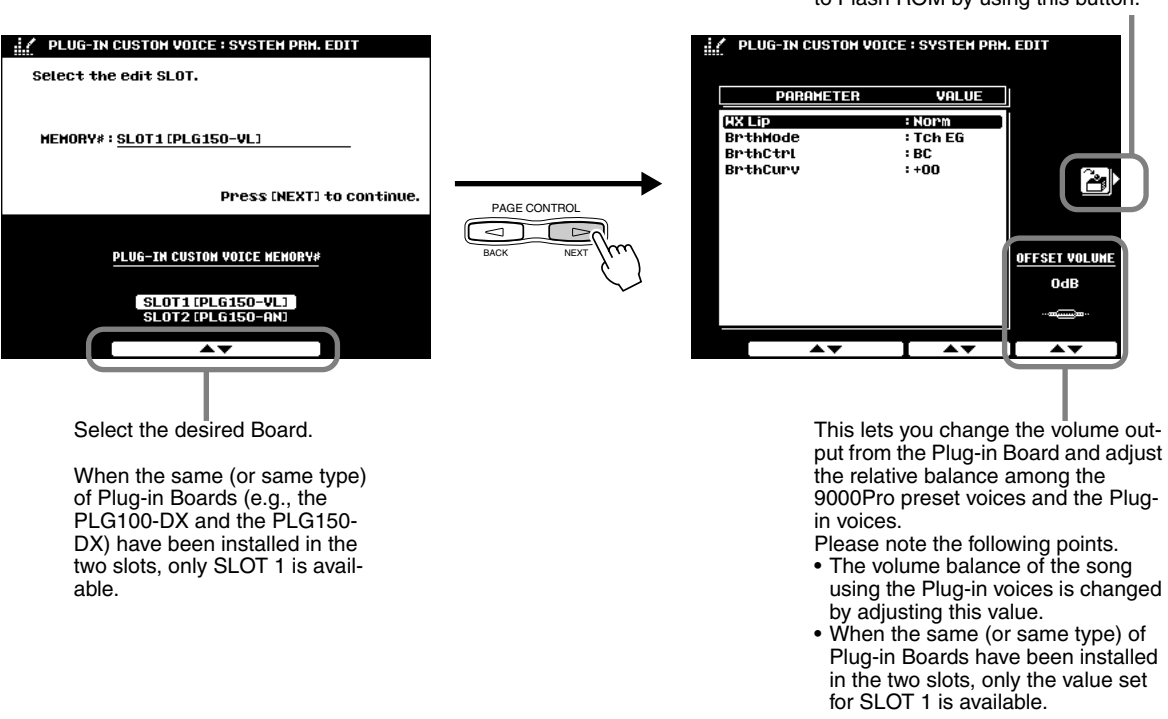

You can store the settings in this display to Flash ROM by using this button.

## <span id="page-105-0"></span>Voice Editing on a Computer

You can edit Board Custom Voices and Native System Parameters from your computer, using special plug-in software for the XGworks (or XGworks lite) program.

## *1* **Connect your personal computer to the 9000Pro.**

See page [172](#page-171-0) for details about connecting a computer. Please note that the MIDI A terminal (or the TO HOST terminal) should be used when editing the Board Custom Voices on a computer.

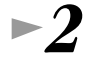

## $\blacktriangleright$   $2$   $\,$  Install the software to the computer.

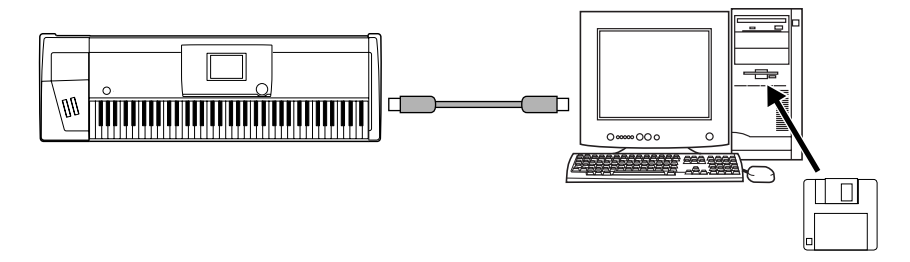

The following software is required.

● **XGworks or XGworks lite** 

Please see the readme.txt file that can be found in the XGworks lite folder.

#### ● **CBX driver for Windows or USB driver**

Please see the readme.txt file that can be found in the CBX driver folder or in the USB driver folder.

#### ● Plug-in Editor Software for XGworks (lite)

For installation instructions, refer to the Owner's Manual of your particular Plug-in Board.

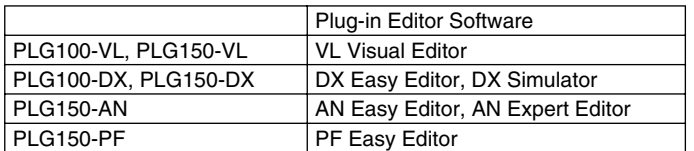

Place check marks next to all the event types of MIDI Thru Filter in XGworks or XGworks lite, when editing the Board Custom Voices.

*3* **If necessary, save any important voice data (Board Custom Voice and Native System Parameter data in Flash ROM) by using the Plug-in Manager function (page [68](#page-67-0)).** 

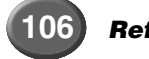

## *4* **Load the appropriate files to both the 9000Pro and your computer.**

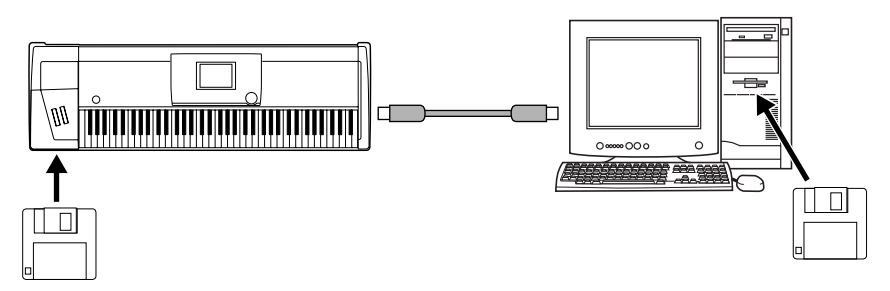

#### ● **When editing voices on an installed Plug-in Board for the first time:**

Make sure to load the appropriate files (on the floppy disk included with the 9000Pro) to the 9000Pro as follows. For the PLG150-AN board only, you'll need to also load the appropriate file (below) to your computer.

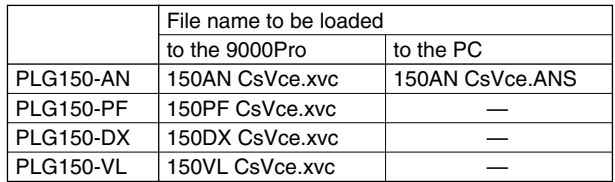

#### ● **When editing voices on an installed Plug-in Board in subsequent editing sessions:**

Before starting to make additional edits to a previously edited voice, also make sure to load the same edited data (the data that you saved in steps #7 and #8) to both the Flash ROM (on the 9000Pro) and the computer.

## *5* **Use the same operation as in Steps #1 - #5 of the "Basic Procedure" on page [101](#page-100-0), paying attention to the following points.**

• In step #4 of "Basic Procedure," the following display appears on the 9000Pro's LCD.

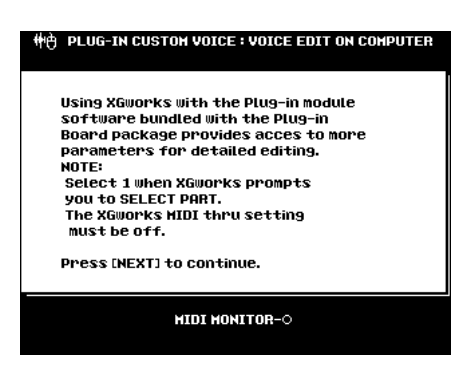

- As described in step #4 of "Basic Procedure," use the Bulk Send operation (XGworks or XGworks lite) to transfer the edited data from the computer to the board.
- As described in step #5 of "Basic Procedure," execute the Board Custom Voice Backup operation.

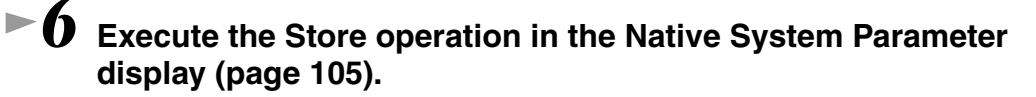

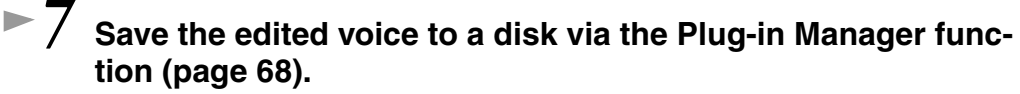

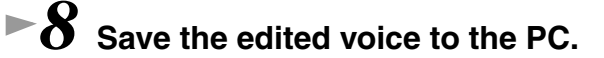

## <span id="page-107-0"></span>Board Custom Voice Backup

Any editing you do to the Board Custom Voices (via computer connected to the 9000Pro) is lost when you turn off the power of the 9000Pro. If you want to keep your original voice data, you can use the Board Custom Voice Backup function to back up the edited Board Custom Voices to Flash ROM.

The illustration below applies to step #5 of the Basic Procedure on page [101.](#page-100-0)

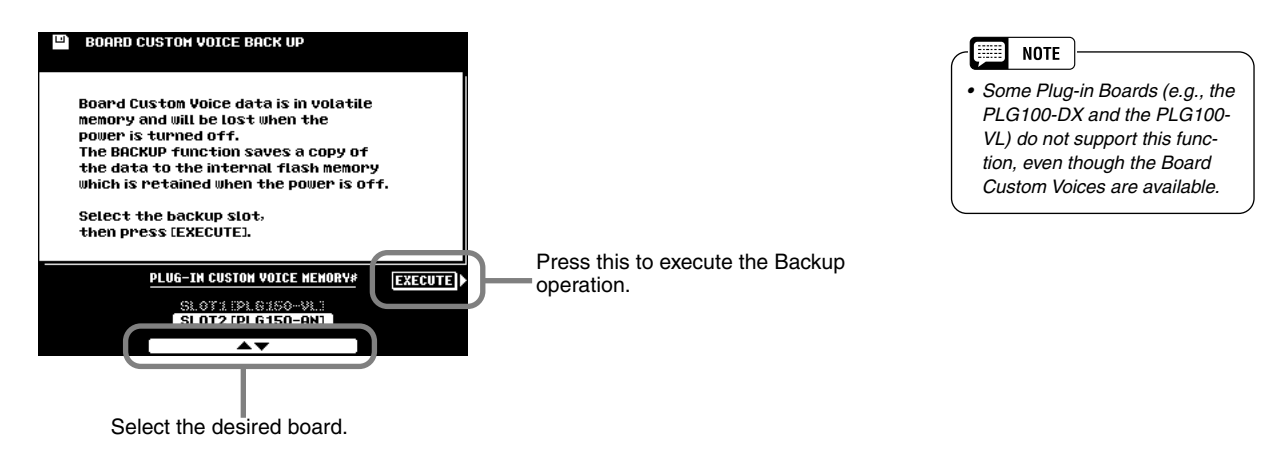

## **Troubleshooting when using the Plug-in Boards**

General information on how to use the Plug-in Voices is given on pages [42](#page-41-0), [43](#page-42-0), [64](#page-63-0) - [69](#page-68-0), and [100](#page-99-0) - [108.](#page-107-0) This section explains some important details concerning the Plug-in Boards that are not covered in these pages.

### ■ Using the VL Plug-in voices with Harmony function (page [164\)](#page-163-0)

If you are using one of the VL Plug-in Boards (or a monophonic Plug-in voice), the Harmony effect cannot be used as normal. It is because this type of voice cannot be played polyphonically.

For example, when the Plug-in voice using the PLG150-VL board is selected as the Right 1 voice and Harmony Assign is set to R1, the following problem happens.

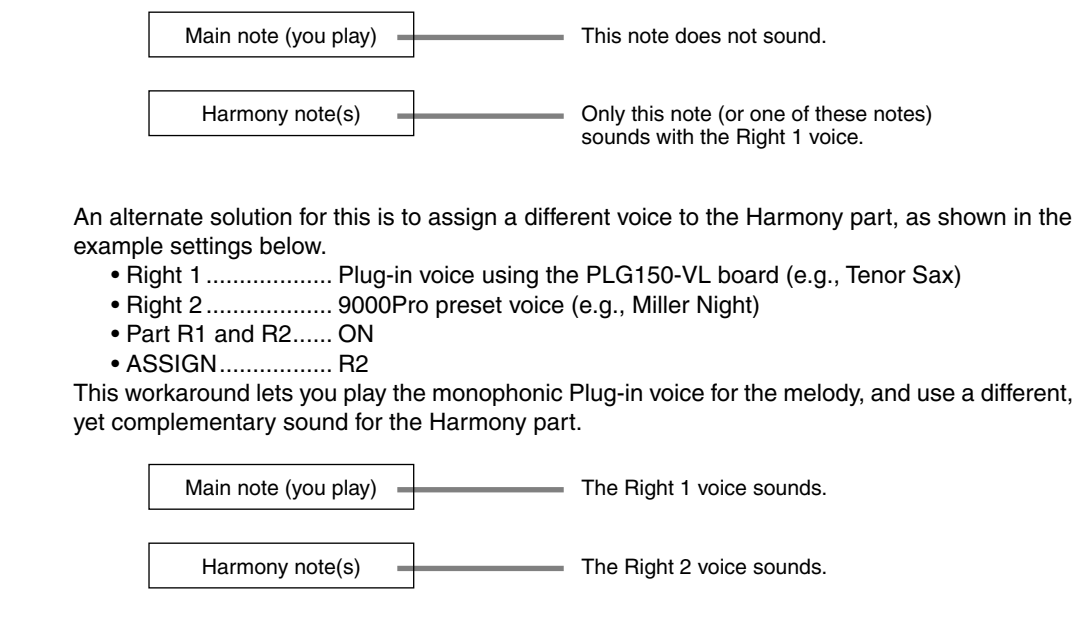

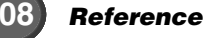
#### ■ Using the Plug-in voices in Song Creator

See page [125](#page-124-0).

#### ■ Differences between the PLG150 and PLG100 series **(Single Part Plug-in Boards)**

If you intend to use Single Part Plug-in Boards, Yamaha recommends that you use the PLG150 series boards exclusively. For this reason, the included floppy disk features voice data for PLG150 series Plug-in Boards. However, you can use the PLG100 series if you keep in mind the following points and anomalies.

#### ● **Poly Expansion (page [69](#page-68-0))**

If you have installed a PLG150 Board to SLOT 1 and a PLG100 Board to SLOT 2 (or, in other words, installed a higher level board of the same type to SLOT 1), and have set POLY EXPAN-SION to ON, you may experience certain problems when playing the voices.

When you have installed a PLG150-DX to SLOT 1 and a PLG100-DX to SLOT 2:

No problem should result when using the installed voices in both boards; however, if you try to play voices that do not exist on the PLG100-DX (SLOT2), the sound may drop out periodically. Make sure to use only those voices that are common to the two boards.

When you have installed a PLG150-VL to SLOT 1 and a PLG100-VL to SLOT 2:

If the Breath Mode of the PLG150-VL Native Part parameters (a parameter that does not exist on the PLG100-VL) is set to a value other than "System," the volume and timbre of the played voice changes every other note. Make sure to set the Breath Mode to "System" in this case.

#### ● **Data compatibility**

The Board Custom Voices are not available in PLG100 series boards. As a result, data related problems will occur when loading the voice data from disk to Flash ROM with the Plug-in Manager function.

When you install the PLG100 series voice data with a PLG150 Board installed:

The Plug-in Voice using the Board Custom Voice may not sound appropriately, if the Board Custom Voice has been edited and Board Custom Backup has been executed. This is because the PLG100 series voice data does not contain the Board Custom Voice data.

When you install the PLG150 series voice data with a PLG100 Board installed:

- The Board Custom Voice data loaded from disk is not used. Therefore, voices using this data may sound different than expected or than originally programmed.
- If a PLG100-DX board is installed and you select a voice based on a voice that does not exist on the PLG100-DX board, no sound results.
- The Breath Mode setting of the PLG150-VL Native Part parameters is ignored, and the Breath Mode setting of the PLG100-VL Native System parameters is available.

#### ■ Setting the Unison Switch of the PLG150-AN board to on

Plug-in Voices of the PLG150-AN for which Unison Switch (of the Native System parameters) has been set to on, cannot be played polyphonically — even if the 9000Pro's POLY/MONO button is set to POLY. Note that many of the Plug-in Custom Voices in the included disk are deliberately set to Unison On, to effectively recreate popular monophonic synthesizer sounds.

# <span id="page-109-0"></span>Song Creator **Creator**

With the powerful and easy-to-use song creating features, you can record your own keyboard performances to a floppy disk as a User song, and create your own complete, fully orchestrated compositions. Each User song lets you record up to sixteen independent tracks. These include not only the voices for the keyboard performance (R1, R2, R3, L), but also the auto accompaniment parts and Vocal Harmony effect.

## **Guidelines for Song Creating**

● **Song Tracks**

The tracks which can be recorded to the songs are organized as shown in the chart below.

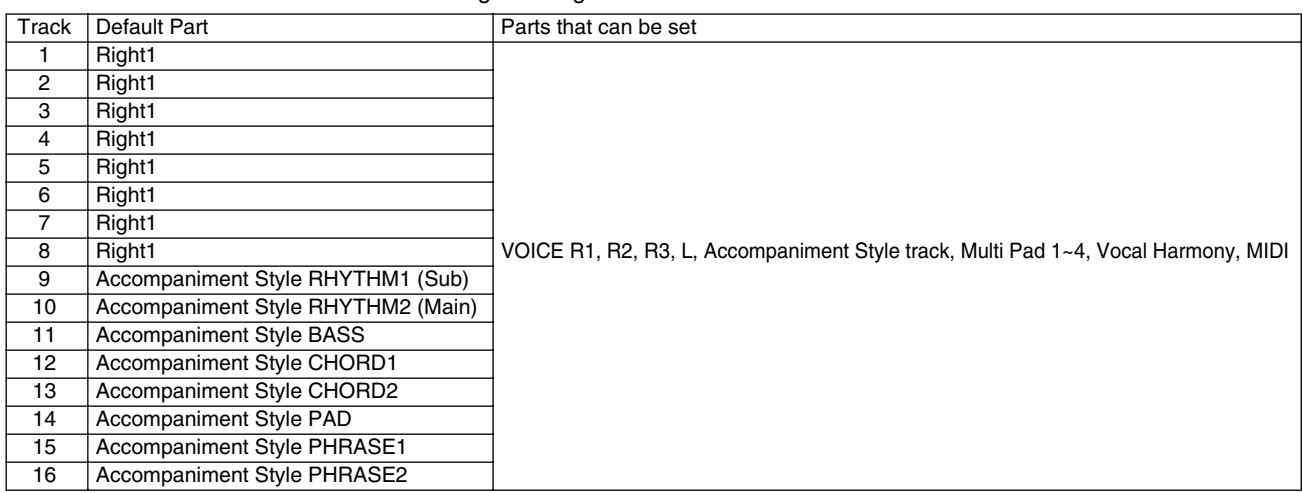

#### ● **Multi Track Recording/Quick Recording**

#### **• Multi Track Recording**

In Multi Track Recording, you determine the track assignments (as shown above) before recording. Several tracks can be recorded simultaneously. In addition to being able to record to empty tracks, you can also re-record tracks that already contain recorded data.

#### **• Quick Recording**

In Quick Recording, you can quickly record without having to worry about the track assignments above. Quick Recording automatically makes track assignments according to the simple rules below.

When "MANUAL" tracks are set to REC, your keyboard performances (VOICE R1, R2, R3, L) and Multi Pads playback are recorded to tracks 1~8 as listed below.

When "ACMP" tracks are set to REC, the auto accompaniment parts are recorded to tracks 9  $\sim$ 16 as listed below.

Part

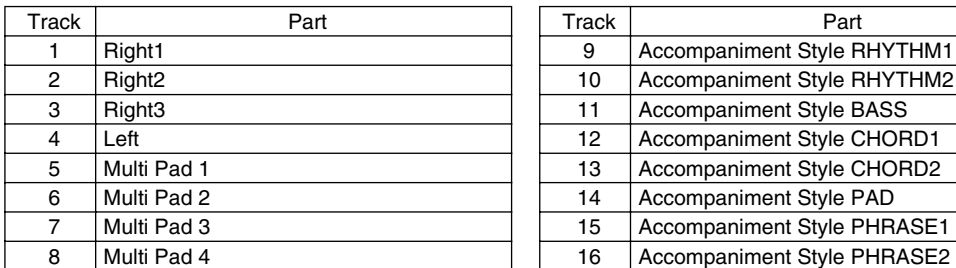

#### ● **Realtime Recording/Step Recording**

#### **• Realtime Recording**

This method records performance data in real time, overwriting any data already present in the destination track. The new data replaces the previous data.

Basic information on recording a new song, refer to the "Quick Guide" on pages [36](#page-35-0) and [38.](#page-37-0)

#### **• Step Recording**

This method lets you compose your performance by "writing" it down one event at a time. This is a non-realtime, step recording method - similar to writing music notation onto paper. The Song Creator offers two different step recording types: Chord Step (available for Quick

Recording) and Step Recording (available for Multi Track Recording).

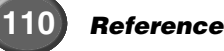

## <span id="page-110-0"></span>**Basic Procedure**

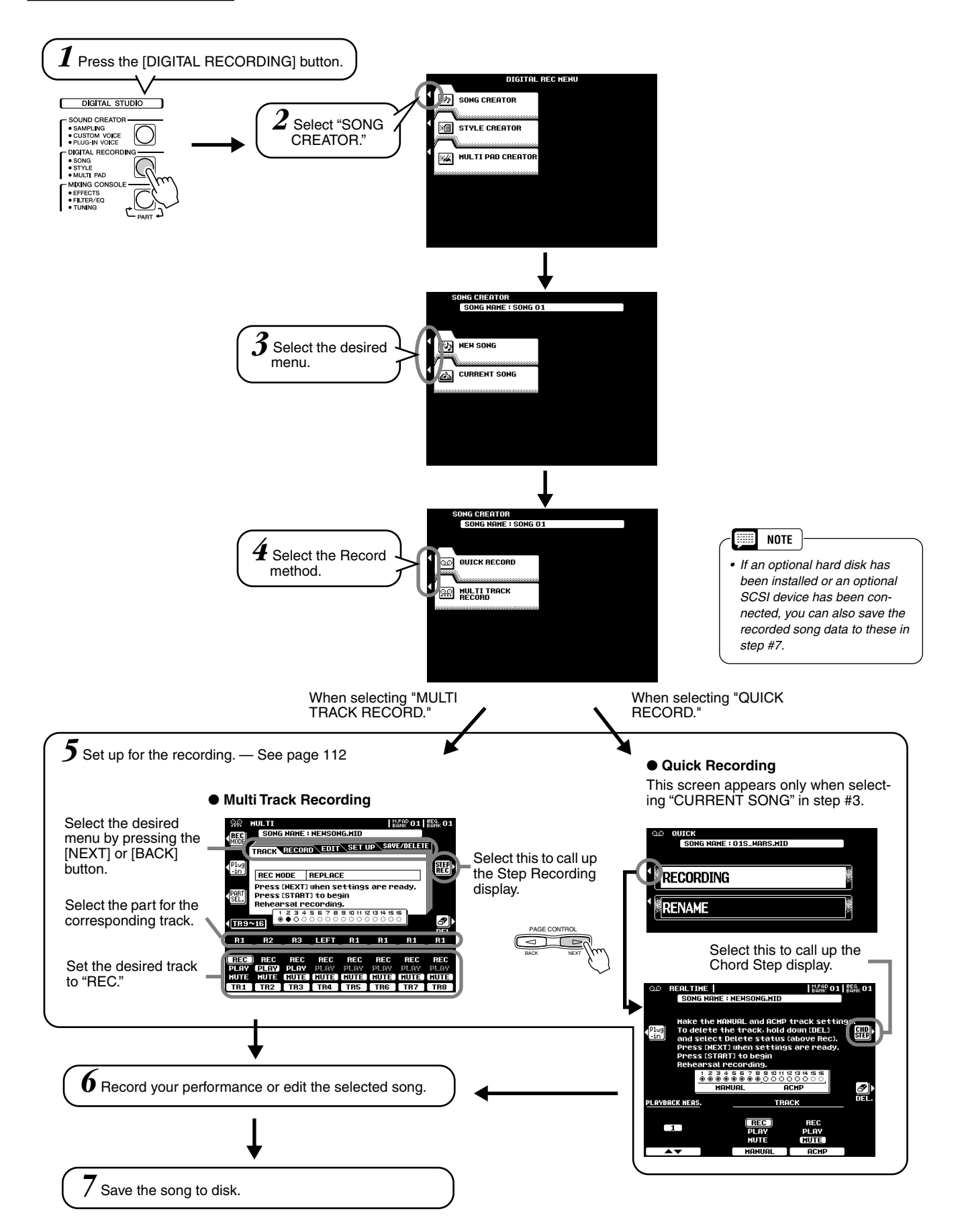

## <span id="page-111-0"></span>Track Setting for Recording (Multi Track Recording)

The explanations here apply to step #5 on page [111](#page-110-0).

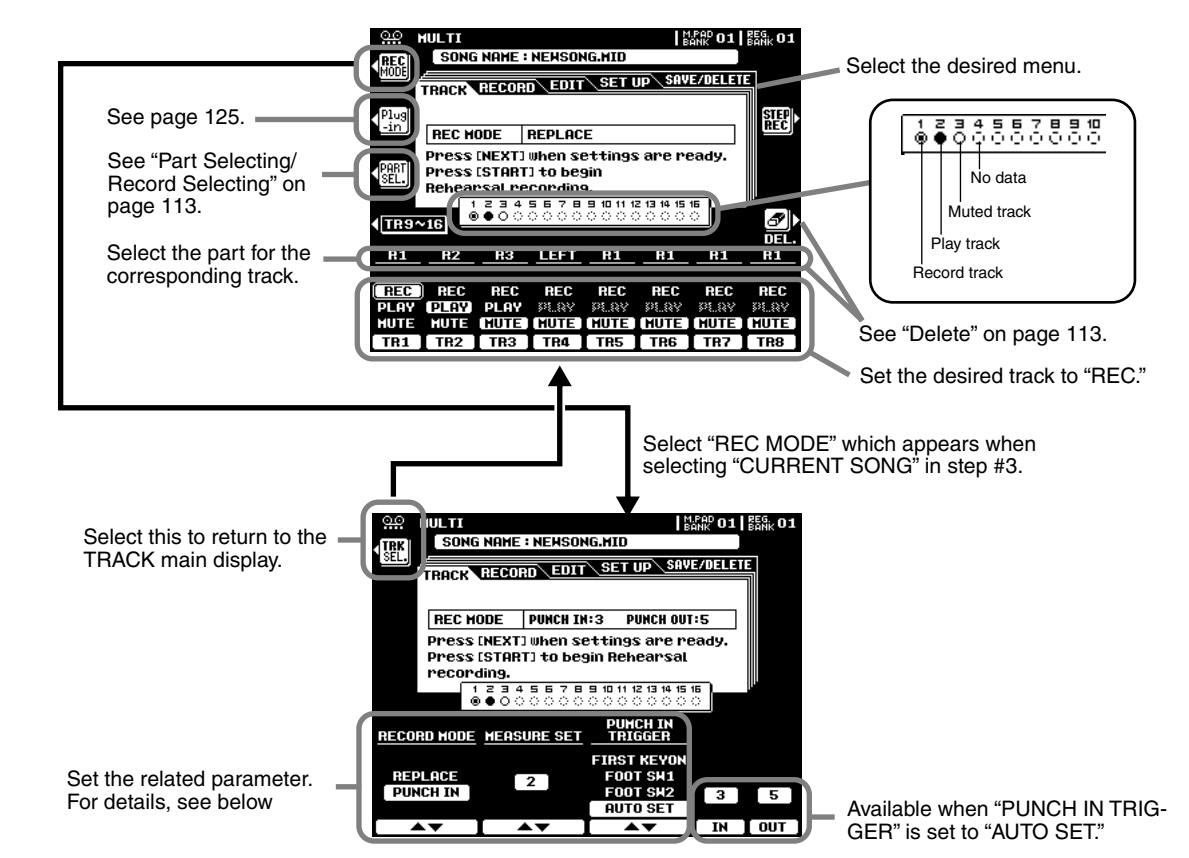

## ■ **Record Mode**

- Replace........... Follow the normal recording procedure described in the previous section. The only difference is that recording will begin from the measure specified at the MEASURE SET, and all data from that point to the end of the song will be replaced by the newly-recorded material.
- Punch In.......... This function allows you to selectively re-record a portion of a song track (the measures between the specified punch-in and punch-out points).

In the eight-measure example below, measures 3 through 5 are re-recorded.

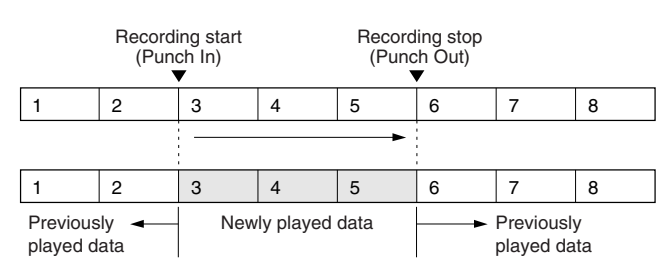

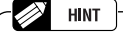

*• Punch In recording has another exceptionally convenient advantage — it automatically records any panel settings you've made, allowing you to have various settings (such as voice, volume, pan, etc.) change instantly and automatically right before the Punch In point!*

## ■ Measure Set

- When the RECORD MODE is set to "REPLACE," this parameter specifies the measure you want to start recording from.
- When the RECORD MODE is set to "PUNCH IN," this parameter specifies the first playback measure. Be sure to give yourself a few measures "lead-in" prior to the actual punch-in point.

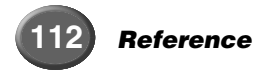

### ■ Punch In Trigger

- First Key On ...... When FIRST KEY ON is selected, recording will begin when the first key is played on the keyboard.
- Footswitch 1/2... When FOOT SW 1 or FOOT SW 2 is selected, recording will begin when a footswitch connected to the corresponding rear-panel FOOT SWITCH jack is pressed.
- Auto Set ............ When AUTO SET is selected, the punch-in and punch-out measures are specified by the IN and OUT buttons (i.e., recording begins automatically at the IN measure and ends at the OUT measure).

#### ■ Part Selecting/Record Selecting

The default part for each track is displayed above the REC setting. The parts can be changed as required by pressing the **[PART SEL.]** LCD button (the part names for each track will be highlighted), selecting the desired parts via the corresponding buttons. When the parts have been changed, press the **[REC SEL.]** LCD button (the PART SEL. LCD button will have changed to the **[REC SEL.]** LCD button) again to return to the normal track setup display.

#### ■ **Delete**

When the **[DEL.]** LCD button is pressed DELETE will appear for tracks which contain data. Select DELETE via the corresponding LCD buttons while holding the **[DEL.]** button to delete all data in the corresponding tracks. The data is actually deleted when the **[DEL.]** LCD button is released.

#### ■ Song Save/Delete

- Save................ This function saves the edited song to the disk.
- Delete ............. This function deletes the specified song file from the disk.

## <span id="page-112-0"></span>Track Setting for Recording (Quick Recording)

The explanations here apply to step #5 on page [111](#page-110-0).

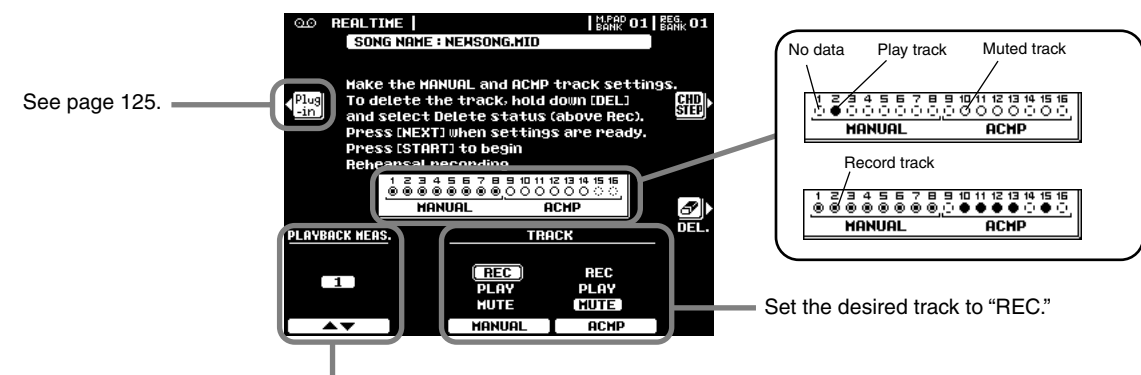

Change the measure at which recording starts.

#### ■ **Delete**

When the **[DEL.]** LCD button is pressed DELETE will appear for tracks which contain data. Select "DELETE" via the corresponding LCD buttons while holding the **[DEL.]** button to delete all data in the corresponding tracks. The data is actually deleted when the **[DEL.]** LCD button is released.

## <span id="page-113-0"></span>Song Edit Functions (Multi Track Recording)

The explanations here apply to step #6 on page [111](#page-110-0).

### ■ **Quantize**

Quantize lets you "clean up" or "tighten" the timing of a previously recorded track.

For example, the following musical passage has been written with exact quarter-note and eighthnote values.

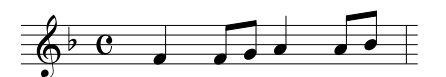

Even though you think you may have recorded the passage accurately, your actual performance may be slightly ahead of or behind the beat (or both!). Quantize allows you to align all the notes in a track so that the timing is absolutely accurate to the specified note value.

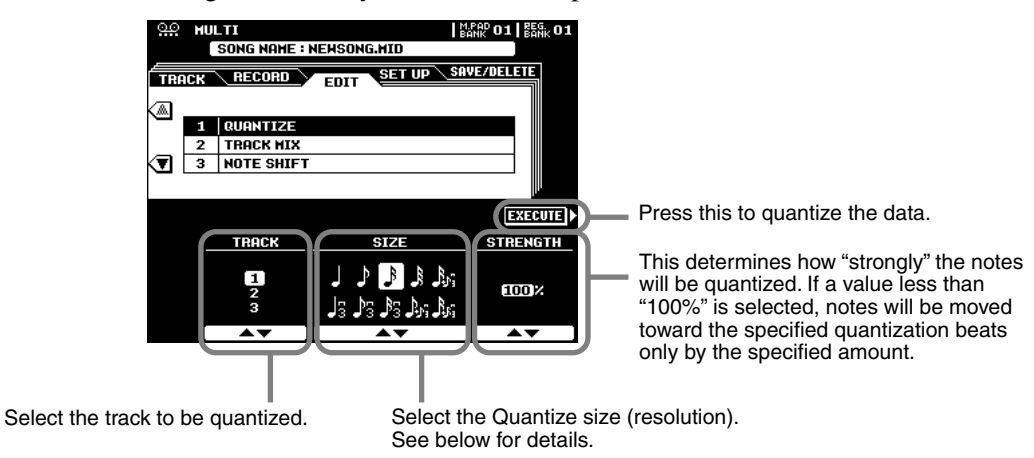

#### ● **About Quantize size**

Set the Quantize size to correspond to the smallest notes in the track you are working with. For example, if the data was recorded with both quarter notes and eighth notes, use 1/8 for the quantize value. If the quantize function is applied in this case with the value set to 1/4, the eighth notes would be moved on top of the quarter notes.

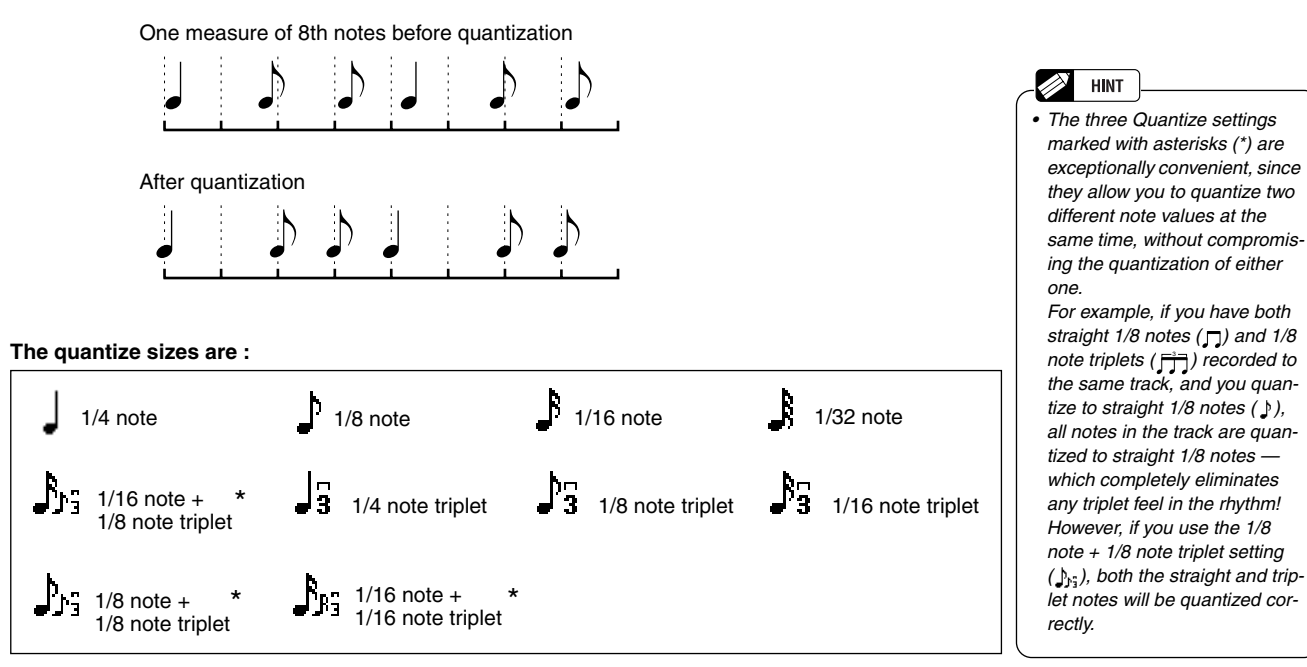

#### ■**Track Mixing**

This function allows data from two tracks can be mixed and the results placed in a different track , or data to be copied from one track to another.

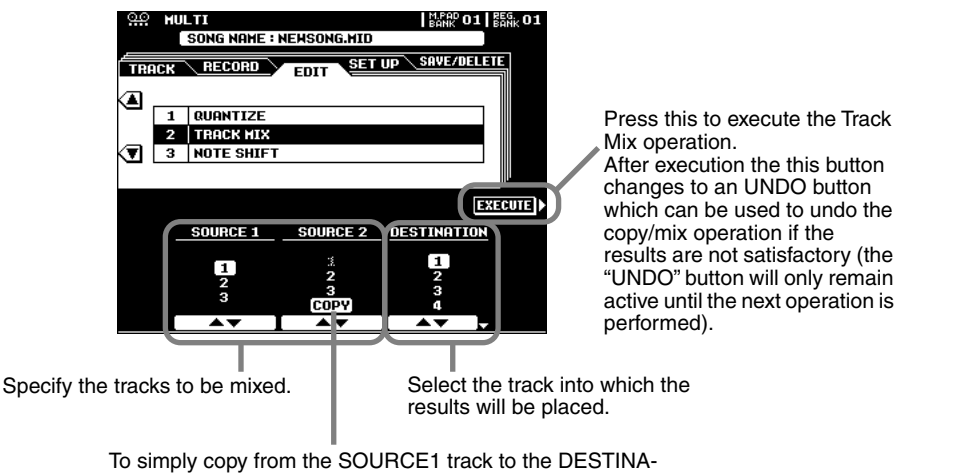

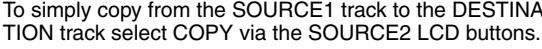

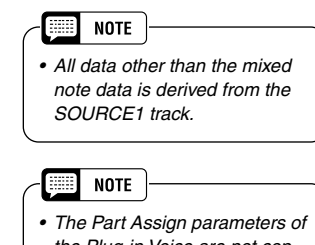

*the Plug-in Voice are not copied to the destination part even if the Track Mix operation is executed. Therefore, set the Part Assign parameter (in the System Exclusive - XG parameters) to the corresponding Part number in the Event List display (page [120\)](#page-119-0) after executing the Track Mix operation. For details about the Part Assign parameters, refer to the Owner's Manual of your Plugin Board.* 

#### ■ Note Shift

This allows tracks which contain data to be individually transposed up or down by a maximum of two octaves in semitone increments.

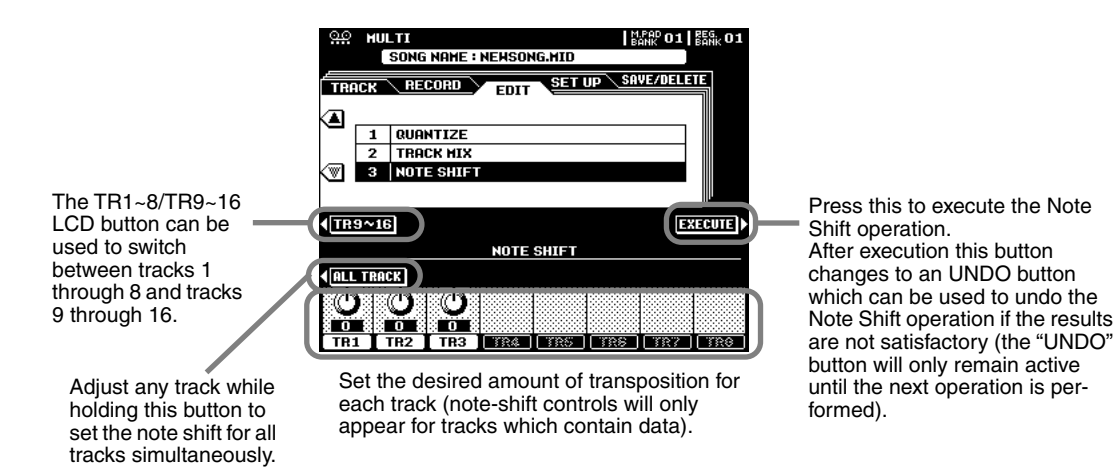

## Song Setup (Multi Track Recording)

This function lets you assign the DSP effect block  $(4\neg 7)$  to any of the current song's tracks. Other parameters can be modified up as required via the MIXING CONSOLE display (page [144](#page-143-0)).

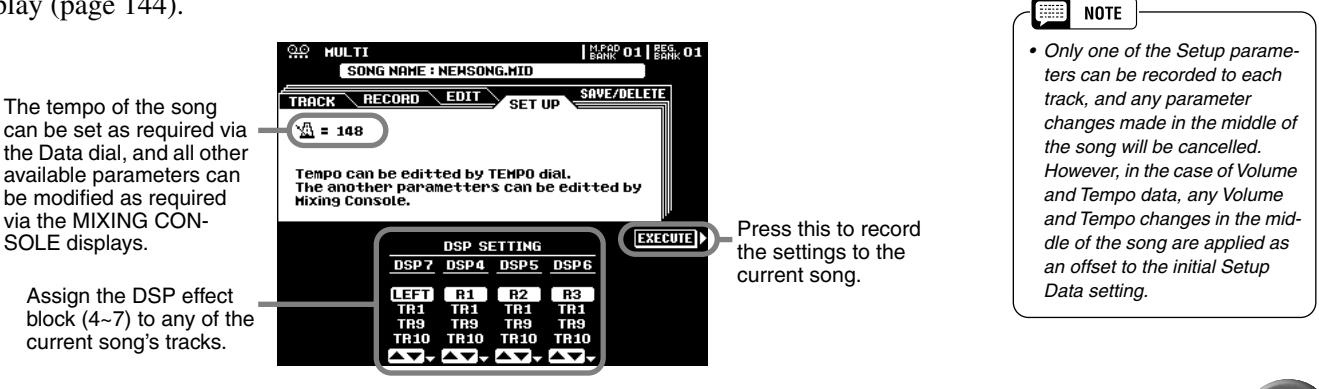

## Step Recording (Multi Track Recording)

The Step Recording feature makes it possible to record notes with absolutely precise timing.

The explanations here apply to step #5 on page [111](#page-110-0).

### ■ **Entering the Note Event**

This section explains how to step-record notes, using three specific examples.

**• Example 1**

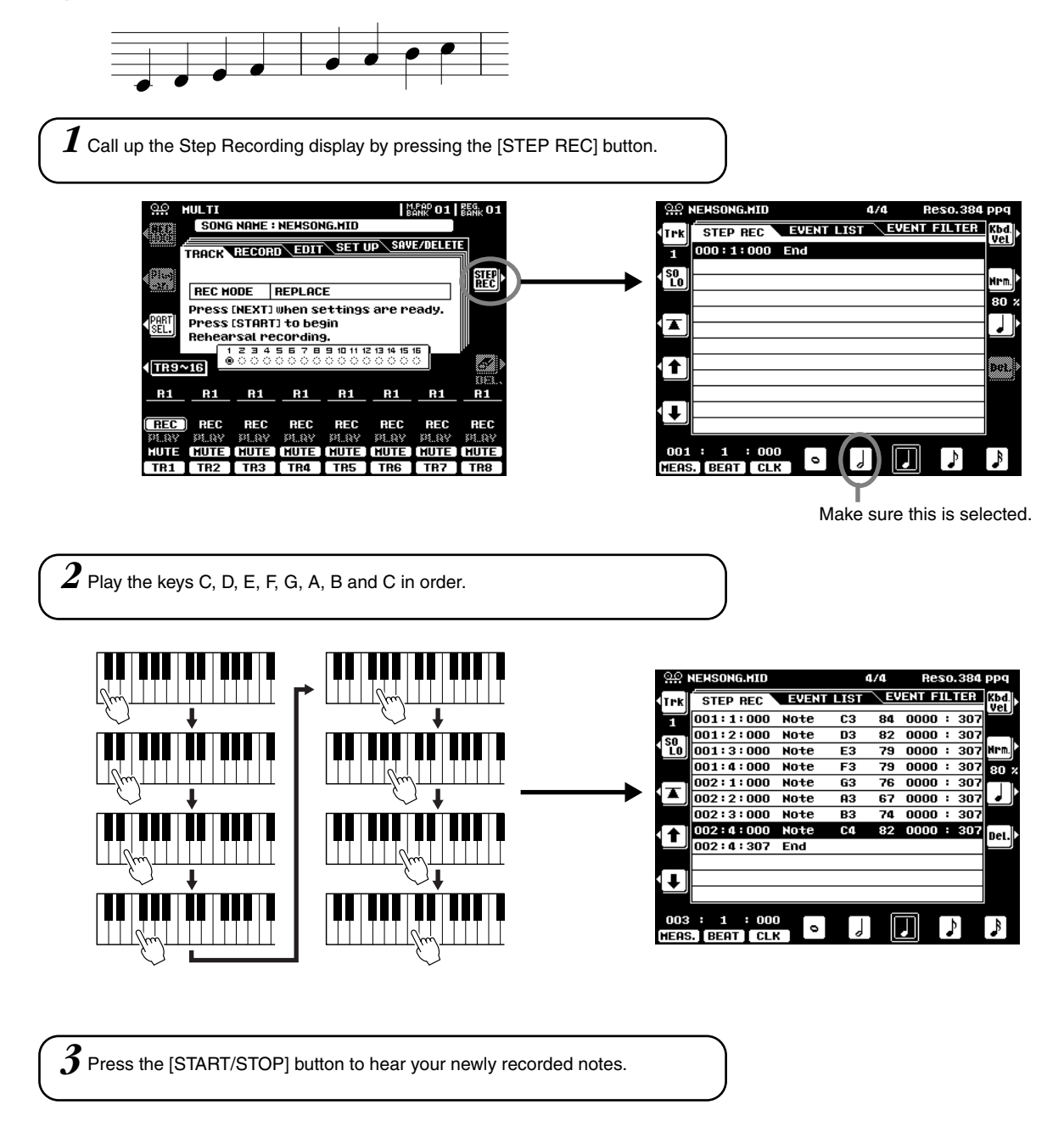

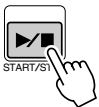

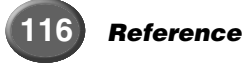

### **• Example 2**

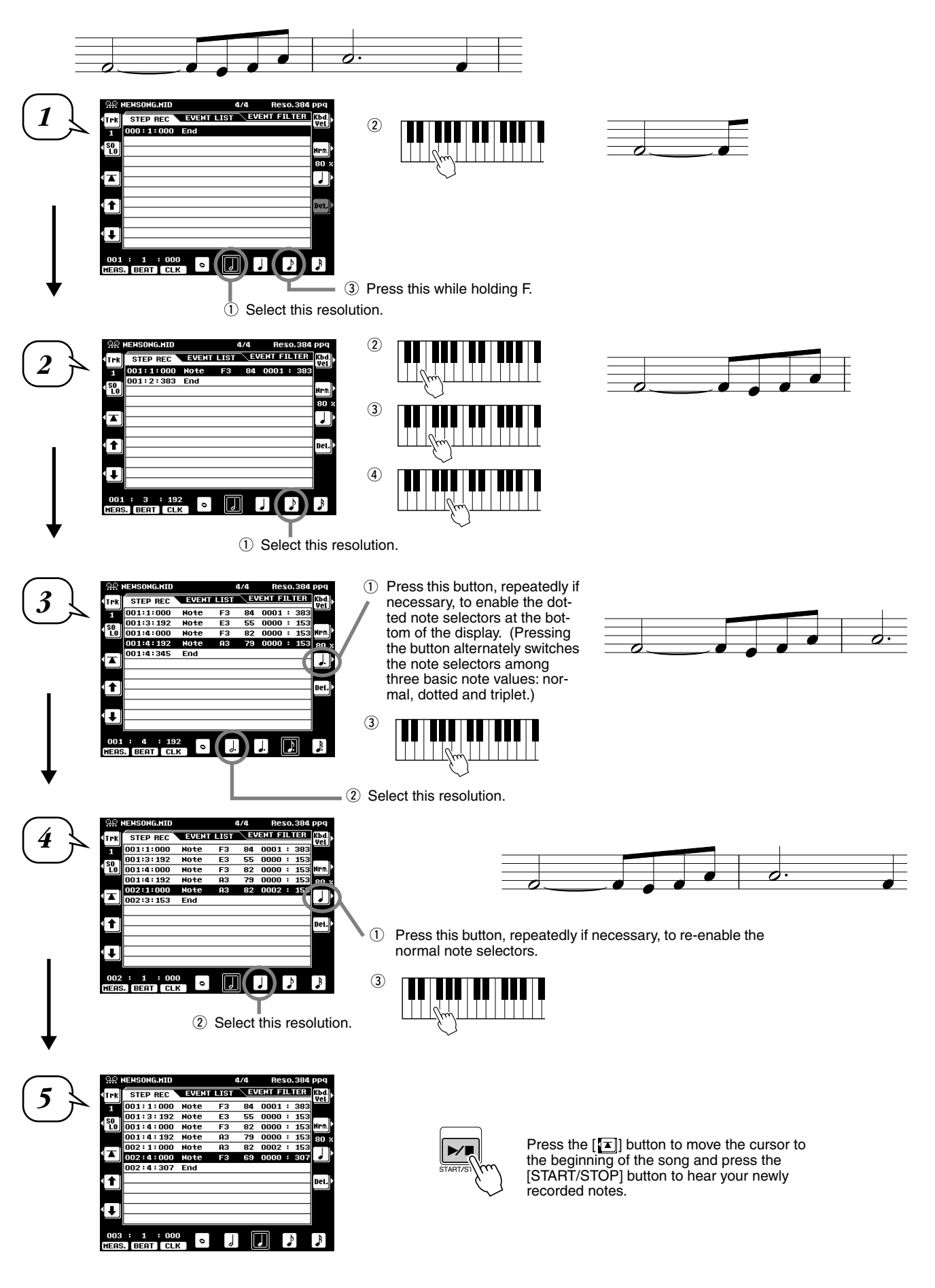

**• Example 3** 

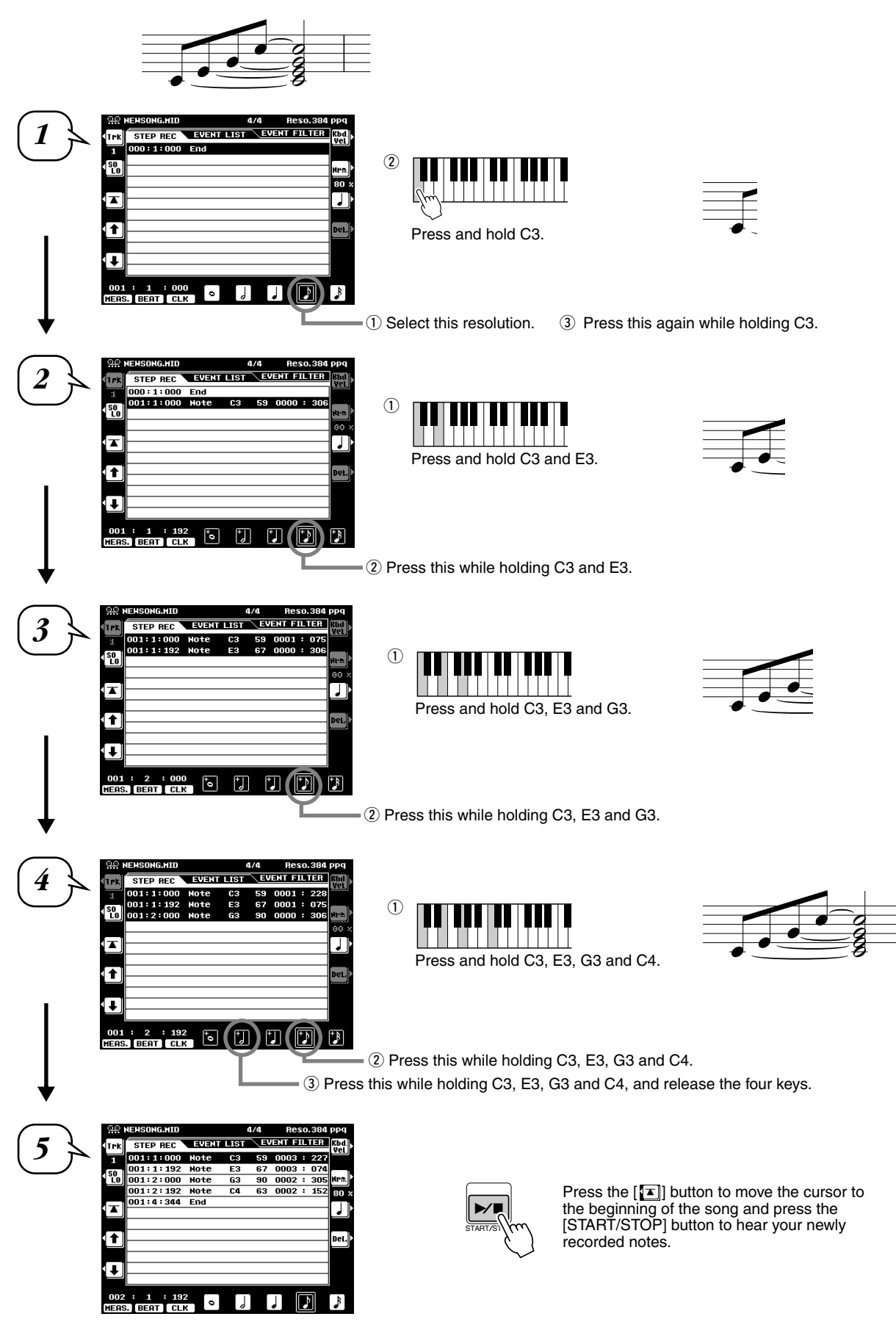

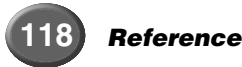

The functions of each menu item in the display are explained below.

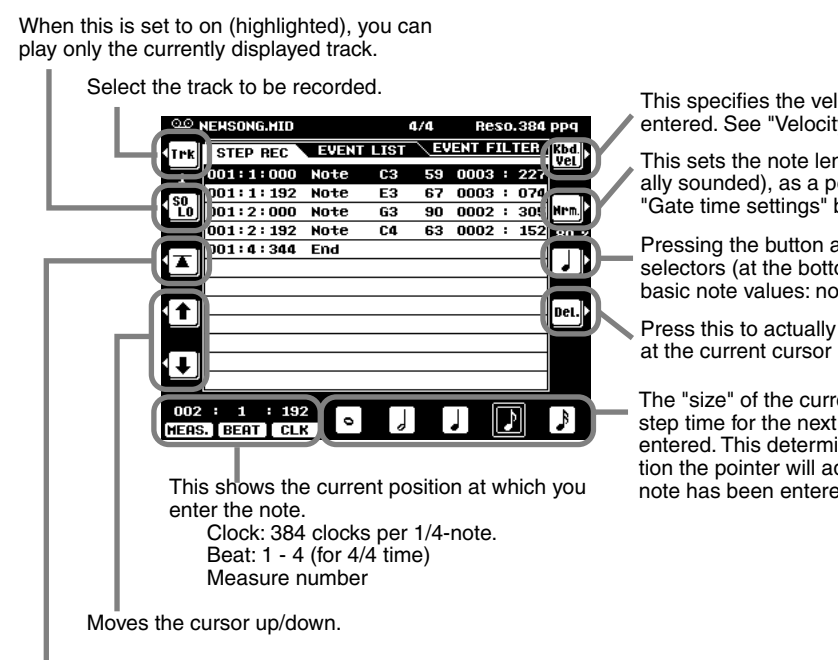

Instantly returns to the first beginning of the current recorded song (i.e. the first beat of the first measure).

#### ● **About Measure/Beat/Clock**

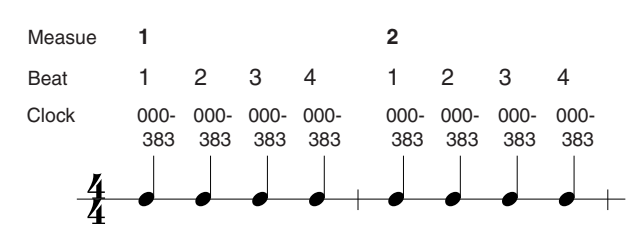

#### ● **Velocity settings**

The following parameters are available.

- Kbd. Vel........... When this is selected, the strength at which you play the keyboard determines the recorded velocity values.
- fff..................... The velocity of the entered note is set to 127.
- ff...................... The velocity of the entered note is set to 111.
- f....................... The velocity of the entered note is set to 95.
- mf.................... The velocity of the entered note is set to 79.
- mp................... The velocity of the entered note is set to 63.
- p...................... The velocity of the entered note is set to 47.
- pp.................... The velocity of the entered note is set to 33.
- ppp.................. The velocity of the entered note is set to 15.

#### ● **Gate time settings**

The following parameters are available.

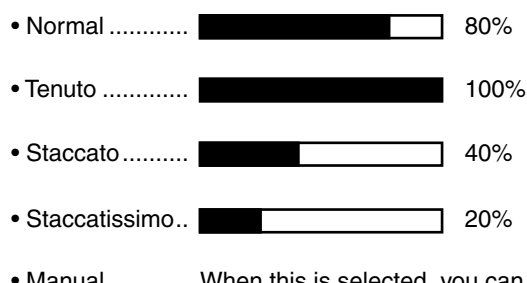

• Manual ............. When this is selected, you can specify the Gate time as a percentage manually.

This specifies the velocity for the next note to be entered. See "Velocity settings" below.

This sets the note length (time that the note is actually sounded), as a percentage of the step time. See "Gate time settings" below.

Pressing the button alternately switches the note selectors (at the bottom of the display) among three basic note values: normal, dotted and triplet..

Press this to actually delete the event at the current cursor position.

The "size" of the current recording step time for the next note to be entered. This determines to what position the pointer will advance after a note has been entered.

### <span id="page-119-0"></span>■ Entering other events (Event List)

In addition to Note on/off, the following events can be recorded in the Event List display.

#### ● **Conductor Track:**

- Tempo
- Time Signature
- End Mark
- System Exclusive (XG parameters)
- System Exclusive (others) \*
- Meta Event \* \* These are displayed only and cannot be edited.

### ● **Tracks 1 through 16:**

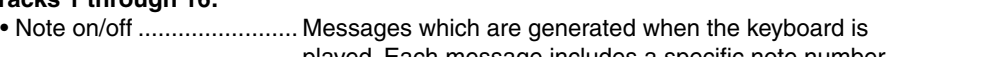

- played. Each message includes a specific note number which corresponds to the key which is pressed, plus a veloc-
- ity value based on how hard the key is played.
- Control Change................. Controller settings such as volume, pan (edited via the Mix-
- ing Console), etc.
- Program Change............... Voice selecting
- Pitch Bend ........................ Bends the pitch of notes up or down.
- Channel Aftertouch........... Applies aftertouch to all notes.
- Polyphonic Aftertouch....... Applies aftertouch to a single note.

When this is set to on (highlighted), you can play only the current recorded track.

Select the track to be edited. **AO NEHSONG.HID**  $\overline{a}$ THE STEP REC FUENT LIST<br>
11 001:1:000 Note CS 59 0003 : 227<br>
11 001:1:000 Note CS 59 0003 : 227<br>
150 001:1:1:192 Note E3 67 0003 : 074 [→ Press this to add a new event to the  $\begin{bmatrix} 80 \\ 10 \end{bmatrix}$ 001:2:000 Note  $\frac{91}{90} \frac{6000 \cdot 911}{60002}$  : 305 Ins.  $63$ Event List.  $\frac{1}{001:2:192}$  Note  $\overline{c}$  $630002 : 152$ 001:4:344 End Œ Del. Press this to actually delete the event at the current cursor position. 11 æ If the value at the cursor has been changed, pressing this restores the ī original value. DATA E ATRY  $001 : 1 : 000$ **HEAS. BEAT CLK** Adjust the event value finely. Adjust the event value coarsely. Moves the cursor leftward/rightward. Keep in mind that moving the cursor away from the just-edited value automatically enters that value. This shows the current position at which you edit the event. Clock: 384 clocks per 1/4-note. Beat: 1 - 4 (for 4/4 time) Measure number Moves the cursor upward/downward. Keep in mind that moving the cursor away from the just-edited value automatically enters that value. Instantly returns to the first beginning of the current recorded song (i.e. the first beat of the first measure). **NEHSONG.HID**  $4/4$ **Reso.384 ppg** STEP REC / EVENT LIST **EVENT FILTER** .<br>Іт•к ٠  $001:1:000$  Note 63  $59.0003 : 227$  $001:1:192$  Note E<sub>3</sub>  $670003 : 070$ [so<br>Lo  $|\mathsf{sel}|$ Determines the method of event selec-001:2:000 Note  $900002 : 30$ 63 tion: single or multiple. 001:2:192 Note  $C<sub>4</sub>$ 63 0002 : 153 001:4:344 End

Press this to cut all the selected events and copy them to the clipboard. Press this to copy all the selected

Press this to paste all the event data that is currently contained in the clip-

events to the clipboard.

board.

.<br>Cut

 $\frac{10}{10}$ 

æ

<u>DATA ENTRY</u>

#### **NOTE** m

*• To actually enter an edited value, move the cursor away from the value or press the [START/STOP] button to start playback.*

 $\overline{\mathbf{I}}$ 

 $001 : 1$ 

 $: 000$ 

. BEAT CL

### ■ About Multiple Event Selection

This convenient feature lets you select several events together, making it possible to change the values of many different events at once, or easily and quickly copy many events to another location.

#### **• Changing the values of multiple events**

In the example explanation below, we'll increase the velocity of the selected note data by 20.

- $\Omega$  Using the  $\sqrt{2}$  button, move the cursor to the first event at the top of Event List, and select the velocity value.
- 2 Press the [SEL] button to enable multiple event selection.
- $\circled{3}$  Use the  $[\blacksquare]$  button to determine the range to be selected. Each successive event that you scroll through in this way is selected.
- 4) Use the data dial to change the value. All values for the selected events are changed simultaneously.
- **5** To actually enter the changes, press the [SEL] button again to return to single event selection.

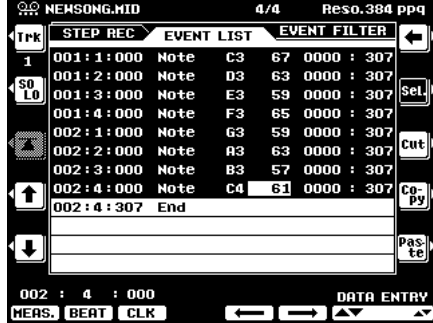

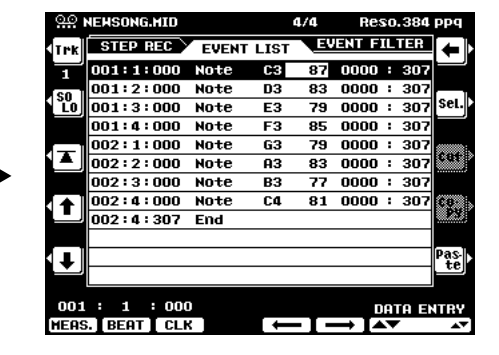

#### **• Copying and pasting multiple events**

In the example explanation below, we'll copy the events of the second measure in song data and paste them to the third measure.

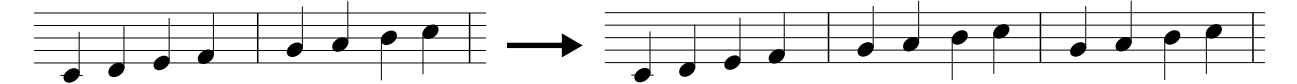

- $\Box$  Use the  $\llbracket \cdot \rrbracket$  or  $\llbracket \cdot \rrbracket$  buttons to move the cursor to the beginning of the second measure.
- 2 Press the [SEL] button to enable multiple event selection.
- $\Im$  Use the  $[\Gamma]$  button to determine the range to be selected. For this example, scroll to the last event in the measure so that all events in measure 2 are selected.
- 4) Press the [COPY] button.
- **(5) Press the [SEL] button to change to single event selection.**
- $6$  Set the destination (the top of measure 3, in this case) by using the [MEAS], [BEAT] and [CLK] buttons.
- $\oslash$  Press the [PASTE] button.

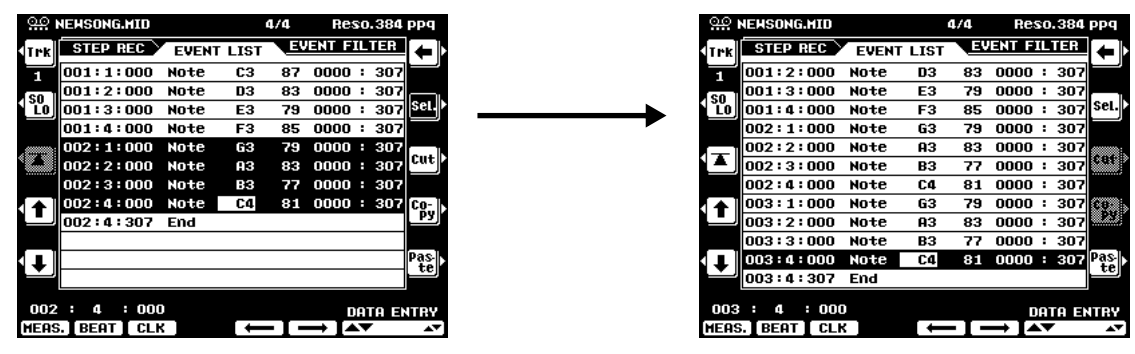

The diagram below illustrates how the 9000Pro handles the copy/paste operation.

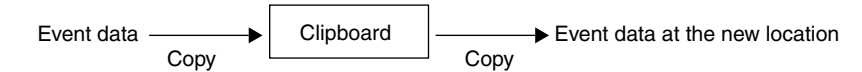

The clipboard is a temporary "holding place" for the copied data (as done in Steps #3 and #4 above). Once the data is in the clipboard, and as long as no other data has been copied there, the data can be pasted to other locations — as many times as desired. Keep in mind that copying data automatically erases whatever data was originally in the clipboard. (The data at the original location in the song remains intact.)

## ■ Event Filter

This function lets you select the event types that appear on the editing displays. To select an event for display, place a checkmark in the box next to the event name. To filter out an event type (so that it does not appear on the list), remove the checkmark so that the box is empty. See below for details.

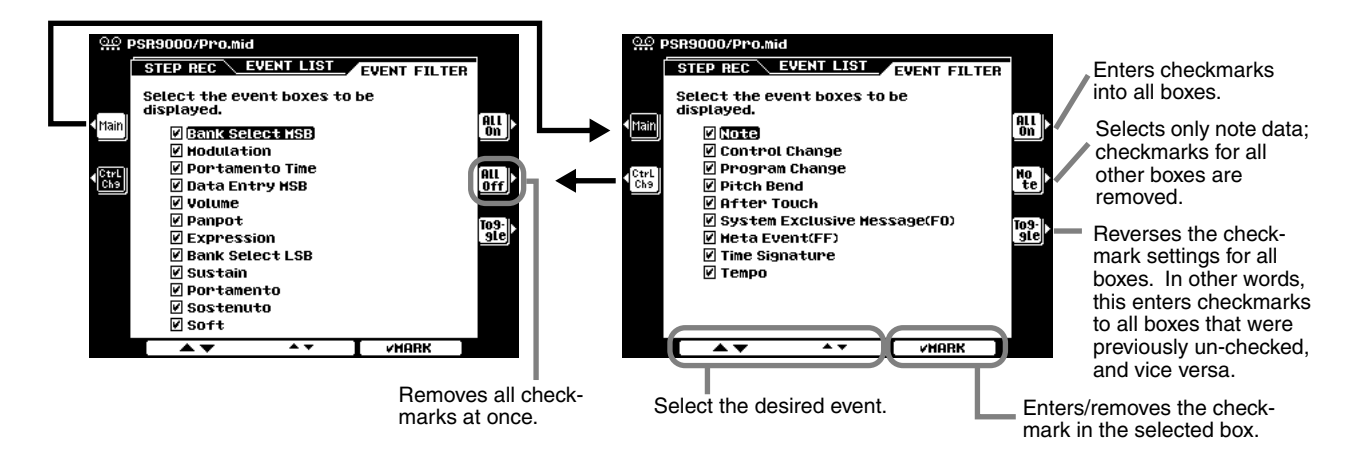

## Chord Step (Quick Recording)

The Chord Step recording feature makes it possible to record Auto Accompaniment chord (page [70\)](#page-69-0) changes one at a time with precise timing. Since the changes don't have to be entered in real time, it is easy to create even complex chord changes and accompaniment before recording the melody.

The explanations here apply to step #6 on page [111](#page-110-0).

### ■ Entering the Chord/Section (Chord Step)

For example, the following chord progression can be entered by the procedure described below.

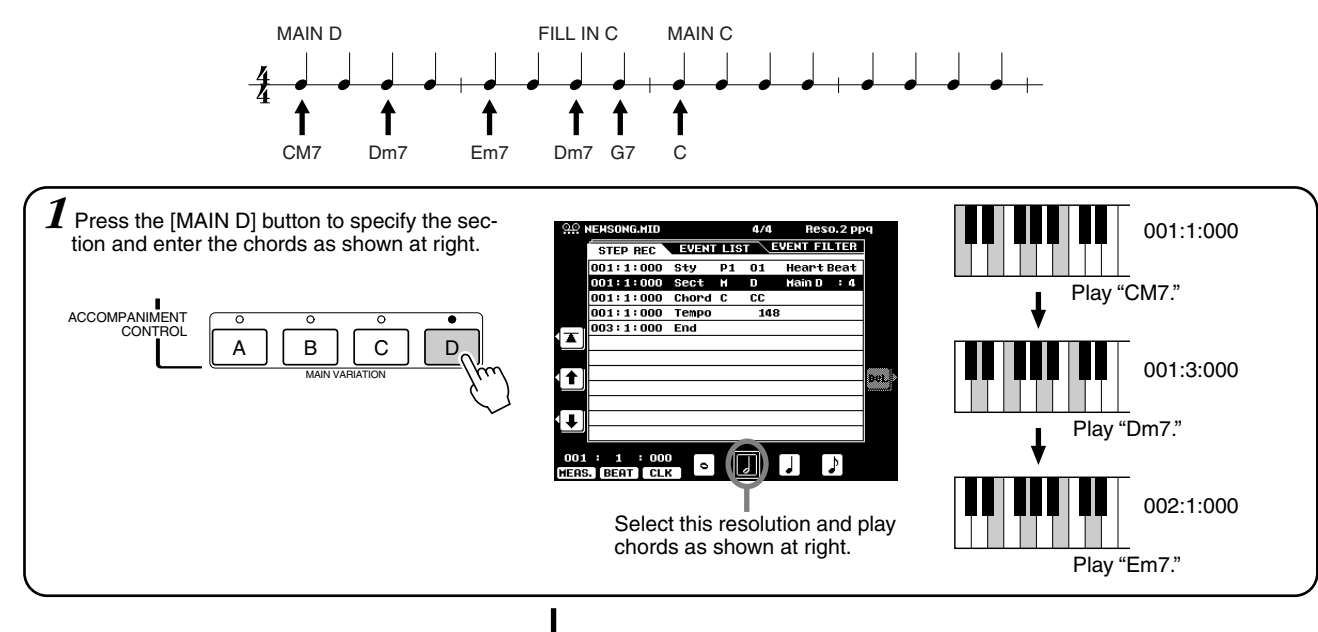

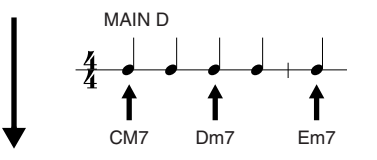

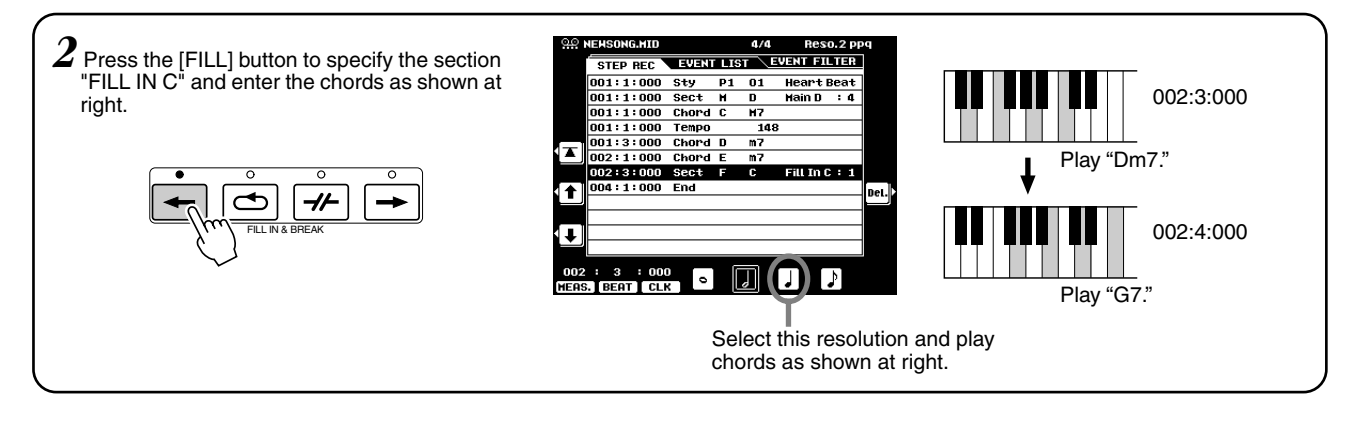

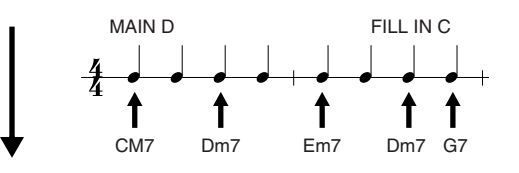

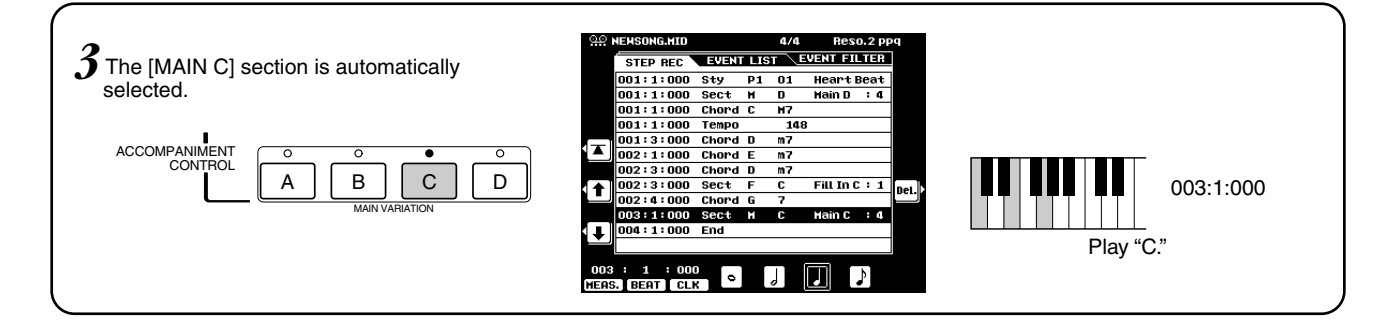

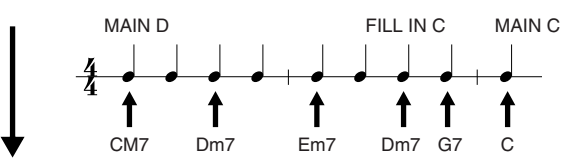

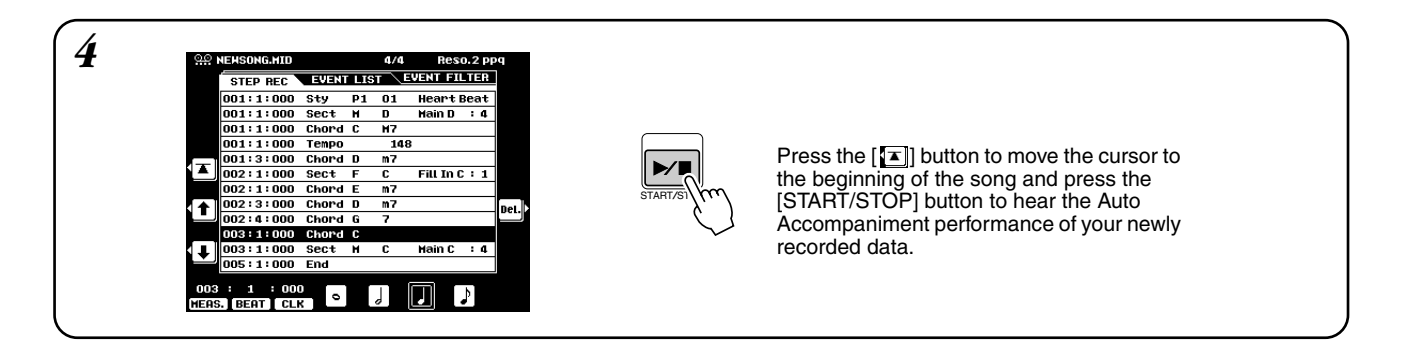

"END MARK" is shown in the display, indicating the end of the song data. The End Mark position for Chord Step is automatically determined according to the section that is input at the end of the song.

- Intro................. The End Mark is automatically recorded to a point following the Intro data (however many measures it is from the position of the last input to the end of the Intro data).
- Main ................ The End Mark is automatically recorded two measures following the position of the last input.
- Fill ................... The End Mark is automatically recorded one measure following the position of the last input.
- Ending............. The End Mark is automatically recorded to a point following the Ending data (however many measures it is from the position of the last input to the end of the Ending data).

The End Mark can be freely set to any position desired, if the automatically assigned position doesn't suit you.

The functions of each menu item in the display are explained below.

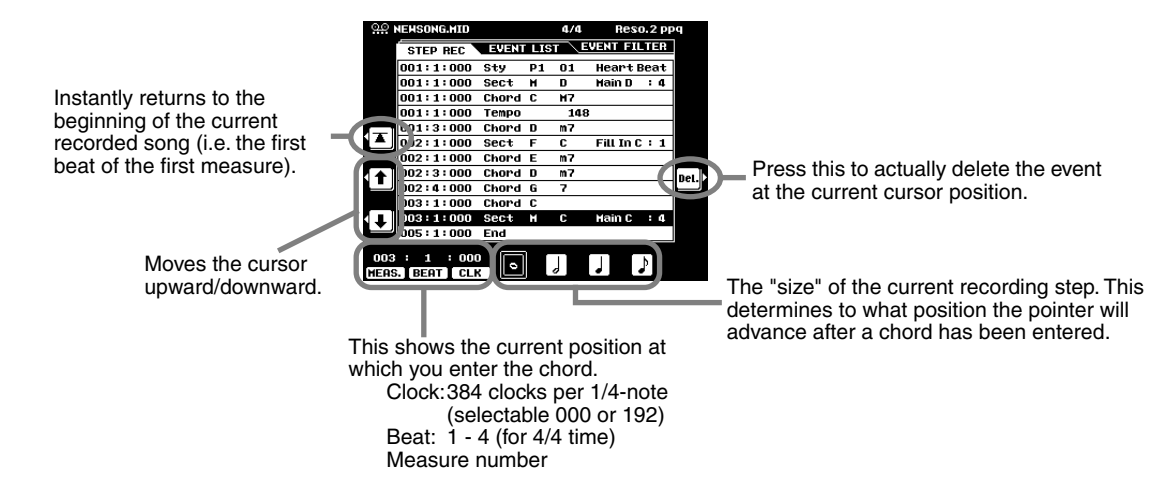

### ■ Entering other events (Event List)

In addition to the Chord/Section, the following events can be recorded in the Event List display. All menu items in the display are the same as in Step Recording (page [120\)](#page-119-0).

- Tempo
- Accompaniment Volume
- Accompaniment Part Volume
- Accompaniment Part on/off
- Style number
- Section
- Chord

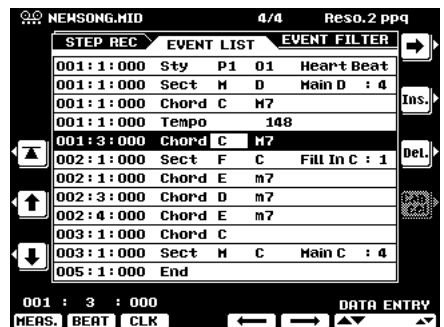

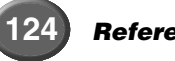

## ■**Event Filter**

This function lets you select the event types that appear on the editing displays. To select an event for display, place a checkmark in the box next to the event name. To filter out an event type (so that it does not appear on the list), remove the checkmark so that the box is empty.

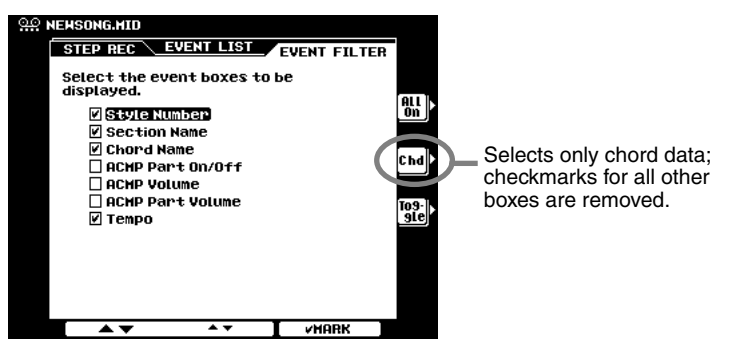

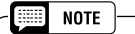

*• Style Number, Section Name, Chord Name, and Tempo are on (checked) by default.*

#### <span id="page-124-0"></span>**Using the Plug-in voices in Song Creator**

Keep in mind that a single Plug-in Board can only sound one part (one Plug-in voice) at a time. For this reason, you may run into the following problems when using certain Song Creator functions with the Plug-in voices:

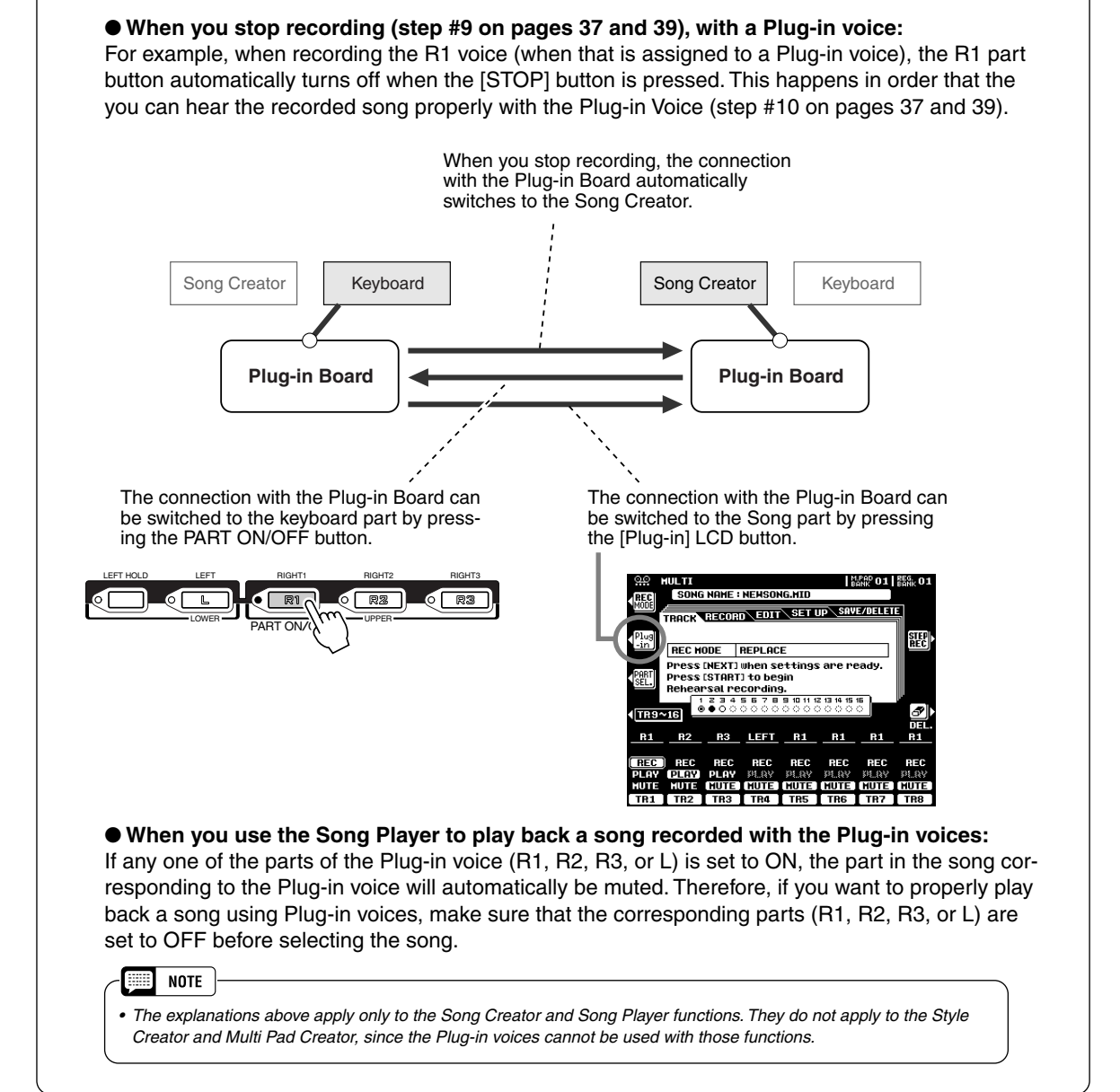

# Style Creator Style Creator

The 9000Pro lets you create original styles which can be used for auto accompaniment in the same way as the preset styles.

## **Guidelines for Style Creating**

When creating a song (page [110\)](#page-109-0), you record your keyboard performance to the 9000Pro as MIDI data. Creating of styles, however, is done in a different way. The Style Creator provides two basic ways: assembling and recording.

### ■ Assembling styles ....... Page **[129](#page-128-0)**

The Style Creator provides two basic ways to assemble styles:

#### ● **Easy Edit**

This method lets you assemble styles based on the preset/flash style that is most similar to the style you wish to create.

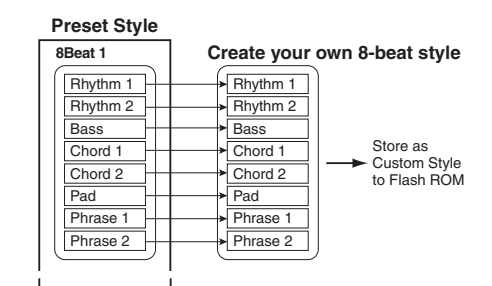

#### ● **New Style Assembly**

The 9000Pro allows you to create "composite" styles by combining various patterns from the internal Preset and Flash styles.

For example, in creating your own 8-beat style, you could take the rhythm pattern from the "8 Beat 1" style, use the bass pattern from the "8 Beat 2" style, and take the chord pattern from the "Pop Rock" style — combining the various elements to create one style.

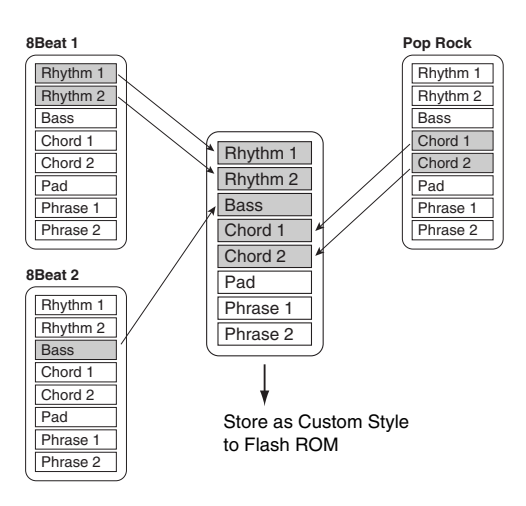

### ■ Recording styles (Full Edit ....... page [132](#page-131-0))

When recording a song, you record your keyboard performance to the 9000Pro as MIDI data. Recording styles, however, is done in a different way. Here are some of the aspects in which style recording differs from song recording:

#### ● **Using Preset Styles**

As shown in the chart at right, when you select the preset/flash style that is the closest to the type of style you wish to create, the preset style data will be copied to a special memory location for recording.

You create (record) your new, original style by adding or deleting data from the memory location. All parts (with the exception of the rhythm track) of preset styles must be cleared before recording (page [133\)](#page-132-0).

#### ● **Loop Recording**

Auto accompaniment repeats the accompaniment patterns of several measures in a "loop," and style recording is also done using loops. For example, if you start recording with a two-measure main section, the two measures are repeatedly recorded. Notes that you record will play back from the next repetition (loop), letting you record while hearing previously recorded material.

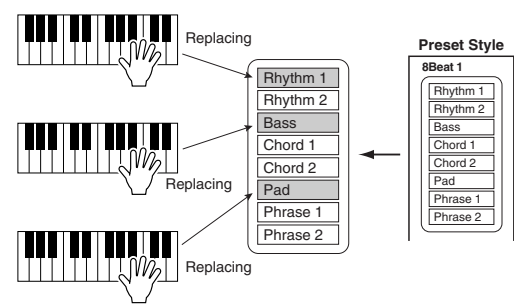

#### ● **Overdub Recording**

This method records new material to a track already containing recorded data, without deleting the original data. In style recording, the recorded data is not deleted, except when using functions such as Clear and Drum Cancel (page [132](#page-131-0)).

For example, if you start recording with a two-measure main section, the two measures are repeated many times. Notes that you record will play back from the next repetition, letting you overdub new material to the loop while hearing previously recorded material.

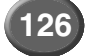

The following functions are also available:

• Revoice ........................Determines the basic volume, tempo, and Part on/off settings for your original style.

• Groove & Dynamics .....This gives you a comprehensive variety of tools for changing the rhythmic "feel" of your original style. Specifically, it allows you to alter the timing for each section and velocity of notes for each track.

- Setup ...........................This can be used to change the voices assigned to any of the current selected section/part.
- Edit...............................The six editing features that contain "Quantize" allow you to edit already recorded style data.
- Parameter Edit .............Determines various parameters of the Style File Format. See below for details about Style File Format.

#### <span id="page-126-0"></span>■ Style File Format

The Style File Format (SFF) combines all of Yamaha's auto accompaniment know-how into a single unified format. By using the Parameter Edit function, you can take advantage of the power of the SFF format and freely create your own styles.

The chart below indicates the process by which the accompaniment is played back. (This does not apply to the rhythm track.)

The source pattern in the chart is the original style data. As explained on page [132,](#page-131-0) in style recording this source pattern is recorded.

As shown in the chart below, the actual output of the accompaniment is determined by various parameter settings and chord changes (playing chords in the auto accompaniment section of the keyboard) entered to this source pattern.

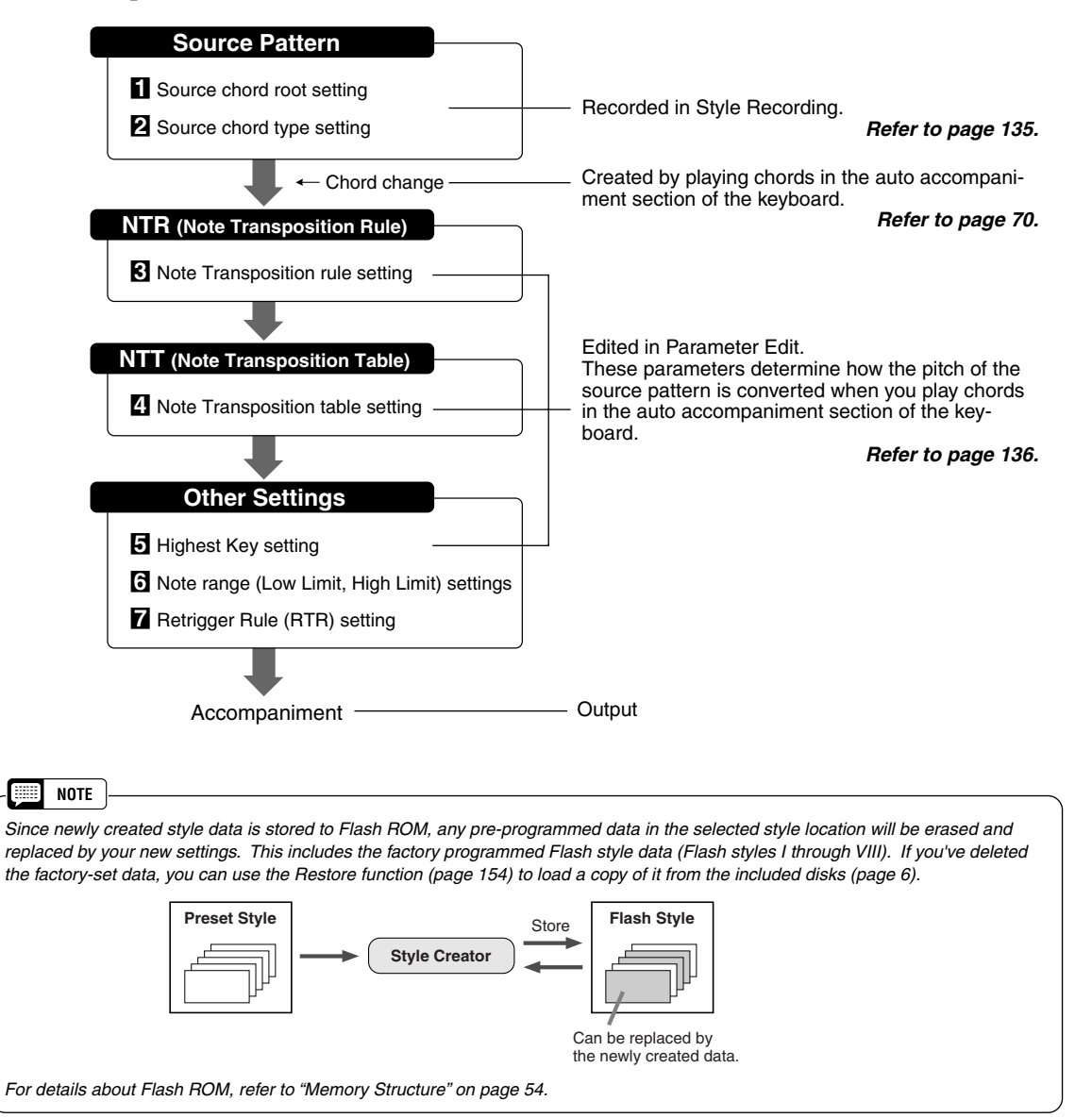

## **Style Creator**

## <span id="page-127-0"></span>**Basic Procedure**

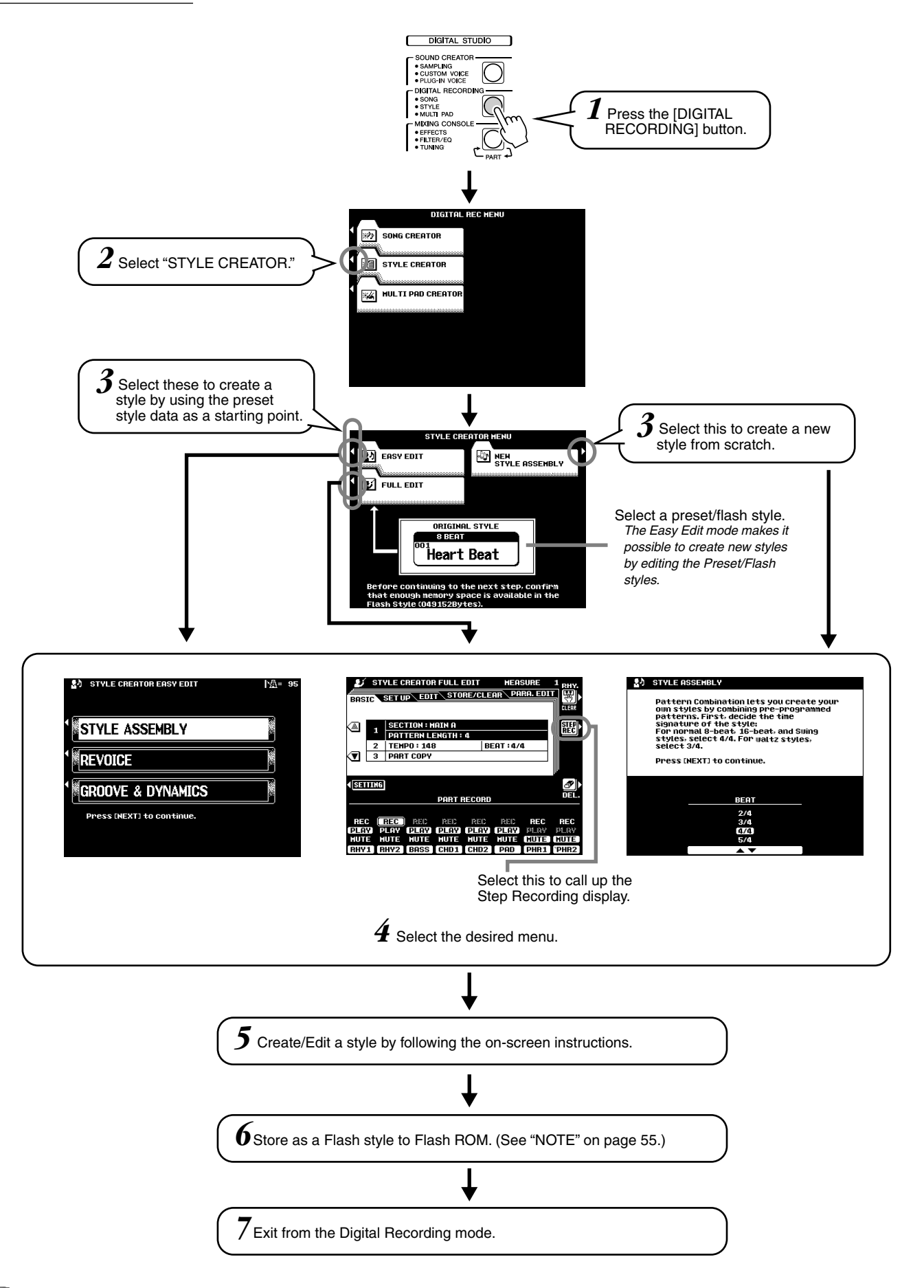

## <span id="page-128-0"></span>Style Assembly — Creating a Style

This operation lets you create the patterns (rhythm, bass and chords) that will make up your original style.

The explanations here apply to step #5 of the Basic Procedure on page [128.](#page-127-0)

## ● Set up for creating a style.

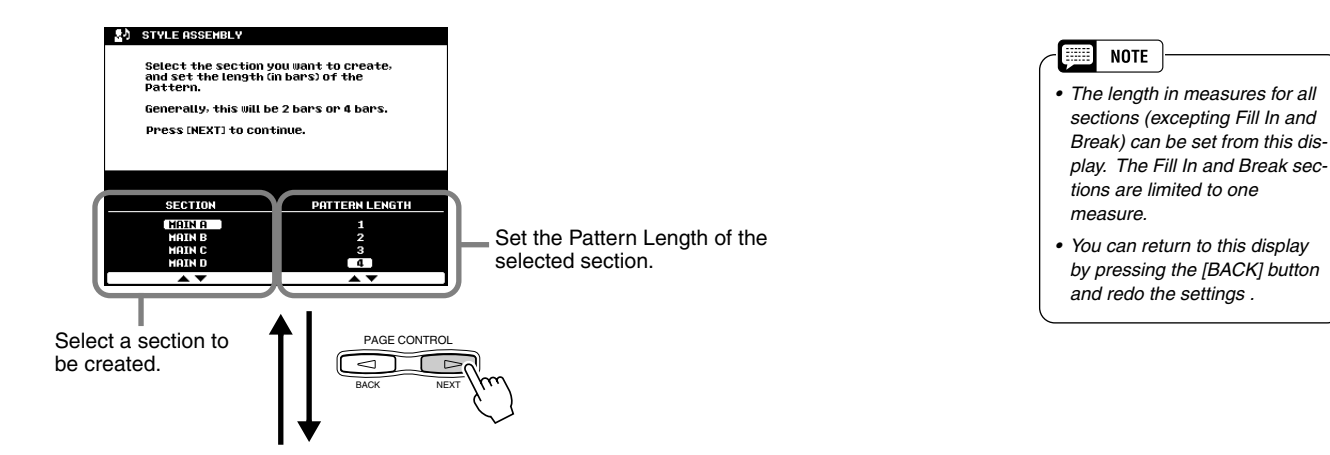

## ● **Assign the pattern for each track.**

Indicates the selected track.

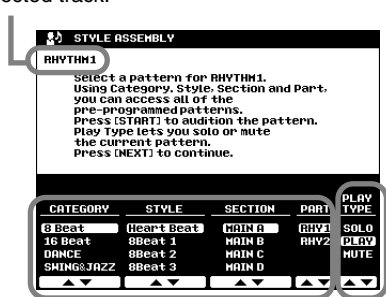

#### Select a play type.

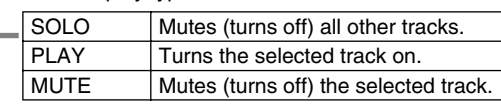

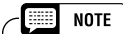

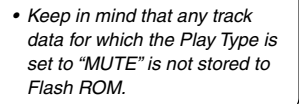

Select a style, section and part to be assembled.

$$
[BACK] \quad \begin{picture}(120,110) \put(0,0){\line(0,1){10}} \put(15,0){\line(0,1){10}} \put(15,0){\line(0,1){10}} \put(
$$

RHYTHM 2

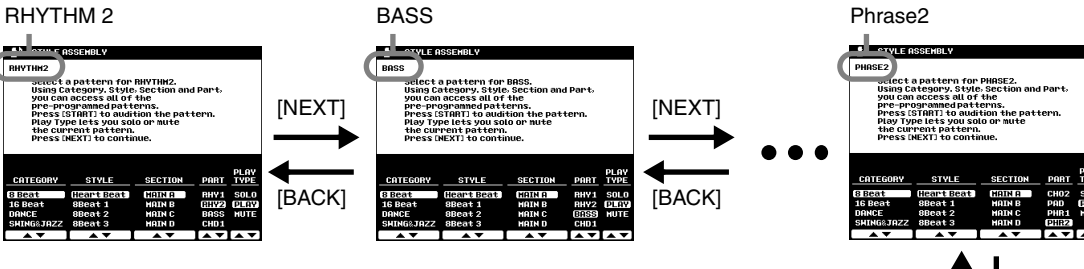

● **Store as a Flash style to Flash ROM by following the on-screen instructions.**

 $[BACK]$  |  $[NEXT]$ 

## **Style Creator**

## Revoice (Easy Edit)

The Revoice parameters let you determine the basic volume, tempo, and Part on/off settings for your original style.

The explanations here apply to step #5 of the Basic Procedure on page [128.](#page-127-0)

## ● **Select the Style and the Section to be revoiced.**

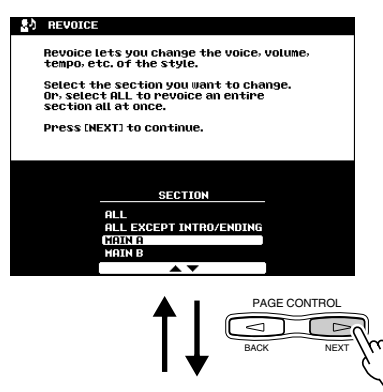

#### ● **Edit the Revoice parameters.**

The 9000Pro Revoice function lets you change the following parameters for each track.

- Total Volume, Tempo
- Voice number
- Part Volume
- Part on/off

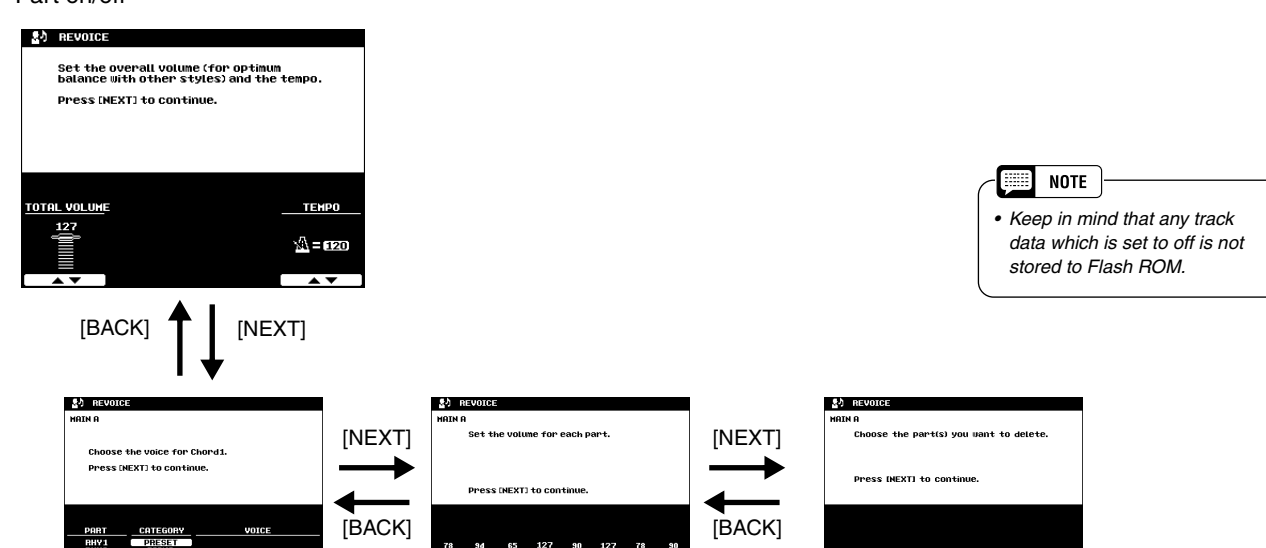

● **Store as a Flash style to Flash ROM by following the on-screen instructions.**

ON<br>OFF

[BACK] | NEXT]

**ON ON ON ON ON ON** ON ON

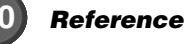

## Groove & Dynamics (Easy Edit)

The Groove and Dynamics parameters give you a comprehensive variety of tools for changing the rhythmic "feel" of your original style. The explanations here apply to step #5 of the Basic Procedure on page [128.](#page-127-0)

## ● Select the Style and the Section.

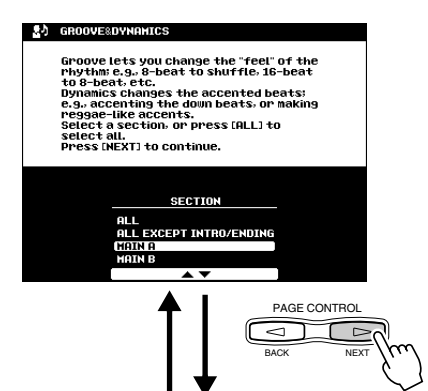

## ● **Edit the Groove parameters.**

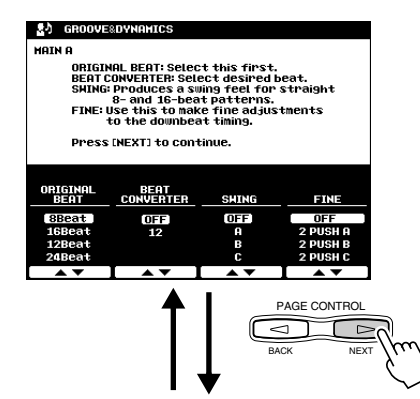

## ● **Edit the Dynamics parameters.**

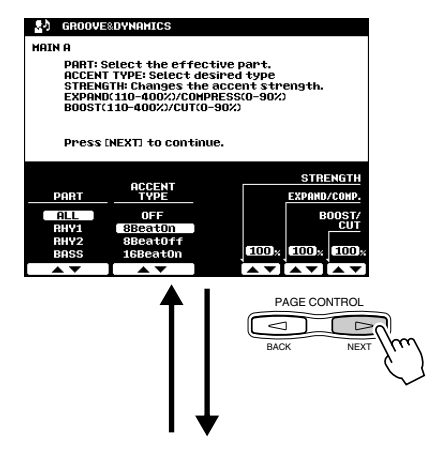

● **Store as a Flash style to Flash ROM by following the on-screen instructions.**

#### **Groove parameters**

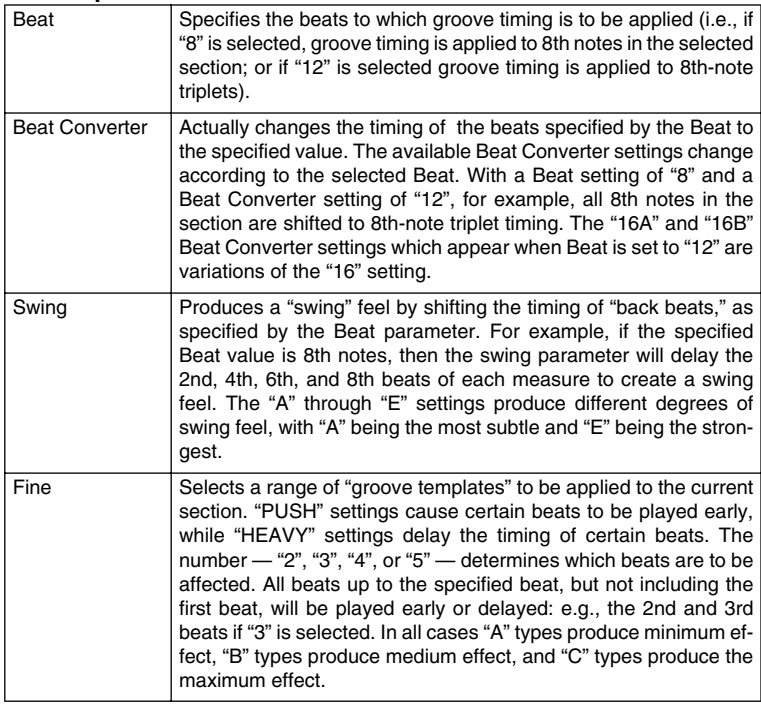

#### **Dynamics parameters**

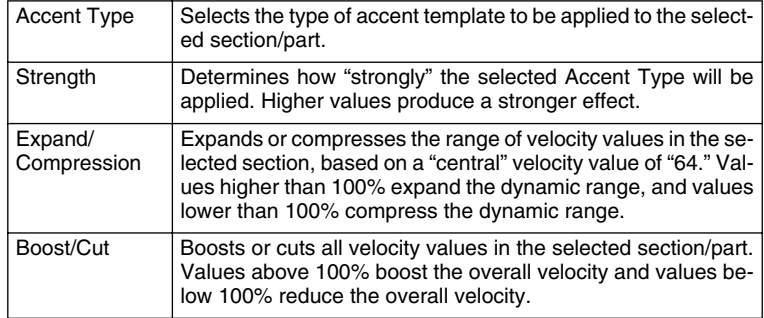

129

## <span id="page-131-0"></span>Style Recording (Full Edit)

This section explains how to record all parts by playing the keyboard. The explanations here apply to step #5 of the Basic Procedure on page [128.](#page-127-0)

## ■ Basic Setting for Recording

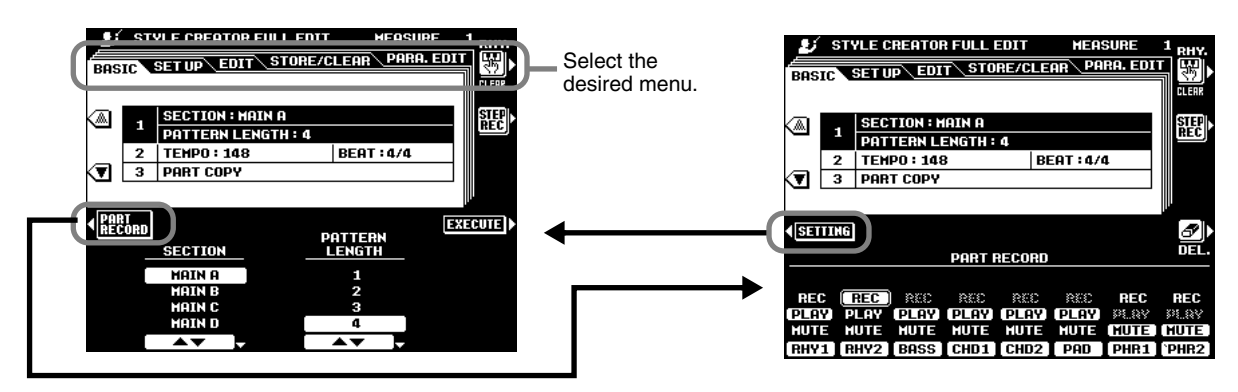

- Section...................Select the section you want to program.
- Pattern Length .......Select the desired number of measures (1-32) for the selected section (except for FILL IN sections, which are fixed at 1 measure).
- Beat .......................Select a different time signature: 2/4, 3/4, 4/4, or 5/4. Please note that the time signature can only be changed if all sections of the current style have been cleared. If any data remains in any section, the alert message will appear. A new time signature can be selected after clearing all sections of the current selected style.
- Tempo ....................Set the default tempo for the new style.
- Part Copy ...............Instead of starting with all the sections and/or parts from the selected original style, you can copy specific parts from other sections/parts of the same style, or from other styles as required.

Also, in some cases it may not be possible to copy from other parts. In such a case the EXECUTE LCD button will appear in gray and will not be available.

## ■ Style Recording – Rhythm Tracks

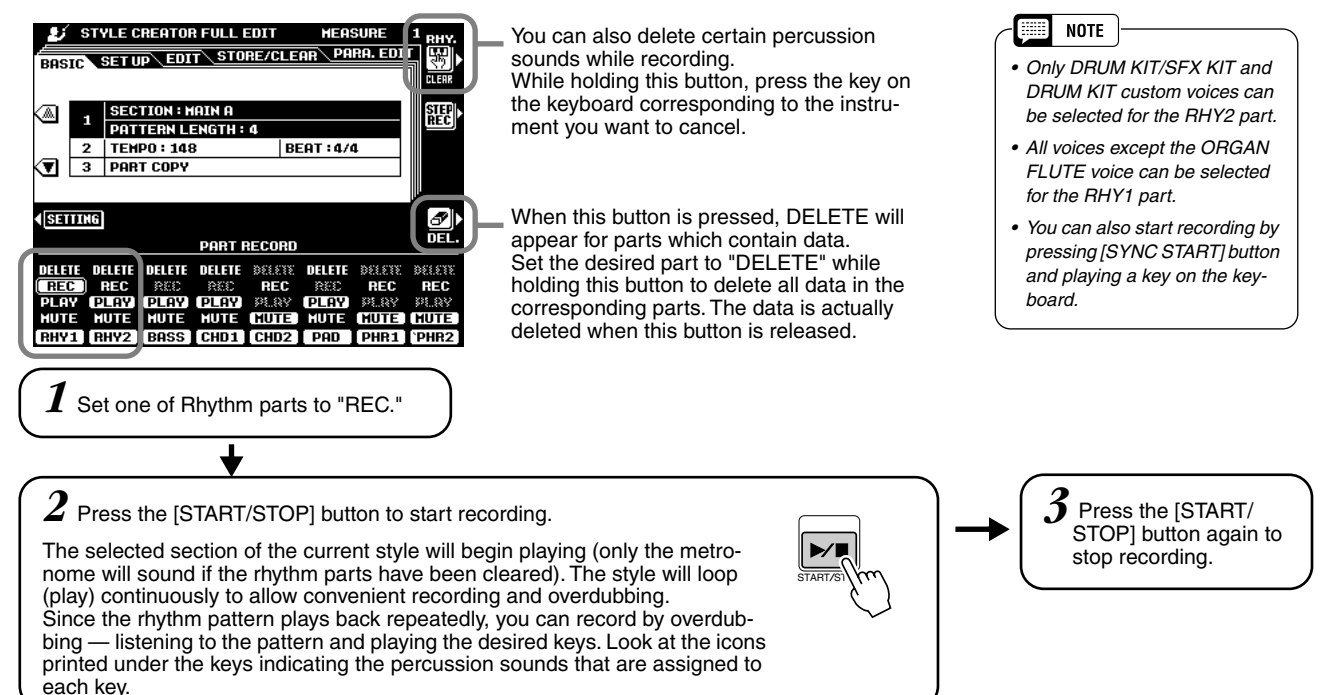

## <span id="page-132-0"></span>■ Style Recording – Bass/Chord Tracks/Pad/Phrase

Recording of the bass, phrase, pad and chord tracks is unlike recording of the rhythm (drum) parts in that you have to clear the track data of the original style before recording.

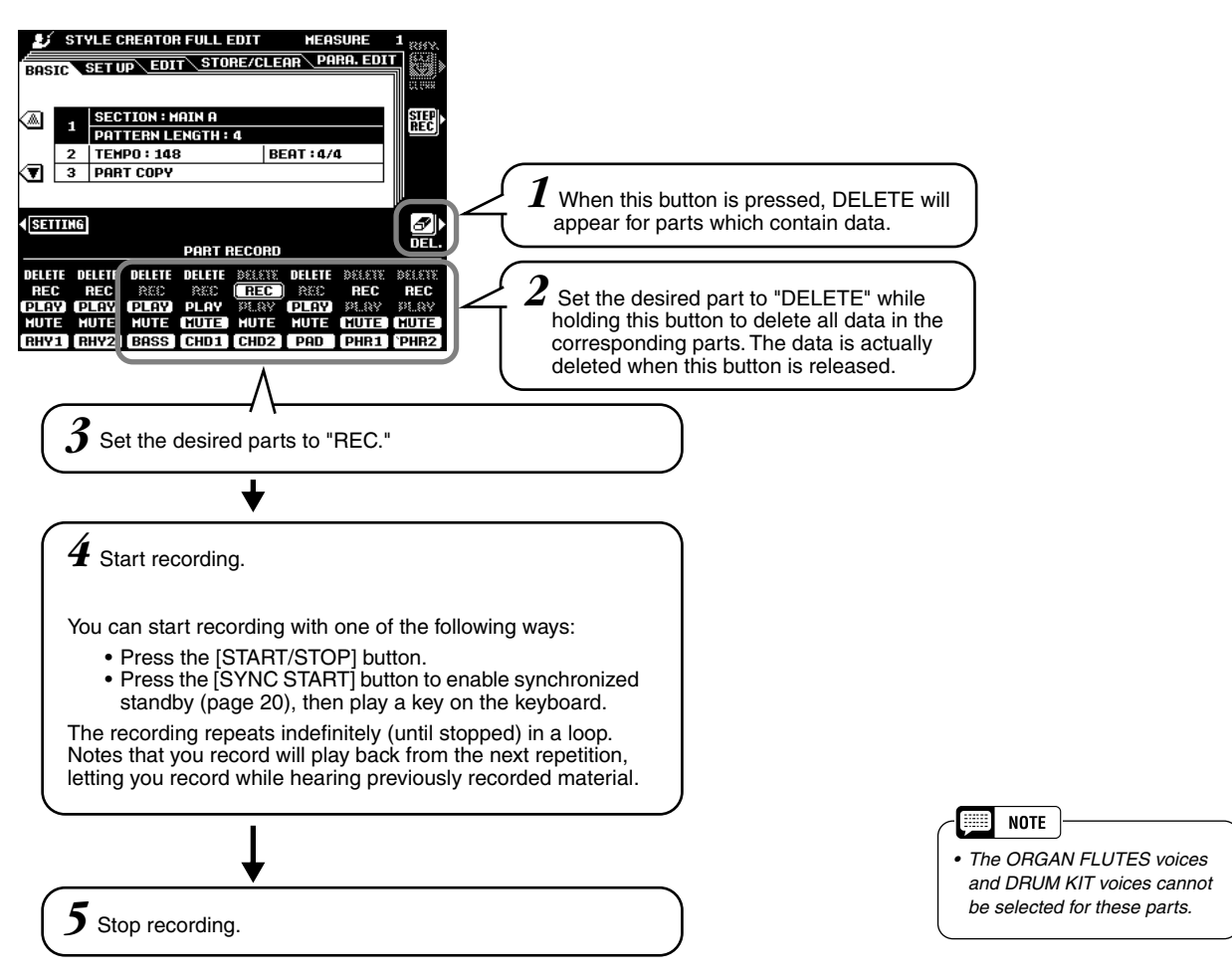

#### **Observe the following rules when recording the MAIN and FILL sections:**

- Use only the CM7 scale tones when recording the BASS and PHRASE tracks (i.e. C, D, E, G, A, and B).
- Use only the chord tones when recording the CHORD and PAD tracks (i.e. C, E, G, and B).

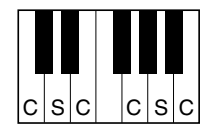

 $C =$  chord tone  $C, S = scale$  tones

Any appropriate chord or chord progression can be used for the INTRO and ENDING sections.

The basic chord for the accompaniment is called the source chord. The default source chord is set as CM7, but you can change it to whatever chord is easy for you to play. For details, see "Style File (Auto Accompaniment) Format" (page [127\)](#page-126-0) and "Parameter Edit" (page [135](#page-134-0)).

## Style Editing (Full Edit)

This section explains various parameters, other than the basic ones. The explanations here apply to step #5 of the Basic Procedure on page [128.](#page-127-0)

## ■ Setup

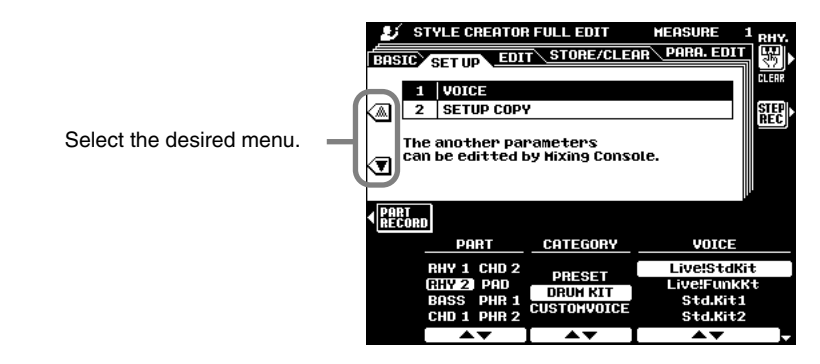

#### ● **Voice**

This function can be used to change the voices assigned to any of the current style's parts. While the SETUP display is selected, all other available parameters can be modified as required via the MIXING CONSOLE displays.

#### ● **Setup Copy**

Instead of starting with all the sections and/or parts from the selected original style, you can copy specific parts from other sections/parts of the same style, or from other styles as required.

#### ■ **Edit**

Select the desired menu.

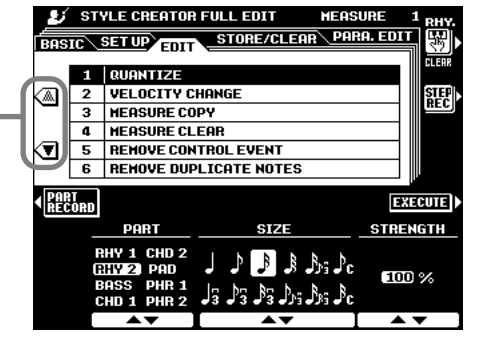

- Quantize ........................... Refer to page [114](#page-113-0).
- Velocity Change ................ Boosts or cuts the velocity of all notes in the specified part by the specified percentage.
- Measure Copy................... This function allows data to be copied from one measure or group of measures to another location within the same part. Use the TOP and LAST LCD buttons to specify the first and last measures in the region to be copied. Use the DEST LCD button to specify the top of the measure to which the data is to be copied.
	- If the copy destination falls outside the number of measures actually in the part, the corresponding source measures will not be copied.
- Measure Clear .................. This function clears all data from the specified range of measures within the specified part. Use the TOP and LAST LCD buttons to specify the first and last measures in the range to be cleared.
- Remove Control Event...... This function can be used to remove all occurrences of a specified type of control event from a specified part. Use the EVENT LCD buttons to select the type of event to be removed.
- Remove Duplicate Notes .. Removes all duplicate notes from a specified part.

## <span id="page-134-0"></span>■ Parameter Edit

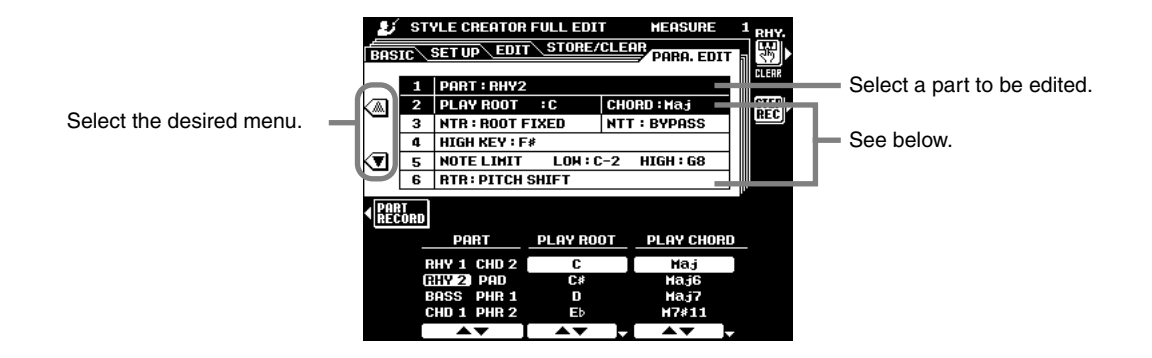

#### ● Source Root/Source Chord

These settings determine the original key of the source pattern (i.e. the key used when recording the pattern). The default, CM7 (the source root is "C" and the source chord type is "M7"), is automatically selected whenever the preset data is deleted prior to recording a new style, regardless of the source root and chord included in the preset data.

When you change the chord of the source pattern from the default CM7 to others, the chord notes and scale notes will change depending on the currently selected chord type. See page [133](#page-132-0) for information on chord notes and scale notes.

**NOTE** 無理

*• When NTR is set to ROOT FIXED and NTT (also above) is set to BYPASS, the SOURCE ROOT and SOURCE CHORD parameter names change to PLAY ROOT and PLAY CHORD. In this case it is possible to change chords and hear how the results sound for all parts.*

#### **[ex.] Source Chord Root of "C"**

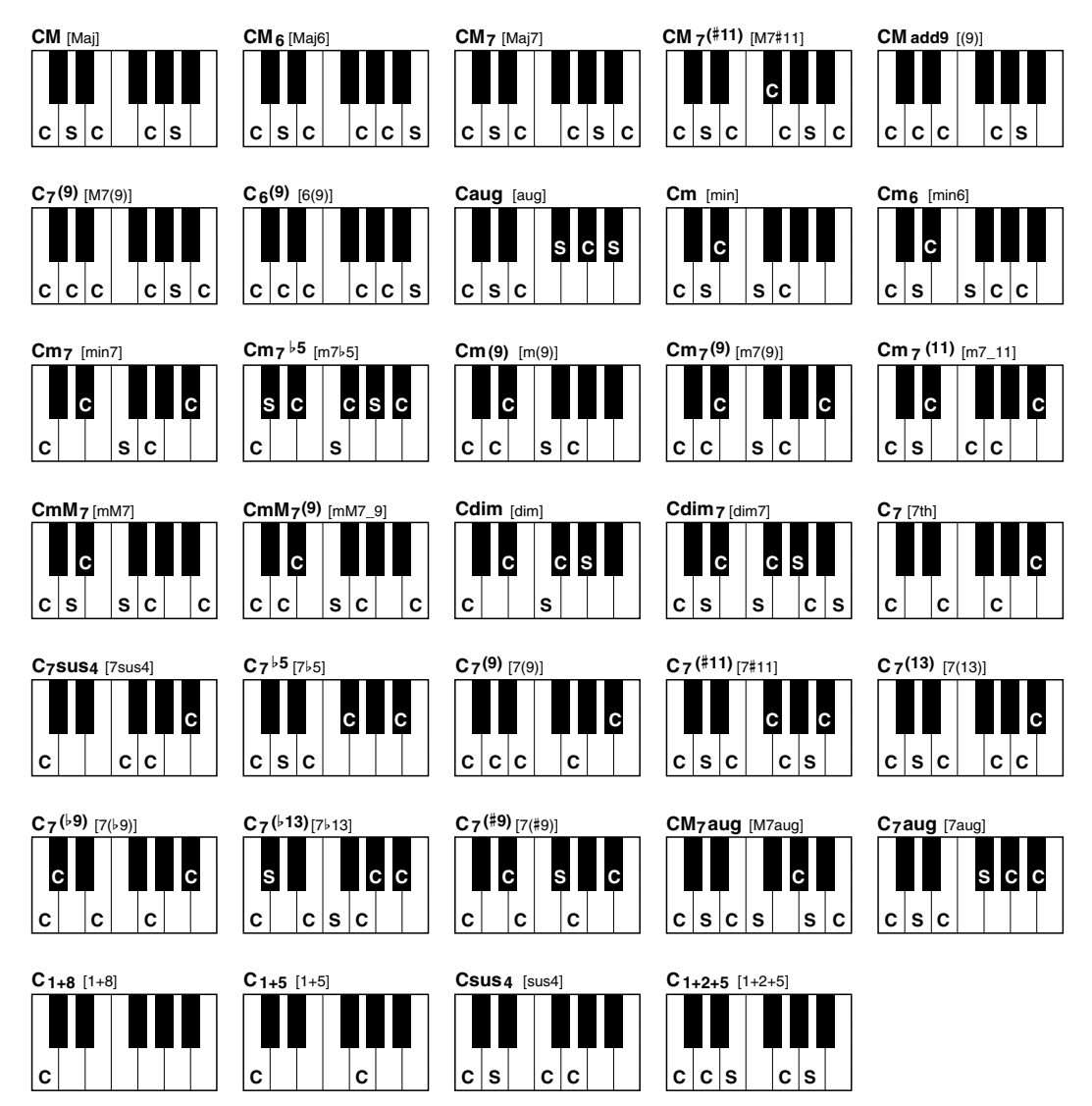

## **Style Creator**

#### <span id="page-135-0"></span>● **NTR (Note Transposition Rule)**

Two settings are available:

• ROOT TRANS................... When the root note is transposed, the pitch relationship between notes is maintained. For example, the notes C3, E3, and G3 in the key of C will become F3, A3, and C4 when transposed to F. Use this setting for parts that contain melodic lines.

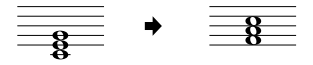

• ROOT FIXED .................... The note is kept as close as possible to the previous note range. For example, the notes C3, E3, and G3 in the key of C will become C3, F3, and A3 when transposed to F. Use this setting for chordal parts.

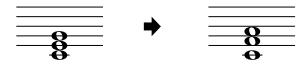

#### ● **NTT(Note Transposition Table)**

This sets the note transposition table to be used for source pattern transposition. Six table types are available:

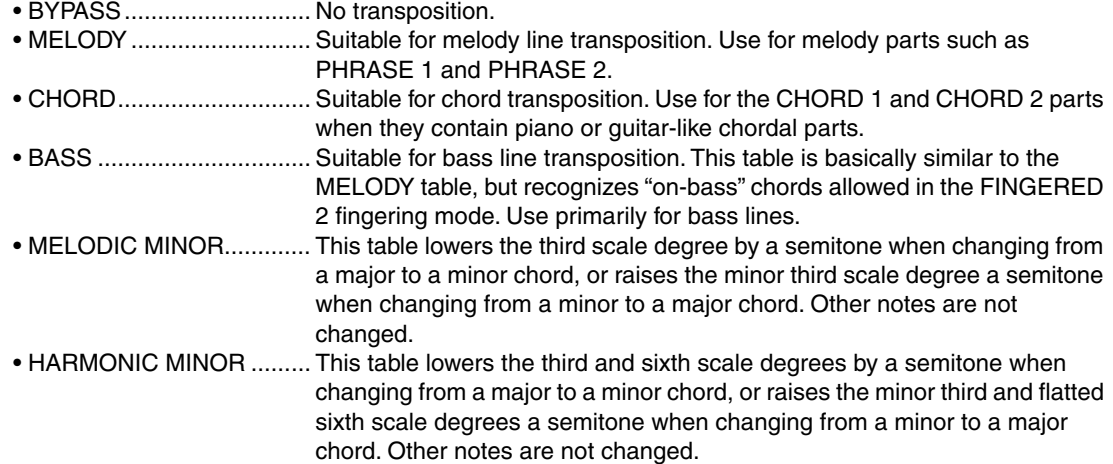

#### ● **Highest Key**

This sets the highest key (upper limit of the octaves) of the note transposing for the Source Chord Root setting. The notes designated higher than the highest key will actually be played back in the octave just below the highest key.

This setting is effective only when the NTR parameter (above) is set to ROOT TRANS.

**Example) When highest key is "F".**

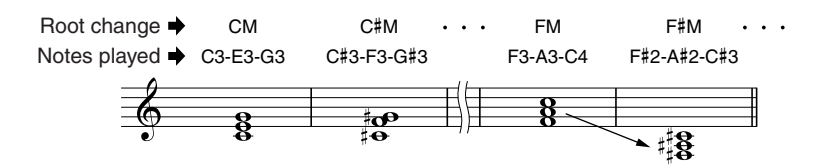

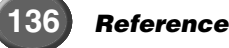

#### ● **Note Limit**

This sets the note range (low and high limits) for the voices recorded on user style tracks. By setting the note range, you can prevent unrealistic notes (such as high notes from a bass or low notes from a piccolo) from being produced and have them shifted to an octave within the note range.

#### **Example: When low limit is "C3" and high limit is "D4."**

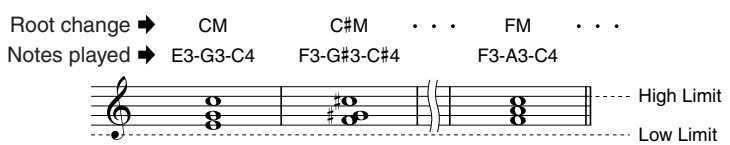

#### ● **RTR**

This sets how notes held through chord changes will be handled. Six settings are available:

- Stop .................................. The note is stopped, and resumes sounding from the next note data.
- Pitch Shift.......................... The pitch of the note will bend without attack to match the type of the new chord.
- Pitch Shift To Root............. The pitch of the note will bend without attack to match the root of the new chord.
- Retrigger ........................... The note is retriggered with attack at a new pitch matching the new chord type.
- Retrigger To Root.............. The note is retriggered with attack at a new pitch matching the new chord root.

## Custom Style Recording via an External Sequence Recorder

You can create custom styles for the 9000Pro using an external sequencer (or personal computer with sequencing software), instead of using the 9000Pro's STYLE CRE-ATOR function.

## ■ Connections

- Connect the 9000Pro MIDI OUT to the sequencer MIDI IN, and the sequencer MIDI OUT to the 9000Pro MIDI IN.
- Make sure that the sequencer "ECHO" function is ON, and the 9000Pro LOCAL ON/OFF (page [175\)](#page-174-0) is turned OFF.

### ■ Creating the Data

- Record all sections and parts using a CM7 (C major seventh) chord.
- Record the parts on the MIDI channels listed below, using the 9000Pro's internal tone generator. Optimum compatibility with other instruments which are both XG and SFF (Style File Format) compatible can be achieved by using only the XG voices.

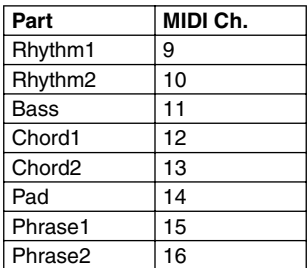

- Record the sections in the order listed below, with a Marker Meta-event at the top of each section. Enter the Marker Meta-events exactly as shown (including upper/ lower case characters and spaces).
- Also include an "SFF1" Marker Meta-event, "SInt" Marker Meta-event and style name Meta-event at 1|1|000 (the top of the sequence track), and the GM on Sys/Ex message (F0, 7E, 7F, 09, 01, F7). ("Timing" in the chart is based on 480 clocks per quarter note. "1|1|000" is clock "0" of the first beat of the first measure).
- The data from 1|1|000 through 1|4|479 is the "Initial Setup", and 2|1|000 through the end of Ending B is the "Source Pattern".
- The timing of the Fill In AA and subsequent Marker Metaevents will depend on the length of each section.

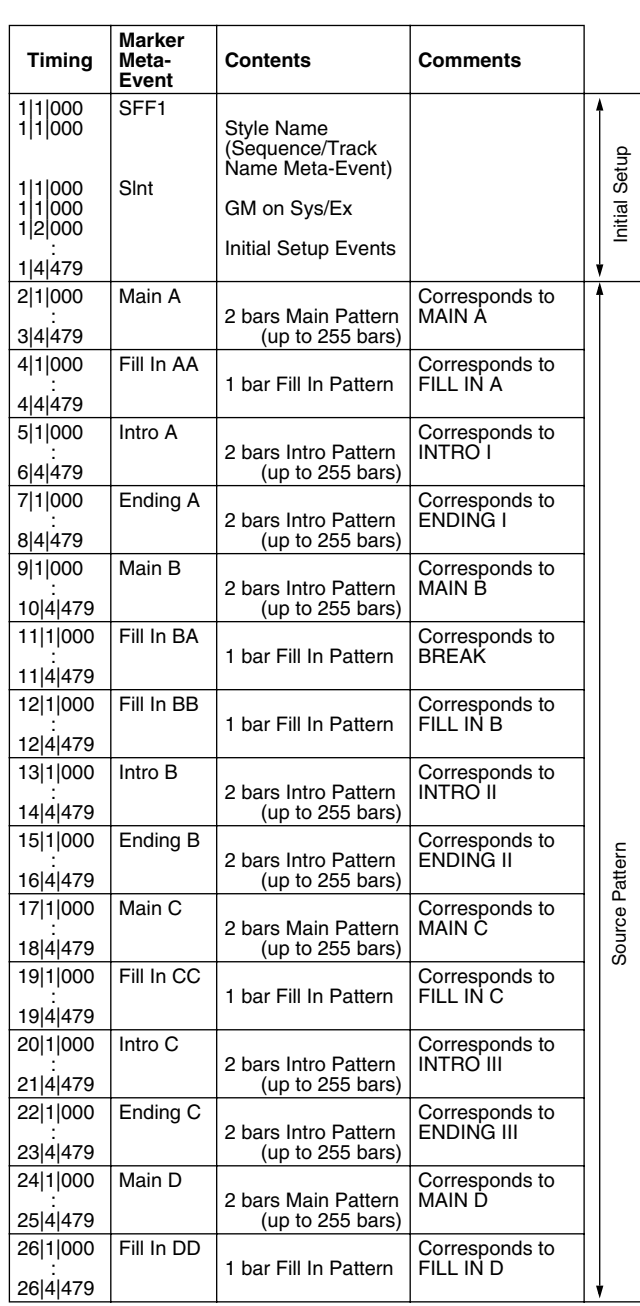

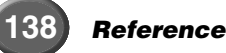

A template which is handy for creating style data is included on the supplied floppy disk (TEM-PLATE.MID).

- The Initial Setup area from 1|2|000 through 1|4|479 is used for voice and effect settings. Do not include note event data.
- The Main A data begins at 2|1|000. Any number of measures from 1 to 255 can be used. All measures must have one of the following time signatures: 2/4, 3/4, 4/4, or 5/4.
- Fill In AA begins from the top of the measure following the last measure of the Main A pattern. In the chart this is 4|1|00, but this is only an example and the actual timing will depend on the length of Main A. Please note that all Fill Ins can be only 1 measure in length (refer to the Section/Length chart below).

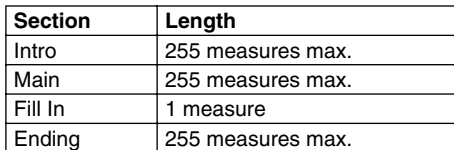

• The following charts indicate the valid MIDI events for both the Initial Setup data and the Pattern data. Make sure to **NOT** enter any events marked with a dash (—), nor any events not listed here.

#### **Channel Message**

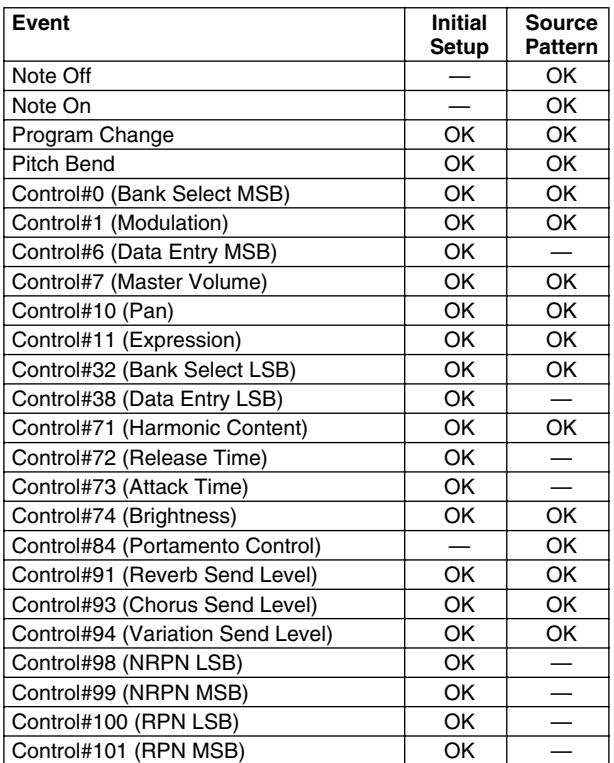

#### **RPN & NRPN**

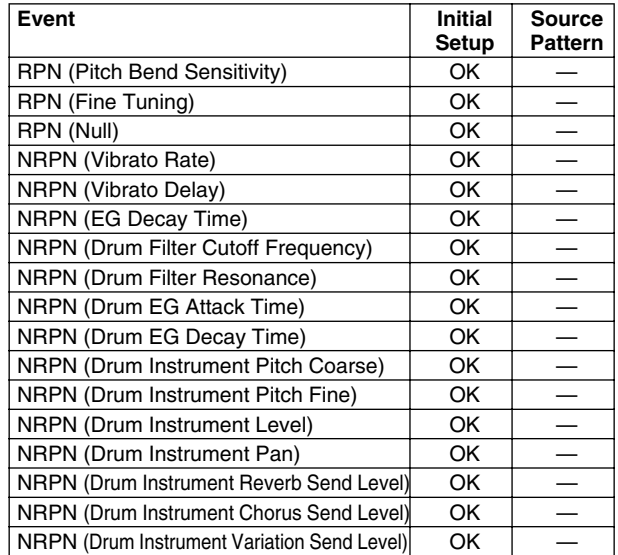

#### **System Exclusive**

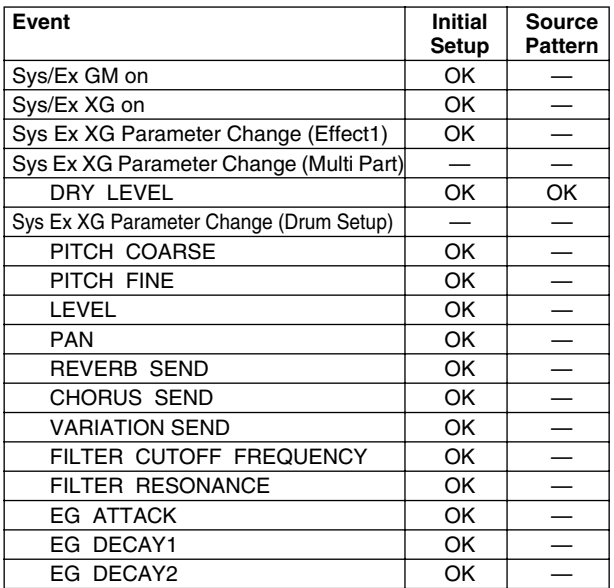

## **Style Creator**

## Step Recording (Full Edit)

The Step Recording features lets you record notes with absolutely precise timing. The procedure is essentially the same as that for Song Recording, with the exception of the points listed below:

- Recording resolution for the Style Creator is 96 ppq (parts per quarter-note); for Song Recording it is 384 ppq.
- In Song Recording, the End Mark position can be changed freely; in the Style Creator, it cannot be changed. This is because the length of the style is automatically fixed, depending on the selected section. For example, if you create a style based on a section of four measures length, the End Mark position is automatically set to the end of the fourth measure, and cannot be changed in the Step Recording display.
- Tracks can be changed in Song Recording; however, they cannot be changed in the Style Creator.

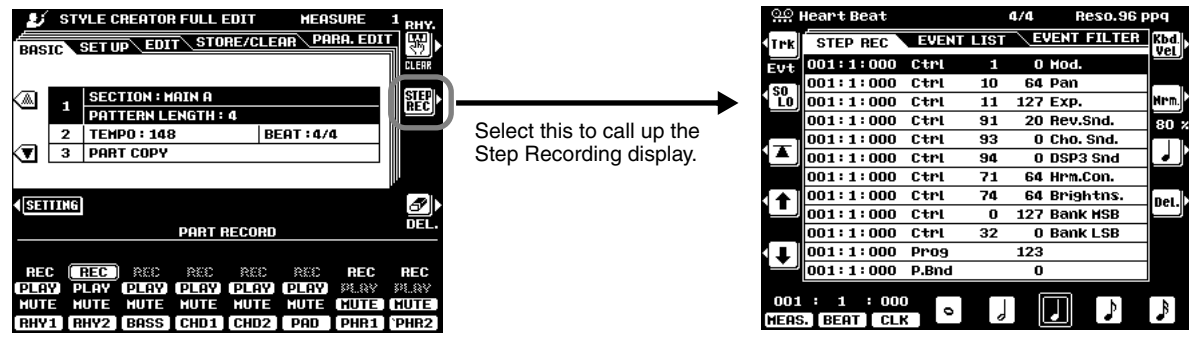

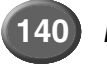

# <span id="page-140-0"></span>Multi Pad Creator Multi Pad Creator

The 9000Pro has 58 recordable banks that you can use to store your own Multi Pad phrases. These original Multi Pads can be played and used in the same way as the presets. Multi Pad data can also be saved to and loaded from disk.

## **Basic Procedure**

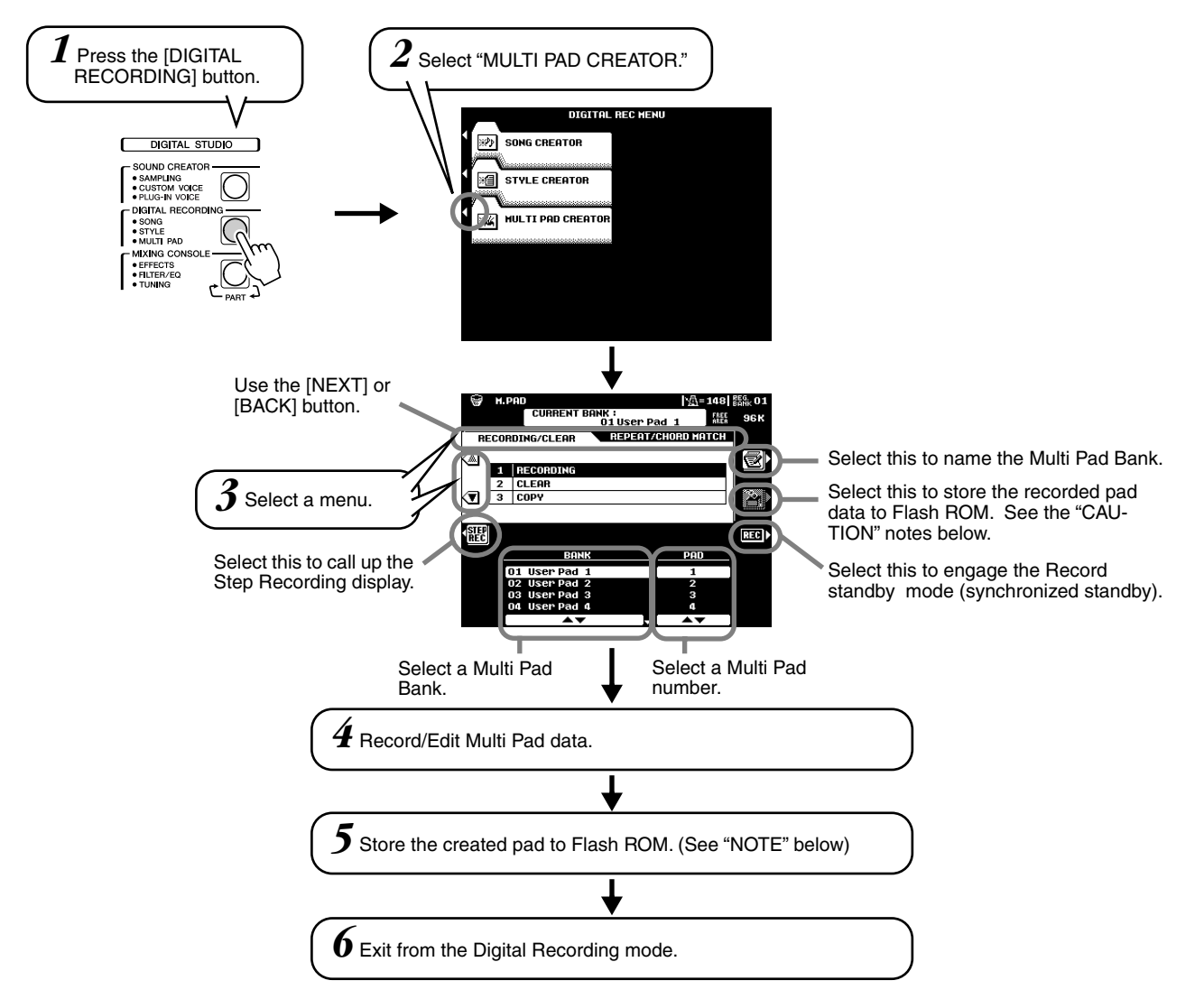

The operations for each function corresponding to step #4 are covered in the following explanations.

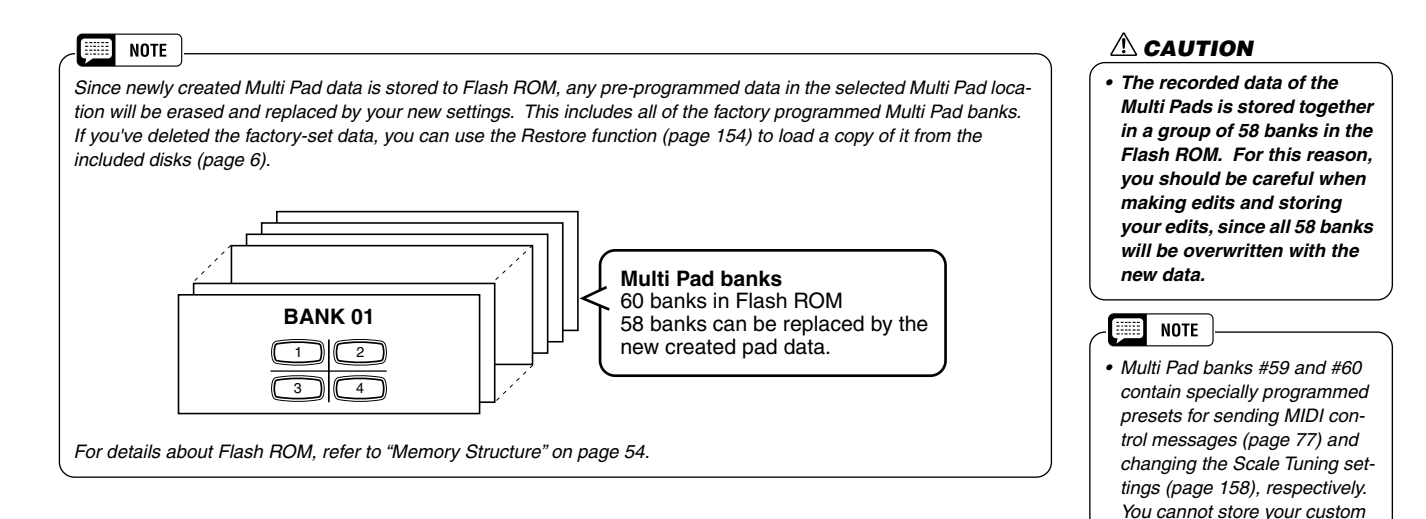

*Multi Pad data to these banks.* 

## Multi Pad Recording

The explanations here apply to step #4 of the Basic Procedure on page [141.](#page-140-0)

## ● **Start recording.**

Recording begins automatically as soon as you play on the keyboard.

If Chord Match is set to on for the Multi Pad to be recorded, you should record using the notes of the C major seventh scale (C, D, E, G, A and B).

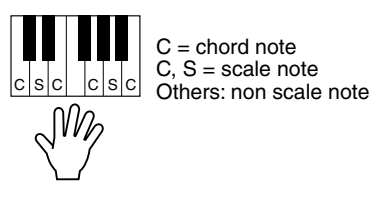

- **NOTE** laa
- *Other notes besides those of the C major seventh scale can be recorded; however, this may result in the recorded phrase not matching the chord when being played back.*
- *The rhythm part of the currently selected style is used as a rhythmic guide (in place of a metronome), playing back during recording. However, it is not recorded to the Multi Pad.*

### ● **Stop recording.**

Press the **[STOP]** LCD button or the panel MULTI PAD **[STOP]** button to stop recording when you've finished playing the phrase.

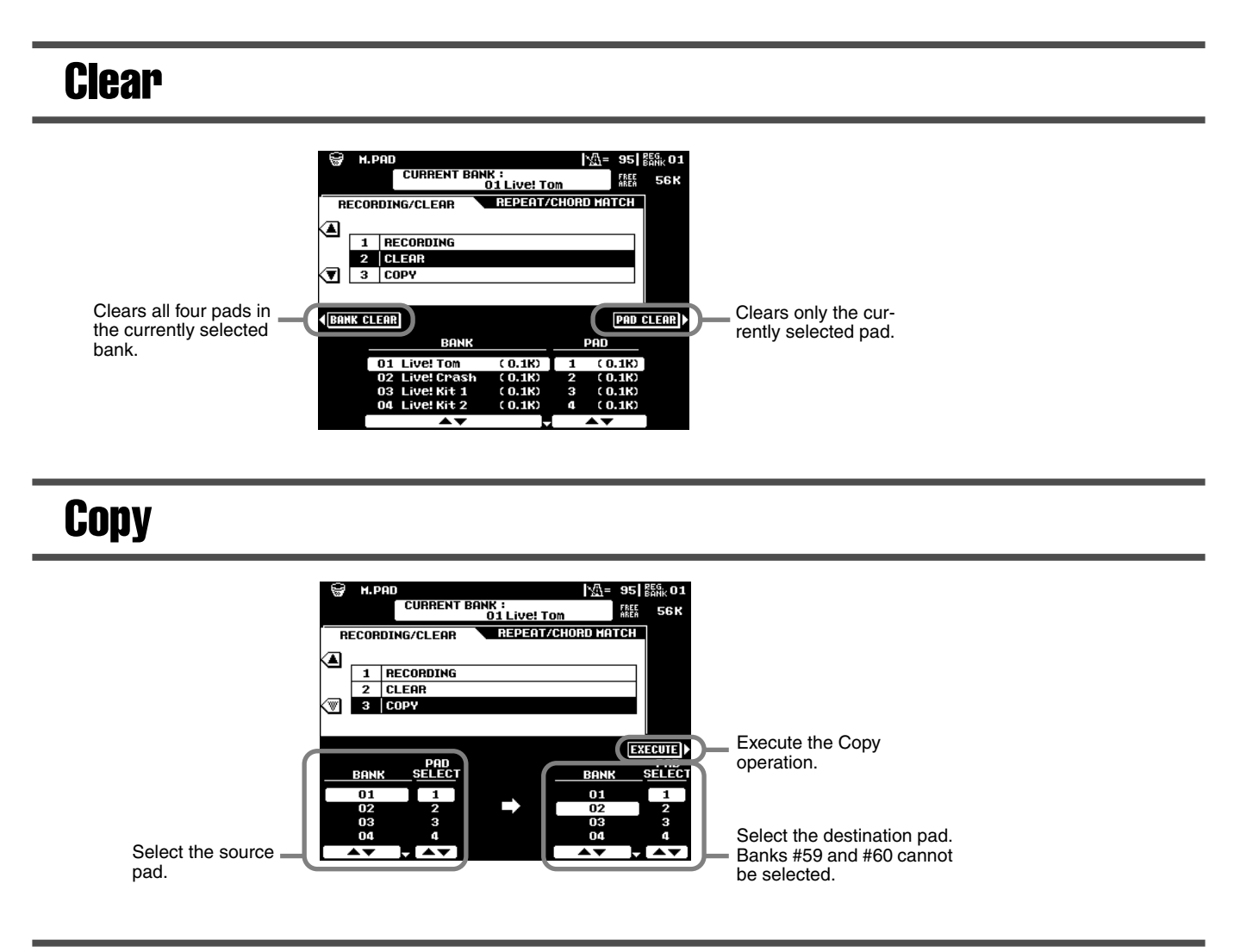

## Turning Chord Match and Repeat On/Off

Use the same operation as on page [77.](#page-76-0)

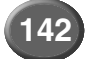

## Step Recording

The Step Recording features lets you record notes with absolutely precise timing. The procedure is essentially the same as that for Song Recording, with the exception of the points listed below:

- Recording resolution for the Multi Pad Creator is 96 ppq (parts per quarter-note); for Song Recording it is 384 ppq.
- Just as with Song Recording, the End Mark position can be changed freely in the Multi Pad Creator. This allows you to finely adjust the phrase length for the Pad. This would be convenient, for example, in synchronizing repeat playback of a Pad (set to Repeat On) with the keyboard and auto accompaniment playback.
- Since the Multi Pads have only one track, the track cannot be changed.

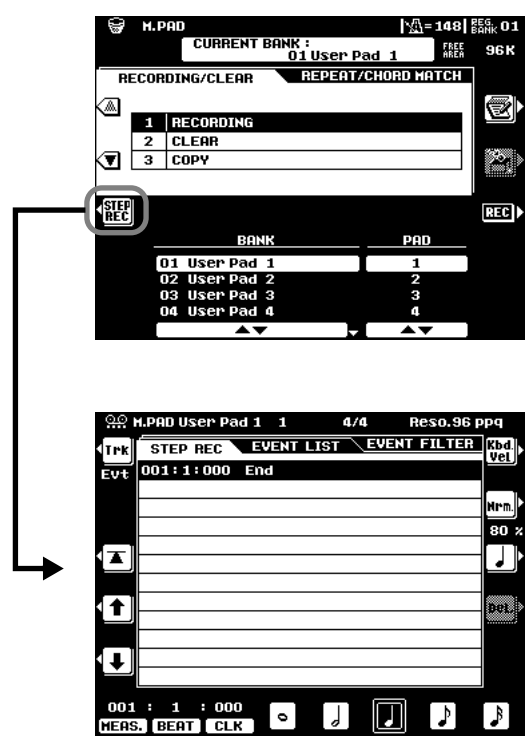

# Mixing Console Mixing Console

A full-screen mixing console which provides access to a wide range of controls for each main and accompaniment part can be selected by pressing the [MIXING CONSOLE] button.

A simpler mixing console is available via the [MAIN MIXER] and the [PART ON/OFF] buttons described in "Quick Guide" on pages [24](#page-23-0) and [31.](#page-30-0)

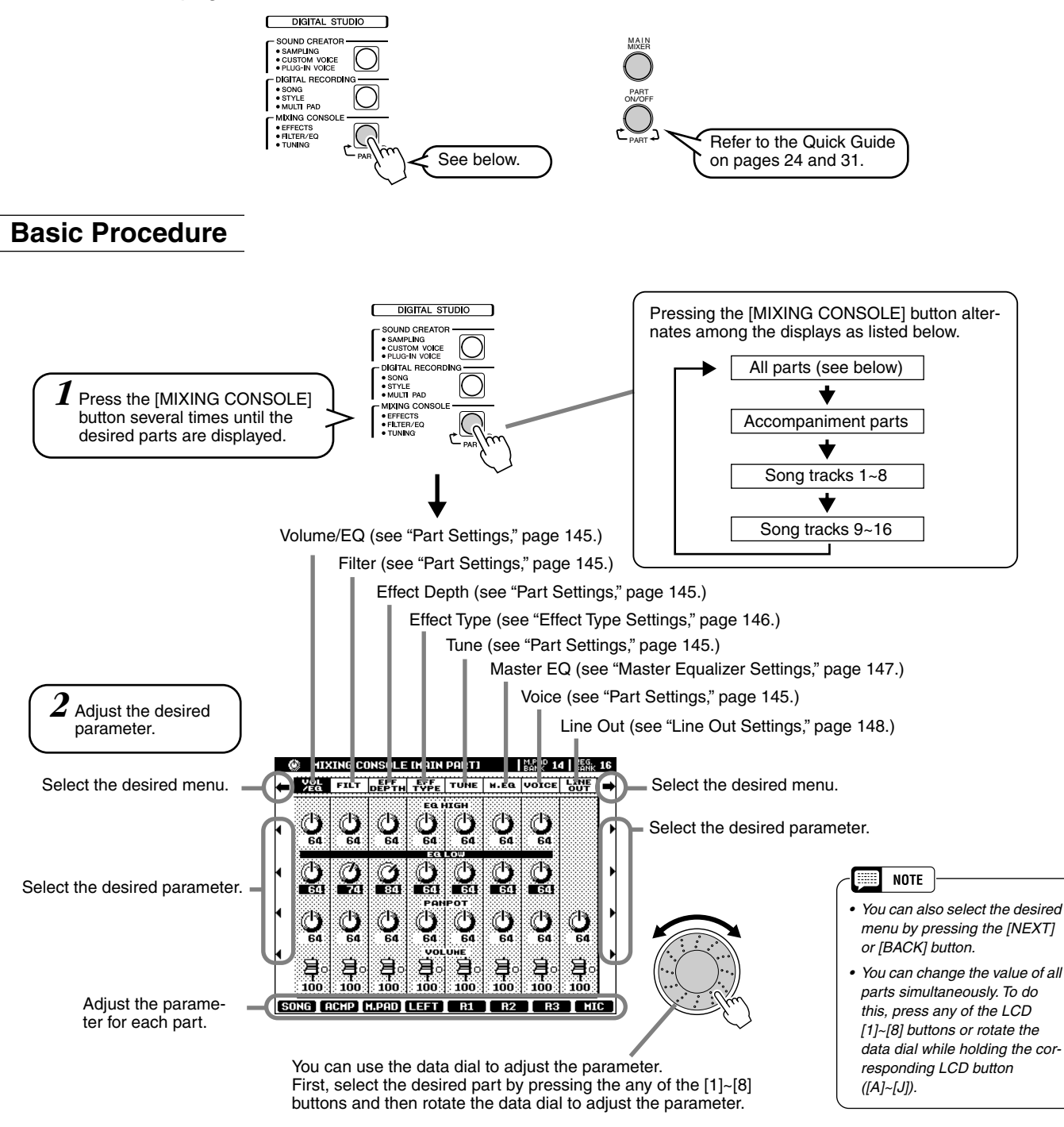

The operations for each parameter corresponding to step #2 are covered in the following explanations.

## <span id="page-143-0"></span>Part Settings

In addition to the keyboard-played voices, the 9000Pro features many different instrumental "parts," including those contained in the auto accompaniment, song playback, and vocal harmony. See the next page for details.

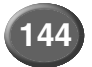
# **Mixing Console**  $=$

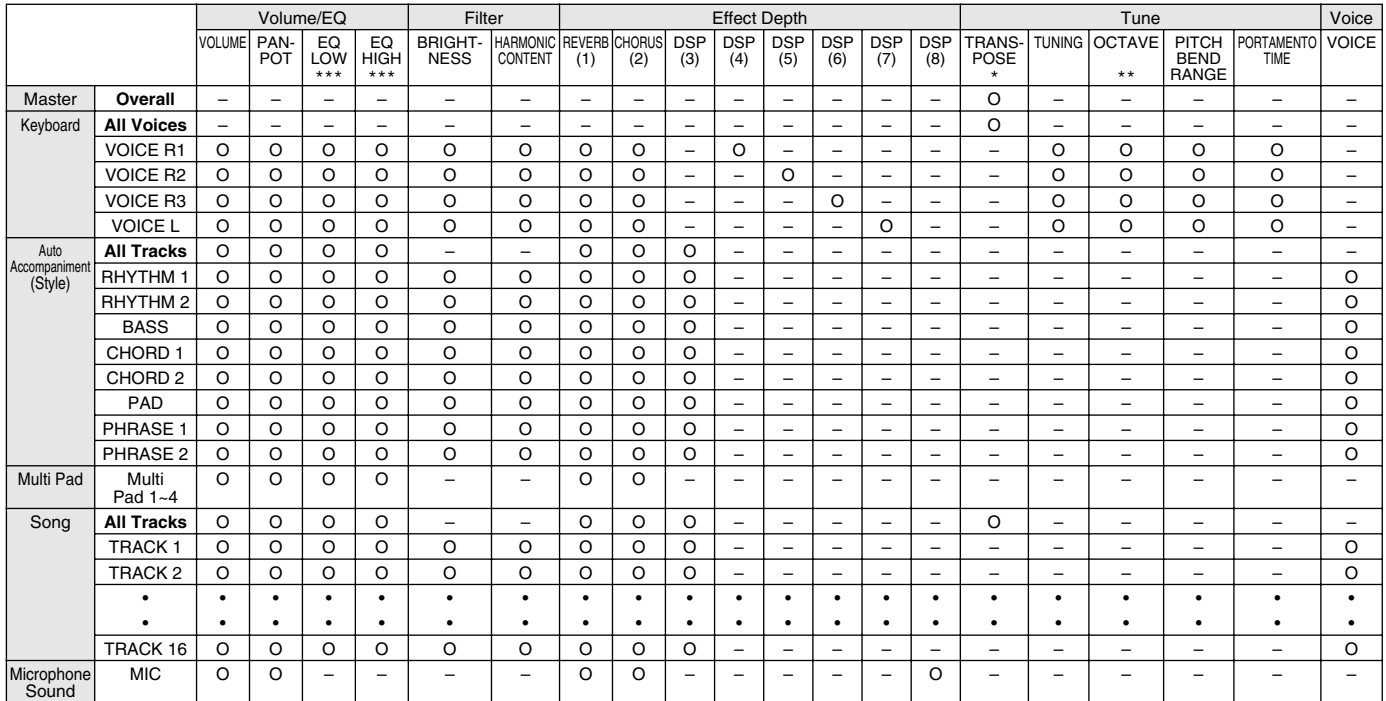

O : available \* Same as the [TRANSPOSE] button (pages [61](#page-60-0) and [162](#page-161-0))

\*\* Same as the [UPPER OCTAVE] button (page [18](#page-17-0)) Cannot be applied to the part using the Plug-in voice from the PLG150-PF. If you wish to adjust them from the PLG150-PF, use the Native Part Parameter settings display (Frequency/Gain) in the Plug-in Custom Voice Creator function.

### ● **Volume/EQ**

- Volume ...................This lets you change the volume of each part and adjust the relative balance among all the parts.
- Panpot....................Positions the sound of the specified voice or track from left to right in the stereo sound field.
- Equalizer................The EQ High and EQ Low controls function in the same way as the treble and bass controls on a sound system, boosting or cutting the high or low frequency ranges by the specified amount.

### ● **Filter**

- Brightness..............This increases or decreases the brightness of the sound.
- Harmonic Content..This increases or decreases the harmonic content, giving the sound more or less "punch."

### ● **Effect Depth**

This parameter sets the effect depth for the corresponding part. See the next page for details about Effects.

### <span id="page-144-0"></span>● **Tune**

- Transpose...............Allows the pitch to be transposed up or down in semitone increments (pages [61](#page-60-0) and [162](#page-161-0)).
- Tuning.....................Sets the pitch for the corresponding part.
- Octave....................Shifts the pitch of the specified part up or down by one or two octaves. The value of this parameter is added to the value set via the [UPPER OCTAVE] button (page [18](#page-17-0)).
- Pitch Bend Range..Sets the range of the PITCH BEND wheel for the corresponding part. The range is from "0" to "12" with each step corresponding to one semitone.
- Portamento Time....Sets the portamento time for the corresponding part only when the part is set to "MONO" (page [60\)](#page-59-0). The higher the value the longer the portamento time. The portamento effect (a smooth slide between notes) is produced when the notes are played legato: i.e., a note is held while the next note is played.

#### **ESSE NOTE**

*• Make the desired Right 1 voice, Effect Type and Depth, and EQ settings from the Mixing Console, then call up the Custom Voice display to store the settings. The Mixing Console parameters can be stored together with the Custom Voice parameters.*

### **NOTE**

*• Certain voices may produce excessive noise, depending on the Harmonic Content and/or Brightness settings of the Mixing Console Filter.*

# **EXPRESS**

*• As indicated in the chart above, in addition to the Master Transpose setting, there are two other transpose controls: Keyboard Transpose and Song Transpose. These can be used to match both the song and your keyboard performance to a certain key. For example, let's say you wish to both play and sing along with a certain recorded song. The song data is in F, but you feel most comfortable singing in D, and you are accustomed to playing the keyboard part in C. To match up the keys, set the Master Transpose to "0," the Keyboard Transpose to "2," and the Song Transpose to "-3." This brings the keyboard part up and the song data down to your comfortable singing key.*

### ● **Voice**

This lets you change the voice for each part.

 $R$ *eference* 

# <span id="page-145-0"></span>Effect Type Settings

With the digital effects built into the 9000Pro you can add ambiance and depth to your music in a variety of ways—such as adding reverb that makes you sound like you are playing in a concert hall for a full, rich sound.

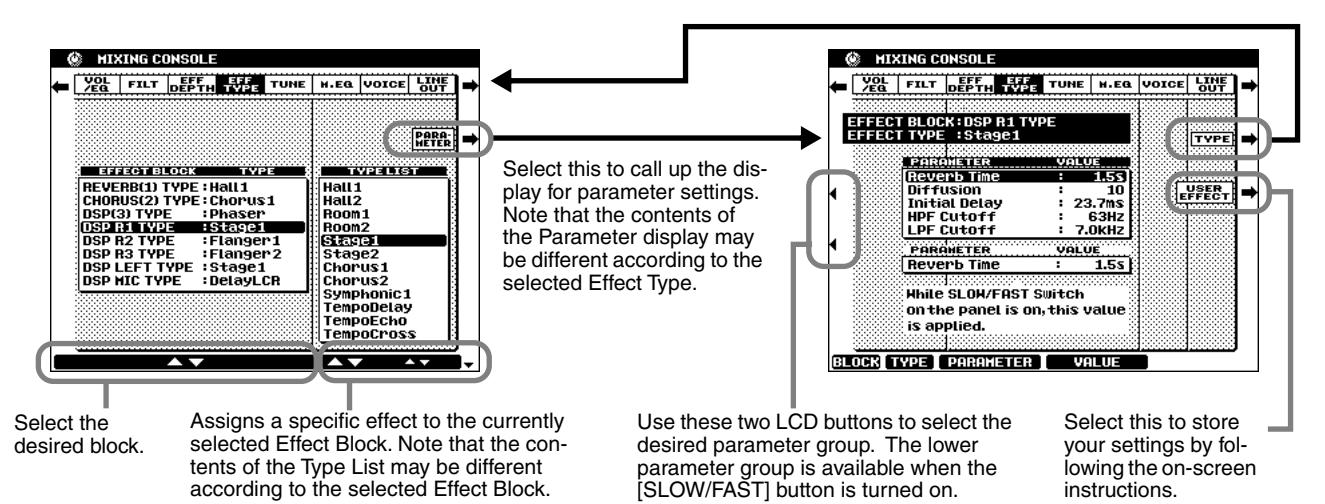

## ■ **Effect Block**

The 9000Pro has 9 independent digital signal processing (DSP) blocks for effects, plus the Vocal Harmony processor. Each DSP block applies to a specific part or portion of the 9000Pro sound, as listed below. The DSP block numbers appear in several locations on the 9000Pro panel and in some of the display screen for easy reference: e.g., REVERB (1), CHORUS (2), DSP (3), DSP (4), etc.

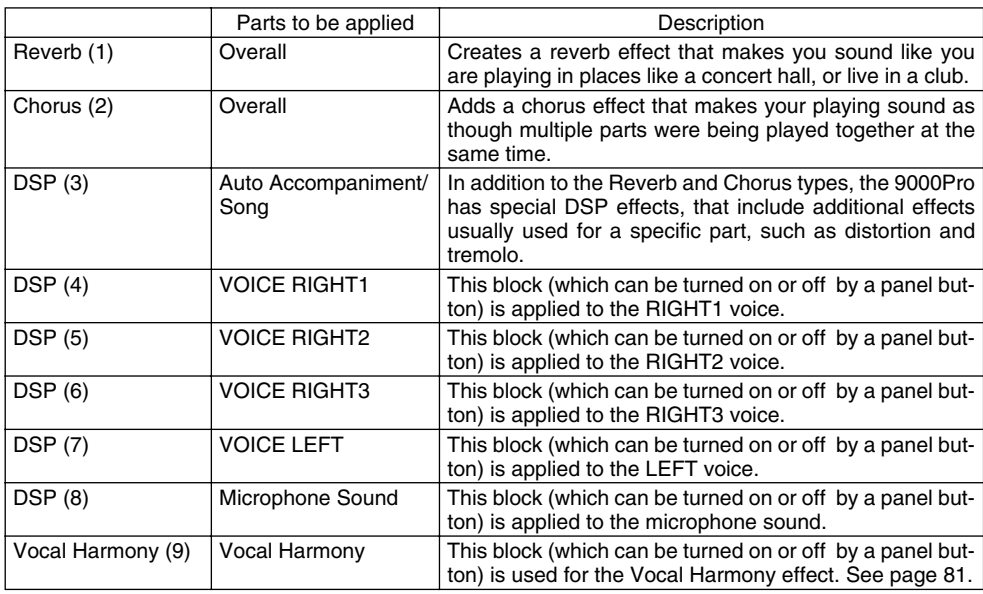

## ■ About the Effect Connections – System and Insertion

All the effect blocks are connected or routed in one of two ways: System or Insertion. System applies the selected effect to all parts, while Insertion applies the selected effect to one specific part. Reverb (1) and Chorus (2) are System effects, and DSP (4) - Vocal Harmony (9) are Insertion effects. The DSP (3) effect, on the other hand, can be configured for either System or Insertion routing. (This is done from the parameters of the individual effect type; see above.)

**NOTE** *• You may find that, when changing a drum sound of an auto accompaniment style and then restoring the original drum sound, the actual sound (especially the effect processing — Reverb, Chorus, and DSP 3) sounds different than the original. To restore the original drum sound and its effect processing, select a different style, then select the original style once again.*

[ HEEE]

*• Some effect types (e.g., TempoDelay, VDstH+TDly, etc.) are synchronized with the current tempo. When any of these effect types is selected, noise may result when simultaneously playing the keyboard and pressing the [SLOW/ FAST] button or changing the tempo. To avoid this, first stop playing the keyboard, then press [SLOW/FAST] or change the tempo.*

*• Editing some of the effect parameters may produce a small amount of noise.*

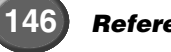

# Master Equalizer Settings

Usually an equalizer is used to correct the sound output from amps or speakers to match the special character of the room. The sound is divided into several frequency bands, allowing you to correct the sound by raising or lowering the level for each band. The equalizer allows you to adjust the tone or timbre of the sound to match the performance space, or to compensate for certain acoustic characteristics in your room. For example, you can cut some of the low range frequencies when playing in large spaces where the sound is too "boomy," or boost the high frequencies in rooms and close spaces where the sound is relatively "dead" and free of echoes.

The 9000Pro possesses a high grade five-band digital equalizer function. With this function, a final effect—tone control—can be added to the output of your instrument.

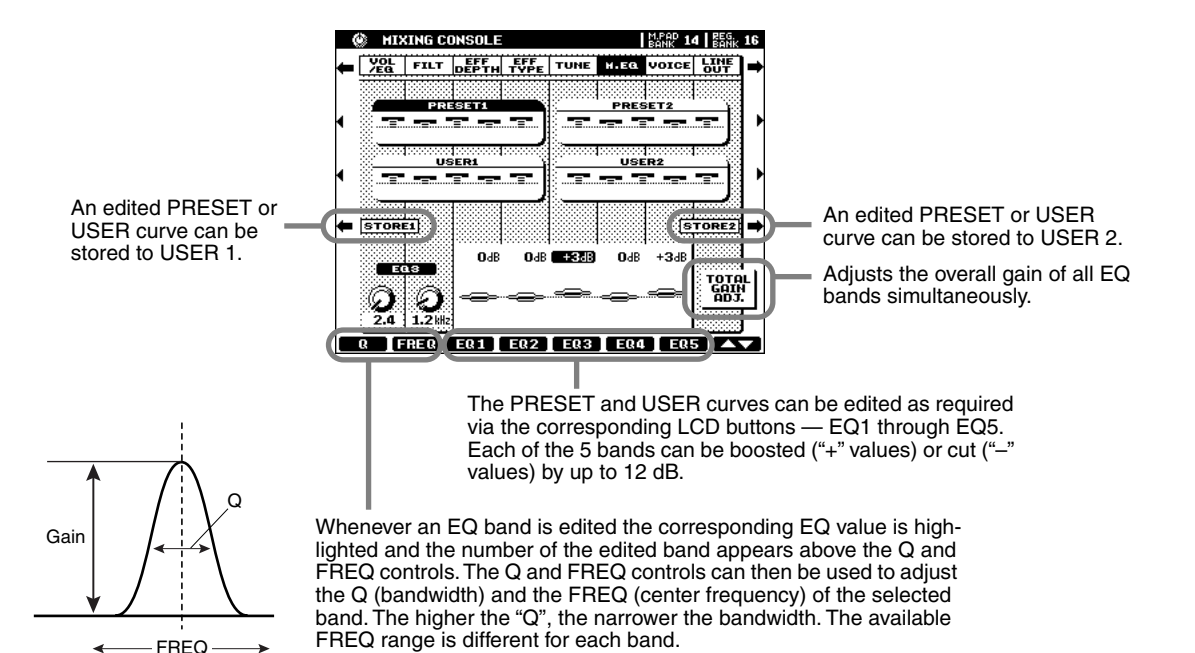

# ●**Effect Signal Flow Chart**

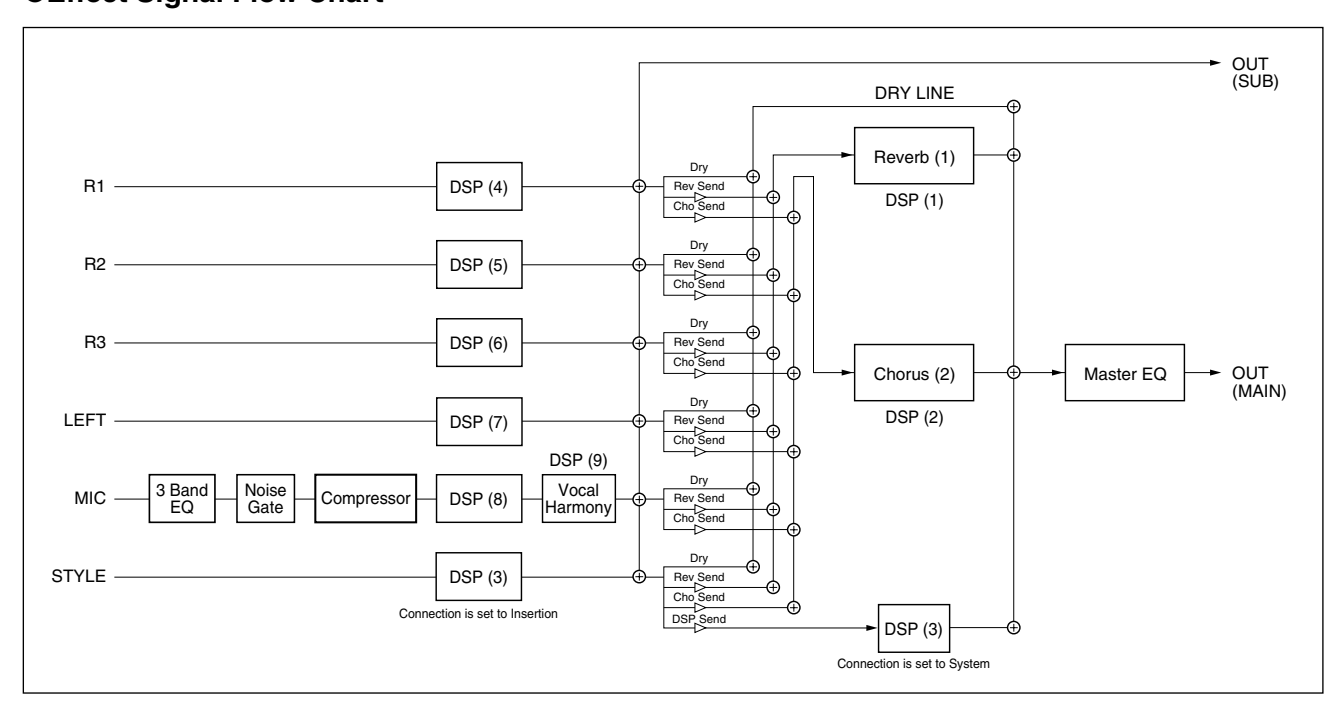

# Line Out Settings

This convenient feature allows you to send the output of a selected Part or Parts to the LINE OUT jacks.

For Drum Parts, you can even select specific drum sounds to be output through these jacks.

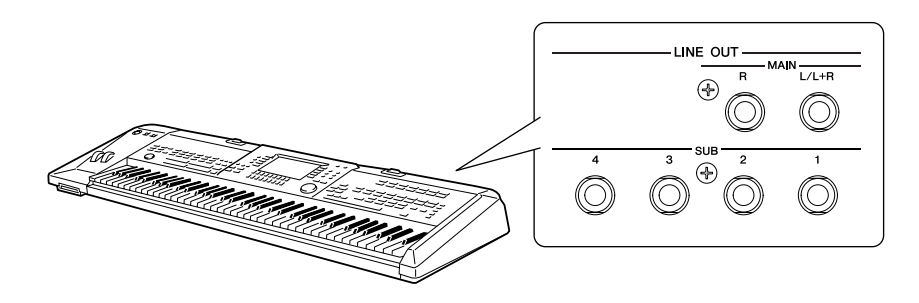

In general, the extensive built-in effects and other Part controls of the 9000Pro provide all you need for processing and mixing complex multi-Part songs. However, there may be times when you want to "sweeten" or process a certain Voice or sound with a favorite outboard effect unit, or record a Part to a separate track of a tape recorder. The Line Out settings are designed just for these kinds of applications.

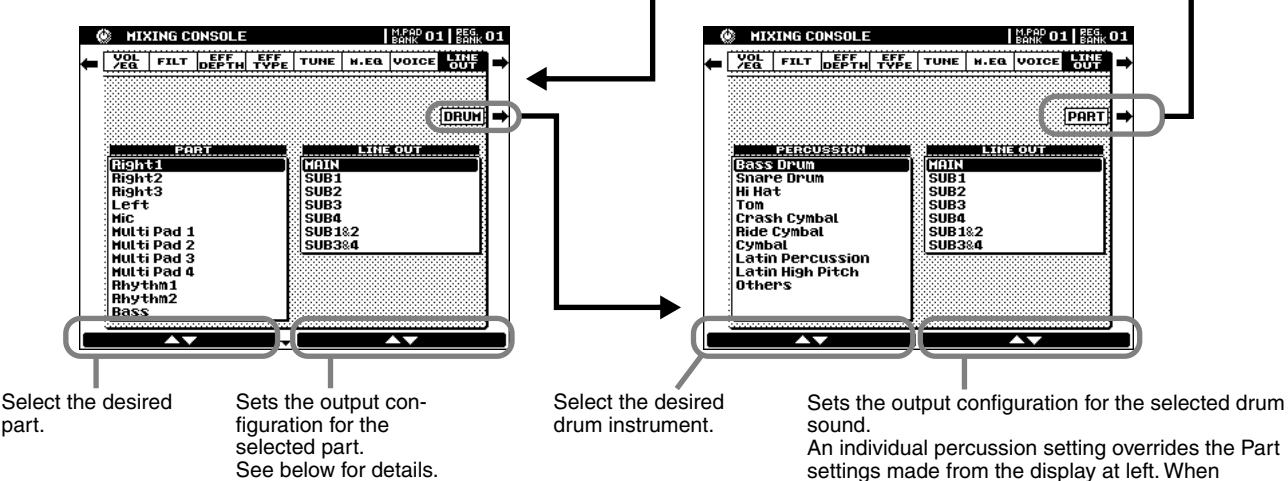

settings made from the display at left. When assigned to one of the "SUB" settings, DSP effects cannot be applied to the percussion sound.

- When set to "MAIN," the part is output (with effects) through the MAIN LINE OUT jacks. The sound is also output through the PHONES jack, as well as the MAIN jacks.
- When set to one of the "SUB" settings, the Part is output through the SUB LINE OUT jacks. In this case, only Insertion effects (DSP4 - 8 and DSP3 when this is set to "Insertion" from the effect parameter display) can be applied; System effects (DSP1, 2 and DSP3 when this is set to "System" from the effect parameter display) and MASTER EQ cannot be applied to the SUB LINE OUT jacks.
- When set to one of the "SUB" settings, the sound of the Part will not be output through the PHONES jack.
- When set to "SUB1&2," the Part is output in stereo (1: left, 2: right).
- When set to "SUB3&4," the Part is output in stereo (3: left, 4: right).
- Settings of "SUB1", "SUB2", "SUB3", and "SUB4" output the Part in mono to the corresponding jack.
- Parts output through the SUB LINE OUT jacks cannot be heard through the PHONES jack.

#### **NOTE** E

*• When using one of the "SUB" Line Out settings, make sure that you've connected cables to the appropriate SUB LINE OUT jacks on the rear panel. If cables are only connected to the MAIN jacks, the sound of the Part will be output through the MAIN jacks, even if one of the "SUB" Line Out settings is selected.*

part.

# **Mixing Console**

## **Example 1 — Live Performance**

In this example, you can send the metronome click to the drummer in your band, and keep everything in sync.

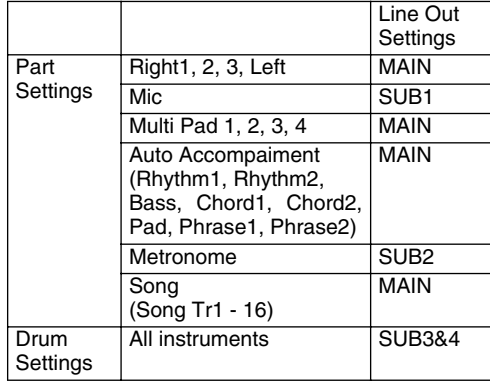

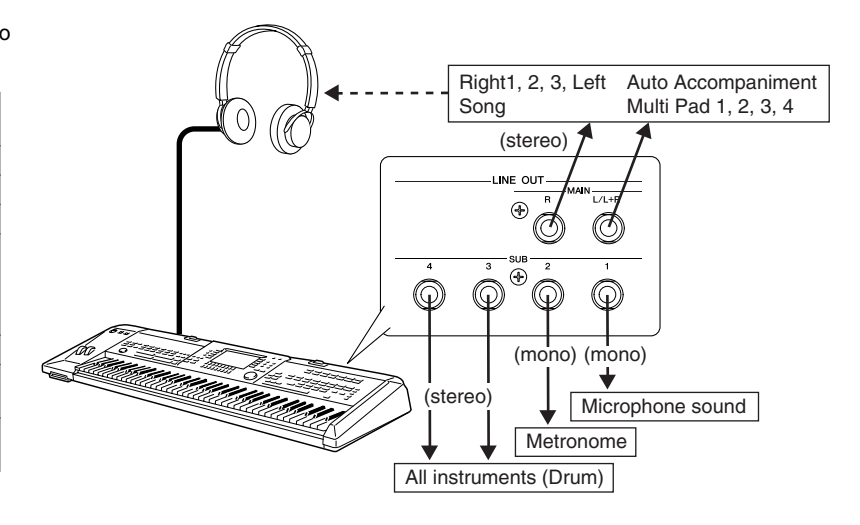

**Example 2 — "Surround Sound " System** In this example, send each output to a different

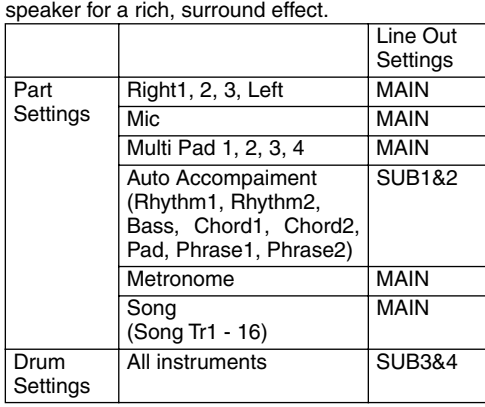

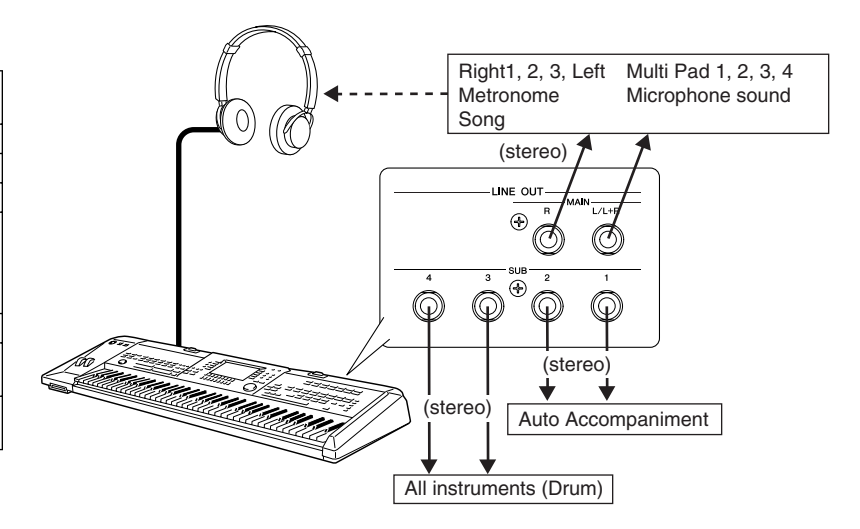

### **Example 3 — Recording**

In this system, connect a multi-track recorder and record each part separately, just as is done in professional recording studios.

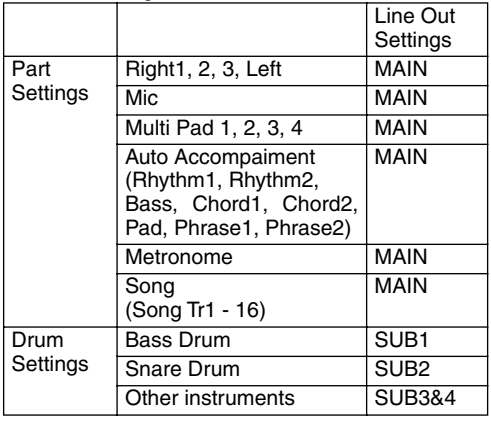

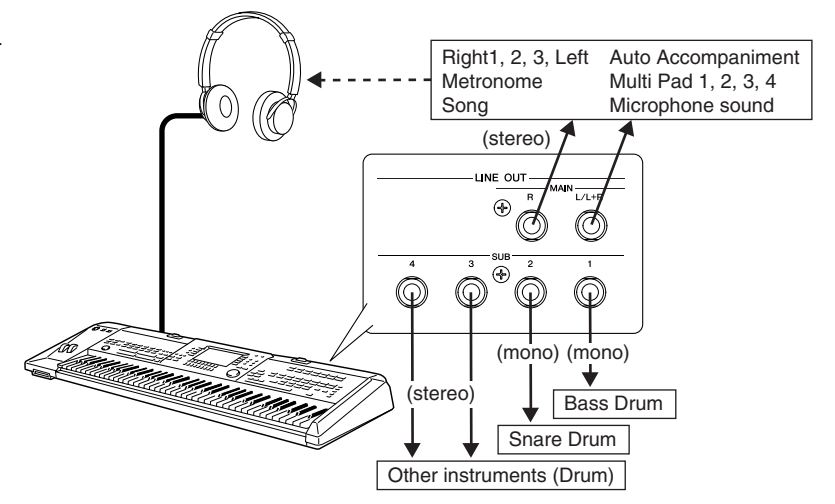

# <span id="page-149-0"></span>Disk/SCSI Operations Disk/SCSI Operations

The 9000Pro [DISK/SCSI] button accesses a range of functions that are used for storage and retrieval of floppy disk data. The 9000Pro can also be fitted with an optional internal hard disk or an optional connected SCSI device for massive on-line storage capacity.

# **Storage Devices Compatible with the 9000Pro**

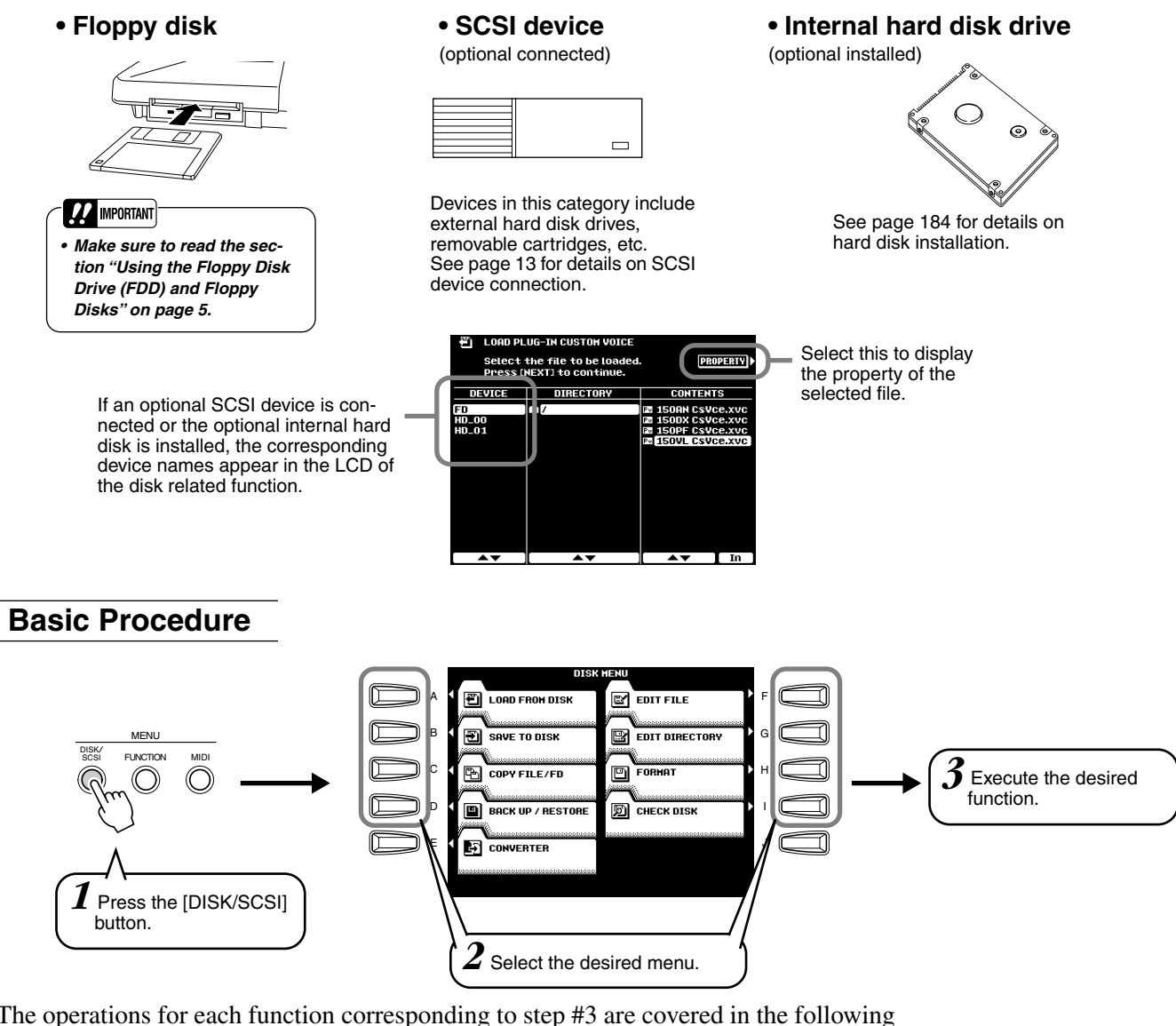

The operations for each function corresponding to step #3 are covered in the following explanations.

The Disk mode has the following display pages:

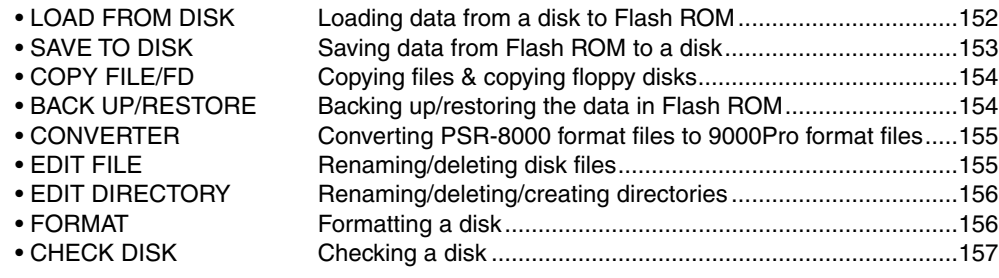

Before going on to the explanations of the above functions, make sure to read through the instructions on Basic Operation and Selecting Directories/Files below. The following explanations apply to the Plug-in Manager function (page [66\)](#page-65-0), Style Manager function (page [74\)](#page-73-0), Disk Song file selection (page [78\)](#page-77-0) and other disk-related functions, as well as the Disk/SCSI functions described in this chapter.

### **150** *Reference*

148

# **Disk/SCSI Operations**

# <span id="page-150-0"></span>**Basic Operation — Directory/File Selection**

## ■ Selecting files

The 9000Pro provides three ways to select files: SINGLE, MULTI, and ALL.

- When set to SINGLE, you can select only one file.
	- When set to ALL, you can select all files.
- When set to MULTI, you can select files listed consecutively.

For more information about MULTI, see the example (Style Manager) below.

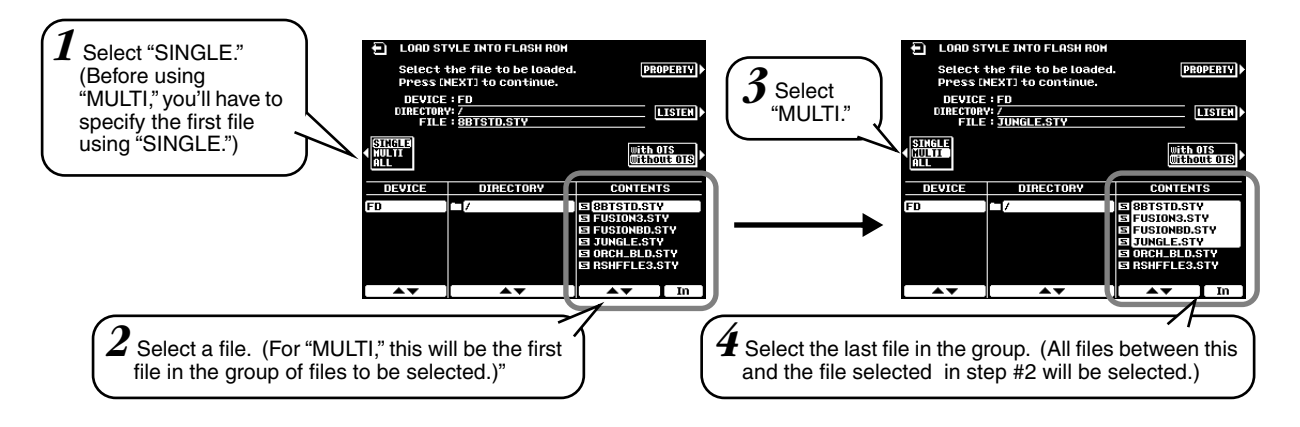

To cancel "Multi" file selection, select "SINGLE" by pressing the **[C]** button twice.

 $\triangle$  *Caution The following explanation applies to the Load operation of the Plug-in Manager and the Style Manager function. • When loading multiple files from disk to Flash ROM, only the selected files will be loaded to the destination location in the Flash ROM (see pages [78](#page-77-0) and [87](#page-86-0)). Keep in mind that the files are loaded to consecutive locations starting from the specified destination. Make sure that the consecutive locations contain no important data, otherwise you may inadvertently overwrite files you wish to keep.* If you select this location as the .<br>Гог (ВАСК) destination in Flash ROM with selecting three files in disk, for example, the three locations in Flash ROM are replaced starting from this location.

## ■ Selecting Directories/Files

Directories are like file "folders" that are used to organize the file data. The instructions here show you how to navigate through directories and select the desired directories/files.

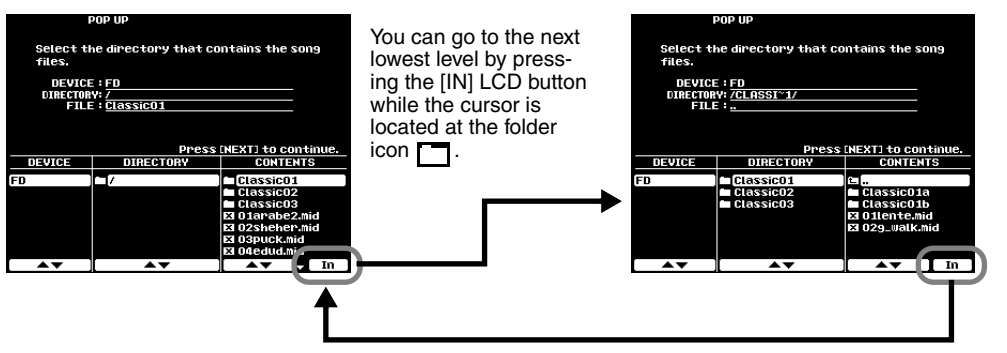

You can return to the next highest level by pressing the [IN] LCD button while the cursor is  $l$ located at  $\boxed{\phantom{1}}$ .

#### **NOTE SEE**

*• In the file selection display, a maximum 250 file or directory names can be displayed. If the number of files or directories exceeds 250, the 251st and beyond (according to alphabetical order) are not shown.* 

# <span id="page-151-0"></span>Loading Data from a Disk to Flash ROM

This operation lets you load the specified file from a floppy disk, an optional hard disk, or an optional SCSI device to Flash ROM.

The explanations here apply to step #3 of the Basic Procedure on page [150.](#page-149-0)

● **Select a source file in the disk.**

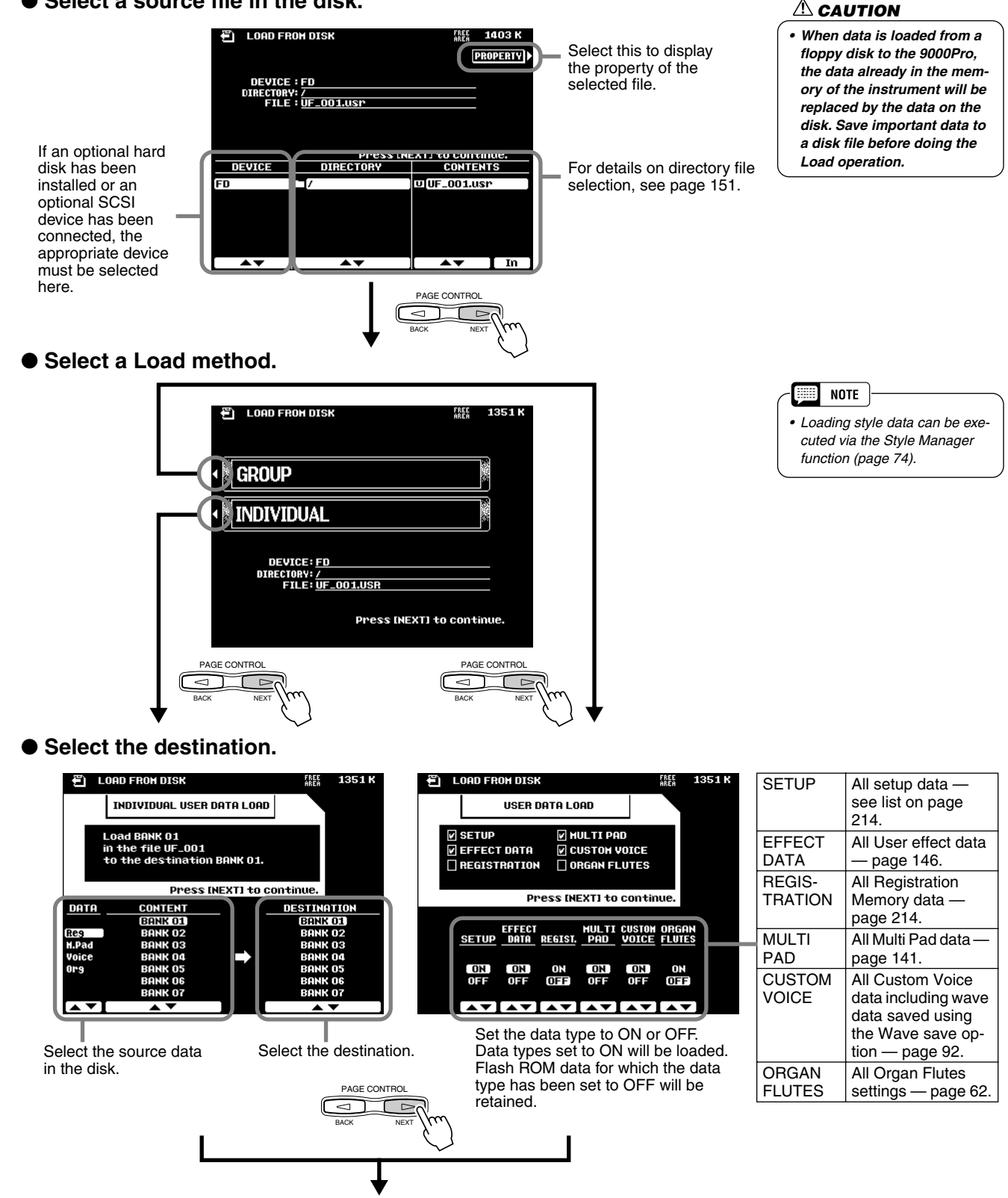

● **Execute the Load operation by following the on-screen instructions.**

# <span id="page-152-0"></span>Saving Data from Flash ROM to a Disk

The data types described below can be saved to a floppy disk, an optional hard disk, or an optional SCSI device.

The explanations here apply to step #3 of the Basic Procedure on page [150.](#page-149-0)

● **Select the data type to be saved.** 

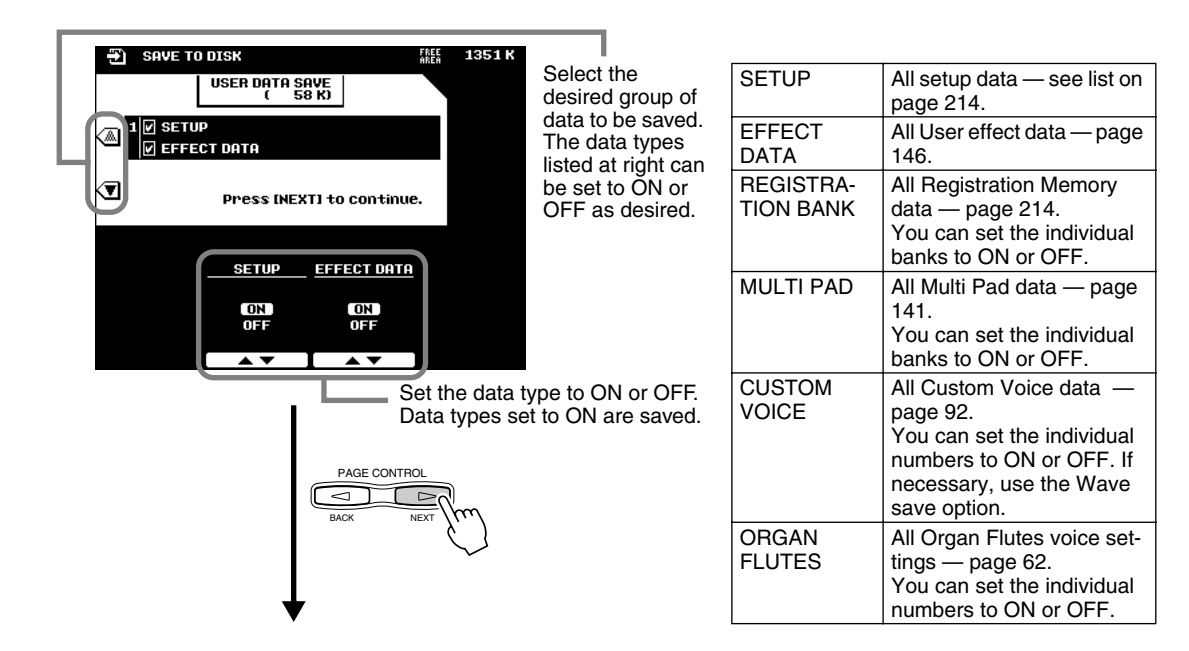

● Select the destination file in the disk.

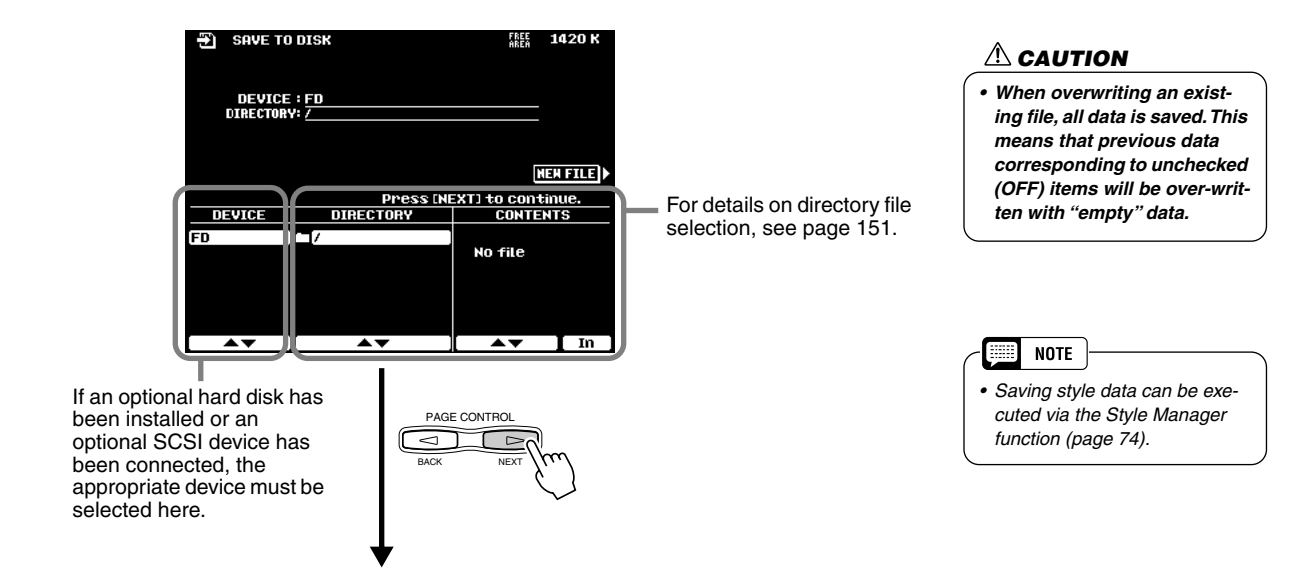

● **Execute the Save operation by following the on-screen instructions.** 

# <span id="page-153-0"></span>Copying Files & Copying Floppy Disks

The Copy File function allows you to copy files to a different directory on the same disk, or to another disk. The Copy Floppy Disk (COPY FD) function allows you to make complete copies of floppy disks — a perfect way to make backup copies of your important data. The explanations here apply to step #3 of the Basic Procedure on page [150.](#page-149-0)

● Select the desired menu.

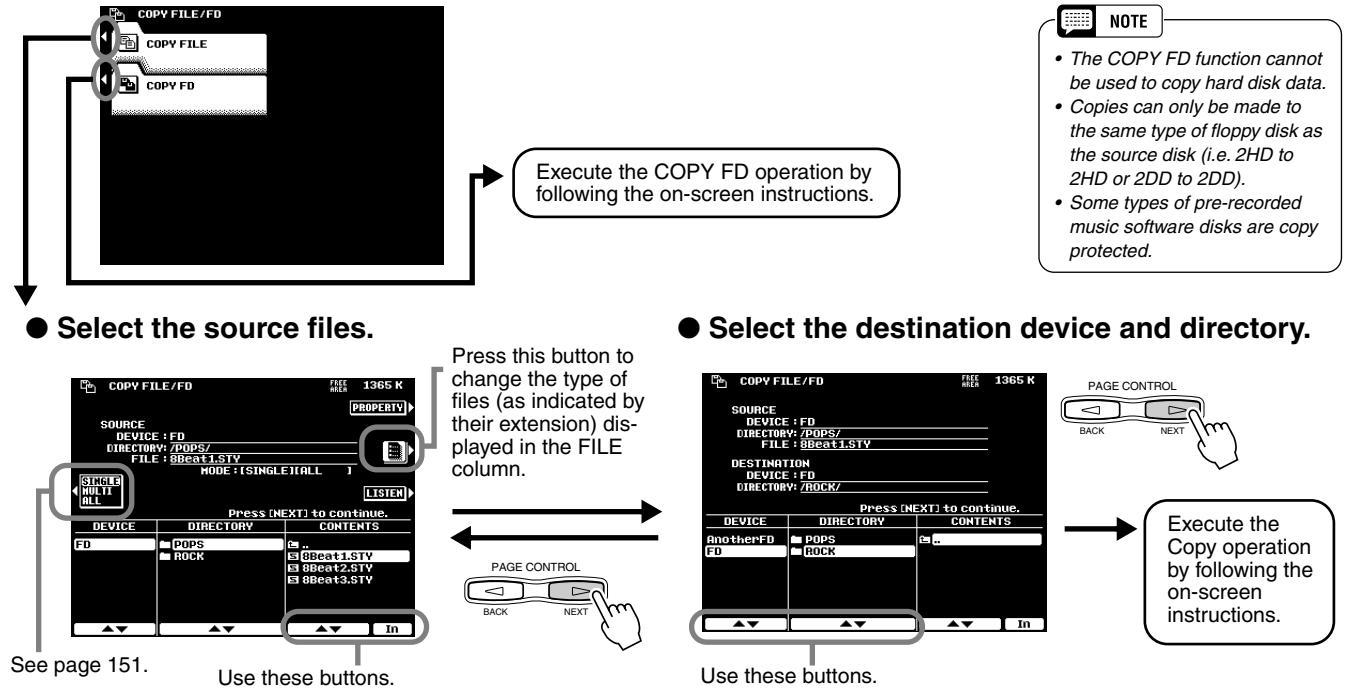

For details about selecting files, see page [151](#page-150-0).

"Another FD" is indicated at the bottom of the Device column. Select "Another FD" if you wish to copy to another floppy disk.

> *• In general, the Flash ROM of the PSR-9000 and that of the similarly equipped 9000Pro are compatible. Any data that is saved to disk on one instrument can be loaded to the Flash ROM of the other. However, this does not include using the Backup/Restore function to save and load Setup and Registration Memory data between the instruments.*

**NOTE SEE** 

# <span id="page-153-1"></span>Backing Up/Restoring the Data in Flash ROM

Any data that was pre-recorded in Flash ROM will be erased and replaced by the new settings. This means that preset setups (factory settings) will also be erased. It is therefore a good idea to save them to disk via the Backup function before recording or creating your own original data so that you can keep them indefinitely.

The explanations here apply to step #3 of the Basic Procedure on page [150.](#page-149-0)

## ● Select the desired menu.

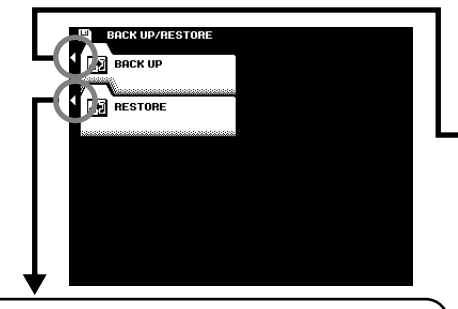

Select a file to be restored to Flash ROM and execute the Restore operation by following the on-screen instructions.

## ● **Select the data type to be backed up.**

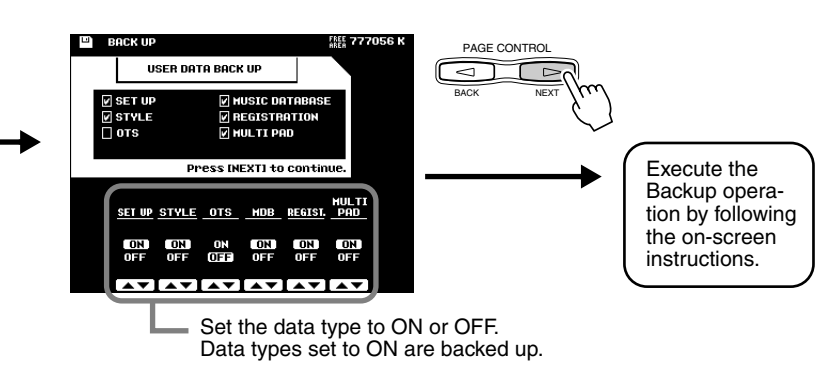

### **154** *Reference*

# <span id="page-154-0"></span>Converting files

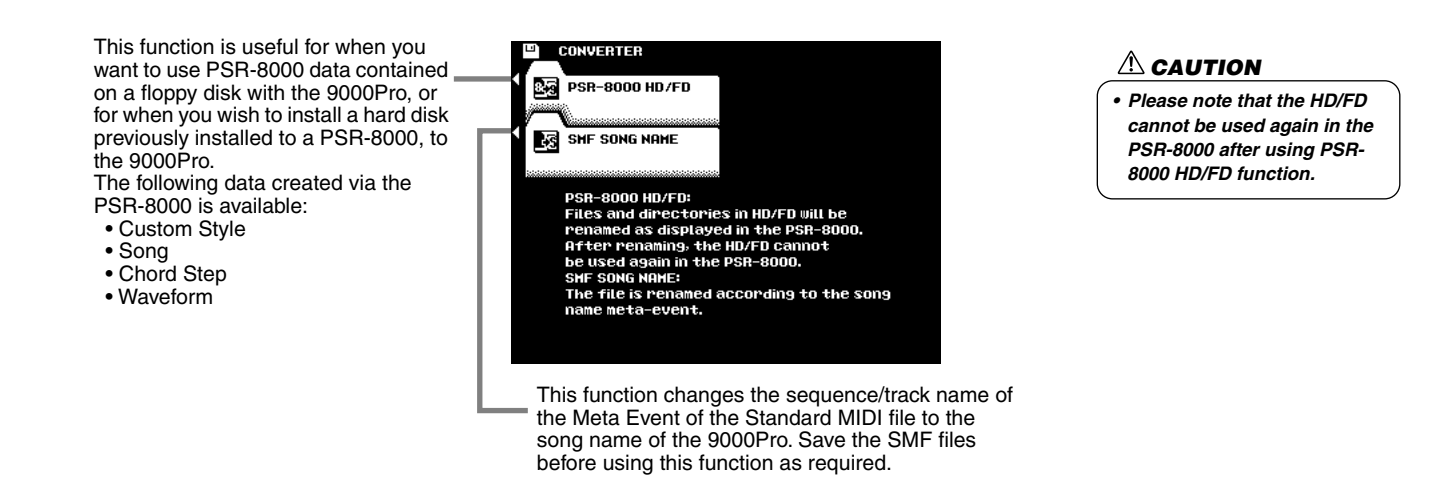

# <span id="page-154-1"></span>Renaming/deleting Disk Files

These functions allow you to assign a name to the file, and to delete any unnecessary files.

The explanations here apply to step #3 of the Basic Procedure on page [150.](#page-149-0)

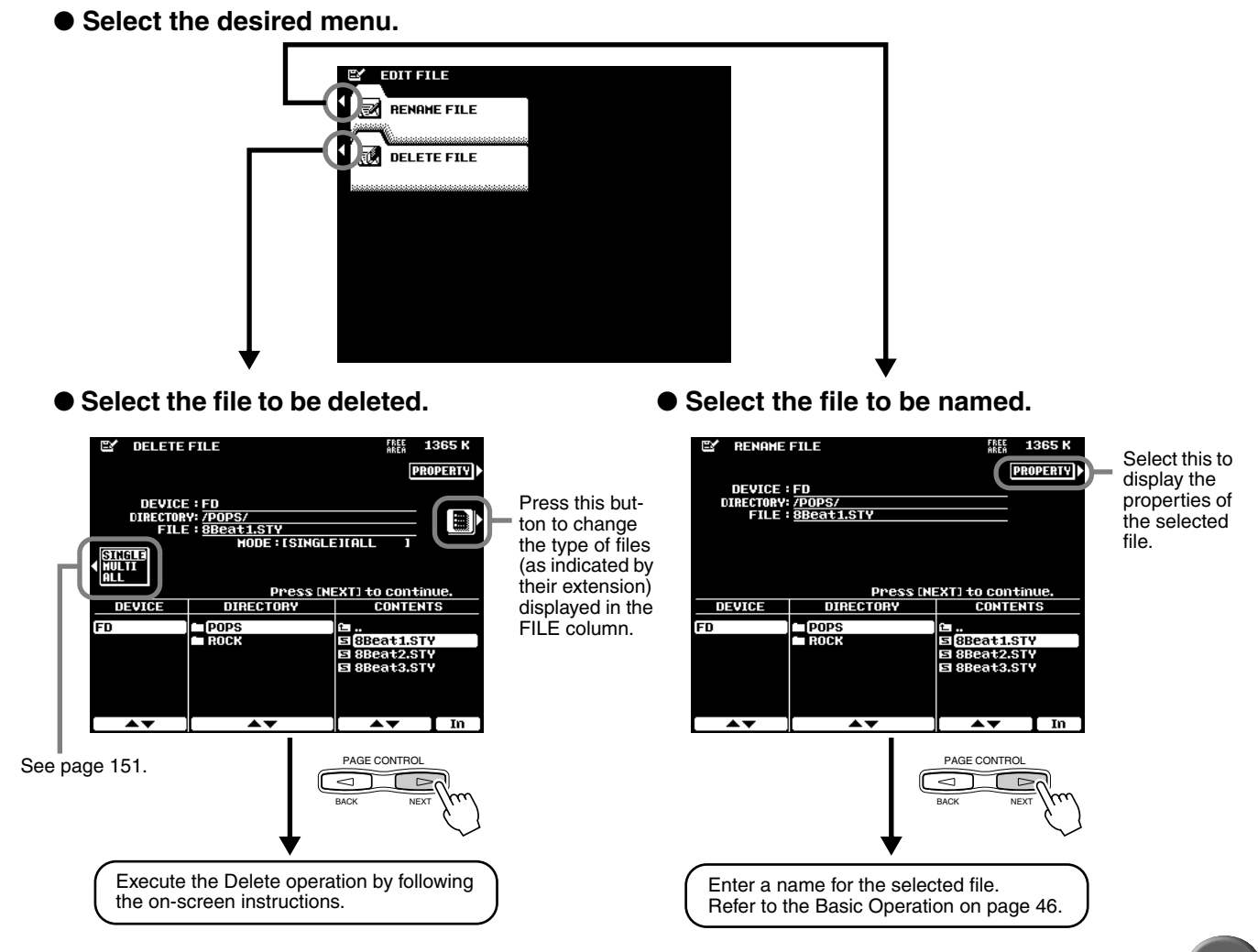

# <span id="page-155-0"></span>Renaming/deleting/creating Directories

The explanations here apply to step #3 of the Basic Procedure on page [150.](#page-149-0)

## ● **Select the desired menu.**

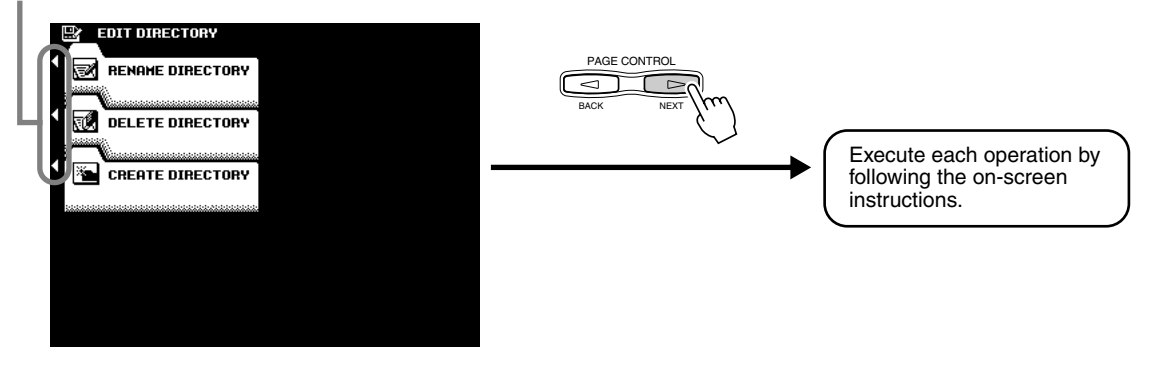

# <span id="page-155-1"></span>Formatting a Disk

Setting up commercially available blank floppy disks for use with 9000Pro is called formatting. This function is also useful for quickly deleting unnecessary files from an already formatted disk. Be careful when using this operation, since it automatically deletes all data on the disk.

The explanations here apply to step #3 of the Basic Procedure on page [150.](#page-149-0)

### ● Select the device to be formatted.

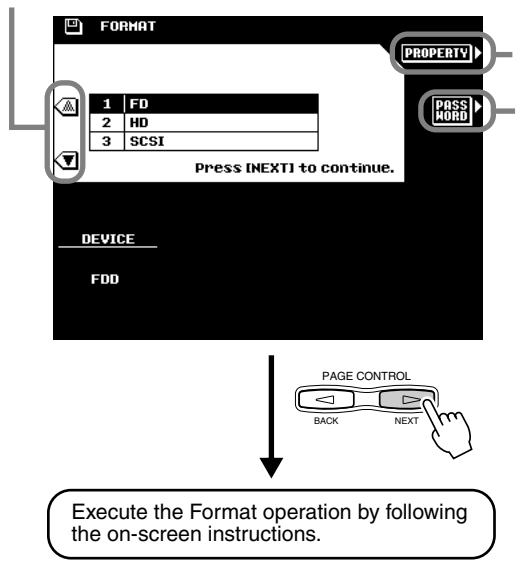

Select this to display the properties of the selected disk.

This allows you to assign a password for future formatting operations on the 9000Pro. Once a password is assigned, no device can be formatted without first specifying the password. This ensures that no one else, intentionally or inadvertently, will be able to format the device.

Pressing this button calls up the Name Entry display (page [46\)](#page-45-0), from which you can enter the password. A maximum of 8 characters can be entered for the name, and both capital and lowercase letters can be used.

### $\triangle$  *Caution*

*• Formatting a disk completely erases all data on the disk, so be sure that the disk you're formatting does not contain important data!*

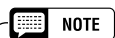

- *Hard disk drives of a maximum 8 GB capacity can be formatted; however, the maximum partition size is 2 GB. For example, an 8 GB hard disk drive would have to be formatted into four separate 2 GB partitions.*
- *Hard disk drives of a capacity greater than 8 GB can be installed; however, the 9000Pro is capable of formatting only up to a maximum 8 GB on the drive.*

### **A** IMPORTANT

*• Make sure to write down your password and keep in a separate, secure location, in case you forget it.*

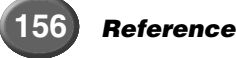

# <span id="page-156-0"></span>Checking a Disk

This function can be used to check an entire disk for damaged files and recover the files so that they can be properly read. Keep in mind that, depending on the extent of the damage, some files may not be recoverable.

The explanations here apply to step #3 of the Basic Procedure on page [150.](#page-149-0)

## ● Select the device to be checked.

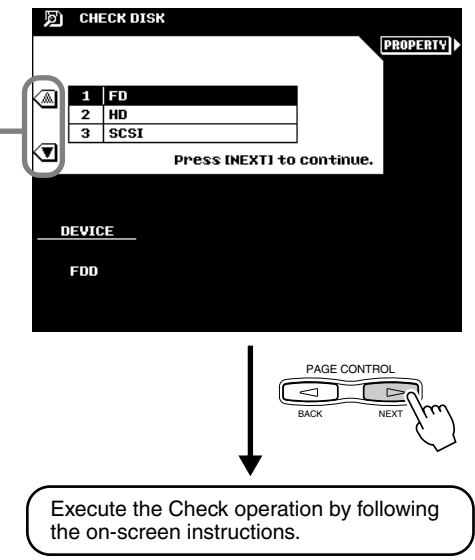

# The 9000Pro "Functions" The 9000Pro "Functions"

The 9000Pro "Function" mode includes 8 groups of functions that access a number of parameters related to overall 9000Pro operation.

# **Basic Procedure**

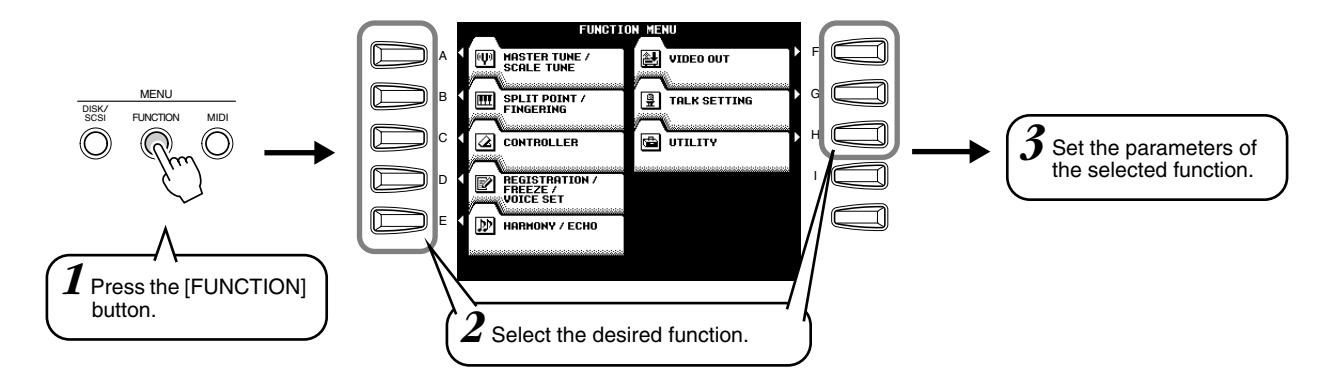

The operations for each function corresponding to step #3 are covered in the following explanations.

The Function mode has the following display pages:

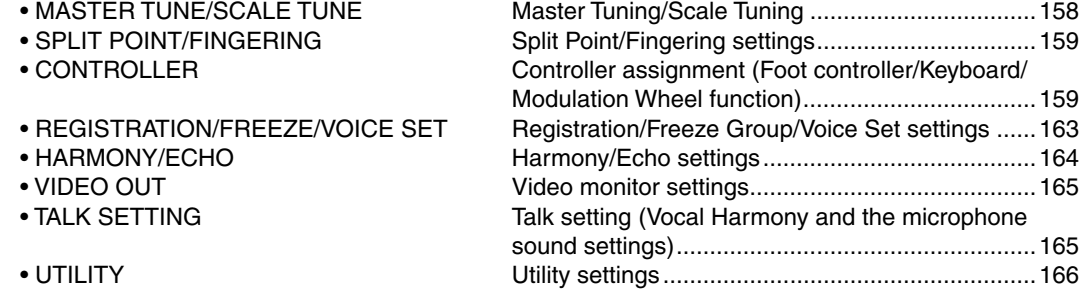

# <span id="page-157-0"></span>Master Tuning/Scale Tuning

The explanations here apply to step #3 of the Basic Procedure above.

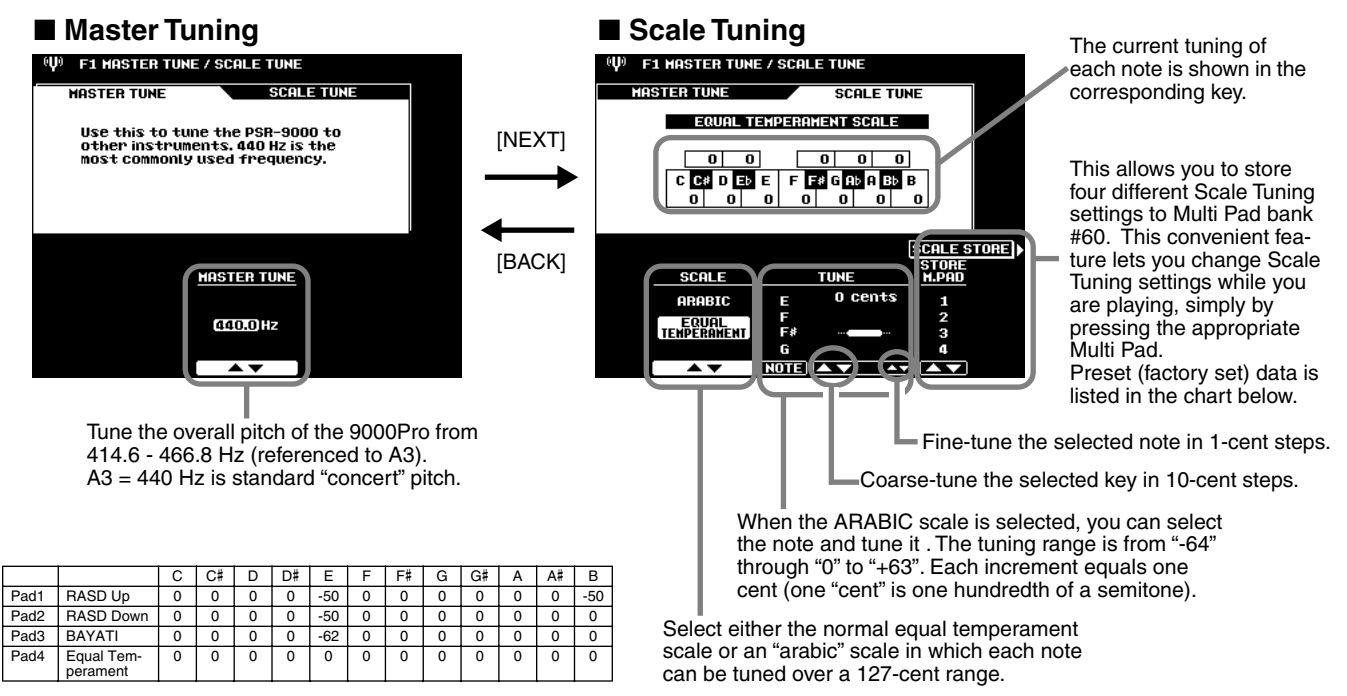

# <span id="page-158-0"></span>Split Point/Chord Fingering

The explanations here apply to step #3 of the Basic Procedure on page [158.](#page-157-0)

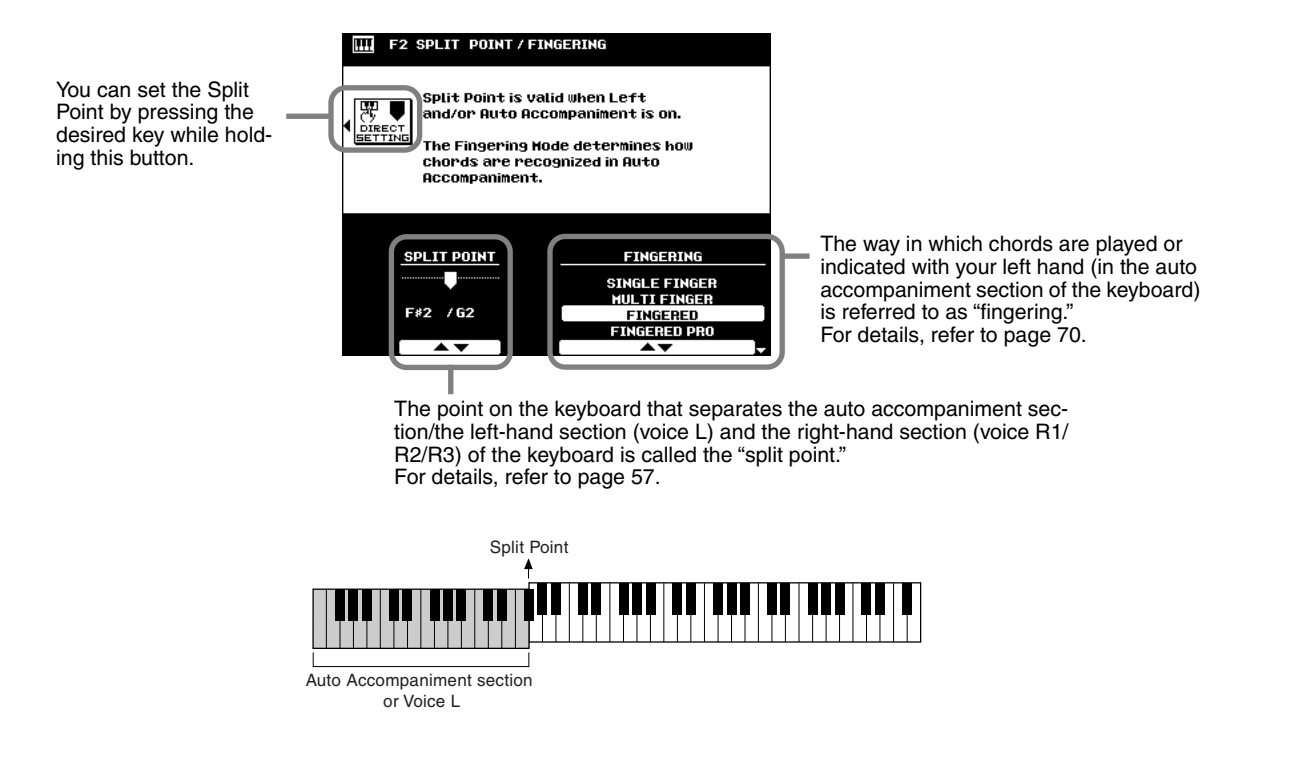

# <span id="page-158-1"></span>Controller Assignment

The explanations here apply to step #3 of the Basic Procedure on page [158.](#page-157-0)

## ■ **Foot Controller**

volume control.

Various functions can be assigned to the foot volume/switch connected to the FOOT PEDAL jacks.

### ● Foot Volume Controller

Determines whether an optional YAMAHA FC7 Foot Controller plugged into the rear-panel FOOT PEDAL VOLUME jack will control master volume, or only the volume of specified parts and voices.

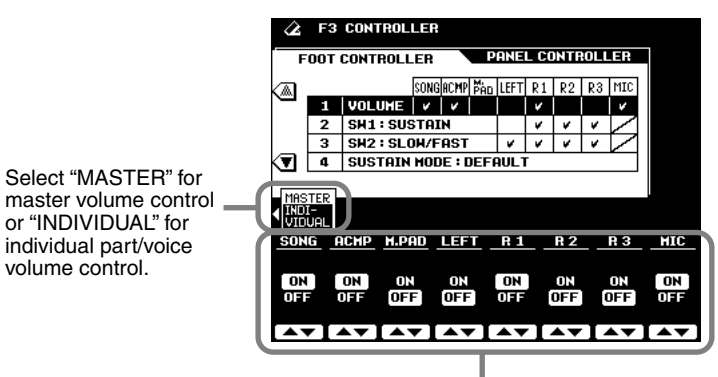

When "INDIVIDUAL" is selected, you can set the individual part/voice to on or off.

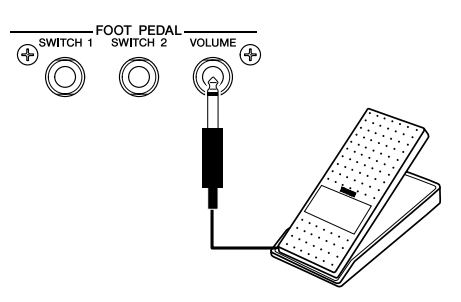

# The 9000Pro "Functions"

### ● **Footswitch1**

### ● Footswitch2

This determines the functions of footswitches plugged into the rear-panel FOOT PEDAL SWITCH 1 and FOOT PEDAL SWITCH 2 jacks, and to which of the 9000Pro voices the footswitches will apply.

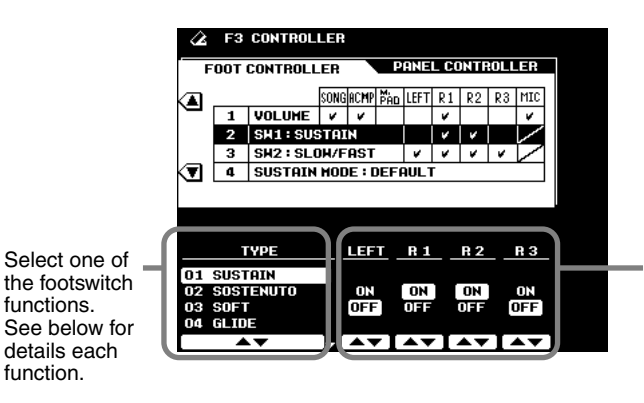

**SWITCH 1 SWITCH 2** VOLUME <sup>(D)</sup> (O)

When the Sustain, Sostenuto, Soft, Glide, Portamento, or DSP slow/fast type is selected, you can set the corresponding parts on or off as required.

## **Functions controlled by the footswitch**

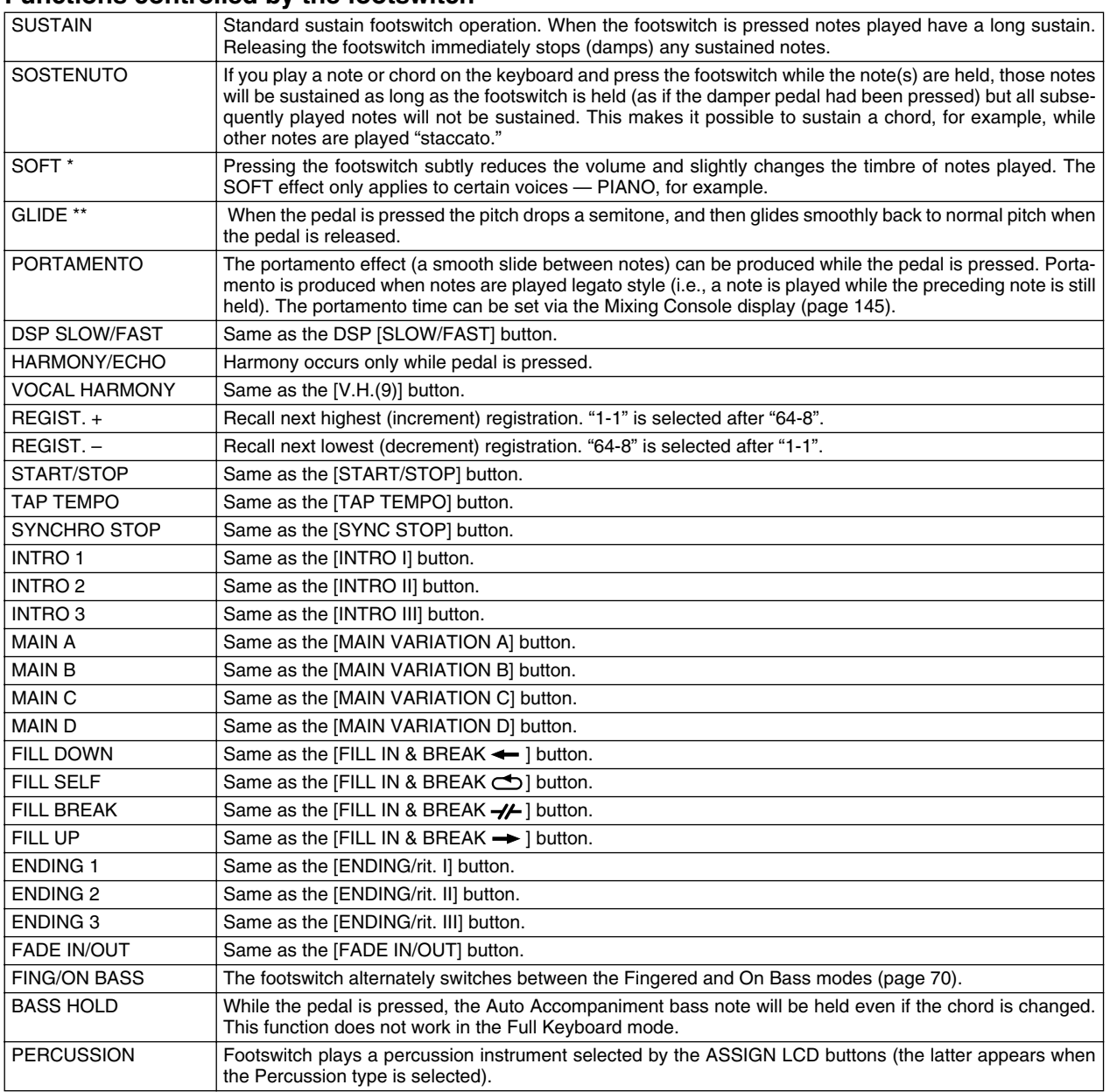

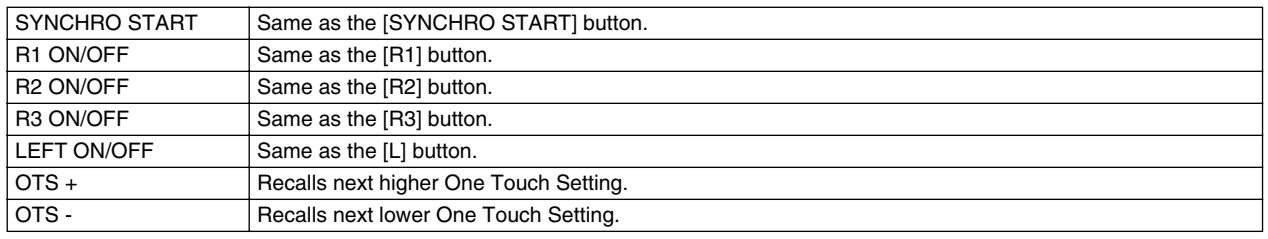

\* SOFT does not affect the voice using the PLG150/100-DX board.

\*\* GLIDE does not affect the voice using the Plug-in Board.

### ● **Sustain Mode**

In the DEFAULT setting, when you press the footswitch for sustain, the notes you play and release sustain and fade out normally.

In the HOLD setting, when you hold down the footswitch for sustain, the notes you play are held (just as if you were actually holding them down with your hands) even if you release the keys.

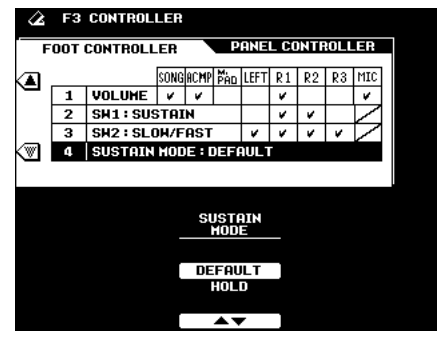

## ■ Panel Controller

## ● **MODULATION WHEEL**

Determines to which of the 9000Pro voices the MODULATION wheel will apply.

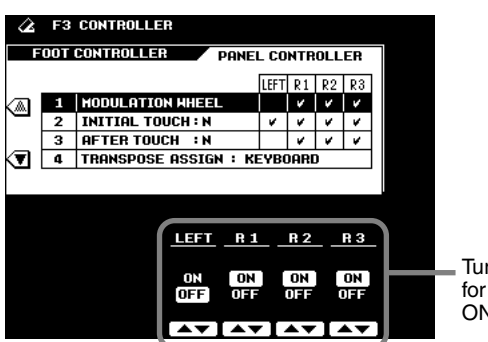

Turn Modulation wheel control for the corresponding parts ON or OFF as required.

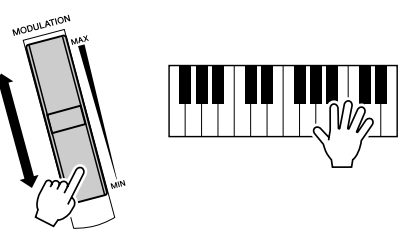

 $R$ *eference* 

### ● **INITIAL TOUCH**

With this function, the 9000Pro senses how strongly or softly you play the keys, and uses that playing strength to affect the sound in various ways, depending on the selected voice. This allows you to play with greater expressiveness and add effects with your playing technique.

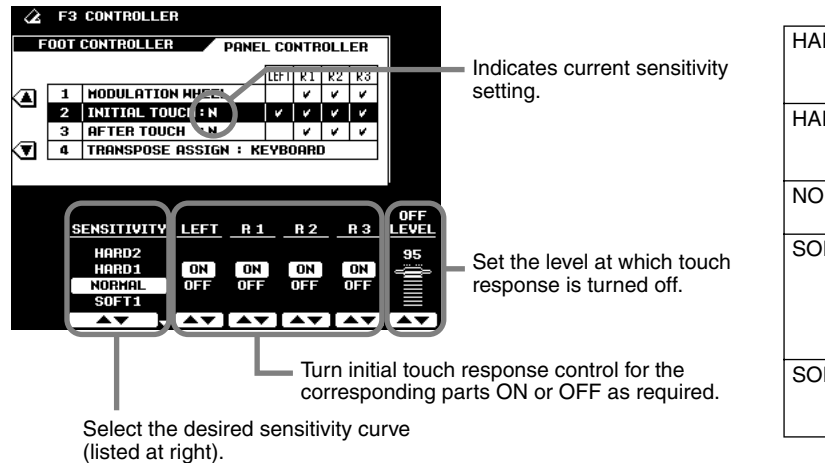

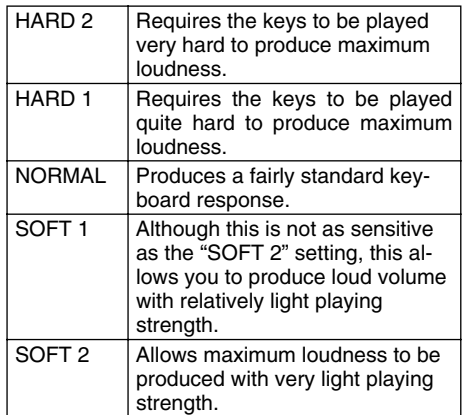

### <span id="page-161-0"></span>● **AFTER TOUCH**

With this function, the 9000Pro senses how much pressure you apply to the keys while playing, and uses that pressure to affect the sound in various ways, depending on the selected voice. This allows you to play with greater expressiveness and add effects with your playing technique.

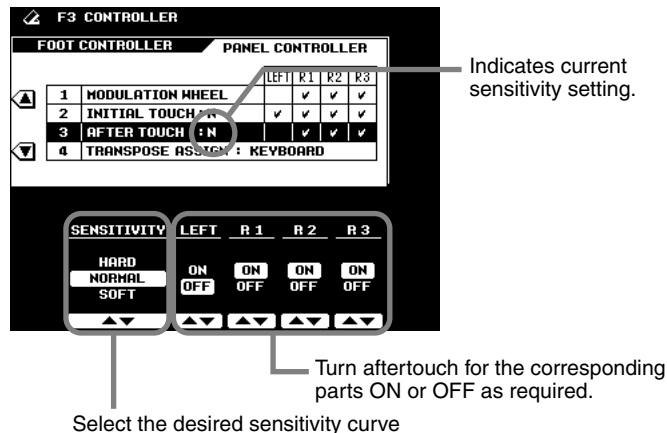

HARD Relatively strong after touch pressure is needed to produce changes. NORMAL | Produces a fairly standard after touch response. SOFT Allows you to produce relatively

large changes with very light after

touch pressure.

Select the desired sensitivity curve listed at the right side.

### ● **TRANSPOSE ASSIGN**

This determines the function of the [TRANSPOSE] buttons (page [61](#page-60-0)).

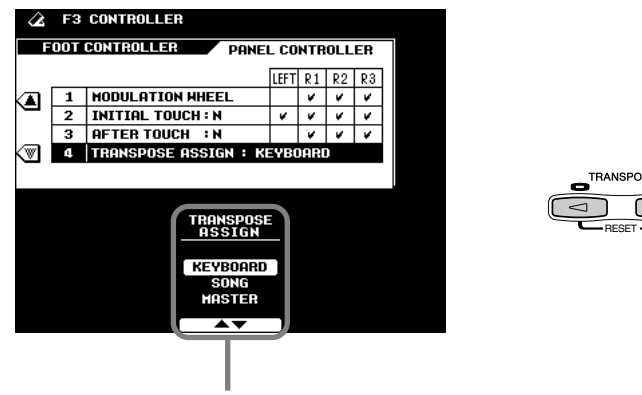

When set to "KEYBOARD" (default), the buttons transpose only the keyboard sound. When set to "SONG," the buttons transpose only the song playback. When set to "MASTER," the buttons transpose the overall pitch of the 9000Pro.

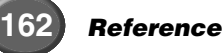

# <span id="page-162-0"></span>Registration/Freeze Group/Voice Set Settings

The explanations here apply to step #3 of the Basic Procedure on page [158.](#page-157-0)

F4 REGISTRATION / FREEZE / VOICE SET

**REGISTRATION Bank Name**<br>BOOGIE HOOGIE

 $\frac{1}{\sqrt{20N}}$ 

**LEFT RotorOng** 

STVLE BOOSIE 1

FREEZE

## ■ Registration

You can enter descriptive names for each registration bank/number via the Name function.

> **Resist Name TRUMPET BOOGIE**

 $R<sup>1</sup>$  Sweet Tp

R<sub>2</sub> Brassect

 $\sqrt{\frac{R^3}{12}}$  Ly Vocal

NUMBER

 $\leftrightarrow$   $\rightarrow$ 

 $\overline{\sqrt{\text{VOTE}}$  SE

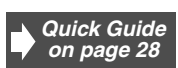

*Quick Guide on page [28](#page-27-0)*

Press one of these buttons to change the name of the Bank or Registration.

For information about how to enter the name, refer to the Basic Operation (page [46\)](#page-45-0).

Select a registration bank/ number you wish to name.

## ■ Freeze Group

You can specify which settings are affected by the Freeze function (page [28\)](#page-27-0) via this function.

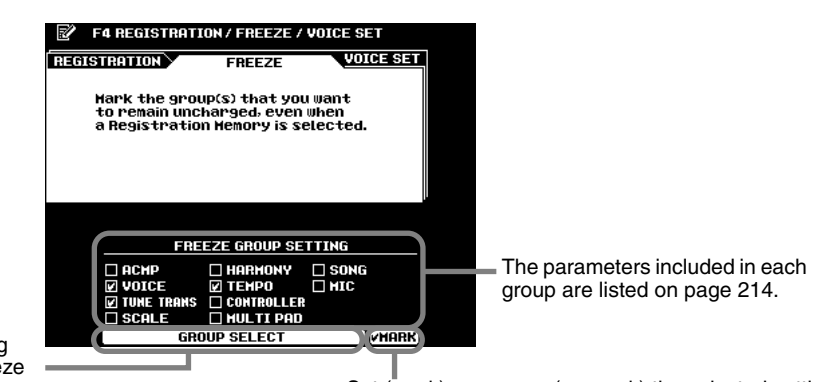

Selects a setting you want to freeze<br>or "un-freeze."

Set (mark) or remove (un-mark) the selected setting.

## ■**Voice Set**

This function determines whether or not the preset Voice, Effect, EQ, and Harmony type settings assigned to each preset voice are recalled when a new voice is selected.

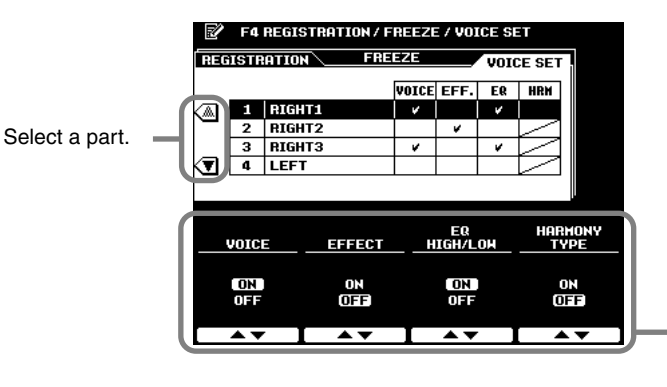

**NOTE** æ *• The VOICE, DSP, EQ, and HARMONY TYPE parameters are listed on page [214.](#page-213-0)*

These four sets can be individually turned ON or OFF for each part (RIGHT1, 2, 3, LEFT).

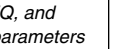

# <span id="page-163-0"></span>Harmony/Echo Settings

*Quick Guide on page [35](#page-34-0)*

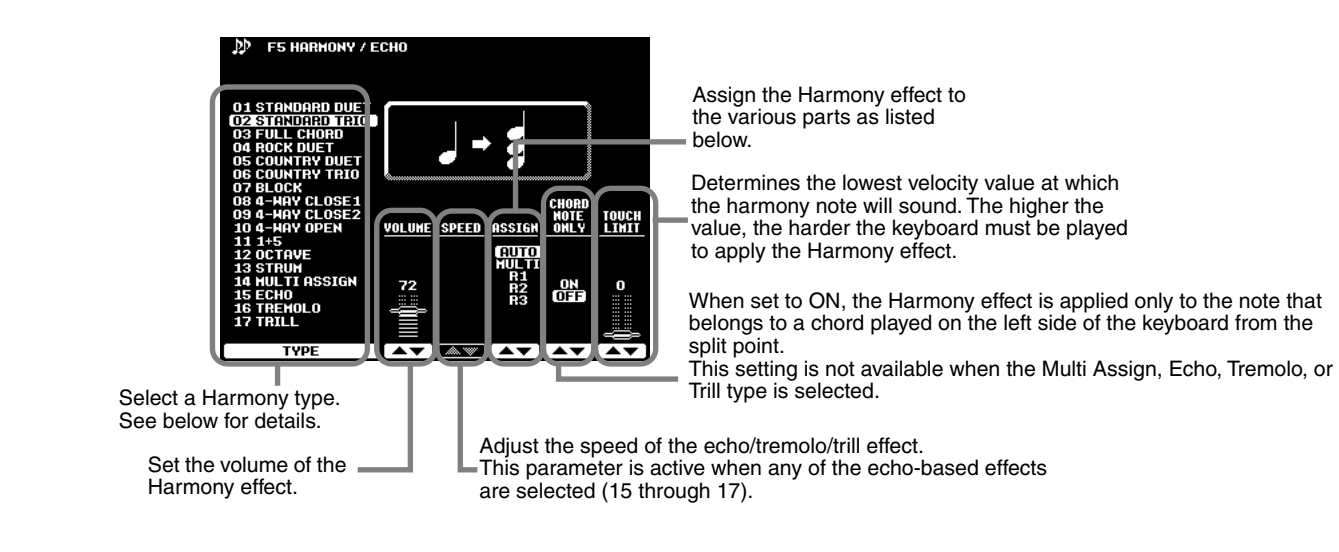

### The explanations here apply to step #3 of the Basic Procedure on page [158.](#page-157-0)

### ■ About the Harmony types **• When a Harmony type ("STANDARD DUET" through "STRUM") is selected**

A chord played on the left side of the keyboard from the split point controls the harmony.

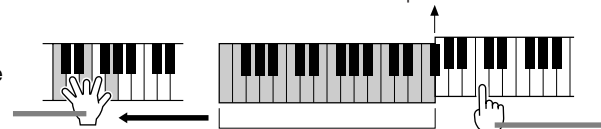

Split Point

This type automatically adds one or more harmony notes to a single-note melody played on the right side of the keyboard from the split point.

### **• When "MULTI ASSIGN" is selected**

Multi Assign automatically assigns notes played simultaneously on the right-hand section of the keyboard to separate parts (voices). The number of parts which can be assigned depends on the number of parts turned ON via the [PART ON/OFF] buttons. If three parts are turned on, then up to three voices can be assigned. if two parts are turned on, then only two voices can be assigned. For example, if the R1, R2, and R3 parts are turned on and you play and hold three successive notes, the first note will be played with the R1 voice, the second note with the R2 voice, and the third note with the R3 voice.

### **• When "ECHO" is selected**

An echo effect is applied to the note played on the keyboard at the currently set tempo.

### **• When "TREMOLO" is selected**

A tremolo effect is applied to the note played on the keyboard at the currently set tempo.

### **• When "TRILL" is selected**

Two notes held on the keyboard are played alternately at the currently set tempo.

### ■ **About "ASSIGN"**

- R1 .................. Harmony is only applied to the R1 part. If R1 is OFF there will be no Harmony effect.
- R2 .................. Harmony is only applied to the R2 part. If R2 is OFF there will be no Harmony effect.
- R3 ................... Harmony is only applied to the R3 part. If R3 is OFF there will be no Harmony effect.
- AUTO ............. Harmony notes are automatically assigned to the R1, R2, and R3 parts, in that order or priority.
- MULTI ............. Multi Assign automatically assigns the 1st, 2nd, and 3rd added harmony notes to separate parts (voices). For example, if the R1, and R2 parts are turned on and the STANDARD DUET type is selected, then the note you play on the keyboard will be played by the R1 voice, and the added harmony note will be played by the R2 voice.

**NOTE** 篇

*• For all voices except Organ Flutes and Plug-in voices, if you change the chord in your left hand while holding down a note with your right hand, the pitch of the harmony note(s) will bend (without attack) to match the newly played chord. When using Organ Flutes or Plug-in voices with your right hand, the harmony note(s) is retriggered with a fresh attack at a new pitch matching the newly played chord.*

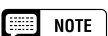

*• The echo, tremolo, and trill effects set via the Harmony/ Echo function may not affect the Organ Flutes sound and the Plug-in voice as expected.* 

# <span id="page-164-0"></span>Video Monitor Settings

The functions on this page let you set the display characteristics for the lyrics and chords (page [79](#page-78-0)) that are output to a television or video monitor connected to the **[VIDEO OUT]** jack (page [13\)](#page-12-1).

You can set the size and color of the displayed characters, as well as the color of the display background.

The explanations here apply to step #3 of the Basic Procedure on page [158.](#page-157-0)

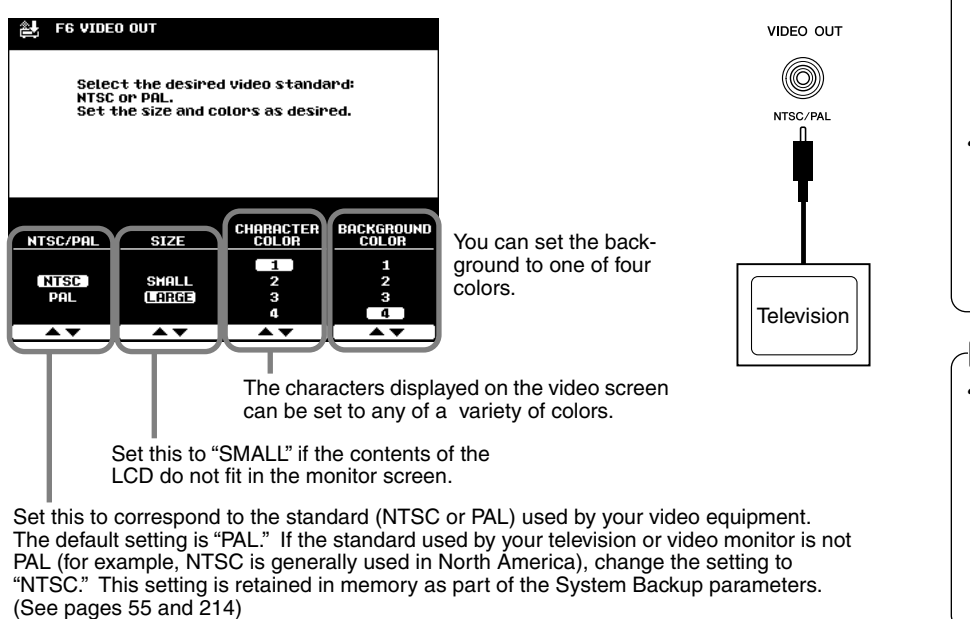

#### 靈 NOTE<sup>1</sup>

*• Occasionally some flashing parallel lines may appear in the television or video monitor. This does not indicate that the television or video monitor is malfunctioning; you may be able to remedy the situation by adjusting the Character Color or Background Color parameters.*

*For optimum results, also try adjusting the color settings on the TV monitor itself.*

*• Avoid looking at the television or video monitor for prolonged periods of time since doing so could damage your eyesight. Take frequent breaks and/or focus your eyes on distant objects to avoid eyestrain.*

### NOTE

*• Keep in mind that even after adjusting all settings as recommended here, the TV monitor you are using may not display the LCD contents as expected (e.g., the LCD contents may not fit on the screen, the characters may not be completely clear, or the colors may be wrong).*

# <span id="page-164-1"></span>Talk Setting

This function page includes a number of parameters which affect the microphone sound when the **[TALK]** button is on.

The explanations here apply to step #3 of the Basic Procedure on page [158.](#page-157-0)

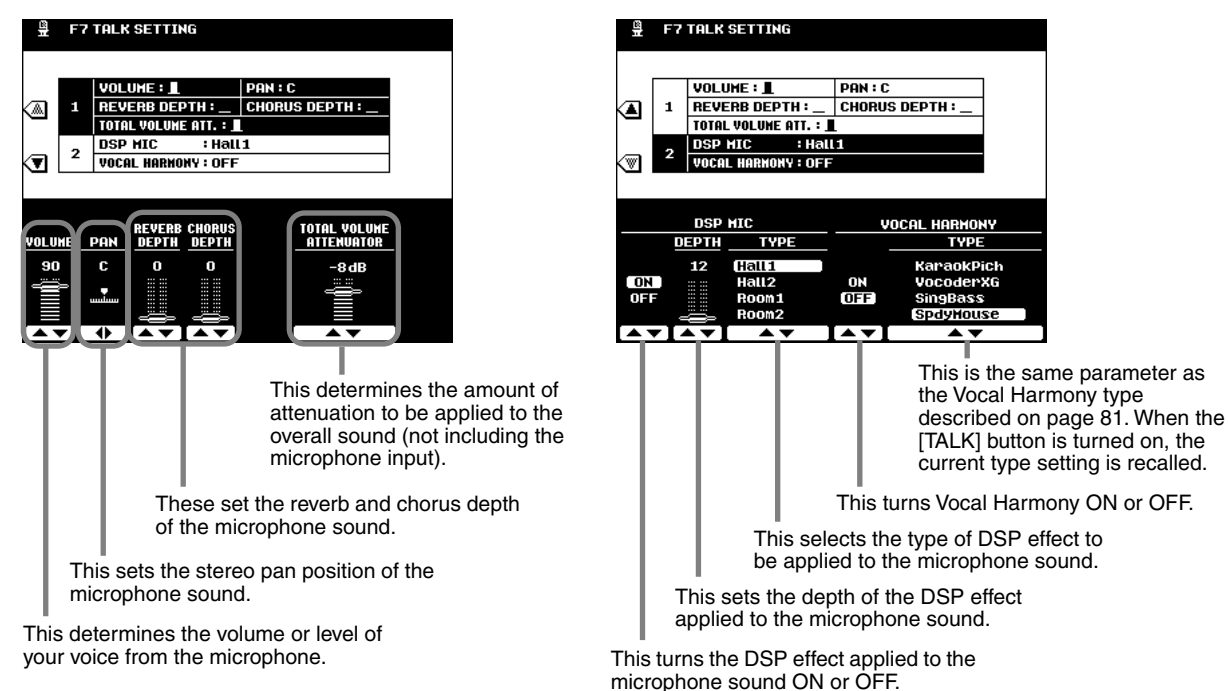

 $R$ *eference* 

# <span id="page-165-0"></span>Utility Settings

The explanations here apply to step #3 of the Basic Procedure on page [158.](#page-157-0)

### ■ Configuration ● **1, 2**

**F8 UTILITY TANGLIAGE CONFIGURATION**  $\overline{\mathbf{m}}$ 1 | HAVE DATA AUTO LOAD : OFF **DISPLAY HIDI BANK & PC# : OFF**  $\overline{\phantom{a}}$ ∕៳ **HETRONOHE VOLUME**  $\overline{\mathbf{3}}$ POLY COUNTER 120 FD CACHE : ON T  $\overline{\phantom{a}}$ **PARAMETER LOCK** डा **TAP COUNT** Select this to display the system **« SYSTEM INFORMATION** information of the 9000Pro. HAVE DATA<br>AUTO LOAD 앏

This determines whether the MIDI bank select and program change numbers for each voice will be shown along with the voice number and name on the voice list display.

This determines whether all wave data that was in the wave RAM memory when the power was previously turned off will be automatically reloaded from disk when the 9000Pro power is turned on.

● **3**

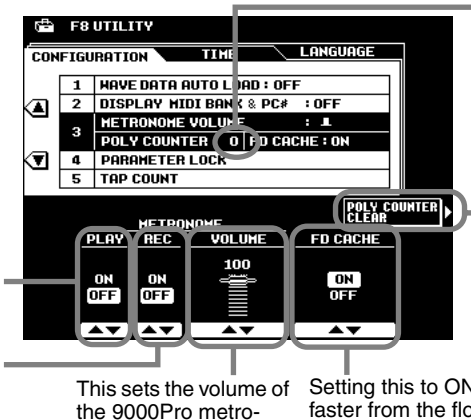

nome sound for recording.

This indicates the maximum number of notes currently being played. This can be useful in checking whether the maximum polyphony has been exceeded in songs or styles. The maximum value is 126 (the 9000Pro's maximum polyphony). Please note that the polyphony of the Plug-in Voices is not counted.

Press this to reset the Poly Counter to "0".

This sets the metronome on or  $=$ off during song playback.

This sets the metronome on or off during song recording.

Setting this to ON enables the 9000Pro to read data much faster from the floppy disk. This is done by use of built-in cache memory. When a floppy disk is inserted and this is set to ON, the 9000Pro automatically loads data to the cache memory (even when you play the keyboard, accompaniment, Multi Pads, etc.). All data is then read directly from the cache memory rather than the disk, vastly speeding up the reading of floppy disk data.

● **4, 5**

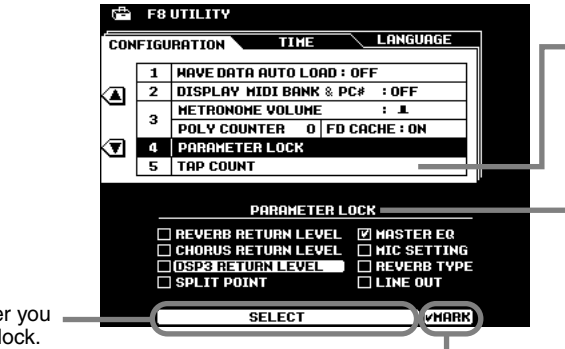

This allows you to set the drum voice and the velocity which will sound when the Tap function (page [72](#page-71-0)) is used.

This function can be used to "lock" the specified parameters so that they can only be changed via the direct panel controls (i.e., not via the Registration Memory, One Touch Setting, Music Database, MIDI, sequence data, etc.).

Lock (mark) or unlock (un-mark) the selected parameter.

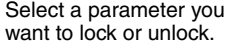

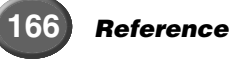

# The 9000Pro "Functions"

## ■ **Time**

The displays from which voices and styles are selected automatically change back to the previously selected display after a short time. (when this is not set to "NEVER"). The Auto Exit Time parameter determines the time that the Voice List or Style List displays remain before returning to the previous display. When this is set to "NEVER," the Voice List or Style List displays remain indefinitely. (You can manually return to the previous display by pressing the [EXIT] button.)

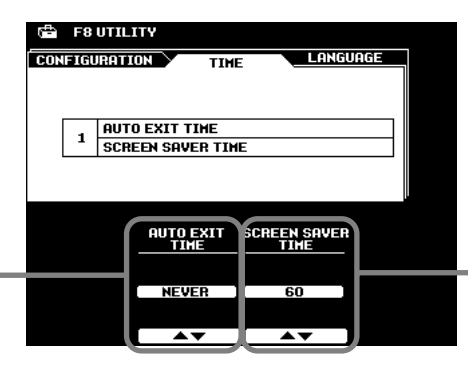

When this is set to "NEVER," the selected menu displays remain indefinitely until changed manually. When set to a value other than "NEVER," the displays change according the interval selected.

Screen Saver Time determines how much time elapses before the Screen Saver function is turned on. The Screen Saver cancels the current display and scrolls through the 9000Pro's specifications. To return to the original display, press the [CLOSE] LCD button (which appears in the Screen Saver) or any other panel button.

## ■ **Language**

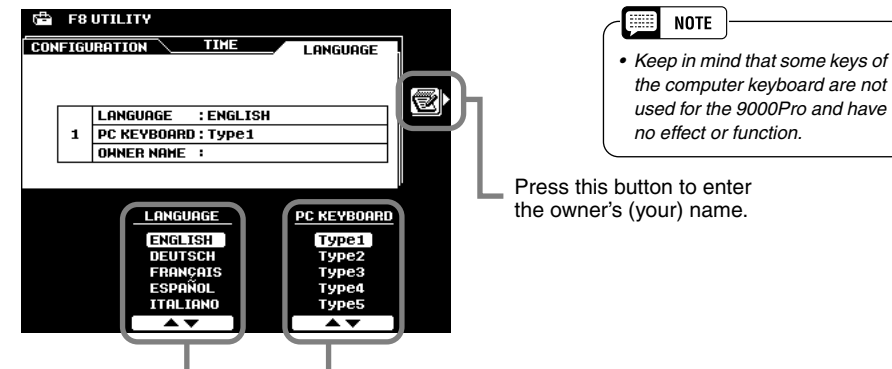

See page [45](#page-44-0) for details.

Select the appropriate type for the computer keyboard that is to be connected to the 9000Pro. See below for details.

### ● **Computer Keyboard Types (for use with the 9000Pro)**

### **• Type 1 • Type 2**

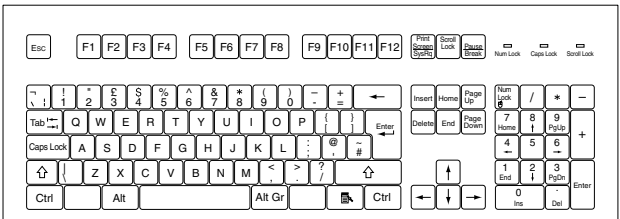

### **• Type 3 • Type 4**

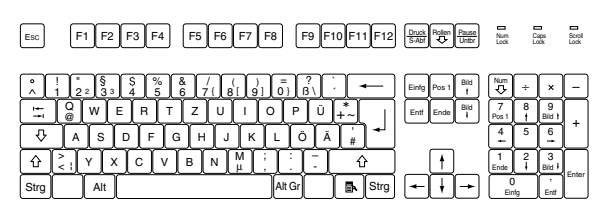

### **• Type 5 • Type 6**

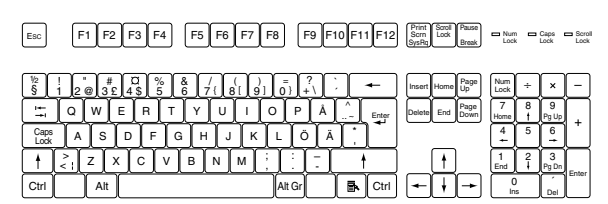

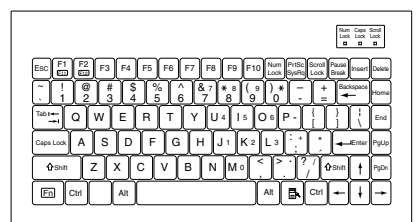

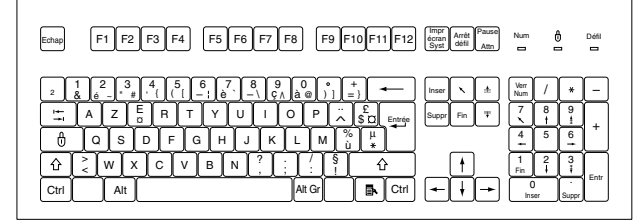

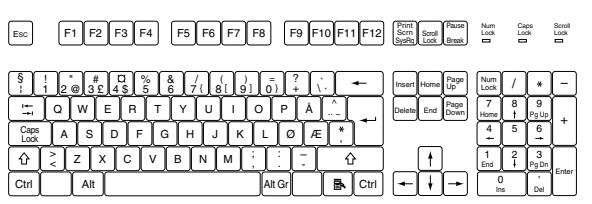

# MIDI Functions MIDI Functions

Built into the rear panel of the 9000Pro are two standard sets to MIDI terminals (MIDI IN A/B, MIDI OUT A/B), a TO HOST terminal, and a HOST SELECT switch. The MIDI Functions give you a comprehensive, powerful set of tools for expanding your music recording and performance possibilities. This section explains what MIDI is, and what it can do, as well as how you can use MIDI on your 9000Pro.

# **What's MIDI?**

No doubt you have heard the terms "acoustic instrument" and "digital instrument." In the world today, these are the two main categories of instruments. Let's consider an acoustic piano and a classical guitar as representative acoustic instruments. They are easy to understand. With the piano, you strike a key, and a hammer inside hits some strings and plays a note. With the guitar, you directly pluck a string and the note sounds. But how does a digital instrument go about playing a note?

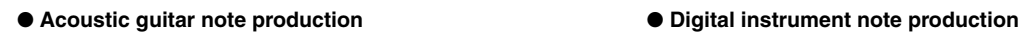

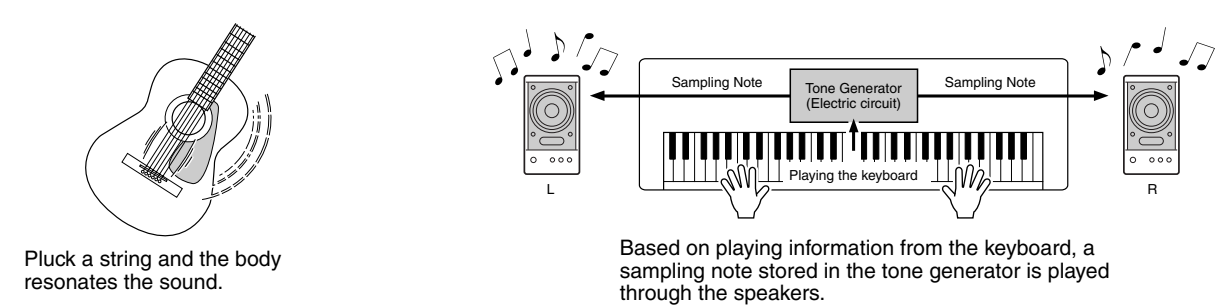

As shown in the illustration above, in an electronic instrument the sampling note (previously recorded note) stored in the tone generator section (electronic circuit) is played based on information received from the keyboard. So then what is the information from the keyboard that becomes the basis for note production?

For example, let's say you play a "C" quarter note using the grand piano sound on the 9000Pro keyboard.

Unlike an acoustic instrument that puts out a resonated note, the electronic instrument puts out information from the keyboard such as "with what voice," "with which key," "about how strong," "when was it pressed" and "when was it released." Then each piece of information is changed into a number value and sent to the tone generator.

Using these numbers as a basis, the tone generator plays the stored sampling note.

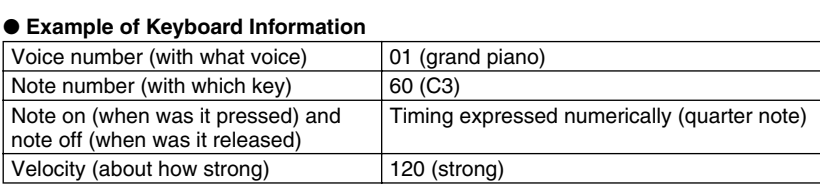

MIDI is an acronym that stands for Musical Instrument Digital Interface, which allows electronic musical instruments to communicate with each other, by sending and receiving compatible Note, Control Change, Program Change and various other types of MIDI data, or messages.

The 9000Pro can control a MIDI device by transmitting note related data and various types of controller data. The 9000Pro can be controlled by the incoming MIDI messages which automatically determine tone generator mode, select MIDI channels, voices and effects, change parameter values and of course play the voices specified for the various parts.

MIDI messages can be divided into two groups: Channel messages and System messages. Below is an explanation of the various types of MIDI messages which the 9000Pro can receive/transmit.

166

## ● **Channel Messages**

The 9000Pro is an electronic instrument that can handle 32 channels. This is usually expressed as "it can play 32 instruments at the same time." Channel messages transmit information such as Note ON/OFF, Program Change, for each of the 32 channels.

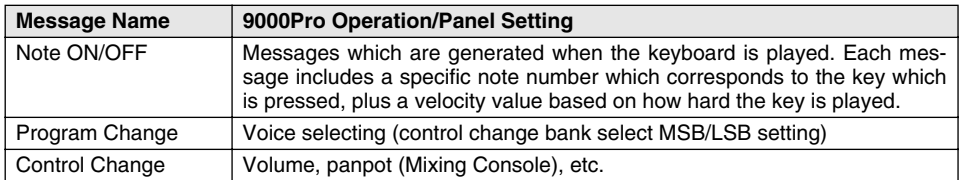

## ● **System Messages**

This is data that is used in common by the entire MIDI system. System messages include messages like System Exclusive Messages that transmit data unique to each instrument manufacturer and Realtime Messages that control the MIDI device.

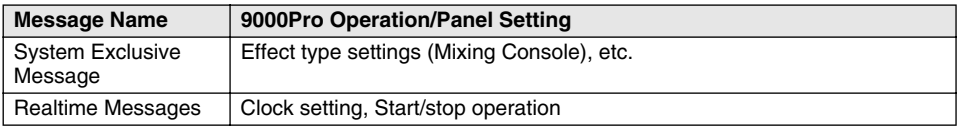

The messages transmitted/received by the 9000Pro are shown in the MIDI Data Format and MIDI Implementation Chart on pages [228](#page-227-0) and [244.](#page-243-0)

# ■ **MIDI and TO HOST Terminals**

In order to exchange MIDI data between multiple devices, each device must be connected by a cable.

There are two ways to connect: from the MIDI terminals of the 9000Pro to the MIDI terminals of an external device using a MIDI cable, or from the TO HOST port of the 9000Pro to the serial port of a personal computer using a special cable.

If you connect from the 9000Pro TO HOST terminal to a personal computer, the 9000Pro will be used as a MIDI interface, meaning that a dedicated MIDI interface is not necessary.

In the rear panel of the 9000Pro, there are two kinds of terminals, the MIDI terminals and the TO HOST terminal.

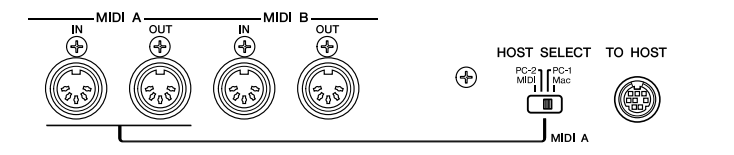

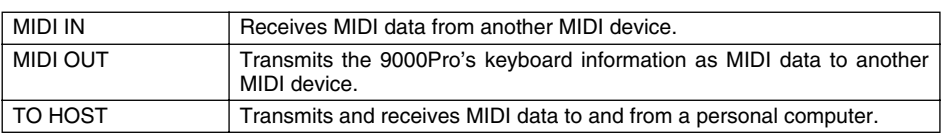

The MIDI A terminals and the TO HOST terminal are mutually exclusive; they cannot be used at the same time. Use the HOST SELECT switch to change between the MIDI A terminals and the TO HOST terminal.

When the HOST SELECT switch is set to "MIDI," the MIDI A terminals receive/transmit MIDI data. When the HOST SELECT switch is set to "Mac," "PC-1," or "PC-2," the MIDI A terminals will not receive/transmit data.

The MIDI B IN/OUT terminals function regardless of the setting of the HOST SELECT switch.

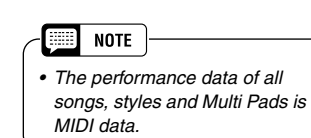

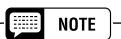

- *When using the TO HOST terminal to connect to a personal computer using Windows 95/ 98, a Yamaha MIDI driver must be installed in the personal computer. The included disk contains the Yamaha MIDI driver.*
- *Special MIDI cables (sold separately) must be used for connecting to MIDI devices. They can be bought at music stores, etc.*
- *Never use MIDI cables longer than about 15 meters. Cables longer than this can pick up noise which can cause data errors.*

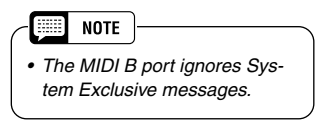

# $\equiv$ MIDI Functions

On the 9000Pro, 16 channels of MIDI data can be transmitted/received over a single MIDI cable, or over a serial cable (using the TO HOST terminal). Since the 9000Pro features two independent MIDI "ports" (A and B), a total of 32 MIDI channels can be used simultaneously.

For example, several tracks can be transmitted simultaneously, including the auto accompaniment data (as shown below).

**When recording performance data using the Auto** 

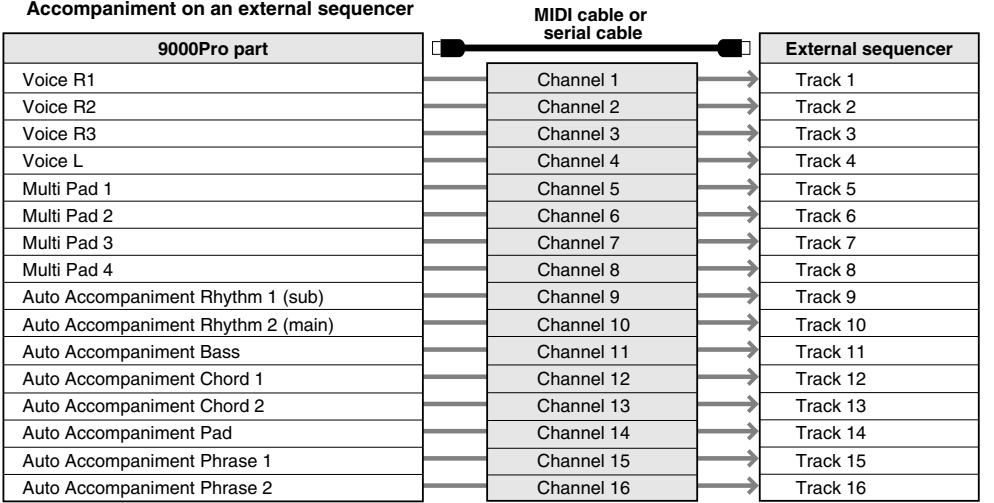

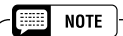

*• Although the 9000Pro can receive MIDI data over 32 channels simultaneously, as a multi-timbral sound source/ tone generator it actually responds to only 28 channels simultaneously. This is because the MIDI Receive Mode for the MIDI B port (page [176](#page-175-0)) cannot be set to "XG/GM."* 

As you can see, it is essential to determine which data is to be sent over which MIDI channel when transmitting MIDI data (page [175\)](#page-174-0).

# **What You Can Do With MIDI**

● Record performance data (1-16 channels) using the 9000Pro Auto Accompaniment features on a external sequencer (such as a personal computer). After recording, you can then edit the data with the sequencer, then play it again on the 9000Pro (playback).

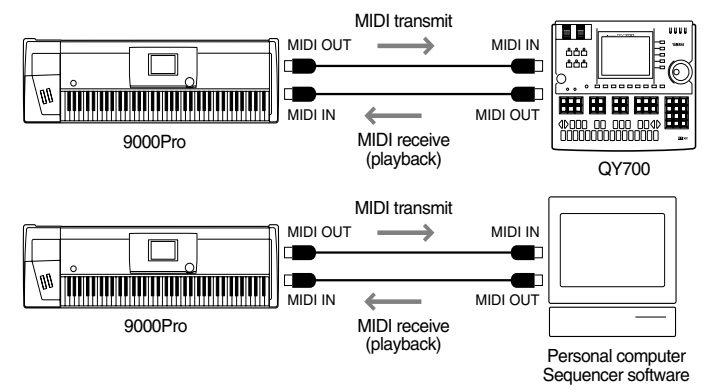

*Set: MIDI transmit settings (page [175](#page-174-0)) Set: Receive mode for all channels to "XG/GM" MIDI receive settings (page [176\)](#page-175-0)*

● Control the 9000Pro from an optional Yamaha MFC10 MIDI Foot Controller

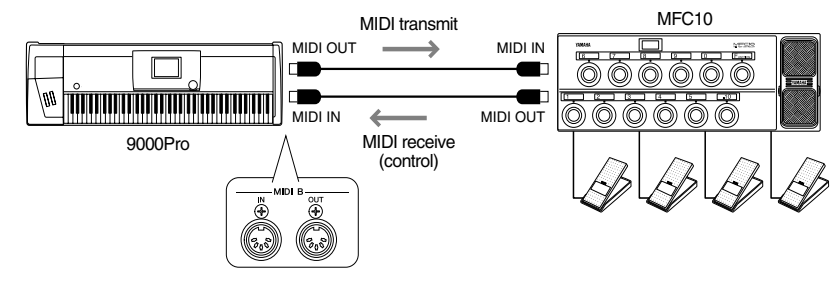

*Set: MFC10 settings (page [178](#page-177-0)).*

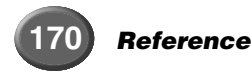

# **MIDI Data Compatibility**

This section covers basic information on data compatibility: whether or not other MIDI devices can playback the data recorded by 9000Pro, and whether or not the 9000Pro can playback commercially available song data or song data created for other instruments or on a computer. Depending on the MIDI device or data characteristics, you may be able to play back the data without any problem, or you may have to perform some special operations before the data can be played back. If you run into problems playing back data, please refer to the information below.

## ■ Sequence format

"Sequence format" refers to the way in which MIDI data (for playback, such as songs and styles) is stored to disk. A number of popular sequence formats described below are compatible with the 9000Pro.

Playback is only possible when the sequence format of the disk matches that of the MIDI device.

### **SMF (Standard MIDI File)**

This is the most common sequence format.

Standard MIDI Files are generally available as one of two types: Format 0 or Format 1. Many MIDI devices are compatible with Format 0, and most commercially available software is recorded as Format 0.

- The 9000Pro is compatible with both Format 0 and Format 1.
- Song data recorded on the 9000Pro is automatically recorded as SMF Format 0.

### **ESEQ**

This sequence format is compatible with many of Yamaha's MIDI devices, including the Clavinova series instruments. This is a common format used with various Yamaha software.

• The 9000Pro is compatible with ESEQ.

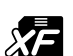

**XF** 

The Yamaha XF format enhances the SMF (Standard MIDI File) strandard with greater functionality and open-ended expandability for the future.

• The 9000 is capable of displaying lyrics when an XF file containing lyric data is played.

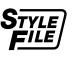

### **Style File**

The Style File Format — SFF — is Yamaha's original style file format which uses a unique conversion system to provide high-quality automatic accompaniment based on a wide range of chord types.

• The 9000Pro uses the SFF internally, reads optional SFF style disks, and creates SFF styles using the Style recording feature.

### ■ Voice allocation format

With MIDI, voices are assigned to specific numbers, called "program numbers." The numbering standard (order of voice allocation) is referred to as the "voice allocation format."

Voices may not play back as expected unless the voice allocation format of the song data matches that of the compatible MIDI device used for playback.

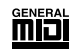

### **GM System Level 1**

This is one of the most common voice allocation formats.

Many MIDI devices are compatible with GM System Level 1, as is most commercially available software.

• The 9000Pro is compatible with GM System Level 1.

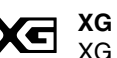

XG is a major enhancement of the GM System Level 1 format, and has been developed by Yamaha specifically to provide more voices and variations, as well as greater expressive control over voices and effects, and to ensure compatibility of data well into the future.

• The 9000Pro is compatible with XG.

### **DOC onér**

This voice allocation format is compaible with many of Yamaha's MIDI devices, including the Clavinova series instruments.

This is also a common format used with various Yamaha software.

• The 9000Pro is compatible with DOC.

#### **NOTE** E

*• Even if the devices and data used satisfy all the conditions above, keep in mind that the sounds may differ slightly, depending on the particular MIDI device used for playback (this includes the 9000Pro).* 

# $\equiv$ MIDI Functions

# **Connecting to a Personal Computer**

Connecting the 9000Pro to a computer (via the TO HOST terminal or the MIDI terminals) lets you take advantage of the enormous processing power and editing flexibility of computer-generated music.

Connection can be done in one of two ways:

- Using the 9000Pro MIDI terminals
- Using the TO HOST terminal

## ■ Using the 9000Pro MIDI terminals

Using a MIDI interface device installed in the personal computer, connect the MIDI terminals of the personal computer and the 9000Pro.

For the connection cable, use a special MIDI cable.

● When the computer has a MIDI interface installed, connect the MIDI OUT terminal of the personal computer to the MIDI IN terminal of the 9000Pro. Set the HOST SELECT switch to "MIDI."

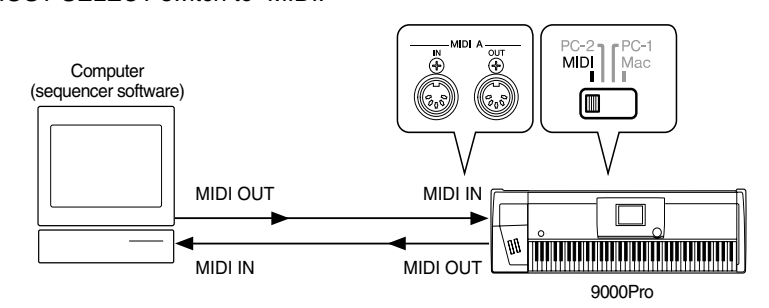

- m **NOTE**
- *In the explanation examples here, the MIDI A terminals are used.*
- *When using the 9000Pro as a 16-channel multi-timbral sound source, make sure to connect the other MIDI device to the MIDI A IN terminal (not MIDI B).*
- *You can connect a MIDI device to the MIDI B IN terminal; however, in this case, the 9000Pro cannot be used as a multi-timbral sound source, since the MIDI Receive Mode for the MIDI B port (page [176\)](#page-175-0) cannot be set to "XG/GM."*
- When using a MIDI interface with a Macintosh series computer, connect the RS-422 terminal of the computer (modem or printer terminal) to the MIDI interface, then connect the MIDI OUT terminal on the MIDI interface to the MIDI IN terminal of the 9000Pro, as shown in the diagram below. Set the HOST SELECT switch on the 9000Pro to "MIDI."

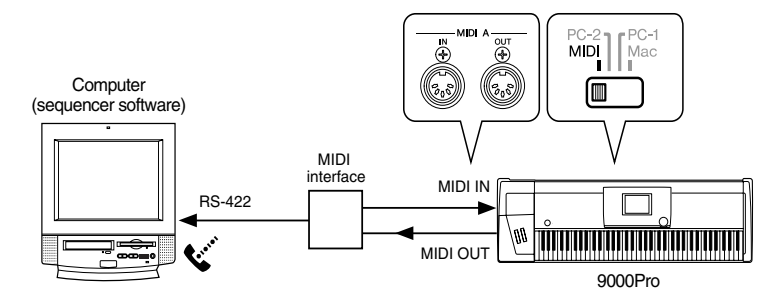

- When the HOST SELECT switch is set in the "MIDI" position, input and output to the TO HOST terminal is ignored.
- When using a Macintosh series computer, set the MIDI interface clock setting in the application software to match the setting of the MIDI interface you are using. For details, carefully read the owner's manual for the software you are using.
- When the computer has a USB interface, use the Yamaha UX256.

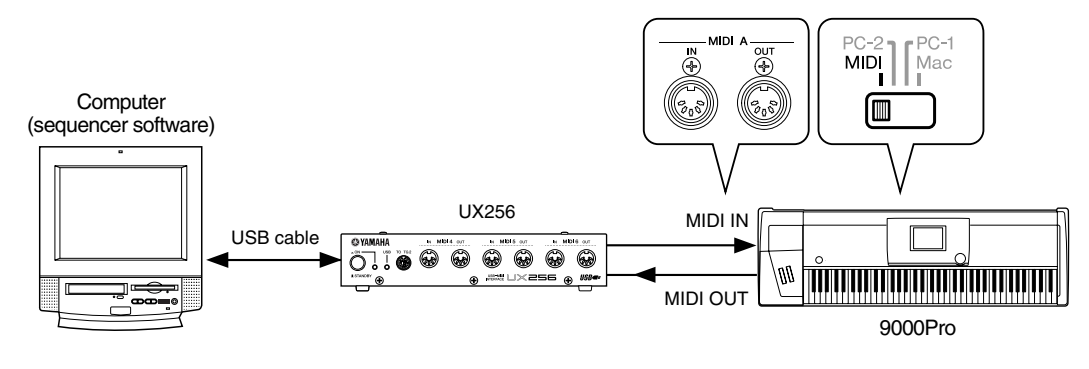

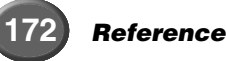

## <span id="page-172-0"></span>■ Using the TO HOST terminal

Connect the serial port of the personal computer (RS-232C terminal or RS-422 terminal) to the TO HOST terminal of the 9000Pro.

For the connection cable, use the appropriate cable below (sold separately) that matches the personal computer type.

### ● **IBM-PC/AT Series**

Connect the RS-232C terminal on the computer to the TO HOST terminal on the 9000Pro using a serial cable (D-SUB 9P -> MINI DIN 8P cross cable). Set the 9000Pro HOST SELECT switch to the "PC-2" position.

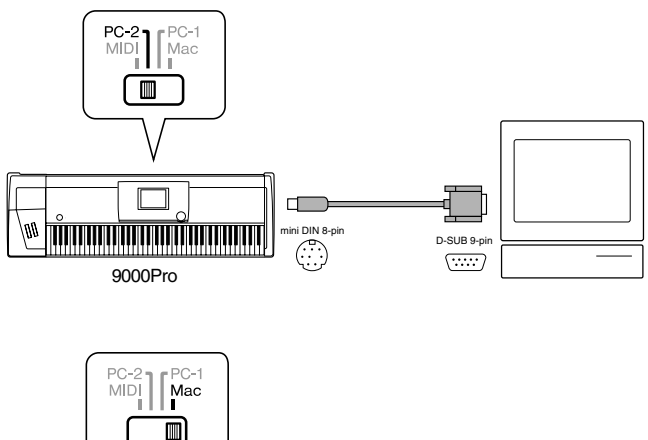

### ● **Macintosh Series**

Connect the RS-422 terminal (modem or printer terminal) on the computer to the TO HOST terminal on the 9000Pro using a serial cable (system peripheral cable, 8 bit). Set the 9000Pro HOST SELECT switch to the "Mac" position.

Set the MIDI interface clock in the sequencer software you are using to 1 MHz.

For details, carefully read the owner's manual for the software you are using.

For details about the necessary MIDI settings for computer and sequence software you are using, refer to the relevant owner's manuals.

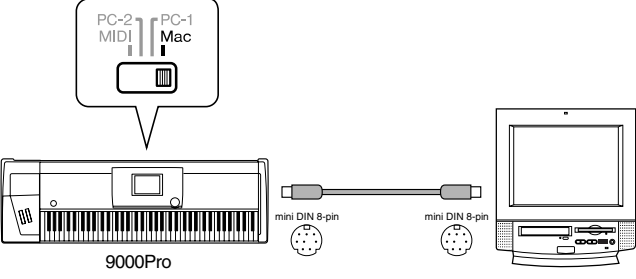

## **About the Thru Port Function**

This function can be used when a computer is connected to the TO HOST terminal of the 9000Pro. It gives you exceptionally flexible and comprehensive control over the routing of incoming MIDI data.

For example, you could use this to selectively play back parts of song data from a computer — having the 9000Pro respond to certain parts of the song, while playing back other parts on a separate connected tone generator (as shown in the illustration).

Select the desired THRU PORT settings from the MIDI SYSTEM display (page [174](#page-173-0)) on the 9000Pro as described below, and make the appropriate port settings on your computer/sequencer software.

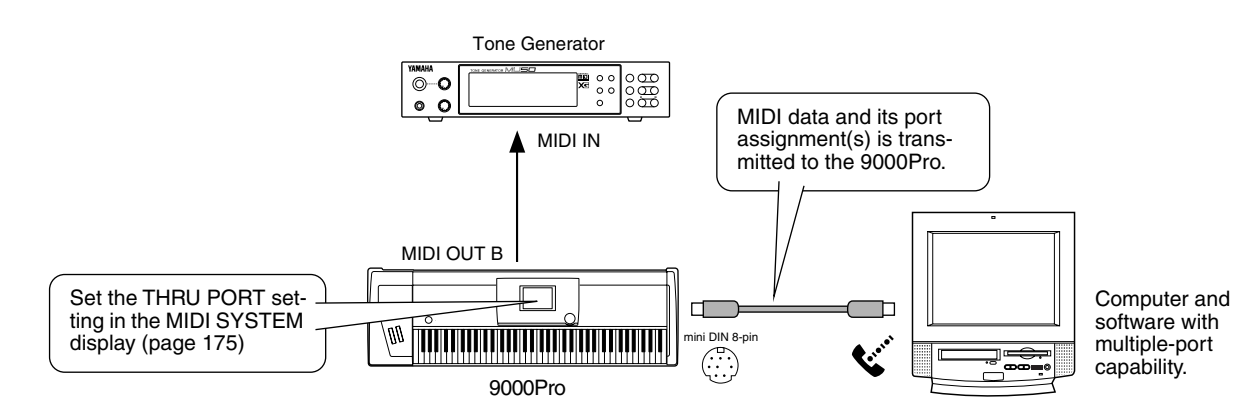

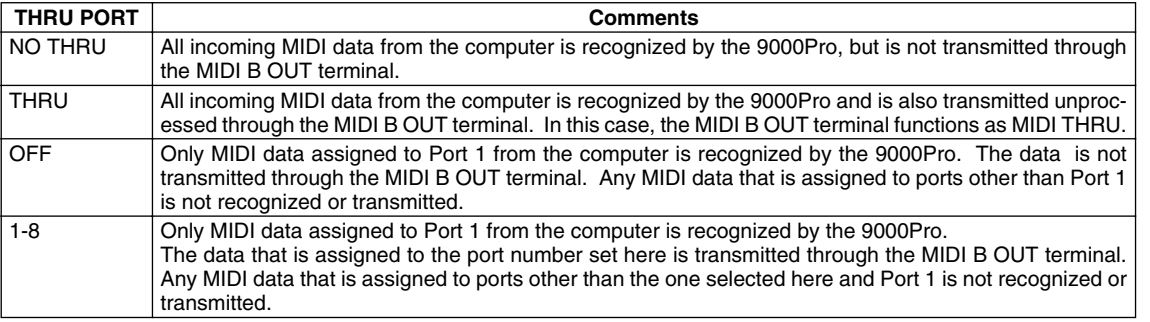

# $=$ MIDI $=$ Functions

The 9000Pro offers a range of MIDI functions that allow it to be used effectively in even the most sophisticated MIDI systems.

## <span id="page-173-0"></span>**Basic Procedure**

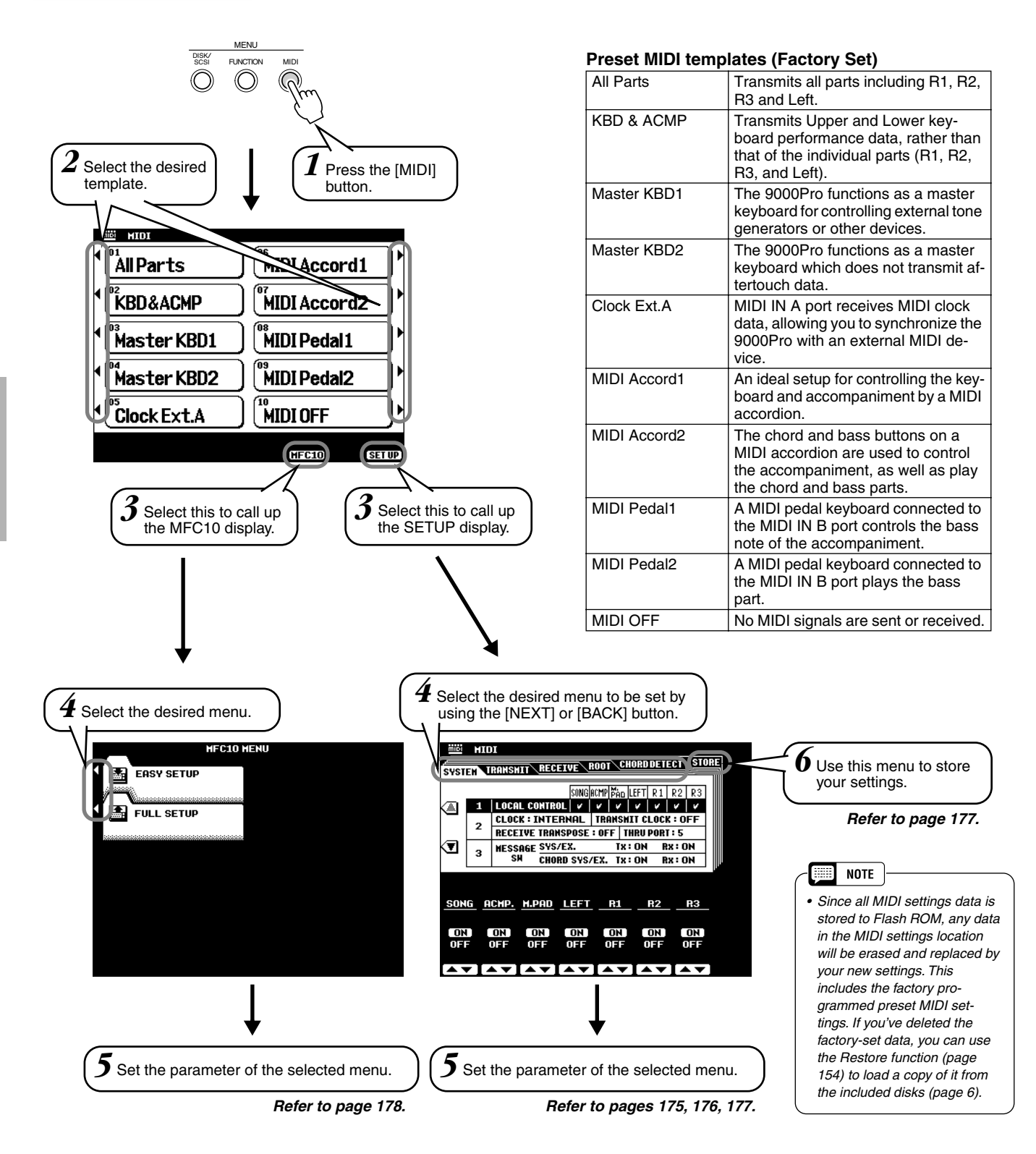

The operations for each function corresponding to step #5 or #6 are covered in the following explanations.

# <span id="page-174-1"></span>System Settings

The explanations here apply to step #5 of the Basic Procedure on page [174.](#page-173-0)

## ■ Local Control

"Local Control" refers to the fact that, normally, the 9000Pro keyboard controls the internal tone generator, allowing the internal voices to be played directly from the keyboard. This condition is referred to as "Local Control on" since the internal tone generator is controlled locally by its own keyboard. Local control can be turned off, however, so that the keyboard does not play the internal voices, but the appropriate MIDI information is still transmitted via the MIDI OUT connector when notes are played on the keyboard. At the same time, the internal tone generator can respond to MIDI information received on channels set to the "XG/GM" mode via the MIDI IN connector. This means that while an external MIDI sequencer, for example, plays the 9000Pro internal voices, an external tone generator can be played from the 9000Pro keyboard.

## ■ Clock, Receive Transpose and Thru Port

### ● **Clock**

Determines whether the 9000Pro is controlled by its own internal clock or a MIDI clock signal received from an external device. INTERNAL is the normal Clock setting when the 9000Pro is being used alone. If you are using the 9000Pro with an external sequencer, MIDI computer, or other MIDI device, and you want the 9000Pro to be synchronized to the external device, set this function to EXTERNAL. In the latter case, the external device must be connected to the 9000Pro MIDI IN connector, and must be transmitting an appropriate MIDI clock signal.

### ● **Transmit Clock**

Turns MIDI clock transmission on or off. When set to OFF, no MIDI clock or START/STOP data is transmitted.

### ● **Receive Transpose**

When the RECEIVE TRANSPOSE parameter is set to OFF, note data received by the 9000Pro is not transposed, and when set to ON, the received note data is transposed according to the current 9000Pro song transpose setting.

● **Thru** *See page [173](#page-172-0).*

## ■ Message Switch

The SYS/EX. TRANSMIT parameter turns MIDI transmission of MIDI system exclusive message data on or off. The SYS/EX. RECEIVE parameter turns MIDI reception of MIDI exclusive data generated by external equipment on or off. The CHORD SYS/EX. TRANSMIT parameter turns MIDI transmission of MIDI chord exclusive data (chord detect — root and type) on or off. The CHORD SYS/EX. RECEIVE parameter turns MIDI reception of MIDI chord exclusive data generated by external equipment on or off.

# <span id="page-174-0"></span>Transmit Settings

This display page allows you to specify which 9000Pro voices and parts will be transmitted via which MIDI channels (there are 32 MIDI channels), and to specify which types of data will be transmitted for each channel. The explanations here apply to step #5 of the Basic Procedure on page [174.](#page-173-0)

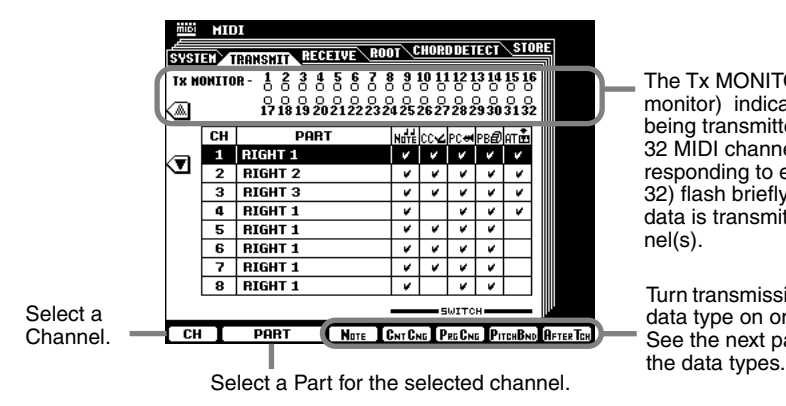

The Tx MONITOR (transmit monitor) indicates when data is being transmitted on any of the 32 MIDI channels: The dots corresponding to each channel (1- 32) flash briefly whenever any data is transmitted on the channel(s).

Turn transmission of the specified data type on or off. See the next page for details on

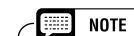

*• Channels 1 - 16 are handled with the MIDI A terminals or the TO HOST terminal; channels 1 - 16 of a second MIDI port or device are handled as channels 17 - 32 with the MIDI B terminals.*

# <span id="page-175-0"></span>Receive Settings

This display page allows you to specify the MIDI receive mode for each 9000Pro MIDI channels, and to specify which types of data will be received via each channel. The explanations here apply to step #5 of the Basic Procedure on page [174.](#page-173-0)

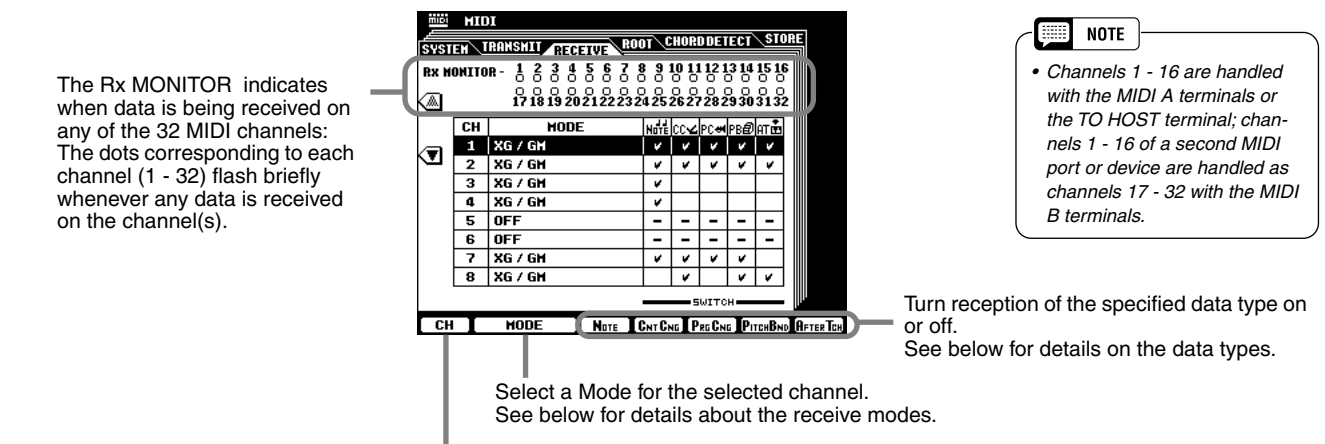

Select a Channel.

# **MIDI Receive Mode**

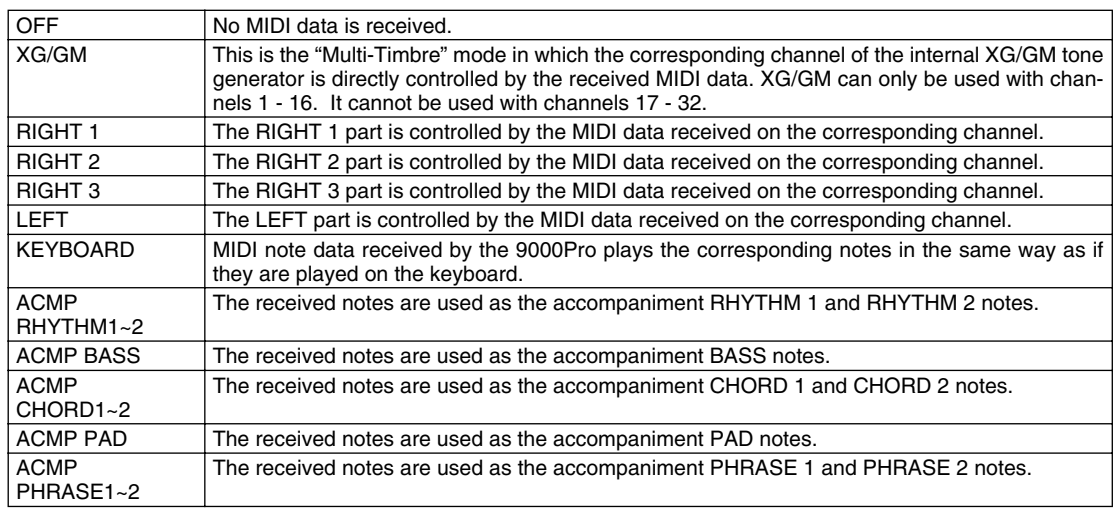

## **Data types in the MIDI TRANSMIT/RECEIVE display**

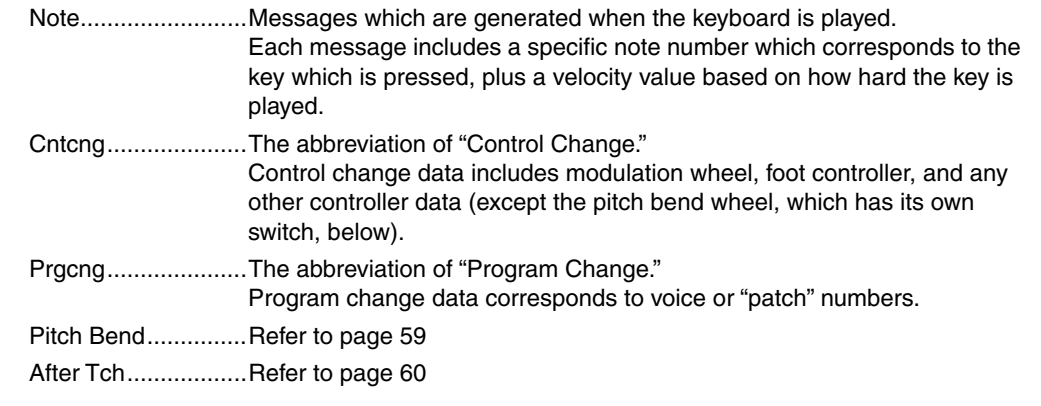

*• Channels 1 - 16 are handled with the MIDI A terminals or* 

**Belli NOTE** 

*• Channels 1 - 16 are handled with the MIDI A terminals or the TO HOST terminal; chan-*

**Bar NOTE** 

# Root Settings

The note on/off messages received at the channel(s) set to "ON" are recognized as the root notes in the accompaniment section. The root notes will be detected regardless of the accompaniment on/off and split point settings on the 9000Pro panel. The explanations here apply to step #5 of the Basic Procedure on page [174.](#page-173-0)

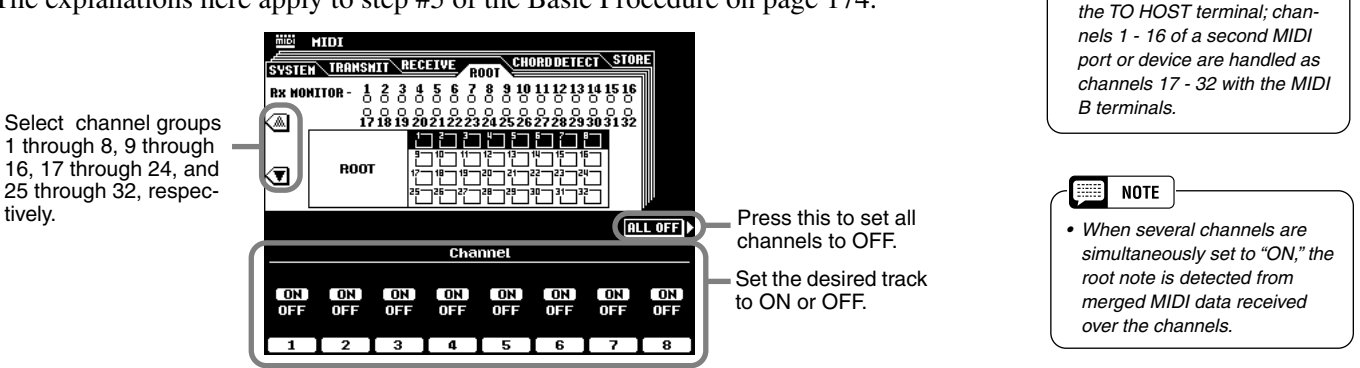

# Chord Detect Settings

The note on/off messages received at the channel(s) set to "ON" are recognized as the fingerings in the accompaniment section. The chords to be detected depend on the fingering mode on the 9000Pro. The chords will be detected regardless of the accompaniment on/off and split point settings on the 9000Pro panel.

The explanations here apply to step #5 of the Basic Procedure on page [174.](#page-173-0)

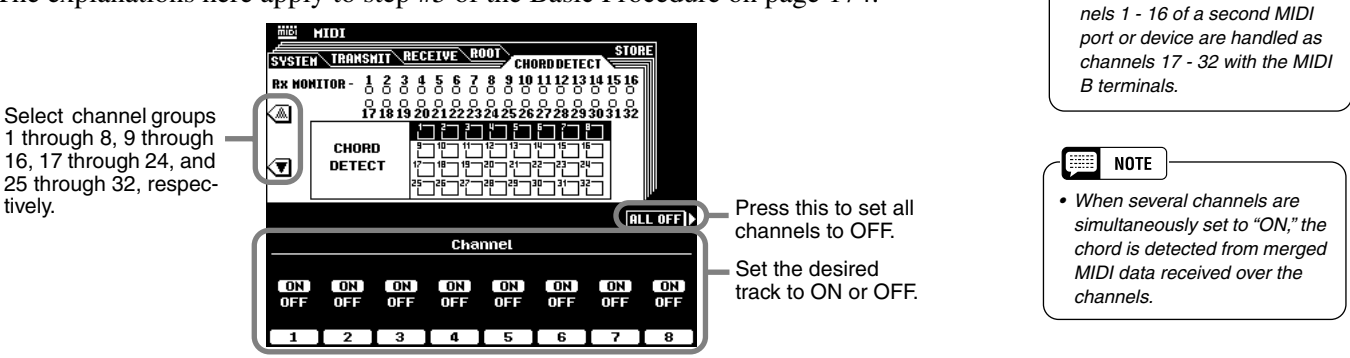

# <span id="page-176-0"></span>Storing the MIDI Settings

This allows you to store your custom MIDI settings to Flash ROM. The explanations here apply to step #6 of the Basic Procedure on page [174.](#page-173-0)

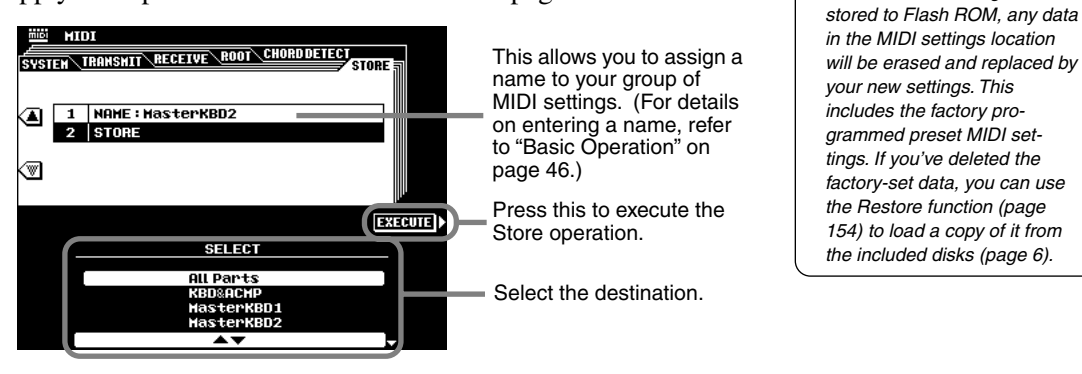

*• Since all MIDI settings data is* 

**NOTE** EEEE |

tively.

# <span id="page-177-0"></span>MFC10 Settings

Various functions can be assigned to an optional Yamaha MFC10 MIDI Foot Controller connected to the 9000Pro.

Connect the MFC10 to the MIDI B terminals and set the MIDI channel for the MFC10 messages by following the on-screen instructions.

The 9000Pro provides two ways to set: Easy Setup and Full Setup.

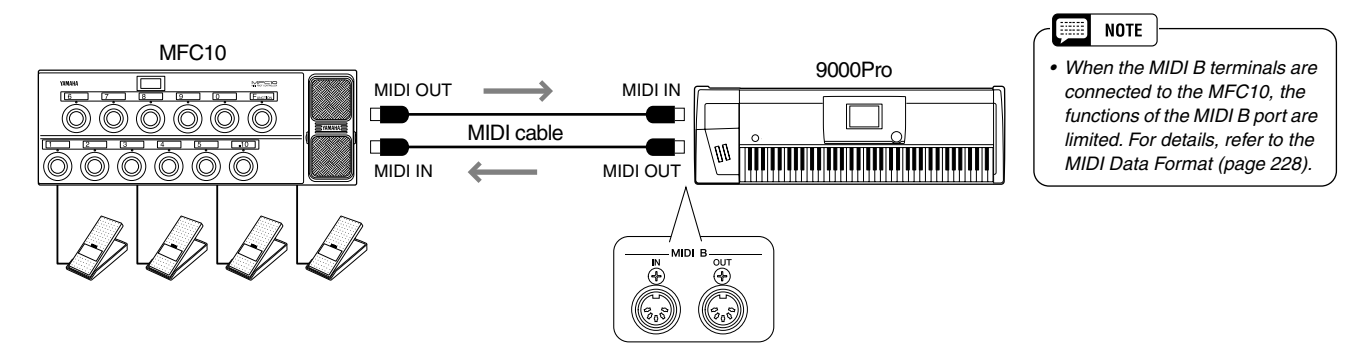

The explanations here apply to step #5 of the Basic Procedure on page [174.](#page-173-0)

## ■ Easy Setup

Follow the on-screen instructions to call up the template display as shown below.

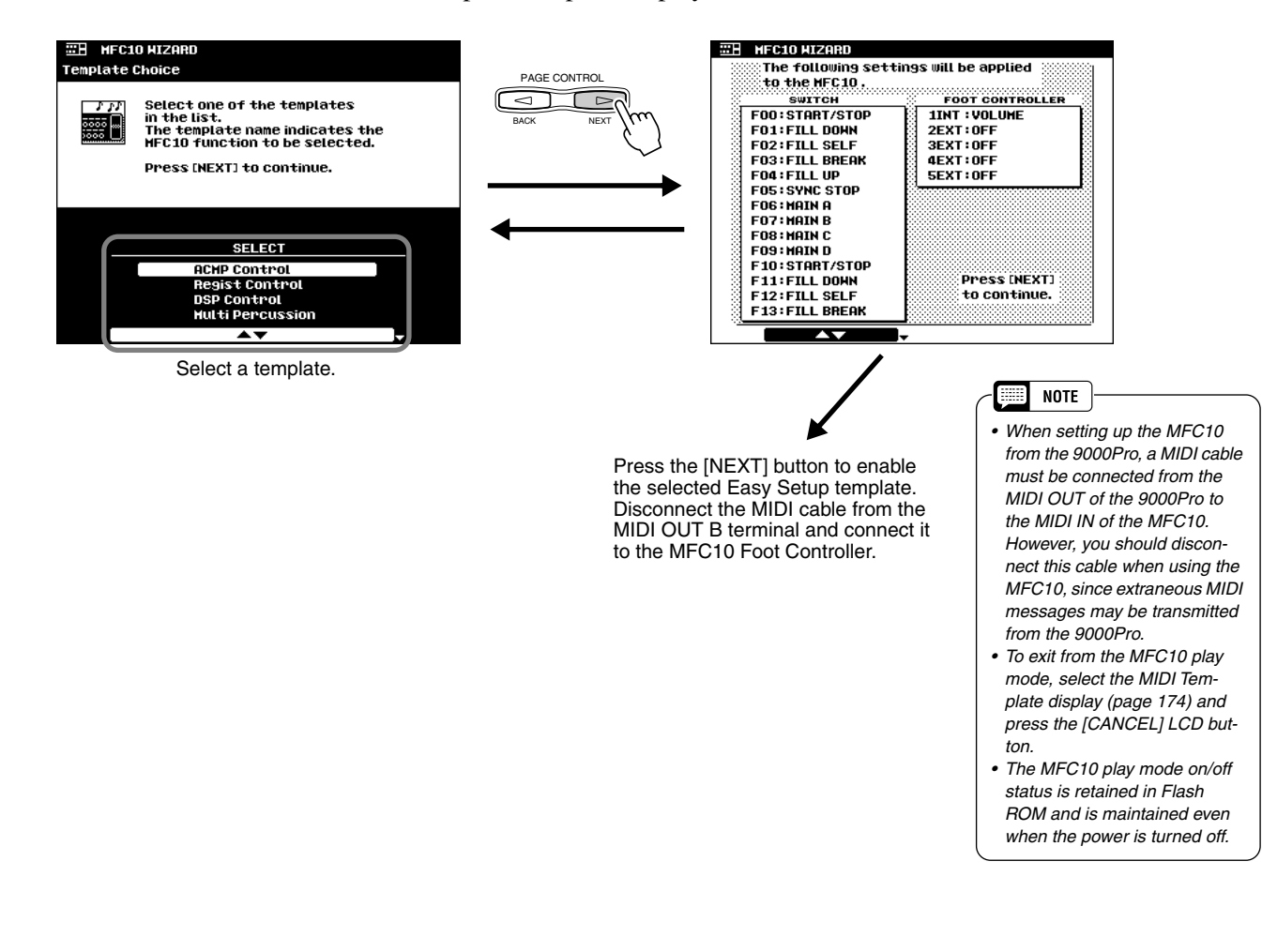

## ■**Full Setup**

You can create your original settings and store them as a template.

Follow the on-screen instructions to call up the template display as shown below.

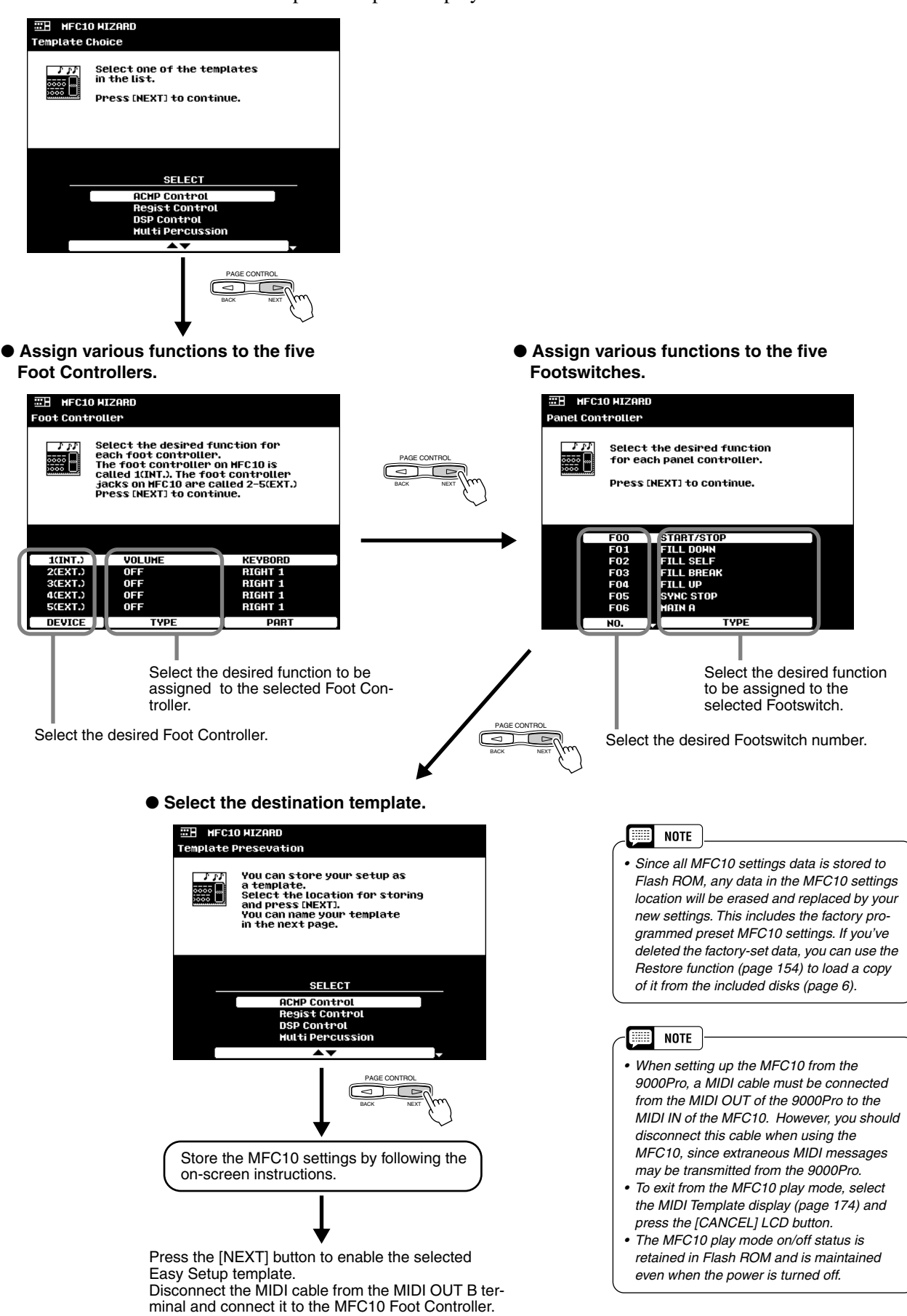

# Installing Optional Hardware Installing Optional Hardware

The following optional units can be installed to the 9000Pro.

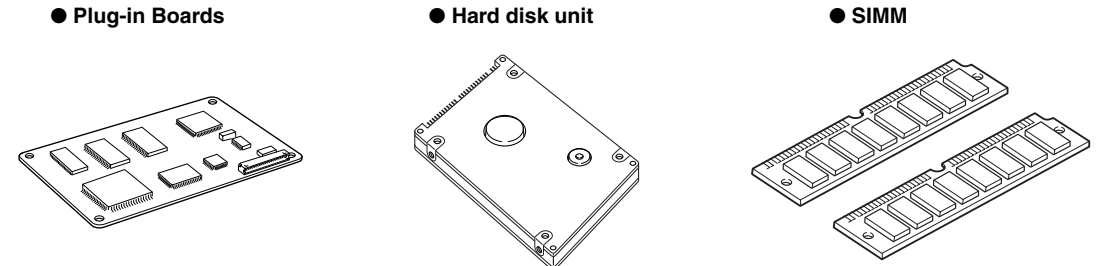

Before installing the optional hardware, make sure you have a Philips screwdriver.

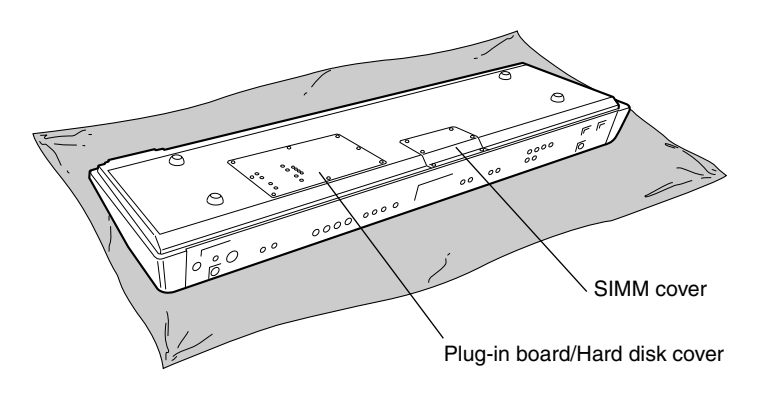

# **Installation Precautions**

### *WARNING*

- *Before beginning installation, switch off the power to the 9000Pro and connected peripherals, and unplug them from the power outlet. Then remove all cables connecting the 9000Pro to other devices. (Leaving the power cord connected while working can result in electric shock. Leaving other cables connected can interfere with work.)*
- *Be careful not to drop any screws inside the instrument during installation (this can be prevented by keeping the Plug-in Board, hard disk unit and cover away from the instrument while attaching). If this does happen, be sure to remove the screw(s) from inside the unit before turning the power on. Loose screws inside the instrument can cause improper operation or serious damage. If you are unable to retrieve a dropped screw, consult your Yamaha dealer for advice.*
- *Install the Plug-in boards, the hard disk unit, and the SIMM modules carefully as described in the procedure below. Improper installation can cause shorts which may result in irreparable damage and pose a fire haz-ard.*
- *Do not disassemble, modify, or apply excessive force to board areas and connectors on Plug-in boards/hard disk/SIMMs. Bending or tampering with boards and connectors may lead to electric shock, fire, or equipment failures.*

### $\triangle$  *CAUTION*

- *Before handling the Plug-in boards/hard disk unit /SIMMs, you should briefly touch the metal surface to which the Plug-in board/hard disk or SIMM cover is attached (or other such metallic area — be careful of any sharp edges) with your bare hand so as to drain off any static charge from your body. Note that even a slight amount of electrostatic discharge may cause damage to these components.*
- *It is recommended that you wear gloves to protect your hands from metallic projections on the Plug-in boards, Hard disk unit, SIMMs, and other components. Touching leads or connectors with bare hands may cause finger cuts, and may also result in poor electrical contact or electrostatic damage.*
- *Handle the Plug-in boards/Hard disk unit/SIMM with care. Dropping or subjecting them to any kind of shock may cause damage or result in a malfunction.*
- *Be careful of static electricity. There are times when static electricity affects the IC chips on the Plug-in board. Before you*  lift the optional Plug-in board, to reduce the possibility of static electricity, touch the metal parts other than the painted area *or a ground wire on the devices that are grounded.*
- *Do not touch the exposed metal parts in the circuit board. Touching these parts may result in a faulty contact.*
- *When moving a cable, be careful not to let it catch on the circuit Plug-in board. Forcing the cable in anyway may cut the cable, cause damage, or result in a malfunction.*
- *Be careful not to misplace any of the screws since all of them are used.*
- *Do not use any screws other than what are installed on the instrument.*
## <span id="page-180-0"></span>Optional Plug-in Board Installation

<span id="page-180-1"></span>A variety of optional Plug-in boards sold separately let you expand the voice library of your instrument. The following types of Plug-in boards can be used with your instrument.

- PLG150-AN PLG150-PF
- PLG100-VL PLG150-VL
- 
- PLG100-DX PLG150-DX
- PLG100-XG
- 
- 

#### *CAUTION*

- *When inserting Plug-in boards and connecting cables, make sure that you check that they are inserted and connected properly. Improperly inserted Plug-in boards and cables may cause faulty contacts and an electrical short circuit which may cause damage or result in a malfunction.*
- *After mounting the Plug-in board, be sure to tighten the screws as directed so it is completely stable and does not move in any way.*

*1* **Turn the 9000Pro power off, and disconnect the AC power cord. Also, if the keyboard is connected with other external device(s), disconnect the device(s).** 

*2* **Turn the 9000Pro face down on a blanket or some soft surface, giving you direct access to the bottom of the instrument.** 

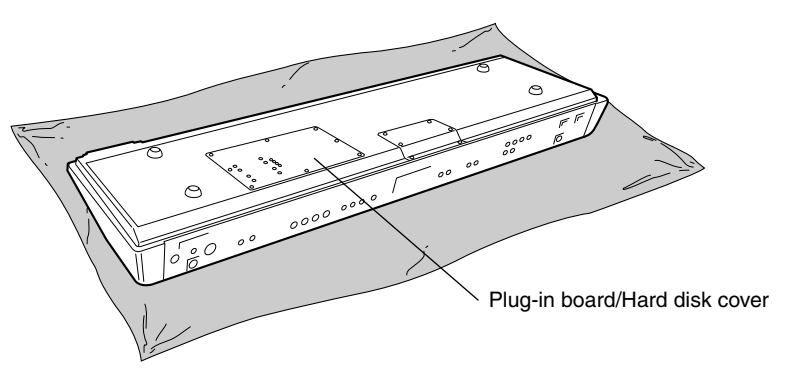

*3* **Move to a position facing the front panel of the keyboard, and remove the eight screws from the Plug-in board/Hard disk cover with a Phillips screwdriver. Do not remove the other screws.**

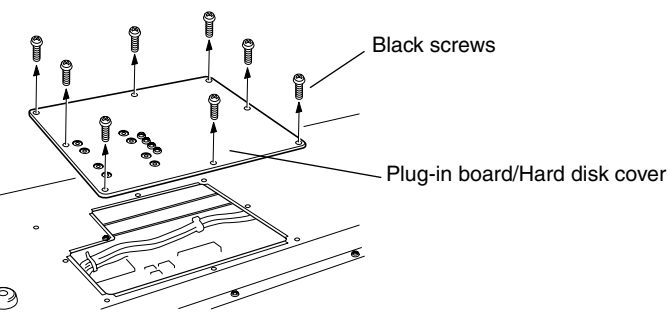

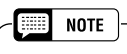

*• Keep the removed (8) screws in a safe place. They will be used when attaching the Plugin board/Hard disk cover to the keyboard again.*

*4* **Remove the Plug-in board/Hard disk cover.** 

#### *WARNING*

*• In order not to drop any screws inside the 9000Pro, keep the Plug-in Board and cover away from the 9000Pro in the following steps #5 - #7.*

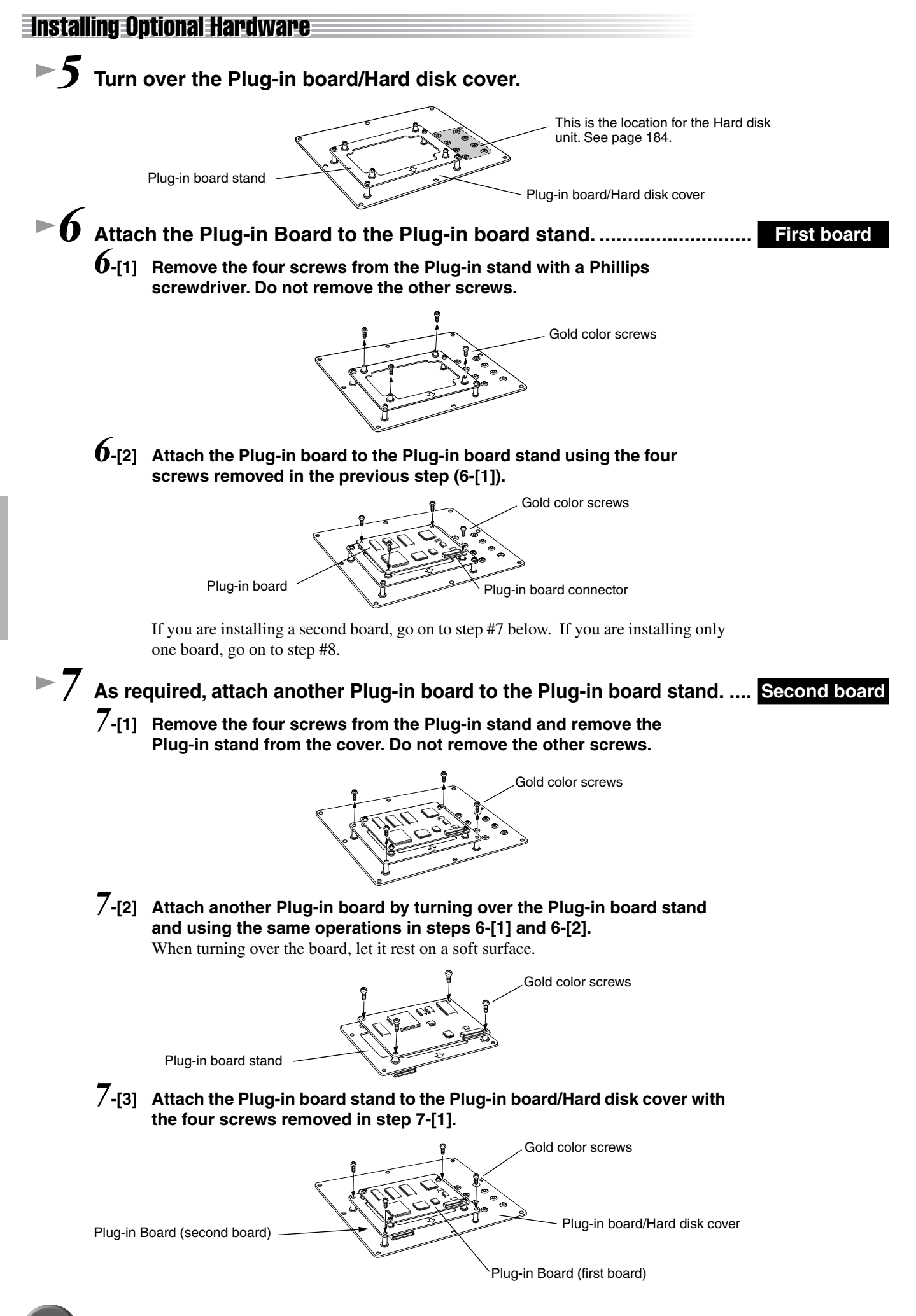

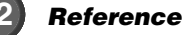

#### **▶ 8** Unfasten the cable inside the 9000Pro as shown in the following illus**tration.**

There are three cables available for installation. The two smaller cables are used for the Plug-in Boards; the larger cable is for the hard disk.

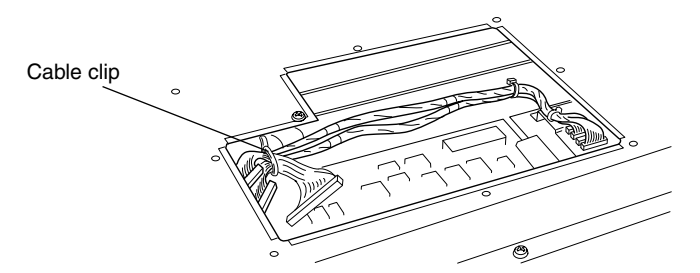

#### *9* **Carefully plug the cable connector into the Plug-in board connector until the two notches on the cable connector lock into the sockets on the board as shown in the illustration.**

The two cables can be used interchangeably. The cable that is used determines the slot number used by the 9000Pro. The cable with the single orange cord corresponds to Slot 1. The cable with the yellow cord corresponds to Slot 2. Keep in mind that the slot number is determined by the cable, not the actual installation position of the board.

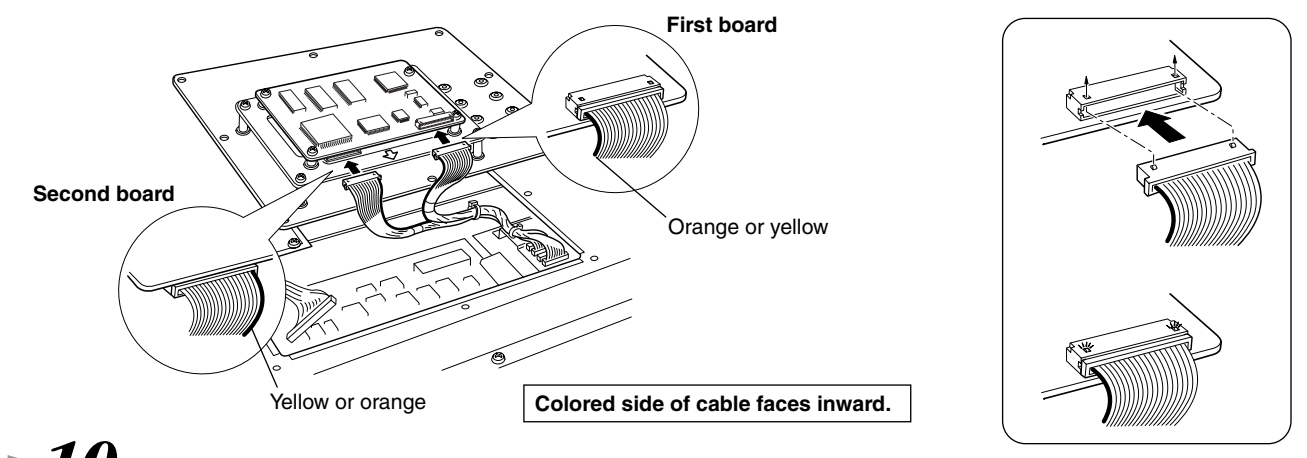

<span id="page-182-0"></span>*10* **Attach the Plug-in board/Hard disk cover to the 9000Pro.** 

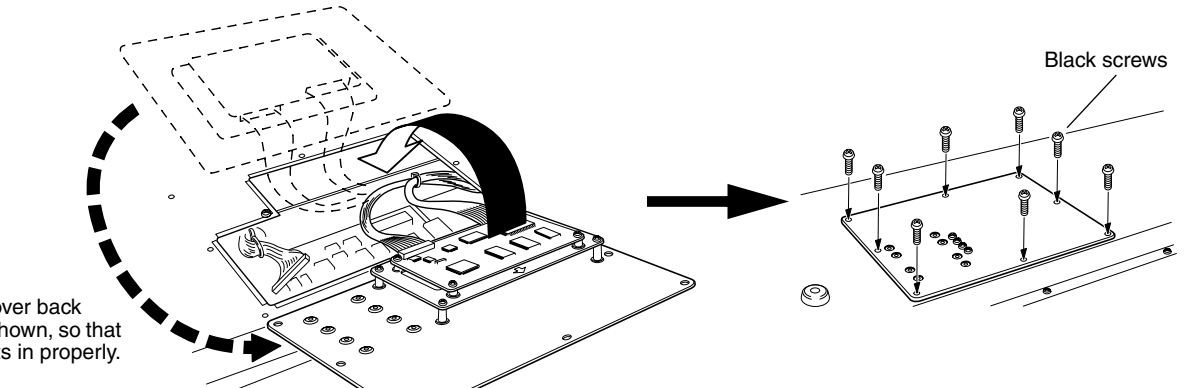

Bring the cover back around as shown, so that the board fits in properly.

## $\blacktriangleright\bm{11}$  Check that the installed Plug-in board is functioning properly.

Turn on the power.

- A message appears indicating that the installed Plug-in Board is being initialized. The main display then appears, indicating that the board has been successfully installed.
- If an error message appears, the 9000Pro freezes after a while, indicating that the installation was not successful. If this happens, turn off the power and carefully go through the installation procedure again.
- If you cannot select a Plug-in Voice even though no error message appears, the board has probably not been connected. If this happens, turn off the power and make sure that the Plug-in Board is securely connected.

## <span id="page-183-0"></span>Optional Hard Disk Installation

<span id="page-183-1"></span>The hard disk used must be a 2.5-inch IDE-compatible; however, not all such drives may be installable.

#### $\triangle$  *CAUTION*

- *When inserting hard disk unit and connecting cables, make sure that you check that they are inserted and connected properly. Improperly inserted hard disk unit and cables may cause faulty contacts and an electrical short circuit which may cause damage or result in a malfunction.*
- *After mounting the hard disk unit, be sure to tighten the screws as directed so it is completely stable and does not move in any way.*

#### **NOTE Billi**

- *Hard disk drives of a maximum 8 GB capacity can be formatted; however, the maximum partition size is 2 GB. For*
- *example, an 8 GB hard disk drive would have to be formatted into four separate 2 GB partitions.*
- *Hard disk drives of a capacity greater than 8 GB can be installed; however, the 9000Pro is capable of formatting only*
- *up to a maximum 8 GB on the drive.*
- *Hard disk drives wider than 12.7 mm cannot be installed to the 9000Pro.*

For information on the hard disk recommendations, ask your nearest Yamaha representative or an authorized distributor listed at the end of this owner's manual. Install a hard disk at your own risk. Yamaha will not be held responsible for any damage or injury resulting from improper installation or the use of a hard disk other than one of the types recommended by Yamaha.

### *1-4* **Use the same operation as in "Optional Plug-in Board Installation" (page [181\)](#page-180-0).**

#### *5* **Remove the four screws from the Plug-in board/Hard disk cover.**  *6* **Turn over the Plug-in board/Hard disk cover.**  If a Plug-in Board (or boards) is installed, make sure to disconnect the Plug-in Board connector(s) before continuing. *7* **Hold the hard disk unit in place with your hand as shown below. Make sure that the socket end of the unit faces toward you as shown.**  *WARNING • In order not to drop any screws inside the 9000Pro, keep the Plug-in Board and cover away from the 9000Pro in the following steps #5 - #8. If the Plug-in Board has been installed, pull out the cable connector from the Plug-in Board connector.* Silver screws Plug-in board stand This is the location for the Hard disk unit. Plug-in board/Hard disk cover

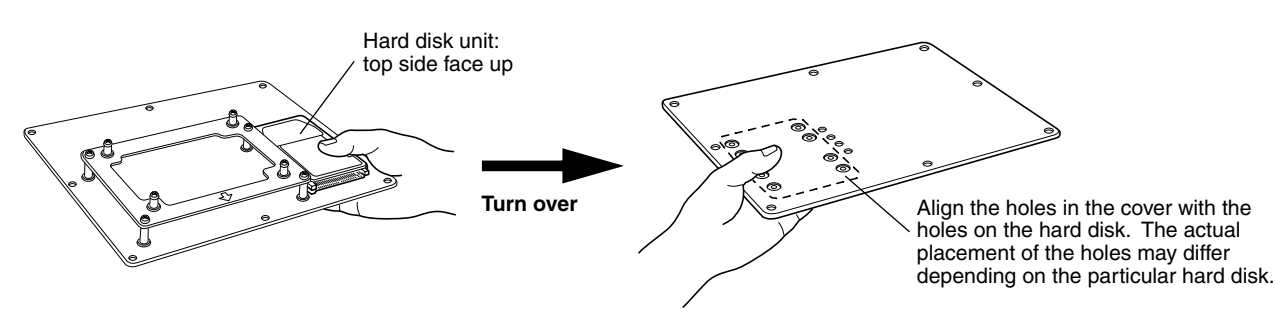

#### **Installing Optional Hardware**

#### *8* **Attach the hard disk unit to the Plug-in board/Hard disk cover using the four screws removed in step 5.**

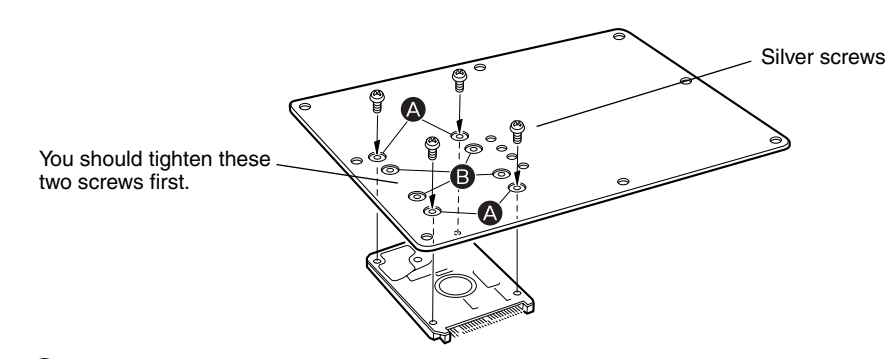

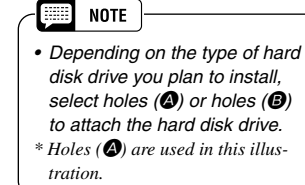

#### *9* **Turn the cover over again, and attach the cable connector as shown.**

Undo the cable clip (to the large cable), and plug it into the hard disk socket.

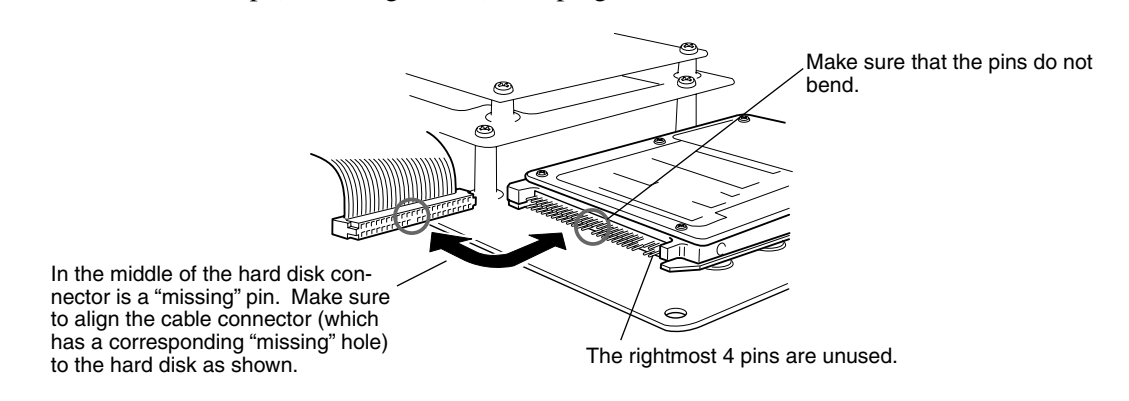

Re-attach the Plug-in Board cable(s) if necessary.

### *10* **Attach the Plug-in board/Hard disk cover to the 9000Pro (page [183](#page-182-0)).**

## *11* **Check that the installed hard disk is functioning properly.**

Turn on the power, go to the DISK display, and execute the Format Hard Disk function (page [156](#page-155-0)). If the format is completed with no trouble, the hard disk is OK.

## Optional SIMM Installation

<span id="page-184-0"></span>The SIMMs used must meet the following minimum specifications, but this does not guarantee that they will work properly with the 9000Pro. Make sure to install the SIMMs in pairs only; also make sure that both modules of the pair are of the same type and memory capacity, and are from the same manufacturer. Consult with your nearest Yamaha representative or an authorized distributor listed at the end of this manual before purchasing SIMMs for the 9000Pro.

- *16-bit bus compatibility or compliance with JEDEC standards (SIMMs which are only compatible with 32 bit buses can not be used)*
- *70 nanoseconds or faster access time (note: 60 nanosecond SIMMs are faster than 70 nanosecond SIMMs).*
- *No more than 18 memory chips on each SIMM module.*
- *SIMM modules must be no more than 25.4 mm in height and the thickness of the SIMM should not exceed 8mm on either side when measured from the center of the SIMM. See below.*
- *SIMMs with parity and EDO DRAM modules can also be used.*
- *Use only SIMMs of 4-, 8-, 16-, or 32-megabyte capacity.*
- *Install SIMM memory at your own risk. Yamaha will not be held responsible for any damage or injury resulting from improper installation.*

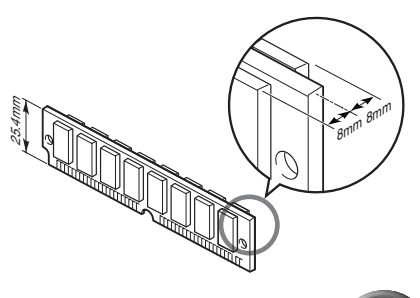

#### **Installing Optional Hardware**

*4* **Remove the SIMM cover.** 

- *1-2* **Use the same operation as in "Optional Plug-in Board Installation" (page [181](#page-180-0)).**
- **▶ 3** Move to a position facing the rear panel of the keyboard, **and remove the six screws from the SIMM cover with a Phillips screwdriver. Do not remove the other screws.**

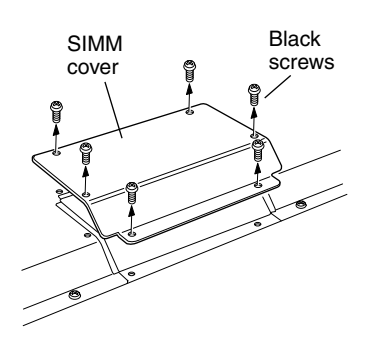

*5* **Insert the SIMMs in the SIMM slots as described below.**

**....................................................................................................................** *5***-[1] Make sure the orientation is correct. Make sure that the cutout on the SIMM module is aligned with the protruding "key" on the connector slot.**

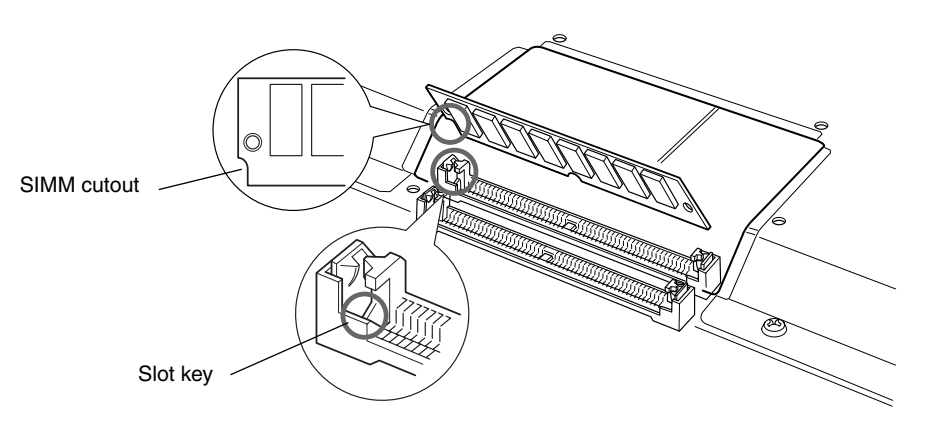

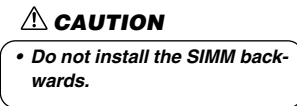

**First SIMM**

*5***-[2] Install the first SIMM in the rear slot (the slot closest to the 9000Pro rear panel), inserting it at an angle as shown in the illustration.**

**Make sure that the parts at locations A, B, and C are properly aligned.**

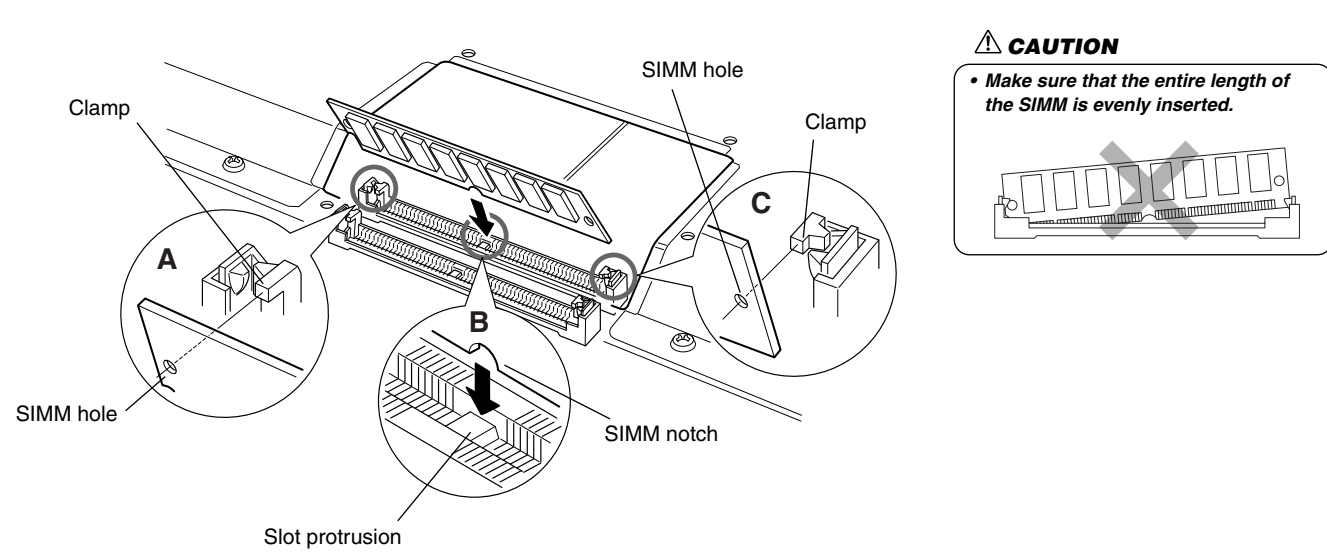

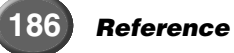

#### **Installing Optional Hardware**

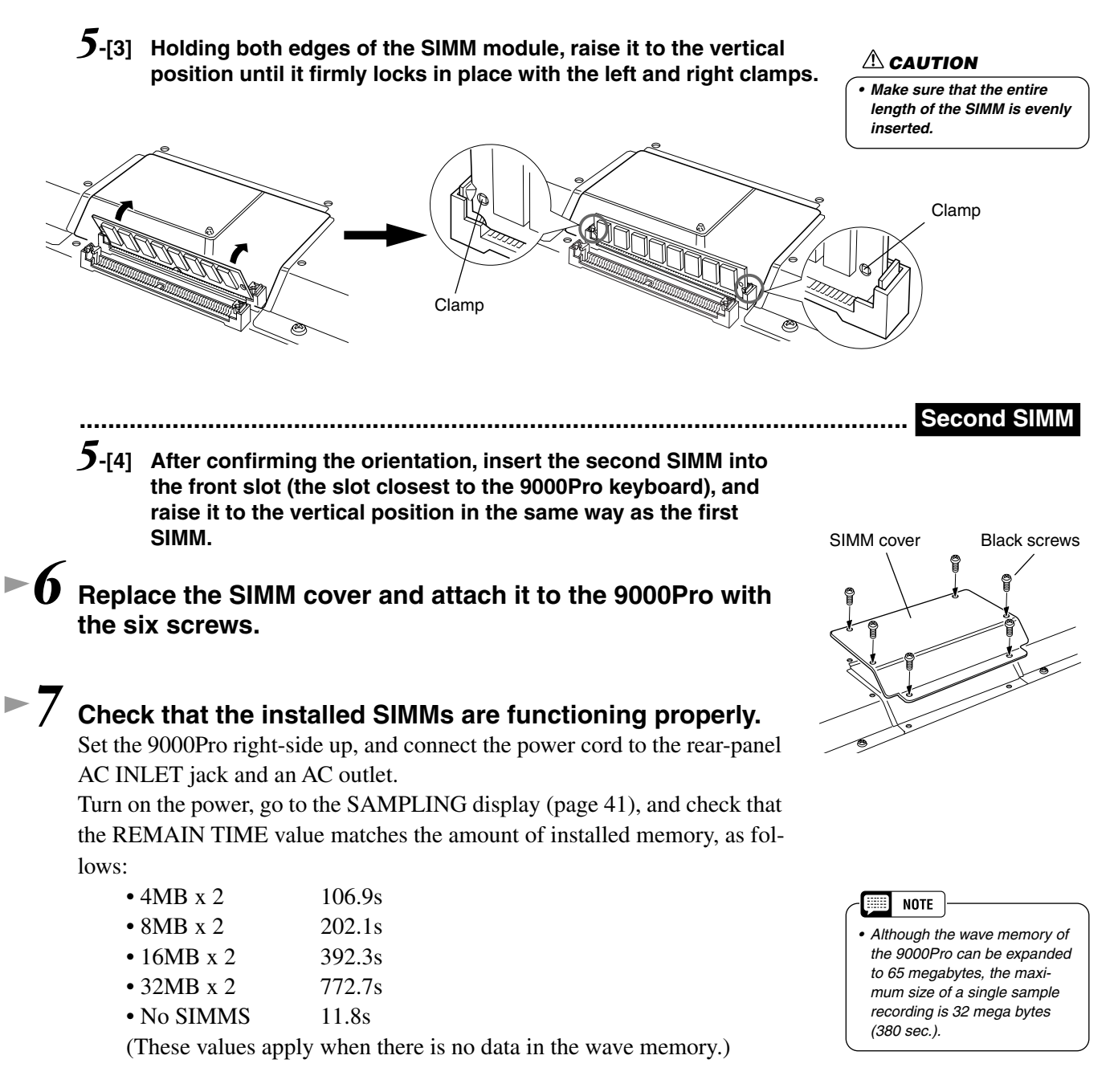

#### <span id="page-186-0"></span>■ Removing SIMMs

SIMM modules can be removed after opening the clamps at both ends of the connector slot.

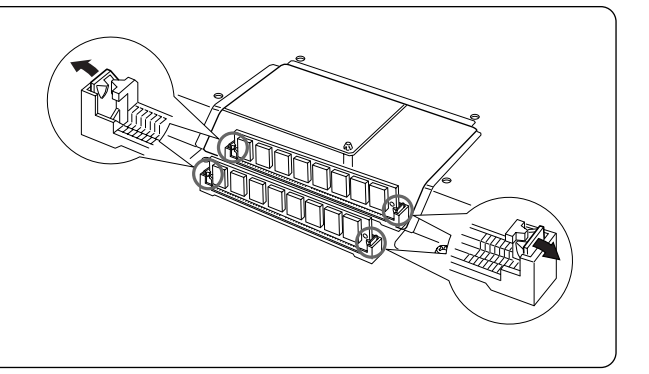

# Troubleshooting Troubleshooting

<span id="page-187-0"></span>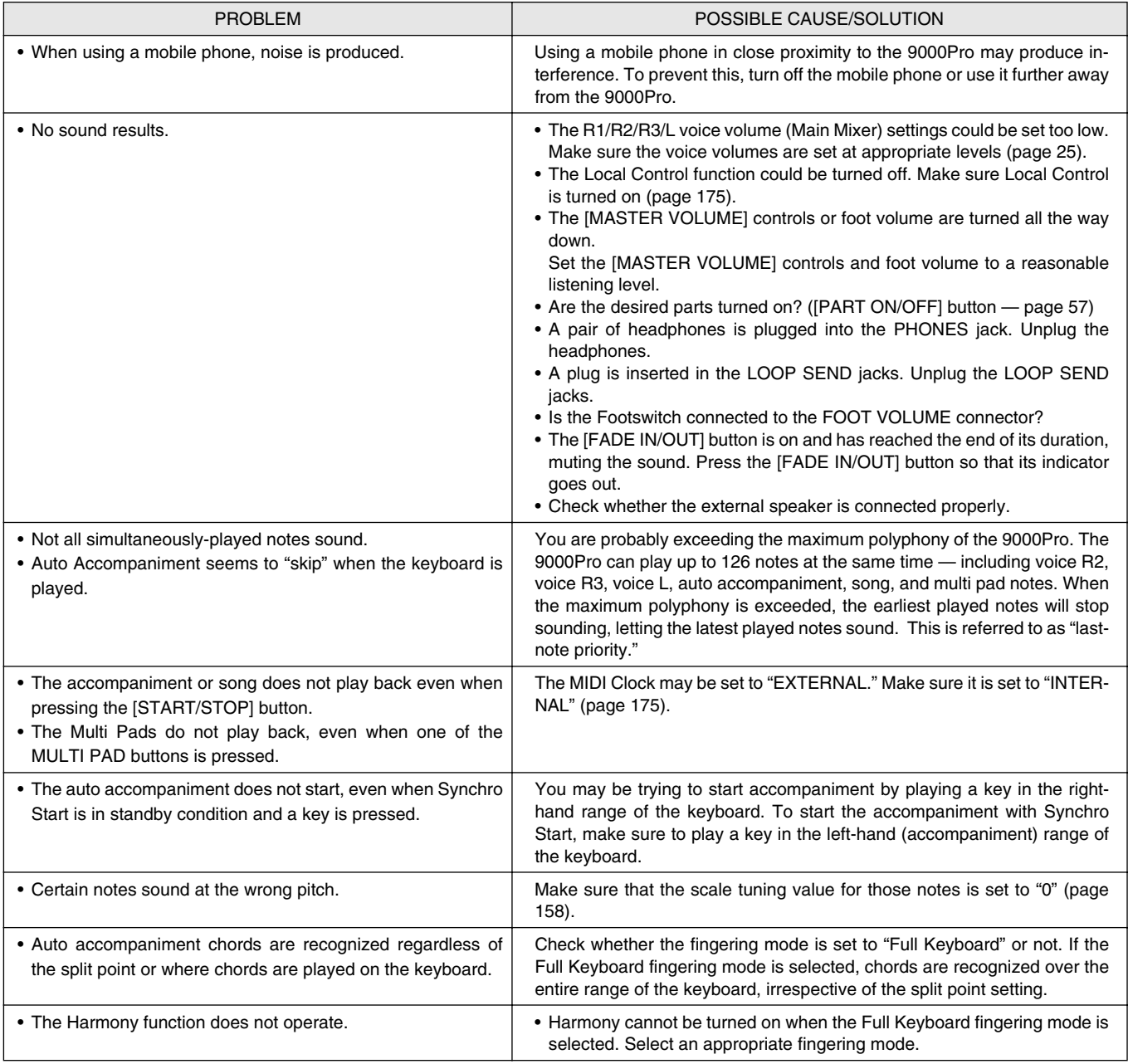

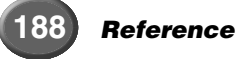

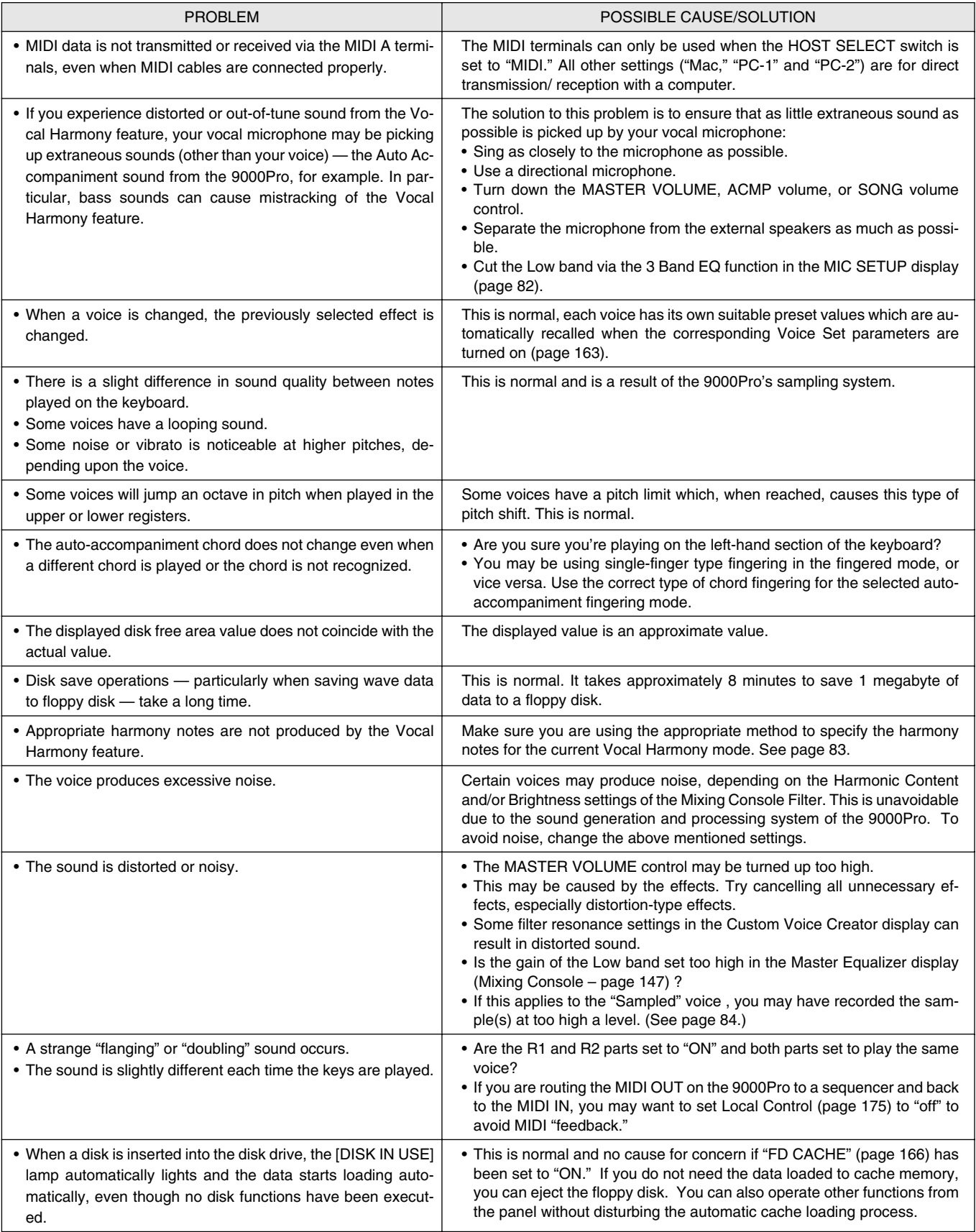

# **Index**

### $\mathbf{A}$

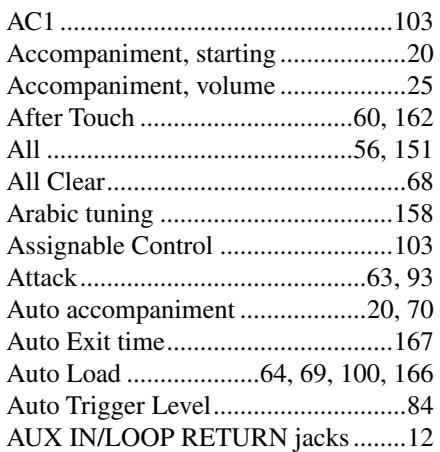

### $\overline{\mathbf{B}}$

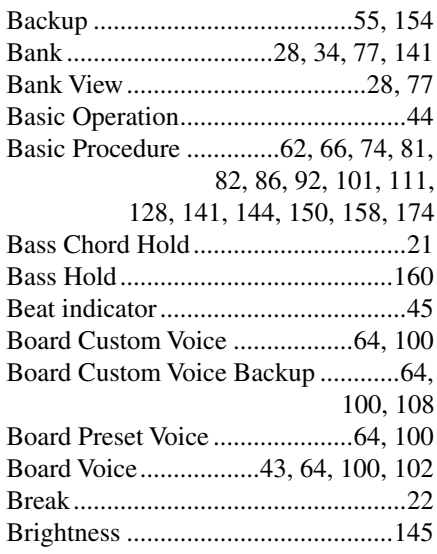

## $\mathbf{c}$

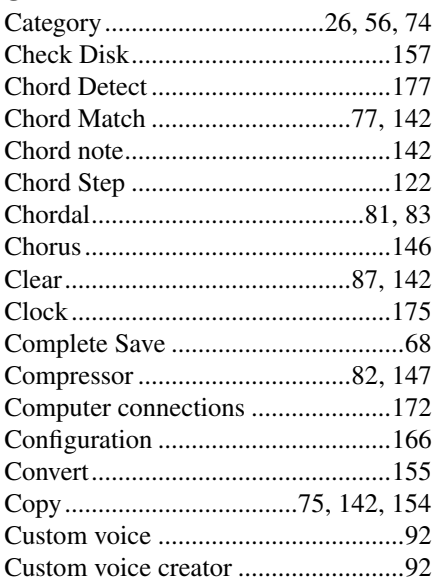

## $\mathbf{D}$

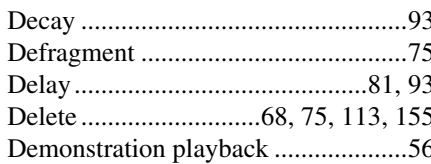

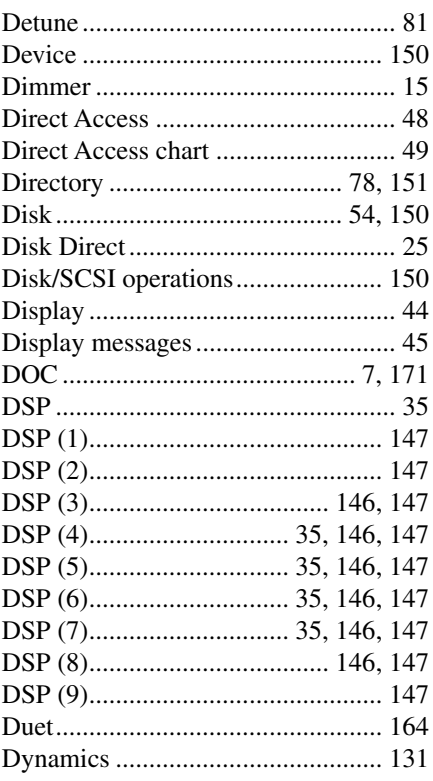

## $\overline{\mathbf{E}}$

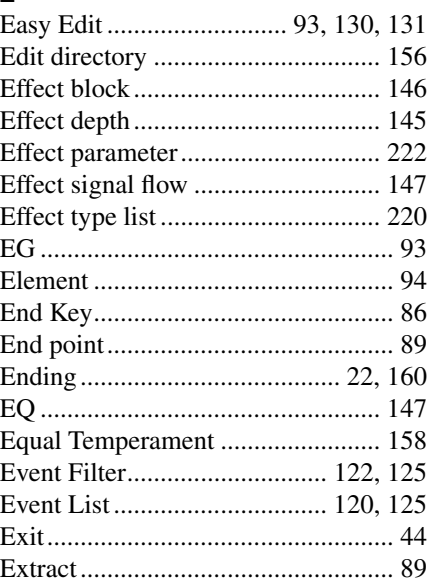

#### F

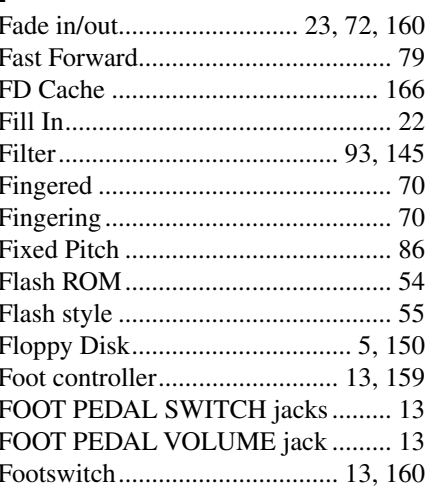

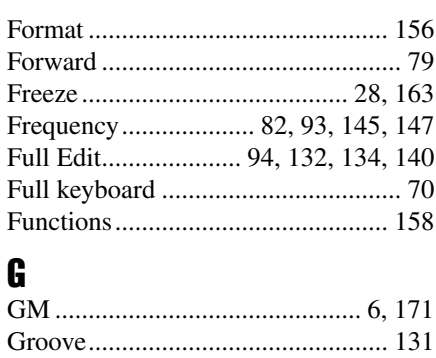

#### $\mathbf H$

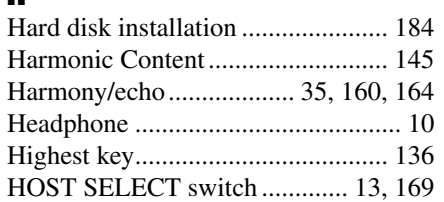

#### $\overline{1}$

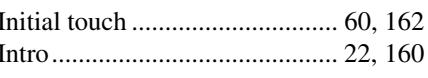

## $K_{K_{\theta}}$

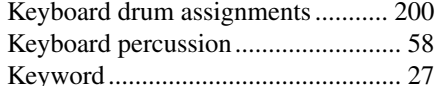

#### $\mathbf{I}$

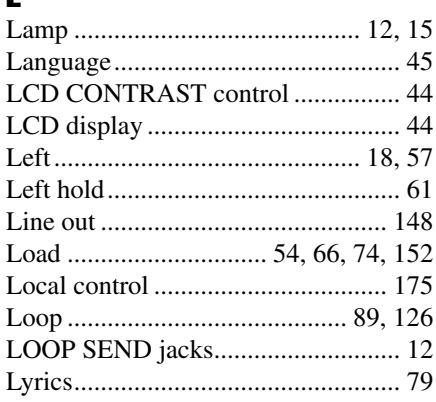

#### M

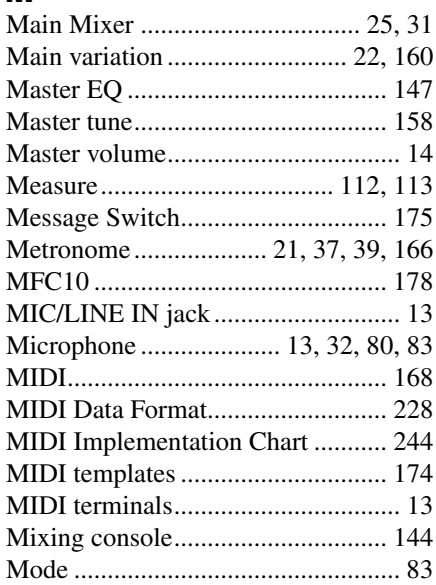

## Index

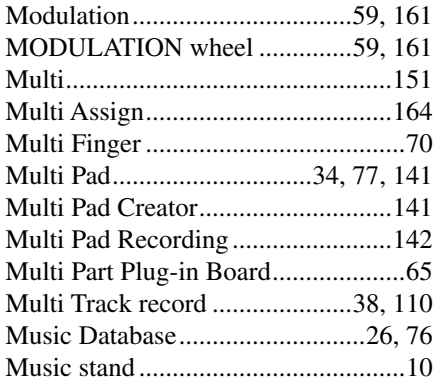

## $\mathbf N$

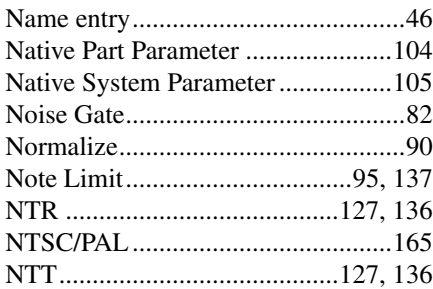

### $\mathbf{0}$

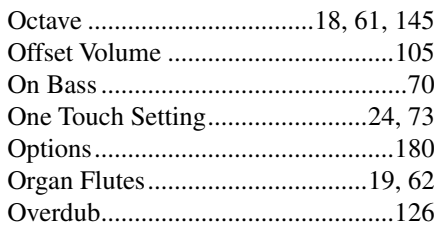

### $\mathbf{P}$

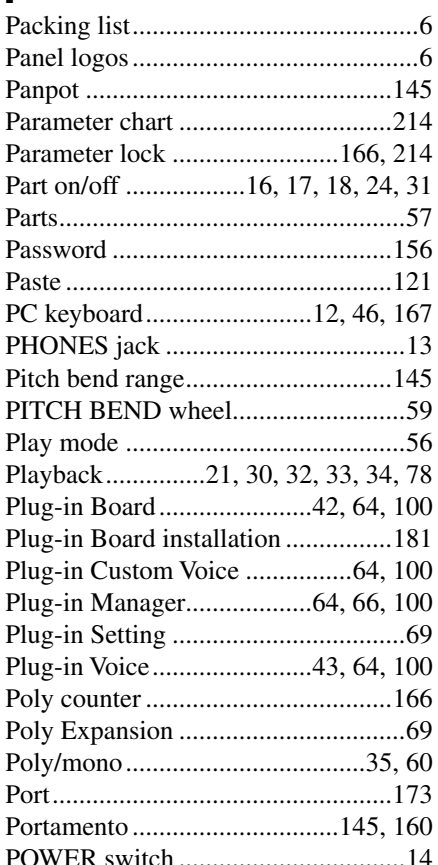

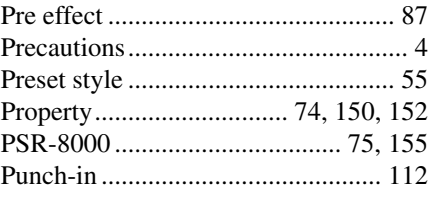

## $\frac{\mathbf{Q}}{\Omega}$

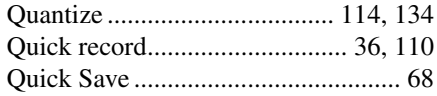

#### $\mathbf R$

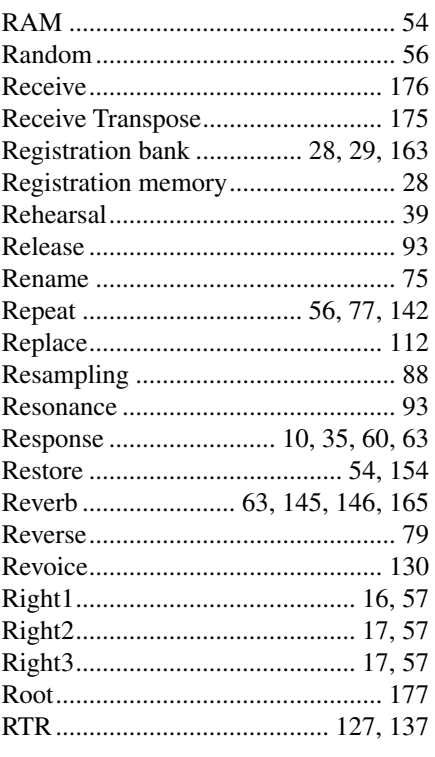

## $\boldsymbol{s}$

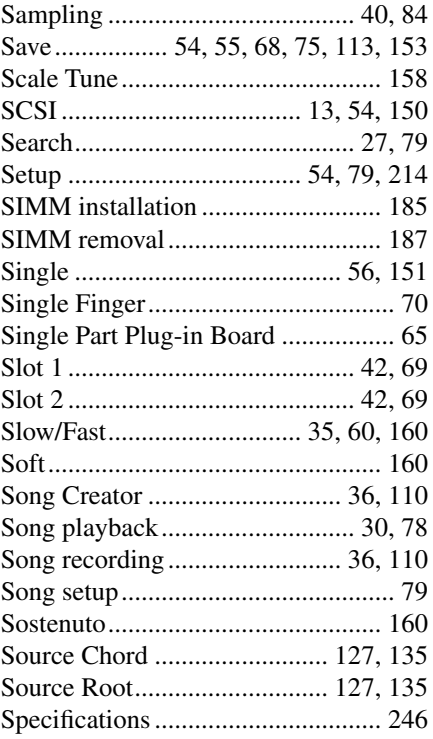

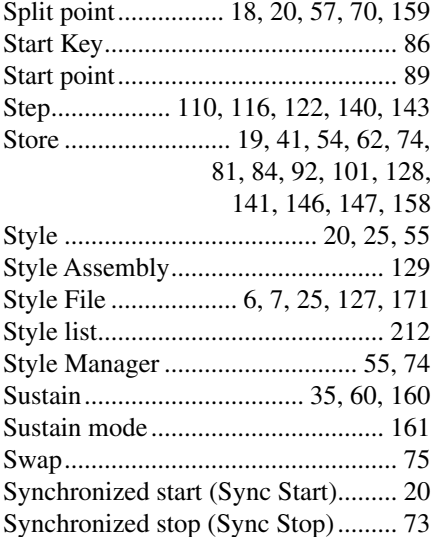

### $\mathbf{I}$

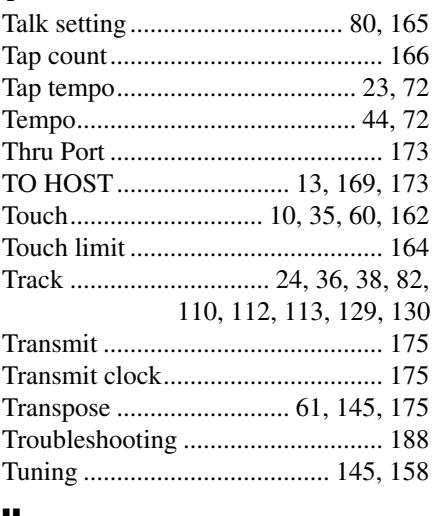

#### $\mathbf U$

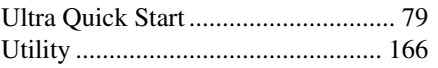

#### $\mathbf V$

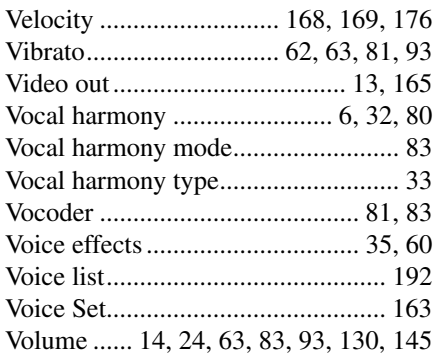

#### W

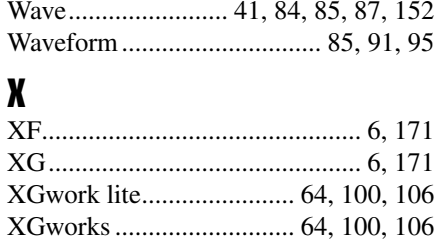

## <span id="page-191-0"></span>Voice List/Stimmenliste/Liste des voix Voice List/Stimmenliste/Liste des voix

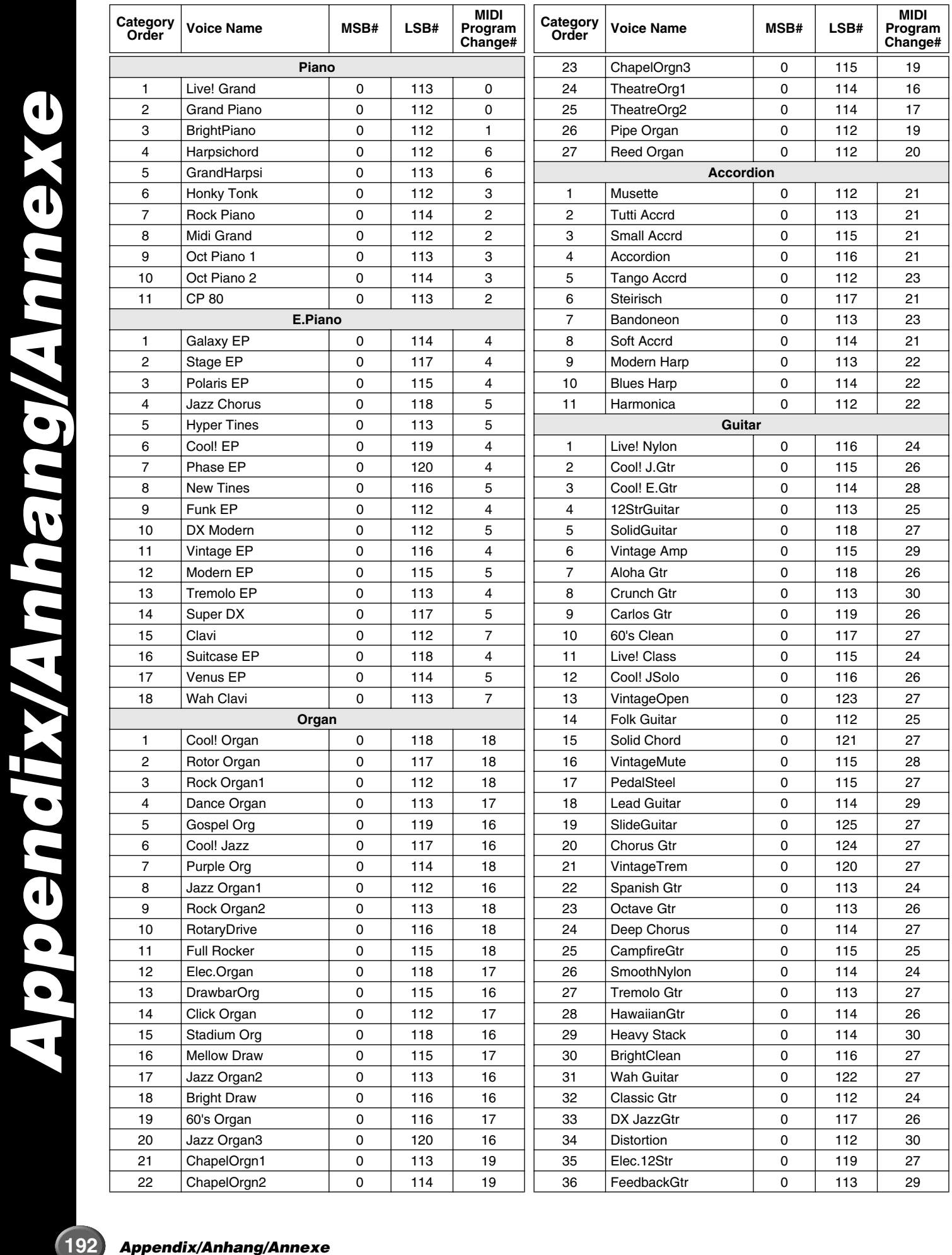

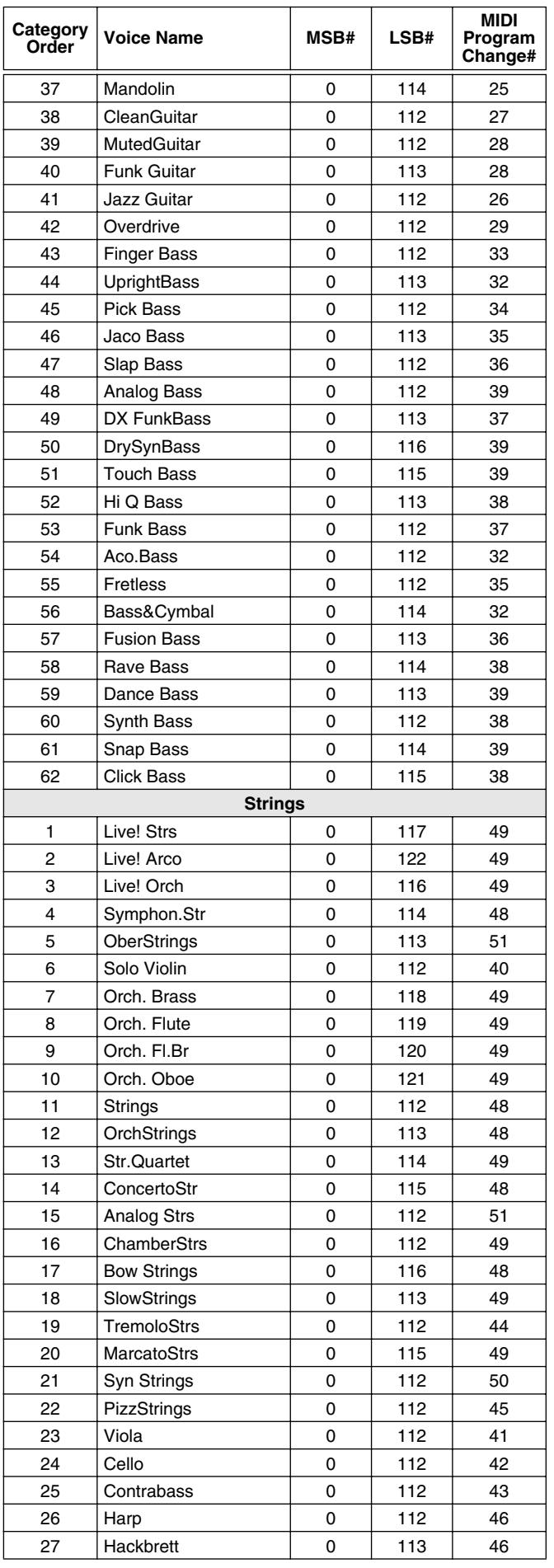

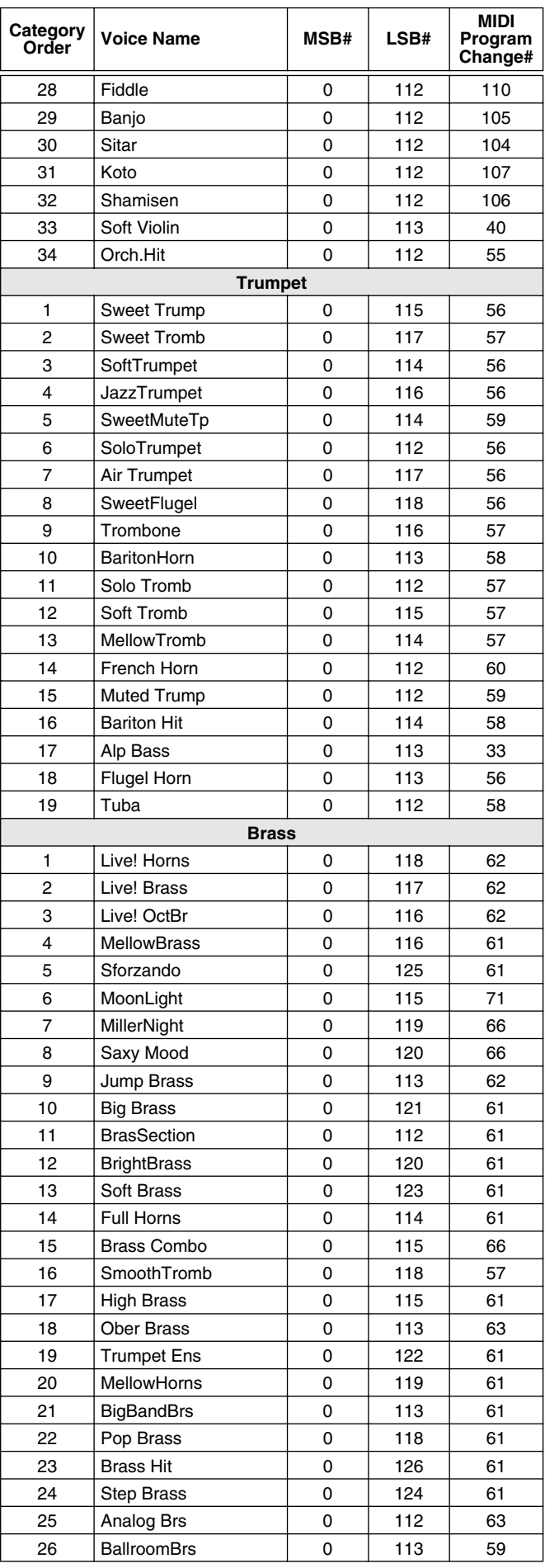

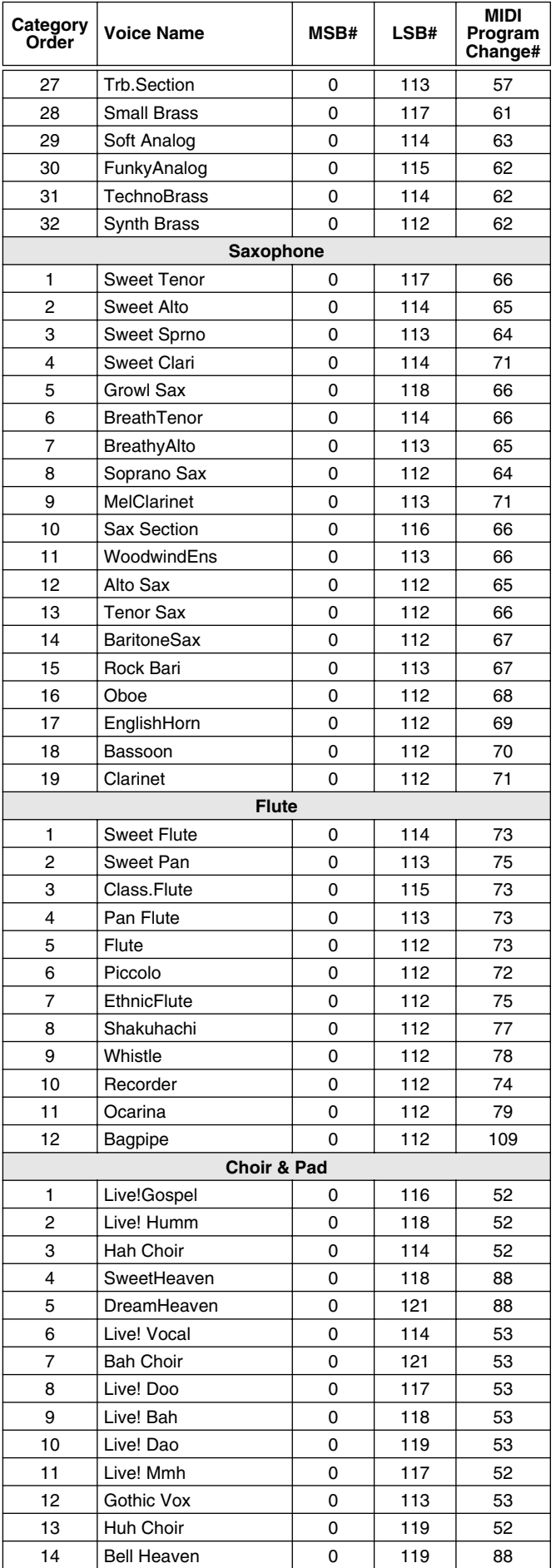

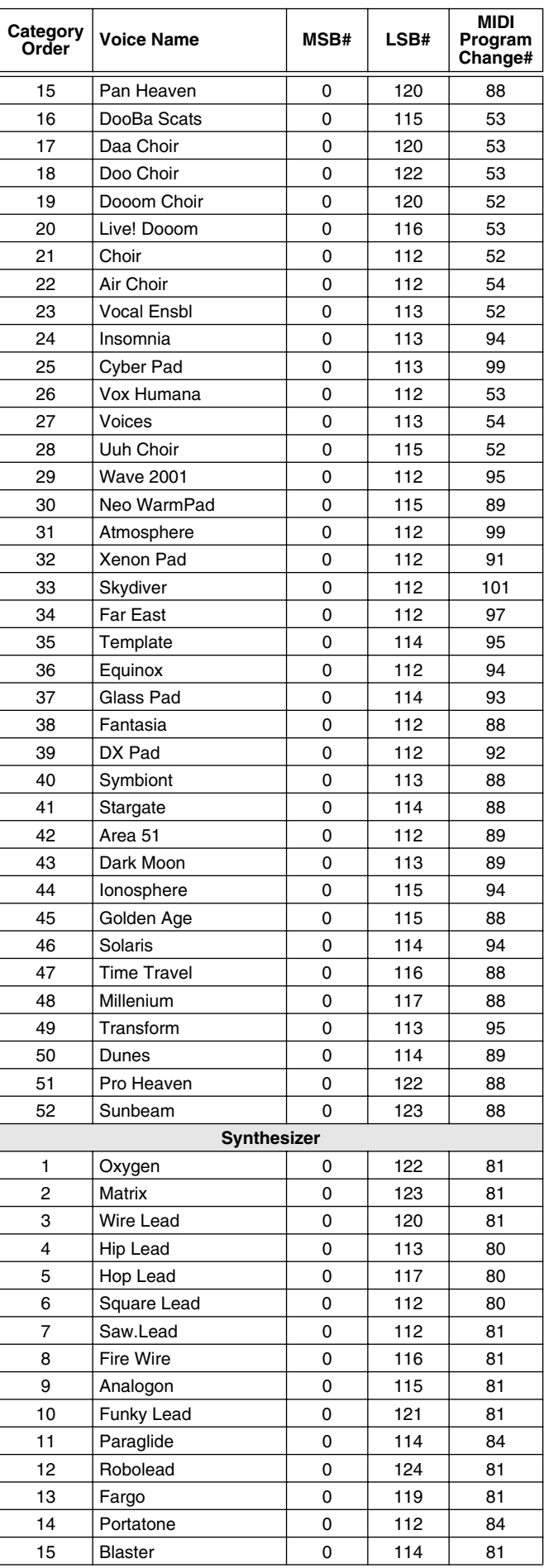

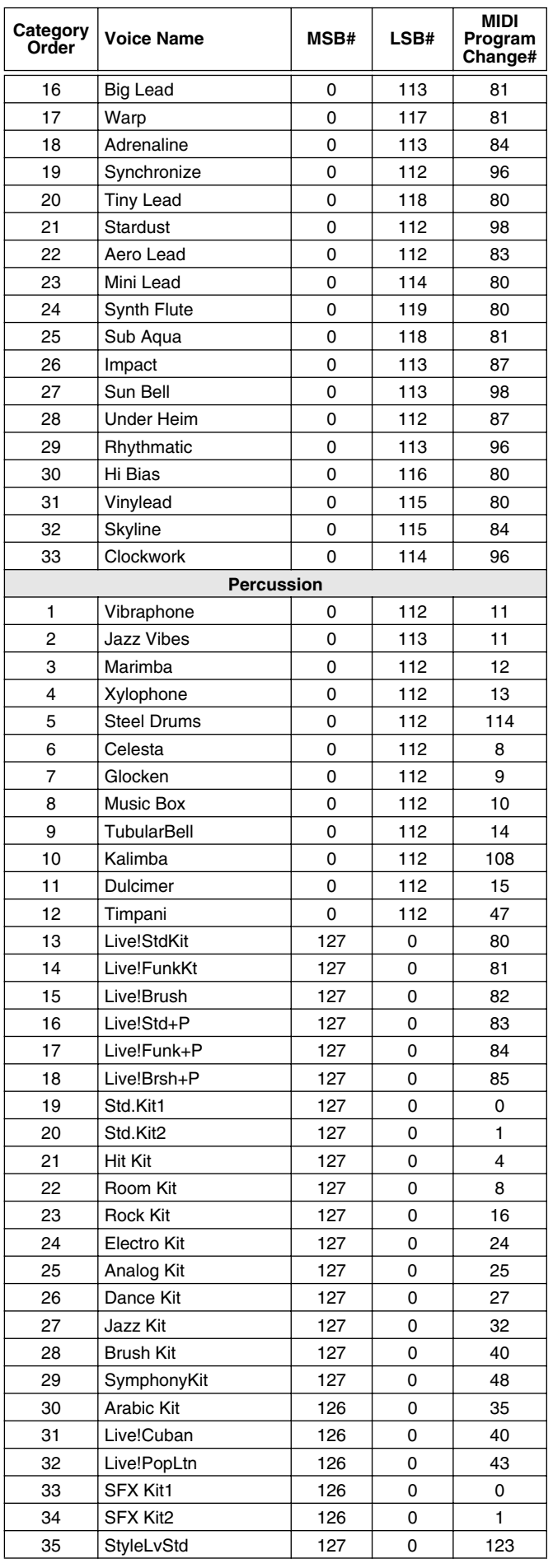

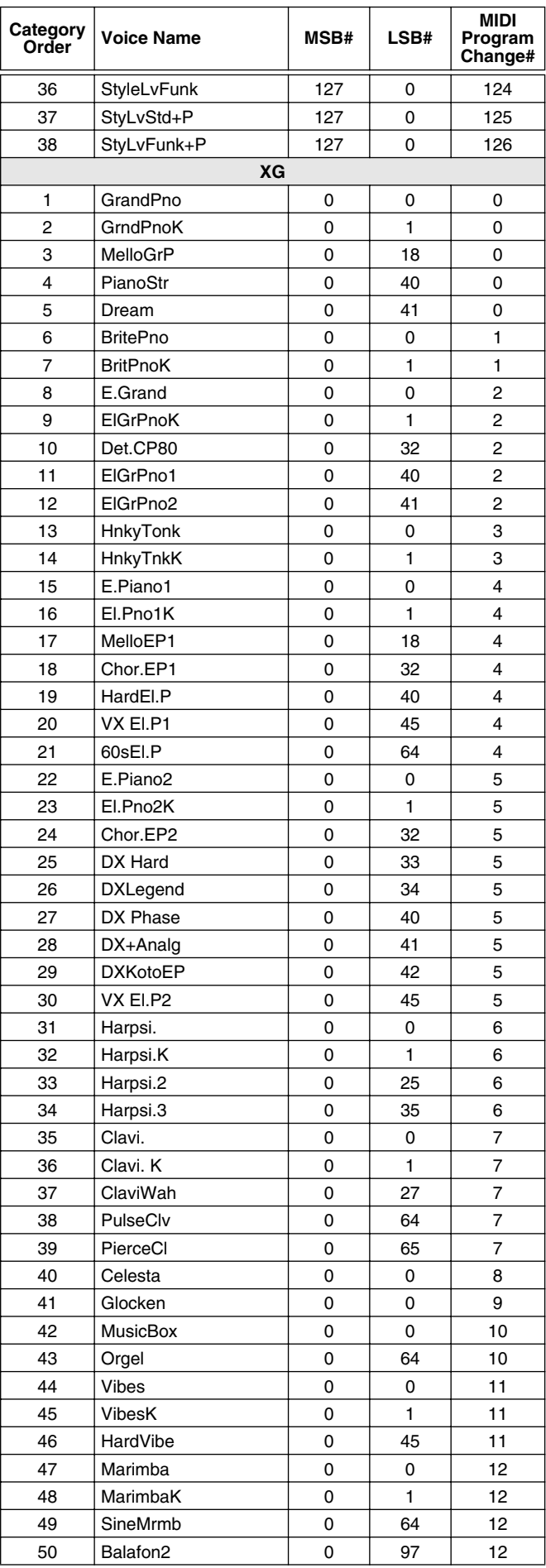

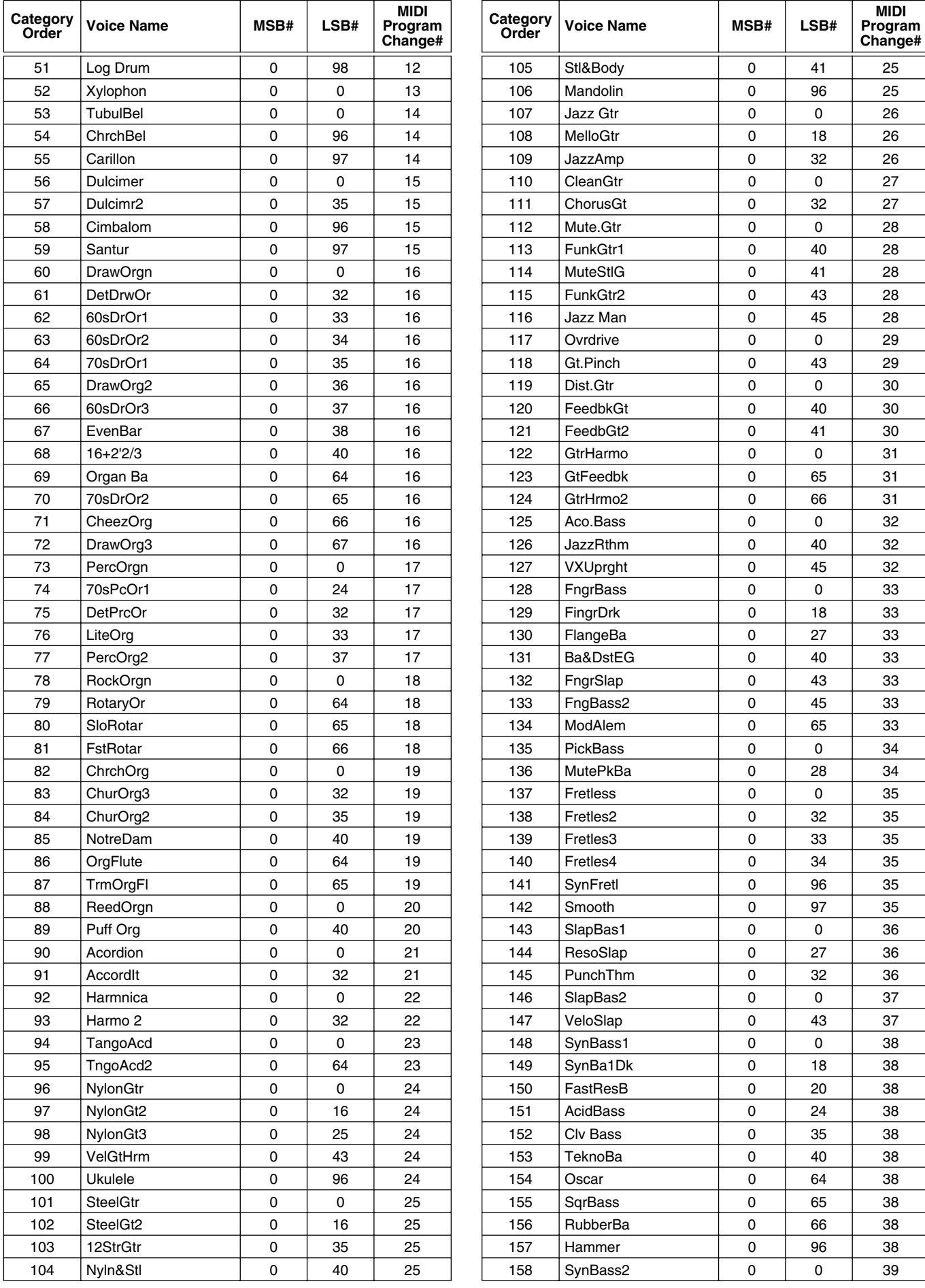

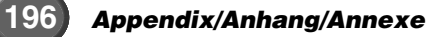

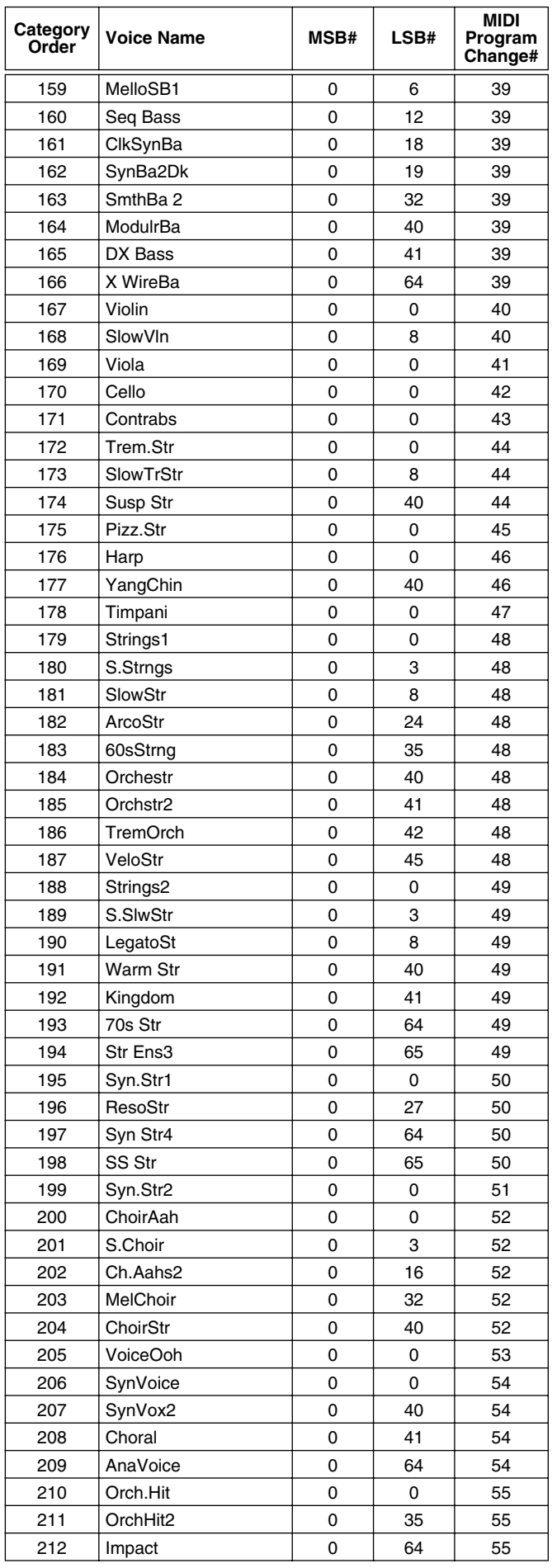

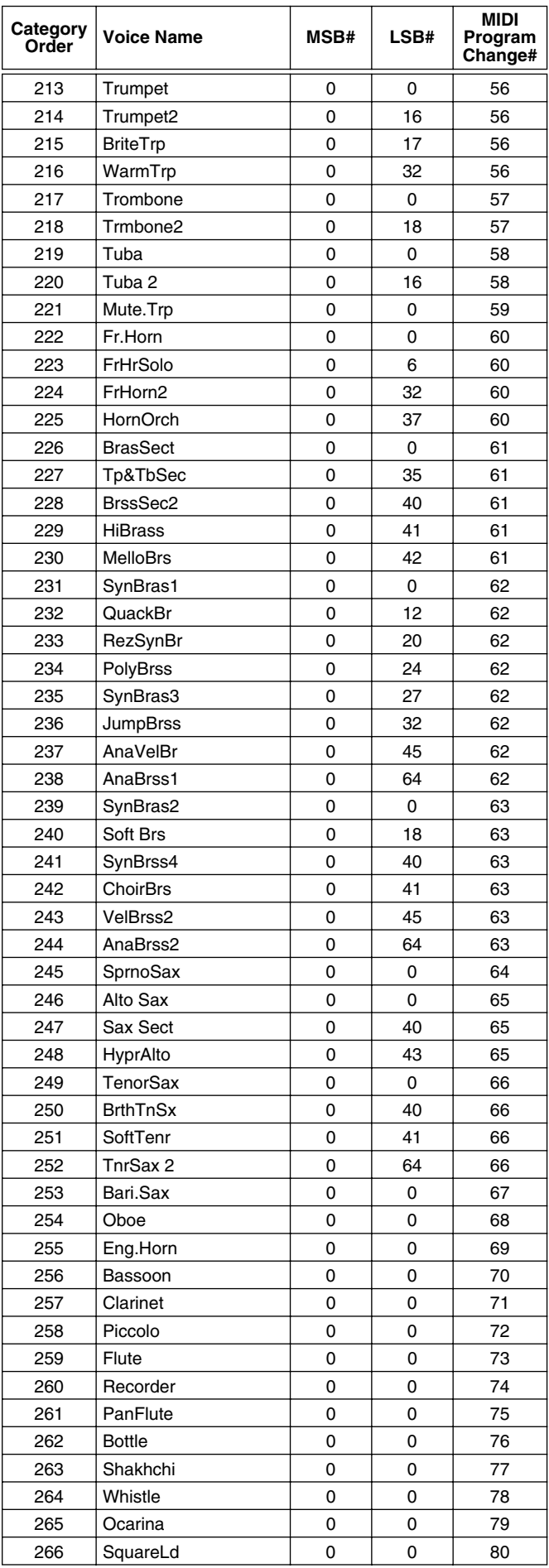

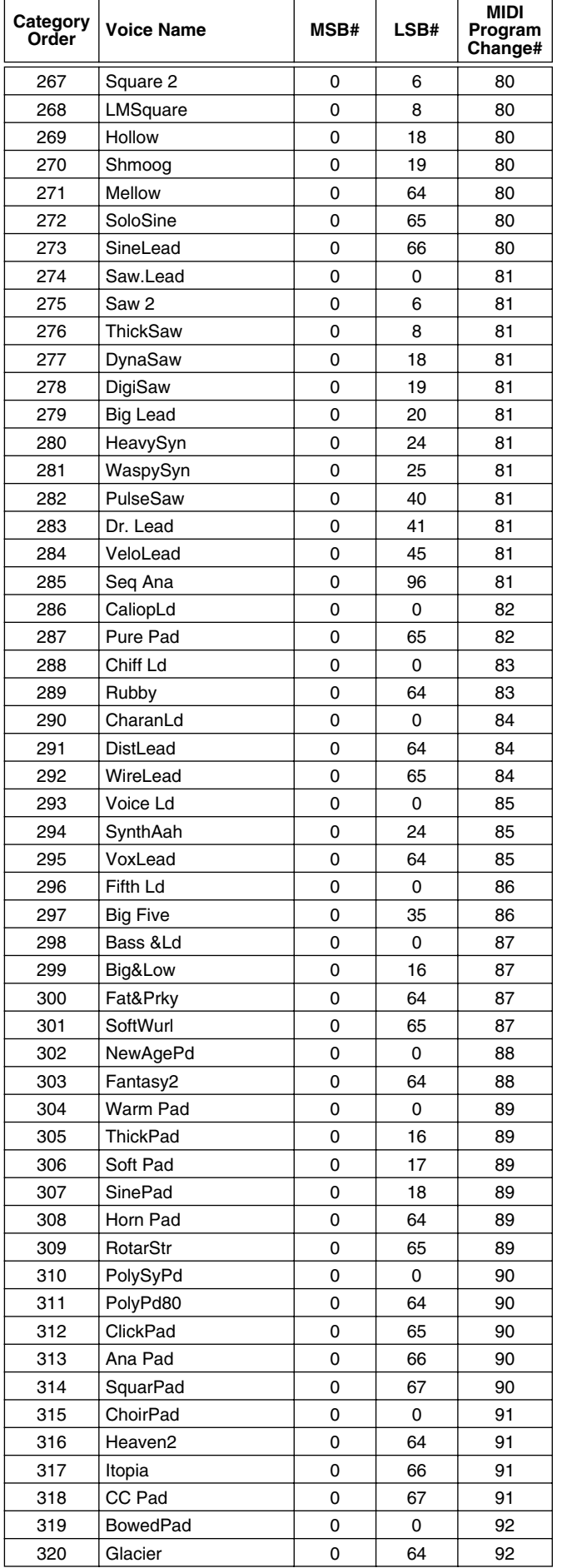

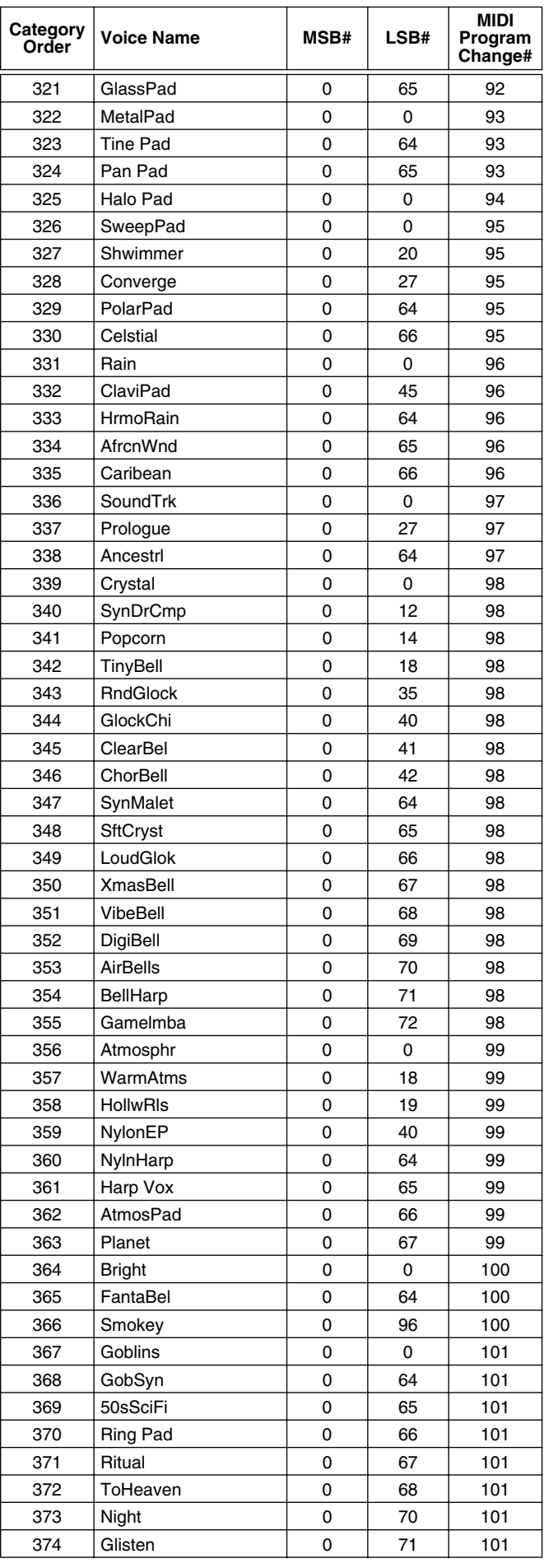

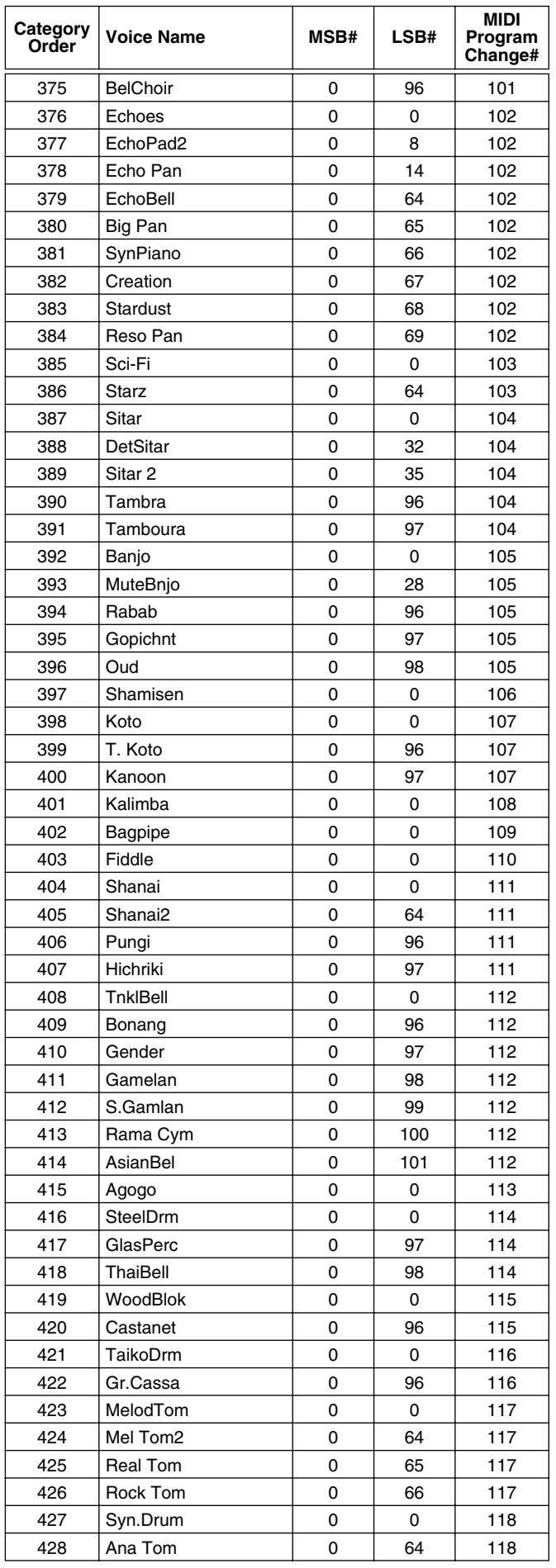

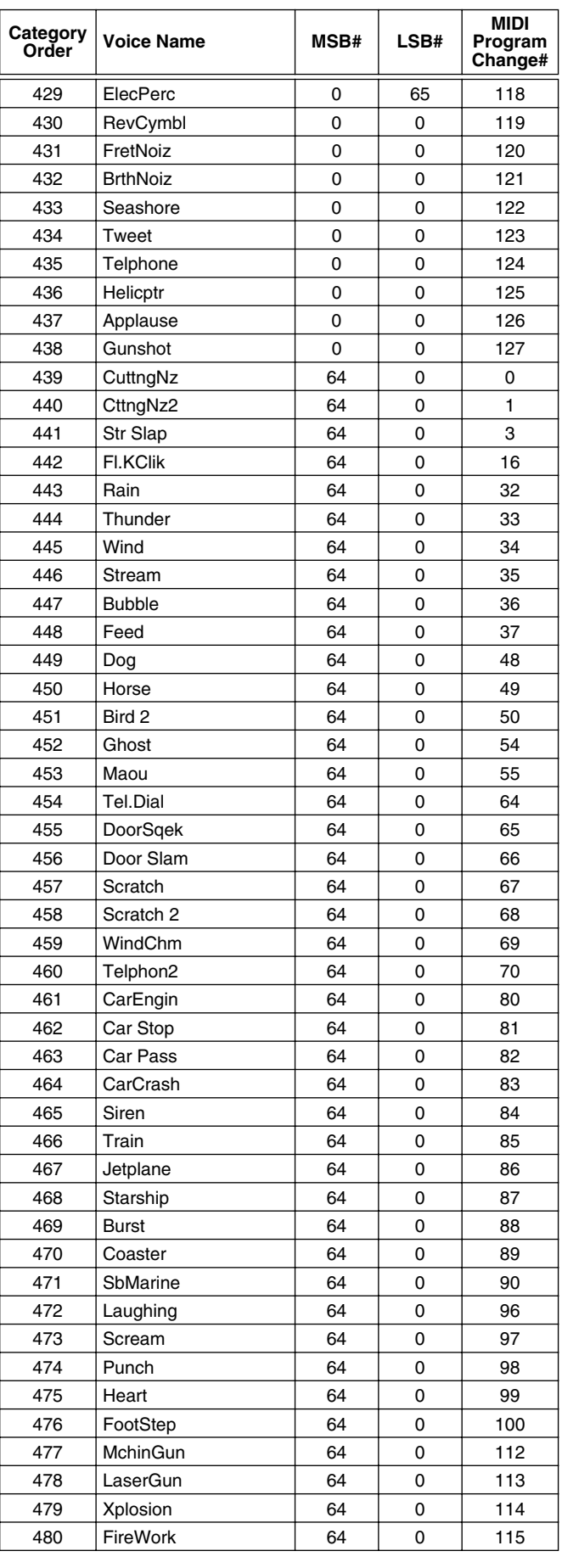

## <span id="page-199-0"></span>Keyboard Drum Assignments/Tastatur-Drum-Belegung/ Keyboard Drum Assignments/Tastatur-Drum-Belegung/

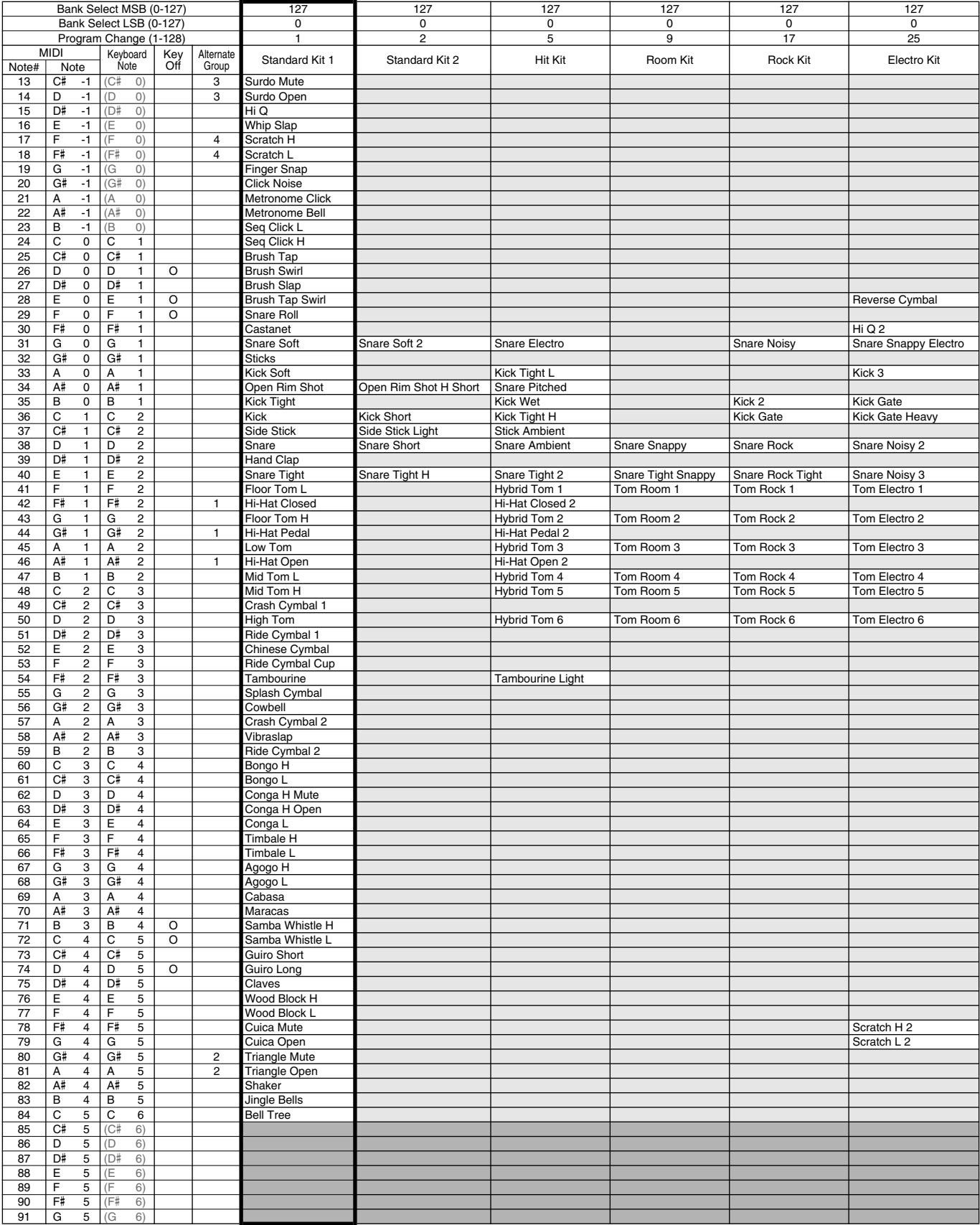

1. Key Off: Keys marked "O" stop sounding the instant they are released.

2. Alternate Group: Playing any instrument within a numbered group will immediately stop the sound of any other instrument in the same group of the same number.

- 3. : Same as Standard Kit
- 4. : No Sound
- 5. StyleLvStd (MSB: 127, LSB: 0, PC: 124) is the same assignments as Live! Standard Kit.

6. StyleLvFunk (MSB: 127, LSB: 0, PC: 125) is the same assignments as Live! Funk Kit.

1. Key Off: Mit "O" bezeichnete Tasten hören sofort auf zu klingen, sobald sie losgelassen werden.

2. Alternate Group: Wenn ein Instrument innerhalb einer numerierten Gruppe gespielt wird, wird sofort der Klang jedes anderen Instruments mit derselben Nummer innerhalb dieser Gruppe gestoppt.

3. : Entspricht dem Standard-Kit

4. : Kein Klang 5. StyleLvStd (MSB: 127, LSB: 0, PC: 124) ist die gleiche Zuordnung wie Live! Standard Kit.

6. StyleLvFunk (MSB: 127, LSB: 0, PC: 125) ist die gleiche Zuordnung wie Live! Funk Kit.

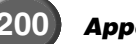

**200** *Appendix/Anhang/Annexe*

574

## Affectation des percussions de clavier Affectation des percussions de clavier

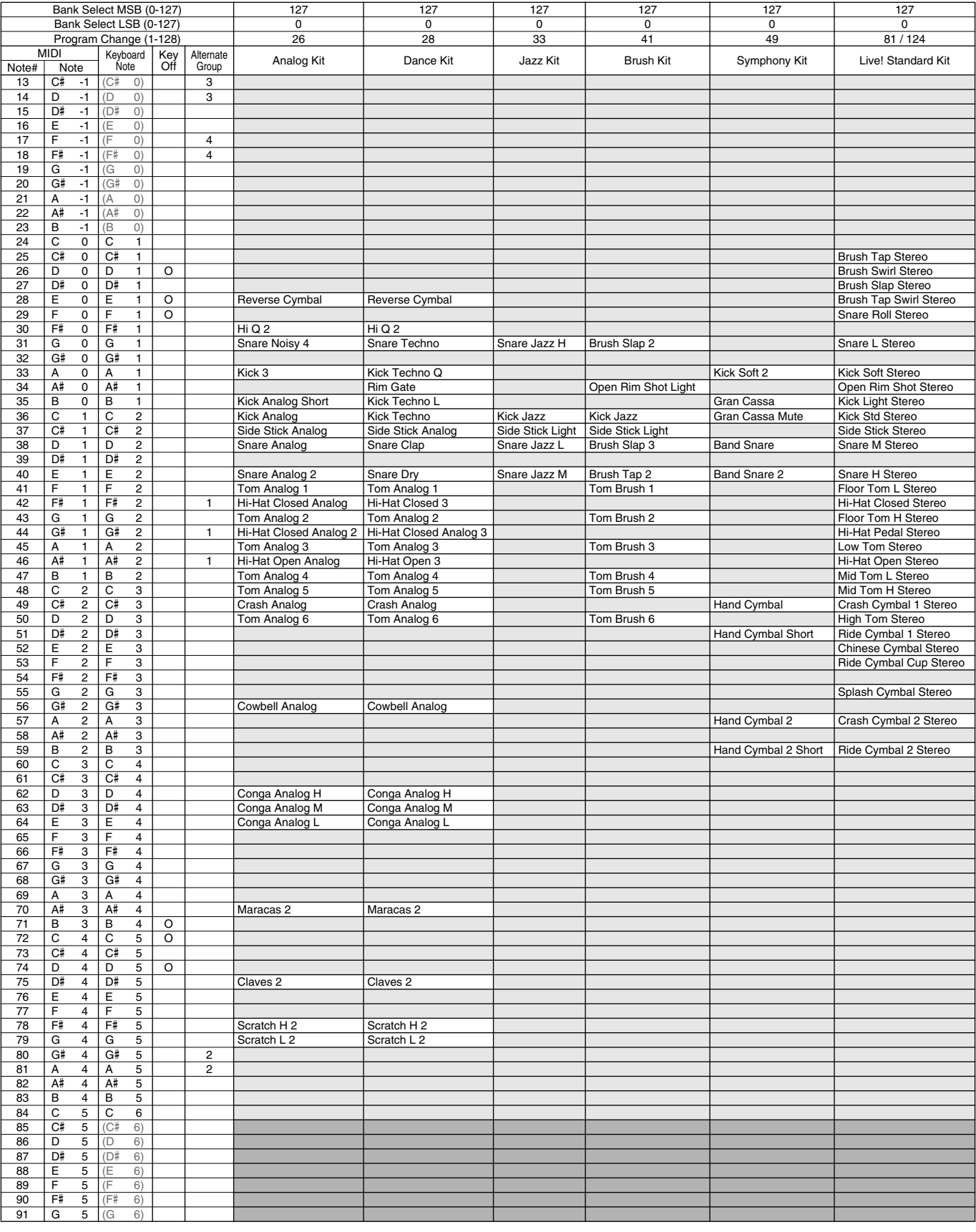

1. Note coupée : les notes marquées " O " sont inaudibles dès l'instant où elles sont relâchées.

2. Groupe alternatif : jouer d'un instrument dans un groupe numéroté provoque la coupure im-médiate du son de tout autre instrument du même groupe de même numéro.

3. : comme kit standard

4. : aucun son

5. StyleLvStd (MSB : 127, LSB : 0, PC : 124) correspond au kit Live ! Standard.

6. StyleLvFunk (MSB : 127, LSB : 0, PC : 125) correspond au kit Live ! Funk.

## Keyboard Drum Assignments/Tastatur-Drum-Belegung/Affectation des percussions de clavier

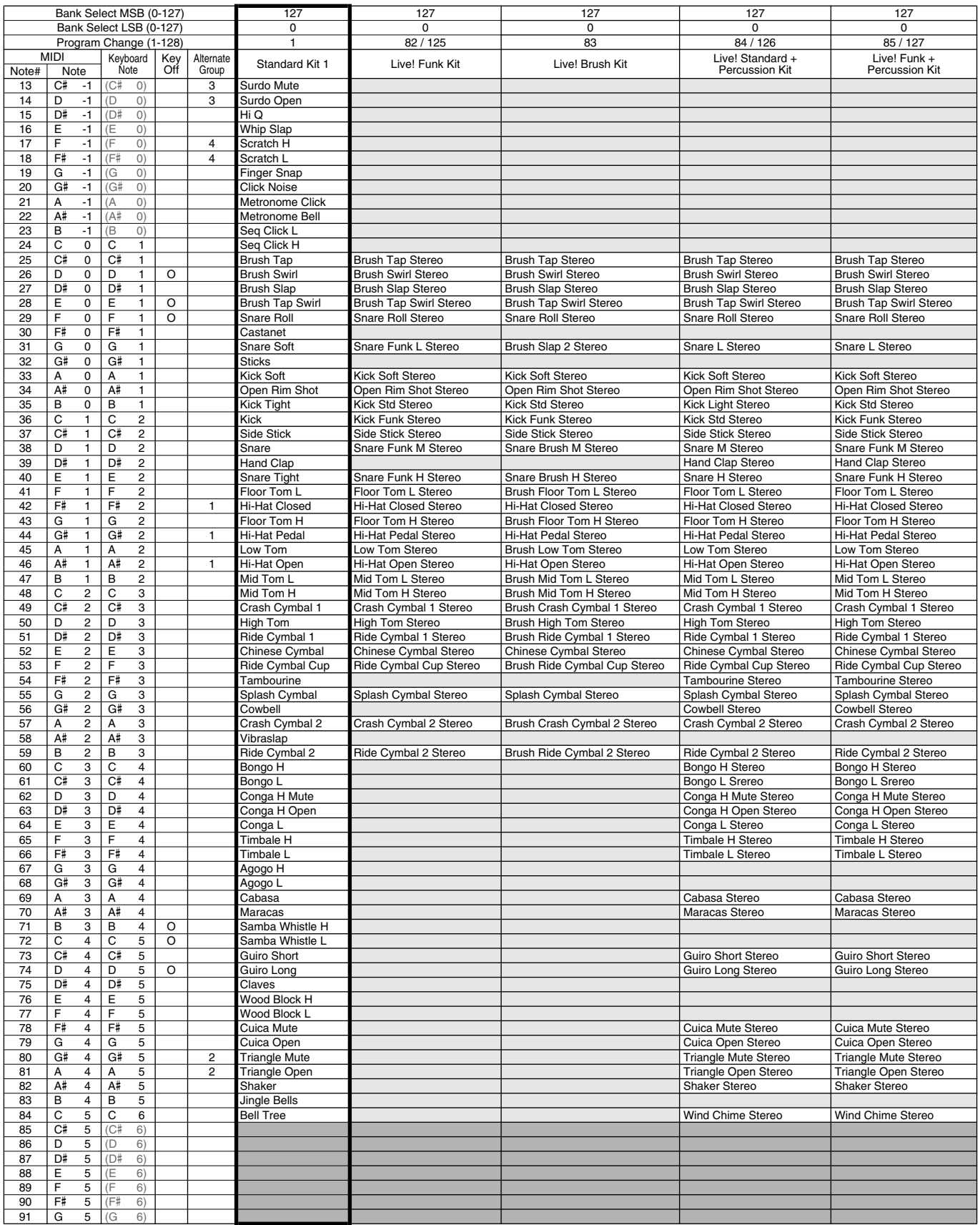

## Keyboard Drum Assignments/Tastatur-Drum-Belegung/Affectation des percussions de clavier

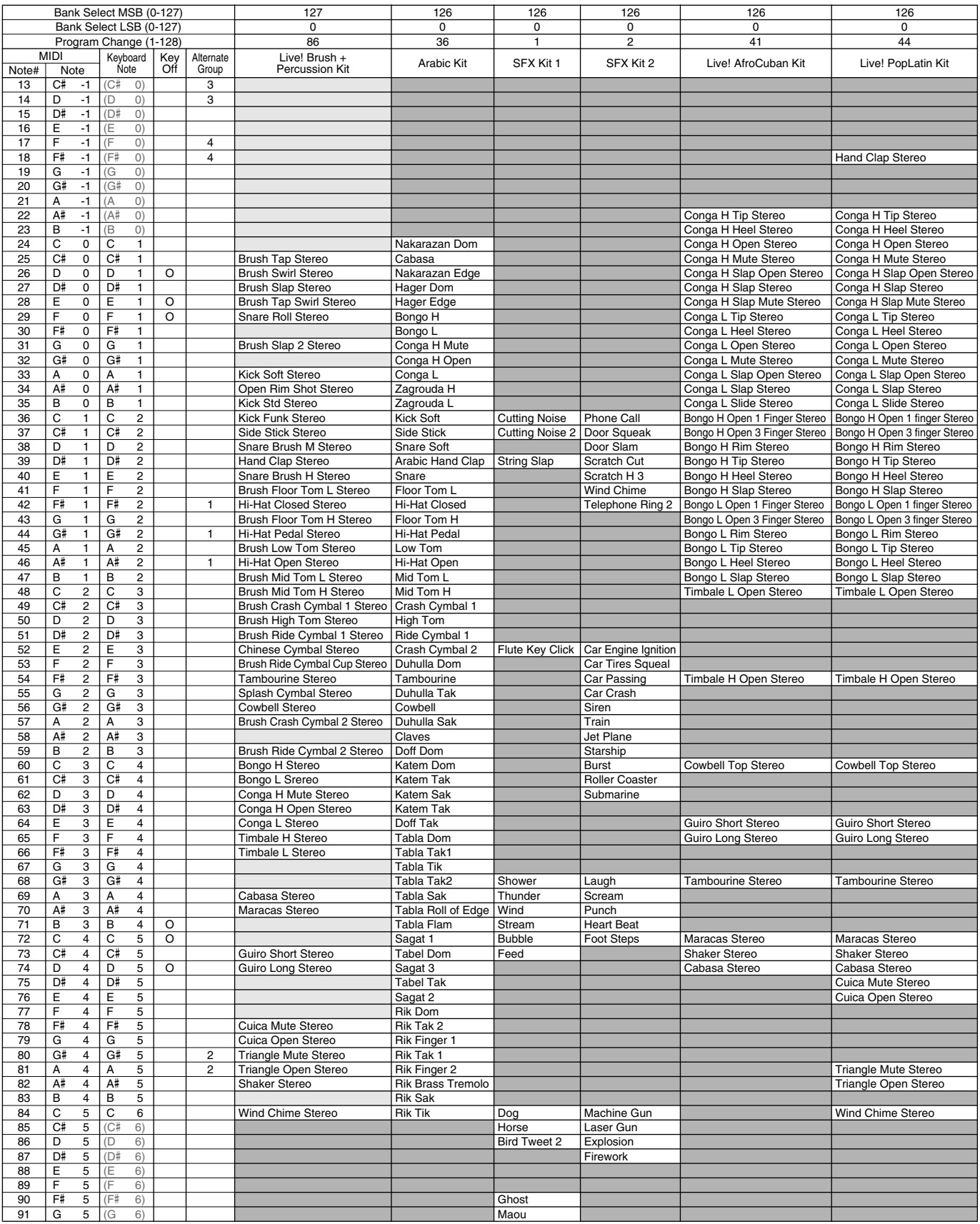

## Plug-in Voice List/Plug-In-Stimmenliste/Liste des voix Plug-in Voice List/Plug-In-Stimmenliste/Liste des voix plug-in

The voices in the list below are created by loading the data from the included "Plug-in Custom Voice Disk" to the 9000Pro via the Plug-in Manager function (page 66).

Die Stimmen in der untenstehenden Liste werden erzeugt, indem die Daten von der beiliegenden Diskette "Plug-In-Benutzerstimme" mit Hilfe der Plug-In-Managerfunktion in das 9000Pro geladen werden (siehe Seite 66).

Les voix figurant dans la liste suivante sont créées en chargeant les données de la disquette « Plug-in Custom Voice Disk » (Disquette des voix plug-in personnalisées) sur le 9000Pro via la fonction Plug-in Manager (Gestionnaire plug-in) (page 66).

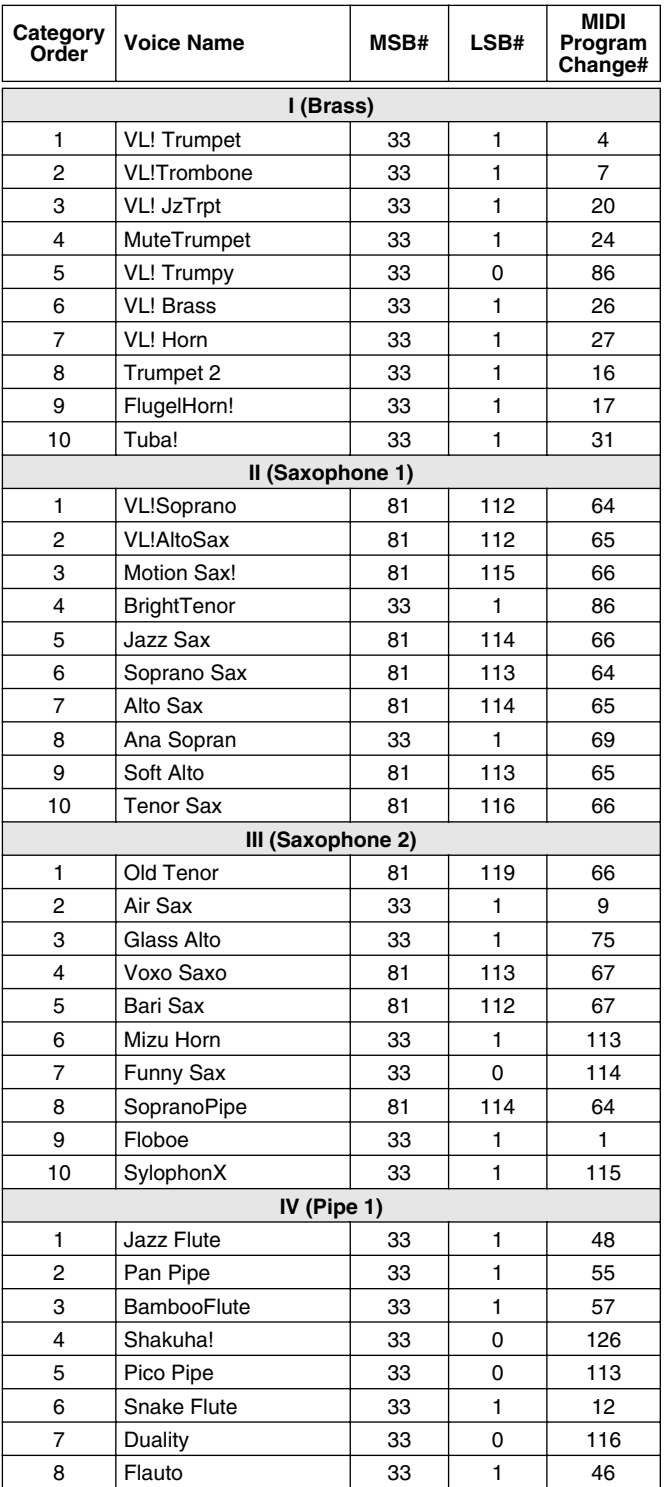

#### ● **PLG150-VL Plug in Voice List**

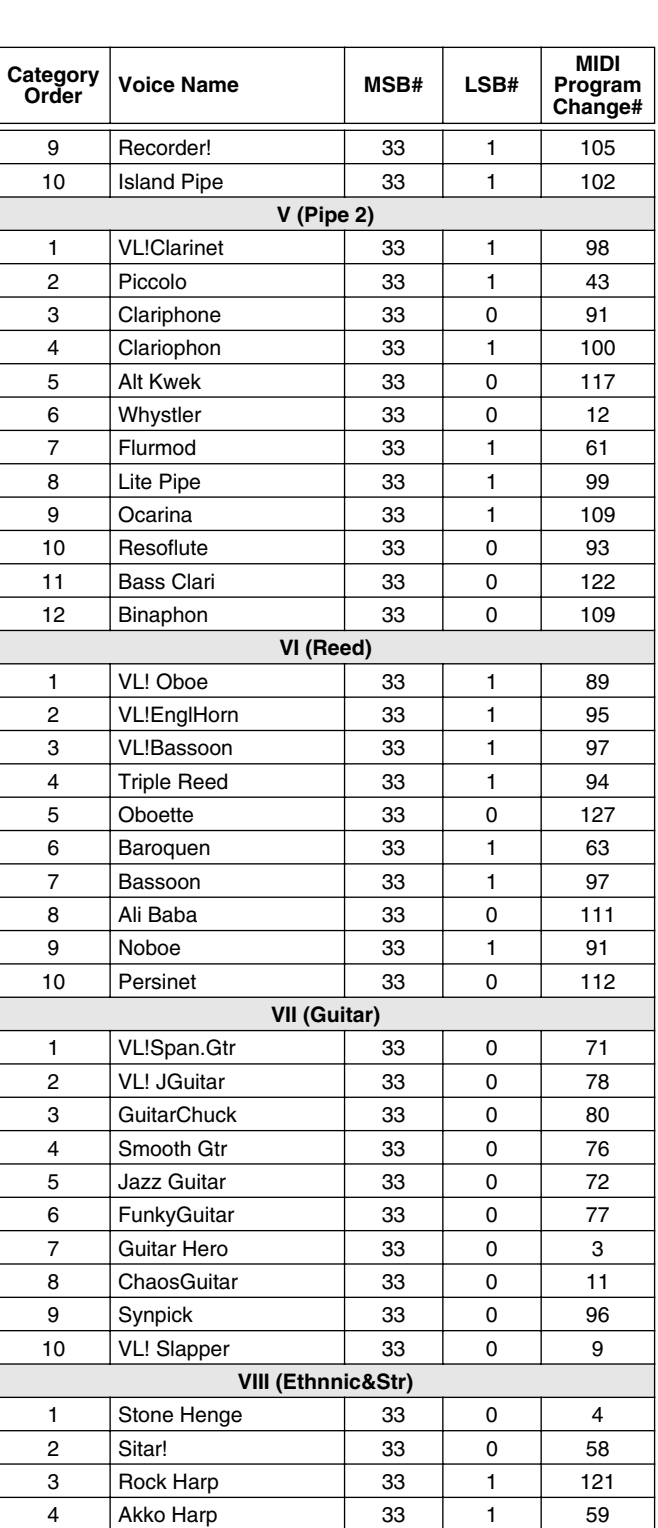

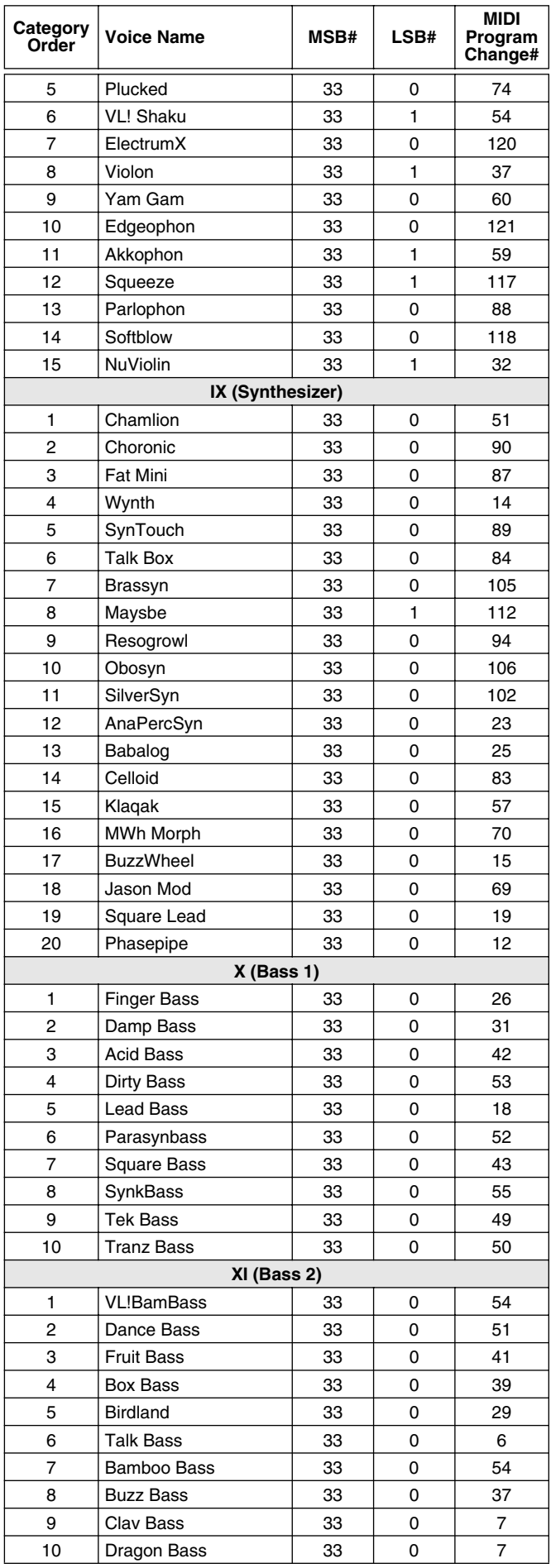

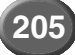

### ● **PLG150-AN Plug in Voice List**

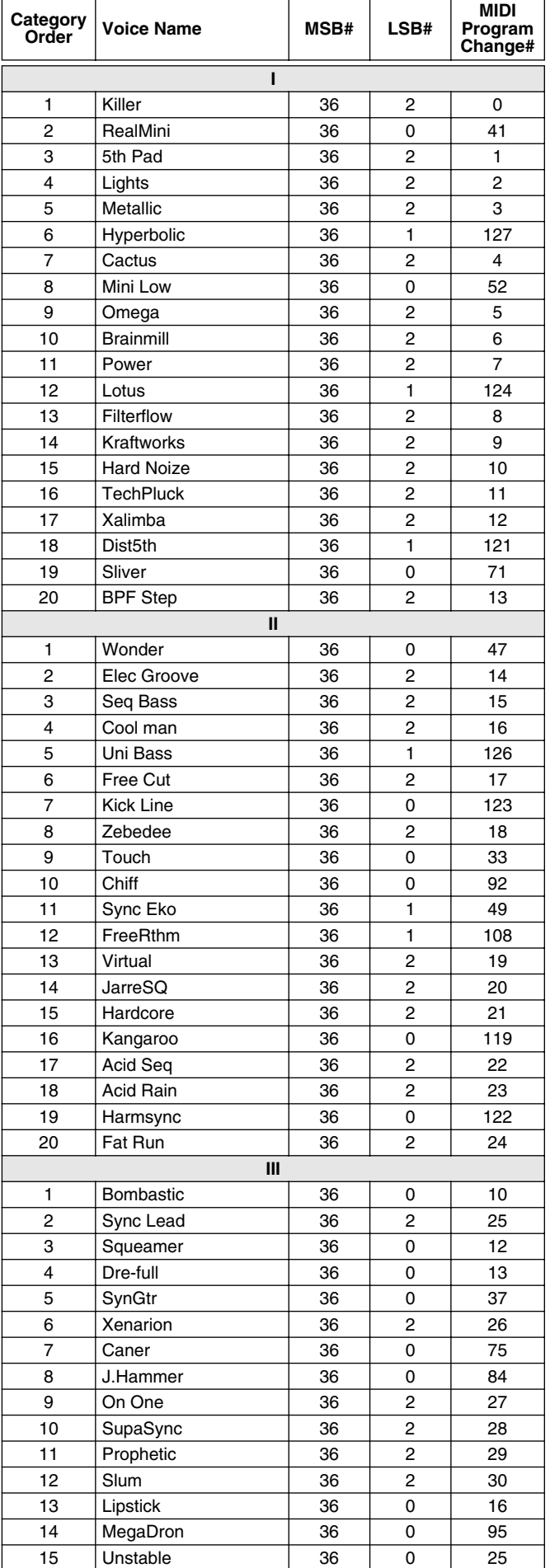

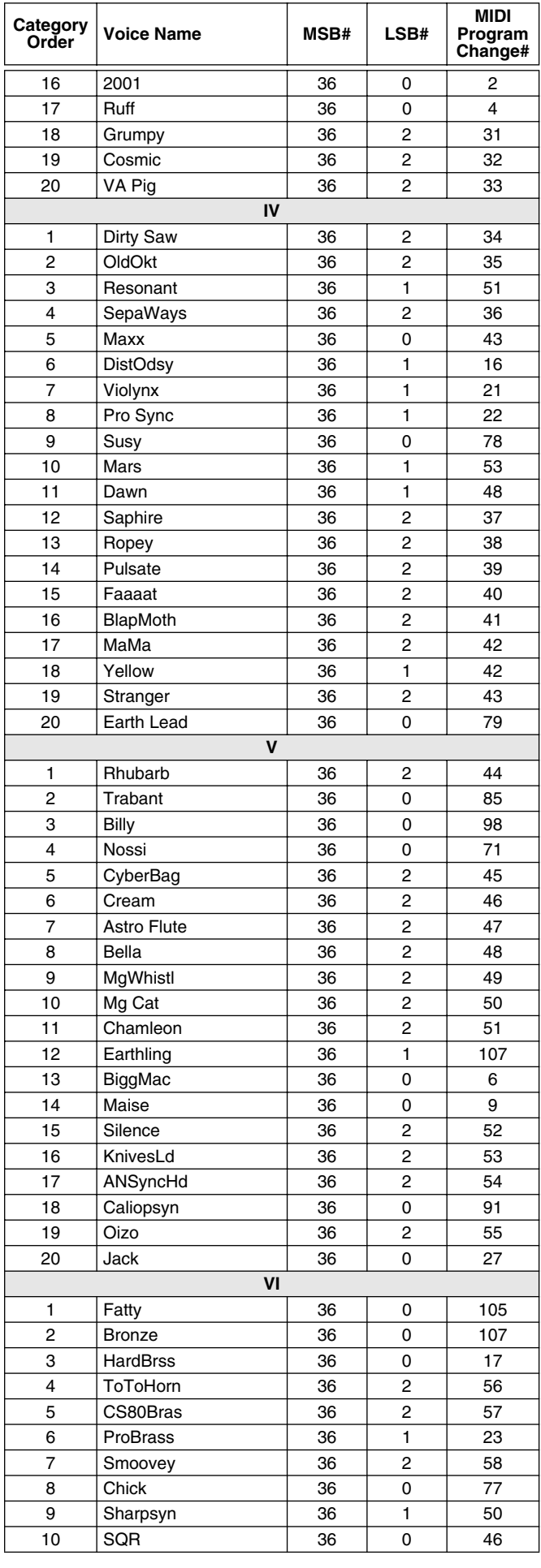

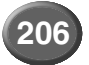

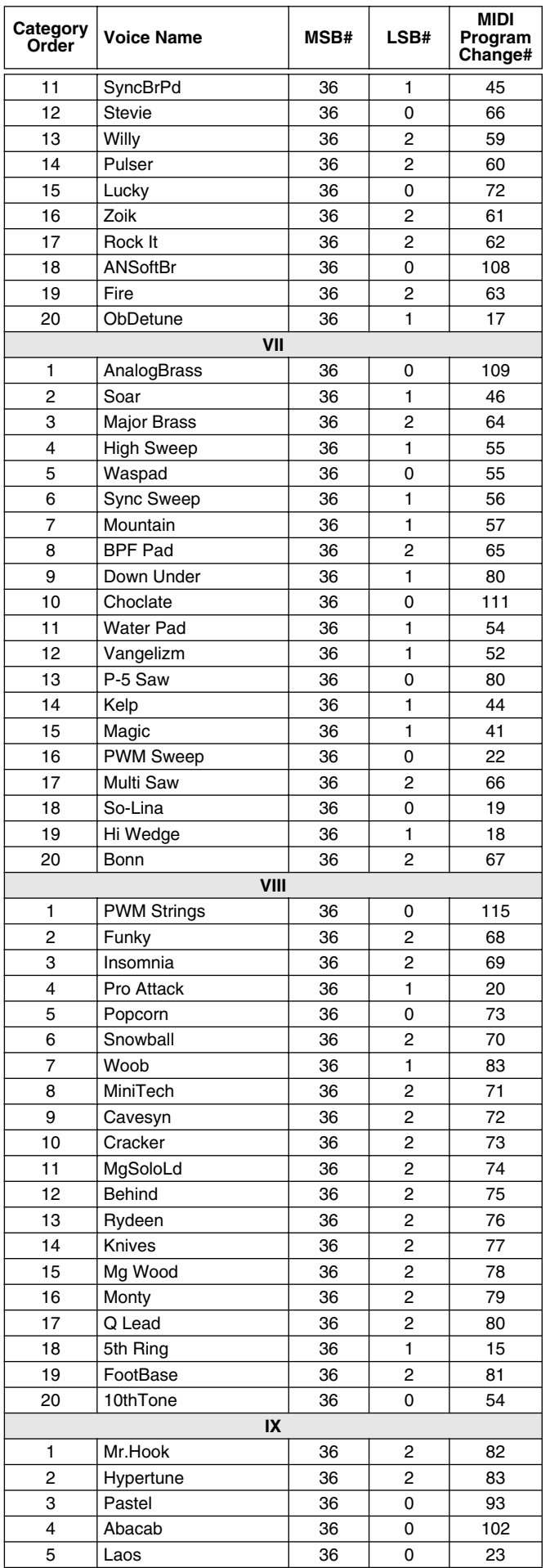

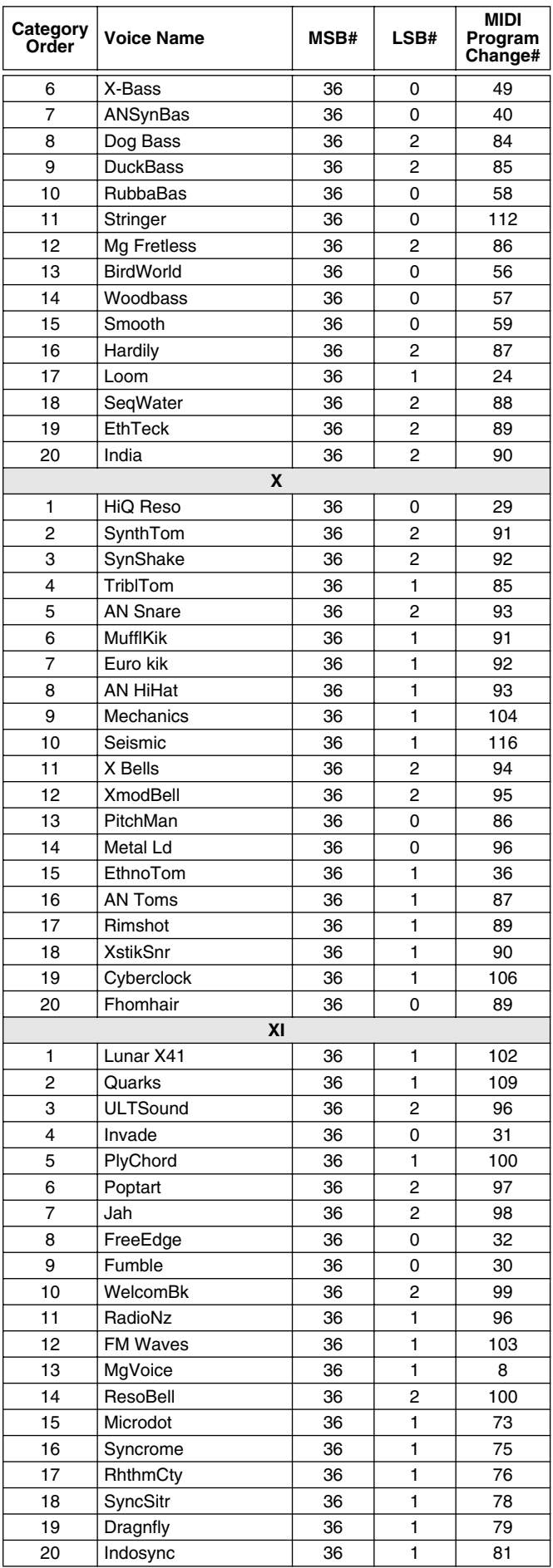

## Plug-in Voice List/Plug-In-Stimmenliste/Liste des voix plug-in Plug-in Voice List/Plug-In-Stimmenliste/Liste des voix plug-in

#### ● **PLG150-PF Plug in Voice List**

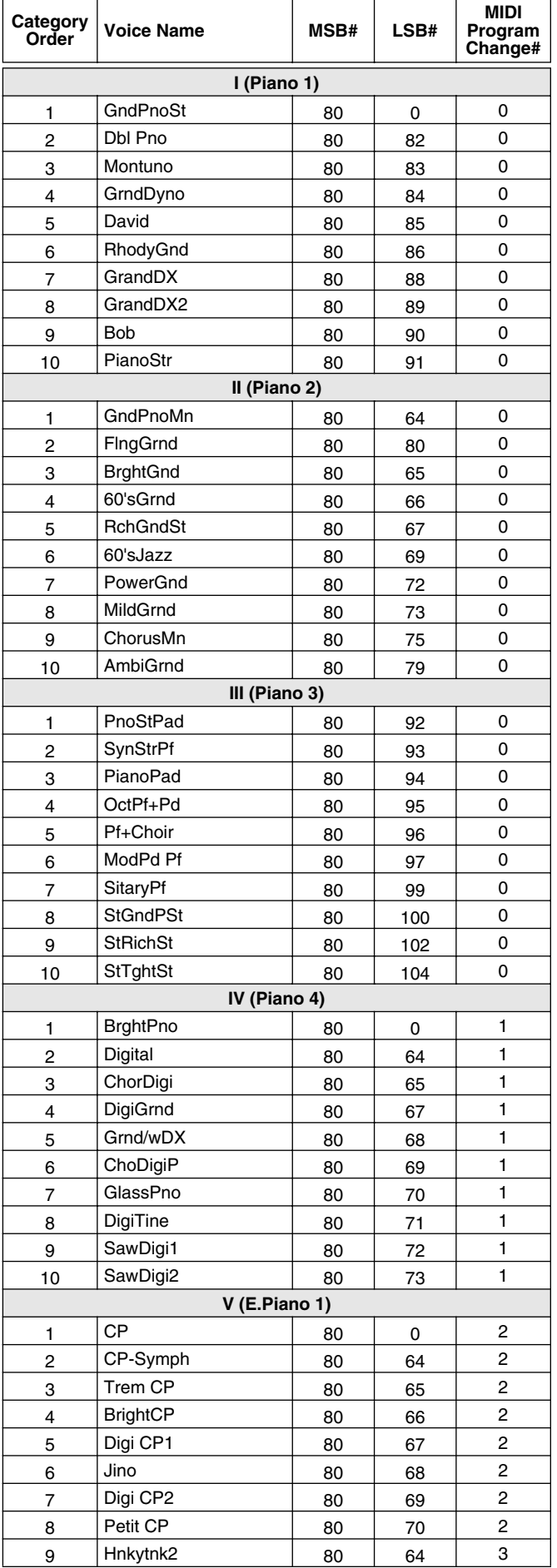

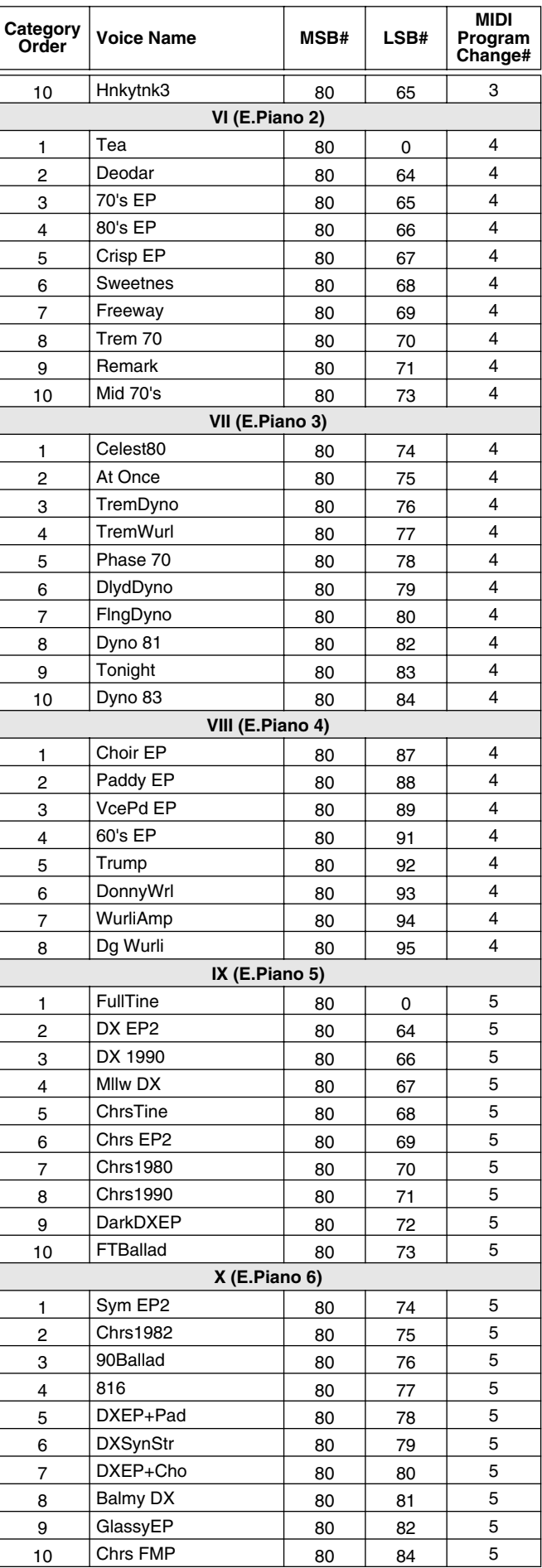

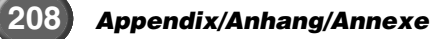

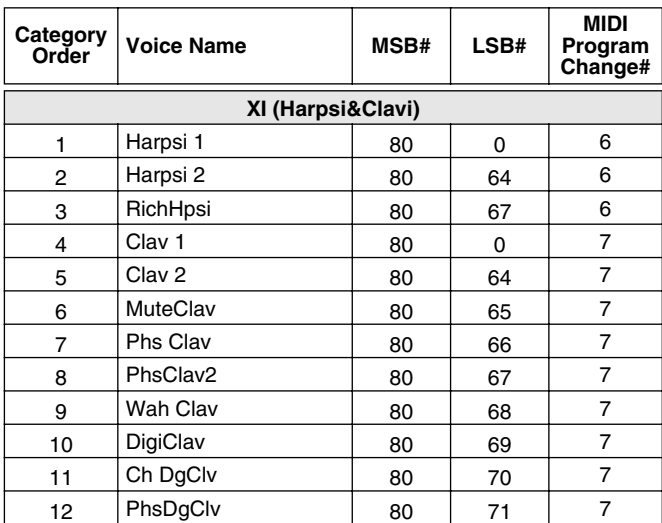

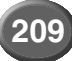

## Plug-in Voice List/Plug-In-Stimmenliste/Liste des voix plug-in Plug-in Voice List/Plug-In-Stimmenliste/Liste des voix plug-in

## ● **PLG150-DX Plug in Voice List**

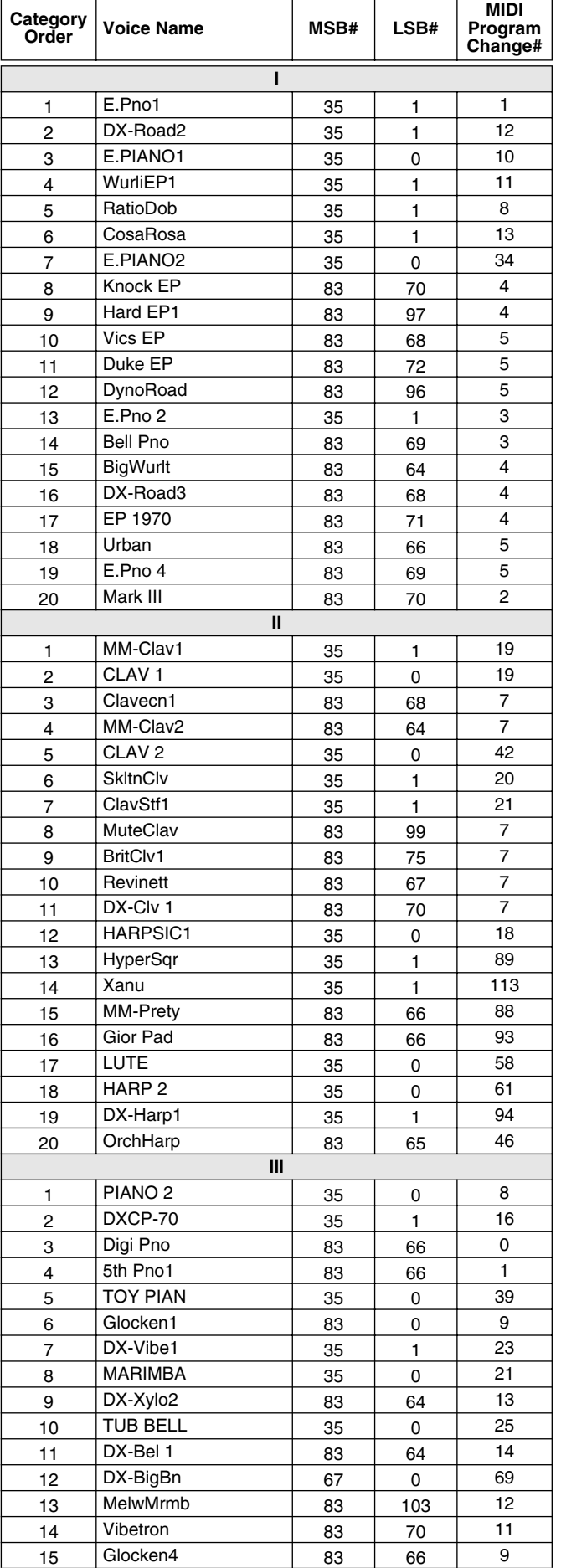

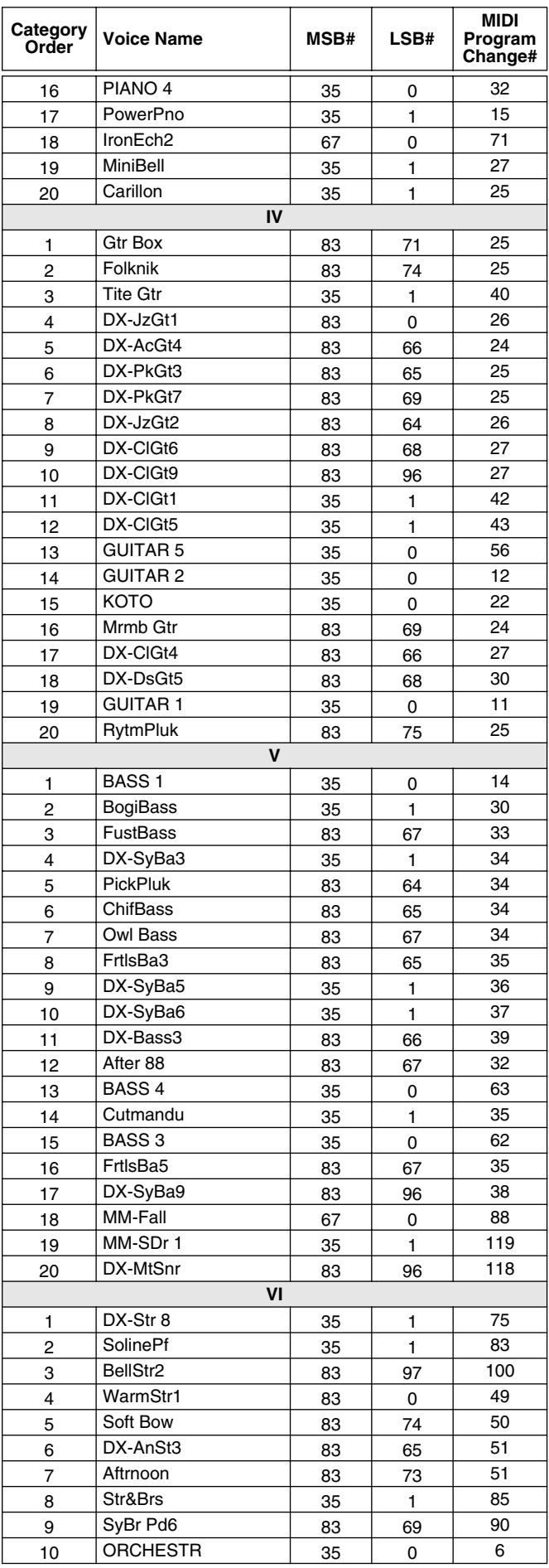

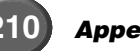

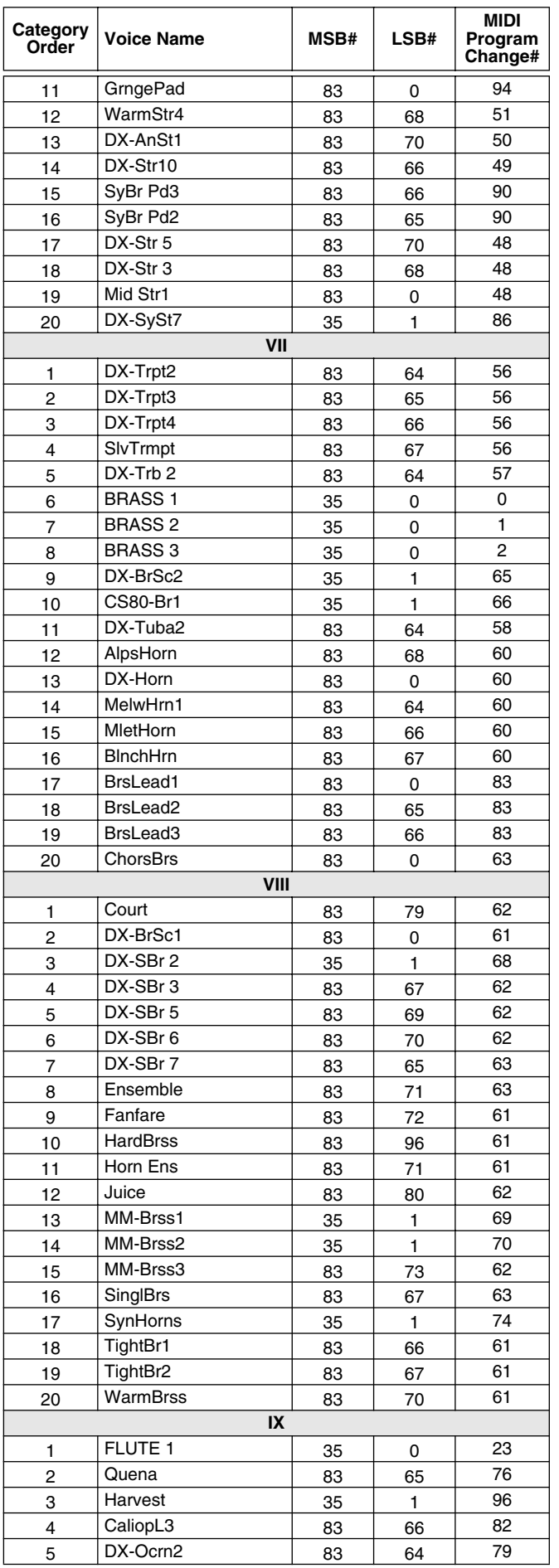

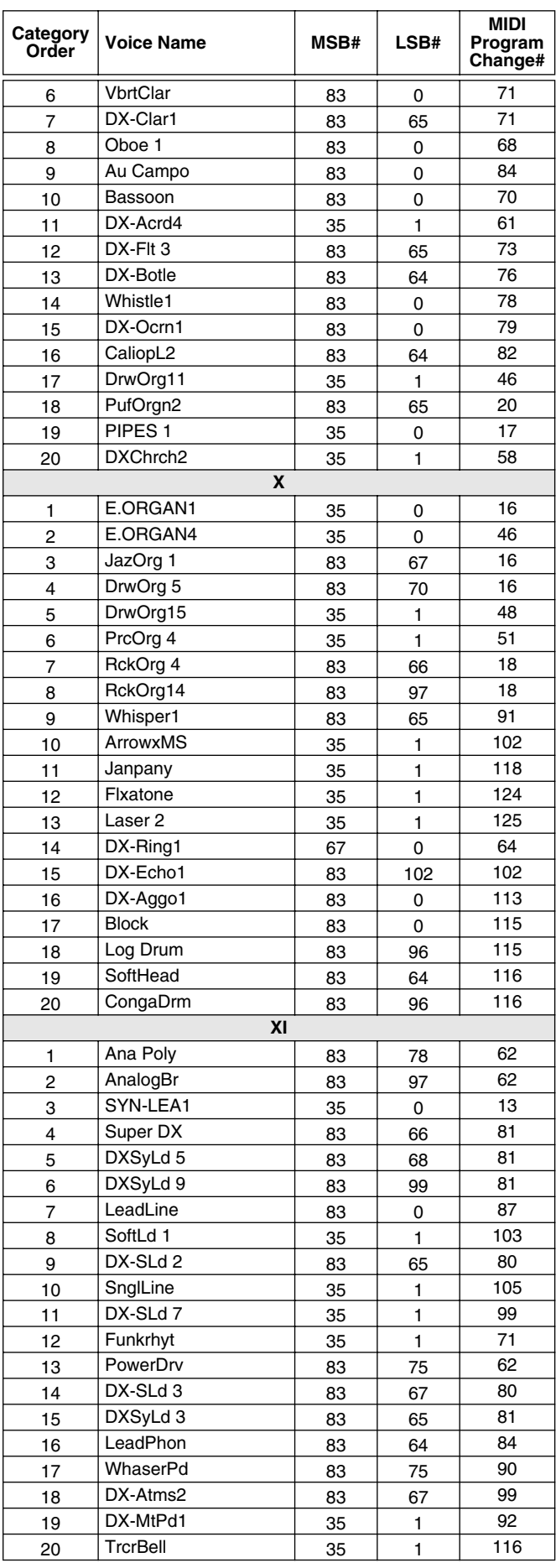

## <span id="page-211-0"></span>Style List/Style-Liste/Liste des styles Style List/Style-Liste/Liste des styles

#### ● **Preset Style/Stil Voreinstellung/Style présélectionné** ● **Flash Style/Stil Blitz/Style Flash**

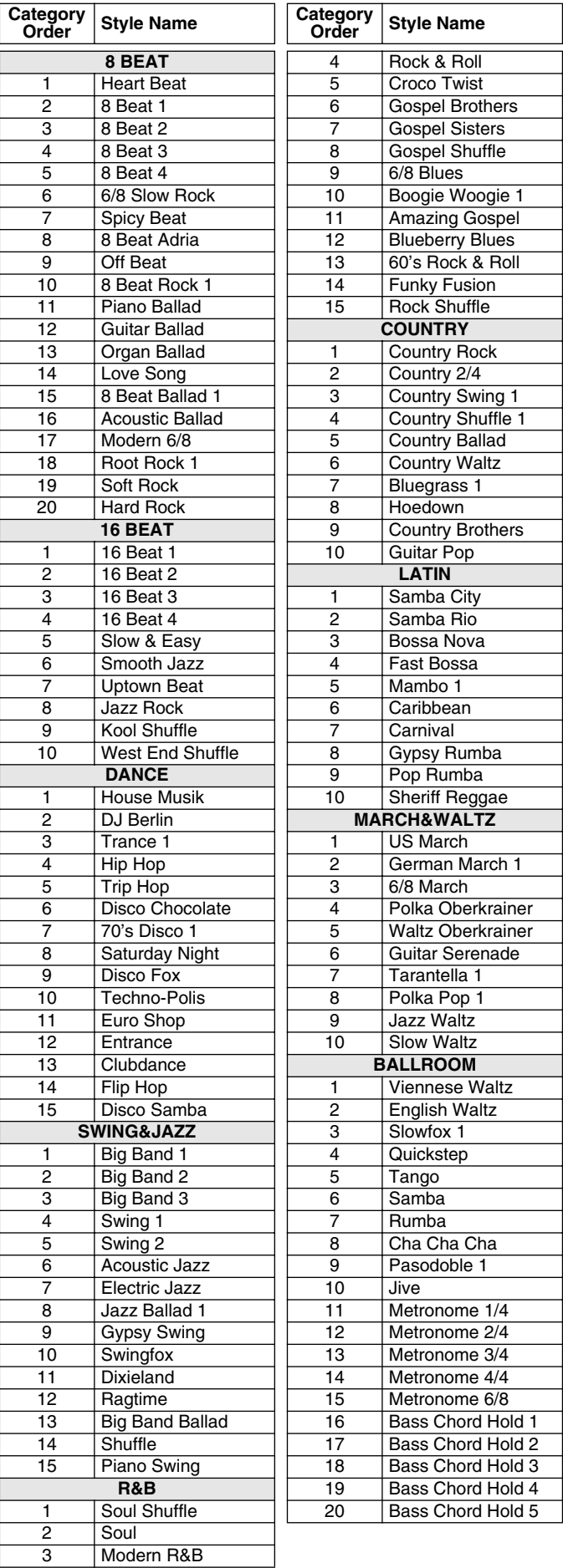

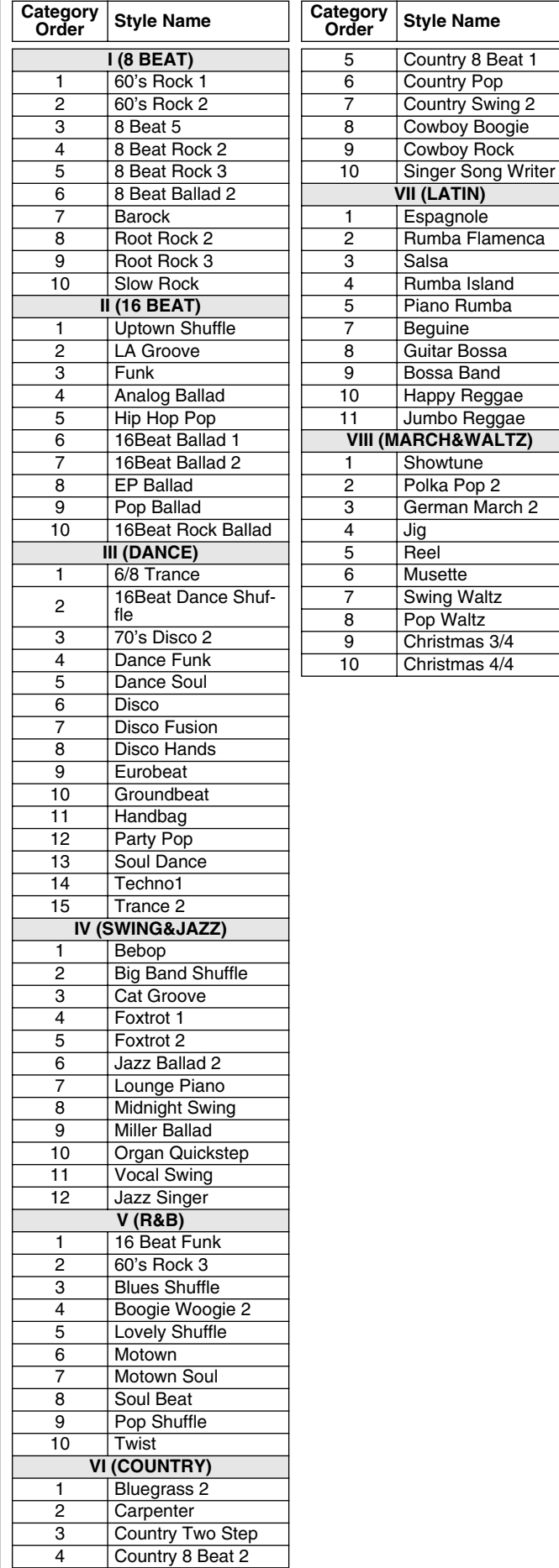

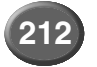

## Multi Pad Bank List/Multi-Pad-Bankliste/Liste des Multi Pad Bank List/Multi-Pad-Bankliste/Liste des banques multi-pads

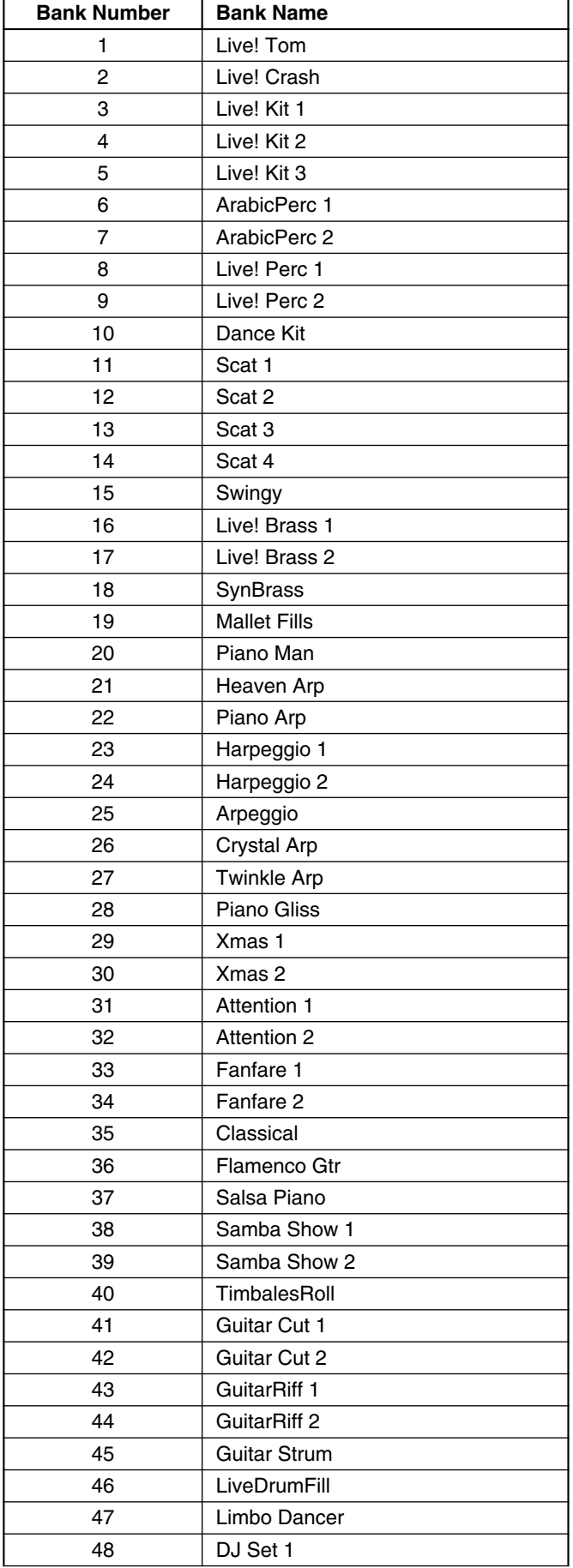

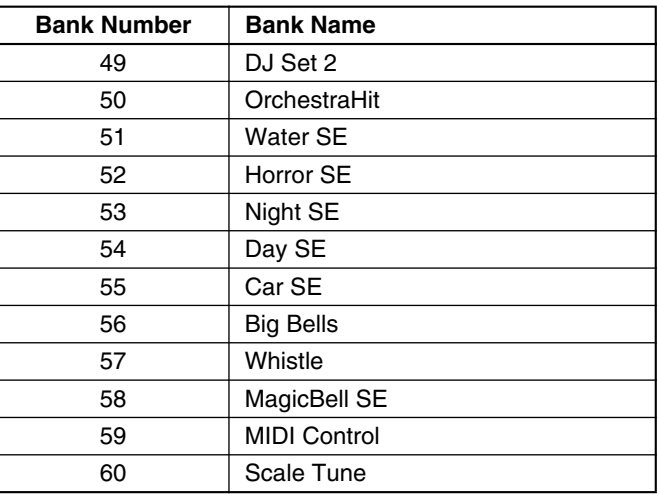

## Parameter Chart/Parameter-Tabelle/ Parameter Chart/Parameter-Tabelle/

o : Memorized x : Not memorized ON : Always ON when the corresponding function is called up.

x : Wird nicht gespeichert ON Ist immer eingeschaltet, wenn die zugehörige Funktion aufgerufen wird.

o : mémorisé

x : non mémorisé ON : toujours activé lorsque la fonction correspondante est appelée

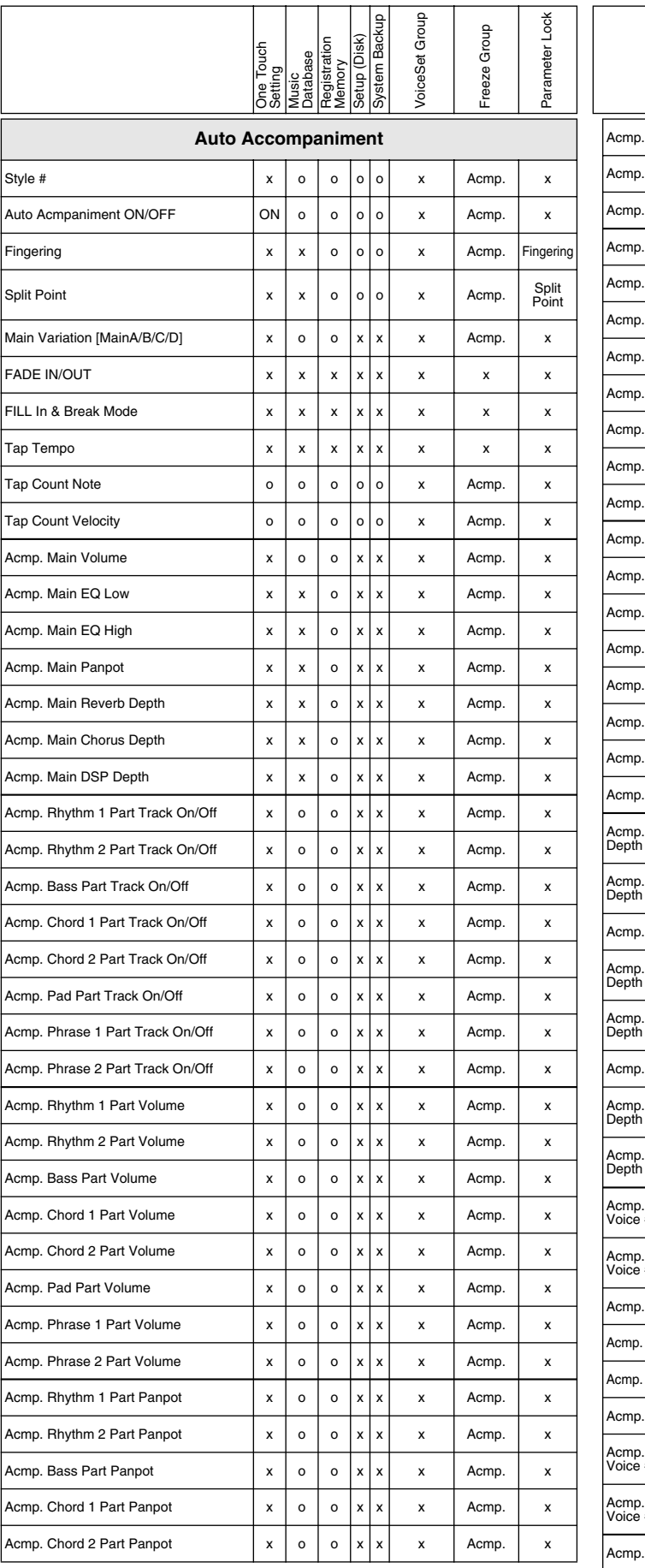

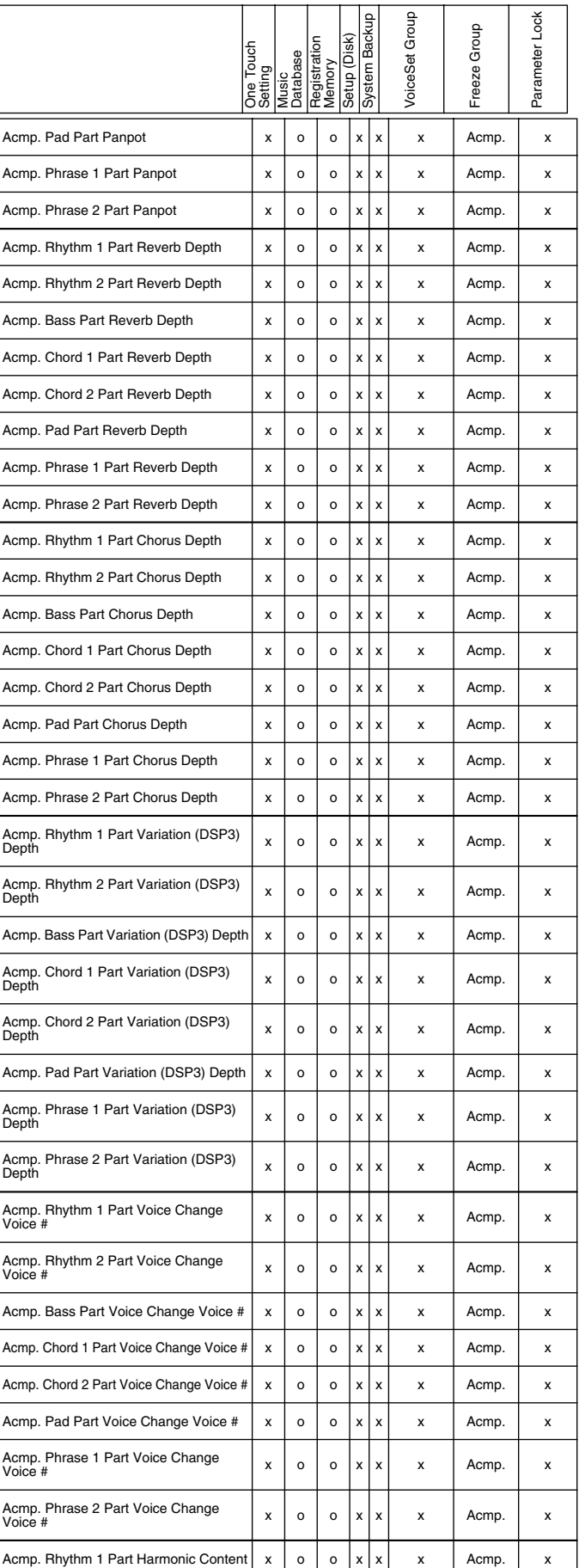

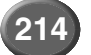

<span id="page-213-0"></span>o : Wird gespeichert

## Tableau des paramétres Tableau des paramétres

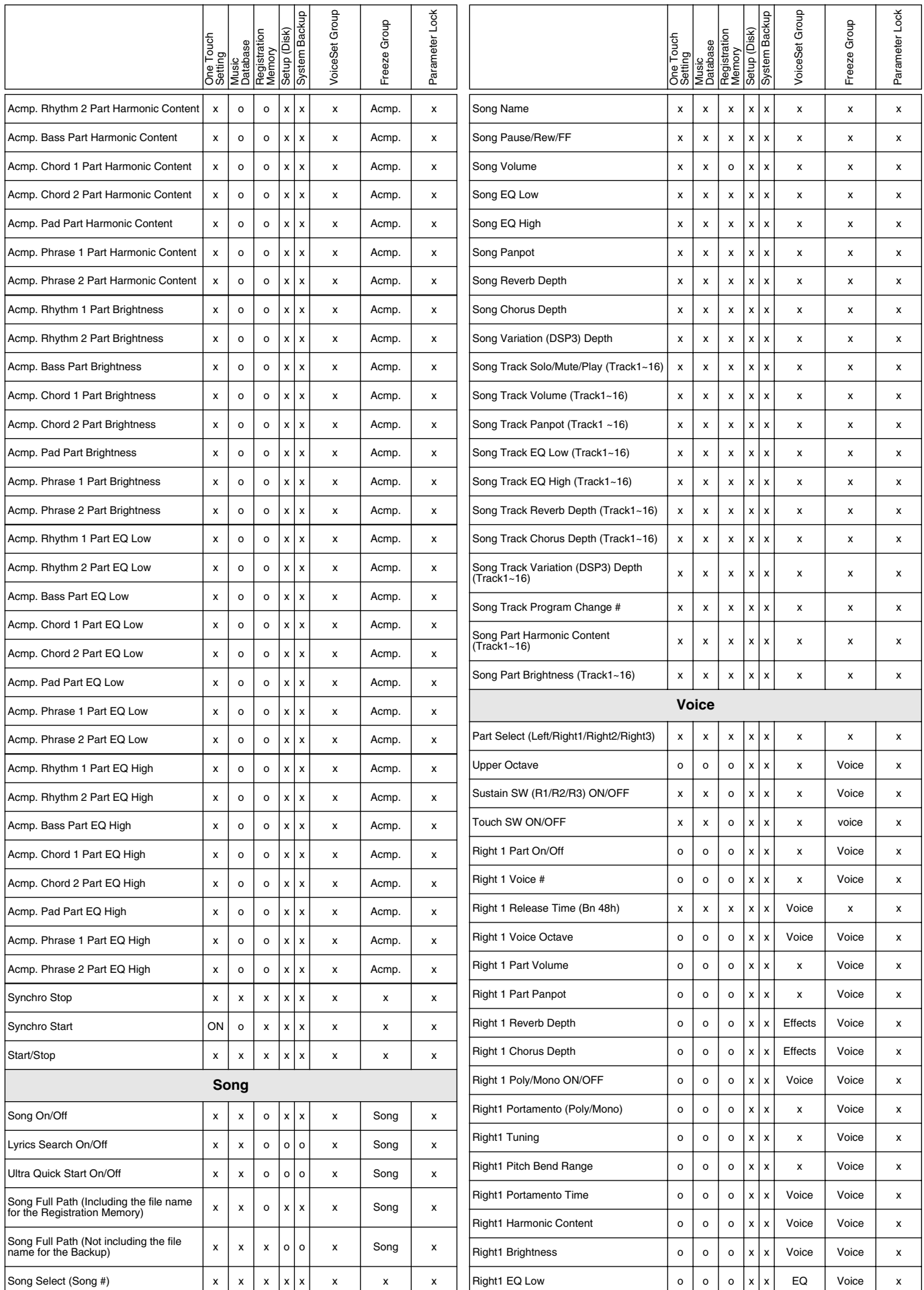

## Parameter Chart/Parameter-Tabelle/Tableau des paramétres

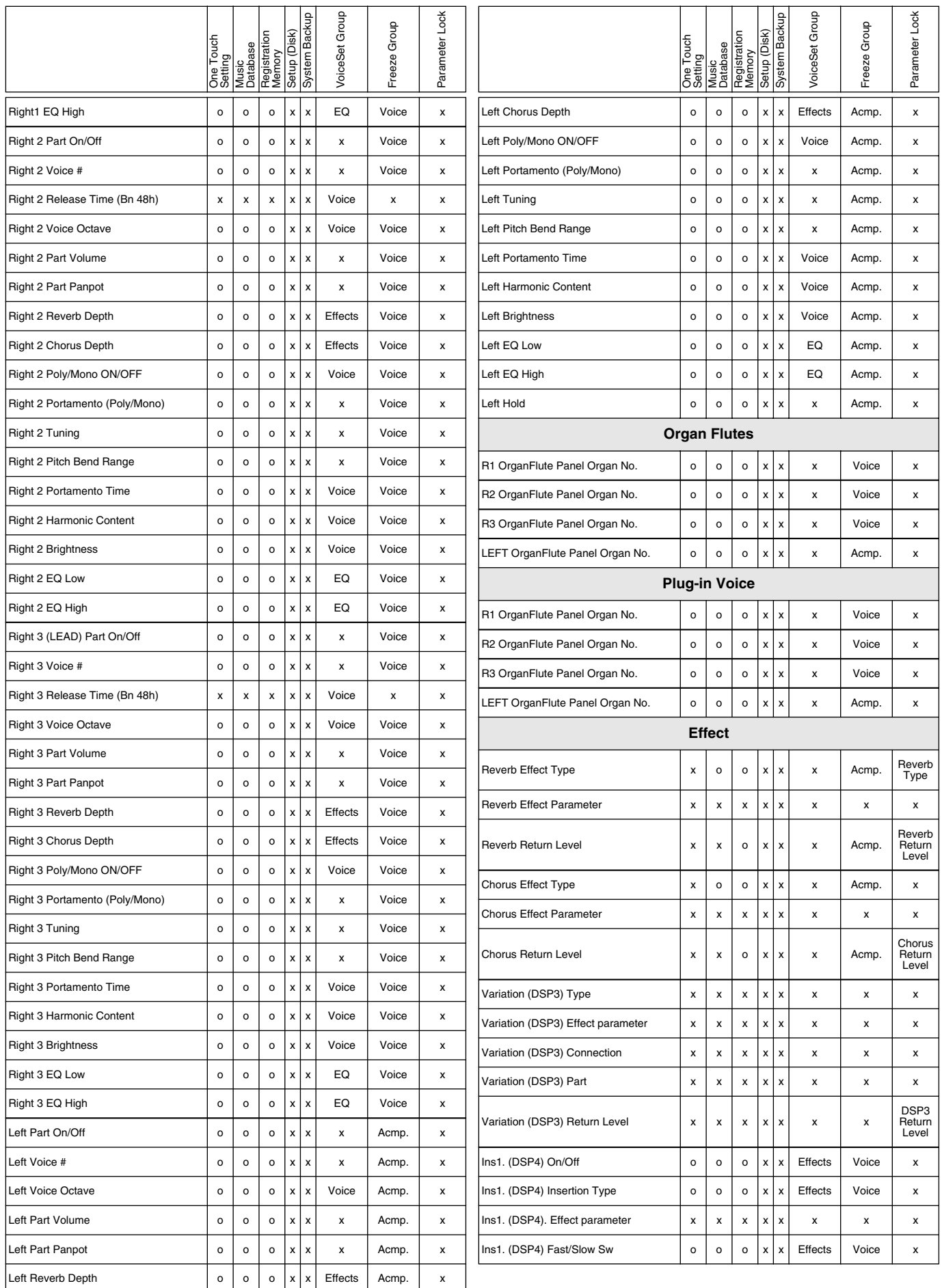
## Parameter Chart/Parameter-Tabelle/Tableau des paramétres

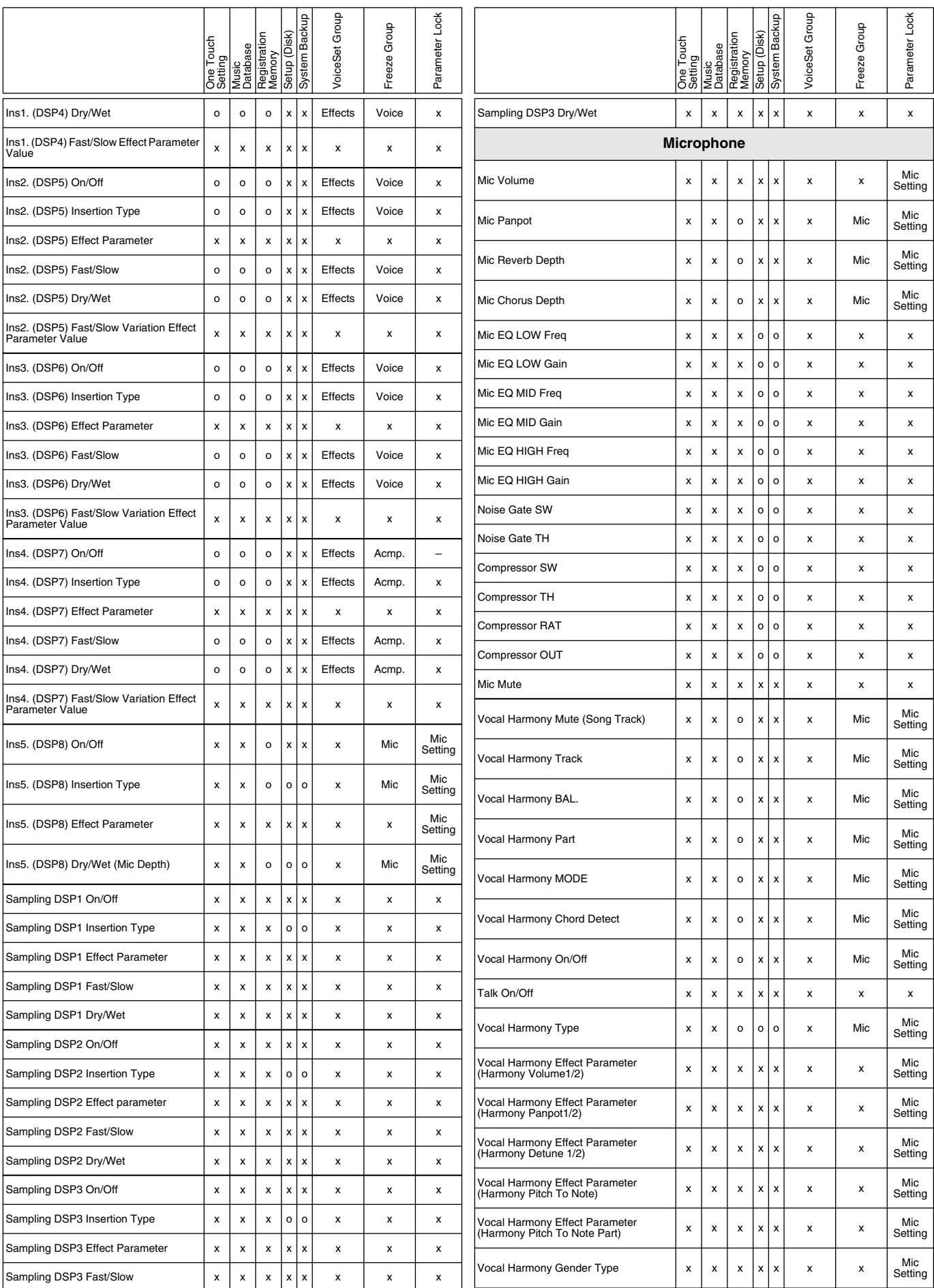

## Parameter Chart/Parameter-Tabelle/Tableau des paramétres

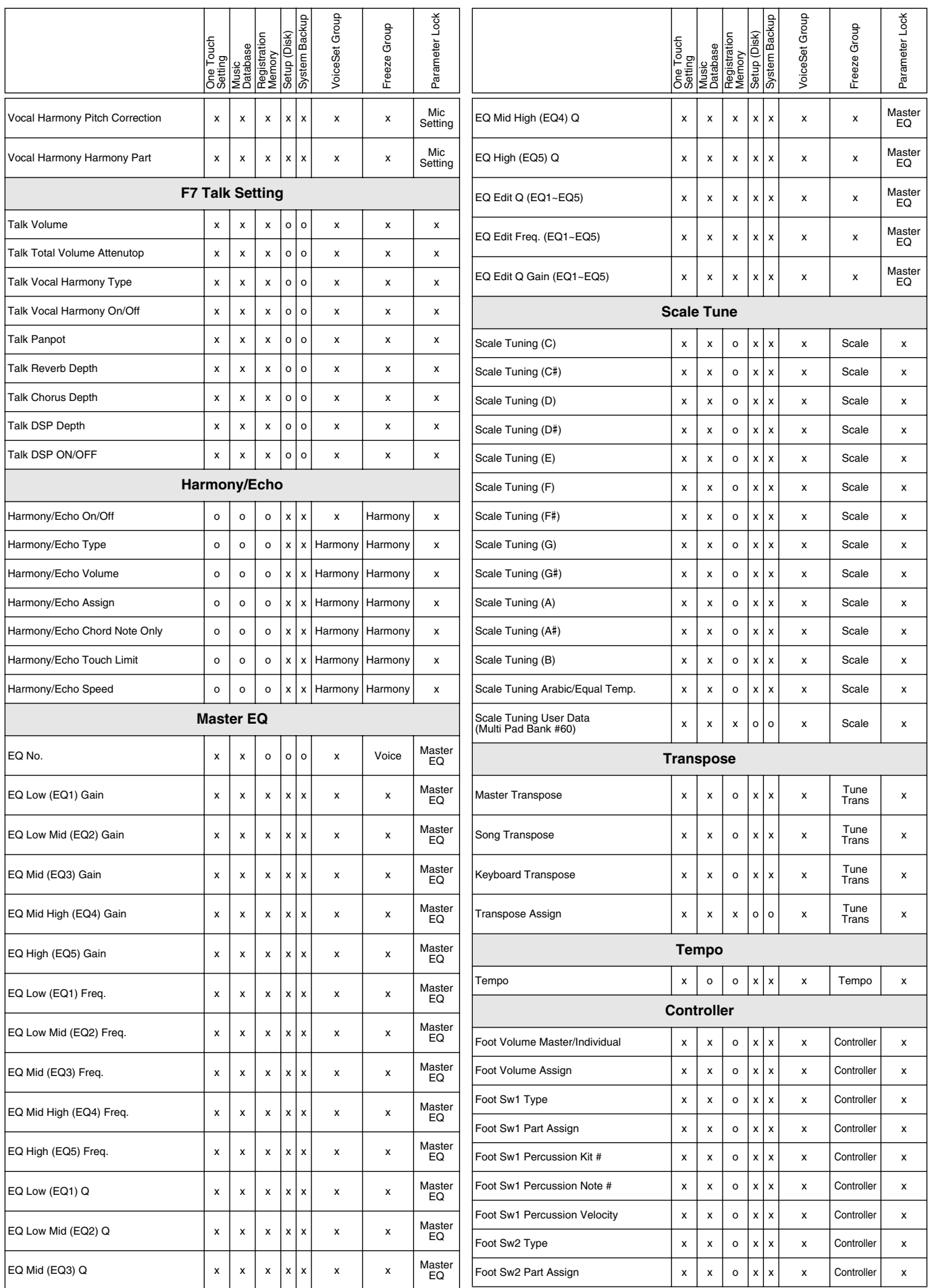

## Parameter Chart/Parameter-Tabelle/Tableau des paramétres

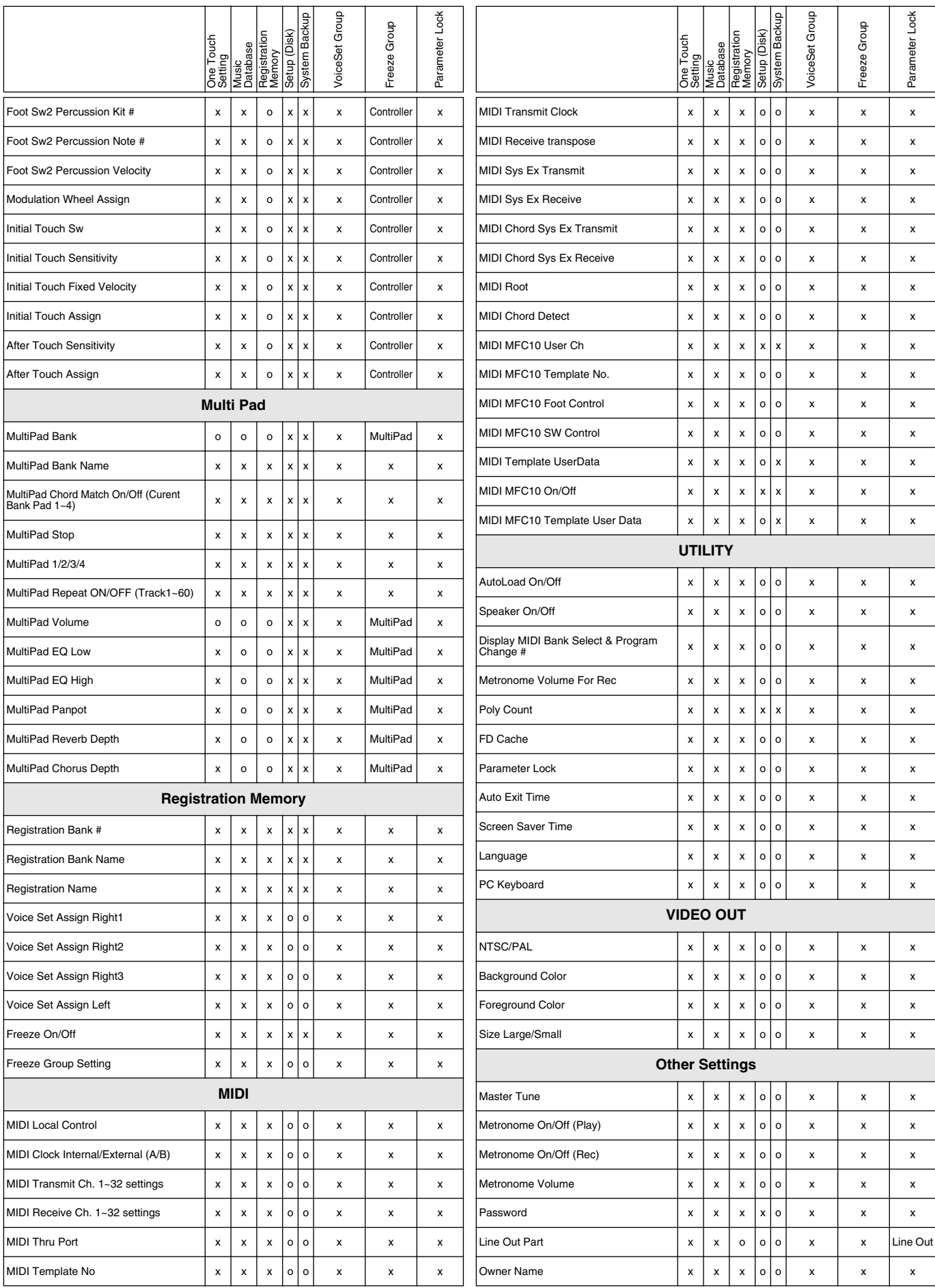

# Effect Type List/Effektartliste/Liste des types d'effet Effect Type List/Effektartliste/Liste des types d'effet

#### ● Reverb Type/Typ Widerhall/Type Reverb

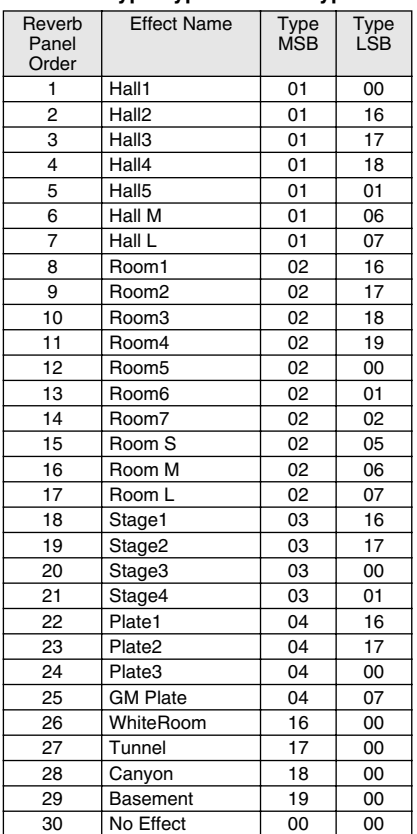

#### ● **Chorus Type/Typ Chor/Type Chorus**

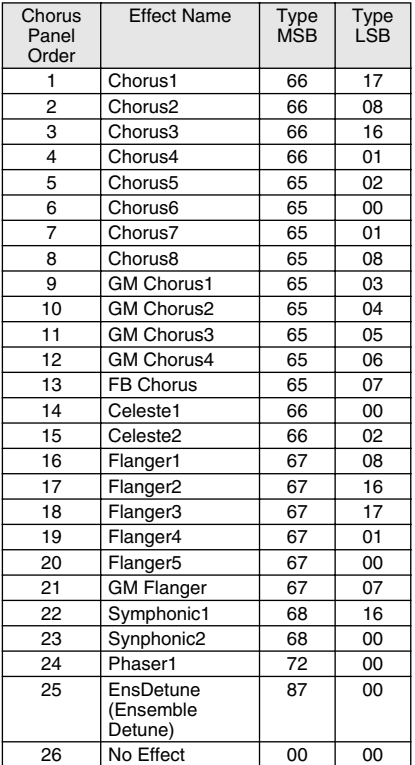

#### ● DSP Type/Typ DSP/Type DSP

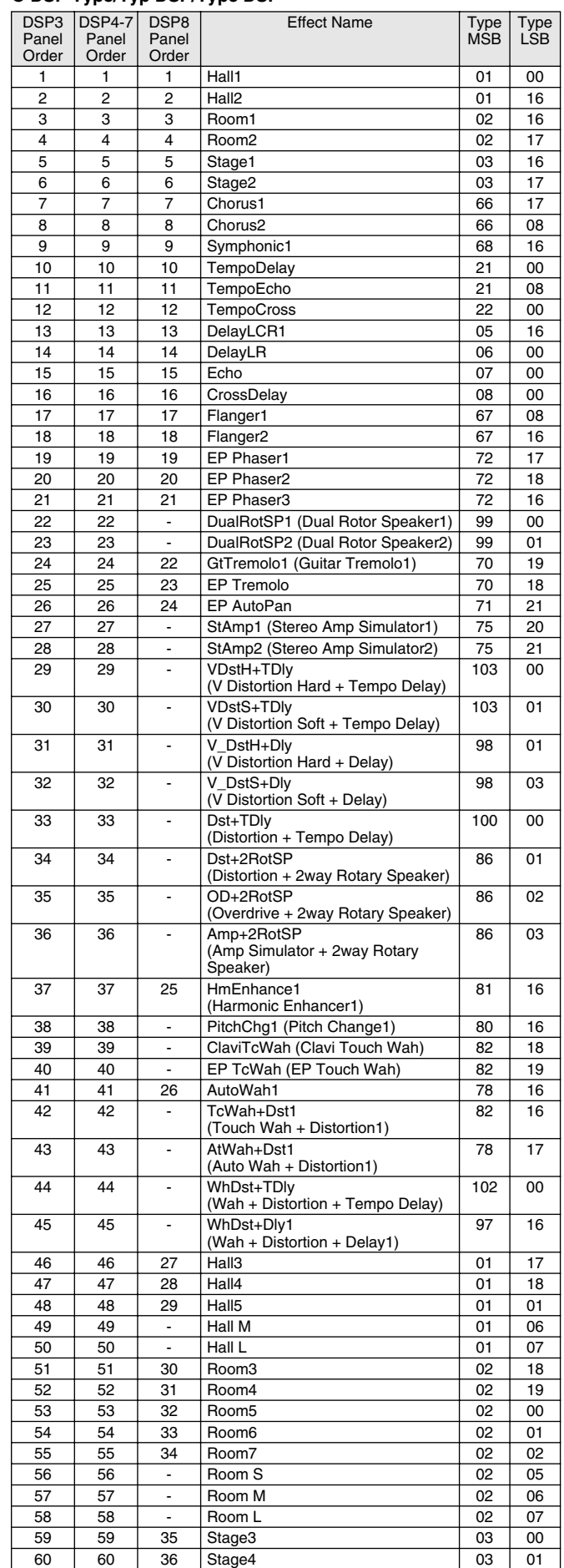

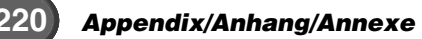

## Effect Type List/Effektartliste/Liste des types d'effet

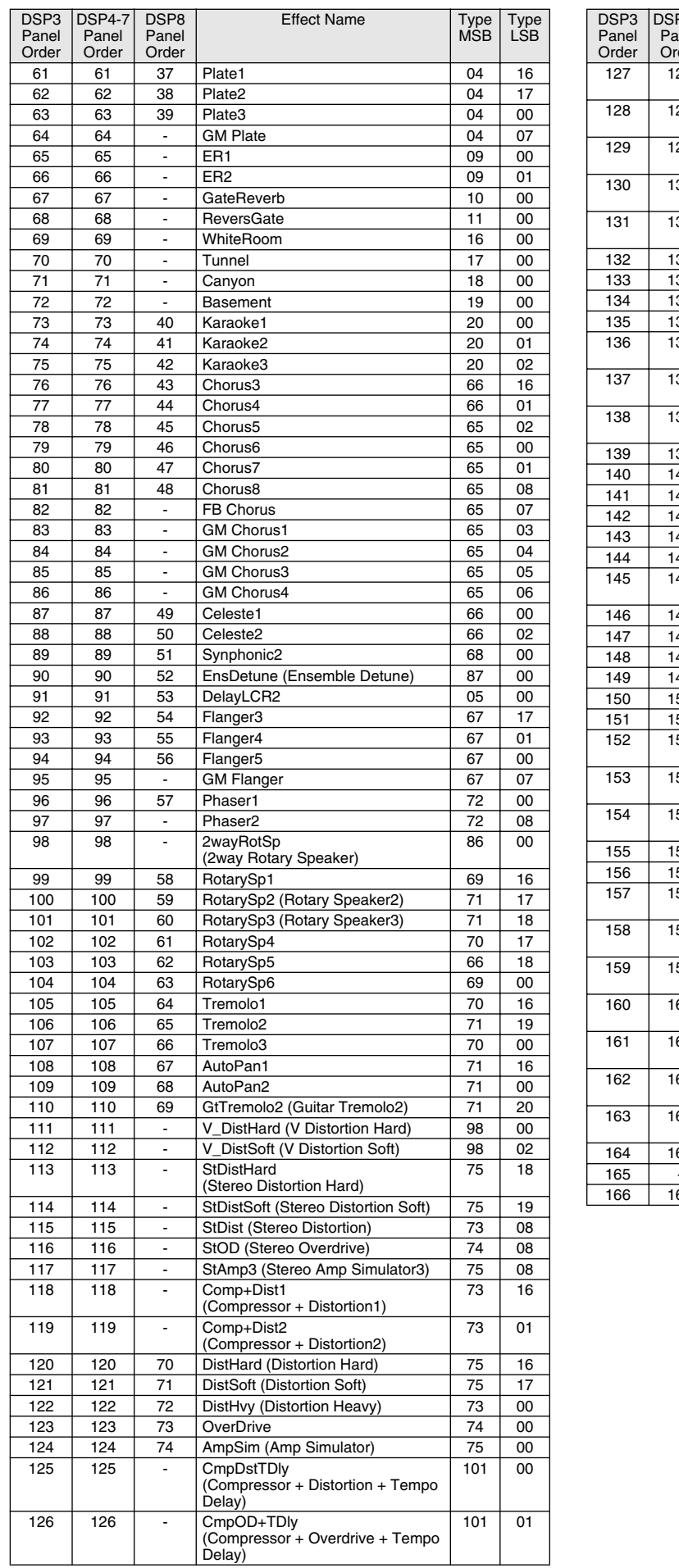

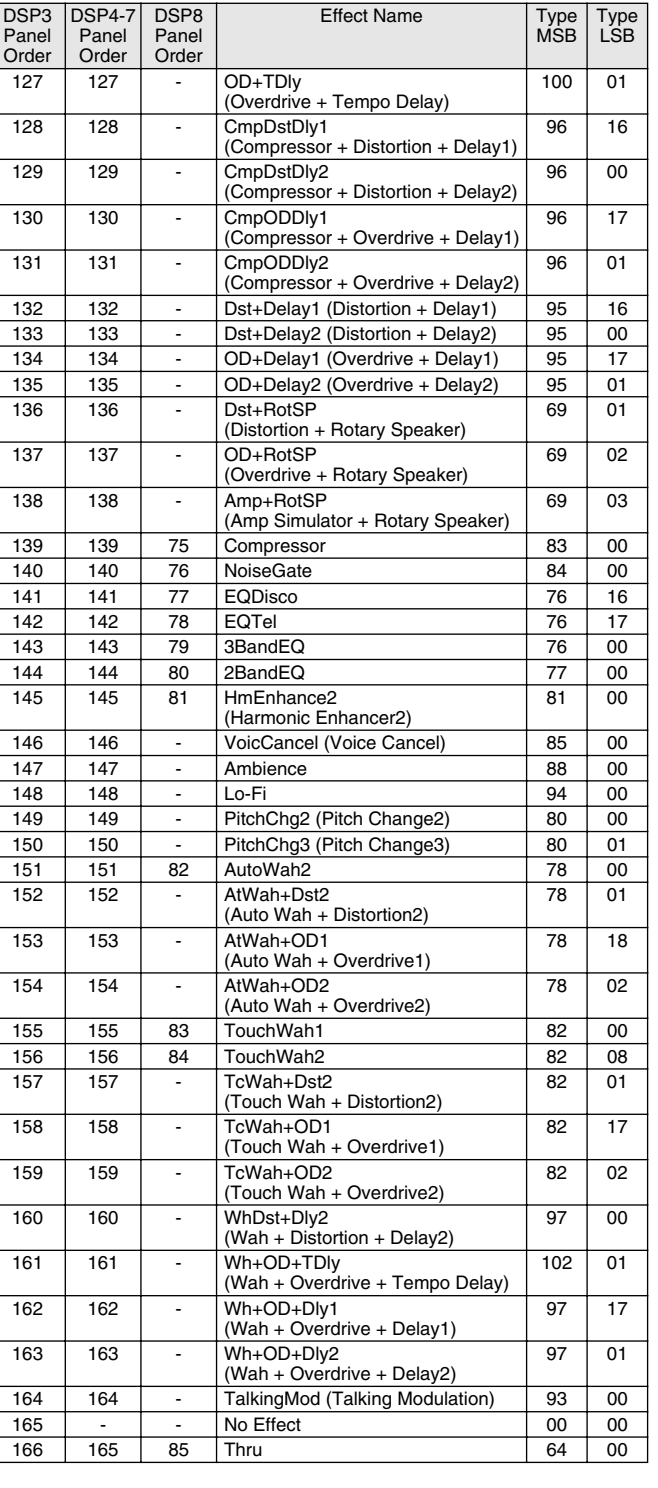

# Effect Parameter List/Effektparameterliste/ Effect Parameter List/Effektparameterliste/

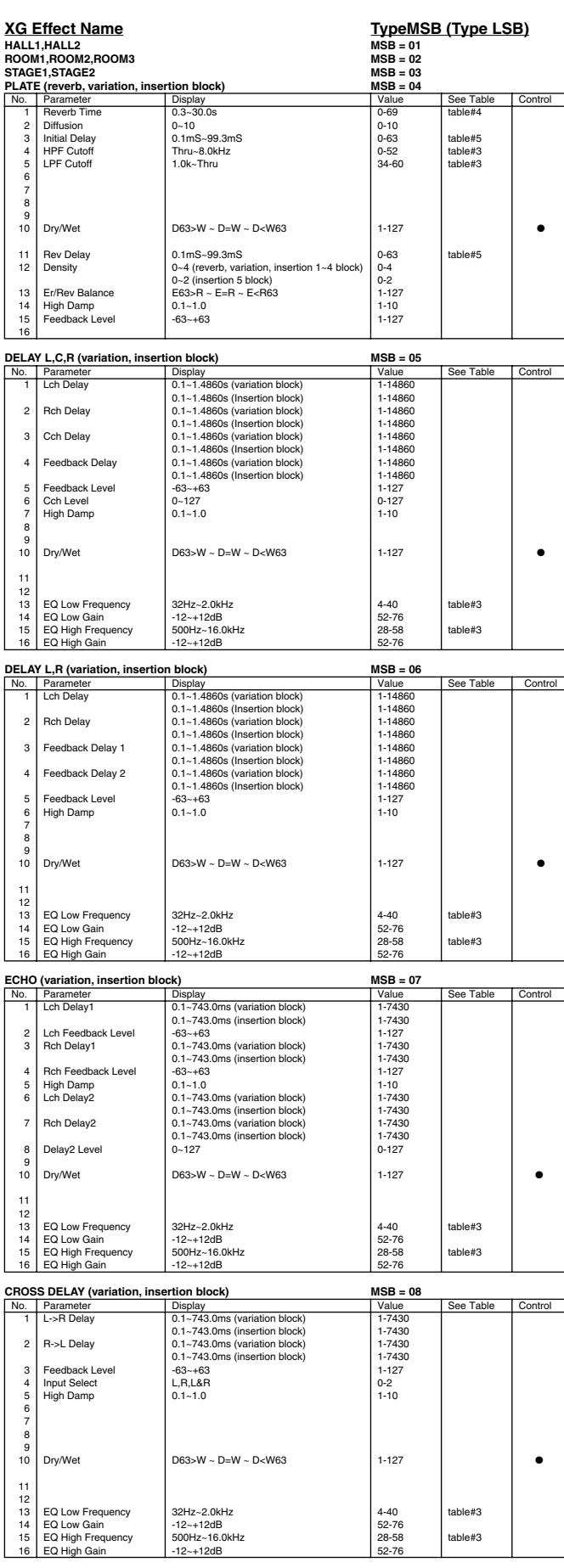

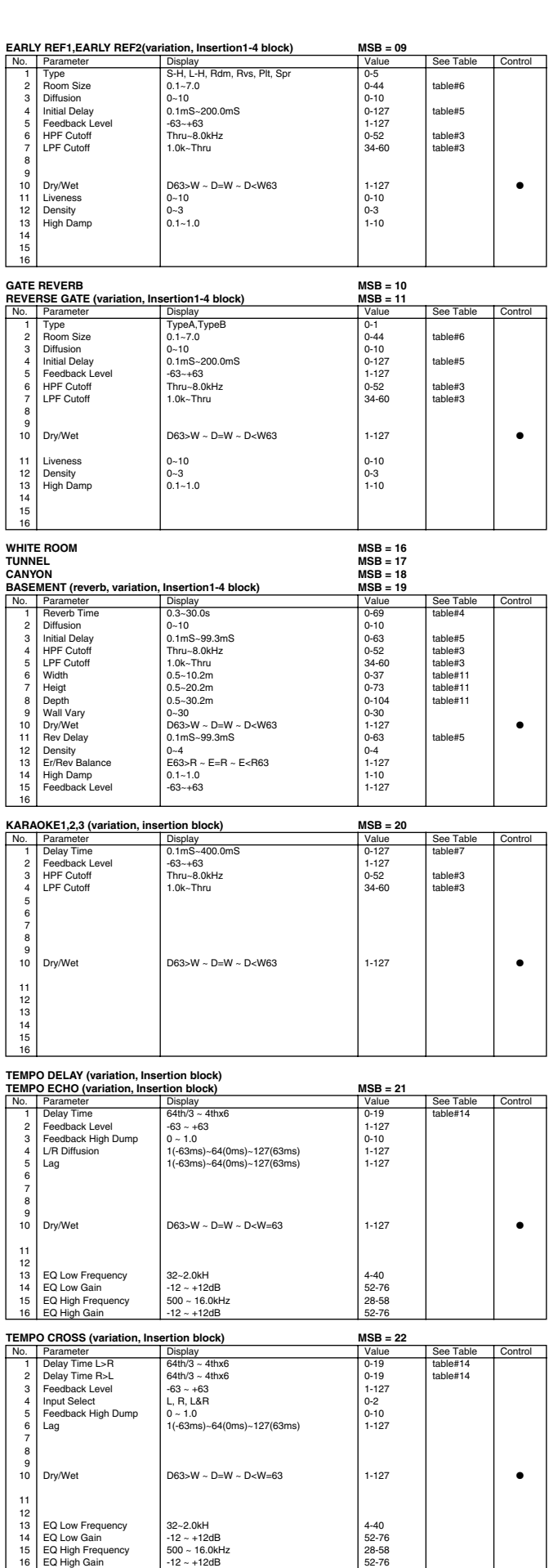

# Liste des paramètres d'effet de voix Liste des paramètres d'effet de voix

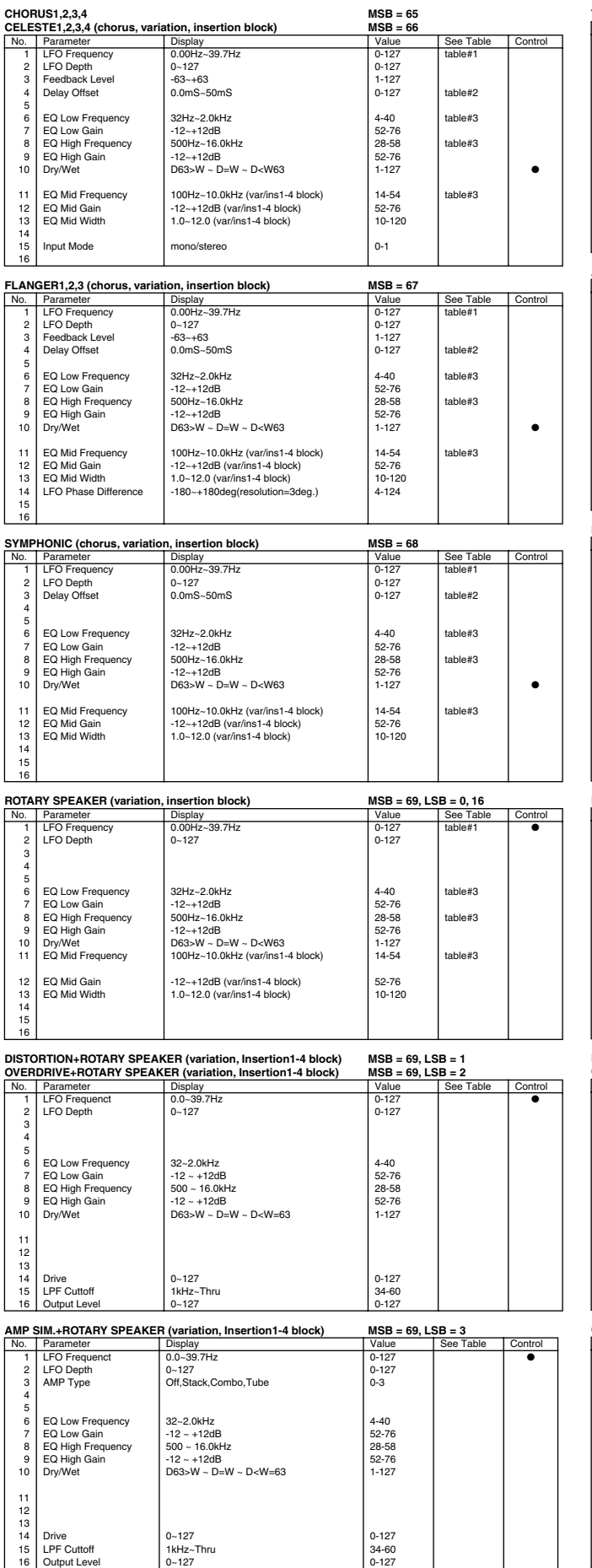

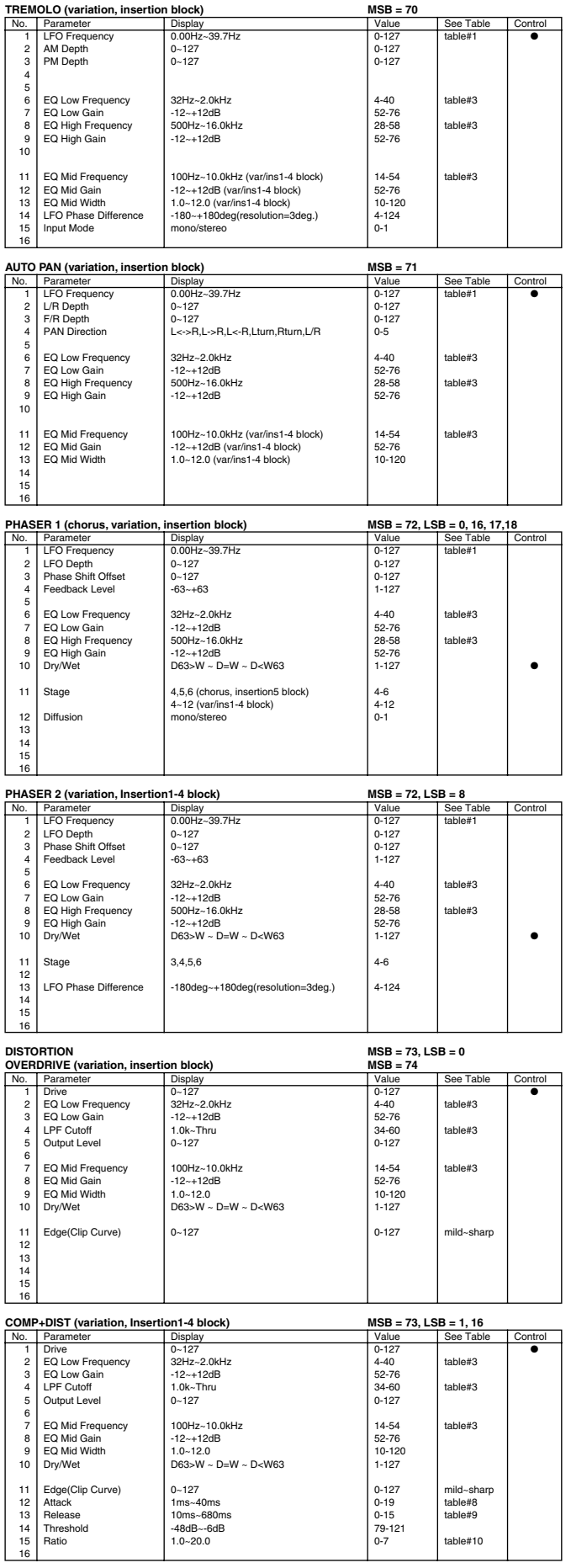

## Effect Parameter List/Effektparameterliste/Liste des paramètres d'effet de voix

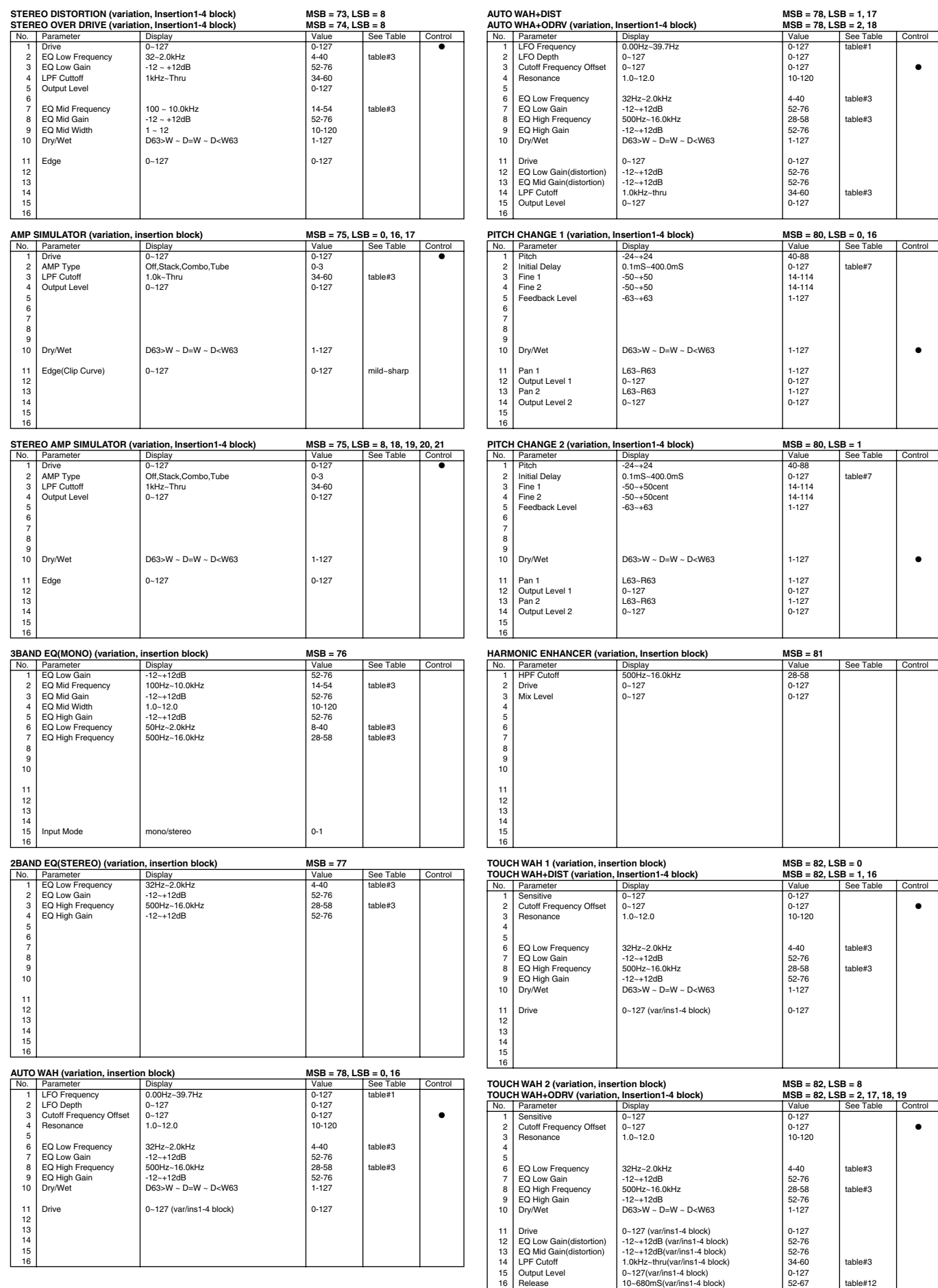

### Effect Parameter List/Effektparameterliste/Liste des paramètres d'effet de voix

Ξ

Ξ

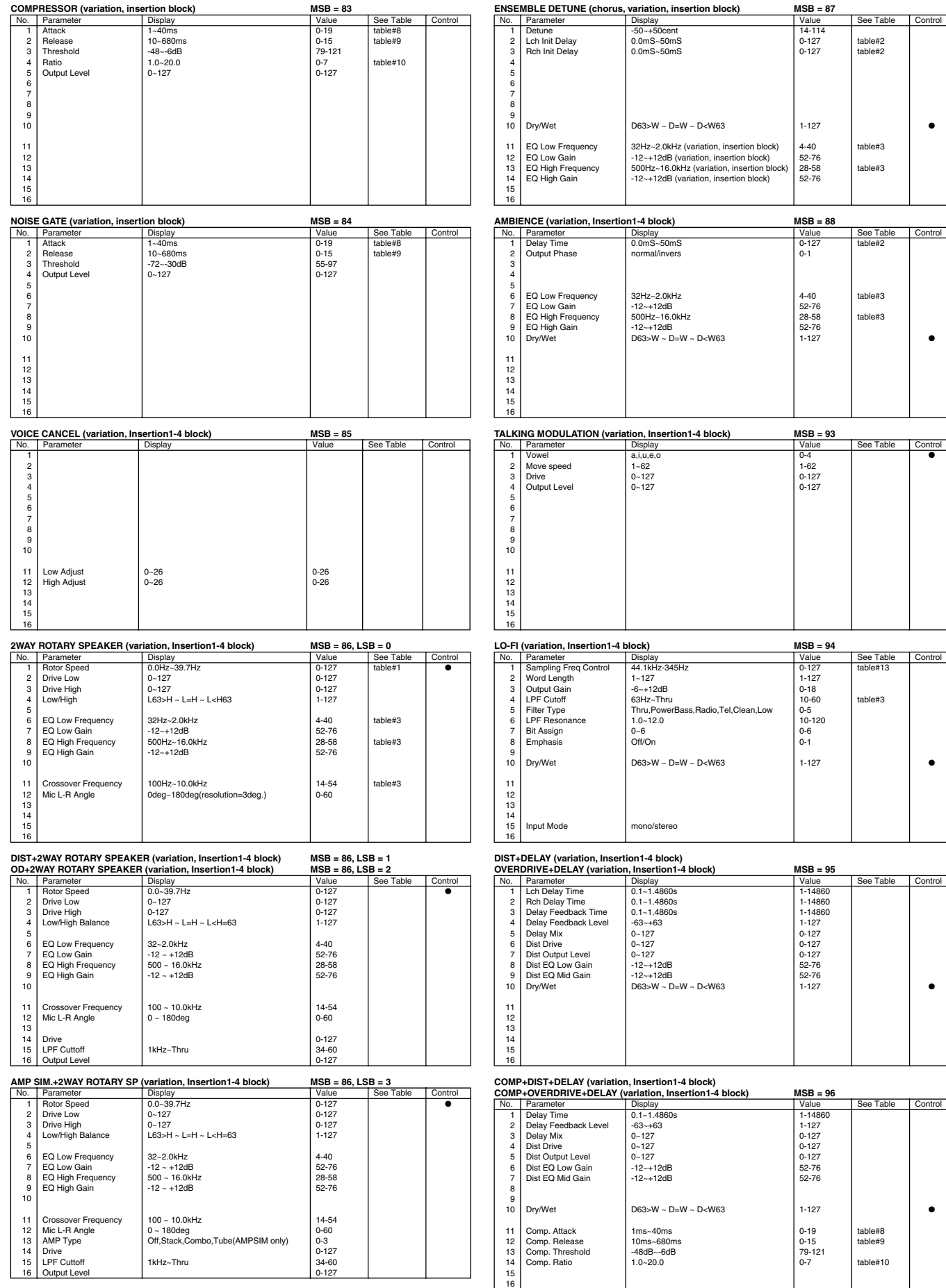

### Effect Parameter List/Effektparameterliste/Liste des paramètres d'effet de voix

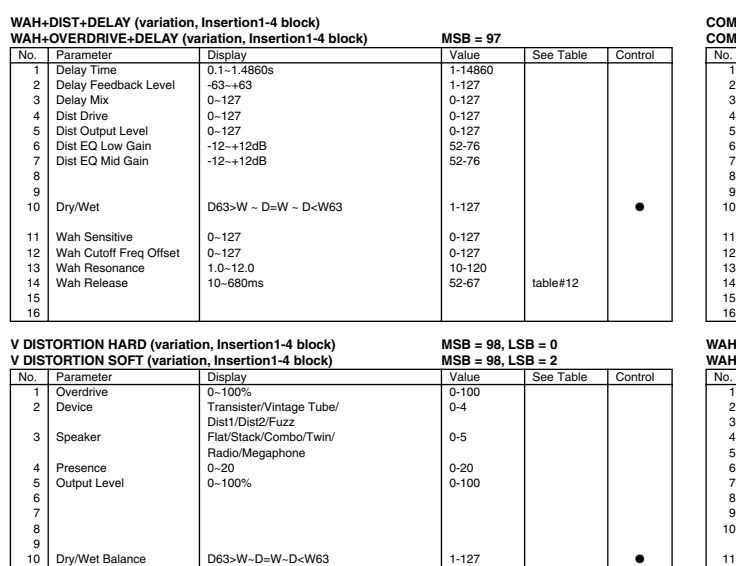

**COMP+DIST+TEMPO DELAY (variation, Insertion1-4 block)**

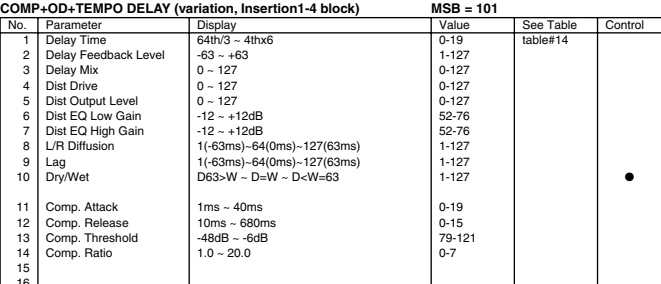

#### WAH+DIST+TEMPO DELAY (variation, Insertion1-4 block)<br>WAH+OD+TEMPO DELAY (variation, Insertion1-4 block) MSB = 102

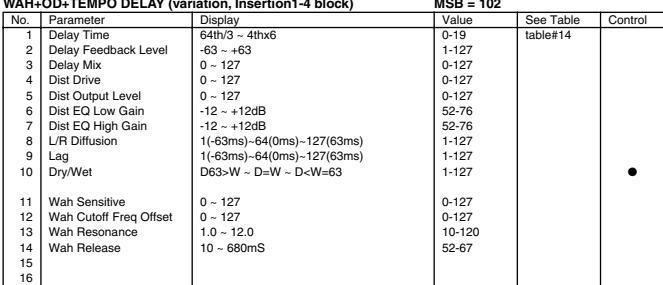

#### **V DIST HARD+TEMPO DELAY (variation, Insertion1-4 block)**

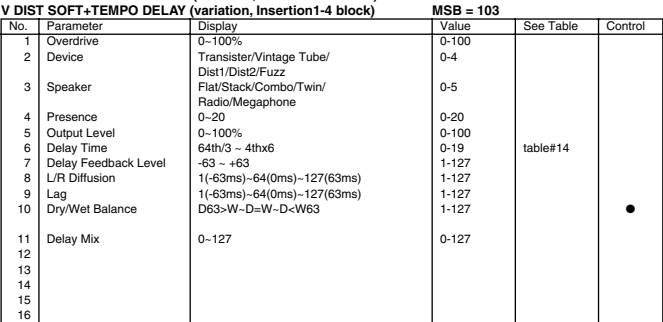

#### **NO EFFECT (reverb, chorus, variation block) MSB = 0**

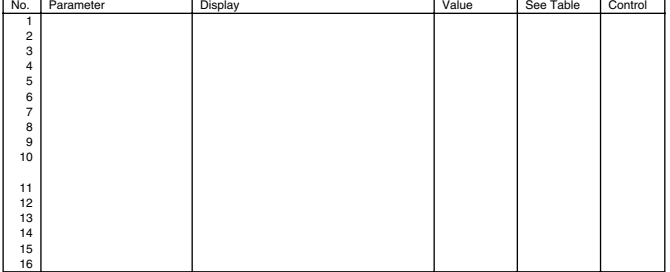

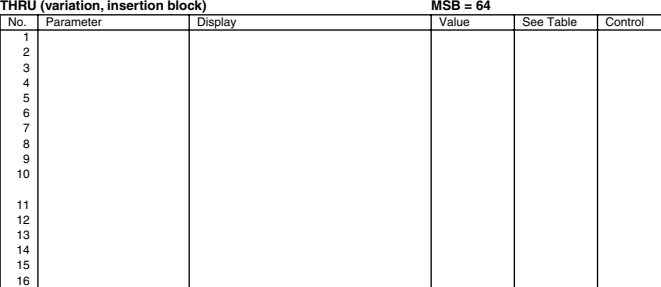

\* Parameter 10 Dry/Wet only affects insertion type effects.

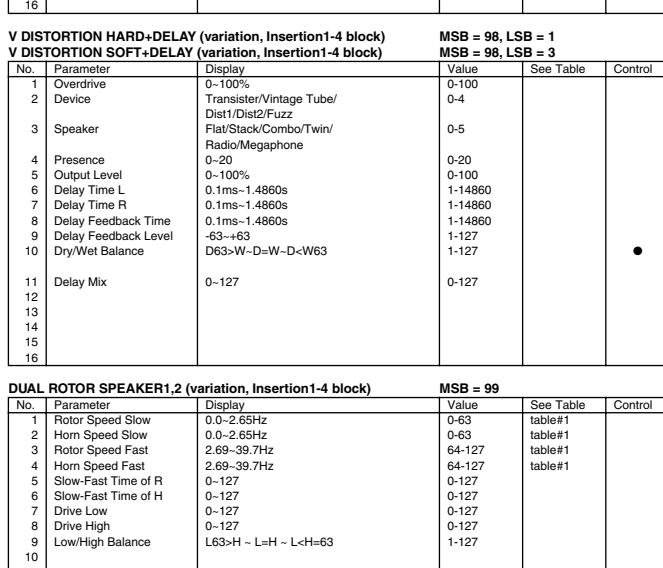

**DIST+TEMPO DELAY (variation, Insertion1-4 block) OVERDRIVE+TEMPO DELAY (variation, Insertion1-4 block) MSB = 100**

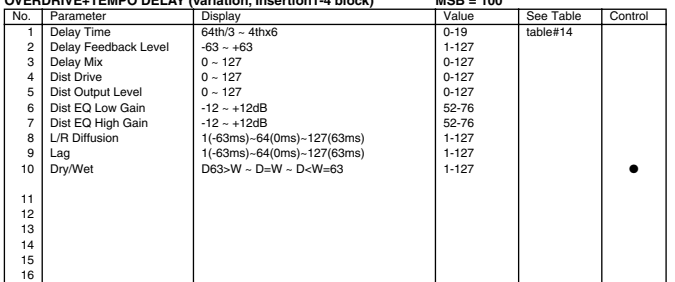

11 EQ Low Frequency 32~2.0kH 4-40 table#3<br>12 EQ Low Gain -12 ~ +12dB 52-76 52-76 13 EQ High Frequency 500 ~ 16.0kHz 28-58 table#3 14 EQ High Gain -12 ~ +12dB 52-76 15 Mic L-R Angle 0 ~ 180deg 0-60 16 Speed Control Slow/Fast 0/1 ●

# Effect Data Value Assign Table/Effektdatenwert-Zuordnungstabelle/Table d'affectation des valeurs pour les données d'effets

**Table #7**

#### **Table #1**

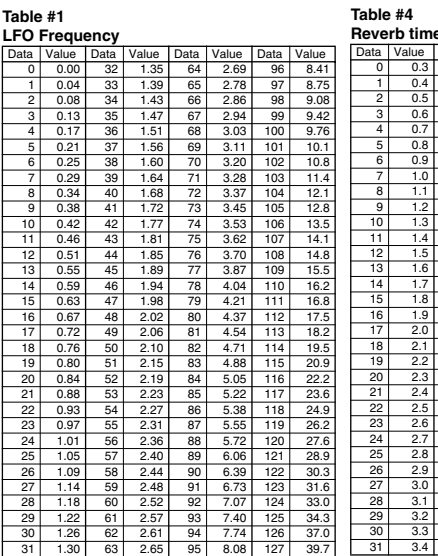

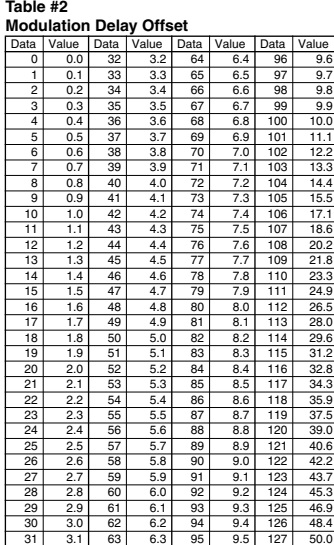

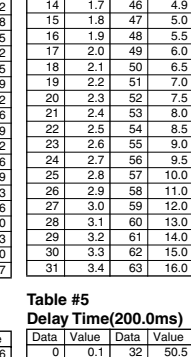

0 0.3 32 3.5 64 17.0 1 0.4 33 3.6 65 18.0 2 0.5 34 3.7 66 19.0 3 0.6 35 3.8 67 20.0 4 0.7 36 3.9 68 25.0 5 0.8 37 4.0 69 30.0 6 0.9 38 4.1 7 1.0 39 4.2 8 1.1 40 4.3 9 1.2 41 4.4 10 1.3 42 4.5 11 | 1.4 | 43 | 4.6 12 1.5 44 4.7 13 1.6 45 4.8

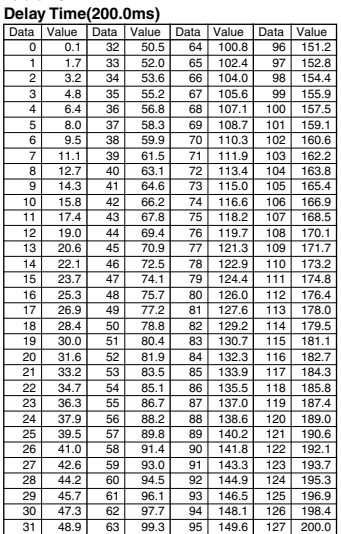

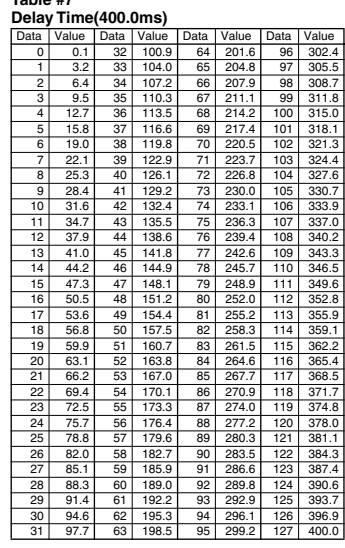

**Table #9 Compressor Release Time**

**Table #10 Compressor Ratio**

Data Value 0 1.0 1 1.5  $2 | 2.0$  $\frac{3}{4}$   $\frac{3.0}{5.0}$ 5 7.0  $10.0$ 7 20.0

#### **Table #12 Wah Release Time**

Data Value 52 10.0 53 15.0 54 25.0 35. 56 45.0 57 55.0 58 65.0 59 75.0 60 85.0 61 100.0 62 115.0 63 140.0 64 170.0 65 230.0 66 340.0 67 680.0

### **Table #13 Sampling Freq Control**

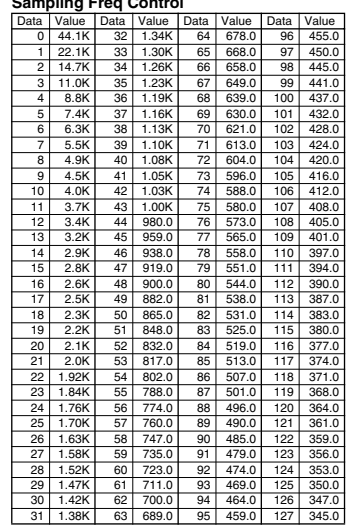

#### **Table #3**

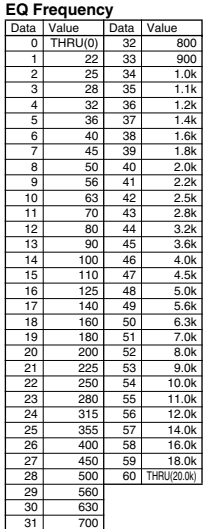

#### **Table #6 Room Size**

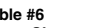

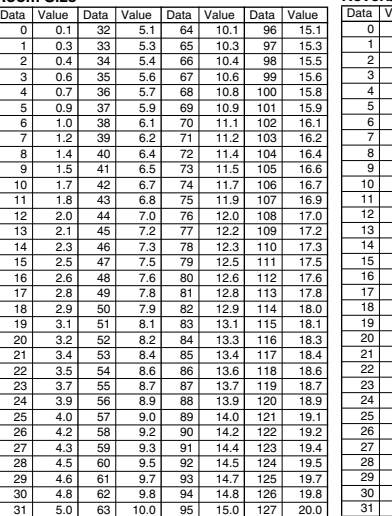

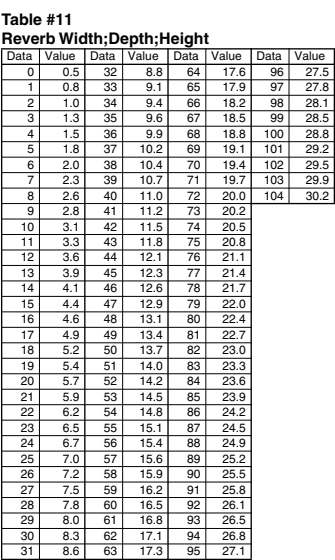

#### **Table #14 Tempo Delay**

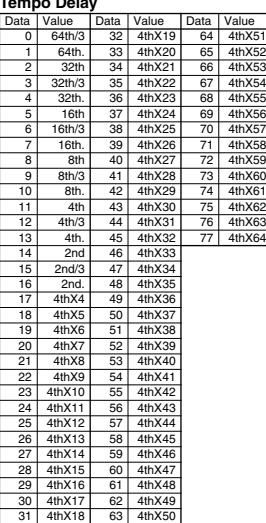

# MIDI Data Format/MIDI-Datenformat/Format de données MIDI Data Format/MIDI-Datenformat/Format de données

Many MIDI messages listed in the MIDI Data Format are expressed in decimal numbers, binary numbers and hexadecimal numbers. Hexadecimal numbers may include the letter "H" as a suffix. Also, "n" can freely be defined as any whole number.

To enter data/values, refer to the table below.

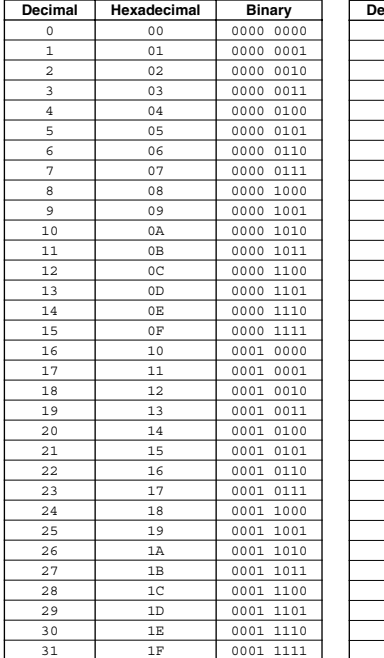

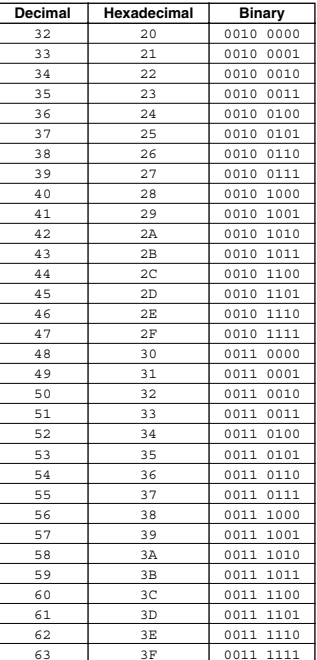

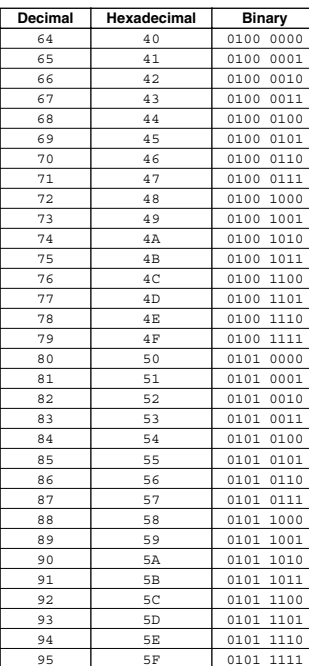

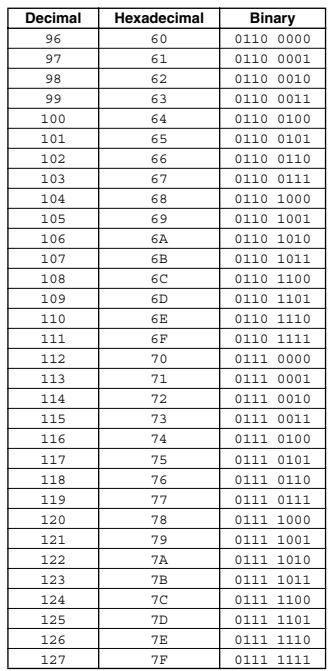

- Except the table above, for example 144-159(decimal)/9nH/1001 0000-1001 1111(binary) denotes the Note On Message for each channel (1-16). 176-191/BnH/1011 0000-1011 1111 denotes the Control Change Message for each channel (1-16). 192-207/CnH/ 1100 0000-1100 1111 denotes the Program Change Message for each channel (1-16). 240/FOH/1111 0000 denotes the start of a System Exclusive Message. 247/F7H/1111 0111 denotes the end of a System Exclusive Message.
- aaH (hexidecimal)/0aaaaaaa (binary) denotes the data address. The address contains High, Mid, and Low.
- bbH/0bbbbbbb denotes the byte count.
- ccH/0ccccccc denotes the check sum.
- ddH/0ddddddd denotes the data/value.

### **Channel/Mode/Realtime Messages/ Kanal / Modus / Realtime-Meldungen/ Messages canal/de mode/temps réel**

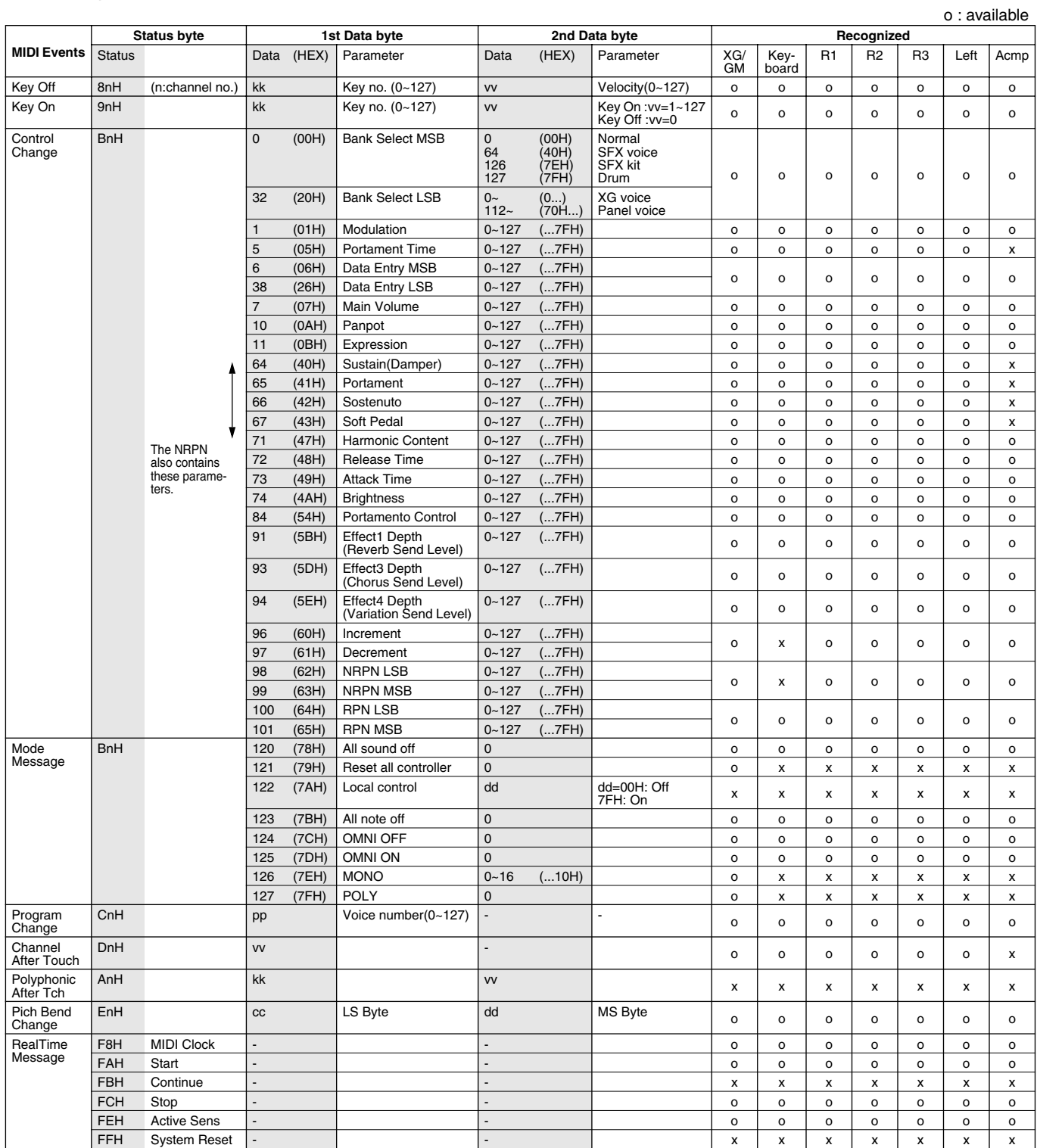

#### **<Table 1-1-1> NRPN**

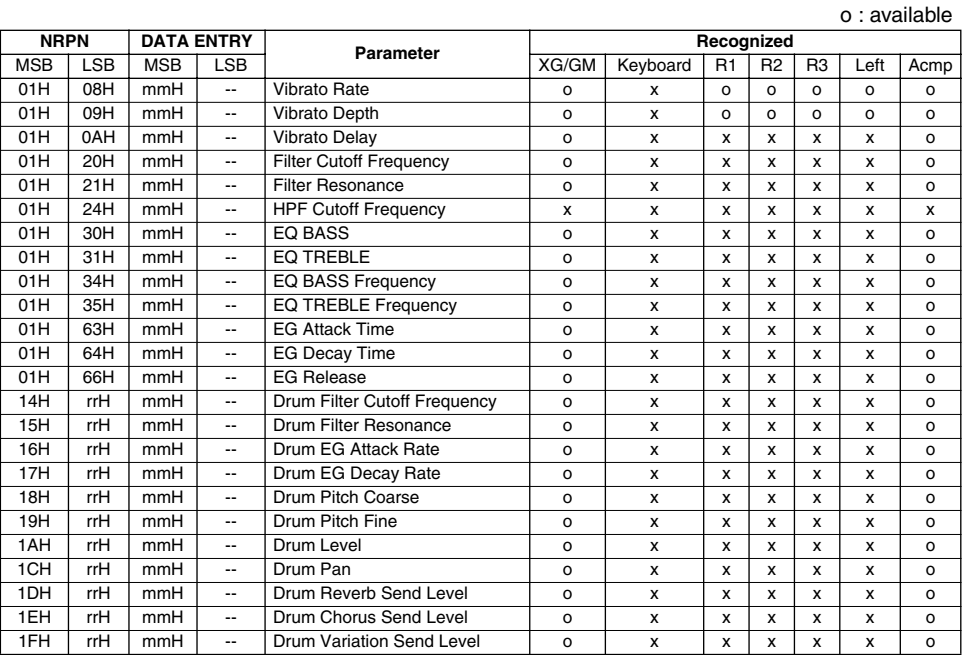

NRPN MSB : 14H-1FH(for drums) message is accepted as long as the channel is set with a drum voice. Data Entry LSB : Ignored.

### **<Table 1-1-2> NRPN (VocalHarmony)**

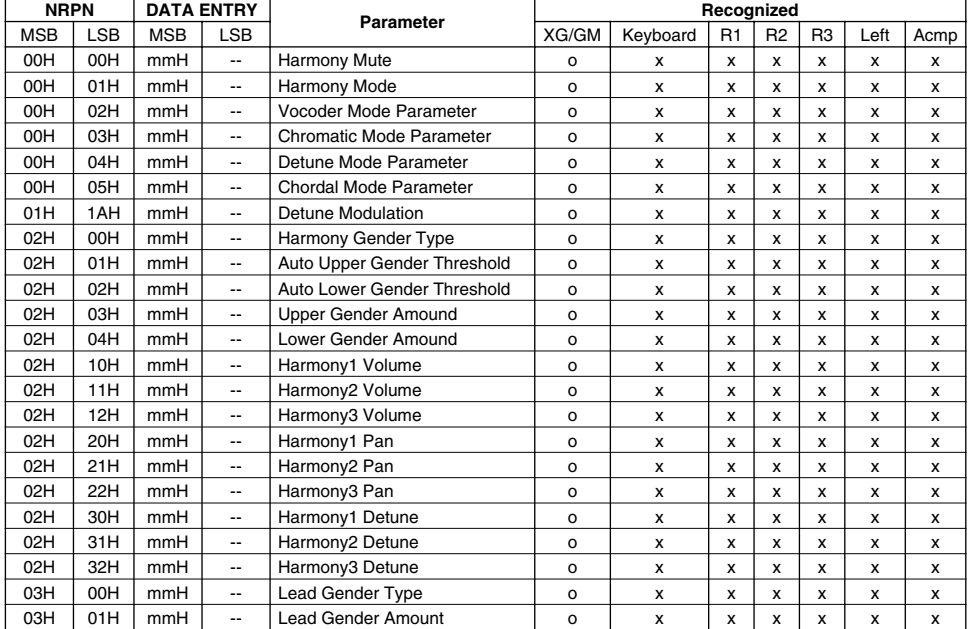

#### **<Table 1-2> RPN**

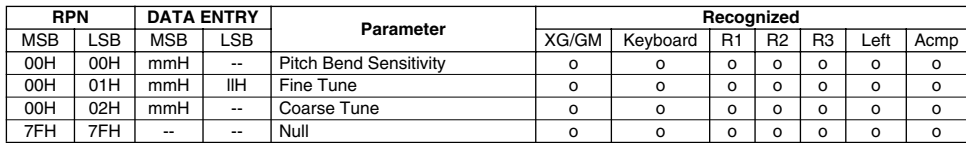

### **System Exclusive Messages/ Systemexklusive Meldungen/ Messages exclusifs au système**

#### **System Exclusive Messages**

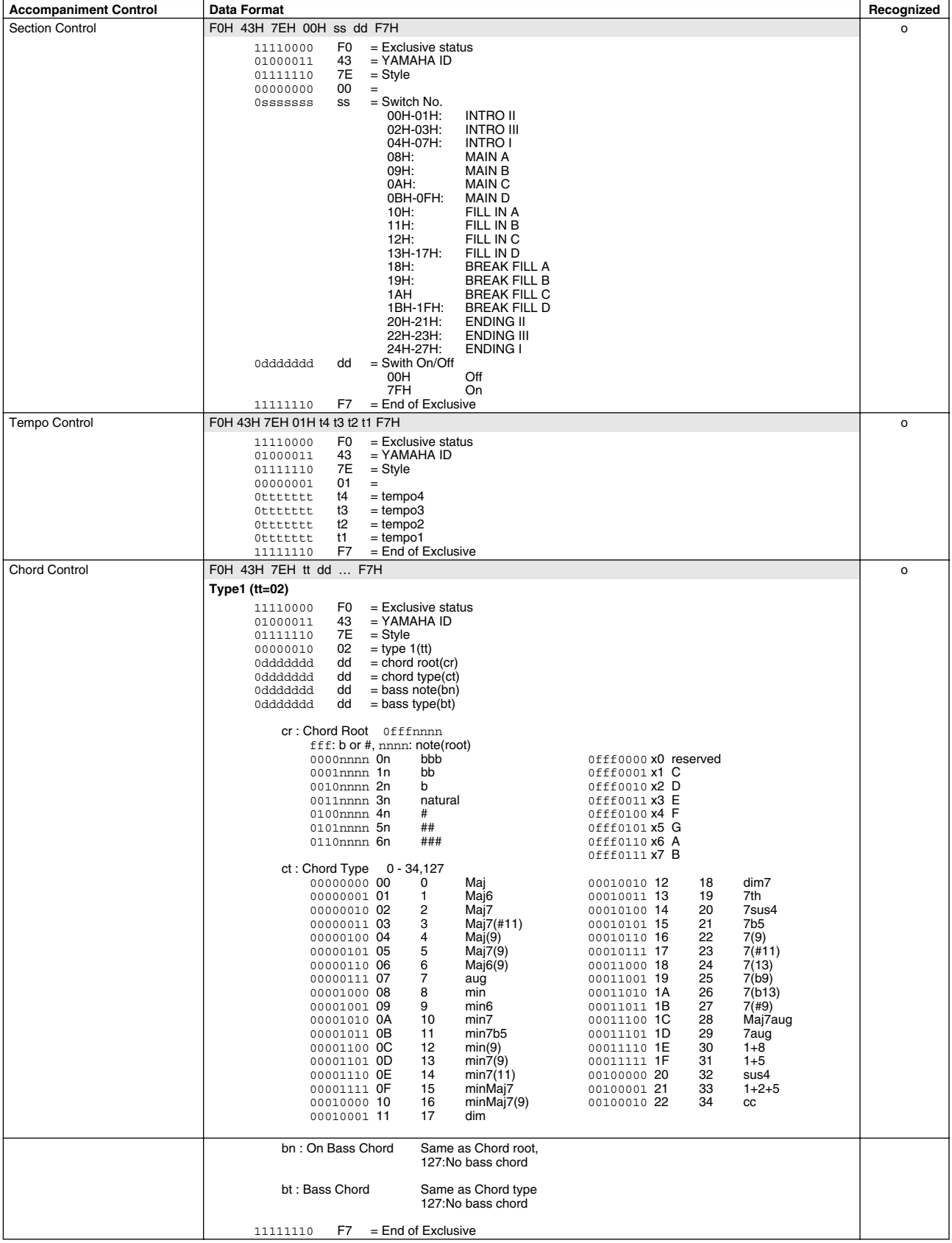

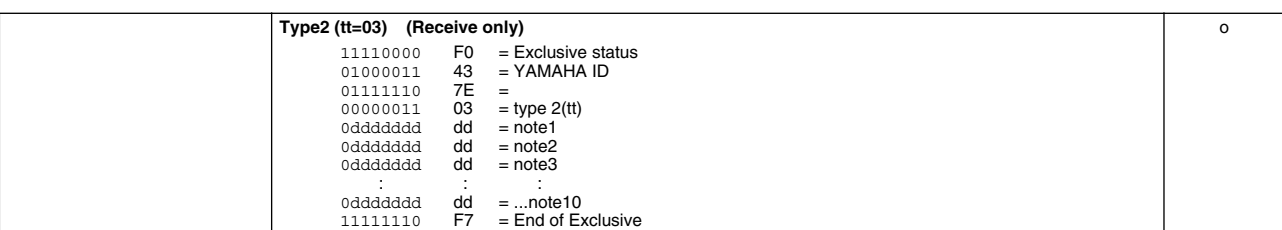

#### **System Exclusive Messages (Universal System Exclusive)**

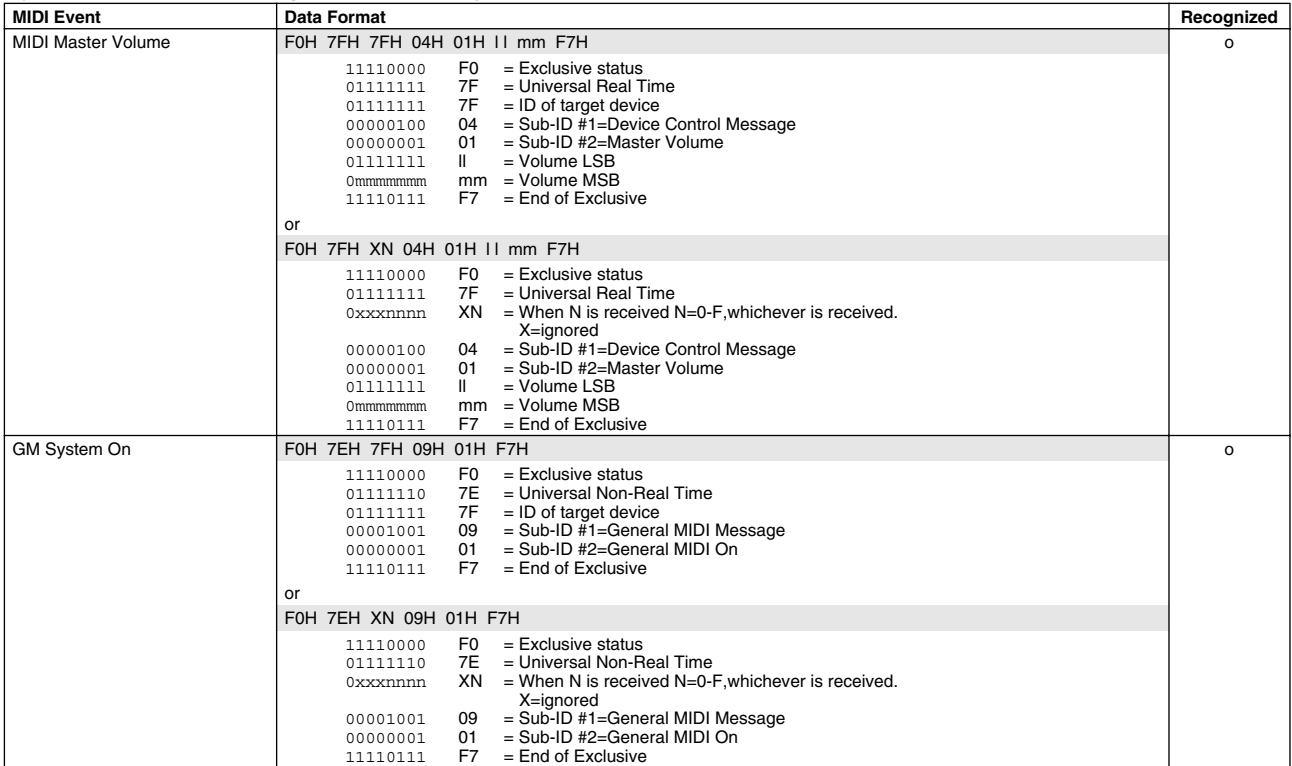

#### **System Exclusive Messages (XG standard)**

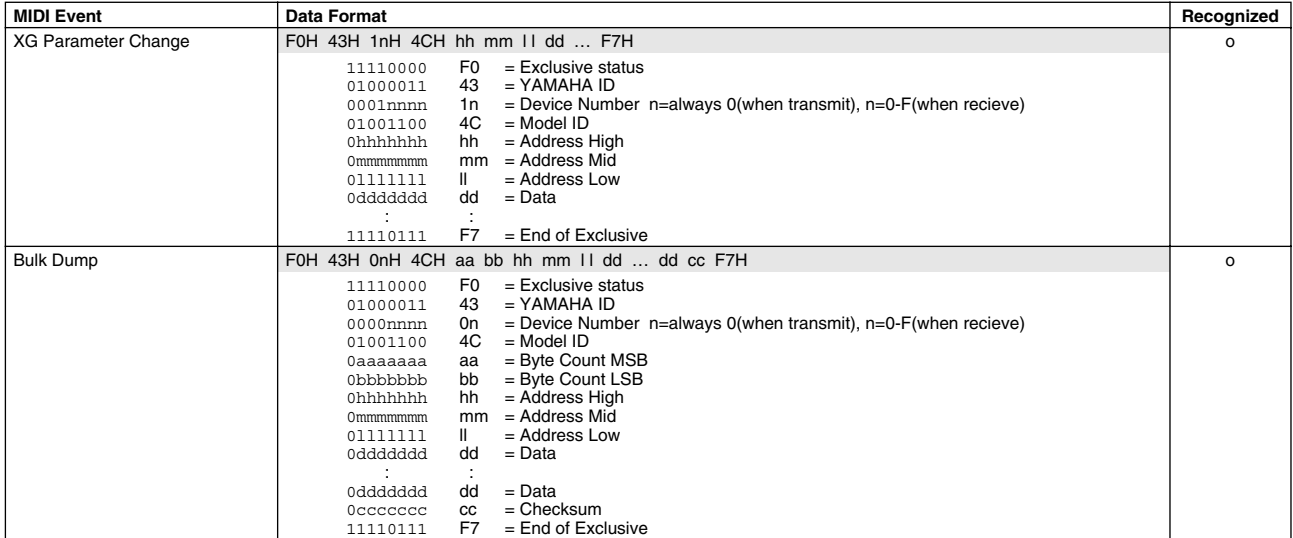

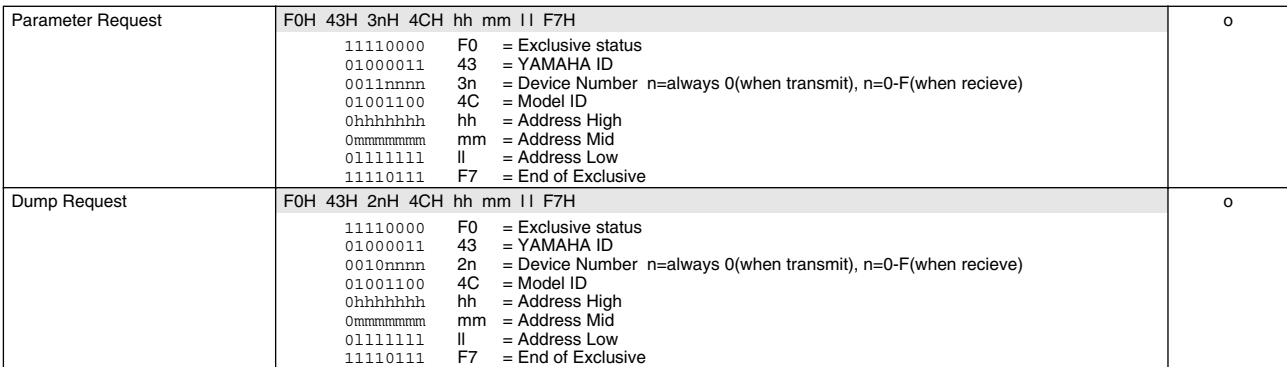

#### **System Exclusive Messages (Clavinova compliance)**

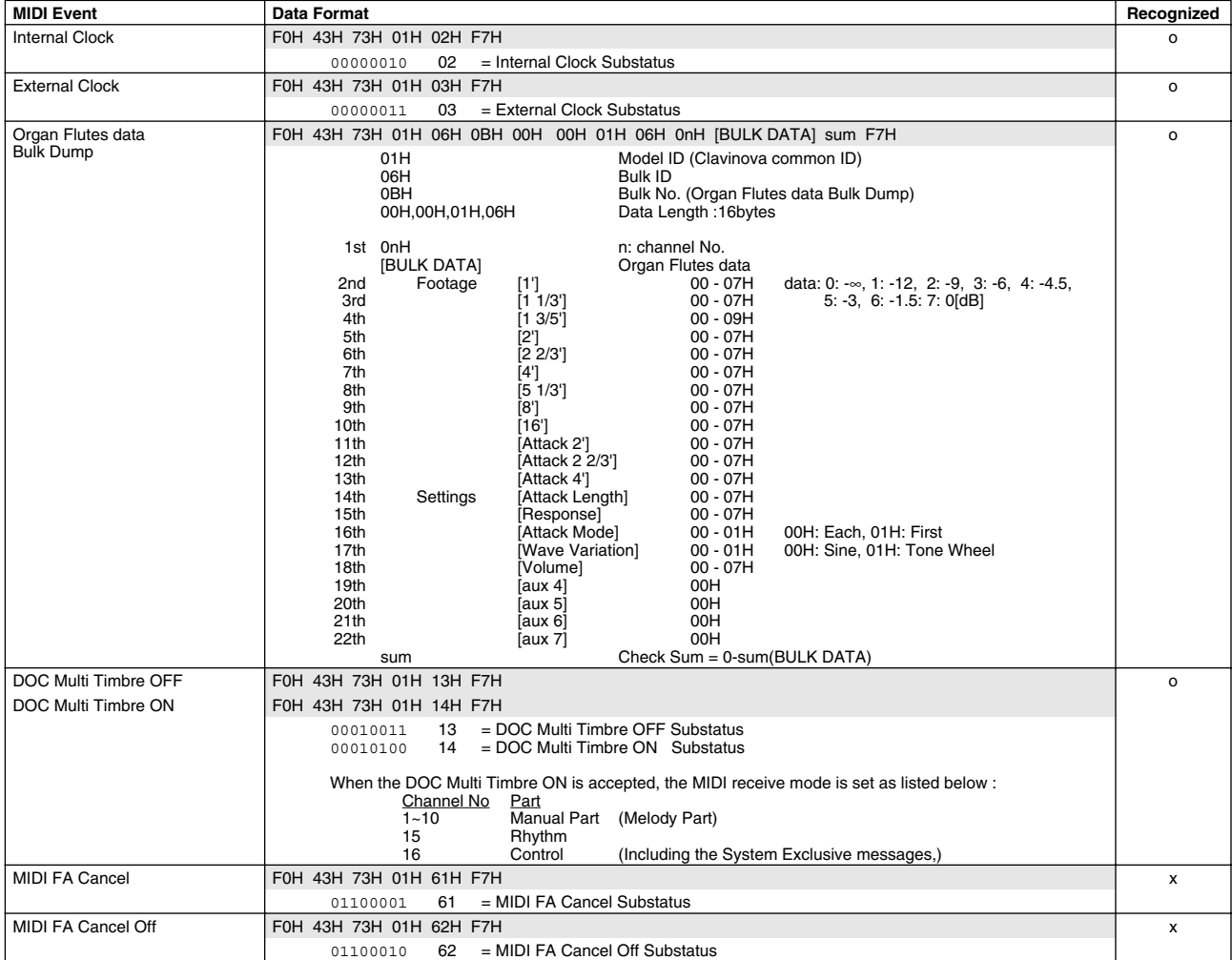

#### **System Exclusive Messages Special Operators**

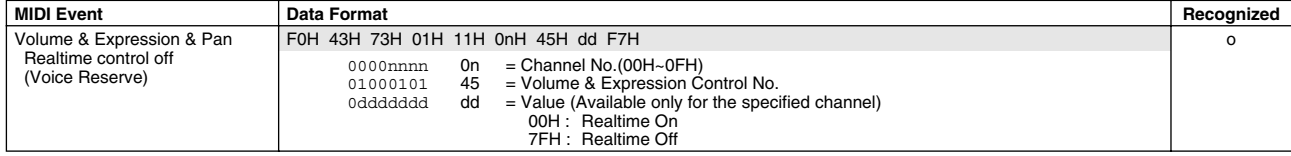

#### **System Exclusive Messages Special Operators (Vocal Harmony Additional Parameters)**

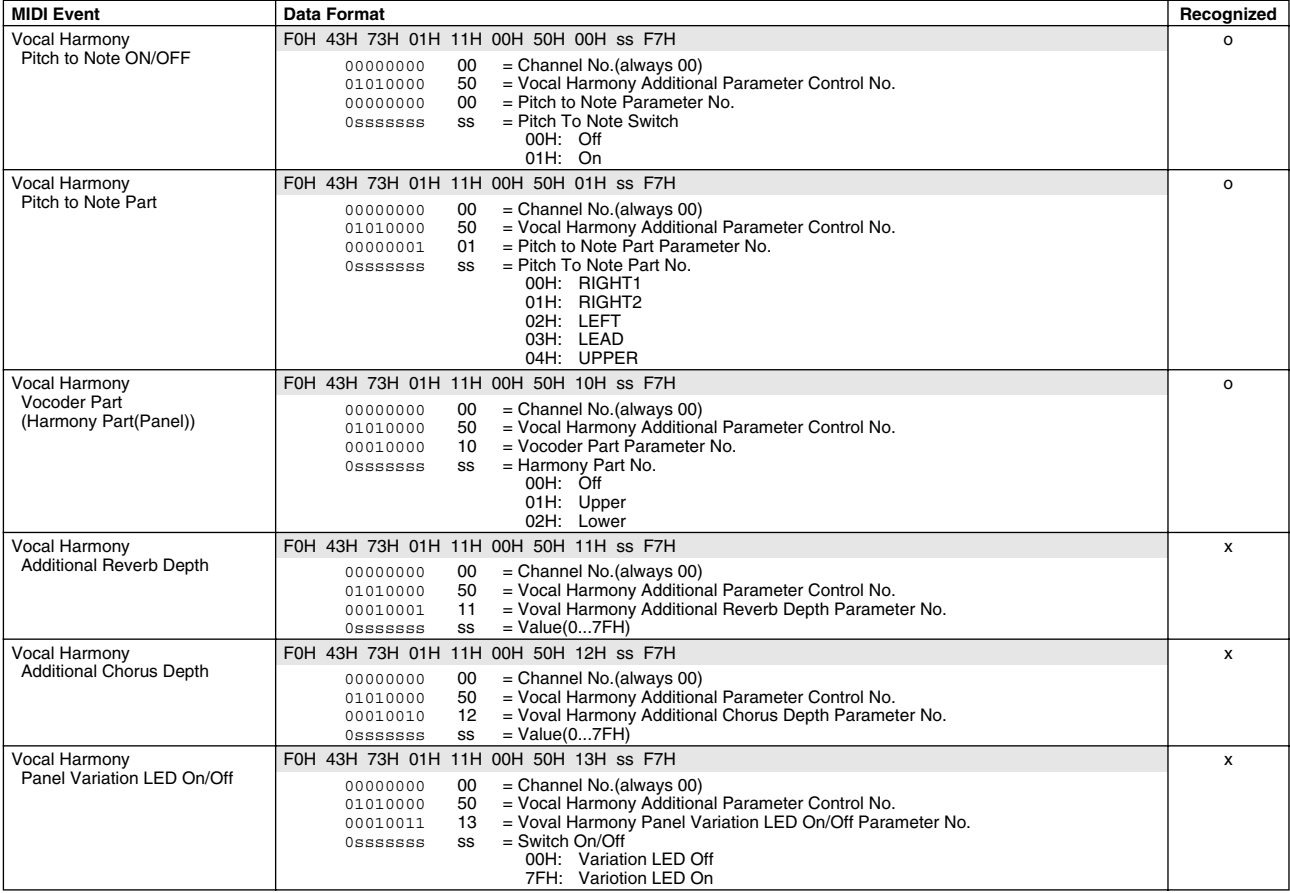

#### **System Exclusive Messages (the other)**

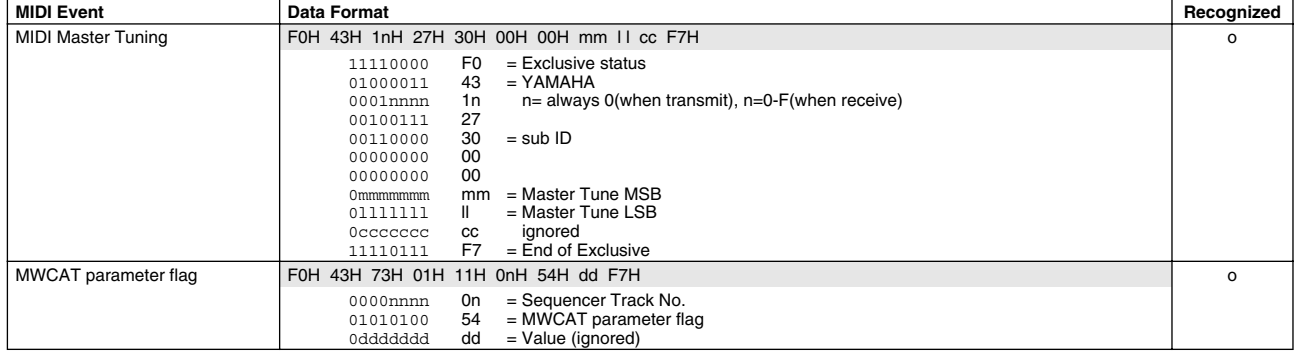

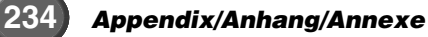

### **MIDI Parameter Change Table/ Änderungstabelle der MIDI-Parameter/ Tableau des changements de paramètres MIDI**

#### **<Table 3-1> MIDI PARAMETER CHANGE TABLE (SYSTEM)**

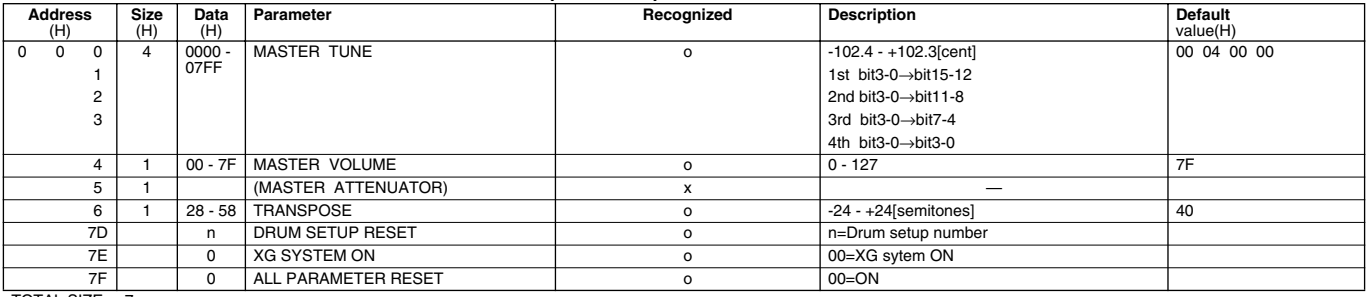

TOTAL SIZE 7

#### **<Table 3-2> MIDI PARAMETER CHANGE TABLE (System information)**

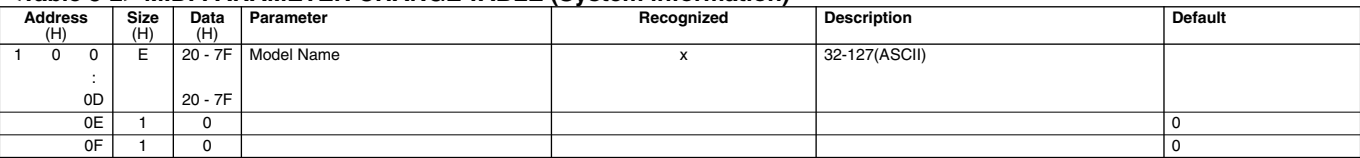

TOTAL SIZE 10

Transmitted by Dump Request. Not Received.

#### **<Table 3-3> MIDI PARAMETER CHANGE TABLE (EFFECT 1)**

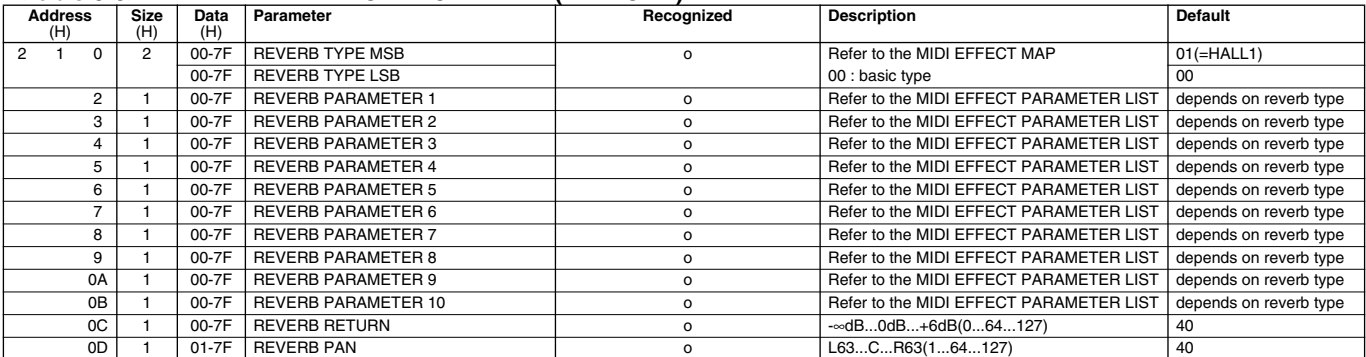

TOTAL SIZE 0E

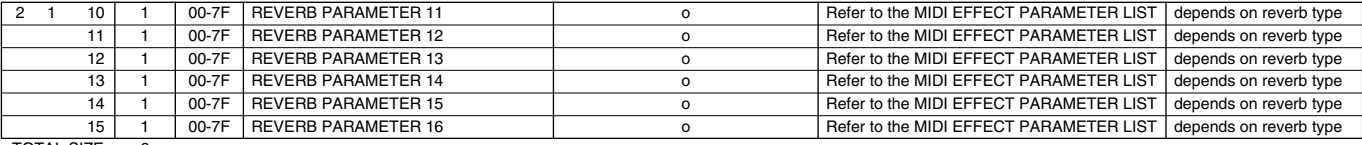

TOTAL SIZE 6

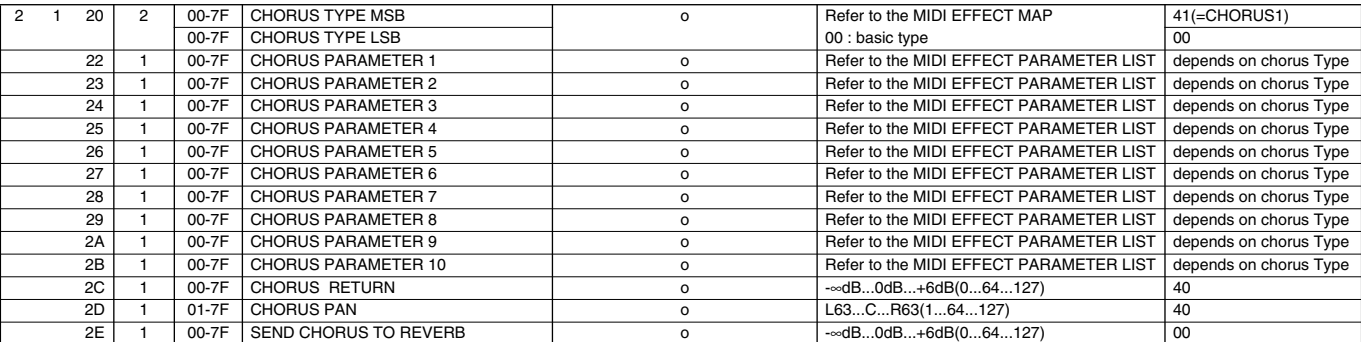

 $TOTAL SIZE$  OF

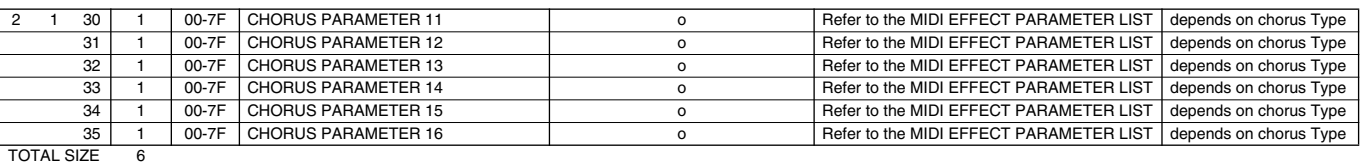

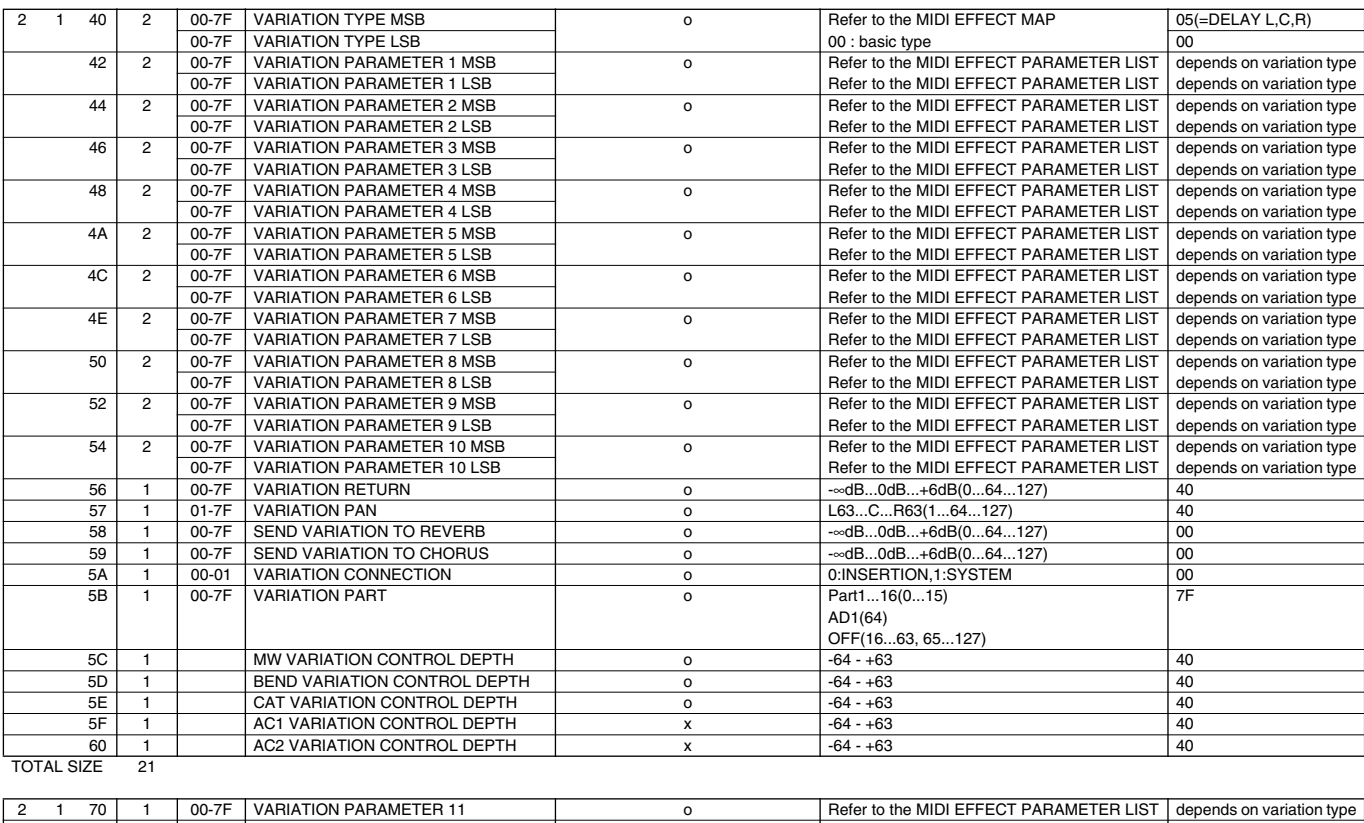

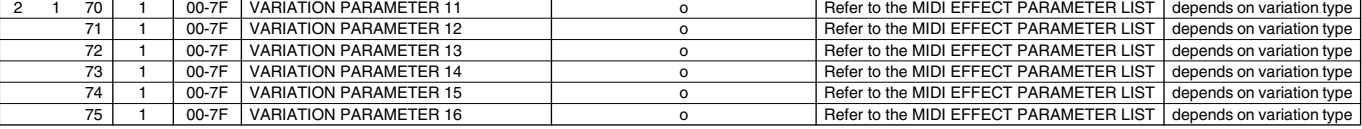

#### TOTAL SIZE 6

#### **<Table 3-4> MIDI PARAMETER CHANGE TABLE (MASTER EQ)**

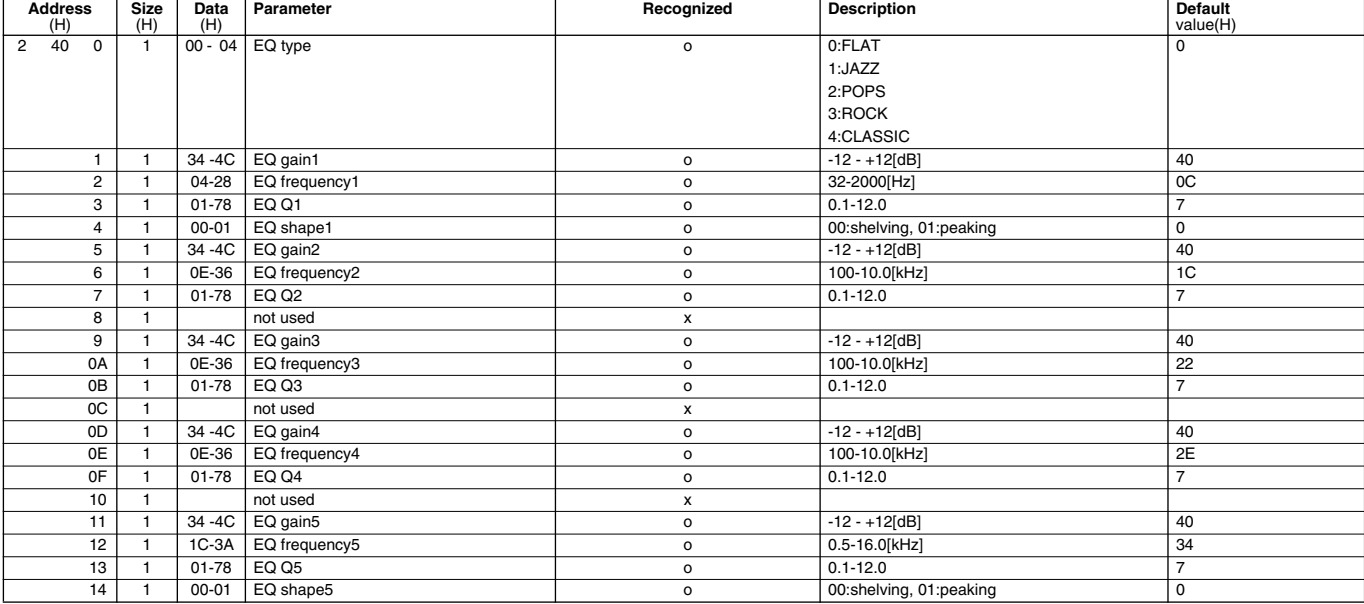

TOTAL SIZE 15

#### **<Table 3-5> MIDI PARAMETER CHANGE TABLE (EFFECT 2)**

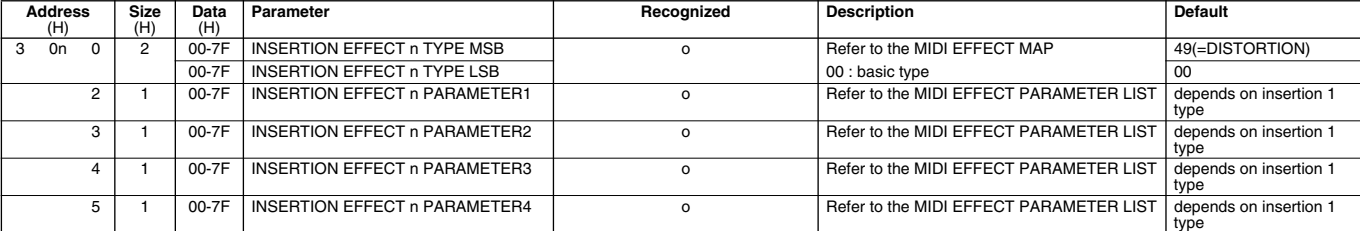

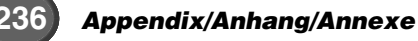

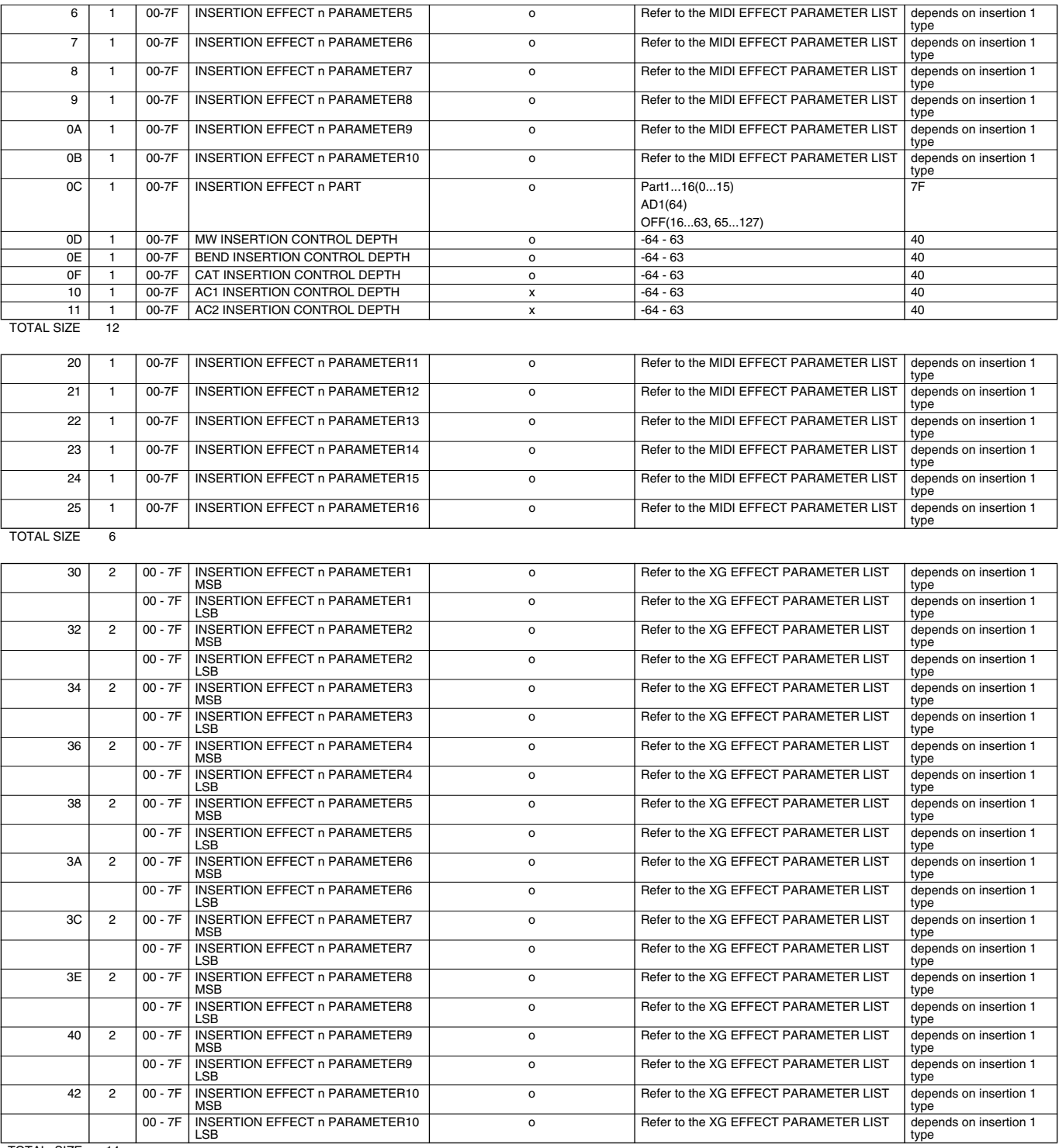

TOTAL SIZE 14

611

0n: insertion effect number

Note : For effect types that do not require MSB, the Parameters for Address 02-0B will be received and the Parameters for Address 30-42 will not be received.

For effect types that require MSB, the Parameters for Address 30-42 will be received and the Parameters for Address 02-0B will not be received.

When Bulk Dumps that include Effect Type data are transmitted, the Parameters for Address 02 - 0B will always be transmitted. But, effects that require MSB, when the bulk dump is<br>received the Parameters for Address 02 - 0B

The following four effect types require MSB:

DelayLCR, DelayLR, Echo, CrossDelay, Dist+Delay, Comp+Dist+Delay, Wah+Dist+Delay, VDistortion \*Data Range is different according to the Effect type value.

#### **<Table 3-6> MIDI PARAMETER CHANGE TABLE (SPECIAL EFFECT)**

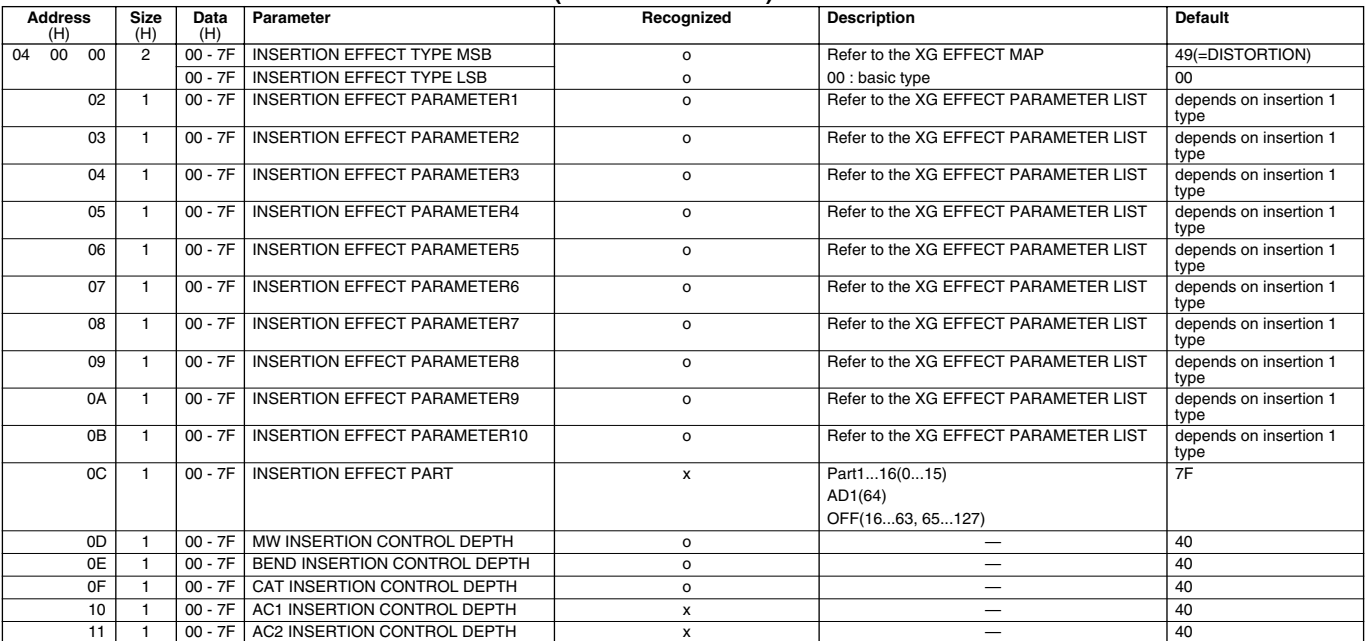

TOTAL SIZE 12

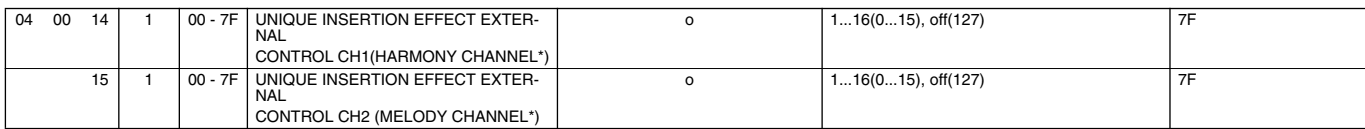

TOTAL SIZE 2

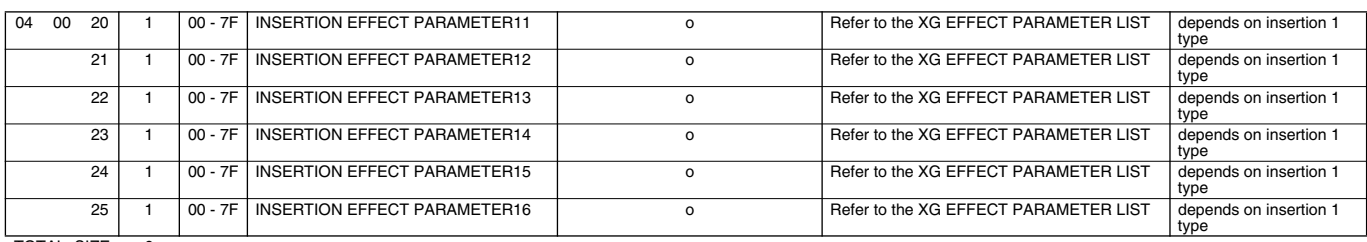

TOTAL SIZE 6

\*HARMONY CHANNEL and MELODY CHANNEL

About these settings, the last message is effective.

When the Melody channel is 3 and a message that set the Harmony Channel to 3 is received,

the Melody channel is set to OFF and the Harmony channel is set to 3.

#### **<Table 3-7> MIDI PARAMETER CHANGE TABLE (DISPLAY DATA)**

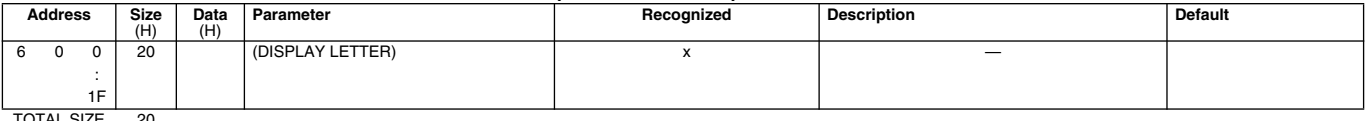

TOTAL SIZE 20

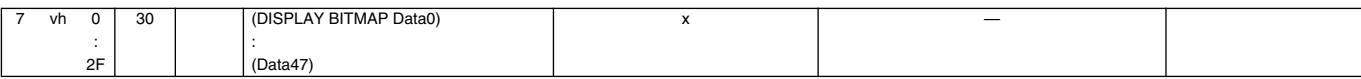

TOTAL SIZE 30

#### **<Table 3-8> MIDI PARAMETER CHANGE TABLE (MULTI PART)**

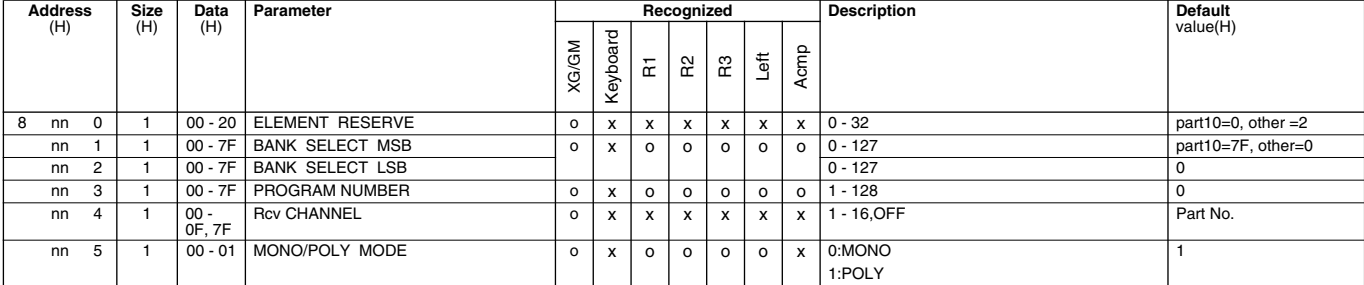

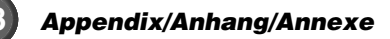

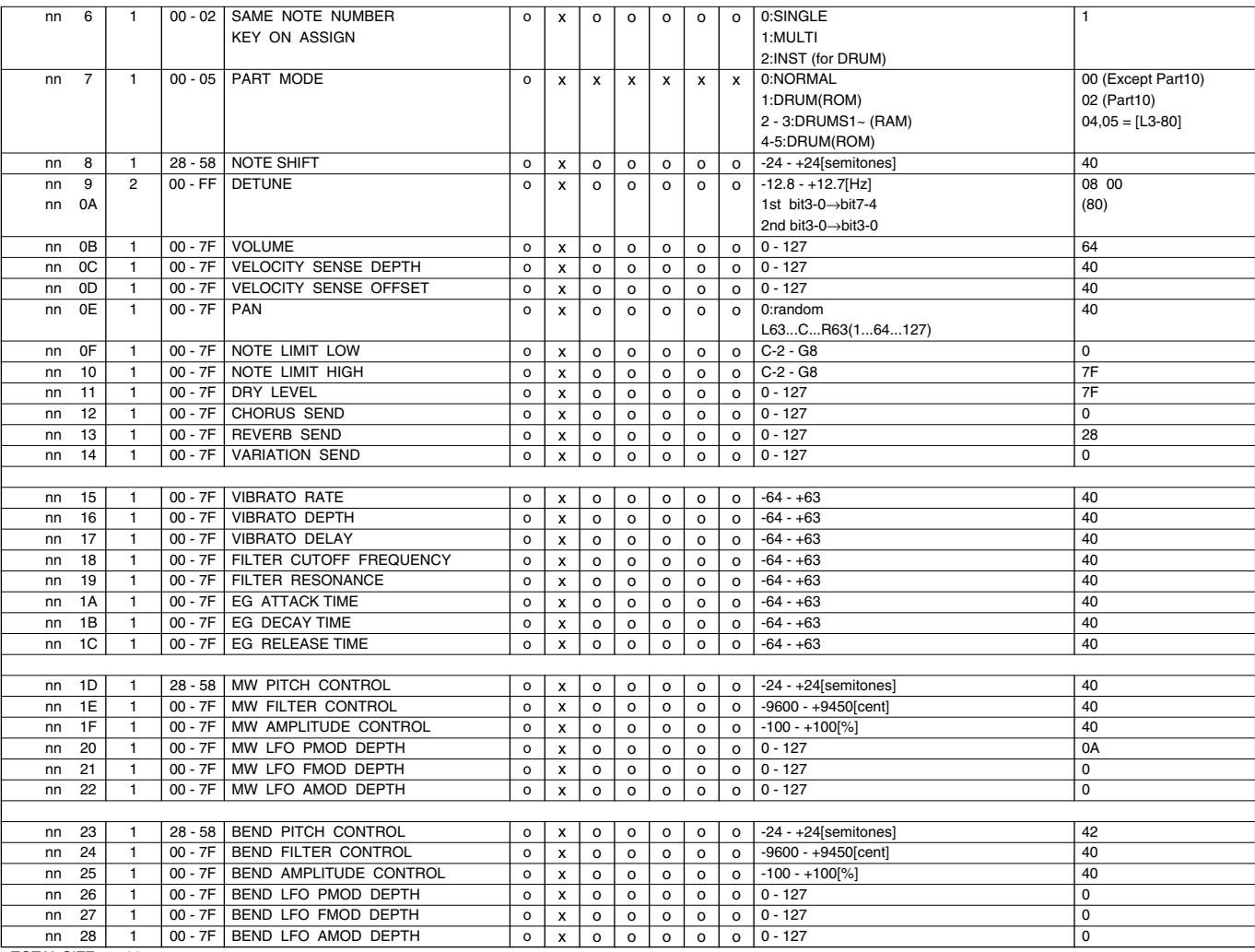

TOTAL SIZE 29

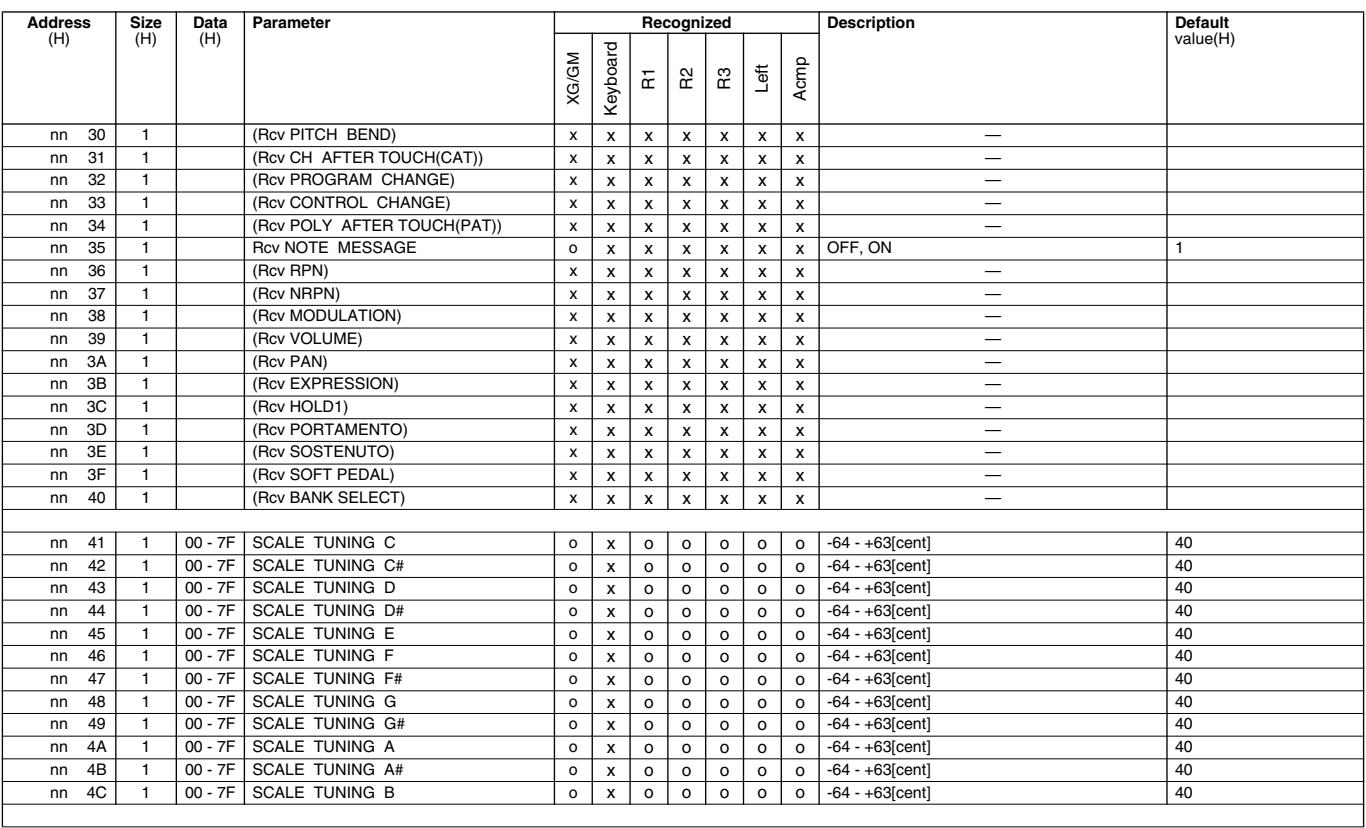

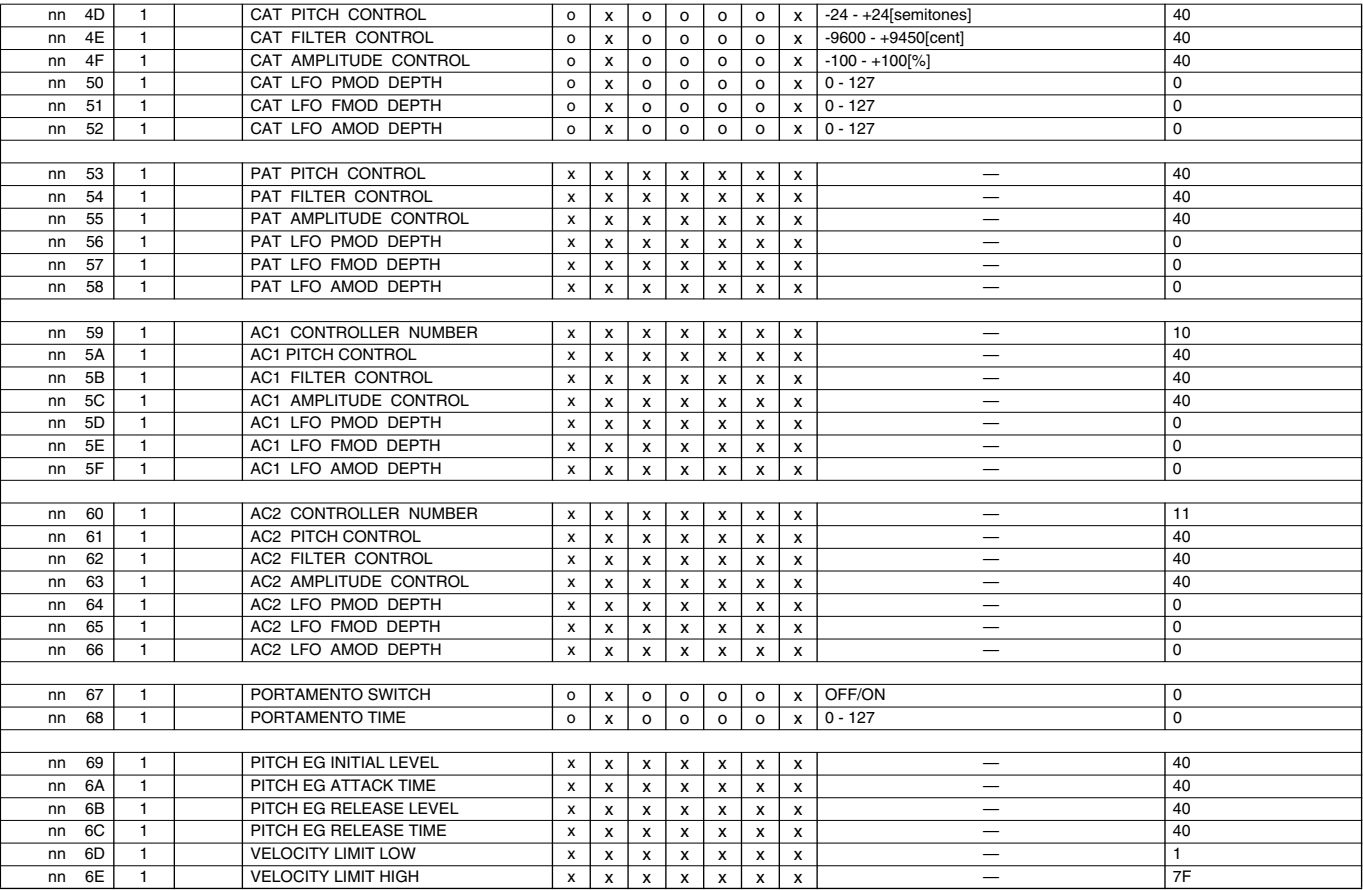

TOTAL SIZE 3F

#### **<Table 3-8-2>**

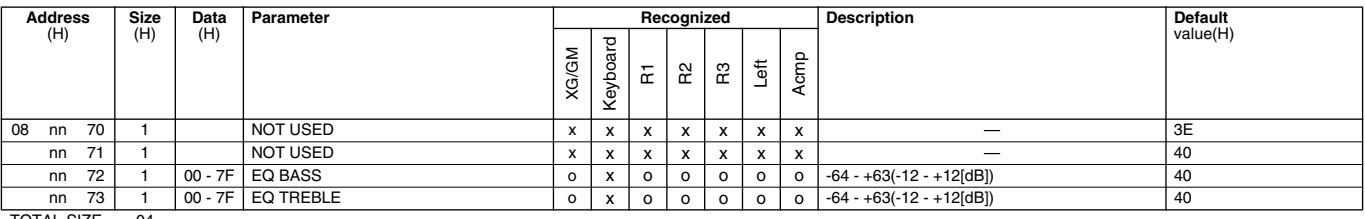

TOTAL SIZE 04

#### **<Table 3-8-3> XG ADDITIONAL PARAMETER CHANGE TABLE (MULTI PART)**

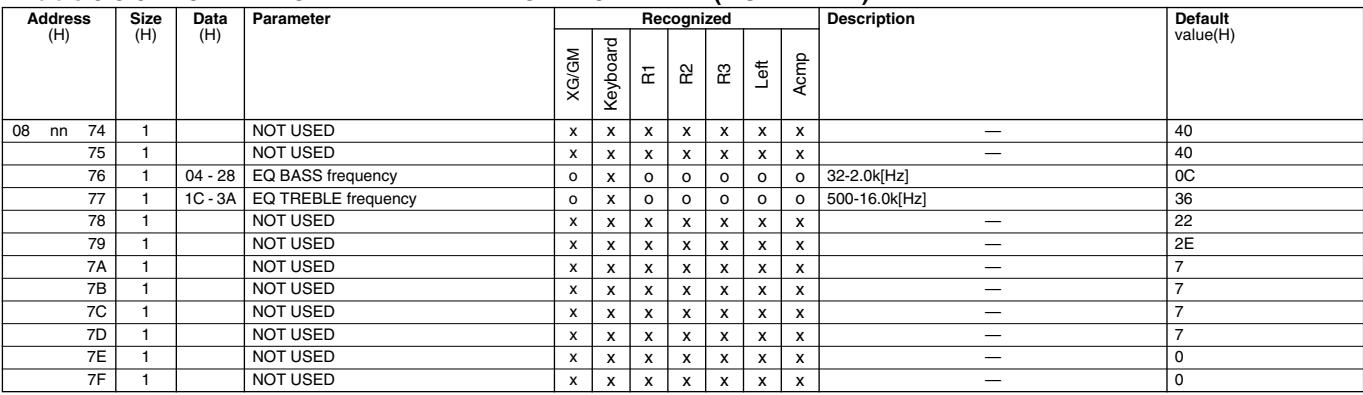

TOTAL SIZE 0C

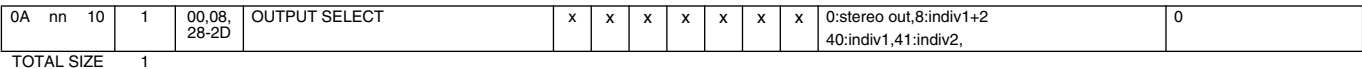

#### nn: PartNumber

If there is a Drum Voice assigned to the Part, the following parameters are ineffective.

- BANK SELECT LSB
- PORTAMENTO
- SOFT PEDAL MONO/POLY
- 
- SCALE TUNING
- POLY AFTER TOUCH PITCH EG

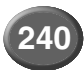

#### **<Table 3-9> MIDI PARAMETER CHANGE TABLE (A/D PART)**

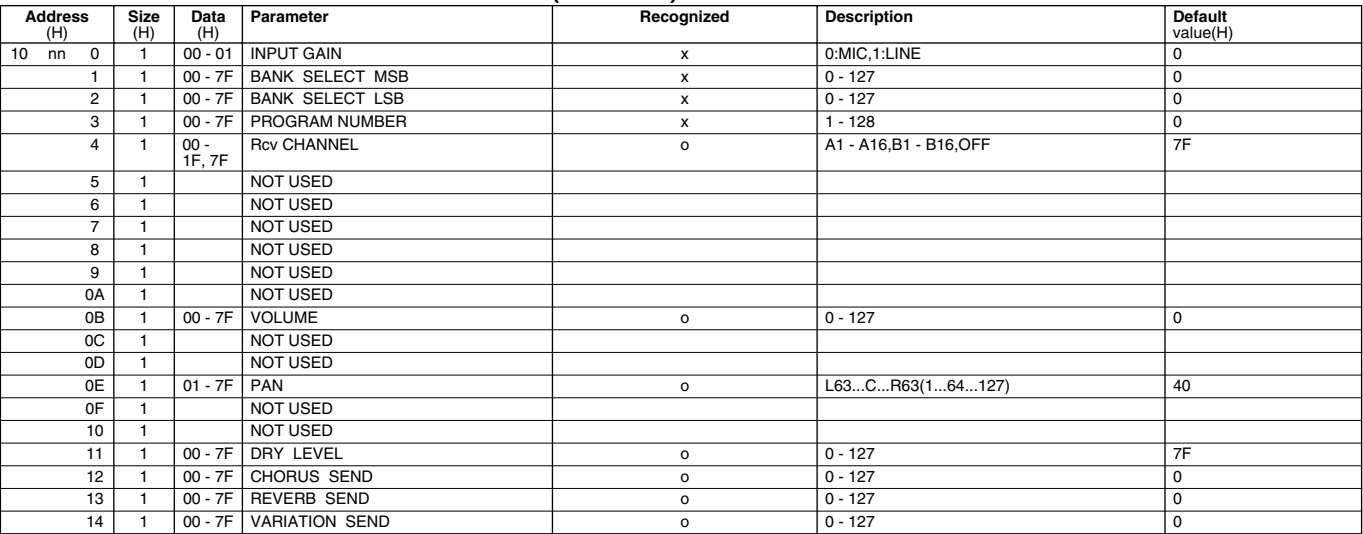

TOTAL SIZE 15

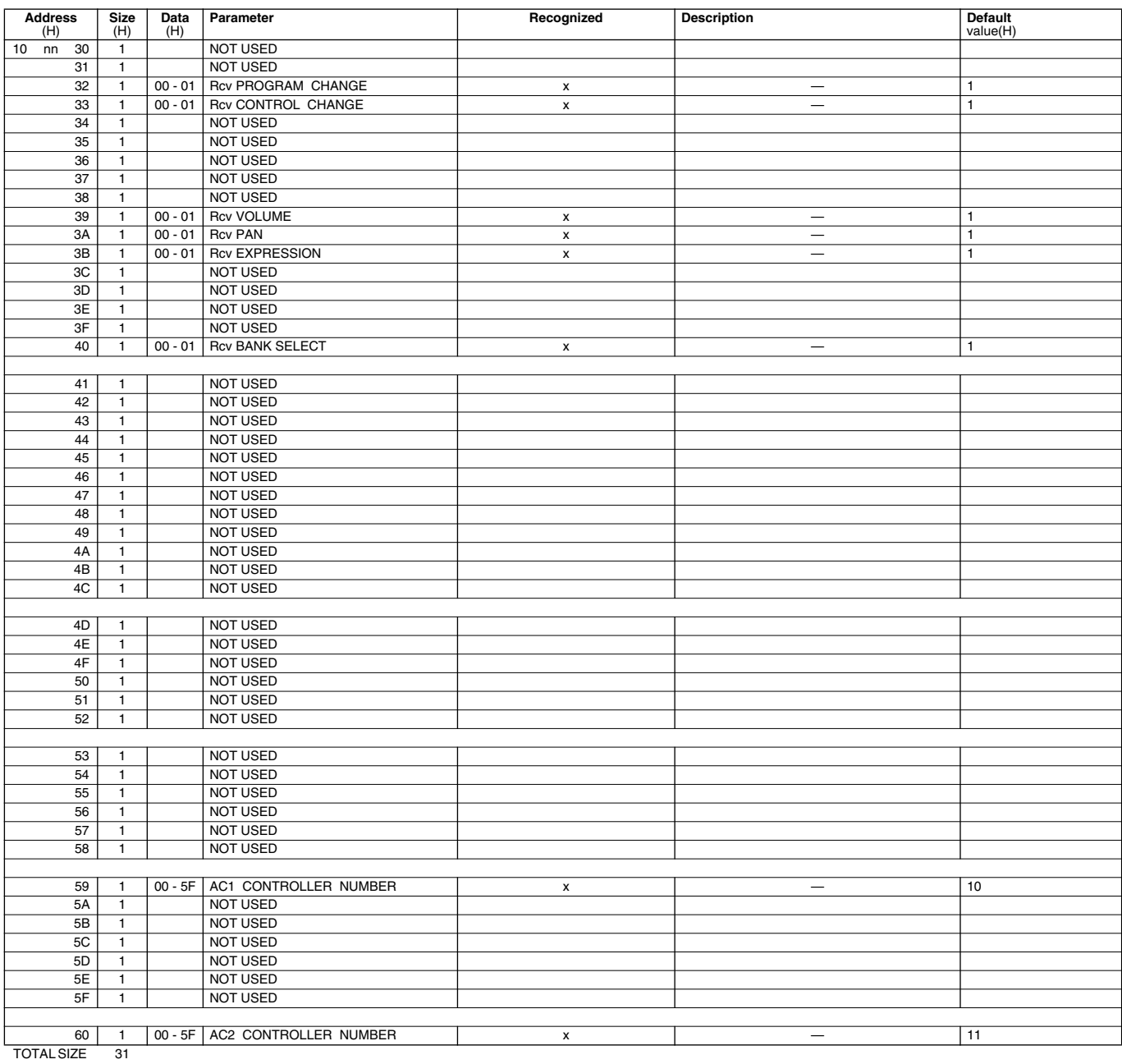

*Appendix/Anhang/Annexe* **241**

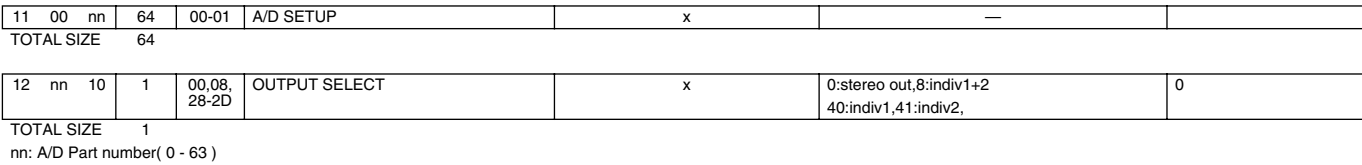

#### **<Table 3-10> MIDI PARAMETER CHANGE TABLE (DRUM SETUP)**

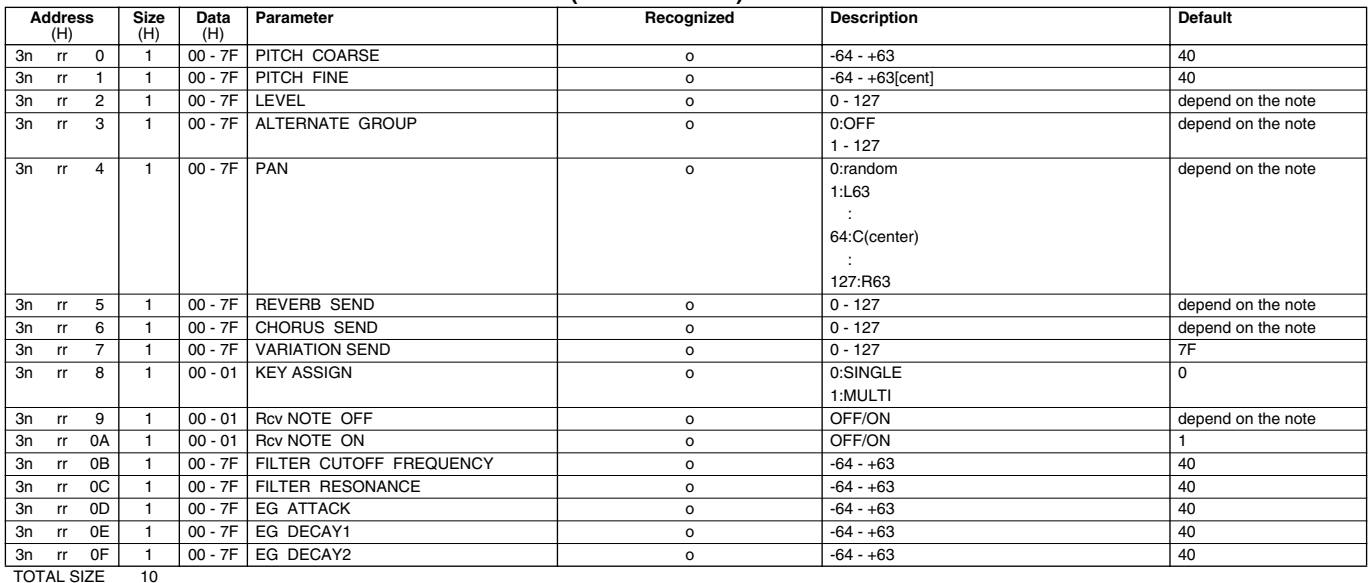

#### **<Table 3-10-2> XG ADDITIONAL PARAMETER CHANGE TABLE (DRUM SETUP)**

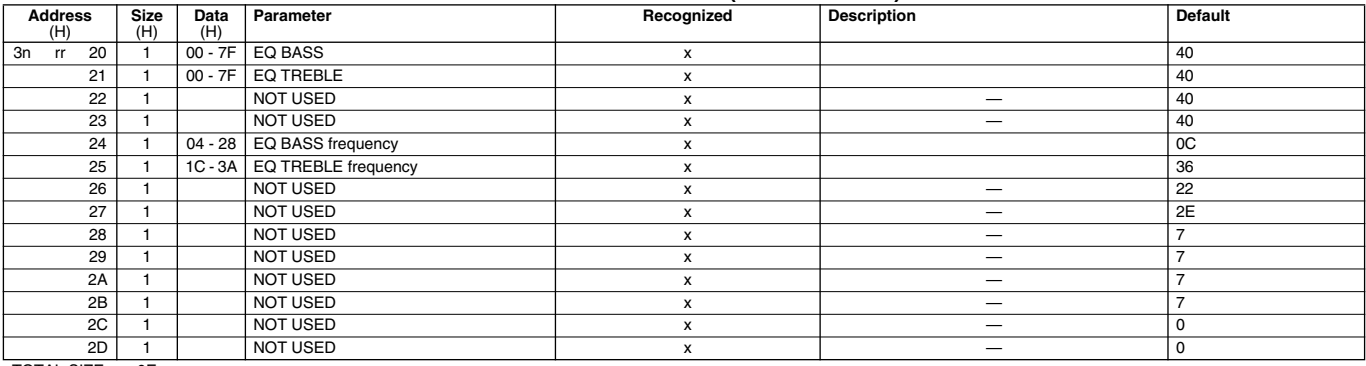

TOTAL SIZE 0E

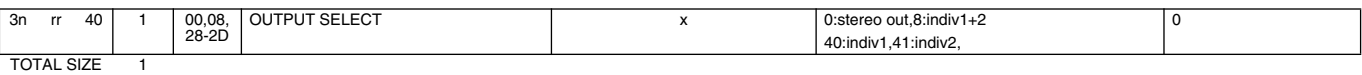

n: Drum Setup Number(0 - 1) rr: note number(0DH - 5BH)

If XG SYSTEM ON and/or GM On message is received, all Drum Setup Parameter will be reset to default values. According to the Drum Setup Reset message, individual Drum Setup Parameters can be reset to default values. According to the Program Change for Drum Kit, Drum Setup Parameters can be reset to default values.

#### **<Table 3-11> MIDI Parameter Change table (PLUGIN BOARD ) [XG]**

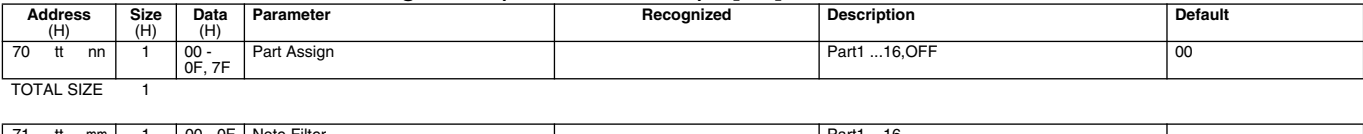

71 tt mm | 1 |00 - 0F | Note Filter Partner Partner | Partner | Part1 ...16 - - - - - - - - - - - - - - - - - -TOTAL SIZE 1

tt: Board type (00:PLG100-VL, 02:PLG100-DX ...)

nn: Serial Number mm: part number (00 - 0F )

These are recognized when the corresponding board is installed.

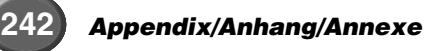

### **Functions of the MIDI B Port when Connected to the MFC10/ Funktionen des MIDI B Ports bei Verbindung mit dem MFC10/ Fonctions du port MIDI B lors de la connexion au MFC10**

The MIDI B port can also be used for operation with the MFC10 MIDI Foot Controller.

#### **<Table 1> MIDI B IN**

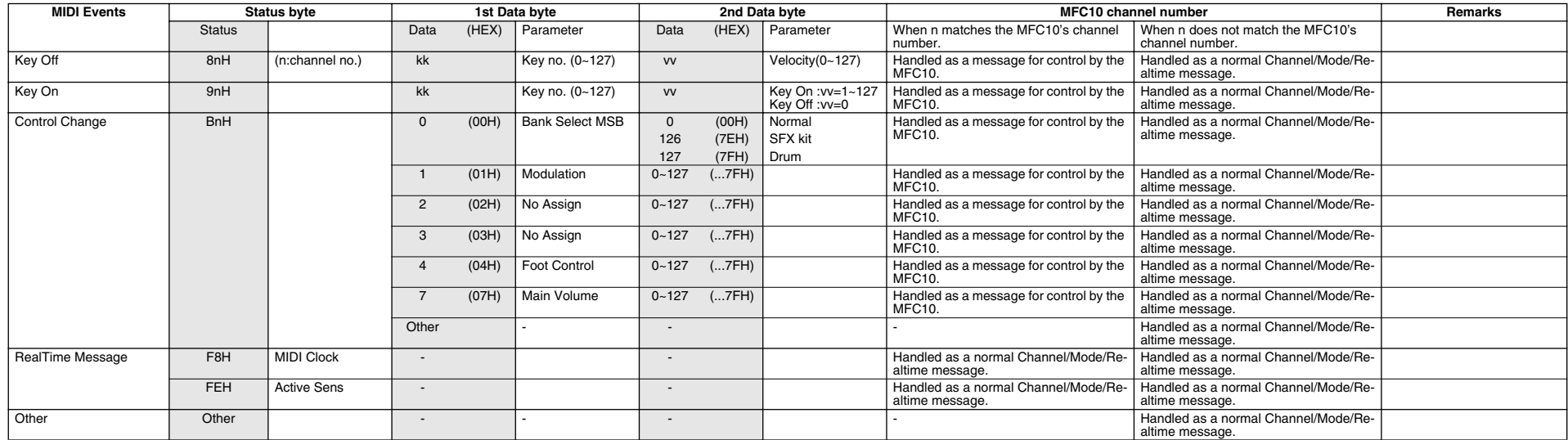

#### **<Table 2> MIDI B OUT**

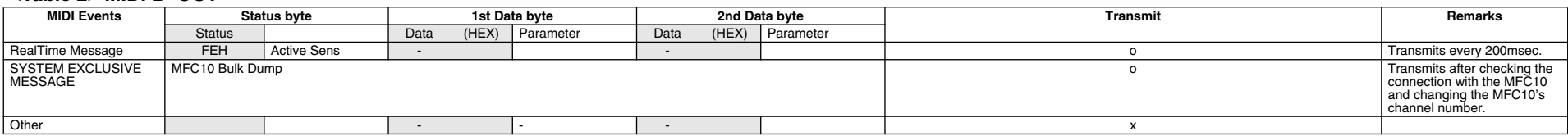

617

**243**

# MIDI Implementation Chart/MIDI-Implementierungstabelle/ MIDI Implementation Chart/MIDI-Implementierungstabelle/

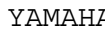

A [ Professional Workstation ] Date:9-SEP-1999

Model 9000Pro MIDI Implementation Chart Version : 1.0

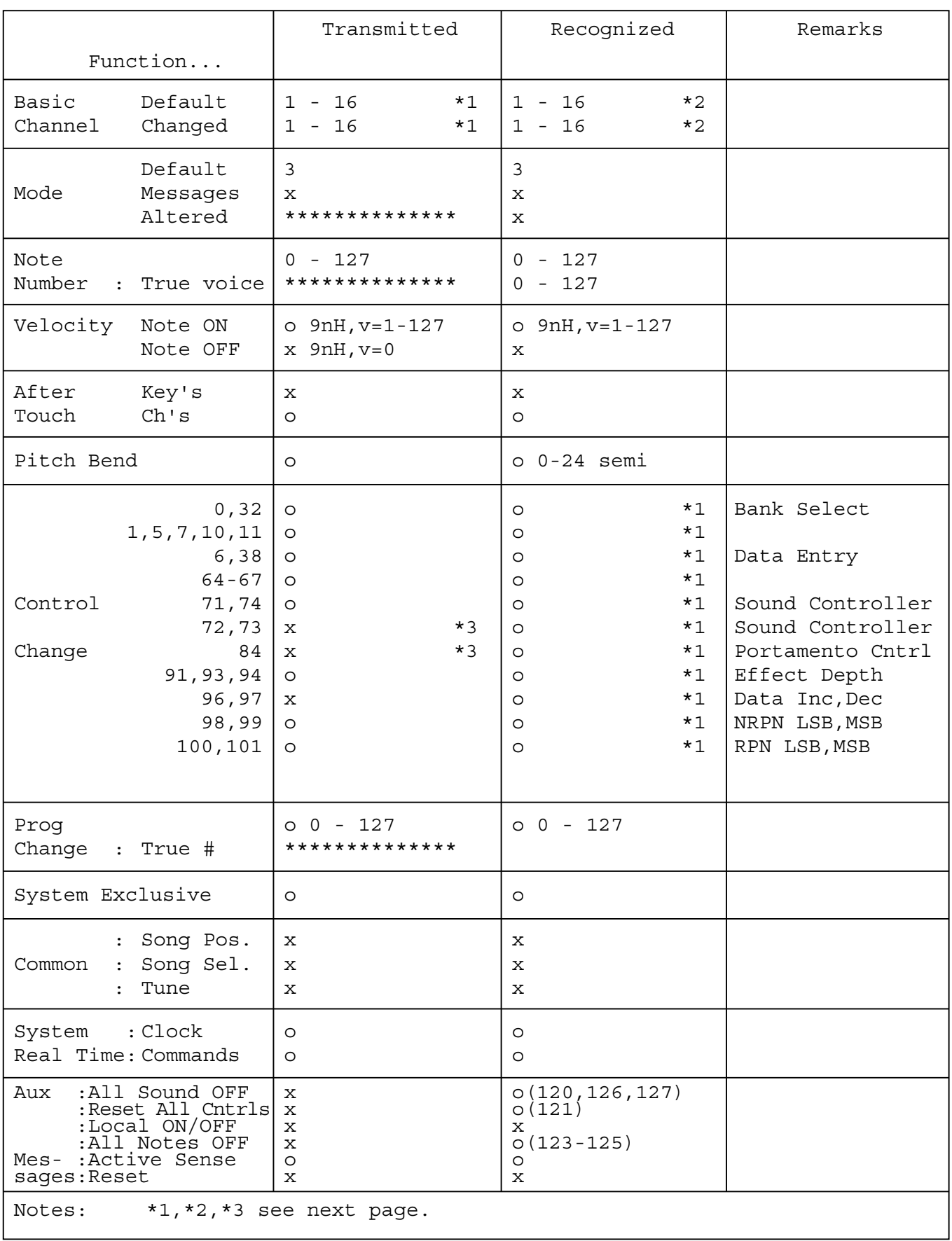

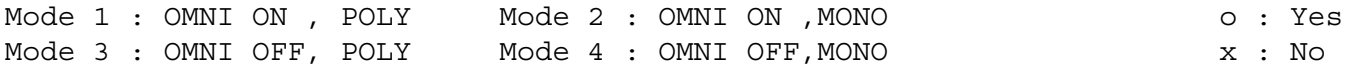

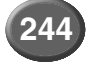

618

# Feuille d'implémentation MIDI Feuille d'implémentation MIDI

- *\*1 The tracks for each channel can be selected on the panel. See page [175](#page-174-0) for more information.*
- *\*2 The tone generator normally functions as a 16-channel multi-timbre tone generator in response to MIDI input. MIDI messages therefore do not normally affect the panel voices or other panel settings. The MIDI messages listed below, however, do affect the panel voice, style, Multi Pad, and song settings.*
	- *MIDI MASTER TUNE, XG System parameter MASTER TUNE*
	- *XG System parameter TRANSPOSE*
	- *System exclusive messages which change the REVERB, CHORUS or DSP EFFECT settings.*
	- *XG MULTI EQ parameters*

*Also, the MIDI messages affect the panel settings when one of the following MIDI reception modes is selected.*

*These modes can be selected on the panel (see page [176\)](#page-175-0).*

- *RIGHT1, RIGHT2, RIGHT3, LEFT, KEYBOARD, ACMP RHYTHM1, ACMP RHYTHM2, ACMP BASS, ACMP CHORD1, ACMP CHORD2, ACMP PAD, ACMP PHRASE1, ACMP PHRASE2*
- *CHORD*
- *ROOT*
- *OFF*
- *\*3 These Control Change Messages are not transmitted by 9000Pro panel operation, but may be transmitted by the ACCOMPANIMENT or SONG playing.*

- *\*1 Die Tracks können für jeden Channel auf dem Panel eingestellt werden. Weitere Informationen finden Sie auf Seite [175.](#page-174-0)*
- *\*2 Der Ton-Generator funktioniert normalerweise in Antwort auf MIDI-Input als Multi-Timbre-Ton-Generator mit 16 Channels. MIDI-Nachrichten haben demnach keinen Einfluß auf die Panel-Voices oder andere Panel-Einstellungen.*

*Die unten aufgeführten MID-Meldungen wirken sich jedoch auf Frontplatten-Voices, Style-, Multi Pad-und Songeinstellungen aus.*

- *MIDI MASTER TUNE, XG System-Parameter MASTER TUNE*
- *XG System-Parameter TRANSPOSE*
- *System Exclusive-Nachrichten, welche die Einstellungen REVERB,*
- *CHORUS oder DSP EFFECT ändern.*
- *XG MULTI EQ-Parameter*

*MIDI-Nachrichten haben auch Einfluß auf die Panel-Einstellungen, wenn einer der folgenden MIDI-Empfangsmodi gewählt ist. Diese Modi können auf der Frontplatte ausgewählt werden (siehe Seite [176\)](#page-175-0).*

- *RIGHT1, RIGHT2, RIGHT3, LEFT, KEYBOARD, ACMP RHYTHM1, ACMP RHYTHM2, ACMP BASS, ACMP CHORD1, ACMP CHORD2, ACMP PAD, ACMP PHRASE1, ACMP PHRASE2*
- *CHORD*
- *ROOT*
- *OFF*
- *\*3 Diese Control Change-Nachrichten werden nicht durch die Panel-Bedienung des 9000Pro übermittelt, sondern können durch die ACCOMPANI-MENT (Begleitung) oder die SONG-Wiedergabe übermittelt werden.*
- Les pistes de chaque canal peuvent être sélectionnées sur le panneau. *Pour plus d'informations, voir page [175](#page-174-0).*
- *\*2 Le générateur de son fonctionne normalement comme un générateur de son multi-timbre à 16 canaux en réponse à une entrée MIDI. Par conséquent, les messages MIDI n'affectent généralement pas les voix de panneau ou les autres réglages de panneau. Toutefois, les messages MIDI listés ci-dessous affectent les réglages de la voix du tableau, du style, des multitouches, des morceaux.*
	- *MIDI MASTER TUNE, paramètres du système XG MASTER TUNE*
	- *Paramètres du système XG TRANSPOSE*
	- *Messages exclusifs au système qui modifient les réglages REVERB, CHORUS ou EFFET DSP.*
	- *Paramètres XG MULTI EQ*

*De plus, les messages MIDI affectent les réglages du panneau lorsque l'un des modes de réception MIDI suivants est sélectionné. Ces modes peuvent être sélectionnés sur le tableau (voir page [176\)](#page-175-0).*

- *RIGHT1, RIGHT2, RIGHT3, LEFT, KEYBOARD, ACMP RHYTHM1, ACMP RHYTHM2, ACMP BASS, ACMP CHORD1, ACMP CHORD2, ACMP PAD, ACMP PHRASE1, ACMP PHRASE2*
- *CHORD*
- *ROOT*
- *OFF*
- *\*3 Ces messages de modification de commandes ne sont pas transmis par l'opération du panneau du 9000Pro, mais peuvent être transmis par la reproduction ACCOMPANIMENT (Accompagnement) ou SONG (Morceau).*

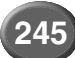

# Specifications/Technische Daten/Spécifications Specifications/Technische Daten/Spécifications

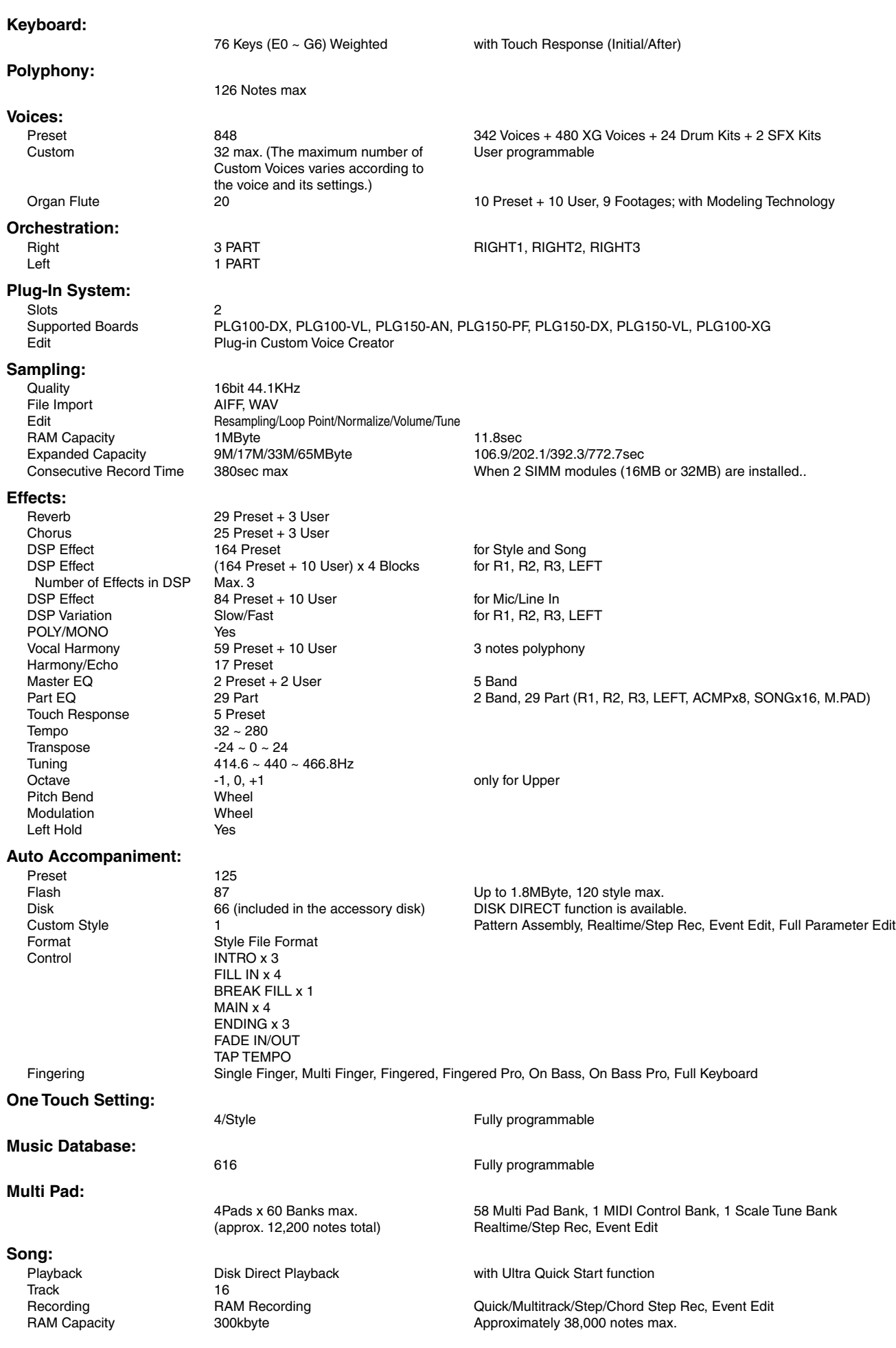

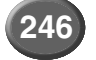

### Specifications/Technische Daten/Spécifications

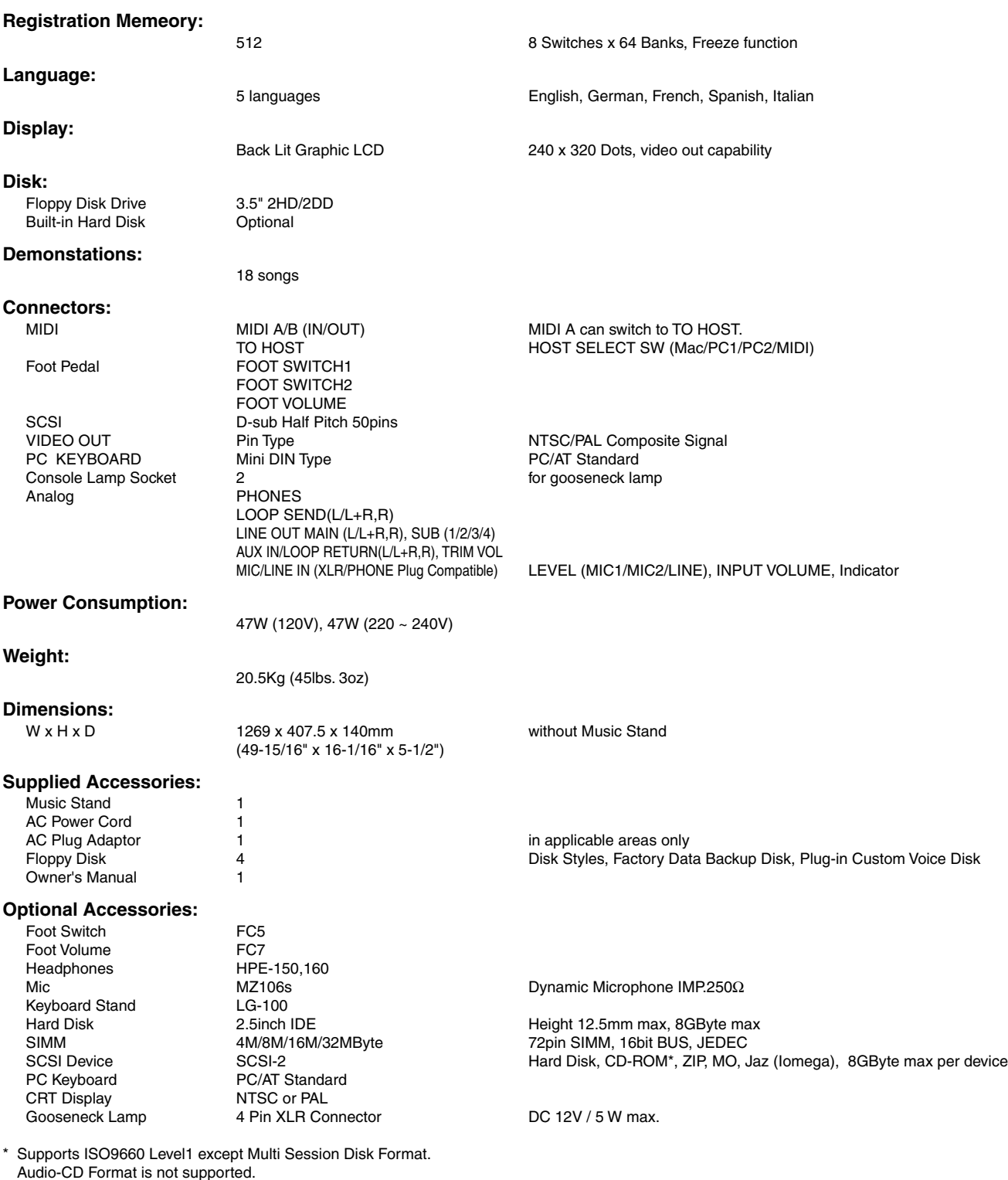

*• Specifications and descriptions in this owner's manual are for information purposes only. Yamaha Corp. reserves the right to change or modify products or specifications at any time without prior notice. Since specifications, equipment or options may not be the same in every locale, please check with your Yamaha dealer.*

- *Die technischen Daten und Beschreibungen in dieser Bedienungsanleitung dienen nur der Information. Yamaha Corp. behält sich das Recht vor, Produkte oder deren technische Daten jederzeit ohne vorherige Ankündigung zu verändern oder zu modifizieren. Da die technischen Daten, das Gerät selbst oder Sonderzubehör nicht in jedem Land gleich sind, setzen Sie sich im Zweifel bitte mit Ihrem Yamaha-Händler in Verbindung.*
- *Les caractéristiques techniques et les descriptions du mode d'emploi ne sont données que pour information. Yamaha Corp. se réserve le droit de changer ou modifier les produits et leurs caractéristiques techniques à tout moment sans aucun avis. Du fait que les caractéristiques techniques, les équipements et les options peuvent différer d'un pays à l'autre, adressez-vous au distributeur Yamaha le plus proche.*

# **FCC INFORMATION (U.S.A.)**

- **1. IMPORTANT NOTICE: DO NOT MODIFY THIS UNIT!** This product, when installed as indicated in the instructions contained in this manual, meets FCC requirements. Modifications not expressly approved by Yamaha may void your authority, granted by the FCC, to use the product.
- **2. IMPORTANT:** When connecting this product to accessories and/or another product use only high quality shielded cables. Cable/s supplied with this product MUST be used. Follow all installation instructions. Failure to follow instructions could void your FCC authorization to use this product in the USA.
- **3. NOTE:** This product has been tested and found to comply with the requirements listed in FCC Regulations, Part 15 for Class "B" digital devices. Compliance with these requirements provides a reasonable level of assurance that your use of this product in a residential environment will not result in harmful interference with other electronic devices. This equipment generates/uses radio frequencies and, if not installed and used according to the instructions found in the users manual, may cause interference harmful to the operation of other electronic devices. Compliance with FCC regulations does not

\* This applies only to products distributed by YAMAHA CORPORATION OF AMERICA. (class B)

The serial number of this product may be found on the rear of the u You should note this serial number in the space provided below an retain this manual as a permanent record of your purchase to aid identification in the event of theft.

#### **Model No.**

**Serial No.**

guarantee that interference will not occur in all installations. If this product is found to be the source of interference, which can be determined by turning the unit "OFF" and "ON", please try to eliminate the problem by using one of the following measures:

Relocate either this product or the device that is being affected by the interference.

Utilize power outlets that are on different branch (circuit breaker or fuse) circuits or install AC line filter/s.

In the case of radio or TV interference, relocate/reorient the antenna. If the antenna lead-in is 300 ohm ribbon lead, change the lead-in to co-axial type cable.

If these corrective measures do not produce satisfactory results, please contact the local retailer authorized to distribute this type of product. If you can not locate the appropriate retailer, please contact Yamaha Corporation of America, Electronic Service Division, 6600 Orangethorpe Ave, Buena Park, CA90620

The above statements apply ONLY to those products distributed by Yamaha Corporation of America or its subsidiaries.

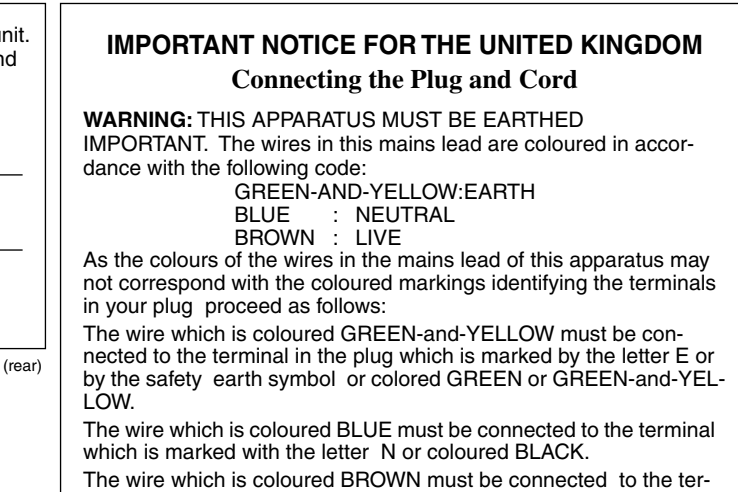

(3 wires)

• This applies only to products distributed by Yamaha-Kemble Music (U.K.) Ltd.

minal which is marked with the letter L or coloured RED.

For details of products, please contact your nearest Yamaha or the authorized distributor listed below.

Pour plus de détails sur les produits, veuillez-vous adresser à Yamaha ou au distributeur le plus proche de vous figurant dans la liste suivante.

Die Einzelheiten zu Produkten sind bei Ihrer unten aufgeführten Niederlassung und bei Yamaha Vertragshändlern in den jeweiligen Bestimmungsländern erhältlich.

Para detalles sobre productos, contacte su tienda Yamaha más cercana o el distribuidor autorizado que se lista debajo.

#### **NORTH AMERICA**

#### **CANADA**

**Yamaha Canada Music Ltd.** 135 Milner Avenue, Scarborough, Ontario, M1S 3R1, Canada Tel: 416-298-1311

#### **U.S.A.**

**Yamaha Corporation of America**  6600 Orangethorpe Ave., Buena Park, Calif. 90620, U.S.A. Tel: 714-522-9011

#### **MEXICO CENTRAL & SOUTH AMERICA**

**Yamaha de Mexico S.A. De C.V., Departamento de ventas** Javier Rojo Gomez No.1149, Col. Gpe Del Moral, Deleg. Iztapalapa, 09300 Mexico, D.F. Tel: 686-00-33

#### **BRAZIL**

**Yamaha Musical do Brasil LTDA.** Av. Rebouças 2636, São Paulo, Brasil Tel: 011-853-1377

#### **ARGENTINA**

**Yamaha Music Argentina S.A.** Viamonte 1145 Piso2-B 1053, Buenos Aires, Argentina Tel: 1-4371-7021

#### **PANAMA AND OTHER LATIN AMERICAN COUNTRIES/ CARIBBEAN COUNTRIES**

#### **Yamaha de Panama S.A.**

Torre Banco General, Piso 7, Urbanización Marbella, Calle 47 y Aquilino de la Guardia, Ciudad de Panamá, Panamá Tel: 507-269-5311

#### **EUROPE**

#### **THE UNITED KINGDOM**

**Yamaha-Kemble Music (U.K.) Ltd.** Sherbourne Drive, Tilbrook, Milton Keynes, MK7 8BL, England Tel: 01908-366700

#### **IRELAND**

**Danfay Ltd.** 61D, Sallynoggin Road, Dun Laoghaire, Co. Dublin Tel: 01-2859177

#### **GERMANY/SWITZERLAND**

**Yamaha Europa GmbH.** Siemensstraße 22-34, 25462 Rellingen, F.R. of Germany Tel: 04101-3030

#### **AUSTRIA**

**Yamaha Music Austria** Schleiergasse 20, A-1100 Wien Austria Tel: 01-60203900

#### **THE NETHERLANDS**

**Yamaha Music Nederland** Kanaalweg 18G, 3526KL, Utrecht, The Netherlands Tel: 030-2828411

#### **BELGIUM**

**Yamaha Music Belgium** Keiberg Imperiastraat 8, 1930 Zaventem, Belgium Tel: 02-7258220

#### **FRANCE**

#### **Yamaha Musique France,**

**Division Claviers** BP 70-77312 Marne-la-Vallée Cedex 2, France Tel: 01-64-61-4000

#### **ITALY**

**Yamaha Musica Italia S.P.A., Home Keyboard Division** Viale Italia 88, 20020 Lainate (Milano), Italy Tel: 02-935-771

**SPAIN/PORTUGAL**

#### **Yamaha-Hazen Electronica Musical, S.A.** Ctra. de la Coruna km. 17, 200, 28230 Las Rozas (Madrid) Spain Tel: 91-201-0700

**GREECE**

**Philippe Nakas S.A.** Navarinou Street 13, P.Code 10680, Athens, Greece Tel: 01-364-7111

#### **SWEDEN**

**Yamaha Scandinavia AB** J. A. Wettergrens Gata 1 Box 30053 S-400 43 Göteborg, Sweden Tel: 031 89 34 00

#### **DENMARK**

**YS Copenhagen Liaison Office** Generatorvej 8B DK-2730 Herlev, Denmark Tel: 44 92 49 00

#### **FINLAND**

**F-Musiikki Oy** Kluuvikatu 6, P.O. Box 260, SF-00101 Helsinki, Finland Tel: 09 618511

#### **NORWAY**

**Norsk filial av Yamaha Scandinavia AB**  Grini Næringspark 1 N-1345 Østerås, Norway Tel: 67 16 77 70

#### **ICELAND**

**Skifan HF** Skeifan 17 P.O. Box 8120 IS-128 Reykjavik, Iceland Tel: 525 5000

#### **OTHER EUROPEAN COUNTRIES**

**Yamaha Europa GmbH.** Siemensstraße 22-34, 25462 Rellingen, F.R. of Germany Tel: 04101-3030

#### **AFRICA**

**Yamaha Corporation, Asia-Pacific Music Marketing Group** Nakazawa-cho 10-1, Hamamatsu, Japan 430-8650 Tel: 053-460-2312

#### **MIDDLE EAST**

#### **TURKEY/CYPRUS Yamaha Europa GmbH.**

Siemensstraße 22-34, 25462 Rellingen, F.R. of Germany Tel: 04101-3030

#### **OTHER COUNTRIES**

**Yamaha Music Gulf FZE** LB21-128 Jebel Ali Freezone P.O.Box 17328, Dubai, U.A.E. Tel: 971-4-881-5868

#### **HONG KONG ASIA**

**Tom Lee Music Co., Ltd.**

11/F., Silvercord Tower 1, 30 Canton Road, Tsimshatsui, Kowloon, Hong Kong Tel: 2737-7688

#### **INDONESIA**

#### **PT. Yamaha Music Indonesia (Distributor) PT. Nusantik**

Gedung Yamaha Music Center, Jalan Jend. Gatot Subroto Kav. 4, Jakarta 12930, Indonesia Tel: 21-520-2577

#### **KOREA**

**Cosmos Corporation** 1461-9, Seocho Dong, Seocho Gu, Seoul, Korea Tel: 02-3486-0011

#### **MALAYSIA**

**Yamaha Music Malaysia, Sdn., Bhd.** Lot 8, Jalan Perbandaran, 47301 Kelana Jaya, Petaling Jaya, Selangor, Malaysia Tel: 3-703-0900

#### **PHILIPPINES**

**Yupangco Music Corporation** 339 Gil J. Puyat Avenue, P.O. Box 885 MCPO, Makati, Metro Manila, Philippines Tel: 819-7551

#### **SINGAPORE**

#### **Yamaha Music Asia Pte., Ltd.**

11 Ubi Road #06-00, Meiban Industrial Building, Singapore Tel: 65-747-4374

#### **TAIWAN**

**Yamaha KHS Music Co., Ltd.**  10F, 150, Tun-Hwa Northroad, Taipei, Taiwan, R.O.C. Tel: 02-2713-8999

#### **THAILAND**

**Siam Music Yamaha Co., Ltd.** 121/60-61 RS Tower 17th Floor, Ratchadaphisek RD., Dindaeng, Bangkok 10320, Thailand Tel: 02-641-2951

#### **THE PEOPLE'S REPUBLIC OF CHINA AND OTHER ASIAN COUNTRIES**

**Yamaha Corporation,** 

**Asia-Pacific Music Marketing Group** Nakazawa-cho 10-1, Hamamatsu, Japan 430-8650 Tel: 053-460-2317

#### **AUSTRALIA OCEANIA**

**Yamaha Music Australia Pty. Ltd.** Level 1, 99 Queensbridge Street, Southbank, Victoria 3006, Australia

Tel: 3-9693-5111

#### **NEW ZEALAND**

**Music Houses of N.Z. Ltd.** 146/148 Captain Springs Road, Te Papapa, Auckland, New Zealand Tel: 9-634-0099

#### **COUNTRIES AND TRUST TERRITORIES IN PACIFIC OCEAN**

**Yamaha Corporation, Asia-Pacific Music Marketing Group** Nakazawa-cho 10-1, Hamamatsu, Japan 430-8650 Tel: 053-460-2312

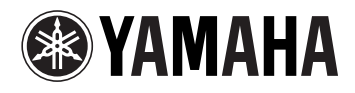

Yamaha PK CLUB (Portable Keyboard Home Page, English only) **http://www.yamaha.co.jp/english/product/pk**

Yamaha Manual Library (English versions only) **http://www2.yamaha.co.jp/manual/english/**

This document is printed on chlorine free (ECF) paper with soy ink. Auf Umweltpapier mit Sojatinte gedruckt. Ce document a été imprimé sur du papier non blanchi au chlore avec de l'encre d'huile de soja.

M.D.G., Pro Audio & Digital Musical Instrument Division, Yamaha Corporation © 2000 Yamaha Corporation

V619160 106POCP1.3-04B0 Printed in Japan

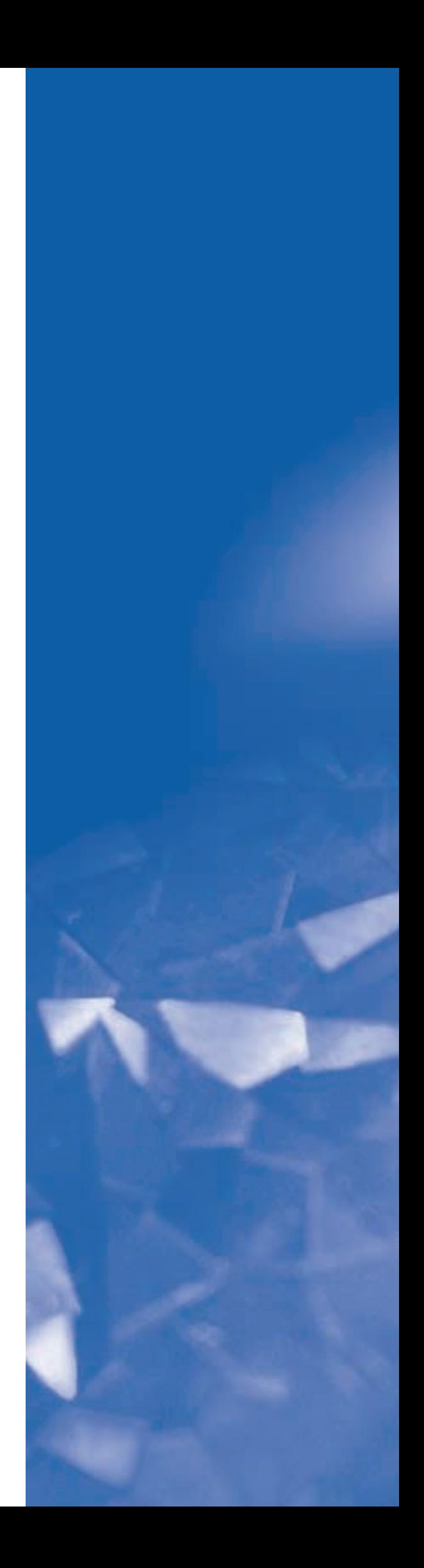